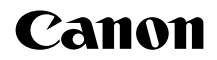

# **EOS 90D**

Ce mode d'emploi concerne le EOS 90D sur lequel est installé une version de firmware 1.1.0 ou ultérieure.

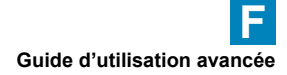

# <span id="page-1-1"></span><span id="page-1-0"></span> **Introduction**

### **Avant de commencer à prendre des photos, lisez impérativement ce qui suit**

Afin d'éviter les problèmes de prise de vue et les accidents, lisez en premier les « Instructions en matière de sécurité » ( $\cap$ 25– $\cap$ 27) et les « Précautions d'utilisation » ([1] 28–11] 30). Lisez également attentivement ce mode d'emploi pour vous assurer que vous utilisez correctement l'appareil photo.

### **Consultez ce mode d'emploi tout en utilisant votre appareil photo pour vous familiariser avec ce dernier**

Tout en lisant ce mode d'emploi, procédez à des essais de prise de vue pour voir le résultat. Ceci vous aidera à mieux connaître votre appareil photo. Veillez également à conserver soigneusement ce mode d'emploi pour pouvoir vous y reporter ultérieurement au besoin.

### **Essais de prise de vue avant utilisation et responsabilité**

Une fois les photos prises, affichez les images pour vérifier qu'elles ont bien été enregistrées. Canon ne peut être tenu responsable pour toute perte ou tout désagrément occasionné en cas de défectuosité de l'appareil ou de la carte mémoire faisant que les photos ne s'enregistrent pas ou que leur téléchargement est impossible sur un ordinateur.

### **Droits d'auteur**

La loi régissant les droits d'auteur de certains pays interdit l'utilisation non autorisée des images enregistrées avec un appareil photo (ou de la musique ou des images avec musique transférées sur la carte mémoire) à des fins autres que dans le cadre privé. Notez également que la prise de vue lors de représentations ou d'expositions publiques peut être interdite, même à des fins strictement personnelles.

# <span id="page-2-0"></span> **Liste de vérification des éléments**

Avant de commencer, vérifiez qu'il ne manque aucun des accessoires suivants fournis avec votre appareil photo. Si un accessoire venait à manquer, contactez votre revendeur.

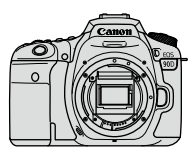

**Appareil photo** (avec bouchon du boîtier)

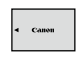

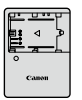

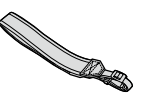

**Batterie LP-E6N** (avec couvercle de protection)

**Chargeur de batterie LC-E6/LC-E6E\***

**Courroie**

- \* Le chargeur de batterie LC-E6 ou LC-E6E est fourni. (Le LC-E6E est livré avec un cordon d'alimentation.)
- $\bullet$  L'appareil photo n'est pas vendu avec une carte mémoire ( $\Box$ 10), un câble d'interface ou un câble HDMI.
- o Pour en savoir plus sur le Guide d'utilisation avancée et les modes d'emploi, reportez-vous à la page suivante.
- Si vous avez fait l'acquisition d'un kit d'objectifs, vérifiez que les objectifs sont inclus.
- o Veillez à ne perdre aucun des accessoires ci-dessus.
- û o Si vous avez besoin des modes d'emploi des objectifs, téléchargez-les du site Web de Canon  $(1, 4)$ .

Les modes d'emploi des objectifs (fichiers PDF) concernent les objectifs vendus séparément. Veuillez noter que lorsque vous achetez un kit d'objectifs, certains des accessoires fournis avec l'objectif peuvent être différents de ceux indiqués dans le mode d'emploi de l'objectif.

# <span id="page-3-0"></span>**Modes d'emploi**

### **Le mode d'emploi accompagnant l'appareil photo fournit des instructions élémentaires sur l'appareil photo et les fonctions Wi-Fi.**

Le Guide d'utilisation avancée (ce fichier PDF) qui comprend des instructions complètes et un fichier PDF d'informations complémentaires distinct qui comprend les spécifications et d'autres détails peuvent être téléchargés du site Web de Canon sur un ordinateur ou un autre appareil.

### **Téléchargement du Guide d'utilisation avancée ou des modes d'emploi**

Le Guide d'utilisation avancée et les modes d'emploi pour les objectifs et les logiciels (fichiers PDF) peuvent être téléchargés du site Web de Canon sur un ordinateur ou un autre appareil.

- **Site de téléchargement**
	- **Guide d'utilisation avancée ou Informations complémentaires [www.canon.com/icpd](http://www.canon.com/icpd )**
	- **Mode d'emploi de l'objectif [www.canon.com/icpd](http://www.canon.com/icpd )**
	- **Mode d'emploi des logiciels [www.canon.com/icpd](http://www.canon.com/icpd )**
- h. **• Pour consulter les fichiers PDF, un logiciel pour visualiser les fichiers Adobe PDF comme Adobe Acrobat Reader DC (version la plus récente recommandée) est nécessaire.** 
	- o Adobe Acrobat Reader DC peut être téléchargé gratuitement sur Internet.
	- Double-cliquez sur le fichier PDF téléchargé pour l'ouvrir.
	- Pour apprendre à utiliser le logiciel pour visualiser les fichiers PDF, consultez la section Aide du logiciel ou autre.

### **Téléchargement du Guide d'utilisation avancée ou des modes d'emploi au moyen du code QR**

Le Guide d'utilisation avancée et les modes d'emploi pour les objectifs et les logiciels (fichiers PDF) peuvent être téléchargés sur un smartphone ou une tablette au moyen du code QR.

### **[www.canon.com/icpd](http://www.canon.com/icpd)**

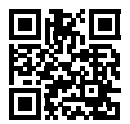

R.

- o Une application est nécessaire pour lire le code QR.
- o Sélectionnez votre pays ou région, puis téléchargez le Guide d'utilisation avancée ou les modes d'emploi.
- **Sélectionnez <b>[4** : URL manuel/logiciel] pour afficher le code QR sur l'écran de l'appareil photo.

# <span id="page-5-0"></span>**Guide de démarrage rapide**

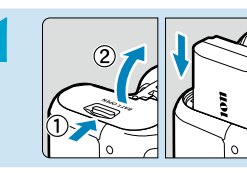

### **Insérez la batterie (** $\Box$ **47).**

Après l'achat, chargez la batterie pour commencer à utiliser l'appareil photo  $($   $\Box$  44).

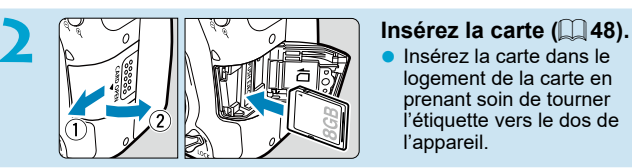

 Insérez la carte dans le logement de la carte en prenant soin de tourner l'étiquette vers le dos de l'appareil.

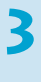

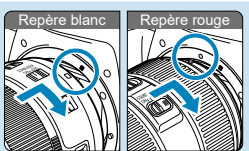

### $Fix$ ez l'objectif ( $\Box$  54).

 Alignez les repères de montage de l'objectif et de l'appareil photo (rouge ou blanc) pour fixer l'objectif.

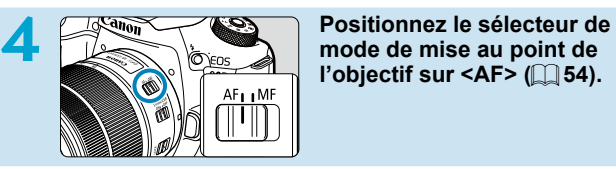

l'objectif sur <AF> (**QQ** 54).

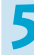

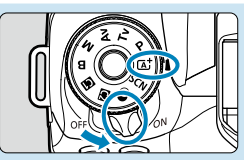

## **5** *d d d d d* **a** *d* **alimentation sur <0N>, puis placez la molette de sélection**  des modes sur  $\leq$   $\mathbb{A}$ <sup>+</sup> $\geq$   $\mathbb{C}$  52).

- Tournez la molette de sélection des modes tout en maintenant enfoncé son centre.
- Tous les réglages nécessaires de l'appareil photo sont définis automatiquement.

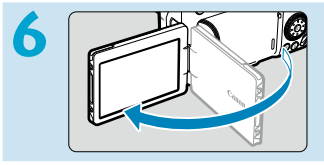

### **6 Ouvrez l'écran (**[=](#page-50-0)**51).**

 Si l'écran de réglage de la date/ heure/zone s'affiche, reportez-vous  $a \mod 516$  $a \mod 516$ .

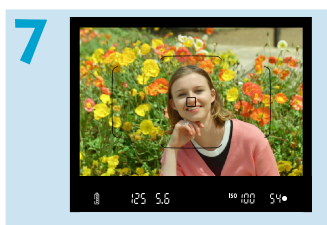

### **7 Eff ectuez la mise au point sur le sujet (** $\Box$  57).

- Regardez dans le viseur et centrez le sujet sur l'écran.
- Enfoncez le déclencheur à micourse et l'appareil photo effectuera la mise au point sur le sujet.
- $Si <$   $\leq$   $\leq$  clignote dans le viseur, appuyez sur la touche  $\leq$   $\leq$   $>$  pour relever le flash intégré.

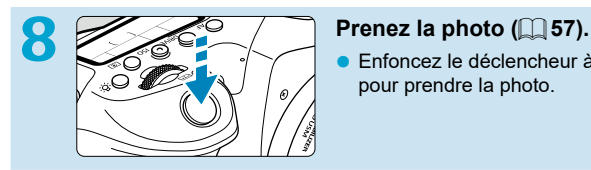

 Enfoncez le déclencheur à fond pour prendre la photo.

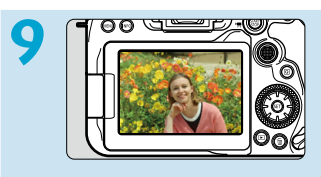

### **Vérifiez l'image.**

- L'image qui vient d'être capturée s'affiche pendant environ 2 secondes sur l'écran.
- Pour afficher à nouveau l'image, appuyez sur la touche  $\leq$   $\blacktriangleright$  >  $($  $\Box$  [332](#page-331-0)).
- Pour prendre des photos tout en regardant l'écran, voir « Prise de vue avec Visée par l'écran » ([[] 71).

# **À propos de ce mode d'emploi**

### **Icônes utilisées dans ce mode d'emploi**

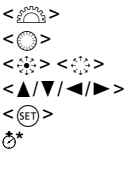

- : Représente la molette principale.
	- <5> : Représente la molette de contrôle rapide.
	- : Représente le multicontrôleur 1 et 2.
		- : Représente le sens de pression du multicontrôleur.
	- : Représente la touche de réglage.
		- **\*** : Représente la durée (en \* secondes) de l'opération pour la touche enfoncée, à partir du moment où vous relâchez la touche.
- Outre les éléments ci-dessus, les icônes et les symboles utilisés sur les touches de l'appareil photo et affichés sur l'écran sont également utilisés dans ce mode d'emploi pour indiquer les opérations et fonctions pertinentes.
- 
- $\frac{1}{N}$  : Une icône  $\frac{1}{N}$  à droite du titre de la page indique que la fonction est disponible uniquement dans le mode de la zone de création  $\langle P \rangle$ ,  $\langle Tv \rangle$ ,  $\langle Av \rangle$ ,  $\langle M \rangle$  ou  $\langle B \rangle$ .
- 

 $\frac{0}{2}$ 湴  $\overline{a}$ 

- **EXXX:** : Numéros des pages de référence pour de plus amples informations.
	- : Avertissement pour prévenir les problèmes de prise de vue.
	- : Informations complémentaires.
	- : Astuce ou conseil pour une meilleure prise de vue.
	- : Conseil de dépannage.

### **Suppositions de base pour les instructions de fonctionnement, photos en exemple**

- Avant de suivre les instructions, assurez-vous que le commutateur d'alimentation est placé sur <0N> et que la fonction verrouillage multifonction est désactivée ( $\Box$  52,  $\Box$  60).
- Il est supposé que tous les réglages du menu et les fonctions personnalisées sont réglés à leurs valeurs par défaut.
- Les illustrations de ce mode d'emploi prennent comme exemple l'appareil photo équipé de l'objectif EF-S18-135mm f/3.5-5.6 IS USM.
- Les photos en exemple affichées sur l'appareil photo et utilisées en exemple dans ce mode d'emploi sont données à titre indicatif uniquement.

# **Cartes compatibles**

Les cartes suivantes peuvent être utilisées avec l'appareil photo quelle que soit leur capacité. **Si la carte est neuve ou a été formatée précédemment (initialisée) sur un autre appareil photo ou ordinateur, formatez-la avec cet appareil photo (** $\Box$ **[511](#page-510-0)).** 

### **Cartes mémoire SD/SDHC/SDXC**

Cartes UHS-II et UHS-I prises en charge.

### **Cartes capables d'enregistrer des vidéos**

Pour enregistrer des vidéos, optez pour une carte à la capacité élevée avec d'excellentes performances (vitesses d'écriture et de lecture suffisamment rapides) pour la taille de l'enregistrement vidéo. Voir [1[618](#page-617-0) pour plus de détails.

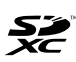

Dans ce mode d'emploi, « carte » fait référence aux cartes mémoire SD, cartes mémoire SDHC et cartes mémoire SDXC.

L'appareil est livré sans carte permettant l'enregistrement de **photos/vidéos.** Vous devez l'acheter séparément.

# <span id="page-10-0"></span> **Chapitres**

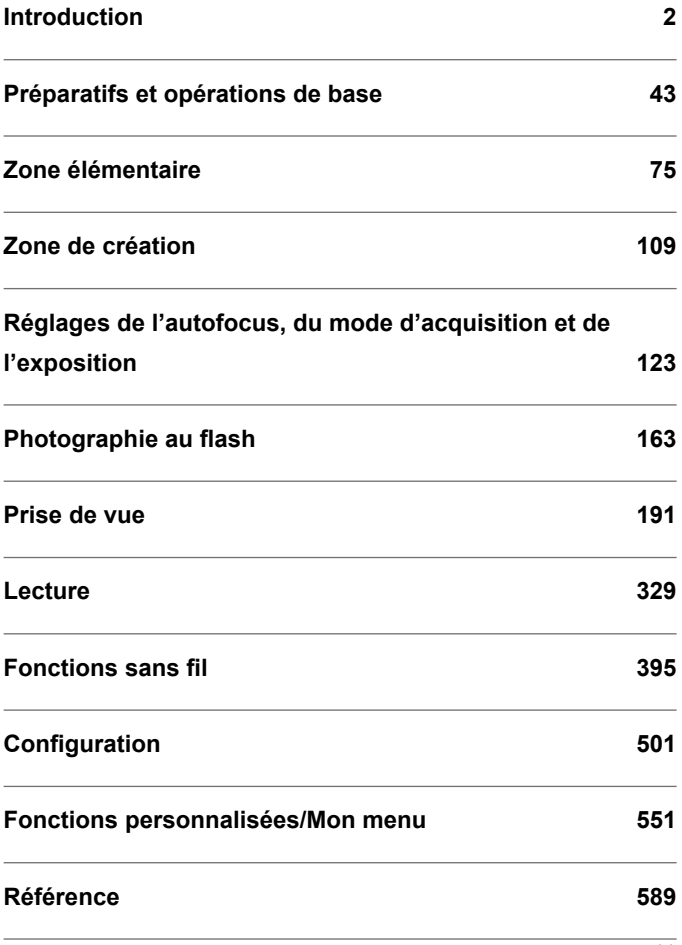

# Table des matières

### **Introduction**

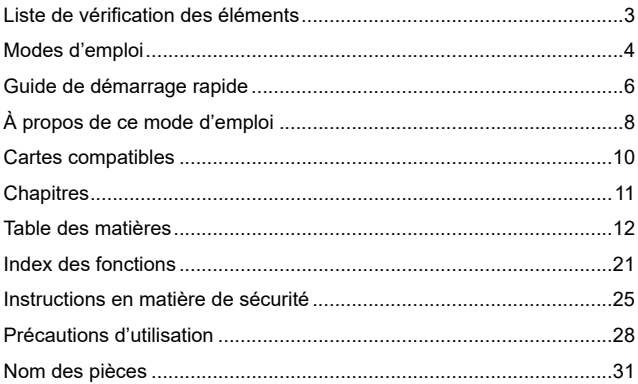

### Préparatifs et opérations de base

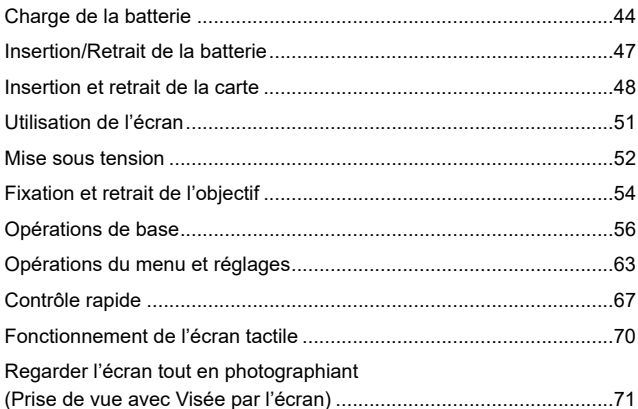

### $\overline{2}$

### **Zone élémentaire** 75

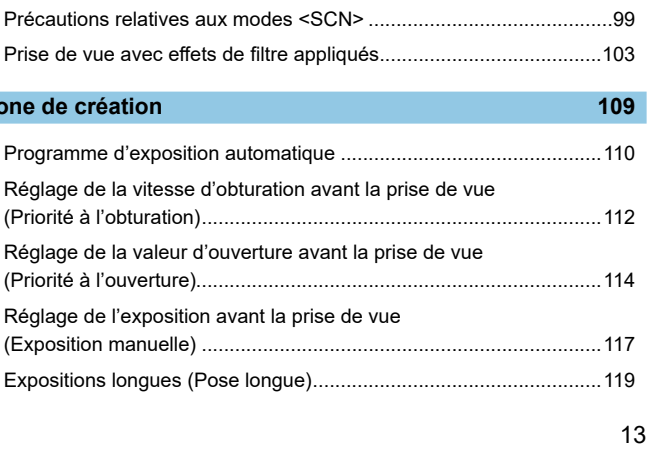

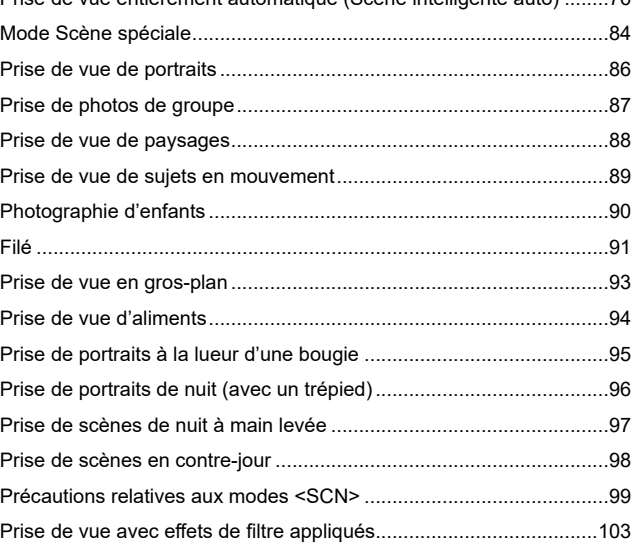

Prise de vue entièrement automatique (Scène intelligente auto) ........76

### **Zone de création**

Réglage de la vitesse d'obturation

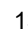

### **[Réglages de l'autofocus, du mode d'acquisition et de l'exposition 123](#page-122-1)**

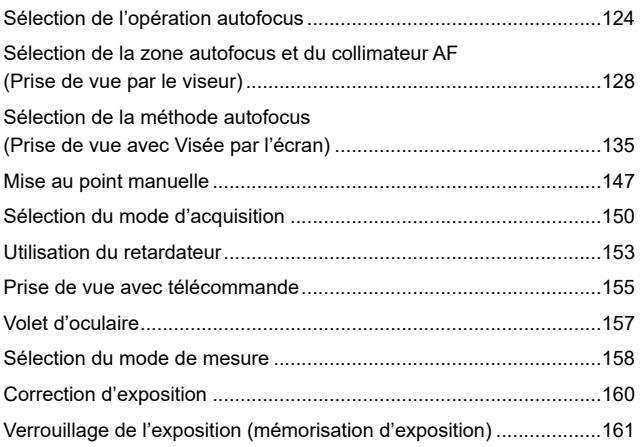

### **Photographie au flash 163**

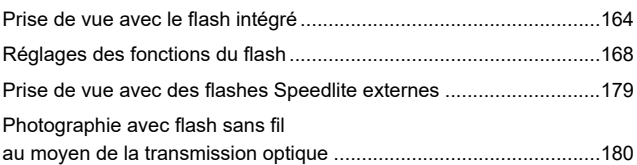

### **[Prise de vue 191](#page-190-1)1 de vue 1912 de vue 1912 de vue 1913 de vue 1913 de vue 1913 de vue 1913 de vue 1913 de vue 191**

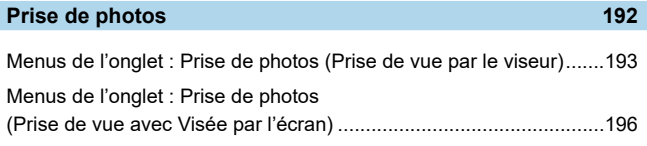

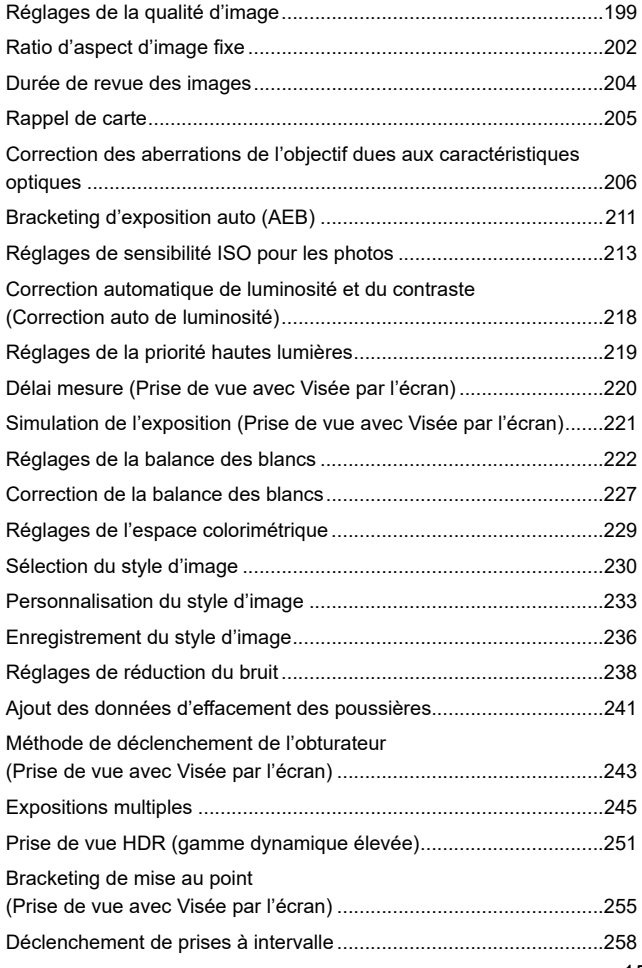

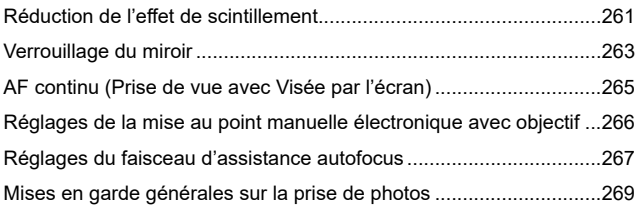

### **[Enregistrement vidéo 273](#page-272-0)**

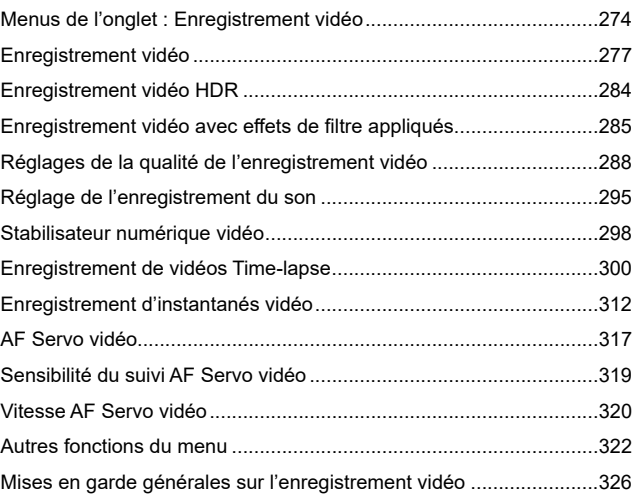

### **[Lecture 329](#page-328-1)**

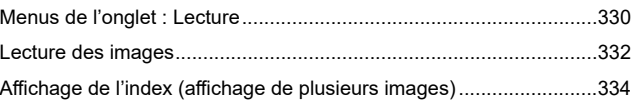

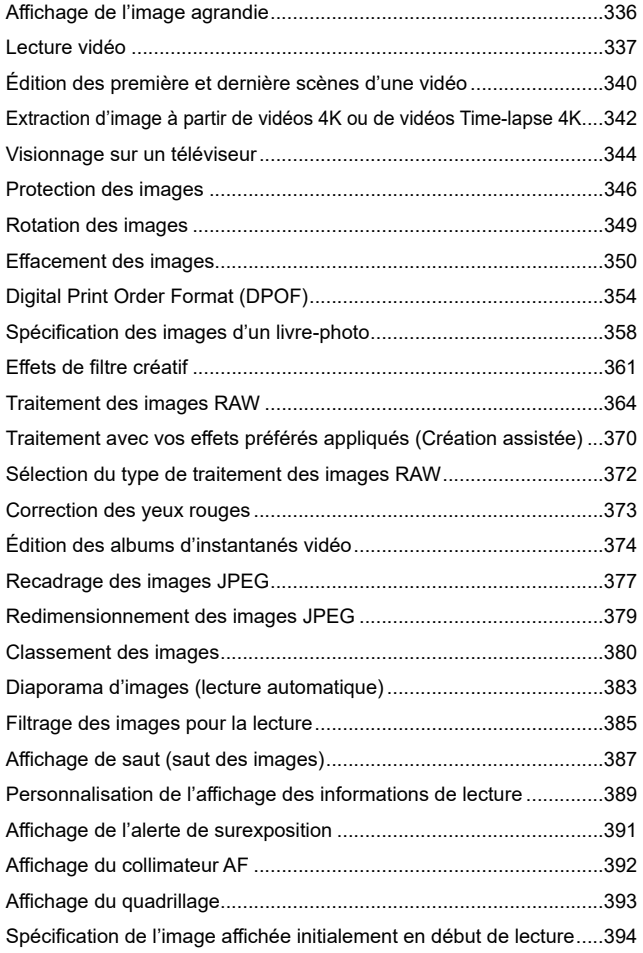

### **Fonctions sans fil** 395

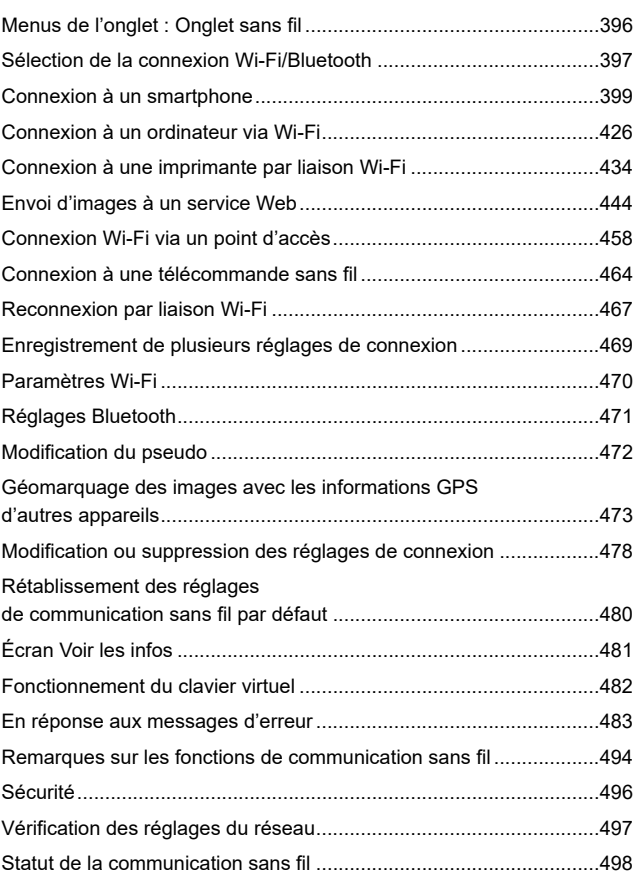

### **Configuration 501**

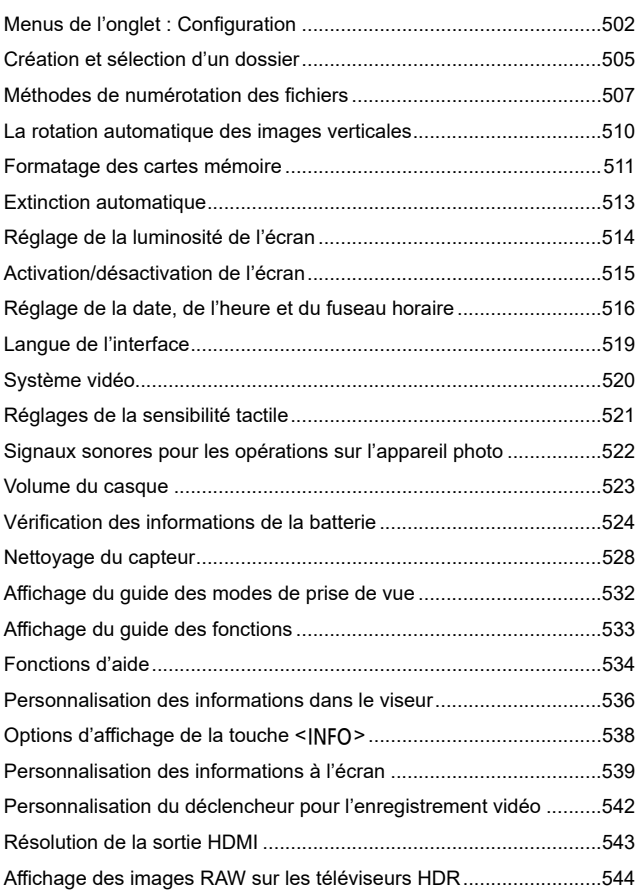

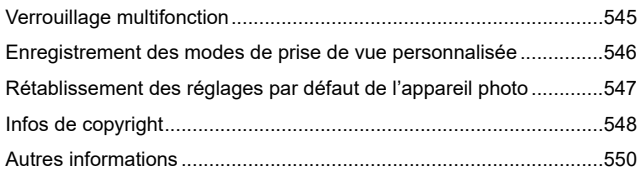

### **[Fonctions personnalisées/Mon menu 551](#page-550-1)**

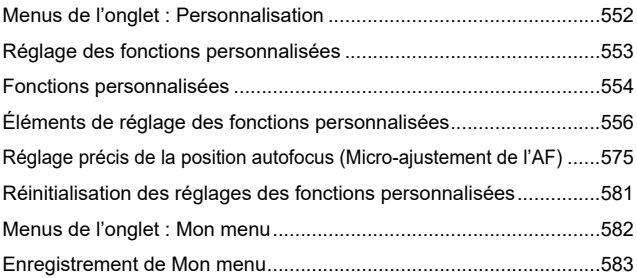

### **[Référence 589](#page-588-1)**

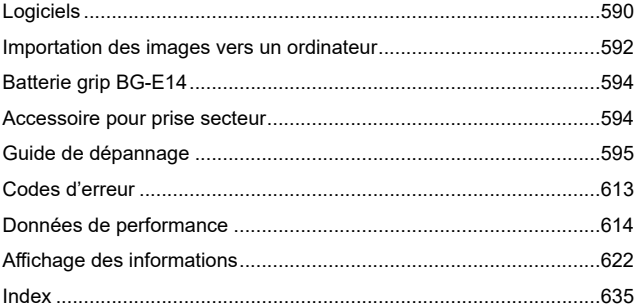

20

# <span id="page-20-0"></span> **Index des fonctions**

### **Alimentation**

- $\bullet$  Charge de la batterie ( $\Box$ 44)
- $\bullet$  Niveau de batterie ( $\cap$ 53)
- $\bullet$  Économie d'énergie ( $\Box$ [513\)](#page-512-1)
- Vérifi cation des informations de la batterie  $($ 1[524\)](#page-523-1)

### **Cartes**

- Déclencher obturateur sans carte  $($  $\Box$  [205\)](#page-204-1)
- $\bullet$  Formatage ( $\Box$ [511](#page-510-0))
- Cartes compatibles avec l'enregistrement vidéo (QQ[617](#page-616-0))

### **Objectif**

- $\bullet$  Montage ( $\Box$ 54)
- Retrait  $($  $($  $)$  55)

### **Réglages de base**

- $\bullet$  Date/Heure/Zone ( $\Box$  [516](#page-515-0))
- $\bullet$  Langue ( $\Box$ [519](#page-518-1))
- $\bullet$  Signal sonore ( $\Box$ [522\)](#page-521-1)
- Réinitialiser tous réglages  $($  $\Box$  [547\)](#page-546-1)
- $\bullet$  Infos de copyright ( $\Box$ [548\)](#page-547-1)

### **Viseur**

- Correcteur dioptrique  $(1)$ 56)
- Affichage des informations dans le viseur  $($  [536](#page-535-1))
- **Format d'affichage du viseur**  $($  $\Box$  [536\)](#page-535-1)

### **Écran**

- $\bullet$  Angle variable ( $\Box$ 51)
- $\bullet$  Commande tactile ( $\cap$ 70)
- $\bullet$  Luminosité ( $\Box$ [514\)](#page-513-1)
- $\bullet$  Aide ( $\Box$ [534\)](#page-533-1)
- $\bullet$  Niveau électronique ( $\Box$ [539\)](#page-538-1)

### **AF**

- $\bullet$  Opération autofocus ( $\Box$ [124\)](#page-123-1)
- $\bullet$  Méthode AF ( $\Box$ [135\)](#page-134-1)
- Sélection du collimateur AF  $($  $\Box$  [140\)](#page-139-0)
- $\bullet$  AF détection œil ( $\Box$ [142\)](#page-141-0)
- $\bullet$  Mise au point manuelle ( $\Box$  [147\)](#page-146-1)
- Paramètres de repères MF  $($   $\Box$  [149\)](#page-148-0)
- $\bullet$  AF continu ( $\Box$  [265](#page-264-1))
- **Mise au point manuelle électronique**  $($  $\Box$  [266\)](#page-265-1)
- Faisceau d'assistance autofocus  $($  $\Box$  [267\)](#page-266-1)

### **Mesure**

 $\bullet$  Mode de mesure ( $\Box$  [158](#page-157-1))

### **Cadence**

- $\bullet$  Mode d'acquisition ( $\Box$ [150\)](#page-149-1)
- Retardateur ( $\Box$ [153\)](#page-152-1)
- Rafale maximum  $(2201)$  $(2201)$  $(2201)$

### **Réglages d'enregistrement des images**

- **Création/sélection d'un dossier**  $($   $\Box$  [505](#page-504-1))
- $\bullet$  Numérotation des fichiers ( $\Box$ [507\)](#page-506-1)

### **Qualité d'image**

- $\bullet$  Qualité d'image ( $\Box$ [199](#page-198-1))
- Ratio d'aspect d'image fixe  $($   $\Box$  [202](#page-201-1))
- Correction des aberrations de l'objectif  $($  $\Box$  [206\)](#page-205-1)
- $\bullet$  Sensibilité ISO (photos) ( $\Box$  [213\)](#page-212-1)
- Correction automatique de luminosité (**Q218**)
- $\bullet$  Priorité hautes lumières ( $\Box$  [219\)](#page-218-1)
- $\bullet$  Balance des blancs ( $\Box$  [222](#page-221-1))
- $\bullet$  Style d'image ( $\Box$ [230](#page-229-1))
- Réduction du bruit pour les expositions longues  $($ [238\)](#page-237-1)
- Réduction du bruit pour les sensibilités ISO élevées (CQ [239\)](#page-238-0)
- **Réduction du scintillement**  $($  $\Box$  [261](#page-260-1))

### **Prise de vue**

- $\bullet$  Mode de prise de vue ( $\Box$ 38)
- $\bullet$  Verrouillage multifonction ( $\Box$ 60)
- Contrôle rapide  $(\Box$  67)
- $\bullet$  Déclenchement tactile ( $\Box$ 72)
- $\bullet$  Création assistée ( $\Box$ 82)
- $\bullet$  Filtres créatifs ( $\Box$  [103\)](#page-102-1)
- Contrôle de profondeur de champ  $($  $\Box$ [116](#page-115-0))
- $\bullet$  Minuteur Bulb ( $\Box$ [120\)](#page-119-0)
- $\bullet$  Vue agrandie ( $\Box$  [144\)](#page-143-0)
- $\bullet$  Télécommande ( $\Box$ [155\)](#page-154-1)
- $\bullet$  Télécommande ( $\Box$ [156\)](#page-155-0)
- $\bullet$  Expositions multiples ( $\cap$  [245\)](#page-244-1)
- $\bullet$  Mode HDR ( $\Box$ [251](#page-250-1))
- $\bullet$  Bracketing de mise au point ( $\Box$  [255\)](#page-254-1)
- $\bullet$  Minuteur d'intervalles ( $\Box$  [258\)](#page-257-1)
- $\bullet$  Verrouillage du miroir ( $\Box$  [263\)](#page-262-1)
- Affichage des informations de prise de vue (**QQ** [539\)](#page-538-1)
- $\bullet$  Affichage du quadrillage ( $\Box$ [540\)](#page-539-0)
- $\bullet$  Codes d'erreur ( $\cap$ [613\)](#page-612-0)

### **Exposition**

- **Correction d'exposition avec**  $M+ISO$  auto  $(1)$  [118\)](#page-117-0)
- Correction d'exposition  $($  [160\)](#page-159-1)
- $\bullet$  Mémorisation d'exposition ( $\Box$  [161](#page-160-1))
- Bracketing d'exposition auto (AEB)  $($  $\Box$ [211](#page-210-1))
- $\bullet$  Simulation d'exposition ( $\Box$  [221](#page-220-1))
- $\bullet$  Décalage de sécurité ( $\Box$ [558](#page-557-0))

### **Flash**

- $\bullet$  Flash intégré ( $\Box$ [164](#page-163-1))
- Correction d'exposition au flash  $($  $\Box$  [166\)](#page-165-0)
- $\bullet$  Mémorisation d'exposition au flash  $($  $\Box$  [167\)](#page-166-0)
- Réglages fonctions flash  $($ 1)[168\)](#page-167-1)
- $\bullet$  Flash externe ( $\Box$ [179](#page-178-1))
- $\bullet$  Photographie avec flash sans fil optique  $($ [180\)](#page-179-1)

### **Enregistrement vidéo**

- **Enregistrement avec exposition** automatique  $($  $\Box$ [277](#page-276-1))
- **•** Enregistrement avec exposition manuelle  $(1)$ [279](#page-278-0))
- $\bullet$  Vidéo HDR ( $\Box$ [284\)](#page-283-1)
- $\bullet$  Mode de filtres créatifs ( $\Box$  [285](#page-284-1))
- **Taille de l'enregistrement vidéo**  $($  $\Box$  [288\)](#page-287-1)
- $\bullet$  Filtre anti-vent ( $\Box$  [295](#page-294-1))
- $\bullet$  Enregistrement du son ( $\Box$  [295](#page-294-2))
- $\bullet$  Microphone ( $\Box$  [296](#page-295-0))
- $\bullet$  Atténuateur ( $\Box$  [296\)](#page-295-1)
- $\bullet$  Vidéo Time-lapse ( $\Box$ [300\)](#page-299-1)
- $\bullet$  Instantané vidéo ( $\Box$ [312](#page-311-1))
- $\bullet$  AF Servo vidéo ( $\Box$ [317\)](#page-316-1)
- **Sensibilité du suivi AF Servo vidéo**  $($  $\Box$ [319\)](#page-318-1)
- Vitesse AF Servo vidéo (□[320\)](#page-319-1)
- $\bullet$  Sensibilité ISO (vidéo) ( $\Box$ [322\)](#page-321-1)
- **Prise de vue avec télécommande**  $($  $\Box$  [322\)](#page-321-2)
- $\bullet$  Obturateur lent auto ( $\Box$ [324\)](#page-323-0)
- $\bullet$  Sortie HDMI ( $\Box$ [325\)](#page-324-0)
- $\bullet$  Vidéo 4K ( $\Box$ [342\)](#page-341-1)
- $\bullet$  Casque ( $\Box$ [523](#page-522-1))
- Résolution de la sortie HDMI  $($  $\Box$  [543\)](#page-542-1)

### **Lecture**

- Durée de revue des images  $(1204)$  $(1204)$
- **Affichage d'une image unique**  $($  $\Box$  [332\)](#page-331-2)
- $\bullet$  Lecture tactile ( $\Box$ [335\)](#page-334-0)
- $\bullet$  Vue agrandie ( $\Box$ [336](#page-335-1))
- $\bullet$  Affichage de l'index ( $\Box$ [334](#page-333-1))
- $\bullet$  Lecture vidéo ( $\Box$ [337\)](#page-336-1)
- Édition des première et dernière scènes d'une vidéo ([1] [340\)](#page-339-1)
- Extraction d'image  $(4K)$  ( $\Box$  [342\)](#page-341-1)
- **Affichage des images sur un** téléviseur (<sub>[1]</sub>[344\)](#page-343-1)
- $\bullet$  Protéger ( $\Box$ [346\)](#page-345-1)
- $\bullet$  Rotation des images ( $\Box$ [349\)](#page-348-1)
- $\bullet$  Effacement ( $\Box$ [350](#page-349-1))
- $\bullet$  Classement ( $\Box$ [380\)](#page-379-1)
- $\bullet$  Diaporama ( $\Box$ [383](#page-382-1))
- Réglage des critères de recherche des images  $($  $\Box$ [385\)](#page-384-1)
- **Parcourir les images (affichage de** saut) (<sub>1</sub>[387\)](#page-386-1)
- **Affichage des informations de** lecture  $($  $\Box$ [389\)](#page-388-1)
- $\bullet$  Alerte de surexposition ( $\Box$ [391](#page-390-1))
- **Affichage du collimateur AF**  $($  $\Box$  [392\)](#page-391-1)
- $\bullet$  Affichage du quadrillage ( $\Box$ [393](#page-392-1))
- Affichage des informations de prise de vue  $(11539)$  $(11539)$  $(11539)$
- $\bullet$  Sortie HDR ( $\Box$ [544\)](#page-543-1)

### **Édition d'image**

- $\bullet$  Filtres créatifs ( $\Box$ [361\)](#page-360-1)
- **Traitement des images RAW**  $($  $\Box$  $364)$  $364)$
- Correction des yeux rouges  $($  $\Box$  [373](#page-372-1))
- Album d'instantanés vidéo  $($  $\cap$  [374](#page-373-1))
- Recadrer les images JPEG  $(\Box$  [377](#page-376-1))
- Redimensionner les images JPEG  $($  $\Box$  [379](#page-378-1))

### **Ordre d'impression**

- Ordre d'impression (DPOF)  $($  $\Box$  [354](#page-353-1))
- $\bullet$  Configuration du livre-photo  $($  $\Box$  [358](#page-357-1))

### **Personnalisation**

- Mode de prise de vue personnalisée ( $\Box$ [546\)](#page-545-1)
- **Fonctions personnalisées (C.Fn)**  $($   $\Box$  [552](#page-551-1))
- Commandes personnalisées  $($  $\Box$  [571](#page-570-0))
- $\bullet$  Mon menu ( $\Box$ [583](#page-582-1))

### **Nettoyage du capteur et réduction de la poussière**

- Ajout des données d'effacement des poussières ( $\Box$  [241\)](#page-240-1)
- $\bullet$  Nettoyage du capteur ( $\Box$ [528\)](#page-527-1)
- Nettoyage manuel du capteur  $($  $\Box$  [530\)](#page-529-0)

### **Logiciels**

- Téléchargement et installation  $($  $\Box$  [590\)](#page-589-1)
- Modes d'emploi des logiciels  $($  $\Box$  [591\)](#page-590-0)

### **Fonctions sans fil**

- **Connexion à un smartphone**  $($   $\Box$  [399\)](#page-398-1)
- Envoi automatique d'images à un smartphone  $($   $\Box$ [412\)](#page-411-0)
- Télécommande (EOS Utility)  $($  $\Box$  $426)$
- Envoi automatique d'images à un ordinateur  $($ [431](#page-430-0))
- **Imprimer depuis une imprimante** Wi-Fi (<sub>434</sub>)
- **Télécharger sur un service Web**  $($  $\Box$  $444)$
- Se connecter à une télécommande sans fil  $\left(\Box\right)$  [464](#page-463-1))
- Géomarquage des images  $(\Box)$ [473\)](#page-472-1)
- **Effacer les réglages sans fil**  $($  $\Box$  [480\)](#page-479-1)

# <span id="page-24-1"></span><span id="page-24-0"></span> **Instructions en matière de sécurité**

Veuillez lire ces instructions en vue d'une utilisation du produit en toute sécurité. Suivez ces instructions afin d'éviter toute blessure de l'utilisateur du produit ou de tiers.

# **AVERTISSEMENT: Indique un risque de blessure grave ou mortelle.**

o Conservez le produit hors de portée des enfants en bas âge.

Une courroie enroulée autour du cou d'une personne peut entraîner sa strangulation.

Les pièces ou les éléments fournis des appareils photo ou des accessoires présentent un danger en cas d'ingestion. En cas d'ingestion, consultez immédiatement un médecin.

La batterie présente un danger en cas d'ingestion. En cas d'ingestion, consultez immédiatement un médecin.

- o Utilisez uniquement les sources d'alimentation spécifi ées dans ce manuel d'instructions avec le produit.
- $\bullet$  Ne démontez pas et ne modifiez pas le produit.
- o N'exposez pas le produit à des chocs violents ou à des vibrations.
- o Ne touchez pas les parties internes exposées.
- o Cessez d'utiliser le produit en cas de situation inhabituelle, telle que la présence de fumée ou d'une odeur étrange.
- o N'utilisez pas de solvants organiques tels que de l'alcool, de la benzine ou un diluant pour nettoyer le produit.
- o Ne mouillez pas le produit. N'insérez pas d'objets étrangers ou de liquides dans le produit.

o N'utilisez pas le produit en présence de gaz infl ammables.

- Cela pourrait provoquer une décharge électrique, une explosion ou un incendie.
- o Ne laissez pas un objectif ou un appareil photo/caméscope pourvu d'un objectif exposé sans le cache de l'objectif fixé.

L'objectif risque de concentrer la lumière du soleil et de provoquer un incendie.

o Dans le cas de produits dotés d'un viseur, ne regardez pas des sources lumineuses intenses, telles que le soleil par une journée lumineuse ou des lasers, et d'autres sources de lumière artificielle puissantes à travers le viseur.

Cela risque d'endommager votre vision.

o Ne touchez pas le produit pendant un orage s'il est branché sur une prise secteur.

Cela pourrait provoquer une décharge électrique.

- o Respectez les instructions suivantes en cas d'utilisation de piles/batteries disponibles dans le commerce ou des batteries fournies.
	- Utilisez les piles/batteries avec le produit spécifié uniquement.
	- Ne chauffez pas les piles/batteries et ne les exposez pas à des flammes.
	- Ne chargez pas les piles/batteries avec des chargeurs de batterie non autorisés.
	- N'exposez pas les bornes à de la saleté et ne les laissez pas entrer en contact avec des broches ou d'autres objets métalliques.
	- N'utilisez pas de piles/batteries présentant une fuite.
	- Lors de l'élimination des piles/batteries, isolez les bornes à l'aide de ruban adhésif ou d'un autre moyen.

Cela pourrait provoquer une décharge électrique, une explosion ou un incendie. Si une pile/batterie présente une fuite et que la substance qui s'en écoule entre en contact avec votre peau ou vos vêtements, nettoyez la zone exposée à grande eau. En cas de contact avec les yeux, rincez à fond avec de grandes quantités d'eau propre et consultez immédiatement un médecin.

- o Respectez les instructions suivantes en cas d'utilisation d'un chargeur de batterie.
	- Retirez régulièrement la poussière accumulée sur la fiche électrique et la prise secteur à l'aide d'un chiffon sec.
	- Ne branchez/débranchez pas le produit avec les mains mouillées.
	- N'utilisez pas le produit si la fiche électrique n'est pas insérée à fond dans la prise secteur.
	- N'exposez pas la fiche électrique et les bornes à de la saleté et ne les laissez pas entrer en contact avec des broches ou d'autres objets métalliques.
- o Ne placez pas d'objets lourds sur le cordon d'alimentation. N'endommagez pas, ne cassez pas et ne modifiez pas le cordon d'alimentation.
- o N'emballez pas le produit dans un vêtement ou un autre tissu lorsqu'il est en cours d'utilisation ou peu après son utilisation s'il est encore chaud.
- o Ne débranchez pas le produit en tirant sur le cordon d'alimentation.
- o Ne laissez pas le produit branché sur une source d'alimentation pendant de longues périodes.
- o Ne chargez pas les piles/batteries à des températures en dehors de la plage de  $5 - 40$  °C.

Cela pourrait provoquer une décharge électrique, une explosion ou un incendie.

o Ne laissez pas le produit en contact avec la même zone de peau pendant des périodes prolongées en cours d'utilisation.

Cela pourrait provoquer des brûlures de contact à faible température, y compris des rougeurs de la peau et la formation d'ampoules, et ce même si le produit ne semble pas chaud. L'utilisation d'un trépied ou d'un équipement similaire est recommandée lors de l'utilisation du produit dans des endroits chauds, ainsi que pour les personnes présentant des problèmes de circulation ou une sensibilité cutanée moindre.

o Respectez les consignes indiquant d'éteindre le produit dans les endroits où son utilisation est interdite.

Les ondes électromagnétiques émises par le produit pourraient entraîner le dysfonctionnement d'autres équipements, voire provoquer des accidents.

# <span id="page-26-0"></span>**ATTENTION : Indique un risque de blessure.**

 $\bullet$  Ne déclenchez pas le flash près des yeux.

Cela pourrait endommager les yeux.

o Ne regardez pas l'écran ou à travers le viseur pendant des périodes prolongées. Vous pourriez développer des symptômes similaires au mal des transports. Dans ce cas, arrêtez immédiatement d'utiliser le produit et reposez-vous un moment avant de recommencer à l'utiliser.

o Le fl ash génère une température élevée lors de son déclenchement. Gardez les doigts et toute autre partie de votre corps, ainsi que les objets éloignés du flash lors de la prise de photos.

Le non-respect de cette consigne pourrait provoquer des brûlures ou un dysfonctionnement du flash.

o Ne laissez pas le produit dans des endroits exposés à des températures extrêmement élevées ou basses.

Le produit pourrait devenir très chaud/froid et provoquer des brûlures ou des blessures en cas de contact.

- o La courroie est uniquement destinée à être utilisée sur le corps. Suspendre la courroie avec le produit attaché à un crochet ou à un autre objet pourrait endommager le produit. En outre, ne secouez pas le produit et ne l'exposez pas à des chocs violents.
- o N'appliquez pas de pression importante sur l'objectif et ne laissez aucun objet le heurter.

Cela pourrait provoquer des blessures ou endommager le produit.

- $\bullet$  Montez uniquement le produit sur un trépied suffisamment robuste.
- o Ne transportez pas le produit lorsqu'il est monté sur un trépied.

Cela pourrait provoquer des blessures ou un accident.

o Ne touchez aucune des parties à l'intérieur du produit.

Cela pourrait provoquer des blessures.

o En cas d'irritation ou de réaction cutanée anormale pendant ou après l'utilisation de ce produit, veuillez cesser de l'utiliser et consulter un médecin.

# <span id="page-27-1"></span><span id="page-27-0"></span> **Précautions d'utilisation**

### **Précautions lors de l'utilisation**

- Cet appareil photo est un instrument de précision. Ne le faites pas tomber et ne lui faites pas subir de choc.
- L'appareil photo n'étant pas étanche, il ne peut pas être utilisé sous l'eau.
- Pour optimiser la résistance à la poussière et aux gouttes d'eau de l'appareil photo, maintenez bien fermés le cache-connecteurs, le couvercle du compartiment de la batterie, le couvercle du logement de la carte et tous les autres couvercles.
- Cet appareil photo est conçu pour résister à la poussière et aux gouttes d'eau afin d'empêcher le sable, la poussière, les saletés ou l'eau qui tombent dessus de manière imprévisible de pénétrer à l'intérieur. Toutefois, il est impossible d'empêcher complètement les saletés, la poussière, l'eau ou le sel de pénétrer dedans. Évitez autant que possible que les saletés, la poussière, l'eau ou le sel entrent en contact avec l'appareil photo.
- Si de l'eau entre en contact avec l'appareil photo, essuyez-le avec un chiffon propre et sec. Si des saletés, de la poussière ou du sel entrent en contact avec l'appareil photo, essuyez-le avec un chiffon propre et humide bien essoré.
- L'utilisation de l'appareil photo dans un endroit très sale ou très poussiéreux peut provoquer un dysfonctionnement.
- Il est recommandé de nettoyer l'appareil photo après utilisation. Le contact prolongé des saletés, de la poussière, de l'eau ou du sel avec l'appareil photo peut provoquer un dysfonctionnement.
- Si vous laissez tomber par inadvertance l'appareil photo dans l'eau ou vous inquiétez que l'humidité (eau), les saletés, la poussière ou le sel aient pénétré à l'intérieur, contactez le Service Après-Vente Canon le plus proche dès que possible.
- Ne laissez jamais l'appareil photo à proximité d'appareils émettant des champs magnétiques puissants, par exemple un aimant ou un moteur électrique. Évitez également d'utiliser ou de laisser l'appareil dans des endroits soumis à des ondes radio puissantes, par exemple une grande antenne. Les champs magnétiques puissants peuvent entraîner des dysfonctionnements de l'appareil photo ou détruire les données d'image.
- N'exposez pas l'appareil photo à une chaleur excessive, par exemple au soleil, dans une voiture. Les hautes températures peuvent entraîner un mauvais fonctionnement de l'appareil photo.
- L'appareil renferme des circuits électroniques de précision. N'essayez jamais de le démonter.
- Ne bloquez pas le fonctionnement du miroir avec le doigt ou un autre objet, sous peine de provoquer un dysfonctionnement.
- Utilisez uniquement une poire soufflante en vente dans le commerce pour éliminer la poussière qui s'accumule sur l'objectif, le viseur, le miroir, le verre de visée, etc. Évitez de nettoyer le boîtier de l'appareil ou l'objectif avec des produits nettoyants à base de solvants organiques. Si vous n'arrivez pas à enlever la saleté, contactez le Service Après-Vente Canon le plus proche.
- Ne touchez pas les contacts électriques de l'appareil avec les doigts, afin d'empêcher leur corrosion. La corrosion pourrait être à l'origine d'un dysfonctionnement de l'appareil photo.
- Si vous déplacez rapidement l'appareil d'un environnement froid à un endroit chaud, il risque de se former de la condensation sur l'appareil et sur les pièces internes. Pour éviter toute condensation, mettez l'appareil photo dans un sac en plastique hermétique et laissez-le se stabiliser à la température ambiante avant de le sortir du sac.
- Si de la condensation se forme sur l'appareil photo, pour éviter de l'endommager, n'utilisez pas l'appareil photo, ni ne retirez l'objectif, la carte ou la batterie.

Éteignez l'appareil photo et patientez jusqu'à ce que l'humidité se soit complètement évaporée avant de le réutiliser. Même une fois l'appareil photo complètement sec, s'il est toujours froid intérieurement, ne retirez pas l'objectif, la carte ou la batterie tant que l'appareil photo ne s'est pas ajusté à la température ambiante.

- Si vous ne prévoyez pas d'utiliser l'appareil pendant une longue période, retirez la batterie et rangez l'appareil dans un endroit frais, sec et bien ventilé. Lorsque vous n'utilisez pas l'appareil pendant une période prolongée, appuyez de temps en temps sur le déclencheur deux ou trois fois de suite, pour vous assurer qu'il fonctionne toujours.
- Évitez de ranger l'appareil photo dans des endroits où sont stockés des produits chimiques susceptibles de provoquer rouille et corrosion, par exemple dans un laboratoire.
- Lorsque l'appareil photo n'a pas été utilisé pendant une longue période, testez toutes ses fonctions avant de l'utiliser. Si vous n'avez pas utilisé l'appareil photo pendant un certain temps ou que vous prévoyez de faire très prochainement une série de photos importantes, lors d'un séjour à l'étranger par exemple, faites vérifier le fonctionnement de votre appareil photo auprès du Service Après-Vente Canon le plus proche de chez vous ou assurez-vous personnellement de son bon fonctionnement.
- Si vous utilisez à plusieurs reprises la prise de vue en continu ou utilisez la prise de vue avec Visée par l'écran ou l'enregistrement vidéo pendant une période prolongée, l'appareil photo peut devenir chaud. Il ne s'agit pas d'un dysfonctionnement.
- S'il y a une source lumineuse vive à l'intérieur ou à l'extérieur de la zone d'image, un phénomène d'images fantômes peut se produire.

### **Écran et écran LCD**

- L'écran fait appel à une technologie de haute précision avec plus de 99,99 % de pixels effectifs. Toutefois, il est possible que 0,01 % ou moins de pixels soient morts et qu'il y ait également des taches noires, rouges ou d'autres couleurs. Il ne s'agit pas d'un dysfonctionnement. Ils sont sans effet sur les images enregistrées.
- Si vous laissez l'écran allumé pendant une période prolongée, un marquage du phosphore à l'écran peut avoir lieu, c'est-à-dire qu'une image rémanente peut apparaître sur l'écran. Toutefois, ce phénomène ne dure pas et disparaît lorsque vous cessez d'utiliser l'appareil pendant quelques jours.
- L'affichage de l'écran peut sembler légèrement lent à basse température ou peut être sombre à haute température. Il redevient normal à température ambiante.

### **Cartes**

Pour protéger la carte et les données qui y sont enregistrées, prenez en considération les points suivants :

- Ne faites pas tomber, ni ne pliez ou mouillez la carte. Ne la soumettez pas à une force excessive, un choc physique ou des vibrations.
- Ne touchez pas les contacts électroniques de la carte avec les doigts ou un objet métallique.
- Ne collez pas d'autocollants ou autre sur la carte.
- Évitez de conserver ou d'utiliser la carte à proximité de tout ce qui peut générer des champs magnétiques puissants tels que les téléviseurs, les haut-parleurs ou les aimants. Évitez également tout endroit chargé d'électricité statique.
- Ne laissez pas la carte au soleil ni près d'une source de chaleur.
- Rangez la carte dans son boîtier.
- Ne rangez pas la carte dans des endroits chauds, poussiéreux ou humides.

### <span id="page-29-0"></span> **Objectif**

 Lorsque vous retirez l'objectif de l'appareil photo, fixez le bouchon arrière de l'obiectif et posez l'obiectif avec sa monture orientée vers le haut pour éviter d'endommager la surface de l'objectif et les contacts électriques (1).

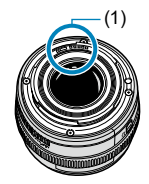

# <span id="page-30-0"></span> **Nom des pièces**

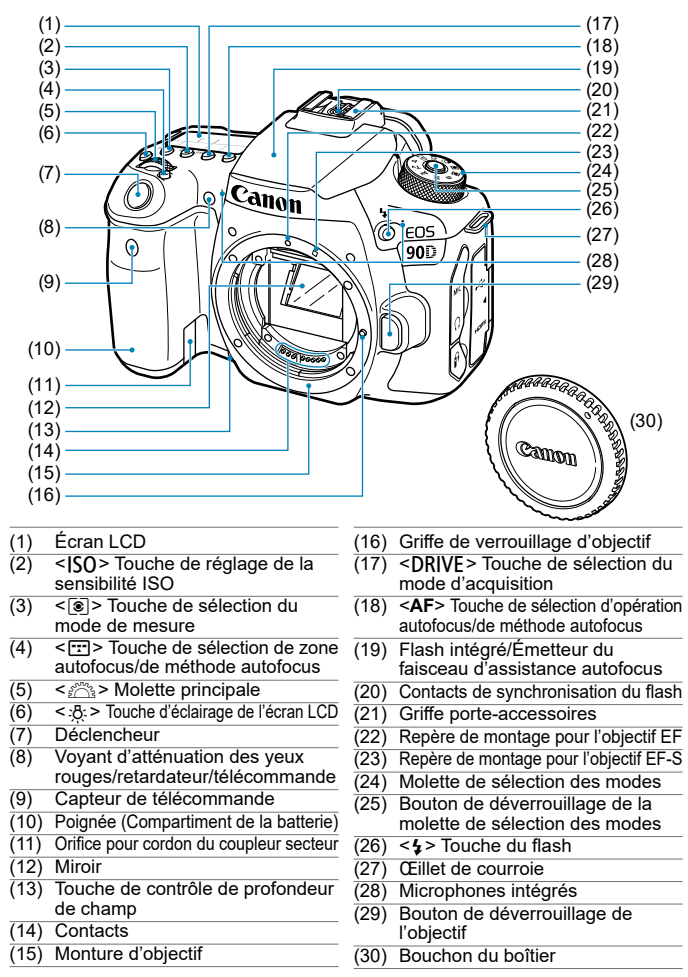

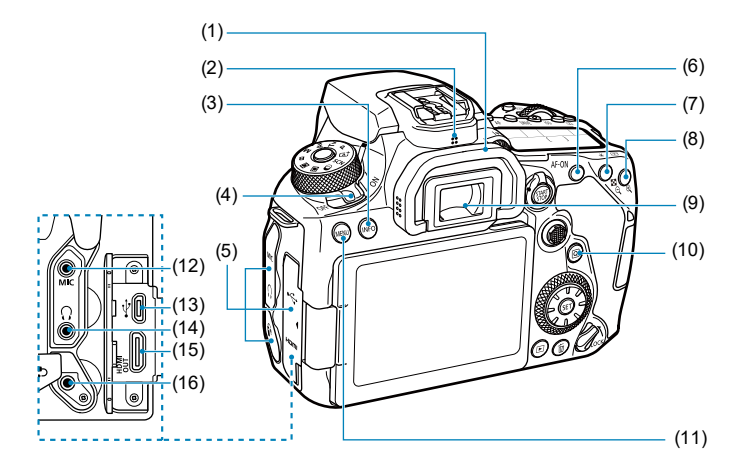

- (1) Œilleton
- (2) Haut-parleur
- (3) <INFO>Touche d'informations
- (4) Commutateur d'alimentation
- (5) Cache-connecteurs
- $(6) < AF$ -ON> Touche d'activation autofocus
- (7)  $\leq$   $\neq$  > Touche de mémorisation d'exposition/de mémorisation d'exposition au flash <@ > Touche d'index/de réduction
- $(8)$  < $F =$  Touche de sélection du collimateur  $AF$ /< $@$  > Touche d'agrandissement
- (9) Oculaire du viseur
- $(10)$  <  $\overline{Q}$  > Touche de contrôle rapide
- (11) <MFNIJ>Touche de menu
- $(12)$  <MIC > Borne d'entrée pour microphone externe
- $(13) \leq \leftarrow \rightarrow$  Borne numérique
- (14)  $\langle \cdot \rangle$  Connecteur pour casque
- $(15)$  <HDMI OUT > Borne de sortie HDMI mini
- (16) <F> Récepteur de télécommande

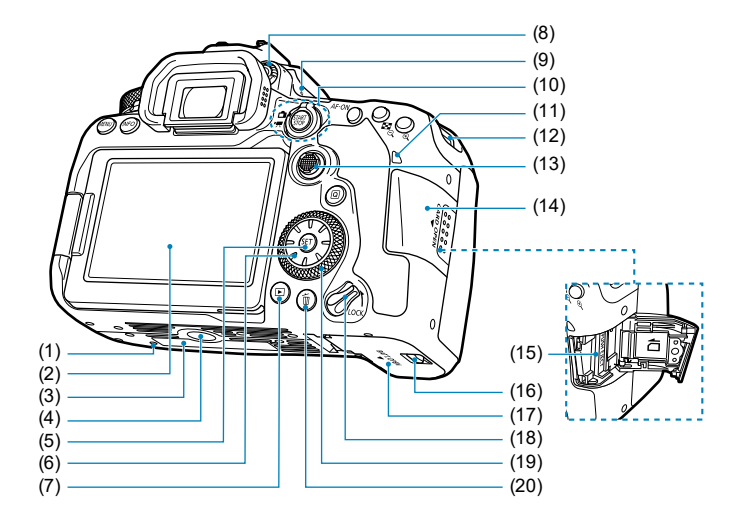

- (1) Orifice de positionnement d'accessoire
- (2) Écran
- (3) Numéro de série
- (4) Filetage pour trépied
- $(5)$  <  $(s_{ET})$  > Touche de réglage
- $(6) <$   $\leq$   $\geq$   $>$   $\leq$   $\blacktriangle$   $>$   $\leq$   $\blacktriangledown$   $>$   $\leq$   $\blacktriangleright$   $>$   $\leq$   $\blacktriangleright$   $>$ Multicontrôleur 2
- $(7)$  < $\blacktriangleright$  Touche de lecture
- (8) Bouton du correcteur dioptrique
- (9)  $\leq$   $\Theta$  > Repère de plan focal
- (10) Sélecteur de prise de vue avec Visée par l'écran  $\leq n$ d'enregistrement vidéo <
•
<del>■</del> <START>Touche Marche/Arrêt
- (11) Voyant d'accès
- (12) Œillet de courroie
- $(13)$  < $\div$  Multicontrôleur 1
- (14) Couvercle du logement de la carte
- (15) Logement de la carte
- (16) Verrouillage du couvercle du compartiment de la batterie
- (17) Couvercle du compartiment de la batterie
- (18) Bouton de verrouillage multifonction
- $(19) < \circled{ }$  > Molette de contrôle rapide
- (20) < m > Touche d'effacement

### **Affi chage des informations du viseur**

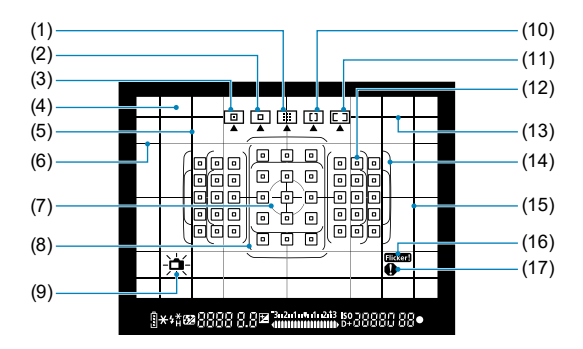

- (1) Zone AF (sélection manuelle de zone)
- (2) 1 collimateur AF (sélection manuelle)
- (3) AF spot (sélection manuelle)
- (4) Verre de visée
- (5) Ligne du ratio d'aspect (1:1)
- (6) Quadrillage
- (7) Cercle de mesure spot
- (8) Cadre Zone large AF
- (9) Niveau électronique
- (10) Zone large AF (sélection manuelle de zone)
- (11) Autofocus par sélection automatique
- $(12)$  < $\square$ > 1 collimateur AF <<sub>[m</sub>> Collimateur AF spot
- (13) Ligne du ratio d'aspect (16:9)
- (14) Cadre de la zone autofocus
- (15) Ligne du ratio d'aspect (4:3)
- $(16)$  <  $\blacksquare$  Traxes > Détection du scintillement
- (17) <  $\bullet$  > Icône d'avertissement

\* L'affichage n'indiquera que les réglages actuellement appliqués.

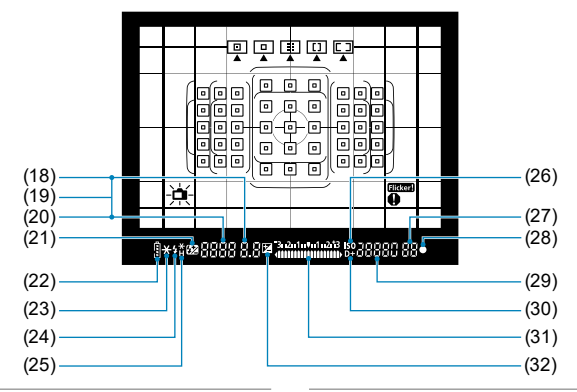

- (18) Valeur d'ouverture
- (19) Sélection du collimateur AF ( **AF, SEL [ ], SEL AF**)
- (20) Vitesse d'obturation Pose longue (**buLb**) Mémorisation d'exposition au flash (**FEL**)

Occupé/Chargement du flash en cours (**buSY**)

Avertissement de verrouillage multifonction (**L**) Avertissement d'absence de carte

### (**Card**)

Avertissement de carte saturée (**FuLL**) Avertissement d'erreur de carte (**Card**) Codes d'erreur (**Err**)

- $(21)$  <  $\sqrt{32}$  > Correction d'exposition au flash
- $(22)$  < $\sqrt{11/2}$  > Niveau de batterie
- (23)  $\leq$   $\neq$  > Mémorisation d'exposition Bracketing d'exposition auto en cours
- $(24)$  <  $\blacktriangleright$  Avertissement pour utiliser le flash (clignotant) Flash prêt (allumé) Avertissement de hors-plage de mémorisation d'exposition au flash (clignotant)
- (25)  $\leq$   $\neq$   $\neq$  Mémorisation d'exposition au flash Bracketing d'exposition au flash en cours  $\langle \mathbf{L}_{\mathbf{H}} \rangle$  Synchronisation haute vitesse
- (26) <ISO> Sensibilité ISO
- (27) Rafale maximum Nombre d'expositions multiples restantes
- $(28) < \bullet$  > Indicateur de mise au point
- (29) Sensibilité ISO
- (30)  $<$ D+ > Priorité hautes lumières
- (31) Indicateur de niveau d'exposition Valeur de correction d'exposition Plage de bracketing d'exposition auto Indicateur de voyant d'atténuation des yeux rouges allumé
- (32) < [2] > Correction d'exposition

\* L'affichage n'indiquera que les réglages actuellement appliqués.

### **Écran LCD**

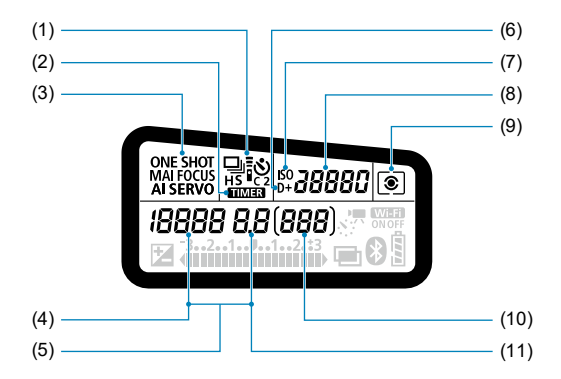

- (1) Mode d'acquisition
- $(2)$  <  $\blacksquare \blacksquare \blacksquare \blacksquare$  > Minuteur Bulb/ Minuteur d'intervalles
- (3) Opération autofocus
- (4) Vitesse d'obturation Pose longue (**buLb**) Mémorisation d'exposition au flash (**FEL**) Nombre de prises restantes pour la vidéo Time-lapse Occupé/Chargement du flash en cours (**buSY**) Avertissement de verrouillage multifonction (**L**) Nettoyage du capteur d'image (**CLn**) Avertissement d'absence de carte (**Card**) Avertissement de carte saturée (**FuLL**) Avertissement d'erreur de carte (**Card**) Codes d'erreur (**Err**)
- (5) Sélection du collimateur AF ( **AF, SEL [ ], SEL AF**)
- (6)  $\leq$ D+> Priorité hautes lumières
- (7) <i> Sensibilité ISO
- (8) Sensibilité ISO
- (9) Mode de mesure
- (10) Nombre de prises de vue possibles Indicateur du retardateur Durée de pose longue Numéro de l'erreur Nombre d'images pouvant être enregistrées
- (11) Valeur d'ouverture

\* L'affichage n'indiquera que les réglages actuellement appliqués.
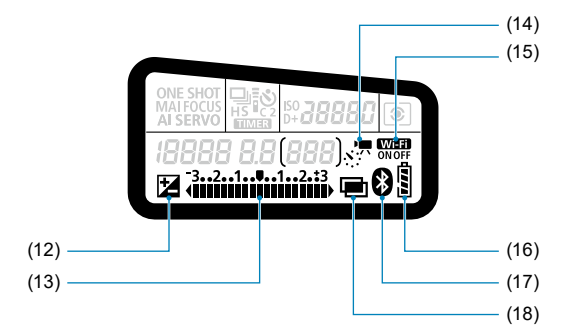

- $(12)$  <  $\blacktriangleright$  Correction d'exposition
- (13) Indicateur de niveau d'exposition Valeur de correction d'exposition Plage de bracketing d'exposition auto Indicateur de voyant

d'atténuation des yeux rouges allumé

- $(14)$  <  $\leq$   $\leq$   $\neq$   $\leq$   $\geq$  Vidéos Time-lapse
- $(15) <$  WH<sub>1</sub> > Fonction Wi-Fi
- (16) Niveau de batterie
- $(17) *8*$  Fonction Bluetooth
- $(18)$  < $\blacksquare$  > Expositions multiples

### **Molette de sélection des modes**

Tournez la molette de sélection des modes tout en maintenant le bouton de déverrouillage central enfoncé.

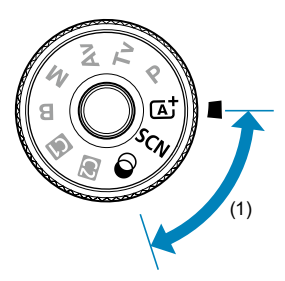

### **(1) Zone élémentaire**

Il vous suffit d'appuyer sur le déclencheur. L'appareil photo procède à tous les réglages en fonction du sujet ou de la scène à photographier.

#### $\overline{A}^{\dagger}$  : Scène intelligente auto (**QQ** 76)

#### $SCN :$  Scène spéciale ( $\Box$ 84)

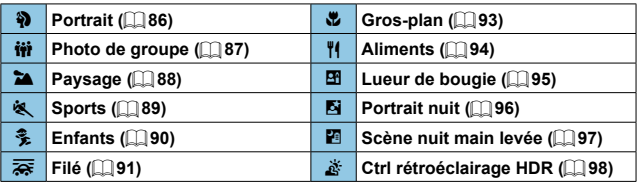

#### **6** : Filtres créatifs (QQ [103](#page-102-0))

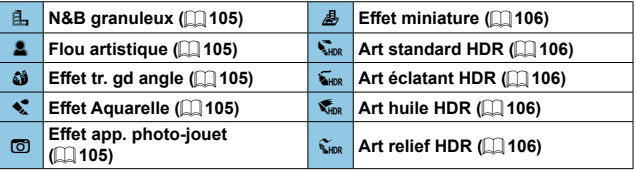

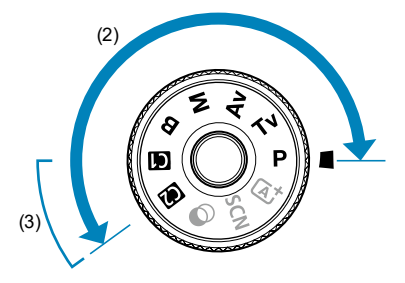

#### **(2) Zone de création**

Ces modes vous donnent davantage de contrôle pour photographier un grand nombre de sujets comme vous le souhaitez.

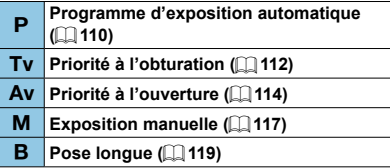

#### **(3) Modes de prise de vue personnalisée**

Vous pouvez attribuer < $P$ >, < $Tv$ >, < $Av$ >, < $M$ >, < $B$ >, Opération AF, les fonctions de menu et bien plus à  $\leq$  ( $\leq$ ) > ou  $\leq$  ( $\leq$ ) = [546](#page-545-0)).

# **Chargeur de batterie LC-E6**

Chargeur pour batterie LP-E6N/LP-E6 ([1]44).

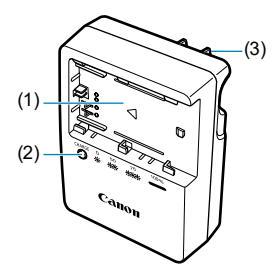

- (1) Emplacement de la batterie
- (2) Voyant de charge
- (3) Fiche

### **Chargeur de batterie LC-E6E**

Chargeur pour batterie LP-E6N/LP-E6 (Q) 44).

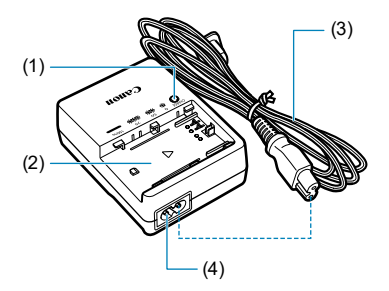

- (1) Voyant de charge
- (2) Emplacement de la batterie
- (3) Cordon d'alimentation
- (4) Prise pour le cordon d'alimentation

# **Fixation de la courroie**

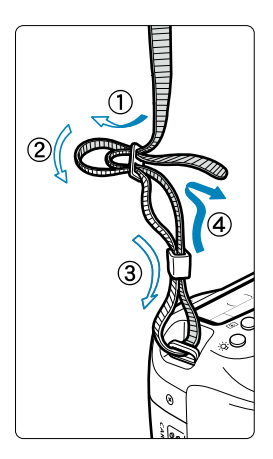

Passez l'extrémité de la courroie à travers l'œillet de courroie de l'appareil par le bas. Ensuite, faites-la passer dans la boucle de la courroie de la manière illustrée. Tendez la courroie en tirant dessus et assurez-vous qu'elle est bien fixée.

 Le volet d'oculaire (1) est attaché à la courroie  $($ [157](#page-156-0)).

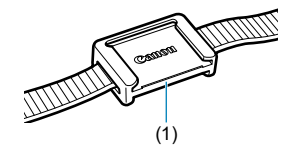

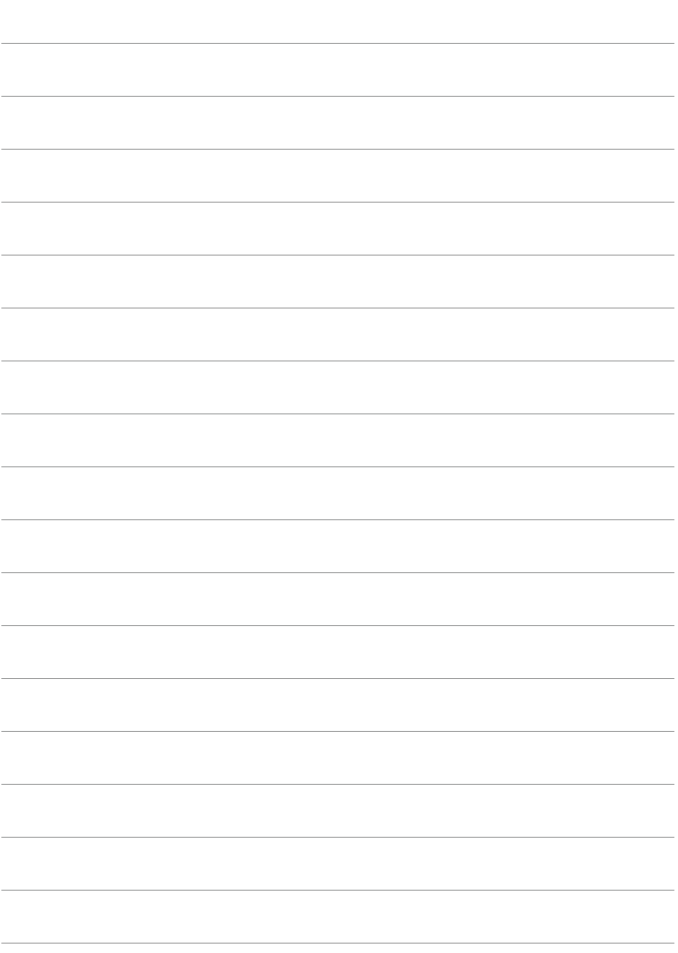

# **Préparatifs et opérations de base**

Ce chapitre décrit les étapes préparatoires avant la prise de vue et les opérations de base de l'appareil photo.

# <span id="page-43-0"></span> **Charge de la batterie**

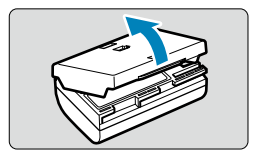

**1 Retirez le couvercle de protection fourni avec la batterie.**

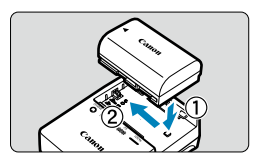

# **2 Insérez la batterie dans le chargeur.**

 Procédez à l'inverse pour retirer la batterie.

**LC-E6**

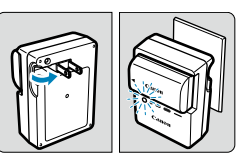

**LC-E6E**

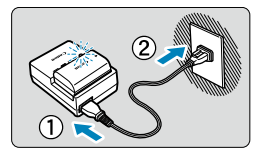

### **3 Rechargez la batterie. Pour LC-E6**

 $\bullet$  Dégagez la fiche du chargeur de batterie comme indiqué par la flèche et branchez le chargeur de batterie sur une prise secteur.

# **Pour LC-E6E**

- Raccordez le cordon d'alimentation au chargeur de batterie et branchez la fiche du cordon d'alimentation sur une prise secteur.
- La recharge commence automatiquement et le voyant de charge clignote en orange.

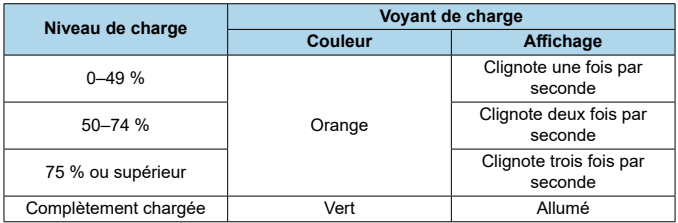

 **Il faut environ 2 heures et 30 minutes pour recharger une batterie totalement déchargée à température ambiante (23 °C / 73 °F).**  Le temps nécessaire pour charger la batterie varie considérablement selon la température ambiante et l'autonomie restante de la batterie.

● Pour des raisons de sécurité, la charge à basse température (5 °C–10 °C / 41 °F–50 °F) prend plus de temps (jusqu'à environ 4 heures).

- **La batterie n'est pas complètement chargée à l'achat.** Chargez la batterie avant utilisation.
- **Rechargez la batterie la veille de son utilisation ou le jour même.** Même lorsqu'elle est rangée, une batterie chargée se vide progressivement et sa capacité diminue.
- **Lorsque la recharge est terminée, retirez la batterie et débranchez le chargeur de la prise secteur.**
- **Vous pouvez fixer le couvercle de protection** dans un sens différent indiquant si la batterie **est rechargée ou non.**

Si la batterie est rechargée, fixez le couvercle de protection de sorte que l'orifice en forme de batterie s'aligne sur l'autocollant bleu de la batterie.

Si la batterie est épuisée, fixez le couvercle de protection dans le sens inverse.

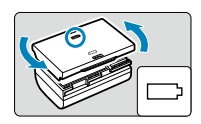

- **Retirez la batterie de l'appareil lorsque vous ne l'utilisez pas.** Si vous laissez la batterie dans l'appareil photo pendant une période prolongée, une petite quantité de courant continuera d'être libérée, entraînant une décharge excessive et une diminution de l'autonomie de la batterie. Rangez la batterie avec son couvercle de protection en place. Le stockage d'une batterie complètement rechargée peut réduire ses performances.
- **Le chargeur de batterie peut également être utilisé dans un pays étranger.**

Le chargeur de batterie est compatible avec une source d'alimentation de 100 à 240 V CA 50/60 Hz. Au besoin, fixez une fiche adaptatrice en vente dans le commerce convenant au pays ou à la région correspondant. Ne fixez pas un transformateur de tension portable au chargeur de batterie. Ceci peut endommager le chargeur de batterie.

 **Si la batterie s'épuise rapidement même après l'avoir complètement**  rechargée, c'est qu'elle a atteint la fin de sa durée de vie.

Vérifiez la performance de recharge de la batterie ( $\Box$ [524\)](#page-523-0) et achetezen une neuve.

- û Ne touchez pas la fiche du chargeur de batterie pendant environ 10 secondes après l'avoir débranchée.
	- $\bullet$  Si la capacité restante de la batterie ( $\Box$ [524](#page-523-0)) est égale ou supérieure à 94 %. cette dernière ne sera pas rechargée.
	- o Le chargeur de batterie fourni ne peut pas charger des batteries autres que la batterie LP-F6N/LP-F6

# **Insertion/Retrait de la batterie**

Insérez une batterie LP-E6N (ou LP-E6) complètement chargée dans l'appareil photo.

### **Insertion**

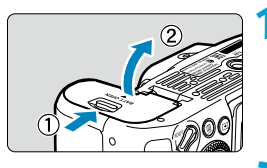

#### **1 Faites glisser le verrouillage du couvercle du compartiment de la batterie et ouvrez le couvercle.**

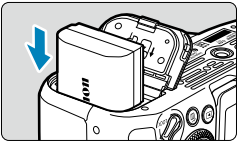

#### **2 Insérez la batterie.**

- **Insérez l'extrémité dotée des contacts** électriques.
- **Insérez la batterie jusqu'au déclic.**

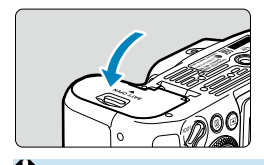

#### **3 Fermez le couvercle.**

**•** Fermez le couvercle en exercant une légère pression.

Vous ne pouvez pas utiliser de batteries autres que la batterie LP-E6N ou LP-E6.

# **Retrait**

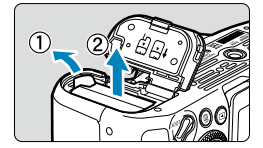

#### **Ouvrez le couvercle et retirez la batterie.**

- Appuyez sur le levier de verrouillage de la batterie comme indiqué par la flèche et retirez la batterie.
- **Pour éviter les courts-circuits, fixez** toujours le couvercle de protection fourni  $(\Box)$ 44) sur la batterie.

# **Insertion et retrait de la carte**

Les images capturées sont enregistrées sur la carte.

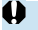

o **Assurez-vous que le taquet de protection contre l'écriture de la carte (1)**  est tourné vers le haut pour permettre l'écriture et l'effacement.

# **Insertion**

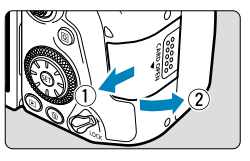

**1 Faites glisser le couvercle pour l'ouvrir.**

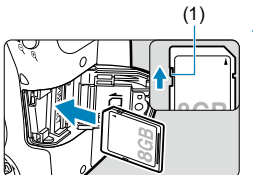

#### (1) **2 Insérez la carte.**

**Placez l'étiquette de la carte face à** vous et insérez la carte jusqu'au déclic comme illustré.

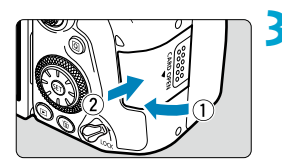

#### **3 Fermez le couvercle.**

**• Fermez le couvercle et faites-le glisser** dans le sens indiqué par les flèches jusqu'au déclic.

**Formatage de la carte**

Si la carte est neuve ou a été formatée précédemment (initialisée) sur un autre appareil photo ou ordinateur, formatez-la avec cet appareil photo  $($  $\Box$  [511](#page-510-0)).

# **Retrait**

⊓

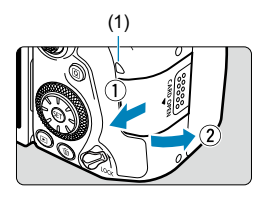

# (1) **1 Ouvrez le couvercle.**

- **Placez le commutateur d'alimentation**  $sur <$  OFF $>$ .
- **Vérifi ez que le voyant d'accès (1) est éteint, puis ouvrez le couvercle.**
- **Si [Sauvegarde...]** s'affiche sur l'écran, fermez le couvercle.

#### **2 Retirez la carte.**

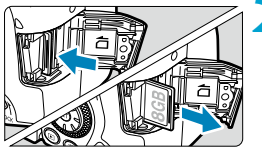

- **Poussez délicatement sur la carte, puis** relâchez pour l'éjecter.
- Retirez la carte, puis fermez le couvercle.
- Le nombre de prises de vue possibles dépend de la capacité restante de la carte, des réglages de la qualité d'image, de la sensibilité ISO, etc.
- o Le réglage de **[**z **: Déclencher obturat. sans carte]** sur **[Désac.]** vous évitera d'oublier d'insérer une carte  $(2205)$  $(2205)$ .

Le voyant d'accès s'allume ou clignote lorsque des données sont **transférées sur la carte ou lorsque des images y sont enregistrées, lues ou eff acées. N'ouvrez pas le couvercle du logement de la carte à ce moment-là. En outre, lorsque le voyant d'accès est allumé ou clignote, n'eff ectuez aucune des opérations suivantes. Vous risqueriez autrement d'endommager les données d'image, la carte ou l'appareil photo.**

- **Retirer la carte.**
- **Retirer la batterie.**
- **Secouer ou frapper l'appareil photo.**
- **Débrancher ou brancher un cordon d'alimentation lors de l'utilisation d'accessoires pour prise secteur (vendus séparément,**  $\Box$  **[594](#page-593-0)).**
- o Si la carte contient déjà des images enregistrées, la numérotation des images peut ne pas commencer à partir de 0001 ( $\Box$ [507\)](#page-506-0).
- Si un message d'erreur lié à la carte s'affiche sur l'écran, retirez et réinsérez la carte. Si l'erreur persiste, utilisez une autre carte. Si vous pouvez transférer les images de la carte sur un ordinateur, transférezles en totalité, puis formatez la carte avec l'appareil photo  $(1)$  [511\)](#page-510-0). La carte sera peut-être alors de nouveau utilisable.
- o Ne touchez pas les contacts de la carte avec les doigts ou des objets métalliques. N'exposez pas les contacts à la poussière ou à l'eau. Si des salissures se collent sur les contacts, le contact peut être défectueux.
- o Les cartes multimédia (MMC) ne peuvent pas être utilisées. (Une erreur de carte s'affichera.)
- o Il est déconseillé d'utiliser des cartes microSDHC/SDXC UHS-II avec un adaptateur microSD vers SD. Lorsque vous utilisez des cartes UHS-II, optez pour des cartes SDHC/SDXC.

# **Utilisation de l'écran**

Vous pouvez modifier l'orientation et l'angle de l'écran.

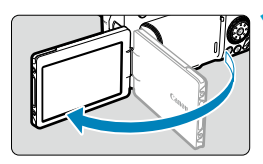

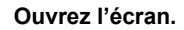

# 175° 180° 90°

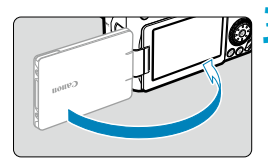

Ħ

### **2 Faites pivoter l'écran.**

- Une fois l'écran déployé, vous pouvez le faire pivoter vers le haut, vers le bas ou de 180° pour faire face au sujet.
- L'angle indiqué n'est qu'une approximation.

#### **3 Tournez-le vers vous.**

- En principe, utilisez l'appareil photo avec l'écran tourné vers vous.
- û **• Prenez garde de ne pas faire pivoter avec force l'écran en exerçant une** pression excessive sur l'axe de rotation (charnière).
	- o Lorsqu'un câble est raccordé à un connecteur de l'appareil photo, la plage de l'angle de rotation de l'écran déployé est limitée.

o Lorsque vous n'utilisez pas l'appareil photo, fermez l'écran en le tournant vers l'intérieur. Vous pouvez protéger l'écran.

# **Mise sous tension**

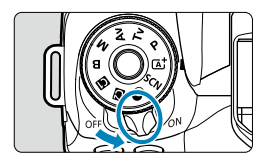

 $\bullet$  < $\cap$ N $>$ 

L'appareil est mis sous tension.

 $\bullet$  <0FF>

L'appareil est hors tension et ne fonctionne pas. Placez le commutateur d'alimentation sur cette position lorsque vous n'utilisez pas l'appareil.

### **Réglage de la date, de l'heure et du fuseau horaire**

Si vous allumez l'appareil photo et que l'écran de réglage de la date/heure/ zone apparaît, voir  $\Box$  [516](#page-515-0) pour régler la date. l'heure ou la zone.

### **Modifi cation de la langue d'interface**

Voir **[1]** [519](#page-518-0) pour changer la langue d'interface.

### **Nettoyage automatique du capteur**

- $\bullet$  Chaque fois que vous placez le commutateur d'alimentation sur  $\leq$  ON $\geq$  ou <2>, le nettoyage du capteur est exécuté automatiquement. (Un faible bruit peut se faire entendre.) Pendant le nettoyage du capteur, l'écran affiche  $\leq$   $\vdash$ + $\geq$ .
- Si vous placez de manière répétée le commutateur d'alimentation sur  $\langle$ ON>/ $\langle$ OFF> à un court intervalle, l'icône  $\langle$   $\leftarrow$  > peut ne pas s'afficher. Ceci est normal et n'est pas le signe d'un dysfonctionnement.
- 围 Si vous placez le commutateur d'alimentation sur < OFF > alors qu'une image est en cours d'enregistrement sur la carte. **[Sauvegarde...]** s'affiche et l'appareil photo se met hors tension une fois l'enregistrement terminé.

#### z **Indicateur du niveau de charge de la batterie**

Lorsque le commutateur d'alimentation est placé sur  $\langle ON \rangle$  le niveau de charge de la batterie est indiqué.

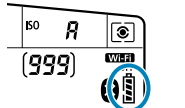

同

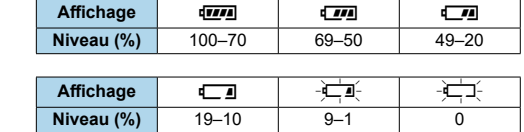

Si vous effectuez l'une des actions suivantes, la batterie se déchargera plus rapidement :

• Enfoncer le déclencheur à mi-course pendant une période prolongée.

- Activer fréquemment l'autofocus sans prendre de photo.
- Utiliser le stabilisateur d'image de l'objectif.
- Utiliser la fonction Wi-Fi ou la fonction Bluetooth.
- Utiliser fréquemment l'écran.
- o Le nombre de prises de vue possibles peut diminuer selon les conditions réelles de la prise de vue.
- o L'objectif fonctionne sur la batterie de l'appareil photo. Certains objectifs peuvent épuiser la batterie plus rapidement que d'autres.
- o À basse température ambiante, la prise de vue peut se révéler impossible même si le niveau de charge de la batterie est suffisant.

Consultez **[6** : Info batterie] pour vérifier l'état de la batterie ( $\Box$ [524](#page-523-0)).

# **Fixation et retrait de l'objectif**

Tous les objectifs EF et EF-S peuvent être utilisés. **L'appareil photo ne peut pas être utilisé avec les objectifs RF ou EF-M.**

### **Fixation de l'objectif**

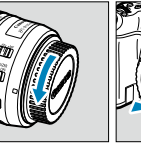

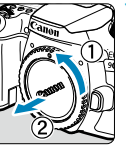

#### **1 Retirez les bouchons.**

 Retirez le bouchon arrière de l'objectif et le bouchon du boîtier en les tournant comme indiqué par les flèches.

# (1) (2) **2 Fixez l'objectif.**

- Alignez le repère de montage blanc ou rouge sur l'objectif avec le repère de montage correspondant sur l'appareil photo, puis tournez l'objectif comme indiqué par la flèche jusqu'au déclic.
	- (1) Repère blanc
	- (2) Repère rouge

#### **3 Positionnez le sélecteur de mode de mise au point de l'objectif sur <AF>.**

- <**AF**> signifie mise au point automatique.
- <**MF**> signifie mise au point manuelle. La mise au point automatique ne fonctionnera pas.

### **4 Enlevez le bouchon avant de l'objectif.**

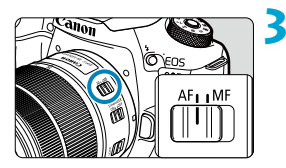

#### **Retrait de l'objectif**

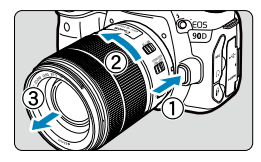

#### **Tout en appuyant sur le bouton de déverrouillage de l'objectif, tournez l'objectif comme indiqué par la fl èche.**

- Tournez l'objectif jusqu'à ce qu'il se bloque, puis retirez-le.
- Une fois l'objectif retiré, fixez-y le bouchon arrière.
- o Ne regardez jamais le soleil directement à travers un objectif. Ceci pourrait provoquer une perte de la vision.
	- o Lorsque vous fi xez ou retirez un objectif, placez le commutateur d'alimentation de l'appareil photo sur <0FF>.
	- o Si la partie avant (bague de mise au point) de l'objectif tourne pendant la mise au point automatique, ne touchez pas la partie mobile.
	- o Pour savoir comment utiliser l'objectif, consultez le mode d'emploi de l'objectif  $(\Box 4)$ .

#### **Angle de champ de la prise de vue**

⊓

Étant donné que la zone d'image est inférieure au format d'un film  $35 \text{ mm}$ l'angle de champ effectif correspond à environ 1,6x la distance focale indiquée de l'objectif.

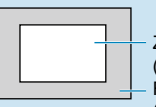

Zone d'image (approx.) (22,3×14,8 mm/0,88x0,58 pouces) Format d'un film 35 mm (36×24 mm/1,42x0,94 pouces)

#### **Conseils pour éviter les salissures et la poussière**

- oChangez d'objectif rapidement dans un endroit peu poussiéreux.
- oFixez le bouchon du boîtier sur l'appareil photo lorsque vous le rangez sans son objectif.
- Retirez la poussière du bouchon du boîtier avant de le fixer.

# **Opérations de base**

#### **Réglage du viseur**

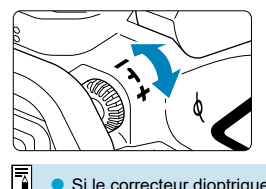

- Tournez le bouton du correcteur dioptrique vers la gauche ou la droite afin que les collimateurs AF deviennent nets dans le viseur.
- Si le bouton est difficile à tourner, retirez l'œilleton  $($  $\Box$  [157](#page-156-0)).

Si le correcteur dioptrique de l'appareil photo ne permet toujours pas d'obtenir une image nette dans le viseur, il est recommandé d'utiliser les lentilles de correction dioptrique de série E (vendues séparément).

#### **Prise en main de l'appareil**

Pour obtenir des images nettes, immobilisez l'appareil afin d'éviter tout risque de flou de bougé.

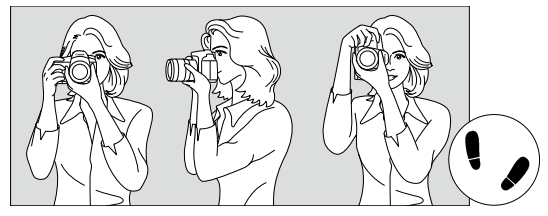

Prise de vue à l'horizontale

Prise de vue à la verticale

- 1. Placez fermement votre main droite autour de la poignée de l'appareil photo.
- 2. Tenez l'objectif par dessous avec la main gauche.
- 3. Reposez légèrement votre index droit sur le déclencheur.
- 4. Appuyez légèrement vos bras et vos coudes contre l'avant de votre corps.
- 5. Pour avoir un équilibre parfait, mettez un pied légèrement devant l'autre.
- 6. Appuyez l'appareil contre le visage et regardez dans le viseur.

Pour prendre des photos en regardant l'écran, voir  $\Box$  71.

R

#### <span id="page-56-0"></span> **Déclencheur**

Le déclencheur possède deux positions. Vous pouvez enfoncer le déclencheur à mi-course, puis l'enfoncer à fond.

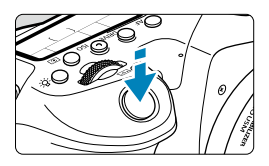

#### **Enfoncement à mi-course**

Ceci active la mise au point automatique et le système d'exposition automatique qui règle la vitesse d'obturation et l'ouverture. Le réglage d'exposition (vitesse d'obturation et ouverture) s'affiche dans le viseur et sur l'écran LCD pendant environ 4 secondes  $(délai mesure/∂4).$ 

# **Enfoncement à fond**

L'obturateur est déclenché et la photo est prise.

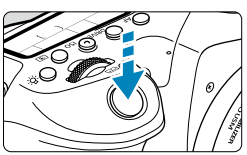

#### **• Prévention des flous de bougé**

Le mouvement de l'appareil photo au moment de l'exposition en prise de vue à main levée s'appelle un flou de bougé. Cela peut produire des images floues. Pour éviter tout flou de bougé, prenez en considération les points suivants :

- Maintenez et immobilisez l'appareil photo comme illustré à la page précédente.
- Enfoncez le déclencheur à mi-course pour faire la mise au point automatique, puis enfoncez-le à fond lentement.
- M Si vous enfoncez le déclencheur à fond sans l'enfoncer d'abord à mi-course, ou si vous l'enfoncez à mi-course puis l'enfoncez immédiatement à fond, il s'écoulera un court laps de temps avant que l'appareil prenne la photo.
	- o Même pendant l'affi chage des menus ou la lecture des images, vous pouvez revenir à l'état prêt pour la prise de vue en enfonçant le déclencheur à mi-course.

#### **Molette de sélection des modes**

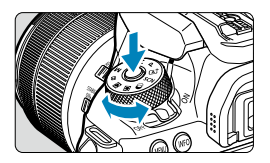

**Molette principale** 

#### **Tournez la molette tout en maintenant enfoncé le bouton de déverrouillage au centre de la molette.**

Utilisez-la pour régler le mode de prise de vue.

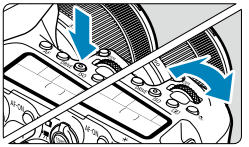

# **(1) Après avoir enfoncé une touche, tournez la molette <**6**>.**

Lorsque vous appuyez sur une touche, par exemple, <AF>, <DRIVE>, <ISO> ou <q>, sa fonction reste sélectionnable pendant 6 secondes environ ( $\delta$ 6). Dans cet intervalle, vous pouvez tourner la molette < $\ell \gg$  pour modifier le réglage. L'appareil photo revient à l'état prêt pour la prise de vue lorsque le minuteur prend fin ou que vous enfoncez à mi-course le déclencheur.

● Cette molette permet de sélectionner l'opération autofocus, le mode d'acquisition, la sensibilité ISO, le mode de mesure, le collimateur AF, etc.

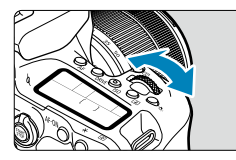

# **(2) Tournez uniquement la molette**

**<**6**>.**

Tout en regardant dans l'affichage du viseur ou sur l'écran LCD, tournez la molette <6>.

 Cette molette permet de régler la vitesse d'obturation, la valeur d'ouverture, etc.

Les opérations en (1) peuvent être exécutées même avec le bouton <LOCK > positionné vers le haut (verrouillage multifonction,  $\Box$  60).

I۳

#### 5 **Molette de contrôle rapide**

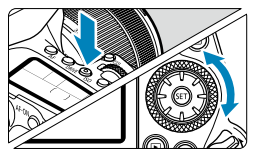

## **(1) Après avoir enfoncé une touche, tournez la molette <**5**>.**

Lorsque vous appuyez sur une touche, par exemple, <AF>, < $|S()$ > ou < $\circ|S|$ >, sa fonction reste sélectionnable pendant 6 secondes environ ( $\triangle$ 6). Dans cet intervalle, vous pouvez tourner la molette <  $\odot$  > pour modifier le réglage.

L'appareil photo revient à l'état prêt pour la prise de vue lorsque le minuteur prend fin ou que vous enfoncez à mi-course le déclencheur.

● Cette molette permet de sélectionner l'opération autofocus, la sensibilité ISO, le mode de mesure, le collimateur AF, etc.

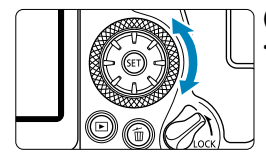

Π

#### **(2) Tournez uniquement la molette <**5**>.**

Tout en regardant dans l'affichage du viseur ou sur l'écran LCD, tournez la molette  $\langle$ 

**Cette molette permet de définir la** valeur de correction d'exposition, la valeur d'ouverture pour les expositions manuelles, etc.

Les opérations en (1) peuvent être exécutées même avec le bouton  $\leq$  LOCK  $\geq$ positionné vers le haut (verrouillage multifonction,  $\Box$  60).

#### $\oplus$  Multicontrôleur 1/ $\oplus$  Multicontrôleur 2

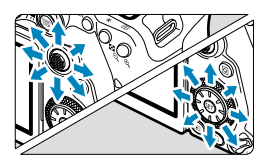

- <j> est une touche avec huit directions et un bouton central. Pour l'utiliser, appuyez légèrement dessus avec le bout de votre pouce.
- $\leq$   $\xi$ <sup>3</sup> $>$  est une touche avec huit directions.
- Sert pour des opérations comme la sélection du collimateur AF, la correction de la balance des blancs, le déplacement du collimateur AF/cadre d'agrandissement lors de la prise de vue avec Visée par l'écran ou l'enregistrement vidéo, le déplacement du cadre d'agrandissement pendant la lecture ou les réglages du contrôle rapide.
- **Peut également servir pour sélectionner** ou régler des éléments du menu.
- $\bullet$  < $\frac{6}{50}$  > peut également être utilisé pour parcourir les images pendant la lecture.

La correction de la balance des blancs et le déplacement du cadre d'agrandissement pendant la lecture peuvent être effectués même avec le bouton <LOCK > positionné vers le haut (verrouillage multifonction).

### <span id="page-59-0"></span>**LOCK Verrouillage multifonction**

Avec **[Ce** : **Verrouillage multifonction]** réglé et le bouton <LOCK > positionné vers le haut, vous pouvez éviter la modification des réglages en actionnant accidentellement la molette principale, la molette de contrôle rapide ou le multicontrôleur, ou en tapotant par inadvertance sur le panneau tactile. Reportez-vous à **[1] [545](#page-544-0) pour en savoir plus sur <b>[6** : Verrouillage **multifonction]**.

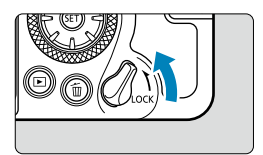

Bouton <LOCK > positionné vers le haut : verrouillage engagé Bouton < $I$ OCK > positionné vers le bas : verrouillage dégagé

Par défaut, la molette < set verrouillée lorsque le bouton de verrouillage multifonction est sur la position verrouillée.

Π

# U **Éclairage de l'écran LCD**

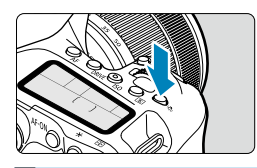

Vous pouvez éclairer l'écran LCD en appuyant sur la touche < $\frac{1}{2}$ : >. Activez ( $\frac{1}{2}$ 6) ou désactivez l'éclairage de l'écran LCD en appuyant sur la touche  $\leq$   $\frac{1}{2}$ .

**• Pendant une pose longue, enfoncer à fond le déclencheur désactivera** l'éclairage de l'écran LCD.

#### **Touche AF-ON**

I۳

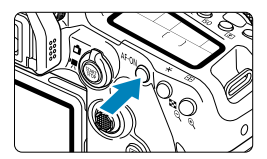

Lors de la prise de photos, une pression sur cette touche revient à enfoncer le déclencheur à mi-course, dans les modes de la zone de création  $(4157)$ . En outre, lors de l'enregistrement vidéo, elle permet la mise au point automatique dans les modes de la zone de création.

### **Touche INFO**

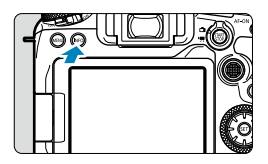

Chaque pression sur la touche  $\leq$  INFO $>$ change les informations affichées. Les exemples d'écran suivants concernent les photos.

Lorsque l'écran de contrôle rapide est affiché, vous pouvez appuyer sur la touche  $\leq |\overline{Q}|$  et directement configurer les fonctions de prise de vue  $($  $\Box$ 67).

#### **Lors de la prise de vue par le viseur**

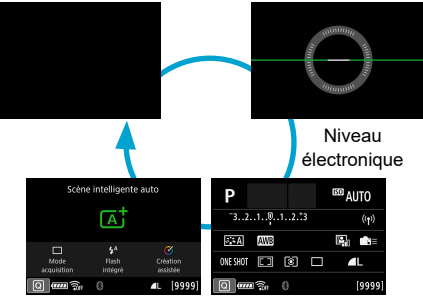

Écran de contrôle rapide

#### **Lors de la prise de vue avec Visée par l'écran**

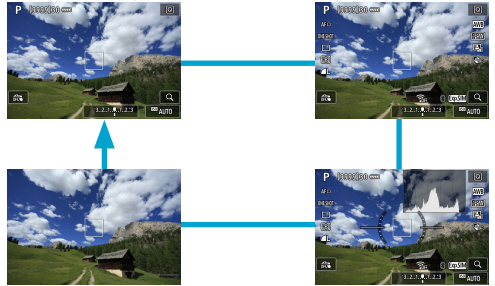

# **Opérations du menu et réglages**

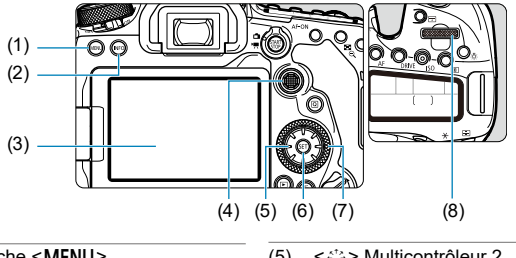

- $(1)$  Touche <MENU>
- $(2)$  Touche <INFO>
- (3) Écran
- $(4) \leq \frac{5}{25}$  Multicontrôleur 1
- (5)  $\langle \xi_i^* \rangle$  Multicontrôleur 2
- (6) Touche  $\leq$  (set) >
- $(7)$  <  $\textcircled{3}$  > Molette de contrôle rapide
- $(8) \leq \sqrt[3]{3}$  Molette principale

### **Écran du menu dans les modes de la zone élémentaire**

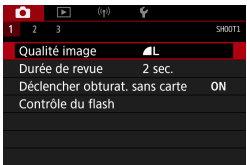

\* Dans les modes de la zone élémentaire, certains onglets et éléments de menu n'apparaissent pas.

# **Écran du menu dans les modes de la zone de création**

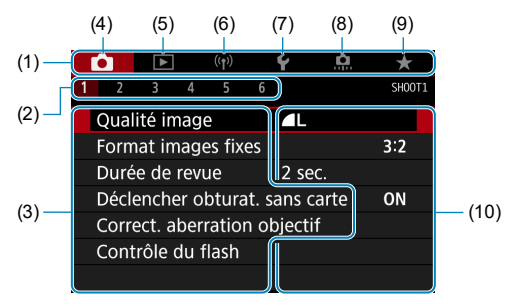

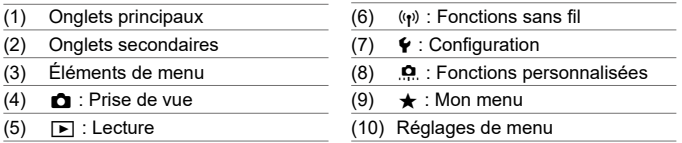

#### **Procédure de réglage des menus**

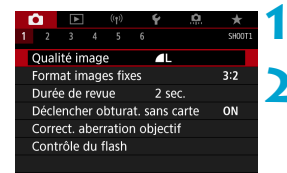

#### **1 Affi chez l'écran du menu.**

● Appuyez sur la touche <MFNII>.

#### **2 Sélectionnez un onglet.**

- Chaque fois que vous appuyez sur la touche <Q> ou <B>, l'onglet principal (groupe de fonctions) change.
- Tournez la molette < $\frac{3}{2}$  > pour sélectionner un onglet secondaire.

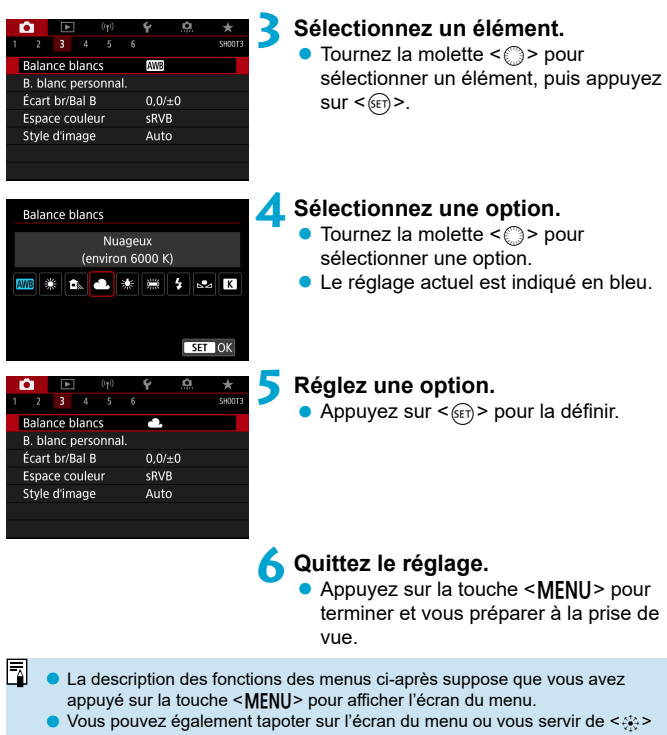

- $\langle \xi_{\mu\nu}^{\lambda} \rangle$  pour utiliser le menu.
- Pour annuler l'opération, appuyez sur la touche <MENU>.

#### **Éléments de menu grisés**

Exemple : Priorité hautes lumières

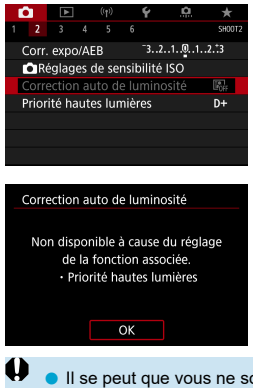

Les éléments de menu grisés ne peuvent pas être réglés. L'élément de menu est grisé si un autre réglage de fonction est prioritaire.

Vous pouvez voir la fonction prioritaire en sélectionnant l'élément de menu grisé et en appuyant sur  $\leq$   $\sqrt{(8E)}$  >. Si vous annulez le réglage de la fonction prioritaire, l'élément de menu grisé deviendra réglable.

Il se peut que vous ne soyez pas en mesure de voir la fonction prioritaire avec certains éléments de menu grisés.

Avec **[** $\epsilon$  **: Réinitialiser tous réglages]**, vous pouvez ramener les fonctions de menu à leurs réglages par défaut (QQ [547](#page-546-0)).

 $\overline{\mathbb{R}}$ 

# <span id="page-66-0"></span>**Contrôle rapide**

Vous pouvez sélectionner et régler directement les réglages affichés sur l'écran.

#### **Lors de la prise de vue par le viseur**

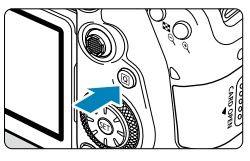

**Appuyez sur la touche <** $\overline{Q}$  **> (** $\overset{\circ}{\circ}10$ **).** 

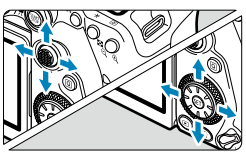

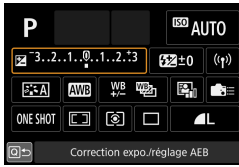

# **Zone élémentaire**

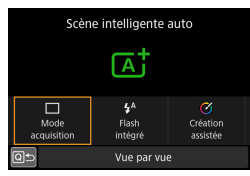

#### **2 Sélectionnez un élément de réglage.**

- Appuyez sur les touches  $\langle \blacktriangle \rangle$   $\langle \blacktriangledown \rangle$ 
	- $\leq$   $\leq$   $\geq$  > pour procéder à la sélection.
- **Zone de création Constant Constant Appuyez sur <6** $\epsilon$ **r) >.** 
	- Certains éléments peuvent être réglés en tournant la molette < $\mathcal{E}$  > ou <  $\circ$ sans appuyer sur  $\leq$   $\sqrt{\text{er}}$  $>$ .

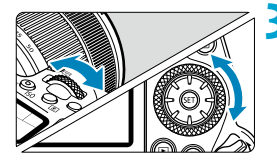

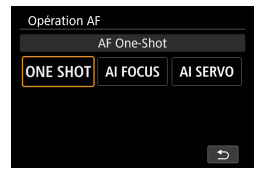

#### **3 Sélectionnez une option.**

- Tournez la molette < $\mathbb{S}^n \geq 0$ u < $\mathbb{S}^n$ >, ou appuyez sur les touches  $\langle \blacktriangle \rangle \langle \blacktriangleright \rangle$ pour changer le réglage. Certains éléments sont réglés en appuyant sur une touche après ce réglage.
- Pour revenir à l'écran précédent, appuyez sur  $\leq$   $\sqrt{\sin}$  >.
- Si vous avez sélectionné  $\leq 2$  $\leq$   $\boxed{1}$  > ou  $\leq$   $\binom{n}{2}$  >, appuyez sur la touche <MFNU> pour sortir.
- Pour accéder à l'écran de réglage correspondant depuis l'écran de contrôle rapide, appuyez sur la touche  $\le$ AF>,  $\le$ DRIVF>,  $\le$ ISO>,  $\le$  $\ge$ ,  $\le$ FFI> ou < $F =$ >, puis ajustez le réglage avec la molette < $\frac{2}{3}$ > ou <1>, les touches  $\langle \blacktriangleleft \rangle \langle \blacktriangleright \rangle$  ou la touche  $\langle \overline{w} \rangle$

**Lors de la prise de vue avec Visée par l'écran/enregistrement vidéo**

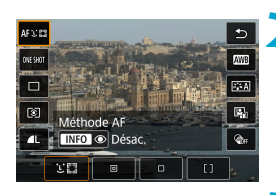

# **Appuyez sur la touche <** $\overline{Q}$  **> (** $\overset{\circ}{\circ}10$ **).**

#### **2 Sélectionnez un élément de réglage.**

Appuyez sur les touches  $\langle \blacktriangle \rangle$   $\langle \blacktriangledown \rangle$  pour procéder à la sélection.

# **3 Sélectionnez une option.**

- Tournez la molette < $6 \leq x \leq 5$ >, ou appuyez sur les touches  $\langle \blacktriangleleft \rangle \langle \blacktriangleright \rangle$ pour changer le réglage. Certains éléments sont réglés en appuyant sur une touche après ce réglage.
- **Pour revenir à l'écran précédent.** appuyez sur la touche <Q>.

# **Pendant la lecture**

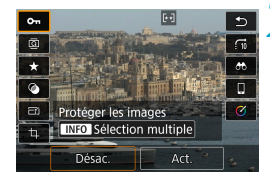

同

**Appuyez sur la touche <** $\overline{Q}$  **> (** $\overset{\circ}{\circ}10$ **).** 

#### **2 Sélectionnez un élément de réglage.**

Appuyez sur les touches  $\leq$   $\blacktriangle$   $\geq$   $\leq$   $\blacktriangledown$   $>$  pour procéder à la sélection.

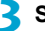

#### **3 Sélectionnez une option.**

- Tournez la molette < $\hat{\mathcal{L}}$ > ou < set > , ou appuyez sur les touches  $\langle \blacktriangleleft \rangle \langle \blacktriangleright \rangle$ pour changer le réglage. Certains éléments sont réglés en appuyant sur une touche après ce réglage.
- Configurez les éléments marqués d'une icône **[**s**]** en bas de l'écran en appuyant sur  $\leq$   $\sqrt{\sin 2}$ .
- **Pour annuler cette opération, appuyez** sur la touche <MFNII>.
- Pour revenir à l'écran précédent. appuyez sur la touche  $\leq |\overline{Q}|$ .

Avant de faire pivoter des images, réglez **[♦ : Rotation auto]** sur **[Ouin** □ **]** (=[349](#page-348-0)). Lorsque **[**5 **: Rotation auto]** est réglé sur **[Oui**D**]** ou **[Désac.]**, les images sont étiquetées avec l'option **[**b **Faire pivoter image]** que vous avez sélectionnée, mais pas pivotées sur l'appareil photo.

- Si vous appuyez sur la touche < $\overline{Q}$  > pendant l'affichage de l'index, l'affichage d'une image unique est rétabli et l'écran de contrôle rapide apparaît. Si vous appuyez à nouveau sur la touche < [Q] >, l'affichage de l'index réapparaît.
- **D** Les options disponibles peuvent être limitées avec les images d'autres appareils photo.

# **Fonctionnement de l'écran tactile**

### **Tapoter**

#### **Exemple d'écran (contrôle rapide)**

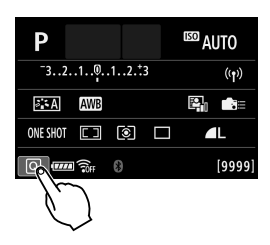

- Utilisez votre doigt pour tapoter (touchez brièvement, puis retirez votre doigt) sur l'écran.
- **Par exemple, lorsque vous tapotez sur [**Q**]**, l'écran de contrôle rapide apparaît. En tapotant sur **[**Q**]**, vous pouvez revenir à l'écran précédent.

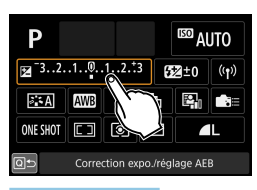

#### **Faire glisser**

# **Exemple d'écran (Écran du menu)**

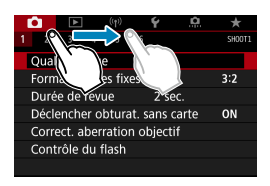

 Faites glisser votre doigt tout en touchant l'écran.

- Si **[4 : Signal sonore]** est réglé sur **[Tactile**  $\mathbb{X}$ ] ou **[Désac.]**, le signal sonore ne sera pas émis pour les opérations tactiles ( $\Box$  [522](#page-521-0)).
- o Les réglages de la commande tactile peuvent être ajustés dans
	- **[** $\blacktriangleright$  **: Commande tactile]** ( $\Box$  [521\)](#page-520-0).

∏

# <span id="page-70-0"></span>**Regarder l'écran tout en photographiant (Prise de vue avec Visée par l'écran)**

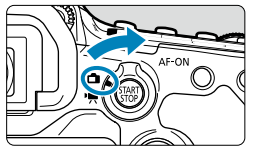

**1 Positionnez le sélecteur de prise de vue avec Visée par l'écran/** d'enregistrement vidéo sur < $\Box$ >.

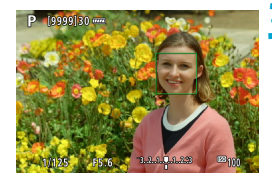

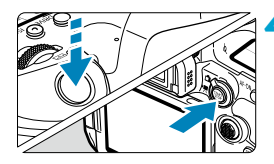

#### **2 Affi chez l'image de Visée par l'écran.**

- Appuyez sur la touche  $\leq$   $\frac{\text{NART}}{\text{NART}}$  >.
- L'image de Visée par l'écran s'affichera au niveau de luminosité le plus proche de celui de l'image réelle qui sera capturée.

#### **3 Eff ectuez la mise au point sur le sujet.**

- **Enfoncez le déclencheur à mi-course** pour effectuer la mise au point.
- $\bullet$  Si < $\sharp$  > clignote, appuyez sur la touche < $\frac{1}{2}$  pour relever le flash intégré.
- **Vous pouvez également tapoter sur** l'écran pour sélectionner le visage ou le sujet  $($  $\Box$  72).

# **4 Prenez la photo.**

- **Enfoncez le déclencheur à fond.**
- $\bullet$  Appuyez sur la touche  $\leq$   $\frac{57587}{1000}$  > pour quitter la prise de vue avec Visée par l'écran.

#### <span id="page-71-0"></span> **Prise de vue avec le déclenchement tactile**

Il vous suffit de tapoter sur l'écran pour effectuer la mise au point et prendre automatiquement la photo.

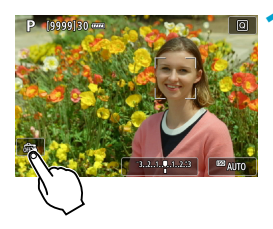

### **1 Activez le déclenchement tactile.**

- **C** Tapotez **[** $\frac{1}{2}$ ] dans le coin inférieur gauche de l'écran. Chaque fois que vous tapotez sur l'icône, elle bascule entre **[**y**]** et **[**x**]**.
- **[**x**]** (Déclenchement tactile : Validé) L'appareil photo fera la mise au point sur le point que vous tapotez, puis la photo sera prise.
- **•** [ $\frac{1}{2}$ ] (Déclenchement tactile : Dévalidé) Vous pouvez tapoter un point pour effectuer la mise au point sur ce dernier. Enfoncez le déclencheur à fond pour prendre la photo.

### **2 Tapotez sur l'écran pour photographier.**

**Tapotez sur le visage ou le sujet à** l'écran.

L'appareil photo fera la mise au point sur l'endroit où vous avez tapoté (AF tactile) selon la méthode autofocus réglée  $($  $\Box$  [135](#page-134-0)– $\Box$  [136\)](#page-135-0).

- **Cal** Lorsque  $f \circ f$  est réglé, le collimateur AF devient vert une fois la mise au point effectuée, puis la photo est automatiquement prise.
- Si la mise au point n'est pas effectuée. le collimateur AF devient orange et l'image ne peut pas être prise. Tapotez à nouveau sur le visage ou le sujet à l'écran.

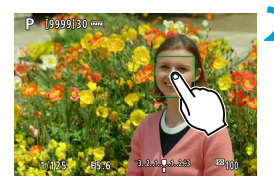
Regarder l'écran tout en photographiant (Prise de vue avec Visée par l'écran)

- $\blacktriangleright$  L'appareil photo photographie en mode vue par vue, quel que soit le réglage du mode d'acquisition.
	- **O** En tapotant sur l'écran, la mise au point est effectuée avec **[AF One-Shot]**, quel que soit le réglage de l'opération autofocus.
	- o En tapotant sur l'écran en vue agrandie, la mise au point ne sera pas effectuée ou l'image ne sera pas prise.
	- o Indépendamment de l'endroit où vous tapotez pour photographier avec le filtre créatif Effet très grand angle, vos photos seront nettes sur le collimateur AF au centre de l'écran.
	- o Le déclenchement tactile reste sans effet lorsque vous photographiez avec le filtre créatif Effet miniature.
	- Si vous photographiez avec **[co : Durée de revue]** réglé sur **[Maintien]**, vous pouvez enfoncer le déclencheur à mi-course pour prendre la photo suivante.

Avec les poses longues, tapotez une fois pour démarrer l'exposition et une deuxième fois pour arrêter l'exposition. Soyez attentif à ne pas faire bouger l'appareil photo lorsque vous tapotez sur l'écran.

围

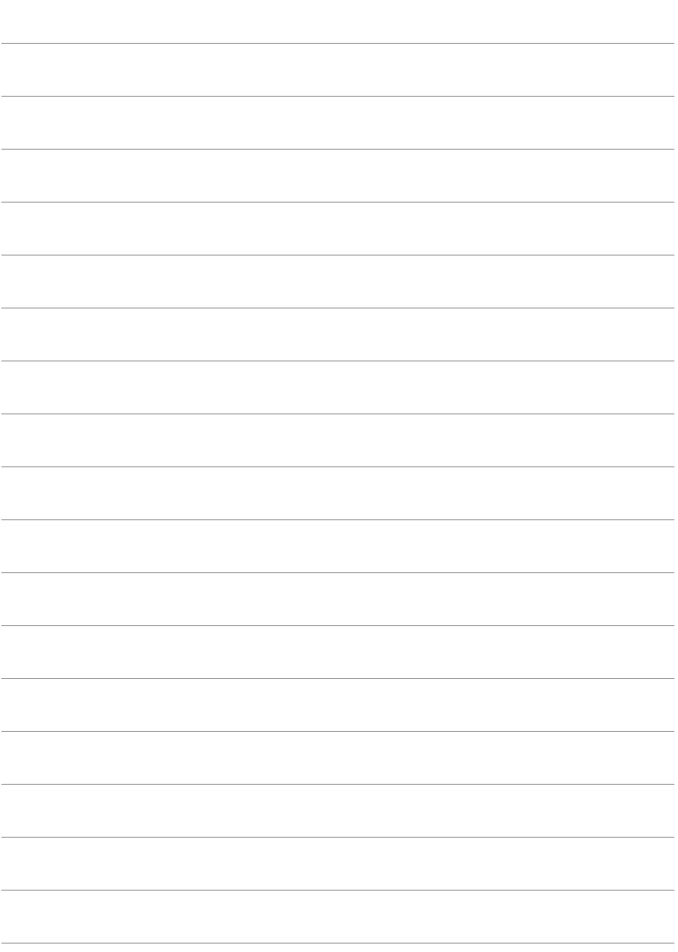

# **Zone élémentaire**

Ce chapitre explique comment utiliser les modes de la zone élémentaire sur la molette de sélection des modes pour des résultats optimaux.

Dans les modes de la zone élémentaire, il vous suffit de viser et de photographier pour que l'appareil photo règle tout automatiquement.

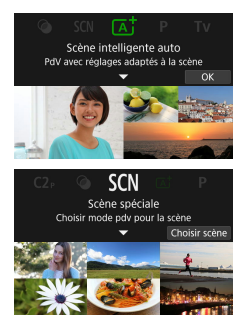

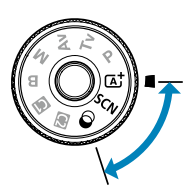

## **Prise de vue entièrement automatique (Scène intelligente auto)**

**<**A**> est un mode entièrement automatique. L'appareil photo analyse la scène et sélectionne automatiquement les réglages optimaux.** Il peut également ajuster automatiquement la mise au point sur un sujet immobile ou en mouvement en détectant les mouvements du sujet ( $\Box$ 80).

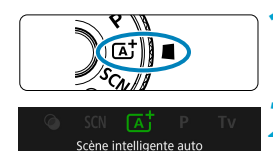

PdV avec réglages adaptés à la scène

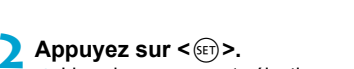

 $des$  modes sur  $< \sqrt{4}$ .

Lisez le message et sélectionnez **[OK]**.

**1 Positionnez la molette de sélection** 

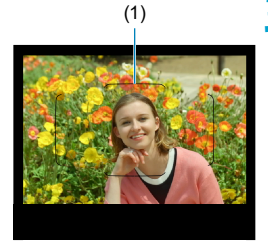

#### (1) **3 Dirigez l'appareil photo sur ce que vous photographierez (le sujet).**

- Avant tout, l'appareil photo fait la mise au point sur le sujet le plus proche.
- **Lors de la prise de vue par le viseur,** vous pouvez aider à la mise au point en centrant le cadre de la zone autofocus (1) sur le sujet.
- Lors de la prise de vue avec Visée par l'écran, si un cadre (collimateur AF) apparaît à l'écran, dirigez-le sur le sujet.

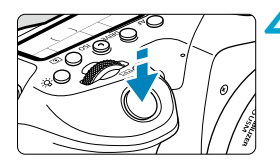

### **4 Eff ectuez la mise au point sur le sujet.**

**Enfoncez le déclencheur à mi-course** pour effectuer la mise au point. Si < $\frac{1}{2}$  > clignote, appuyez sur la touche < t > pour relever le flash intégré.

#### **Prise de vue avec viseur**

- **Lorsque vous obtenez la mise au point.** le collimateur AF ayant permis la mise au point s'affiche. Au même moment, le signal sonore retentit et l'indicateur de mise au point <<sup>2</sup> s'allume dans le viseur. Sous un faible éclairage, le ou les collimateurs AF s'allument brièvement en rouge.
- Dans de faibles conditions d'éclairage, le faisceau d'assistance autofocus (flash consécutif) se déclenche automatiquement au besoin si le flash intégré est relevé.

#### **Prise de vue avec Visée par l'écran**

- Une fois que le sujet est net, ce collimateur AF devient vert et l'appareil photo émet un bip.
- Le collimateur AF net sur un sujet en mouvement devient bleu et suit le mouvement du sujet. L'appareil photo n'émet pas de bip.

### **5 Prenez la photo.**

- Enfoncez le déclencheur à fond pour prendre la photo.
- **L'image qui vient d'être capturée** s'affiche pendant environ 2 secondes sur l'écran.
- Pour rentrer le flash intégré, poussez-le vers le bas avec les doigts.

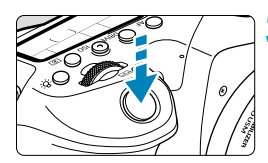

- Le mouvement du sujet (que le sujet soit immobile ou en mouvement) peut ne pas être détecté correctement pour certains sujets ou conditions de prise de vue.
- $\overline{\mathbb{R}}$ Le mode  $\leq$   $\sqrt{\mathbf{A}}^+$  rend les couleurs plus impressionnantes pour les scènes dans la nature, à l'extérieur et à la tombée de la nuit. Si vous n'obtenez pas les teintes de couleur souhaitées, optez pour un mode de la zone de création  $\Box$  39) et sélectionnez un style d'image autre que < $\Box$  >, puis reprenez la prise de vue  $($  $\Box$  [230](#page-229-0)).

## **Réduire les photos floues**

- **Prenez garde au flou de bougé lors de la prise de photos à main levée.** Pour éviter le flou de bougé, envisagez l'utilisation d'un trépied. Utilisez un trépied solide capable de supporter le poids de l'appareil de prise de vue. Fixez solidement l'appareil photo au trépied.
- $\bullet$  L'utilisation d'une télécommande (vendue séparément,  $\Box$  [156](#page-155-0)) ou d'une télécommande sans fil (vendue séparément,  $[1]$  [155](#page-154-0)) est recommandée.

## **FAQ**

**• La mise au point n'est pas possible (indiqué par un <** $\bullet$ **> clignotant dans le viseur lors de la prise de vue par le viseur, ou par un collimateur AF orange lors de la prise de vue avec Visée par l'écran).**

Placez le collimateur AF sur une zone fortement contrastée, puis enfoncez le déclencheur à mi-course ( $\Box$ 57). Si vous êtes trop près du sujet, éloignez-vous et reprenez la photo.

### **• Plusieurs collimateurs AF s'affichent simultanément.**

La mise au point a été obtenue sur tous ces collimateurs.

 **L'enfoncement du déclencheur à mi-course n'active pas la mise au point.**

Si le sélecteur de mode de mise au point de l'objectif est placé sur <**MF**>, réglez-le sur <**AF**>.

### **L'affi chage de la vitesse d'obturation clignote.**

Le sujet risque d'être flou en raison du flou de bougé, car il fait trop sombre. Il est recommandé d'utiliser un trépied, le flash intégré ou un flash externe  $(11179)$  $(11179)$  $(11179)$ .

#### **Les photos sont trop sombres.**

Relevez le flash intégré pour activer le déclenchement automatique du flash si les sujets sur les photos de jour sont en contre-jour ou si vous photographiez dans de faibles conditions d'éclairage.

#### **Le fl ash intégré en position relevée s'est déclenché à plusieurs reprises pendant la prise de vue dans de faibles conditions d'éclairage.**

Pour faciliter la mise au point automatique, le flash intégré peut se déclencher à plusieurs reprises lorsque vous enfoncez le déclencheur à mi-course  $($ [126](#page-125-0)).

#### **• Les photos prises avec le flash sont trop claires.**

Les photos peuvent être claires (surexposées) si vous photographiez des sujets à courte portée en cas de photographie avec flash. Éloignez-vous du sujet et reprenez la photo.

#### **Le bas des photos prises avec le flash est anormalement sombre.**

Si vous photographiez des sujets trop proches, l'ombre de l'objectif peut être visible sur les photos. Éloignez-vous du sujet et reprenez la photo. Retirez également le pare-soleil avant la prise de vue.

 $\left| \overline{\phantom{a}} \right|$  Prenez note des informations suivantes si vous n'utilisez pas le flash intégré.

- o Dans de faibles conditions d'éclairage susceptibles de présenter un risque de flou de bougé. l'affichage de la vitesse d'obturation clignote dans le viseur. Tenez l'appareil photo bien en main ou utilisez un trépied. Lorsque vous utilisez un objectif à zoom, vous pouvez réduire le flou provoqué par le bougé de l'appareil photo en réglant l'objectif sur la position grand-angle.
- o Lors de la prise de portraits dans de faibles conditions d'éclairage, dites aux sujets de rester immobiles jusqu'à ce que vous ayez terminé la prise de vue. Tout mouvement pendant que vous photographiez rendra la personne floue sur l'image.

#### <span id="page-79-0"></span> **Recomposer l'image**

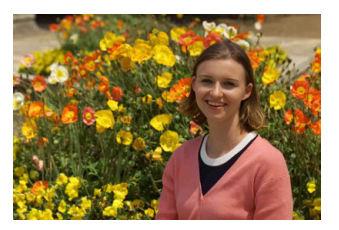

En fonction de la scène, positionner le sujet vers la gauche ou la droite pour inclure un arrière-plan équilibré permettra d'obtenir une photo avec une meilleure perspective.

Si vous enfoncez le déclencheur à mi-course pour faire la mise au point sur un sujet immobile, la mise au point sera verrouillée sur ce sujet. Recadrez la vue tout en maintenant enfoncé à mi-course le déclencheur, puis enfoncez complètement le déclencheur pour prendre la photo. C'est ce qu'on appelle le « verrouillage de la mise au point ».

o Lors de la prise de vue avec Visée par l'écran, l'appareil photo continue de faire la mise au point sur les visages initialement détectés, même si vous recadrez la photo.

#### **Photographier un sujet en mouvement**

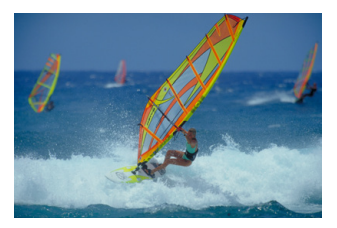

En enfonçant le déclencheur à mi-course, les sujets en mouvement sont suivis pour les maintenir nets.

Gardez le sujet dans le cadre de la zone autofocus (lors de la prise de vue par le viseur) ou sur l'écran (lors de la prise de vue avec Visée par l'écran) pendant que vous maintenez le déclencheur enfoncé à mi-course puis, au moment décisif, enfoncez le déclencheur à fond.

 $\overline{\mathbb{R}}$ 

### **Icônes de scène**

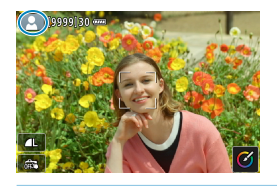

**Réglage des paramètres**

L'appareil photo détecte le type de scène et règle tout automatiquement selon la scène. Lors de la prise de vue avec Visée par l'écran, une icône représentant le type de scène détectée apparaît dans le coin supérieur gauche de l'écran ( $\Box$ [627](#page-626-0)).

#### Scène intelligente auto  $\mathbf{A}^{\prime}$  $\alpha$  $\Box$ Création **Mode** aukitio assisté Vue par vue

Lors de la prise de vue par le viseur, vous pouvez régler les paramètres du mode d'acquisition, du déclenchement du flash intégré et de la création assistée en appuyant sur la touche  $\leq |\overline{Q}|$ .

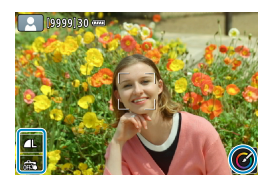

Lors de la prise de vue avec Visée par l'écran, vous pouvez régler les paramètres de qualité d'image, de déclenchement tactile et de création assistée en touchant les icônes.

### **Prise de vue en appliquant des effets (Création assistée)**

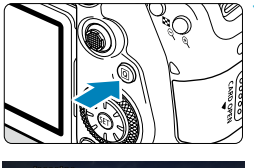

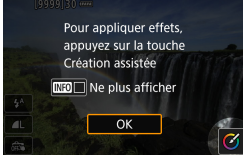

**Saturation** 

#### **1 Appuyez sur la touche <**Q**>.**

- Lors de la prise de vue par le viseur, utilisez les touches  $\langle \blacktriangleleft \rangle \langle \blacktriangleright \rangle$  pour sélectionner **[Création assistée]**, puis appuyez sur  $\leq$  set)  $>$
- Lors de la prise de vue avec Visée par l'écran, lisez le message et sélectionnez **[OK]**.

#### **2**Sélectionnez un effet.

- Utilisez les touches  $\leq$   $\blacktriangle$   $\geq$   $\blacktriangleright$   $\geq$  pour sélectionner un effet, puis appuyez sur  $<$  (set) >.
- **Vous pouvez également tourner la molette** <6> ou <5> pour le sélectionner.

#### **Sélectionnez le degré de l'effet et d'autres détails.**

- Utilisez les touches <<**/></>> <</>>>>>>>> pour le** régler, puis appuyez sur  $\leq$   $\sqrt{\frac{2}{1}}$ .
- Pour réinitialiser le réglage, appuyez sur la touche < $\bigstar$  >, puis sélectionnez **[OK]**.
- Vous pouvez également tourner la molette < $\leq$  > ou <  $\geq$  pour le régler.

### **Eff ets de la création assistée**

### **[ ] Préréglage**

Sélectionnez un des effets préréglés.

MENU -

 $\overline{\lceil \text{OK} \rceil}$ 

Veuillez noter que **[Saturation]**, **[Teinte couleur 1]** et **[Teinte couleur 2]** ne sont pas disponibles avec **[B&W]**.

**MENU 5** 

## **[ ] Flou d'arrière-plan**

Réglez le flou d'arrière-plan. Choisissez des valeurs supérieures pour rendre les arrière-plans plus nets ou des valeurs inférieures pour les rendre plus flous. **[Auto]** ajuste le flou d'arrière-plan selon la luminosité. Selon la luminosité de l'objectif (nombre-f), certaines positions peuvent ne pas être disponibles.

### **[ ] Luminosité**

Réglez la luminosité de l'image.

#### **[ ] Contraste**

Réglez le contraste.

#### **[ ] Saturation**

Réglez l'éclat des couleurs.

#### **[ ] Teinte couleur 1**

Réglez la teinte de couleur ambre/bleue.

#### **[ ] Teinte couleur 2**

Réglez la teinte de couleur verte/magenta.

### **[ ] Monochrome**

Réglez le virage de couleur pour la prise de vue monochrome.

R. **• [Flou arrière-plan]** n'est pas disponible lorsque le flash est utilisé.

o Ces réglages sont réinitialisés lorsque vous changez de mode de prise de vue ou placez le commutateur d'alimentation sur <0FF>. Pour sauvegarder les réglages, réglez **[**z **: Conserver Création assistée]** sur **[Act.]**.

### **Sauvegarde des effets**

Pour sauvegarder le réglage actuel sur l'appareil photo, appuyez sur la touche <INFO > sur l'écran de réglage Création assistée, puis sélectionnez **[OK]**. Un maximum de trois préréglages peuvent être sauvegardés sous **[USER\*]**. Si trois préréglages sont sauvegardés, un préréglage **[USER\*]** existant doit être écrasé pour en sauvegarder un nouveau.

## **Mode Scène spéciale**

L'appareil photo choisira automatiquement les réglages appropriés lorsque vous sélectionnez un mode de prise de vue pour votre sujet ou scène. \* <SCN> signifie Scène spéciale.

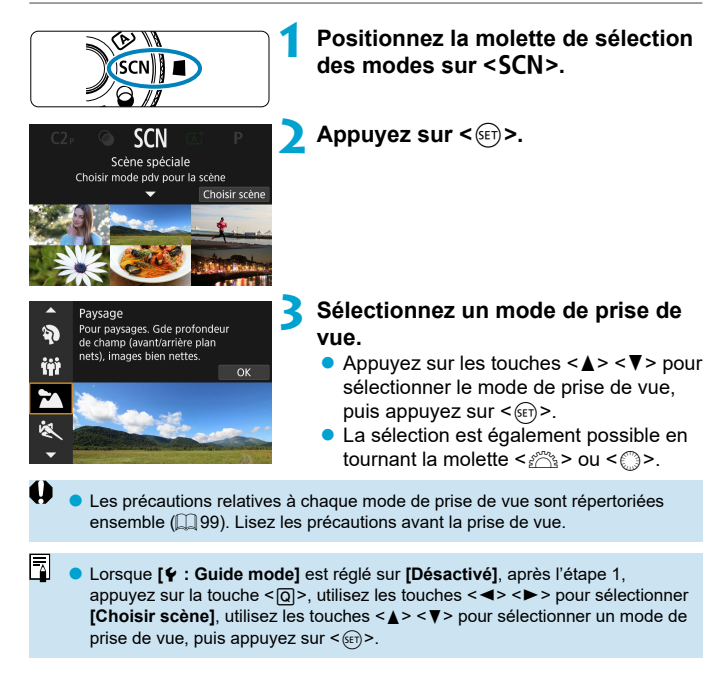

## Modes de prise de vue disponibles dans le mode SCN

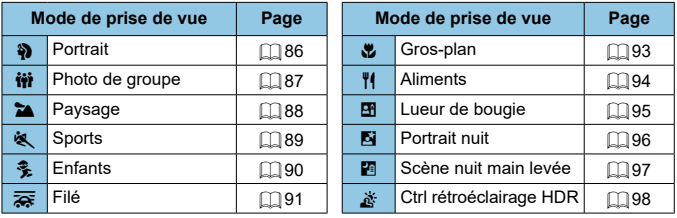

 $\bigoplus$  **La prise de vue avec Visée par l'écran n'est pas disponible en mode <** $\mathbf{m}$ **>**.

## <span id="page-85-0"></span>**Prise de vue de portraits**

Le mode <3> (Portrait) fait ressortir le sujet humain en rendant l'arrière-plan flou. Il rend également les tons chair et les cheveux plus doux.

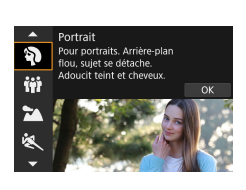

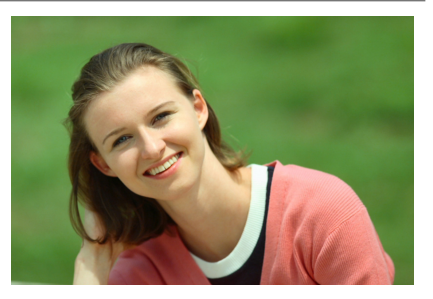

## **Conseils de prise de vue**

#### **Sélectionnez l'emplacement où la distance entre le sujet et l'arrière-plan est la plus grande.**

Plus la distance entre le sujet et l'arrière-plan est grande, plus l'arrièreplan aura l'air flou. Le suiet se détachera également mieux sur un fond dépouillé et sombre.

### **Utilisez un téléobjectif.**

Si vous possédez un objectif à zoom, utilisez la position téléobjectif pour cadrer entièrement votre photo sur le sujet à partir de la taille.

### **Eff ectuez la mise au point sur le visage.**

Alors que vous effectuez la mise au point avant la prise de vue, assurezvous qu'un collimateur AF est affiché sur le visage (lors de la prise de vue par le viseur) ou que le collimateur AF sur le visage est vert (lors de la prise de vue avec Visée par l'écran). Lorsque vous faites des gros-plans du visage lors de la prise de vue avec Visée par l'écran, vous pouvez régler **[**z **: AF détection œil]** sur **[Act.]** pour photographier avec les yeux du sujet nets.

#### **Photographiez en continu.**

Le réglage par défaut est <  $\Box$  > (prise de vue en rafale à faible vitesse). Si vous continuez à enfoncer le déclencheur, vous pouvez photographier en continu pour capturer les changements dans l'expression du visage et la pose du sujet.

## <span id="page-86-0"></span>**Prise de photos de groupe**

Utilisez le mode < $\ddot{w}$  > (Photo de groupe) pour prendre des photos de groupe. Vous pouvez prendre une photo sur laquelle les personnes à l'avant et à l'arrière sont toutes nettes.

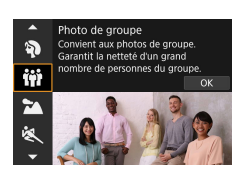

R

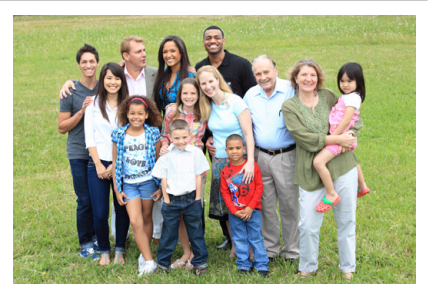

## **Conseils de prise de vue**

#### **Utilisez un objectif à grand-angle.**

Lorsque vous utilisez un objectif à zoom, servez-vous de la position grand-angle pour parvenir à ce que tout le monde dans le groupe soit net en une fois, de la rangée avant à l'arrière. De plus, si vous éloignez légèrement l'appareil photo et les sujets (de sorte que les corps entiers des sujets se trouvent dans la photo), la plage de mise au point augmente en profondeur.

#### **Prenez plusieurs photos du groupe.**

Il est recommandé de prendre plusieurs photos au cas où des personnes ferment les yeux.

o L'utilisation d'un trépied est recommandée lors de la prise de vue à l'intérieur ou dans de faibles conditions d'éclairage.

## <span id="page-87-0"></span>**Prise de vue de paysages**

Utilisez le mode <  $\geq$  > (Paysage) pour de vastes paysages ou pour que les sujets proches et éloignés soient tous nets. Pour des bleus et des verts vifs, ainsi que des images nettes et lumineuses.

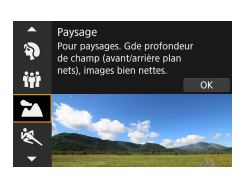

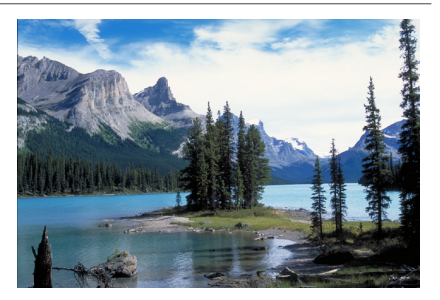

## **Conseils de prise de vue**

**Avec un objectif à zoom, utilisez la position grand-angle.**

Lorsque vous utilisez un objectif à zoom, réglez l'objectif sur la position grand-angle pour que les objets proches et éloignés soient nets. Elle apportera davantage de largeur aux paysages.

#### **Maintenez l'appareil photo immobile lorsque vous photographiez des scènes de nuit.**

L'utilisation d'un trépied est recommandée.

## <span id="page-88-0"></span>**Prise de vue de sujets en mouvement**

Utilisez le mode <<<br />  $\leq$  (Sports) pour photographier un suiet en mouvement, comme une personne courant ou un véhicule en mouvement.

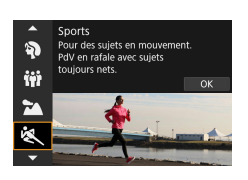

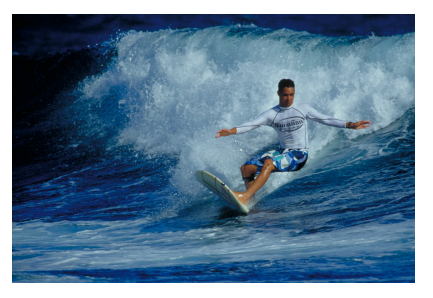

## **Conseils de prise de vue**

### **Utilisez un téléobjectif.**

L'utilisation d'un téléobjectif est recommandée pour pouvoir photographier de loin.

#### **Suivez le sujet avec le cadre de la zone autofocus.**

Lors de la prise de vue par le viseur, dirigez le cadre de la zone autofocus sur le sujet et enfoncez le déclencheur à mi-course pour démarrer la mise au point. Un léger signal sonore retentit tout au long de la mise au point automatique. Si vous ne parvenez pas à effectuer la mise au point, l'indicateur de mise au point  $\leq \bullet$  > clignote.

Lors de la prise de vue avec Visée par l'écran, un cadre de la zone autofocus apparaît après que vous enfoncez le déclencheur à mi-course. Une fois que le sujet est net, ce collimateur AF devient bleu.

#### **Photographiez en continu.**

Le réglage par défaut est <  $\Box$ H > (prise de vue en continu à vitesse élevée). Au moment décisif, appuyez à fond sur le déclencheur pour prendre la photo. Pour suivre le sujet et capturer les changements à mesure qu'il se déplace, maintenez continuellement enfoncé le déclencheur pour photographier en continu.

## <span id="page-89-0"></span>**Photographie d'enfants**

Pour photographier des enfants en train de courir, utilisez le mode <  $\frac{2}{3}$  > (Enfants). Ce mode permet également de rendre le teint de la peau plus éclatant.

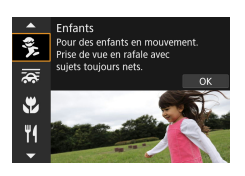

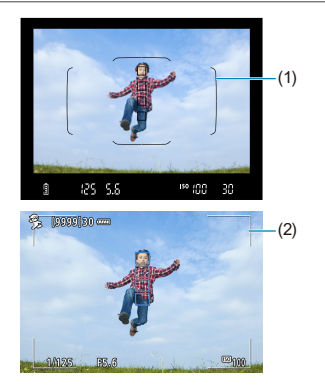

## **Conseils de prise de vue**

### **Suivez le sujet avec le cadre de la zone autofocus.**

Lors de la prise de vue par le viseur, dirigez le cadre de la zone autofocus (1) sur le sujet et enfoncez le déclencheur à mi-course pour démarrer la mise au point. Un léger signal sonore retentit tout au long de la mise au point automatique. Si vous ne parvenez pas à effectuer la mise au point, l'indicateur de mise au point < $\bullet$  > clignote.

Lors de la prise de vue avec Visée par l'écran, un cadre de la zone autofocus (2) apparaît après que vous enfoncez le déclencheur à micourse. Une fois que le sujet est net, ce collimateur AF devient bleu.

### **Photographiez en continu.**

Le réglage par défaut est <  $\Box$ H > (prise de vue en continu à vitesse élevée). Au moment décisif, appuyez à fond sur le déclencheur pour prendre la photo. Pour suivre le sujet et capturer les changements d'expression et de mouvement, maintenez continuellement enfoncé le déclencheur pour photographier en continu.

### **• Lorsque <** $\frac{1}{2}$  clignote

Appuyez sur la touche < $\frac{1}{2}$  pour relever le flash intégré.

## <span id="page-90-0"></span>**Filé**

Pour prendre une photo avec une sensation de vitesse et un effet de mouvement flou sur l'arrière-plan du suiet, utilisez le mode  $\leq$   $\leq$  > (Filé). Si vous utilisez un objectif prenant en charge le mode  $\leq$   $\leq$  >, le flou du sujet est détecté, corrigé et atténué.

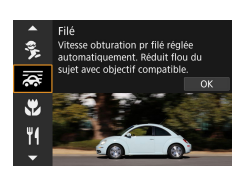

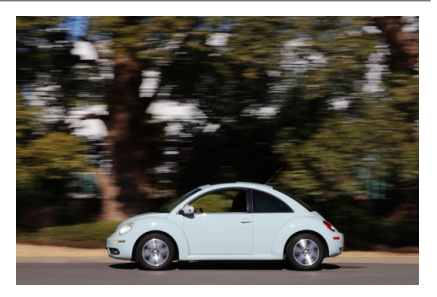

## **Conseils de prise de vue**

### **Tournez l'appareil photo pour suivre le sujet en mouvement.**

Lors de la prise de vue, tournez en douceur l'appareil photo à mesure que vous suivez le sujet en mouvement. Dirigez le collimateur AF sur la portion du sujet en mouvement là où vous souhaitez faire la mise au point, puis enfoncez le déclencheur à mi-course et maintenez-le enfoncé alors que vous tournez l'appareil photo selon la vitesse et le mouvement du sujet. Ensuite, enfoncez complètement le déclencheur tout en déplaçant l'appareil photo pour prendre la photo. Continuez à suivre le sujet avec l'appareil photo.

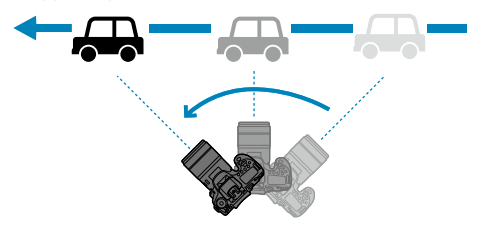

#### **• Réglez le niveau du flou de mouvement en arrière-plan.**

Avec [Effet], vous pouvez régler le niveau du flou de mouvement en arrière-plan. Le réglage **[Max.]** déterminera une vitesse d'obturation plus lente pour augmenter le flou de mouvement en arrière-plan autour du sujet. Si le flou du sujet est évident, réglez [Effet] sur [Moyen] ou [Min.] pour réduire le flou.

#### **Photographiez en continu.**

Par défaut,  $\leq \square$  / (prise de vue en rafale) est réglé. Au moment décisif, appuyez à fond sur le déclencheur pour prendre la photo. Vous pouvez suivre des sujets en mouvement en faisant un panoramique avec l'appareil photo tout en continuant d'enfoncer le déclencheur pour photographier en continu.

- Pour savoir quels objectifs prennent en charge le mode < $\overline{\mathbf{F}}$  >, consultez le site Web de Canon.
- $\bullet$  Avec les objectifs prenant en charge le mode  $\leq$   $\geq$  >, l'appareil photo corrige automatiquement le flou du sujet et (en fonction du réglage **[Effet]**) ajuste la vitesse d'obturation, indépendamment du réglage de stabilisation de l'objectif.
- o Le réglage par défaut du mode de sélection de la zone autofocus est Zone AF avec le centre de l'écran sélectionné.
- o La méthode autofocus ne peut être réglée que sur **[1 collimateur AF]** ou **[Zone AF]**. Par défaut, elle est réglée sur **[Zone AF]** avec la zone au centre de l'écran sélectionnée.
- o Pour éviter le flou de bougé, il est recommandé de tenir l'appareil photo des deux mains, de serrer les bras près du corps et de suivre en douceur le mouvement du sujet pour prendre des photos.
- **Cet effet convient particulièrement pour les trains, voitures, etc. se déplaçant** à vitesse constante dans un sens.
- Il est recommandé de faire des prises de vue de test ou de vérifier l'image en l'affichant immédiatement après la prise de vue.
- $\bullet$  Avec les téléobjectifs, prenez garde au flou de bougé et au flou de sujet. Pour éviter le flou de bougé, envisagez l'utilisation d'un trépied ou d'un monopode.

Γ

## <span id="page-92-0"></span>**Prise de vue en gros-plan**

Pour prendre des photos de fleurs ou de petits objets en gros-plan, utilisez le mode < $\angle$  / Gros-plan). Utilisez un objectif macro (vendu séparément) pour grossir davantage les petits objets.

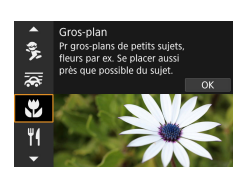

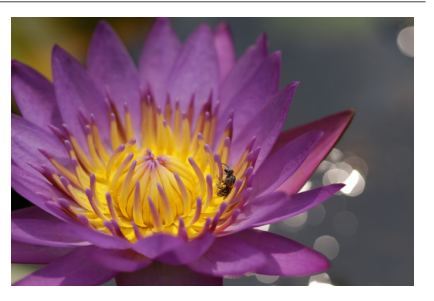

## **Conseils de prise de vue**

#### **Utilisez un arrière-plan simple.**

Un arrière-plan simple fait mieux ressortir les petits objets comme des fleurs

#### **Rapprochez-vous autant que possible du sujet.**

Vérifiez la distance focale minimale de l'objectif. La distance focale minimale de l'objectif est mesurée entre le repère  $\leq \Theta$  > (plan focal) en haut de l'appareil photo et le sujet. La mise au point n'est pas possible si vous êtes trop près.

#### **Si vous possédez un objectif à zoom, utilisez la position téléobjectif.**

Si vous possédez un objectif à zoom, l'utilisation de la position téléobjectif permettra de grossir davantage le sujet.

#### **Lorsque <4> clignote**

Appuyez sur la touche  $\leq$   $\frac{1}{2}$  pour relever le flash intégré.

## <span id="page-93-0"></span>**Prise de vue d'aliments**

Pour prendre des photos d'aliments, utilisez le mode <\/></>
Y</>(Aliments). La photo semblera lumineuse et appétissante. De plus, selon la source de lumière, la nuance rouge sera supprimée des images prises sous un éclairage tungstène, etc.

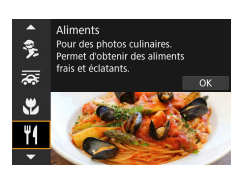

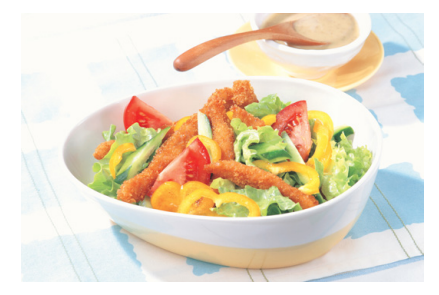

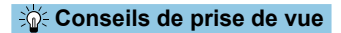

#### **Changez la teinte de couleur.**

Vous pouvez changer **[Teinte]**. Pour augmenter la nuance rouge des aliments, réglez-la vers **[chaude]** (rouge). Réglez-la vers **[froide]** (bleu) si elle est trop rouge.

## <span id="page-94-0"></span> **Prise de portraits à la lueur d'une bougie**

Pour photographier une personne à la lueur d'une bougie, utilisez le mode <W > (Lueur de bougie). L'atmosphère de la lueur de la bougie est rendue dans les teintes de couleur de la photo.

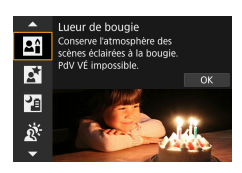

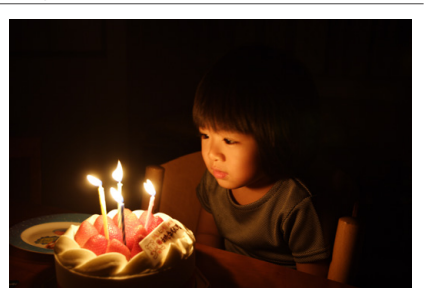

### **Conseils de prise de vue**

**Effectuez la mise au point sur le collimateur AF central.** 

Dirigez le collimateur AF central dans le viseur sur le sujet, puis photographiez.

#### **• Si l'affichage numérique (vitesse d'obturation) clignote dans** le viseur, empêchez le flou de bougé.

Dans de faibles conditions d'éclairage susceptibles de présenter un risque de flou de bougé, l'affichage de la vitesse d'obturation clignote dans le viseur. Lors de l'utilisation d'un objectif à zoom, envisagez de faire un zoom arrière et de tenir l'appareil photo bien en main ou d'utiliser un trépied. Lorsque vous utilisez un objectif à zoom, vous pouvez réduire le flou provoqué par le bougé de l'appareil photo en réglant l'objectif sur la position grand-angle.

#### **Changez la teinte de couleur.**

Vous pouvez changer **[Teinte]**. Pour augmenter la teinte rougeâtre de la lueur de la bougie, réglez vers **[Chaude]** (rouge) ou bien réglez vers **[Froide]** (bleu) si elle semble trop rouge.

#### **Réglez la luminosité.**

ħ

Vous pouvez modifier *[Luminosité]*. Pour éclaircir l'image, réglez vers + ou réglez vers – si l'image est trop claire.

## <span id="page-95-0"></span>**Prise de portraits de nuit (avec un trépied)**

Pour photographier des personnes de nuit et obtenir une scène nocturne d'aspect naturel à l'arrière-plan, utilisez le mode < $\blacksquare$ > (Portrait nuit). Veuillez noter que dans ce mode, le flash intégré ou un flash Speedlite **externe est nécessaire.** L'utilisation d'un trépied est recommandée.

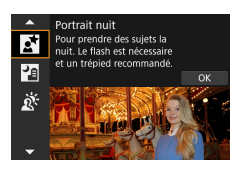

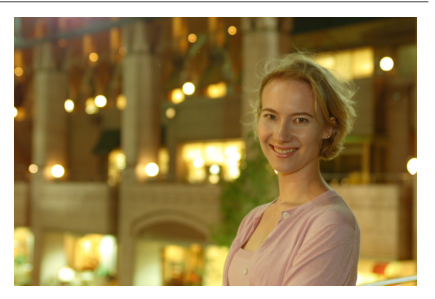

## **Sole Conseils de prise de vue**

### **Utilisez un objectif à grand-angle et un trépied.**

Si vous possédez un objectif à zoom, utilisez la position grand-angle pour obtenir une vue de nuit grand-angle. En raison du flou de bougé lors de la prise de vue à main levée, il est également recommandé d'utiliser un trépied.

### **Vérifi ez la luminosité de l'image.**

Il est recommandé d'afficher l'image capturée sur place pour en vérifier la luminosité. Si le sujet est sombre, rapprochez-vous et reprenez la photo.

### **Photographiez également dans d'autres modes de prise de vue.**

Les photos de nuit présentant un risque de flou de bougé, la prise de vue en mode < $\sqrt{4}$  > et < $\sqrt{4}$  > est également recommandée.

Si vous utilisez le retardateur avec un flash, le voyant du retardateur s'allumera brièvement après que la photo est prise.

π

## <span id="page-96-0"></span>**Prise de scènes de nuit à main levée**

Le mode < $\blacksquare$ > (Scène nuit main levée) vous permet de photographier des scènes de nuit tout en tenant l'appareil photo dans votre main. Dans ce mode de prise de vue, quatre photos sont prises à la suite pour chaque image, et l'image obtenue avec un flou de bougé minime est enregistrée.

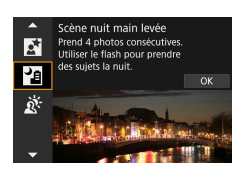

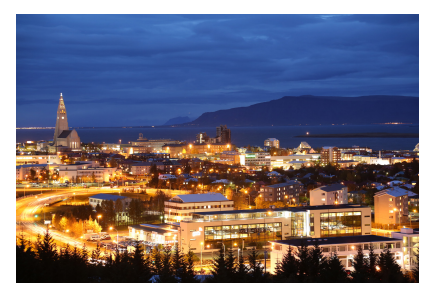

### **Conseils de prise de vue**

#### **Tenez bien en main l'appareil photo.**

Gardez les coudes près du corps pour bien tenir en main l'appareil photo ([=](#page-55-0)56). Dans ce mode, quatre photos sont alignées et fusionnées en une image unique. Toutefois, si l'une des quatre photos présente un mauvais alignement considérable en raison du flou de bougé, il se peut qu'elles ne s'alignent pas correctement dans l'image finale.

#### $\bullet$  **Utilisez le flash pour les portraits.**

Si vos photos comportent des personnes, utilisez le flash intégré ou un flash Speedlite externe. Pour prendre un joli portrait, la première photo utilisera le flash. Dites au sujet de ne pas bouger tant que les quatre photos consécutives ne sont pas prises.

## <span id="page-97-0"></span> **Prise de scènes en contre-jour**

Lorsque vous photographiez une scène comportant à la fois des zones claires et sombres, utilisez le mode <G> (Ctrl rétroéclairage HDR). Lorsque vous prenez une photo dans ce mode, trois photos consécutives sont prises à différentes expositions. Le résultat final est une image avec une plage tonale ample, ayant réduit les ombres écrêtées dues au contre-jour. \* HDR signifie « High Dynamic Range » (gamme dynamique élevée).

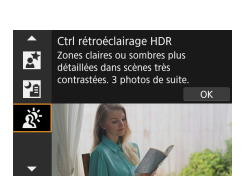

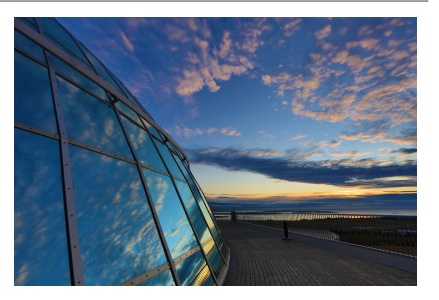

## **Conseils de prise de vue**

### **Tenez bien en main l'appareil photo.**

Gardez les coudes près du corps pour bien tenir en main l'appareil photo ( $\Box$ 56). Dans ce mode, trois photos sont alignées et fusionnées en une image unique. Toutefois, si l'une des trois photos présente un mauvais alignement considérable en raison du flou de bougé, il se peut qu'elles ne s'alignent pas correctement dans l'image finale.

## **Précautions relatives aux modes <SCN>**

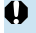

## <span id="page-98-0"></span> $\bigoplus$   $\mathbf{w}_i$  : Photo de groupe

- o L'angle de champ change légèrement en raison de la correction de la distorsion.
- o Selon les conditions de prise de vue, la mise au point peut ne pas être obtenue pour tout le monde sur l'image, de l'avant à l'arrière.

#### 3 **: Paysage**

- **O** Le flash intégré ne se déclenche pas même s'il est relevé lorsque vous photographiez.
- Si vous utilisez des flashes Speedlite, il ne se déclenchera pas non plus.

#### 5 **: Sports**

- O Dans de faibles conditions d'éclairage avec un risque de flou de bougé, la valeur de la vitesse d'obturation dans le coin inférieur gauche clignotera. Tenez l'appareil photo bien en main et prenez votre photo.
- Si vous utilisez un flash Speedlite externe, la vitesse de la prise de vue en continu diminuera.

#### C **: Enfants**

**La vitesse de la prise de vue en continu est plus lente lorsqu'un flash se** déclenche pendant la prise de vue avec Visée par l'écran en continu. L'appareil photo continue à photographier à une vitesse de prise de vue en continu inférieure même après que le flash n'est plus déclenché.

#### r **: Filé**

- o La vitesse d'obturation deviendra plus lente. Par conséquent, ce mode ne convient pas pour tout autre mode de prise de vue que le mode filé.
- $\bullet$  < $\Box$ H > ou < $\Box$ S > ne peut pas être sélectionné.
- $\bullet$  La photographie avec flash est impossible.
- o Bien que la stabilisation de l'objectif soit appliquée aux images capturées avec des objectifs prenant en charge le mode  $\leq$   $\geq$  >. l'effet n'est pas indiqué dans le viseur ou sur l'écran à mesure que vous photographiez. (La stabilisation et la correction du flou du sujet sont activées lorsque vous photographiez. indépendamment du réglage de stabilisation de l'objectif.)
- Si l'objectif ne prend pas en charge le mode  $\leq$   $\geq$  >, le flou du sujet ne sera pas corrigé. Toutefois, le réglage automatique de la vitesse d'obturation seule entrera en vigueur conformément au réglage de **[Effet]**.
- o Lorsque vous photographiez sous un éclairage vif, comme un jour d'été ensoleillé ou lorsque vous photographiez un sujet lent, le degré défini d'effet filé peut ne pas être obtenu.

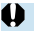

## r **: Filé (suite)**

- Avec un objectif prenant en charge le mode  $\leq$   $\geq$  >, le flou du sujet peut ne pas être corrigé correctement lorsque vous photographiez les sujets suivants ou dans les conditions de prise de vue suivantes.
	- Suiets très insuffisamment contrastés.
	- Suiets insuffisamment éclairés.
	- Sujets en contre-jour violent ou avec forte réflexion.
	- Sujets ayant des motifs répétitifs.
	- Sujets aux motifs moindres ou monotones.
	- Sujets avec des réflexions (images réfléchies dans le verre, etc.).
	- Sujets plus petits que le cadre Zone AF.
	- Lorsque plusieurs sujets se déplacent dans le cadre Zone AF.
	- Sujets se déplaçant dans tous les sens ou à une vitesse irrégulière.
	- Sujets dont les mouvements sont partiellement irréguliers. (Par exemple, le mouvement vertical d'un coureur.)
	- Sujets dont la vitesse change considérablement. (Par exemple, juste après le début du mouvement ou lors de la prise d'un virage.)
	- Lorsque vous déplacez l'appareil photo trop vite ou trop lentement.
	- Lorsque le mouvement de l'appareil photo ne correspond pas au mouvement du sujet.
	- Lorsque la distance focale de l'objectif est longue.

#### P **: Aliments**

- o La dominante des couleurs chaudes des sujets peut être moins intense.
- o Lorsque plusieurs sources lumineuses sont présentes sur la scène, l'intensité de la dominante des couleurs chaudes de l'image peut s'avérer impossible à réduire.
- **Si vous utilisez un flash, [Teinte couleur]** sera réglé sur Standard.
- o En présence de personnes sur la photo, les teints de peau peuvent ne pas être correctement restitués.

#### y **: Lueur de bougie**

o Le fl ash ne se déclenchera pas. Il est, toutefois, recommandé de relever le flash au préalable pour activer le déclenchement du faisceau d'assistance autofocus  $($  $($  $)$ [126\)](#page-125-0).

### 6 **: Portrait nuit**

- o Dites aux sujets de se tenir immobiles pendant un instant après le déclenchement du flash
- o Pendant la prise de vue avec Visée par l'écran, il peut s'avérer difficile d'obtenir la mise au point lorsque le visage du sujet devient sombre. Dans ce cas, placez le sélecteur de mode de mise au point de l'objectif sur <**MF**> et faites la mise au point manuellement.
- o Lorsque vous photographiez une scène de nuit avec la prise de vue avec Visée par l'écran, l'obtention de la mise au point par autofocus peut se révéler difficile si des sources ponctuelles de lumière sont trouvées dans le collimateur AF. Dans ce cas, placez le sélecteur de mode de mise au point de l'objectif sur <**MF**> et faites la mise au point manuellement.
- L'image de Visée par l'écran affichée n'est pas exactement identique à l'image réelle capturée.

#### **F** : Scène nuit main levée

- o Par rapport aux autres modes de prise de vue, la zone d'image est plus petite.
- o La qualité d'image RAW ne peut pas être réglée.
- o Lorsque vous photographiez une scène de nuit avec la prise de vue avec Visée par l'écran, l'obtention de la mise au point par autofocus peut se révéler difficile si des sources ponctuelles de lumière sont trouvées dans le collimateur AF. Dans ce cas, placez le sélecteur de mode de mise au point de l'objectif sur <**MF**> et faites la mise au point manuellement.
- **O** L'image de Visée par l'écran affichée n'est pas exactement identique à l'image réelle capturée.
- L'image peut être surexposée si vous utilisez un flash et que le sujet est proche.
- Si vous utilisez un flash pour une scène de nuit faiblement éclairée, il se peut que les photos ne s'alignent pas correctement. La photo peut être floue.
- O Si vous utilisez un flash avec un sujet humain proche de l'arrière-plan également éclairé par le flash, il se peut que les photos ne s'alignent pas correctement. La photo peut être floue. Des zones anormalement sombres et des couleurs inadéquates peuvent également apparaître.
- $\bullet$  Angle de couverture du flash avec un flash Speedlite externe :
	- Lorsque vous utilisez un flash Speedlite avec le réglage de couverture du flash automatique, la position du zoom est fixée sur l'extrémité grand-angle indépendamment de la position du zoom de l'objectif.
	- Lorsque vous utilisez un flash Speedlite nécessitant le réglage de la couverture du flash manuel, réglez la tête de flash sur la position normale.

## F **: Scène nuit main levée (suite)**

- o Si vous photographiez un sujet se déplaçant, le mouvement du sujet peut laisser des images rémanentes ou la zone autour du sujet peut devenir sombre.
- o L'alignement de l'image peut ne pas fonctionner correctement avec des motifs répétitifs (treillis, rayures, etc.), des images monotones ou uniformes ou des images considérablement mal alignées en raison d'un flou de bougé.
- o L'enregistrement des images sur la carte prend du temps, car elles sont fusionnées après la prise de vue. Pendant le traitement des images, « **buSY** » s'affiche dans le viseur et sur l'écran LCD, et vous ne pouvez pas prendre une autre photo tant que le traitement n'est pas terminé.

#### **28: Ctrl rétroéclairage HDR**

- o Par rapport aux autres modes de prise de vue, la zone d'image est plus petite.
- o La qualité d'image RAW ne peut pas être réglée.
- $\bullet$  La photographie avec flash est impossible.
- o Veuillez noter que l'image peut ne pas être restituée avec une gradation fl uide et peut sembler irrégulière ou présenter un bruit important.
- La fonction Ctrl rétroéclairage HDR peut rester sans effet pour les scènes en contre-jour violent ou les scènes au contraste très élevé.
- **O** Lors de la prise de vue de sujets suffisamment clairs tels quels, par exemple pour des scènes normalement éclairées, il se peut que l'image semble peu naturelle en raison de l'effet HDR.
- o Si vous photographiez un sujet se déplaçant, le mouvement du sujet peut laisser des images rémanentes ou la zone autour du sujet peut devenir sombre.
- o L'alignement de l'image peut ne pas fonctionner correctement avec des motifs répétitifs (treillis, rayures, etc.), des images monotones ou uniformes ou des images considérablement mal alignées en raison d'un flou de bougé.
- o L'enregistrement des images sur la carte prend du temps, car elles sont fusionnées après la prise de vue. Pendant le traitement des images, « **buSY** » s'affiche dans le viseur et sur l'écran LCD, et vous ne pouvez pas prendre une autre photo tant que le traitement n'est pas terminé.

## **Prise de vue avec effets de filtre appliqués**

Vous pouvez photographier en appliquant des effets de filtre. Lors de la prise de vue avec Visée par l'écran, vous pouvez prévisualiser les effets de filtre avant de photographier.

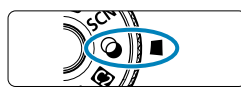

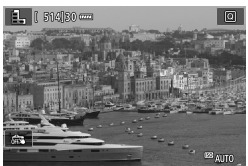

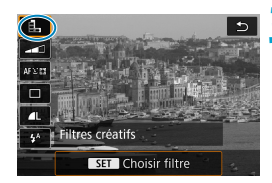

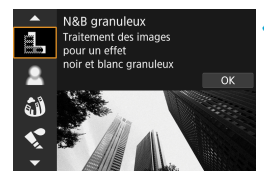

ħ

**1 Positionnez la molette de sélection**  des modes sur < $@>$ .

### **2 Affi chez l'image de Visée par l'écran.**

● Placez le sélecteur de prise de vue avec Visée par l'écran/d'enregistrement vidéo sur < $\bigcap$  >, puis appuyez sur la touche  $<$  START $>$ .

### **3 Sélectionnez [ Filtres créatifs] sur l'écran de contrôle rapide.**

- Appuyez sur la touche  $\leq$   $\overline{Q}$   $\geq$   $\leq$   $\leq$   $\leq$   $\leq$   $\leq$   $\leq$   $\leq$   $\leq$   $\leq$   $\leq$   $\leq$   $\leq$   $\leq$   $\leq$   $\leq$   $\leq$   $\leq$   $\leq$   $\leq$   $\leq$   $\leq$   $\leq$   $\leq$   $\leq$   $\leq$   $\leq$   $\leq$   $\leq$   $\leq$   $\leq$
- Utilisez les touches  $\langle \bullet \rangle \langle \overline{\bullet} \rangle$  pour sélectionner une icône dans le coin supérieur gauche, puis appuyez sur  $\leq$  (set)  $>$ .

## $Sélectionnez un effet de filter.$

- $\bullet$  Utilisez les touches  $\leq$   $\blacktriangle$   $\geq$   $\lt$   $\blacktriangledown$   $\gt$  pour sélectionner un effet de filtre  $[$  [104–](#page-103-0) $[$  [106\)](#page-105-0), puis appuyez sur  $\langle \overline{S}F \rangle$
- L'image est montrée avec l'effet de filtre appliqué.

Si vous préférez configurer le réglage sans prévisualisation de l'image de Visée par l'écran, appuyez sur la touche < $\overline{Q}$  > après l'étape 1 et sélectionnez **[Choisir fi ltre]**.

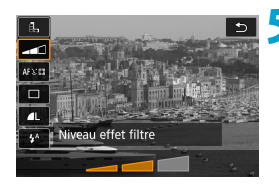

- **Aiustez l'effet et photographiez.** 
	- Appuyez sur la touche <\allequent> sélectionnez une icône sous **[Filtres créatifs]** (sauf 風, C<sub>100</sub>, S<sub>400</sub>,  $\sum_{\text{Lip}}$  OU  $\sum_{\text{Lip}}$ ).
	- Utilisez les touches  $\langle \blacktriangleleft \rangle \langle \blacktriangleright \rangle$  pour ajuster l'effet, puis appuyez sur  $\langle \sin \rangle$ .
- RAW et RAW+JPEG ne sont pas disponibles. Lorsque la qualité d'image RAW est sélectionnée, les images sont capturées avec une qualité d'image 4L. Lorsque la qualité d'image RAW+JPEG est sélectionnée, les images sont capturées avec la qualité d'image JPEG spécifiée.
	- **O** La prise de vue en continu n'est pas disponible lorsque < $\mathbb{L}$ >, < $\mathbb{L}$ >, < $\mathbb{C}$ ) <  $\mathbb{C}$ <Z>, <H> ou <c> est réglé.
	- o Les images prises avec l'effet très grand-angle appliqué n'auront pas de données d'effacement des poussières ( $\Box$  [241](#page-240-0)) ajoutées.

#### **Lors de la prise de vue avec Visée par l'écran**

- o Avec N&B granuleux, la prévisualisation de l'aspect granuleux sera quelque peu différente de l'aspect réel de vos photos.
- $\bullet$  Avec les options Flou artistique ou Effet miniature, la prévisualisation du flou artistique peut être quelque peu différente de l'aspect réel de vos photos.
- **O** Aucun histogramme n'est affiché.
- **O** Aucune vue agrandie n'est disponible.
- o Lors de la prise de vue avec Visée par l'écran dans les modes de la zone de création, certains réglages de filtres créatifs sont disponibles sur l'écran de contrôle rapide.

<span id="page-103-0"></span> $\blacksquare$ 

#### **Caractéristiques du filtre créatif**

#### **• A. N&B granuleux**

Rend l'image granuleuse et en noir et blanc. En ajustant le contraste, vous pouvez modifier l'effet noir et blanc.

#### **e**  $\triangle$  Flou artistique

Donne à l'image un aspect doux. En aiustant le flou, vous pouvez modifier le degré de douceur.

#### **C**  $\omega$  Effet tr. gd angle

Donne l'effet d'un objectif fish-eye. L'image présentera une distorsion en barillet.

Selon le niveau de cet effet de filtre, la zone recadrée le long du pourtour de l'image change. De plus, comme cet effet de filtre agrandit le centre de l'image, la résolution apparente au centre peut se détériorer selon le nombre de pixels enregistrés, il est donc recommandé de régler l'effet de filtre tout en vérifiant l'image obtenue. Un collimateur AF est utilisé, fixé au centre.

#### **C**  $\leq$  Effet Aquarelle

Fait ressembler la photo à une aquarelle aux couleurs douces. Ajustez l'effet pour modifier la densité de couleur. Veuillez noter que des scènes de nuit ou des scènes sombres peuvent ne pas être restituées avec une gradation fluide et peuvent sembler irrégulières ou présenter un bruit important.

#### **• © Effet app. photo-jouet**

Change les couleurs en couleurs typiques des appareils photo-jouets et assombrit les quatre coins de l'image. Des options de teinte de couleur peuvent être utilisées pour modifier la dominante des couleurs.

### **e** *A* Effet miniature

Crée un effet de diorama

Si vous photographiez avec le réglage par défaut, le centre continuera d'être net.

Lors de la prise de vue avec Visée par l'écran, vous pouvez déplacer la zone qui semble nette (le cadre de la scène) comme décrit dans « Opérations de l'effet miniature » ( $\Box$  [108\)](#page-107-0). 1 collimateur AF est utilisé comme méthode autofocus. Il est recommandé de photographier avec le collimateur AF et le cadre de la scène alignés.

Lors de la prise de vue par le viseur, dirigez le collimateur AF central indiqué dans le viseur sur le sujet, puis photographiez.

## A **Art standard HDR**

Les photos conservent davantage de détails dans les hautes lumières et les zones d'ombre. Avec un contraste réduit et une gradation plus adoucie, le résultat final ressemble à une peinture. Le contour du sujet aura des bords clairs (ou sombres).

## **B**  $\sum_{i=1}^{\infty}$  Art éclatant HDR

Les couleurs sont plus saturées qu'avec **[Art standard HDR]**, et le faible contraste et la gradation adoucie créent un effet artistique graphique.

## **C Art huile HDR**

Les couleurs sont les plus saturées, faisant ressortir le sujet, et l'image ressemble à une peinture à l'huile.

## <span id="page-105-0"></span>**C<sub>une</sub>** Art relief HDR

La saturation des couleurs, la luminosité, le contraste et la gradation diminuent pour que l'image semble mate. L'image semble délavée et ancienne. Le contour du sujet aura des bords clairs (ou sombres).

∏  $A$ vec < $\sum_{k=1}^{\infty}$ , < $\sum_{k=1}^{\infty}$ , < $\sum_{k=1}^{\infty}$ , vous pouvez prendre des photos à gamme dynamique élevée qui conservent les détails dans les hautes lumières et les ombres des scènes fortement contrastées. Trois images consécutives sont capturées à différentes luminosités chaque fois que vous photographiez et utilisées pour créer une seule image. Voir les précautions en  $\Box$  [107.](#page-106-0)

### <span id="page-106-0"></span> $R$ **emarques sur <** $\sum_{i=0}^{\infty}$ **, <** $\sum_{i=0}^{\infty}$ **, <** $\sum_{i=0}^{\infty}$  **> et <** $\sum_{i=0}^{\infty}$

- o Par rapport aux autres modes de prise de vue, la zone d'image est plus petite.
- Les prévisualisations sur l'image de Visée par l'écran des effets de filtre ne ressembleront pas exactement aux photos prises.
- Si vous photographiez un sujet se déplaçant, le mouvement du sujet peut laisser des images rémanentes ou la zone autour du sujet peut devenir sombre.
- o L'alignement de l'image peut ne pas fonctionner correctement avec des motifs répétitifs (treillis, rayures, etc.), des images monotones ou uniformes ou des images considérablement mal alignées en raison d'un flou de bougé.
- **O** Prenez garde au flou de bougé lors de la prise de photos à main levée.
- o La gradation des couleurs du ciel ou de murs blancs peut ne pas être reproduite fidèlement. Du bruit, une exposition ou des couleurs irrégulières peuvent apparaître.
- La prise de vue sous un éclairage fluorescent ou LED peut provoquer la reproduction peu naturelle des couleurs des zones éclairées.
- o L'enregistrement des images sur la carte prend du temps, car elles sont fusionnées après la prise de vue. Pendant le traitement des images, « **buSY** » s'affiche dans le viseur et sur l'écran LCD, et vous ne pouvez pas prendre une autre photo tant que le traitement n'est pas terminé.
- $\bullet$  La photographie avec flash est impossible. Il est, toutefois, recommandé de relever le flash au préalable pour activer le déclenchement du faisceau  $d'$ assistance autofocus ( $\Box$  [126\)](#page-125-0).

#### <span id="page-107-0"></span>**Opérations de l'effet miniature**

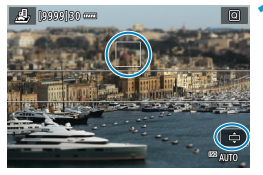

#### **1 Déplacez le collimateur AF.**

 Déplacez le collimateur AF sur l'emplacement où vous souhaitez effectuer la mise au point.

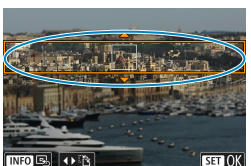

#### **2 Déplacez le cadre de la scène et photographiez.**

- Déplacez le cadre de la scène si le collimateur AF ne s'y trouve pas, de sorte à aligner le collimateur AF dessus.
- Pour pouvoir déplacer le cadre de la scène (affiché en orange), appuyez sur la touche < $\textcircled{2}$  > ou tapotez sur  $f \triangleq 1$ dans le coin inférieur droit de l'écran. Le tapotement sur **[**T**]** permet également de basculer entre l'orientation verticale et horizontale du cadre de la scène. Vous pouvez également changer d'orientation pour le cadre de la scène avec les touches  $\leq$   $\leq$   $\geq$   $\geq$  dans l'orientation horizontale et les touches < <u>A</u> > < ▼ > dans l'orientation verticale.
- $\bullet$  Utilisez les touches < $\blacktriangle > \blacktriangledown > \circ u \lt \blacktriangle \blacktriangleright$ <**>** pour déplacer le cadre de la scène. Pour centrer à nouveau le cadre de la scène, appuyez sur la touche  $\leq$ INFO $\geq$ .
- Pour confirmer la position du cadre de la scène, appuyez sur < $(n)$ >.
# **Zone de création**

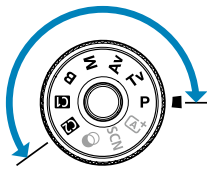

Les modes de la zone de création vous donnent la liberté de photographier de différentes façons en réglant la vitesse d'obturation, la valeur d'ouverture, l'exposition de votre choix et davantage.

Pour effacer la description du mode de prise de vue affichée lorsque vous tournez la molette de sélection des modes. appuyez sur < $(F)$ > ( $[$ ] [532\)](#page-531-0).

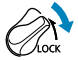

Vérifiez bien que la fonction Verrouillage multifonction est désactivée.

# **Programme d'exposition automatique**

L'appareil règle automatiquement la vitesse d'obturation et l'ouverture adaptées à la luminosité du sujet.

- \* < $\mathbf{P}$  > signifie « Program » (programme).
- \* AE signifie « Auto Exposure » (exposition automatique).

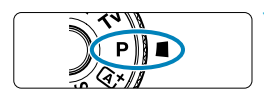

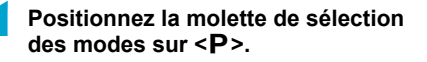

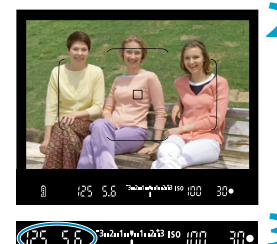

# **2 Eff ectuez la mise au point sur le sujet.**

● Placez le collimateur AF sur le sujet et enfoncez le déclencheur à mi-course.

# **3 Vérifi ez l'affi chage et photographiez.**

 Tant que la valeur d'exposition ne clignote pas, l'exposition est standard.

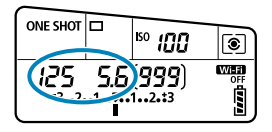

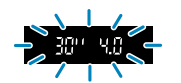

o Si une vitesse d'obturation de « **30"** » et le nombre-f le plus bas clignotent, la photo sera sous-exposée. Augmentez la sensibilité ISO ou utilisez un flash.

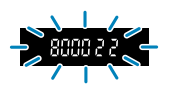

o Si une vitesse d'obturation de « **8000** » et le nombre-f le plus élevé clignotent, la photo sera surexposée. Diminuez la sensibilité ISO ou utilisez un filtre à densité neutre (vendu séparément) pour réduire la quantité de lumière pénétrant par l'objectif.

# **Différences entre les modes <P> et <a<sup>+</sup>>**

 $\bullet$  En mode  $\leq$   $\sqrt{4}$  >, de nombreuses fonctions comme la méthode autofocus et le mode de mesure sont automatiquement réglées afin d'éviter de rater les photos. Les fonctions réglables par l'utilisateur sont limitées. D'un autre côté, avec le mode <**P**>, seules la vitesse d'obturation et l'ouverture sont réglées automatiquement. Vous pouvez librement régler la méthode autofocus, le mode de mesure et d'autres fonctions.

#### **Décalage de programme**

- o Pour ajuster la combinaison de la vitesse d'obturation et de la valeur d'ouverture tout en conservant la même exposition, enfoncez le déclencheur à mi-course et tournez la molette  $\langle \hat{\xi}^* \rangle$  Cette opération est appelée « décalage de programme ».
- o Le décalage de programme sera automatiquement annulé lorsque le délai mesure prend fin (l'affichage du réglage d'exposition s'éteint).
- o Le décalage de programme ne peut pas être utilisé avec le flash.

# **Réglage de la vitesse d'obturation avant la prise de vue ( Priorité à l'obturation)**

Dans ce mode, vous réglez la vitesse d'obturation et l'appareil photo détermine automatiquement l'ouverture en vue d'obtenir l'exposition standard adaptée à la luminosité du sujet. Une vitesse d'obturation plus rapide permet de figer l'action d'un suiet en mouvement. Alors qu'une vitesse d'obturation plus lente permet de créer un effet de flou donnant une impression de mouvement.

 $*$  <Tv > signifie « Time value » (valeur temporelle).

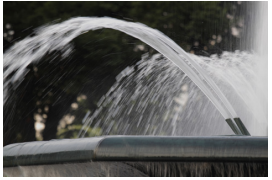

Mouvement flou (Vitesse lente : 1/30e de seconde)

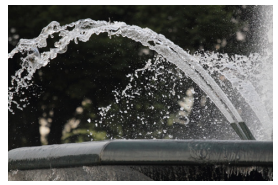

Mouvement figé (Vitesse rapide : 1/2000e de seconde)

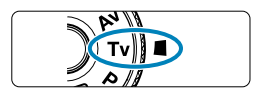

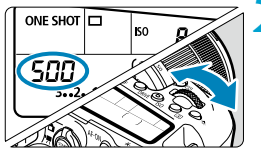

- **1 Positionnez la molette de sélection**  des modes sur <**Tv**>.
- **2 Réglez la vitesse d'obturation souhaitée.**
	- Réglez avec la molette  $\langle \hat{\xi}^* \rangle$ .
- **3 Eff ectuez la mise au point sur le sujet.**
	- **Enfoncez le déclencheur à mi-course**

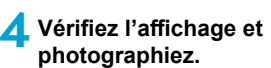

**• Tant que la valeur d'ouverture ne** clignote pas, l'exposition est standard.

Si le nombre-f le plus bas clignote, la photo sera sousexposée. Utilisez la molette < $\frac{2}{3}$  > pour diminuer la vitesse d'obturation jusqu'à ce que la valeur d'ouverture cesse de clignoter ou augmentez la sensibilité ISO.

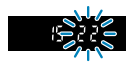

 $\blacksquare$ 

3-2-1-4-1-213 ISO

Si le nombre-f le plus élevé clignote, la photo sera surexposée. Utilisez la molette < $\ell \gg$  pour augmenter la vitesse d'obturation jusqu'à ce que la valeur d'ouverture cesse de clignoter ou réduisez la sensibilité ISO.

#### **Affi chage de la vitesse d'obturation**

- o Les vitesses d'obturation comprises entre « **8000** »\* et « **4** » représentent le dénominateur de la vitesse d'obturation fractionnelle. Par exemple, « **125** » indique 1/125e de seconde. De plus, « **0"5** » indique 0,5 seconde et « **15"** » 15 secondes.
	- \* « **16000** » avec **[**z **: Mode d'obturation]** réglé sur **[Électronique]** lors de la prise de vue avec Visée par l'écran.

# **Réglage de la valeur d'ouverture avant la prise de vue ( Priorité à l'ouverture)**

Dans ce mode, vous réglez l'ouverture souhaitée et l'appareil détermine automatiquement la vitesse d'obturation en vue d'obtenir l'exposition standard correspondant à la luminosité du sujet. Un nombre-f supérieur (une ouverture plus petite) permettra de faire la mise au point sur une plus grande zone du premier plan à l'arrière-plan. À l'inverse, un nombre-f inférieur (une ouverture plus grande) permettra de faire la mise au point sur une zone moins importante du premier plan à l'arrière-plan.

\*  $\leq$  Av > signifie « Aperture value » (valeur d'ouverture).

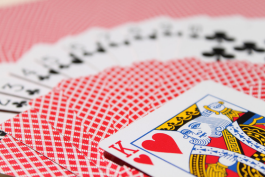

Arrière-plan flou (Avec un nombre-f d'ouverture faible : f/5,6)

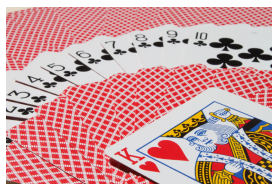

Premier plan et arrière-plan nets (Avec un nombre-f d'ouverture élevé : f/32)

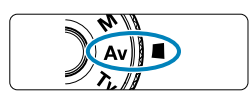

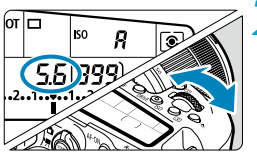

**1 Positionnez la molette de sélection**  des modes sur <Av>.

# **2 Réglez l'ouverture souhaitée.**

- Réglez avec la molette  $\langle\langle\hat{\beta}\rangle\rangle$ .
- **3 Eff ectuez la mise au point sur le sujet.**

**Enfoncez le déclencheur à mi-course** 

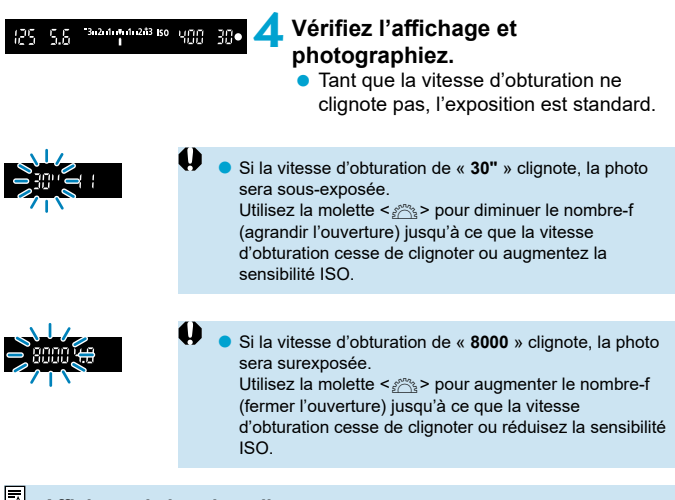

#### **Affichage de la valeur d'ouverture**

o Plus le nombre-f est élevé, plus l'ouverture est petite. Le nombre-f affi ché varie selon l'objectif. Si aucun objectif n'est fixé à l'appareil photo, « 00 » s'affiche comme ouverture.

# **Vérification de la zone nette**  $\star$

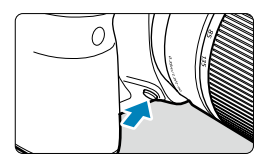

 Appuyez sur la touche de contrôle de profondeur de champ pour redescendre à l'ouverture actuelle de l'obiectif et vérifiez la zone nette (profondeur de champ).

- 同 Plus la valeur d'ouverture est grande, plus la zone nette (du premier plan à l'arrière-plan) est large, mais plus l'affichage du viseur est sombre.
	- $\bullet$  L'effet de profondeur de champ est manifestement visible sur l'image de Visée par l'écran quand vous changez la valeur d'ouverture et appuyez sur la touche de contrôle de profondeur de champ  $(1771)$ .
	- o L'exposition est verrouillée (mémorisation d'exposition) tant que vous maintenez enfoncée la touche de contrôle de profondeur de champ.
	- o Si vous appuyez sur la touche de contrôle de profondeur de champ avec un flash Speedlite 470EX-AI fixé avec le bouton < $\triangle$  > placé sur < $\triangle$  > (automatisme total), la mesure de la distance AI.B complètement auto débute.

# **Réglage de l'exposition avant la prise de vue ( Exposition manuelle)**

Dans ce mode, vous déterminez la vitesse d'obturation et l'ouverture selon vos besoins. Pour déterminer l'exposition, reportez-vous à l'indicateur de niveau d'exposition ou utilisez un posemètre en vente dans le commerce. \* <M> signifie « Manual » (manuelle).

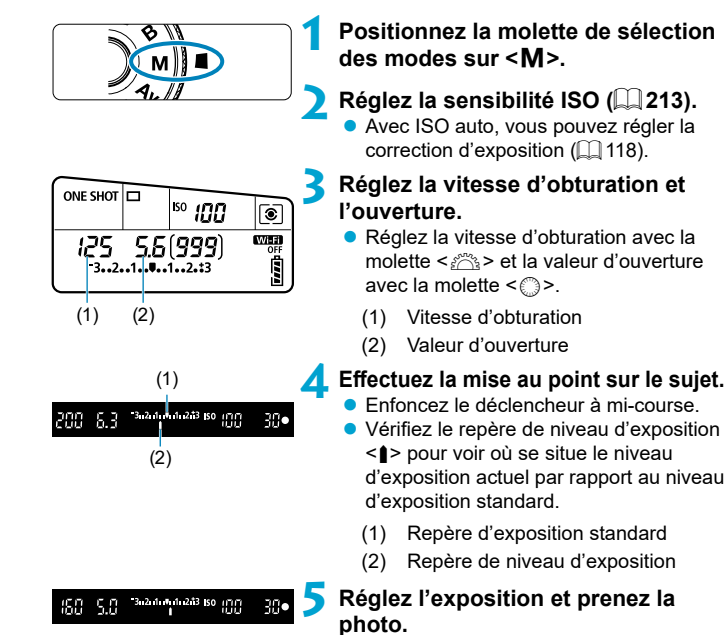

- **Vérifiez l'indicateur de niveau** d'exposition, puis définissez la vitesse d'obturation et l'ouverture de votre choix.
- Si le niveau d'exposition dépasse de ±3 paliers l'exposition standard, l'extrémité de l'indicateur de niveau d'exposition indiquera  $\leq$   $\geq$  ou  $\leq$   $\geq$ .

# <span id="page-117-0"></span> **Correction d'exposition avec ISO auto**

Si la sensibilité ISO est réglée sur **[A]** (AUTO) pour la prise de vue avec exposition manuelle, vous pouvez régler la correction d'exposition  $(1/160)$  $(1/160)$  $(1/160)$ comme suit :

- **[**z **: Corr. expo/AEB]**
- **[**  $\boxed{31}$  **: Corr expo(tenir touche, tourn**  $\sqrt{2}$ **)**] dans **[**8**C.Fn III-3 : Commandes personnalisées]**
- Écran de contrôle rapide
- 0 Si ISO auto est réglé, le réglage de sensibilité ISO changera afin d'obtenir l'exposition standard avec la vitesse d'obturation et l'ouverture réglées. Par conséquent, il se peut que vous n'obteniez pas l'effet d'exposition souhaité. Dans ce cas, réglez la correction d'exposition.
- 同 Avec l'appareil photo réglé sur le mode < $M$  > + ISO auto + < $\sqrt{s}$  > (mesure évaluative) et **[**8**C.Fn I-8 : Md mes. mémo expo après map]** réglé sur le réglage par défaut ( $\Box$ [559](#page-558-0)), si vous maintenez enfoncé le déclencheur à micourse, la sensibilité ISO sera verrouillée après avoir obtenu la mise au point avec Autofocus One-Shot.
	- o Pour comparer l'exposition actuelle à l'exposition lorsque vous avez enfoncé la touche  $\leq$   $\neq$  > initialement avec une sensibilité ISO réglée automatiquement, appuyez sur la touche  $\leq$   $\neq$  >, recadrez la scène et vérifiez l'indicateur de niveau d'exposition.
	- o Avec ISO auto réglé et **[**8**C.Fn I-1 : Paliers de réglage d'expo.]** réglé sur **[Palier 1/2]**, n'importe quelle correction d'exposition d'une demi-valeur sera mise en œuvre avec la sensibilité ISO (un tiers de valeur) et la vitesse d'obturation. Toutefois, la vitesse d'obturation affichée ne changera pas.

# **Expositions longues (Pose longue)**

Dans ce mode, l'obturateur reste ouvert tant que vous maintenez complètement enfoncé le déclencheur et se ferme lorsque vous le relâchez. Utilisez les poses longues pour photographier des scènes de nuit, des feux d'artifice, le ciel et tout autre sujet qui nécessite une longue exposition.

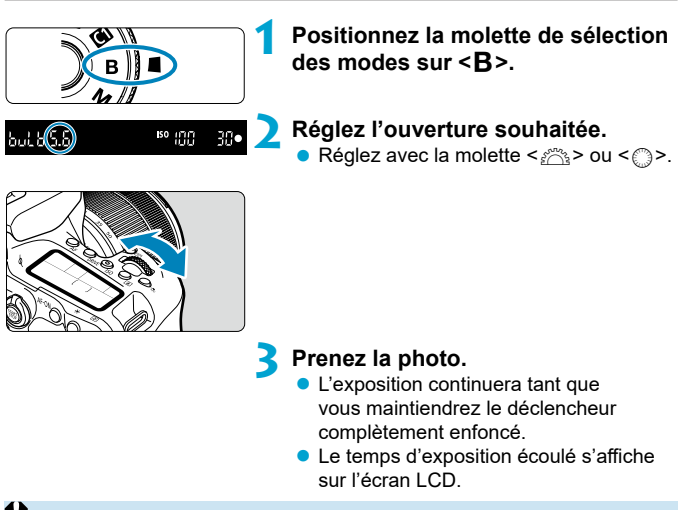

- o Ne dirigez pas l'appareil photo vers une source lumineuse intense, par exemple le soleil ou une source lumineuse artificielle intense, sous peine d'endommager le capteur d'image ou les pièces internes de l'appareil photo.
	- o Les poses longues génèrent plus de bruit sur l'image que l'exposition normale.
	- $\bullet$  Si ISO auto est réglé, la sensibilité ISO sera de 400 ISO ( $\Box$ [614](#page-613-0)).
	- o Continuez à enfoncer le déclencheur à fond après que vous commencez à photographier une pose longue avec le retardateur, jusqu'à ce que la prise de vue soit terminée. Aucune photo ne sera prise si vous relâchez le déclencheur pendant le compte à rebours du retardateur, bien qu'un bruit de déclenchement soit émis.

同

- o Avec **[**z **: Réduct. bruit expo. longue]**, vous pouvez réduire le bruit généré pendant les expositions longues  $(238)$  $(238)$  $(238)$ .
- o Pour les poses longues, il est recommandé d'utiliser un trépied et le minuteur Bulb. Vous pouvez également utiliser le verrouillage du miroir ( $\Box$  [263\)](#page-262-0) en association.
- o Vous pouvez photographier des poses longues avec la télécommande  $RS-60E3$  (vendue séparément,  $[1]$  [156](#page-155-0)).
- o Les photos en pose longue peuvent également être prises avec la télécommande RC-6 (vendue séparément,  $\cap$ [155](#page-154-0)) ou la télécommande sans fil BR-E1 (vendue séparément, [1] [156\)](#page-155-1). Lorsque vous appuyez sur la touche de déclenchement (transmission) de la télécommande, la pose longue démarre immédiatement ou 2 secondes plus tard. Appuyez à nouveau sur la touche pour arrêter la pose longue.

#### **Minuteur Bulb**  $\star$

L'utilisation du minuteur Bulb élimine le besoin de continuer à maintenir enfoncé le déclencheur pendant l'exposition.

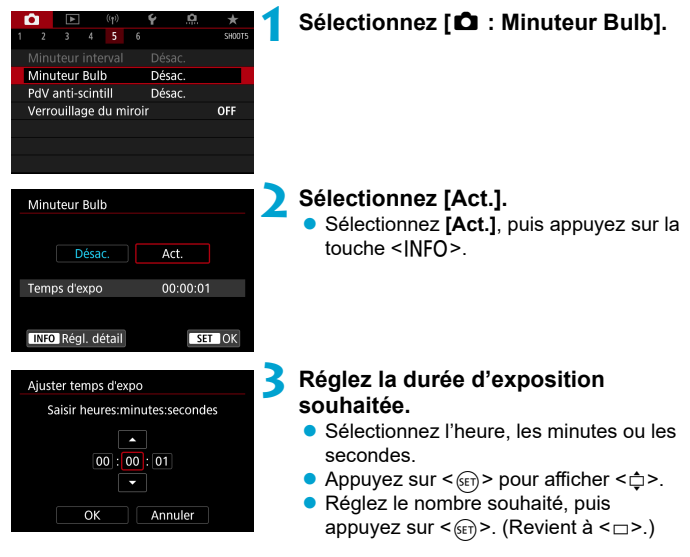

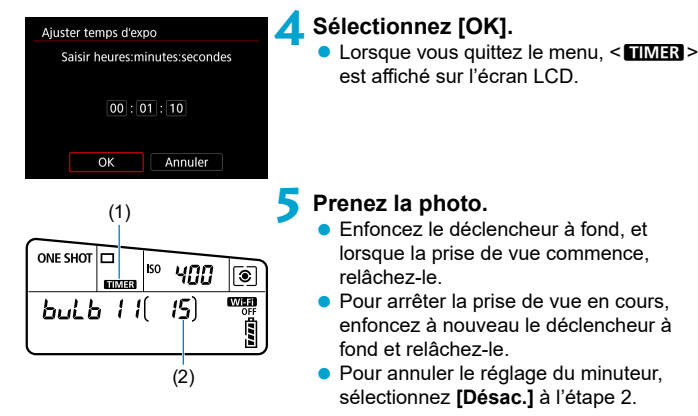

- (1) Minuteur Bulb
- (2) Temps d'exposition écoulé
- o Pendant que le minuteur Bulb opère, si vous enfoncez complètement le déclencheur et le relâchez, la pose longue cessera.
- Si vous continuez à enfoncer le déclencheur à fond, la pose longue continue même une fois le temps de pose défini écoulé.
- o Le minuteur Bulb est annulé et le réglage retourne à **[Désac.]** lorsque vous placez le commutateur d'alimentation sur <0FF > ou basculez sur l'enregistrement vidéo ou un autre mode de prise de vue que  $\leq$ B >.

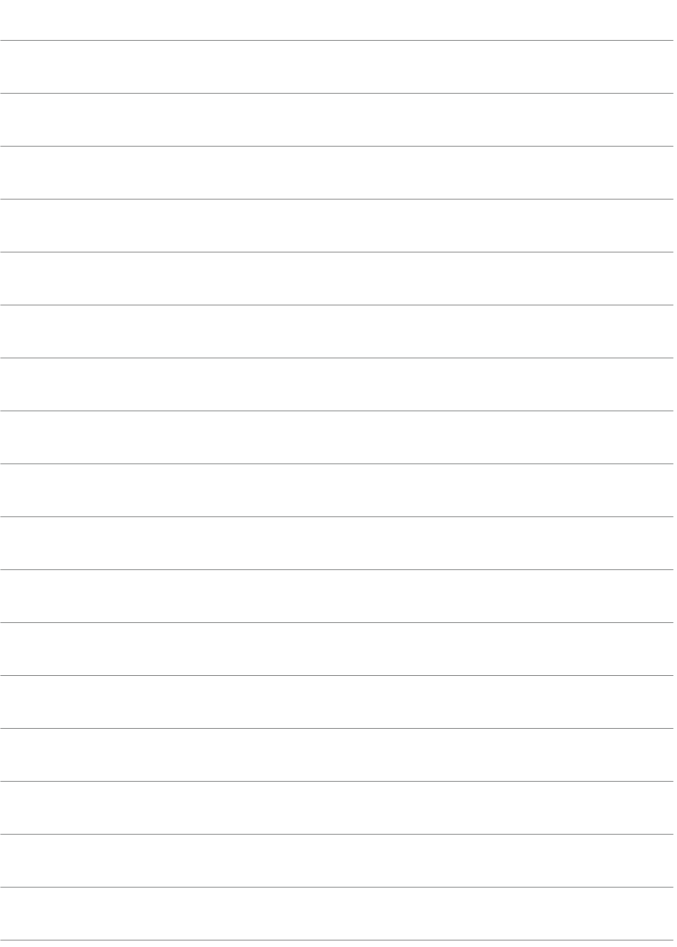

# **Réglages de l'autofocus, du mode d'acquisition et de l'exposition**

Ce chapitre explique comment configurer l'autofocus, le mode d'acquisition, le mode de mesure et d'autres réglages connexes.

- L'icône  $\star$  à droite du titre de la page indique que la fonction est uniquement disponible dans la zone de création.
- Dans la zone élémentaire, l'opération autofocus est automatiquement réglée.
- π <**AF**> signifie mise au point automatique. <MF> signifie mise au point manuelle.

# <span id="page-123-0"></span> **Sélection de l'opération autofocus** M

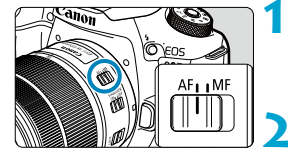

**1 Positionnez le sélecteur de mode de mise au point de l'objectif sur <AF>.**

- **2 Tournez la molette de sélection des modes sur une zone de création.**
- **Appuyez sur la touche <AF> (** $\ˆ$ **6).**

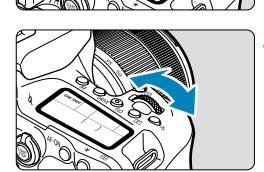

- **4 Sélectionnez l'opération autofocus.**
	- $\bullet$ **ONE SHOT** : Autofocus One-Shot Tournez la molette < $\mathcal{E}$  > ou < $\mathcal{E}$  >. AI FOCUS : Autofocus AI Focus AI SERVO : Autofocus AI Servo

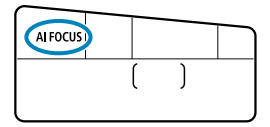

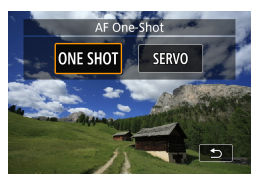

**Lors de la prise de vue avec Visée par** l'écran, appuyez sur les touches  $\leq$   $\blacktriangleleft$  > <▶>. **ONE SHOT** : Autofocus One-Shot SERVO : AF Servo

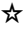

### <span id="page-124-0"></span> **Autofocus One-Shot pour les sujets immobiles**

Cette opération autofocus convient pour les sujets immobiles. Lorsque vous enfoncez le déclencheur à mi-course, l'appareil photo effectue la mise au point une seule fois.

- lors de la prise de vue par le viseur, une fois que le sujet est net, ce collimateur AF s'affiche. l'indicateur de mise au point <<sup>2</sup> > s'allume dans le viseur et l'appareil photo émet un bip.
- Lors de la prise de vue avec Visée par l'écran, une fois que le sujet est net, ce collimateur AF devient vert et l'appareil photo émet un bip.
- La mise au point reste verrouillée pendant que vous maintenez enfoncé à mi-course le déclencheur, ce qui vous permet de recadrer l'image avant de prendre la photo.

⊓ o Si **[**5 **: Signal sonore]** est réglé sur **[Désac.]**, aucun son n'est émis après que la mise au point est effectuée.

#### <span id="page-124-1"></span>**Autofocus AI Servo ( Prise de vue par le viseur) ou AF Servo (Prise de vue avec Visée par l'écran) pour les sujets en mouvement**

Cette opération autofocus convient pour les sujets en mouvement. Pendant que vous maintenez enfoncé le déclencheur à mi-course, l'appareil photo continuera de faire la mise au point sur le sujet.

- Lors de la prise de vue par le viseur, une fois que le sujet est net, ce collimateur AF s'affiche.
- Lors de la prise de vue avec Visée par l'écran, une fois que le sujet est net, ce collimateur AF devient bleu.
- L'exposition est réglée au moment où la photo est prise.
- H. o Aucun signal sonore n'est émis même après que la mise au point est effectuée
	- $\bullet$  L'indicateur de mise au point  $\leq \bullet$  > dans le viseur ne s'allume pas.

### **Autofocus AI Focus (Prise de vue par le viseur) pour changer automatiquement d'opération autofocus**

Autofocus AI Focus fait automatiquement basculer l'opération autofocus d'autofocus One-Shot à Autofocus AI Servo si un sujet immobile se met à bouger.

- Après que l'appareil photo utilise Autofocus One-Shot pour faire la mise au point sur un sujet, s'il détecte un mouvement du sujet, un changement de distance ou des changements similaires, il passe à l'Autofocus AI Servo et continue à suivre le sujet en mouvement.
- ∏ o L'appareil photo continue d'émettre de légers bips lorsque les sujets sont nets grâce à la fonction servo.
	- o L'indicateur de mise au point <o> ne s'allume pas dans le viseur lorsque les sujets sont nets grâce à la fonction servo.
	- o La prise de vue avec la mise au point verrouillée n'est pas possible lorsque la fonction servo est utilisée.
	- $\bullet$  Dans le mode < $\overline{A}^{\dagger}$ > lors de la prise de vue avec Visée par l'écran, Autofocus AI Focus est utilisé pour la mise au point. Veuillez noter qu'AF Servo est utilisé pour la mise au point sur les sujets en mouvement. Lorsque la mise au point est effectuée, le collimateur AF devient bleu. Veuillez noter que l'appareil photo ne passe pas sur AF Servo si le sujet bouge pendant la prise de vue en continu.

#### **Faisceau d'assistance autofocus**

- Lors de la prise de vue par le viseur, le flash intégré peut émettre un faisceau d'assistance autofocus pour faciliter la mise au point dans de faibles conditions d'éclairage ou dans d'autres conditions qui compliquent la mise au point automatique. Le faisceau d'assistance autofocus sera émis au besoin après que vous appuyez sur la touche  $\leq$   $\leq$  > pour relever le flash et enfoncez le déclencheur à mi-course.
- Le faisceau d'assistance autofocus n'est pas émis lors de la prise de vue avec Visée par l'écran, même si le flash intégré est relevé.
	- Le flash n'émet pas de faisceau d'assistance autofocus lorsque l'opération autofocus est réglée sur **[Autofocus AI Focus]** ou **[Autofocus AI Servo]**.

Pour désactiver le déclenchement du faisceau d'assistance autofocus, réglez **[**z **: Faisceau d'assistance AF]** sur **[Désac.]**.

ħ

## **Collimateurs AF s'allumant en rouge (Prise de vue par le viseur)**

Les collimateurs AF s'allument en rouge lorsque la mise au point est effectuée dans de faibles conditions d'éclairage ou sur un sujet sombre. Vous pouvez empêcher qu'ils s'allument dans les modes de la zone de création  $($ 1[569\)](#page-568-0).

# **Sélection de la zone autofocus et du collimateur AF (Prise de vue par le viseur)**

Selon l'objectif utilisé, le nombre de collimateurs AF utilisables, les schémas de collimateurs AF, la forme du cadre de la zone autofocus, etc. peuvent varier. Voir « Informations complémentaires » pour plus de détails.

# **Mode de sélection de la zone autofocus**

# $\Box \quad \Box \quad \Box \quad \Box \quad \Box$  $\overline{a}$   $\overline{a}$   $\overline{a}$  $0$   $\boxed{0}$   $0$  $\alpha$   $\alpha$   $\alpha$

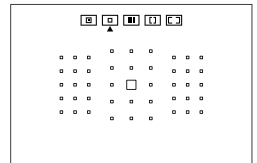

# $\boxed{0}$  **: AF spot (sélection manuelle)**

- L'appareil photo fait la mise au point dans une zone plus étroite que l'option 1 collimateur AF.
- **Efficace pour une mise au point précise** ou pour faire la mise au point sur des sujets se chevauchant, comme un animal dans une cage.
- Étant donné que la zone autofocus est étroite, la mise au point peut se révéler difficile dans certaines conditions de prise de vue.

#### E **: 1 collimateur AF (sélection manuelle)**

 L'appareil photo fait la mise au point au moyen d'un seul collimateur AF.

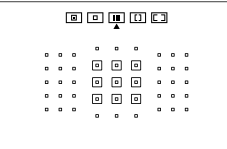

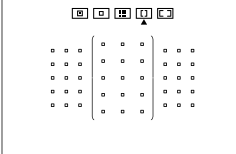

### **E : Zone AF (sélection manuelle de zone)**

- L'appareil photo effectue la mise au point sur une zone composée de neuf collimateurs AF. Les sujets sont plus faciles à obtenir qu'avec le réglage 1 collimateur AF.
- Fait généralement la mise au point sur le sujet le plus proche. Veuillez noter que tous les visages détectés ont priorité pour la mise au point.
- Avec Autofocus AI Servo, la mise au point continue aussi longtemps que les sujets peuvent être suivis à l'intérieur de la zone.

## $\boxed{1}$  **: Zone large AF (sélection manuelle de zone)**

- La zone autofocus est divisée en trois zones de mise au point (gauche, centrale et droite).
- **Les sujets sont plus faciles à obtenir** qu'avec le réglage Zone AF.
- Fait généralement la mise au point sur le sujet le plus proche. Veuillez noter que tous les visages détectés ont priorité pour la mise au point.
- Avec Autofocus AI Servo, la mise au point continue aussi longtemps que les sujets peuvent être suivis à l'intérieur de la zone large.

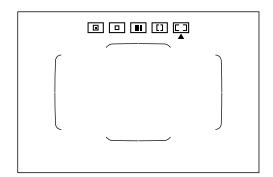

# H **: Sélection auto AF**

- Le cadre de la zone autofocus (zone autofocus complète) est utilisé pour la mise au point.
- **Avec Autofocus One-Shot, fait** généralement la mise au point sur le sujet le plus proche. Veuillez noter que tous les visages détectés ont priorité pour la mise au point.
- **Avec Autofocus AI Servo, vous pouvez** régler la position initiale pour Autofocus AI Servo ( $\cap$ [133](#page-132-0)). Tant que le cadre de la zone autofocus peut suivre le sujet pendant la prise de vue, la mise au point se poursuit.
- Les collimateurs AF ne peuvent pas suivre les sujets dans certaines conditions de prise de vue lorsque Autofocus AI Servo est utilisé avec la Zone AF, la Zone large AF ou l'autofocus par sélection automatique.
	- La mise au point peut se révéler difficile lorsque vous utilisez un collimateur AF périphérique, un objectif grand-angle ou un téléobjectif. Le cas échéant, utilisez un collimateur AF central ou un collimateur AF proche du centre.
	- o Lorsque le ou les collimateurs AF s'allument, il se peut qu'une partie ou l'intégralité du viseur s'allume en rouge. Il s'agit d'une caractéristique de l'affichage des collimateurs AF.
	- $\bullet$  À basse température, l'affichage du collimateur AF peut être difficile à voir ou présenter une réponse du suivi plus lente en raison des caractéristiques du dispositif d'affichage des collimateurs AF (utilisation de cristaux liquides).
- Avec **[** $\Omega$  **C.Fn II-10 : Collim. AF lié orientation]**, vous pouvez régler séparément le mode de sélection de la zone autofocus + le collimateur AF ou uniquement le collimateur AF pour les orientations verticales et horizontales ( $\Box$  [565\)](#page-564-0).

ħ

# <span id="page-130-0"></span> **Sélection du mode de sélection de la zone autofocus**

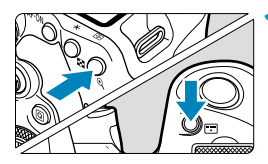

**Appuyez sur la touche <** $\frac{F}{\cdot}$ **> ou <**G**> (**9**).**

# **2** Appuyez sur la touche < $\boxed{m}$  >.

- Chaque fois que vous appuyez sur la touche  $\leq$  $\frac{1}{2}$ . le mode de sélection de la zone autofocus change.
- 同 o Avec **[**8**C.Fn II-7 : Sél. mode sélection zone AF]**, vous pouvez limiter les modes de sélection de la zone autofocus sélectionnables uniquement à ceux que vous souhaitez utiliser  $($  $\Box$ [563\)](#page-562-0).
	- o Si vous réglez **[**8**C.Fn II-9 : Méthode sélection zone AF]** sur **[1:**G9**Molette principale]**, vous pouvez sélectionner le mode de sélection de la zone autofocus en appuyant sur la touche <[--]> ou <[--]>, puis en tournant la molette  $\langle\mathcal{E}\rangle$  > ( $\Box$  [564\)](#page-563-0).

# <span id="page-131-0"></span> **Sélection manuelle du collimateur AF ou de la zone AF**

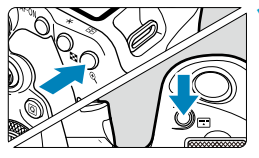

**Appuyez sur la touche <<b>EP**> ou **<EP>(②6).** 

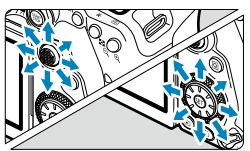

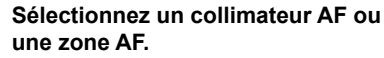

- $\bullet$  Utilisez < $\frac{32}{27}$ > < $\frac{47}{27}$ > ou la molette < $\leq$  ou <  $\geq$  > pour sélectionner un collimateur AF.
- Pour sélectionner le collimateur AF central ou la zone centrale, appuyez sur  $\langle \widehat{\text{SET}} \rangle$  > ou  $\langle \widehat{\text{SET}} \rangle$  >.

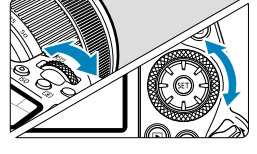

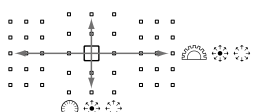

N G Si vous continuez à enfoncer la touche  $\leq |\overline{Q}|$  et tournez la molette  $\leq \frac{1}{2}$ , vous pouvez sélectionner un collimateur AF dans le sens vertical.

- o Les informations suivantes apparaissent sur l'écran LCD.
	- AF Spot et 1 collimateur AF : **SEL** (centré), **SEL AF** (décentré)
	- Zone AF, Zone large AF et Autofocus par sélection automatique : **[ ] ] AF**

#### **Signification des collimateurs AF allumés ou clignotants**

Si vous appuyez sur la touche <S> ou <G>, les collimateurs AF de type en croix pour une mise au point automatique de grande précision s'allument. Les collimateurs AF clignotants sont sensibles aux lignes horizontales ou verticales. Voir « Informations complémentaires » pour plus de détails.

#### <span id="page-132-0"></span> **Réglage de la position initiale d'Autofocus AI Servo**

Lorsque **[**8**C.Fn II-11 : Coll. AF Servo init., /**c**]** est **[1:Coll. AF init. réglé pour**  $(\bigcirc)$  **is a (iii) [566\)](#page-565-0), vous pouvez régler** manuellement la position initiale pour Autofocus AI Servo.

- **1 Réglez le mode de sélection de la zone autofocus sur [**H **Sélection auto AF] (**=**[131](#page-130-0)).**
- **2 Réglez l'opération autofocus sur [AF Ai Servo] (** $\Box$  **[124\)](#page-123-0).**

**3** Réglez le collimateur AF ( $\Box$ [132\)](#page-131-0).

### **Conditions de prise de vue compliquant la mise au point**

- Sujets très insuffisamment contrastés (Exemple : ciels bleus, surfaces planes de couleur unie, etc.)
- Sujets très insuffisamment éclairés
- Sujets en contre-jour violent ou avec forte réflexion (Exemple : voitures à la carrosserie très réfléchissante, etc.)
- Sujets proches et éloignés placés près d'un collimateur AF (Exemple : animaux en cages, etc.)
- Source de lumière comme les points lumineux placés près d'un collimateur AF
	- (Exemple : scènes nocturnes, etc.)
- Sujets avant des motifs répétitifs (Exemple : fenêtres d'immeuble, claviers d'ordinateur, etc.)
- Sujets aux motifs plus fins qu'un collimateur AF (Exemple : visages ou fleurs aussi petites ou plus petites qu'un collimateur AF, etc.)

Dans ce cas, effectuez la mise au point de l'une des deux manières suivantes :

- (1) En mode autofocus One-Shot, effectuez la mise au point sur un objet situé à la même distance que le sujet et verrouillez la mise au point, puis recomposez la photo  $(11125)$  $(11125)$ .
- (2) Positionnez le sélecteur de mode de mise au point de l'objectif sur  $\leq$ MF $>$  et faites la mise au point manuellement ( $\Box$ ] [147](#page-146-0)).

⊓ o Selon le sujet, il suffi t de recadrer légèrement la vue et de procéder à nouveau à l'opération autofocus pour effectuer la mise au point.

# **Sélection de la méthode autofocus (Prise de vue avec Visée par l'écran)**

 **Méthode autofocus**

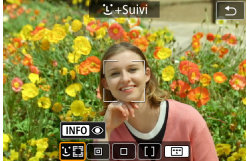

# **: Visage+Suivi**

L'appareil photo détecte et fait la mise au point sur les visages de personnes.  $\leq$  > (un collimateur AF) apparaît sur tout visage détecté, qui est ensuite suivi.

Si aucun visage n'est détecté, l'intégralité de la zone AF est utilisée pour la sélection auto AF.

Avec AF Servo, vous pouvez régler la position initiale pour l'autofocus (=[143\)](#page-142-0). Tant que le cadre de la zone autofocus peut suivre le sujet pendant la prise de vue, la mise au point se poursuit.

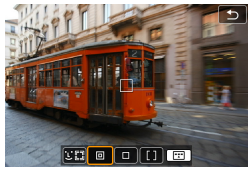

# $\overline{\mathbb{P}}$  : AF spot

L'appareil photo fait la mise au point dans une zone plus étroite que l'option 1 collimateur AF.

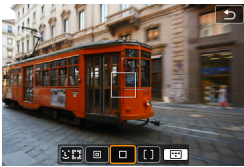

# **: 1 collimateur AF**

L'appareil photo fait la mise au point au moyen d'un seul collimateur AF  $\leq$   $\Box$ >.

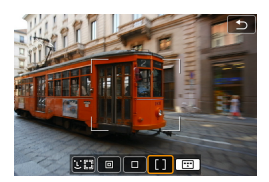

# **: Zone AF**

Utilise la Sélection auto AF dans les cadres Zone AF pour couvrir une zone large, ce qui rend la mise au point plus facile qu'avec le réglage 1 collimateur AF.

Donne la priorité à la mise au point sur le sujet le plus proche. Les visages de toute personne dans le cadre Zone AF ont également priorité pour la mise au point.

Les collimateurs AF nets sont affichés avec  $\leq$   $\Box$ >.

# <span id="page-136-0"></span> **Sélection de la méthode autofocus**

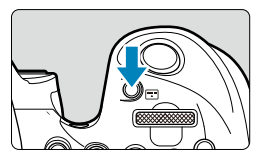

 $\mathcal{X}^*$ +Striv **INFO** oron

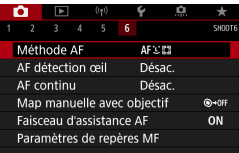

Ħ

**1 Appuyez sur la touche <**G**>.**

- **2 Sélectionnez la méthode autofocus.**
	- Chaque fois que vous appuyez sur la touche <["]>, la méthode autofocus change.
	- Vous pouvez également effectuer votre sélection depuis **[**z **: Méthode AF]**.

- **C** En mode < $\overline{A}$ <sup>†</sup>>, [[u] + Suivil est automatiquement réglé.
- **O** En mode < $\overline{\mathbf{z}}$  >, **[1 collimateur AFI** ou **[Zone AFI** uniquement peuvent être réglés.
- $\bullet$  Les descriptions aux  $\Box$  [138](#page-137-0)– $\Box$  [141](#page-140-0) supposent que l'opération autofocus est réglée sur **[AF One-Shot]** ( $\Box$  [125](#page-124-0)). Avec **[AF Servo]** ( $\Box$  [125\)](#page-124-1) réglé, le collimateur AF devient bleu une fois la mise au point effectuée.
- Reportez-vous à □ 72 pour le déclenchement tactile (autofocus et déclenchement de l'obturateur par opérations tactiles).
- **■** Avec **[** $\Omega$ **<sub>2</sub>** C.Fn II-9 : Méthode sélection zone AF] réglé sur [1: $\Xi$ ] → Molette **principale]**, vous pouvez sélectionner la méthode autofocus en appuyant sur la touche < $\boxed{m}$  >, puis en tournant la molette < $\leq$

### <span id="page-137-0"></span>u**(visage)+Suivi :** c

L'appareil photo détecte et fait la mise au point sur les visages humains. Si un visage bouge, le collimateur  $AF <$  > se déplace également pour le suivre.

Vous pouvez régler **[AF détection œil]** sur **[Act.]** pour photographier avec les yeux du sujet nets  $($   $\Box$  [142](#page-141-0)).

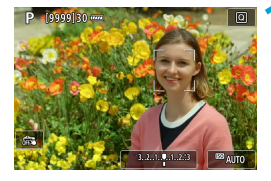

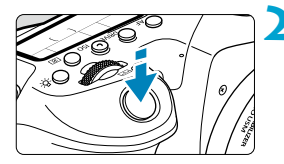

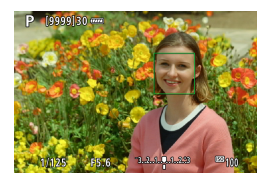

### **Vérifiez le collimateur AF.**

- $\bullet$  <  $\geq$  (un collimateur AF) apparaît sur tout visage détecté.
- Vous pouvez choisir un visage à mettre au point avec les touches  $\leq$   $\blacktriangle$   $\geq$   $\blacktriangleright$   $\geq$  $lorsque <  $\rightarrow$  a  
poracît.$
- **Appuyez sur <** $\frac{1}{2}$ > pour déplacer le collimateur AF sur le visage de la personne au centre.

#### **2 Faites la mise au point et prenez la photo.**

● Une fois que vous enfoncez le déclencheur à mi-course et que le sujet est net, le collimateur AF devient vert et l'appareil photo émet un bip. Un collimateur AF orange indique que l'appareil photo n'a pas pu faire la mise au point sur les sujets.

### **Toucher un visage à mettre au point**

Si vous touchez un visage ou un sujet à mettre au point, le collimateur AF devient  $\leq$  > et la mise au point est effectuée où vous avez touché. Même si le visage ou le sujet se déplace sur l'écran, le collimateur AF  $\leq$   $\geq$ se déplace pour le suivre.

- Œ Si le visage du sujet est considérablement flou, la détection de visage ne sera pas possible. Réglez manuellement la mise au point ( $\Box$ [147\)](#page-146-0) de sorte que le visage puisse être détecté, puis exécutez l'autofocus.
	- o Il se peut qu'un objet autre qu'un visage humain soit détecté comme visage.
	- o La détection de visage est inopérante si le visage est très petit ou très grand sur l'image, trop clair ou trop sombre ou encore partiellement masqué.
	- o L'autofocus ne peut pas détecter les sujets ou les visages des personnes aux bords de l'écran. Recadrez la scène pour centrer le sujet ou approchez le sujet du centre.
	- $\bullet$  Il se peut que le  $\leq$   $\geq$  ne couvre que partiellement le visage, pas le visage entier.
		- o La taille du collimateur AF change selon le sujet.

∏

# **AF spot / 1 collimateur AF / Zone AF**

 Vous pouvez régler manuellement le collimateur AF ou le cadre Zone AF. Ici, les écrans pour un collimateur AF sont fournis en exemple.

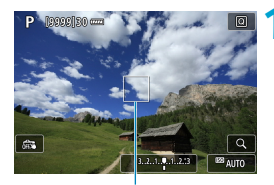

## **Vérifiez le collimateur AF.**

● Le collimateur AF (1) apparaît. Avec Zone AF, le cadre Zone AF est affi ché.

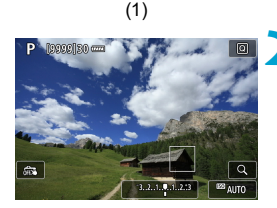

# **2 Déplacez le collimateur AF.**

- Utilisez < $\frac{45}{2}$ > < $\frac{45}{2}$ > pour déplacer le collimateur AF là où vous souhaitez faire la mise au point (mais veuillez noter qu'avec certains objectifs, il peut ne pas se déplacer au bord de l'écran).
- Vous pouvez également tapoter l'écran pour déplacer le collimateur AF.
- Pour centrer le collimateur AF ou le cadre Zone AF, appuyez sur < $\frac{35}{2}$  ou sur la touche  $\leq$   $\left(\frac{1}{10}\right)$  > ou  $\leq$   $\frac{1}{10}$  >.

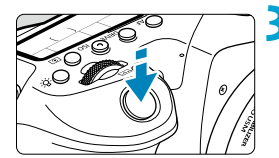

<span id="page-140-0"></span>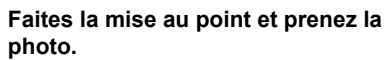

● Placez le collimateur AF sur le suiet et enfoncez le déclencheur à mi-course. Lorsque la mise au point est effectuée. le collimateur AF devient vert et le signal sonore retentit.

Si la mise au point n'est pas effectuée. le collimateur AF devient orange.

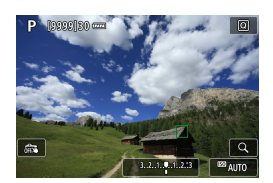

Ħ

Les collimateurs AF ne peuvent pas suivre les sujets dans certaines conditions de prise de vue lorsque AF Servo est utilisé avec la Zone AF.

**O** La mise au point peut se révéler difficile lorsque vous utilisez un collimateur AF périphérique. Dans ce cas, sélectionnez un collimateur AF au centre.

Avec [.O.C.Fn II-10 : Collim. AF lié orientation], vous pouvez régler des collimateurs AF distincts pour la prise de vue verticale et horizontale ( $\Box$ [565](#page-564-0)). Sélection de la méthode autofocus (Prise de vue avec Visée par l'écran)

### <span id="page-141-0"></span> **AF détection œil**

Avec la méthode autofocus réglée sur **[**u**+Suivi]**, vous pouvez photographier avec les yeux du sujet nets.

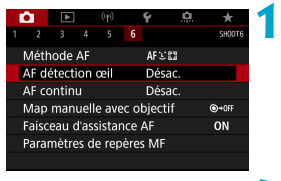

# **1 Sélectionnez [**z **: AF détection œil].**

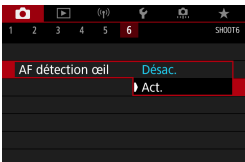

# **2 Sélectionnez [Act.].**

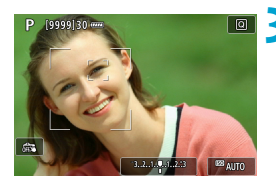

# **3 Dirigez l'appareil photo sur le sujet.**

- Un collimateur AF s'affi che autour de son œil.
- Vous pouvez tapoter l'écran pour sélectionner un œil pour la mise au point.
	- Le visage entier est sélectionné lorsque vous tapotez sur d'autres traits du visage, comme le nez ou la bouche. Les yeux sur lesquels se fera la mise au point sont automatiquement sélectionnés.
- Selon le réglage **[AF détection œil]**, vous pouvez choisir un œil pour la mise au point avec les touches  $\langle \blacktriangleleft \rangle \langle \blacktriangleright \rangle$  $lorsque <  $\frac{1}{2}$  > apparaît.$

**4 Prenez la photo.**

- Les yeux du sujet peuvent ne pas être détectés correctement en fonction du sujet et des conditions de prise de vue.
- o Pour désactiver AF détection œil sans utiliser le menu, appuyez sur ces touches, l'une après l'autre : < [[Persisted] > et <  $\mathsf{INFO}$  >. Pour reprendre AF détection œil, appuyez à nouveau sur la touche <INFO>.

# <span id="page-142-0"></span> **Réglage de la position initiale d'AF Servo**

Vous pouvez régler à votre guise la position initiale pour AF Servo lorsque **[**8**C.Fn II-11 : Coll. AF Servo init., /**c**]** est **[1:Coll. AF init. réglé pour** ( $\bigcap$ )  $\cup$   $\in$  **]** ( $\bigcap$  [566](#page-565-0)).

> **1 Réglez la méthode autofocus sur [**u**+Suivi] (**=**[137\)](#page-136-0).**

**2 Réglez l'opération autofocus sur [AF Servo]** (**Q** [124](#page-123-0)).

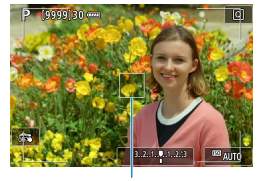

同

# **3 Réglez le collimateur AF (**=**[132](#page-131-0)).**

- Utilisez < $\xi_{\alpha}^{12}$ > < $\xi_{\alpha}^{12}$  > ou tapotez l'écran pour déplacer le collimateur AF (1), puis réglez-le.
- Si vous appuyez sur  $\leq \frac{1}{2}$  > ou sur la touche < $(F)$  ou < $m$  >, le collimateur AF reviendra au centre de l'écran.

(1)

### **Vue agrandie**

Pour vérifier la mise au point lorsque la méthode autofocus n'est pas **[1]+Suivil**, agrandissez l'affichage d'environ 5× ou 10× en appuyant sur la touche  $\leq \theta$  > (ou en tapotant sur  $\leq Q$  >).

- L'agrandissement est centré sur le collimateur AF pour **[AF Spot]** ou **[1 collimateur AF]** et sur le cadre Zone AF pour **[Zone AF]**.
- la mise au point automatique est effectuée avec l'affichage agrandi si vous enfoncez le déclencheur à mi-course avec **[1 collimateur AF]** et **[AF spot]** réglés. Si d'autres méthodes autofocus sont réglées, la mise au point automatique est effectuée après avoir rétabli l'affichage normal
- Avec AF Servo, si vous enfoncez le déclencheur à mi-course dans la vue agrandie, l'appareil photo retourne à la vue normale pour la mise au point.
- $\bullet$ • Si la mise au point s'avère difficile avec la vue agrandie, revenez à la vue normale et exécutez l'autofocus.
	- $\bullet$  Si vous effectuez l'autofocus dans la vue normale, puis utilisez la vue agrandie, une mise au point précise peut ne pas être obtenue.
	- $\bullet$  La vitesse de l'autofocus est différente en vue normale et en vue agrandie.
	- $\bullet$  AF continu n'est pas disponible lorsque l'affichage est agrandi.
	- $\bullet$  Avec la vue agrandie, la mise au point est plus difficile à effectuer en raison du flou de bougé. L'utilisation d'un trépied est recommandée.
#### **Conseils pour la prise de vue par autofocus**

- $\bullet$  Même lorsque la mise au point est effectuée, si vous enfoncez à nouveau. le déclencheur à mi-course, elle s'effectue une nouvelle fois.
- La luminosité de l'image peut changer pendant la mise au point automatique.
- Selon le sujet et les conditions de prise de vue, la mise au point peut prendre plus de temps ou la vitesse de la prise de vue en continu peut diminuer.
- Si la source lumineuse change pendant que vous photographiez, l'écran peut scintiller et la mise au point être difficile. Dans ce cas, redémarrez l'appareil photo et reprenez la prise de vue par autofocus sous la source lumineuse que vous utiliserez.
- Si la mise au point n'est pas possible par autofocus, faites-la manuellement  $(111147)$  $(111147)$ .
- Pour les sujets au bord de l'écran qui sont légèrement flous, essayez de centrer le sujet (ou le collimateur AF ou le cadre Zone AF) pour les rendre nets, puis recadrez la scène avant la prise de vue.
- Avec certains objectifs, la mise au point par autofocus peut prendre plus de temps ou une mise au point précise peut ne pas être obtenue.

#### **Conditions de prise de vue compliquant la mise au point**

- Sujets à faible contraste comme le ciel bleu, des surfaces planes unies ou lorsque les hautes lumières ou les ombres sont écrêtées.
- Sujets insuffisamment éclairés
- Rayures et autres motifs où le contraste est uniquement dans le sens horizontal.
- Sujets ayant des motifs répétitifs (Exemple : fenêtres d'immeuble, claviers d'ordinateur, etc.)
- **Lignes fines et contours du sujet.**
- Sous une source lumineuse dont la luminosité, la couleur ou le motif ne cesse de changer.
- Scènes nocturnes ou lumière en pointillé.
- L'image scintille sous un éclairage fluorescent ou LED.
- Suiets minuscules.
- Sujets au bord de l'écran.
- Sujets en contre-jour violent ou avec forte réflexion (Exemple : voiture avec une carrosserie à fort pouvoir réfléchissant, etc.).
- Sujets proches et distants recouverts par un collimateur AF (Exemple : animaux en cage, etc.).
- Sujets continuellement en mouvement empêchant l'immobilité du collimateur AF en raison d'un flou de bougé ou flou du sujet.
- Lors de l'autofocus sur le suiet extrêmement flou.
- Prise d'une photo en flou artistique avec un objectif à portrait.
- Utilisation d'un filtre pour effet spécial.
- · Du bruit (points de lumière, effet de bande, etc.) apparaît à l'écran pendant l'autofocus.

#### **Plage AF**

La plage autofocus disponible dépend de l'objectif et du ratio d'aspect utilisés et si vous enregistrez en utilisant des fonctions comme le recadrage film 4K ou le stabilisateur numérique vidéo.

# <span id="page-146-0"></span> **Mise au point manuelle**

Si la mise au point ne peut pas être obtenue avec l'autofocus, procédez comme indiqué ci-dessous pour faire manuellement la mise au point.

#### **Lors de la prise de vue par le viseur**

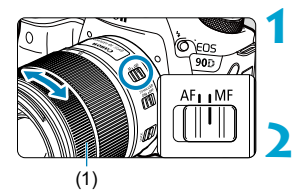

**1 Placez le sélecteur de mode de mise au point de l'objectif sur <MF>.**

**2 Eff ectuez la mise au point sur le sujet.**

 Tournez la bague de mise au point de l'objectif (1) jusqu'à ce que le sujet soit net dans le viseur.

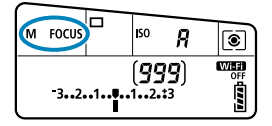

同

- Si vous enfoncez le déclencheur à mi-course pendant la mise au point manuelle, le collimateur AF ayant permis la mise au point s'affiche et l'indicateur de mise au point <  $\bullet$  > s'allume dans le viseur.
	- o Avec l'autofocus par sélection automatique, lorsque le collimateur AF central obtient la mise au point, l'indicateur de mise au point <  $\bullet$  > s'allume.

# **Lors de la prise de vue avec Visée par l'écran**

Vous pouvez agrandir l'image pendant la mise au point.

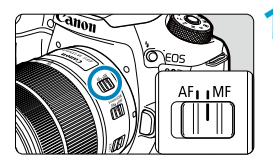

#### **1 Placez le sélecteur de mode de mise au point de l'objectif sur <MF>.**

 Tournez la bague de mise au point de l'objectif pour effectuer grossièrement la mise au point.

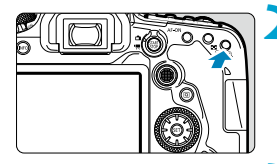

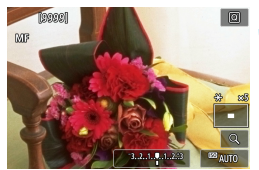

#### **2 Agrandissez l'image.**

Appuyez sur la touche  $\leq \mathcal{R}$  > pour activer l'affichage agrandi.

# **3 Déterminez une zone à agrandir.**

- Utilisez < $\frac{33}{2}$ > < $\frac{33}{2}$ > pour mettre la zone agrandie en position pour la mise au point.
- **Pour centrer la zone agrandie, appuyez**  $\text{sur} < \frac{13}{2}$  > ou sur la touche  $\leq$   $\sqrt{\text{err}}$  > ou <而>.
- Chaque pression sur la touche  $\leq \mathcal{Q}$  > change le ratio d'agrandissement comme suit.

 $1x \rightarrow 5x \rightarrow 10x$ 

- **4 Eff ectuez la mise au point sur le sujet.**
	- Tout en regardant l'image agrandie, tournez la bague de mise au point de l'objectif pour effectuer la mise au point.
	- **Après avoir effectué la mise au point,** appuyez sur la touche  $\leq \mathcal{R}$  > pour revenir à la vue normale.

o En vue agrandie, l'exposition est verrouillée.

o Vous pouvez utiliser le déclenchement tactile pour prendre une photo pendant l'affichage normal.

Π

#### **Paramètres de repères MF (Accentuation du contour)**

Lors de la prise de vue avec Visée par l'écran, les bords des sujets nets peuvent être affichés en couleur pour faciliter la mise au point. Vous pouvez régler la couleur du contour et ajuster la sensibilité (degré) de détection des bords (sauf en mode  $\leq$   $\sqrt{4}$ ).

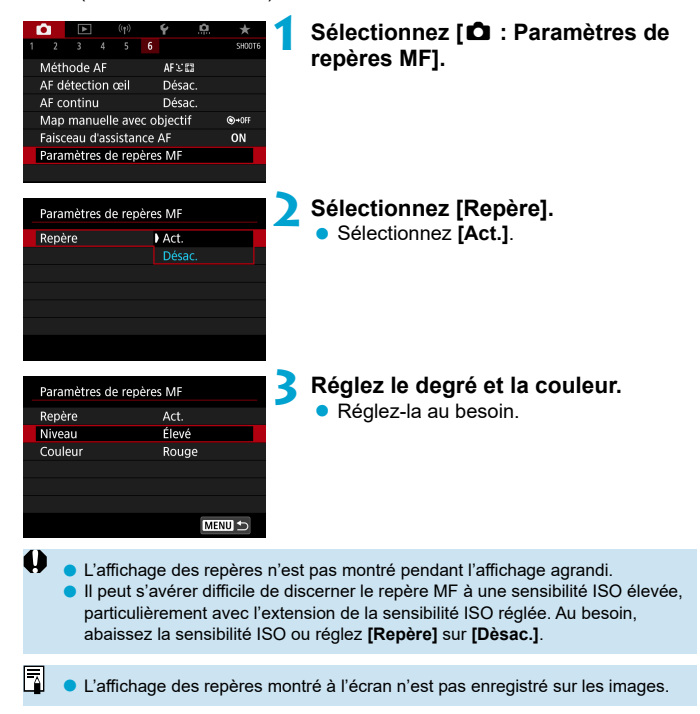

# **Sélection du mode d'acquisition**

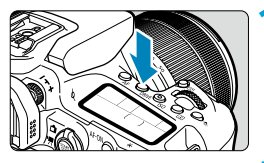

**Appuyez sur la touche <DRIVE> (**9**).**

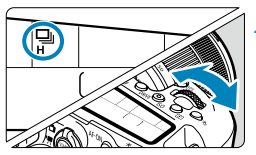

**2 Sélectionnez le mode d'acquisition.** ● Tournez la molette < $\mathcal{E}$ 

#### u **: Vue par vue**

<span id="page-149-0"></span>Lorsque vous enfoncez à fond le déclencheur, une seule photo est prise.

## o **: Prise de vue en continu à vitesse élevée**

Pendant que vous maintenez complètement enfoncé le déclencheur, vous pouvez photographier en continu à une vitesse maximale approximative de 10 photos par seconde lors de la prise de vue par le viseur ou de 11 photos par seconde lors de la prise de vue avec Visée par l'écran. Lorsque l'opération autofocus est réglée sur **[AF Servo]** lors de la prise de vue avec Visée par l'écran, la vitesse de la prise de vue en continu est d'environ 7,0 photos par seconde maximum.

#### i **: Prise de vue en rafale à faible vitesse/Prise de vue en rafale**

Pendant que vous maintenez complètement enfoncé le déclencheur, vous pouvez photographier en continu à une vitesse **d'environ 3,0 photos par seconde maximum**. (En mode < $\overline{36}$  >, à environ 5,7 photos par seconde maximum lors de la prise de vue par le viseur et à environ 4,3 photos par seconde maximum lors de la prise de vue avec Visée par l'écran.)

#### **C**  $\Box$ <sup>S</sup> : Prise de vue unique silencieuse

Vous pouvez utiliser la vue par vue avec des bruits mécaniques atténués pendant la prise de vue par le viseur. Cette option ne peut pas être réglée pour la prise de vue avec Visée par l'écran.

#### M **: Prise de vue en rafale silencieuse**

Vous pouvez photographier en continu (**à environ 3,0 photos par seconde maximum**) avec des bruits mécaniques atténués pendant la prise de vue par le viseur. Cette option ne peut pas être réglée pour la prise de vue avec Visée par l'écran.

<span id="page-150-0"></span>Q **: Retardateur : 10 sec./télécommande**

#### k**: Retardateur : 2 sec./télécommande**

#### **c**  $\mathcal{S}_C$ : Retardateur : Prise de vue en continu

Pour la prise de vue par retardateur, voir [1] [153](#page-152-0). Pour la prise de vue avec télécommande, voir  $[1]$  [155](#page-154-0).

- La vitesse maximum de la prise de vue en continu à vitesse élevée  $\leq \Box_0 H$  $($   $\Box$  [150\)](#page-149-0) est d'environ 10 photos par seconde dans ces conditions : prise de vue avec une batterie LP-E6N complètement chargée à une vitesse d'obturation de 1/1000 de seconde ou plus rapide et l'ouverture maximale (selon l'objectif), avec le stabilisateur d'image éteint (selon l'objectif), à température ambiante (+23 °C/73 °F), avec la réduction du scintillement désactivée.
	- La vitesse de la prise de vue en continu pour <□<sub>I</sub>H> peut diminuer selon des facteurs comme la température, le niveau de la batterie, la réduction du scintillement, la vitesse d'obturation, la valeur d'ouverture, les conditions du sujet, la luminosité, l'opération autofocus, l'objectif, la prise de vue avec Visée par l'écran, l'utilisation du flash intégré et les réglages des fonctions de prise de vue.
	- **■** Avec **[** $\Phi$  **: PdV anti-scintill]** réglé sur **[Act.]** (□[261\)](#page-260-0), la prise de vue sous un éclairage scintillant peut diminuer la vitesse maximum de la prise de vue en continu. Par ailleurs, l'intervalle de prise de vue en continu peut devenir irrégulier et l'inertie au déclenchement peut devenir plus longue.
	- o Avec Autofocus AI Servo/AF Servo, la vitesse maximum de la prise de vue en continu peut devenir plus lente selon les conditions du sujet et l'objectif utilisé.
	- o La vitesse de la prise de vue en continu à vitesse élevée peut être inférieure si vous utilisez le batterie grip BG-E14 (vendu séparément) avec des piles AA/R6.
	- o Si la température de la batterie est basse en raison d'une faible température ambiante, la vitesse maximum de la prise de vue en continu peut diminuer.
	- Si < $\square$ S > ou < $\square$ S > est réglé, le laps de temps entre le moment où vous appuyez à fond sur le déclencheur et le moment où l'obturateur est déclenché peut être plus long que normal.
	- o Si la mémoire interne se sature pendant la prise de vue en continu, la vitesse de la prise de vue en continu peut baisser, car la prise de vue sera provisoirement désactivée ([1] [201](#page-200-0)).

# <span id="page-152-0"></span> **Utilisation du retardateur**

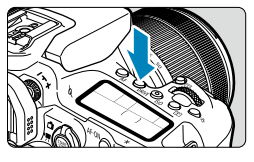

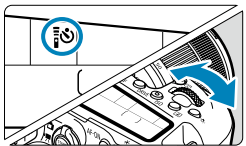

**Appuyez sur la touche <DRIVE> (**9**).**

# **2 Sélectionnez le retardateur.**

- $\bullet$  Tournez la molette  $\leq$   $\approx$
- Q **: Prise de vue dans 10 secondes**

La prise de vue avec télécommande est également possible  $($  [155](#page-154-0)).

k **: Prise de vue dans 2 secondes**

La prise de vue avec télécommande est également possible  $($  $\Box$ [155](#page-154-0)).

#### q **: Prise de vue en continu dans 10 secondes pour le nombre de photos spécifi ées**

Utilisez la molette < s> pour régler le nombre de photos à prendre (2 à 10). La prise de vue par télécommande n'est pas possible.

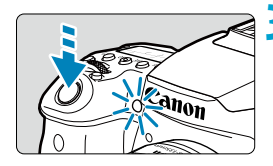

## **3 Prenez la photo.**

- $\bullet$  Effectuez la mise au point sur le sujet, puis enfoncez le déclencheur à fond.
- Le voyant du retardateur, le signal sonore et l'affichage du compte à rebours (exprimé en secondes) sur l'écran LCD vous renseignent sur le fonctionnement du retardateur.
- Avec  $\langle \mathbf{S} \rangle_c$ . l'intervalle de prise de vue peut devenir plus long dans certaines conditions de prise de vue, selon la qualité d'image, l'utilisation d'un flash et d'autres facteurs.
	- Si vous n'avez pas l'intention de regarder dans le viseur lorsque vous enfoncez le déclencheur, fixez le volet d'oculaire ( $\Box$  [157\)](#page-156-0). La lumière qui pénètre dans le viseur peut empêcher une exposition adéquate.
- $\overline{\mathbb{F}}$ < $s \gtrsim$  vous permet de photographier sans toucher l'appareil monté sur trépied. Ce qui évite le flou de bougé si vous photographiez des natures mortes ou des expositions longues.
	- $\bullet$  Après avoir pris une photo avec le retardateur, il est recommandé d'afficher  $l'$ image ( $\Box$ [332](#page-331-0)) pour vérifier la mise au point et l'exposition.
	- o Pour vous prendre seul en photo avec le retardateur, utilisez le verrouillage de la mise au point ( $\Box$  80) sur un objet situé à la distance à laquelle vous vous tiendrez.
	- **O Pour annuler le retardateur après son démarrage, tapotez l'écran ou appuyez** sur la touche <(ser) > ou <DRIVE >.
	- o Si la prise de vue avec télécommande est activée, l'extinction automatique entrera en vigueur dans 2 minutes environ même si **[**5 **: Arrêt auto]** est réglé sur 1 minute ou moins.
	- **o** Si  $\left[\bigcirc \right]$  : Minuteur Bulb] est réglé sur [Act.], < $\mathcal{S}_0$  > ([Retardateur: En **continu]**) ne peut pas être sélectionné.

# <span id="page-154-0"></span> **Prise de vue avec télécommande**

Pour la prise de vue avec télécommande, vous pouvez utiliser la télécommande RC-6, la télécommande sans fil BR-E1 ou la télécommande RS-60E3 (infrarouge, Bluetooth et connexions câblées, respectivement ; vendues séparément).

## **Télécommande RC-6**

Vous pouvez photographier à distance à environ 5 mètres/16,4 pieds de l'avant de l'appareil photo. Vous pouvez photographier sur-le-champ ou avec un retard de 2 secondes.

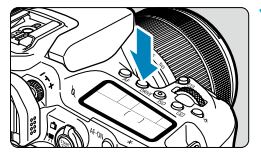

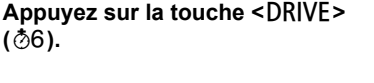

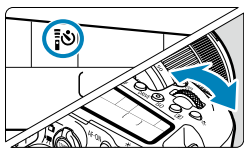

# **2 Sélectionnez le retardateur/la télécommande.**

 $\bullet$  Tournez la molette  $\leq$   $\approx$   $\geq$  pour sélectionner < v> ou < v>.

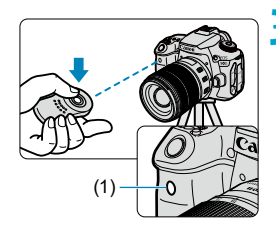

## **3 Appuyez sur la touche de déclenchement (transmission) de la télécommande.**

- Dirigez la télécommande vers le capteur de télécommande sur l'appareil photo (1), puis appuyez sur la touche de déclenchement (transmission).
- La mise au point automatique est exécutée lorsque le sélecteur de mode de mise au point est placé sur <**AF**>.
- Le voyant de la télécommande s'allume et la photo est prise.
- Les télécommandes infrarouges comme la RC-6 ne peuvent pas être utilisées pour la prise de vue avec télécommande lorsque l'appareil photo est synchronisé via Bluetooth avec un smartphone ou une télécommande sans fil.
	- O Un éclairage fluorescent ou LED peut entraîner le dysfonctionnement de l'appareil photo en déclenchant par erreur l'obturateur. Essayez de tenir l'appareil photo à l'écart de telles sources lumineuses.
	- o Si vous dirigez la télécommande d'un téléviseur vers l'appareil photo pour le commander, cela peut entraîner un dysfonctionnement de l'appareil photo en déclenchant par erreur l'obturateur.
	- Si la lumière du flash est émise par un flash sur un autre appareil photo aux alentours de cet appareil, cela peut provoquer un dysfonctionnement de l'appareil photo en déclenchant par erreur l'obturateur. N'exposez pas le capteur de la télécommande à la lumière du flash émise par un flash sur un autre appareil photo.

#### **Télécommande sans fi l BR-E1**

Vous pouvez photographier à distance à environ 5 mètres/16,4 pieds de l'appareil photo.

Après avoir synchronisé l'appareil photo et la BR-E1 ( $\Box$ [464](#page-463-0)), réglez le mode d'acquisition sur  $\langle \cdot, \cdot \rangle$  ou  $\langle \cdot, \cdot \rangle$  ( $\cap$  [151\)](#page-150-0).

Consultez le mode d'emploi de la BR-E1 pour les procédures de fonctionnement.

# $\overline{\mathbb{R}}$  RC-6 et BR-E1

- o Si la prise de vue avec télécommande est activée, l'extinction automatique entrera en vigueur dans 2 minutes environ.
- o La RC-6 ou la BR-E1 peuvent également être utilisées pour l'enregistrement vidéo (<sub>1</sub>[322](#page-321-0)).

## **Télécommande RS-60E3**

Une fois connectée à l'appareil photo, la télécommande permet de photographier à distance via une connexion câblée.

Consultez le mode d'emploi de la RS-60E3 pour les procédures de fonctionnement.

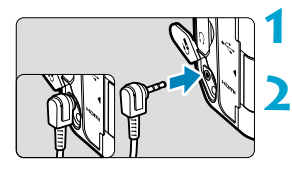

**1 Ouvrez le cache-connecteurs.**

**2 Branchez la fi che sur le récepteur de télécommande.**

# <span id="page-156-0"></span> **Volet d'oculaire**

Les photos prises sans regarder dans le viseur (comme lorsque vous utilisez le retardateur ou une télécommande) peuvent être sous-exposées. Pour éviter ce genre de problème, utilisez le volet d'oculaire ( $\Box$ 41) fixé sur la courroie de l'appareil photo.

Veuillez noter qu'il n'est pas nécessaire de fixer le volet d'oculaire pendant la prise de vue avec Visée par l'écran ou l'enregistrement vidéo.

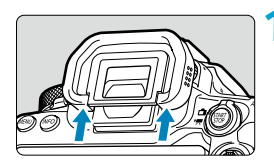

#### **1 Retirez l'œilleton.**

 Poussez la partie inférieure de l'œilleton pour le retirer.

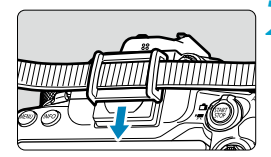

#### **2 Fixez le volet d'oculaire.**

- Faites glisser le volet d'oculaire vers le bas dans la rainure pour le fixer.
- Une fois la prise de vue terminée, retirez le volet d'oculaire et fixez l'œilleton.

# <span id="page-157-0"></span>Sélection du mode de mesure Mateura

Vous pouvez sélectionner la manière dont l'appareil photo détermine la luminosité du sujet. Dans la zone élémentaire, la mesure évaluative est automatiquement réglée. (Dans le mode <SCN : El> ou < $\textcircled{a}$  :  $\textcircled{a}$ ) >, la mesure moyenne à prépondérance centrale est automatiquement réglée.)

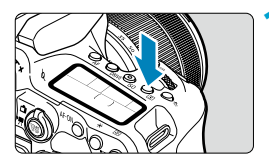

# **Appuyez sur la touche <** $\sqrt{2}$ **)> (** $\frac{1}{2}$ **10).**

 Vous pouvez également appuyer sur la touche < $\overline{Q}$  > et configurer ce réglage sur l'écran de contrôle rapide.

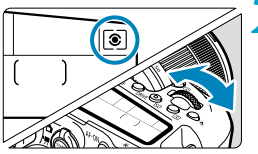

#### **2 Sélectionnez le mode de mesure.** Tournez la molette < $\mathcal{E}$  > ou < s

## q **Mesure évaluative**

Mode de mesure polyvalent idéal même pour les sujets en contre-jour. L'appareil photo ajuste automatiquement l'exposition convenant à la scène.

## **• <b>Mesure sélective**

Efficace en présence de lumières très vives autour du sujet en raison d'un contre-éclairage, etc. Couvre environ 6,5 % de la zone au centre de l'écran lors de la prise de vue par le viseur ou 4,5 % lors de la prise de vue avec Visée par l'écran.

#### **•**  $\lceil \cdot \rceil$  Mesure spot

Efficace pour mesurer une partie spécifique du sujet ou de la scène. Couvre environ 2,0 % de la zone au centre de l'écran lors de la prise de vue par le viseur ou 2,6 % lors de la prise de vue avec Visée par l'écran. Le cercle de mesure spot s'affichera sur le viseur.

## **If all Mesure moyenne à prépondérance centrale**

La moyenne de cette mesure est calculée pour l'ensemble de la scène avec le centre de l'écran plus fortement pondéré.

- 同 Par défaut, l'appareil photo réglera l'exposition comme suit. Avec <[ $\hat{\bullet}$ ]>, si vous maintenez enfoncé le déclencheur à mi-course, le réglage de l'exposition sera verrouillé (mémorisation d'exposition) après que la mise au point est obtenue avec Autofocus One-Shot. Dans les modes  $\leq$ [c]>,  $\leq$ [ $\geq$ ]> et  $\leq$ [ $\geq$ ]>, l'exposition est réglée au moment où la photo est prise. (Si vous enfoncez le déclencheur à mi-course, l'exposition n'est pas verrouillée.)
	- o Avec **[**8**C.Fn I-8 : Md mes. mémo expo après map]**, vous pouvez régler de verrouiller ou non l'exposition (mémorisation d'exposition) lorsque la mise au point est obtenue avec Autofocus One-Shot ( $\Box$  [559](#page-558-0)).

# <span id="page-159-0"></span>**Correction d'exposition** Mateur Mateur Mateur Mateur Mateur Mateur Mateur Mateur Mateur Mateur Mateur Mateur Ma

La correction d'exposition peut rendre l'exposition standard définie par l'appareil photo plus claire (surexposition) ou plus sombre (sous-exposition). La correction d'exposition peut être réglée dans les modes de prise de vue

#### $\langle P \rangle$ ,  $\langle Tv \rangle$ ,  $\langle Av \rangle$  et  $\langle M \rangle$ .

Pour en savoir plus sur la correction d'exposition lorsque le mode  $\leq M$  et  $ISO$  auto sont tous deux réglés, voir  $[1]$  [118.](#page-117-0)

Surexposition pour une image plus claire

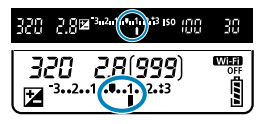

Sous-exposition pour une image plus sombre

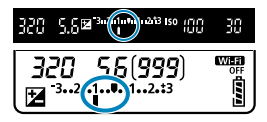

# **Vérifiez l'exposition.**

 Enfoncez le déclencheur à mi-course et vérifiez l'indicateur de niveau d'exposition.

#### **2 Réglez la valeur de correction.**

- Réglez avec la molette  $\leq$   $\geq$  >.
- La plage de la correction d'exposition est de ±5 valeurs lors de la prise de vue par le viseur et de ±3 valeurs lors de la prise de vue avec Visée par l'écran.
- Comme indiqué dans le viseur et sur l'écran LCD, la plage de la correction d'exposition est de ±3 valeurs. Pour régler la correction d'exposition audelà de ±3 valeurs, utilisez l'écran de contrôle rapide  $($  $)$ 71) ou suivez les instructions pour **[**z **: Corr. expo/AEB]**  $($  $\Box$  [211\)](#page-210-0).

# **3 Prenez la photo.**

**• Pour annuler la correction d'exposition.** ramenez l'indicateur de niveau d'exposition <¶ > sur <■ >, le repère d'exposition standard.

**Si [** $\Omega$  **: Correction auto de luminosité]** ([[218](#page-217-0)) est placé sur un réglage autre que **[Désac.]**, il est possible que l'image paraisse claire même si une correction de sous-exposition pour une image plus sombre est réglée.

La valeur de correction d'exposition demeure valable même après avoir positionné le commutateur d'alimentation sur <0FF>.

■ Si la valeur de correction d'exposition dépasse ±3 valeurs, l'extrémité de l'indicateur de niveau d'exposition indique  $\leq$   $\geq$  ou  $\leq$   $\geq$ .

Π

# **Verrouillage de l'exposition (mémorisation\* d'exposition)**

Vous pouvez verrouiller l'exposition lorsque vous souhaitez régler la mise au point et l'exposition séparément ou lorsque vous devez prendre plusieurs photos avec le même réglage d'exposition. Appuyez sur la touche  $\leq$   $\neq$  > pour mémoriser l'exposition, puis recomposez et prenez la photo. Elle convient pour photographier des sujets en contre-jour, etc.

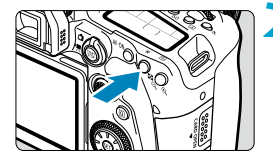

- **1 Eff ectuez la mise au point sur le sujet. Enfoncez le déclencheur à mi-course** 
	- **Appuyez sur la touche <** $\angle$  **<** $\angle$  **> (** $\Diamond$ **4).**
	- Une icône  $\leq$  $\neq$  > s'affiche dans le viseur ou sur l'écran pour indiquer que l'exposition est verrouillée (mémorisation d'exposition).
	- Chaque fois que vous appuyez sur la touche  $\leq$   $\neq$  >, le réglage d'exposition actuel est mémorisé.
- **3 Recomposez l'image et prenez la photo.**
	- **Lorsque vous devez prendre** plusieurs photos tout en conservant la mémorisation d'exposition, continuez à maintenir enfoncée la touche  $\leq$  $\neq$  > et appuyez sur le déclencheur pour prendre une autre photo.

# **Effets de la mémorisation d'exposition**

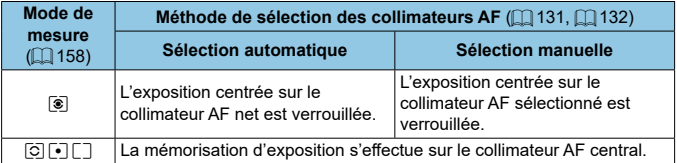

\* Lorsque le <[ $\hat{s}$ ]> est réglé et que le sélecteur de mode de mise au point de l'objectif est placé sur <**MF**>, la mémorisation d'exposition est appliquée avec l'exposition pondérée sur le collimateur AF central.

La mémorisation d'exposition n'est pas possible avec les poses longues.

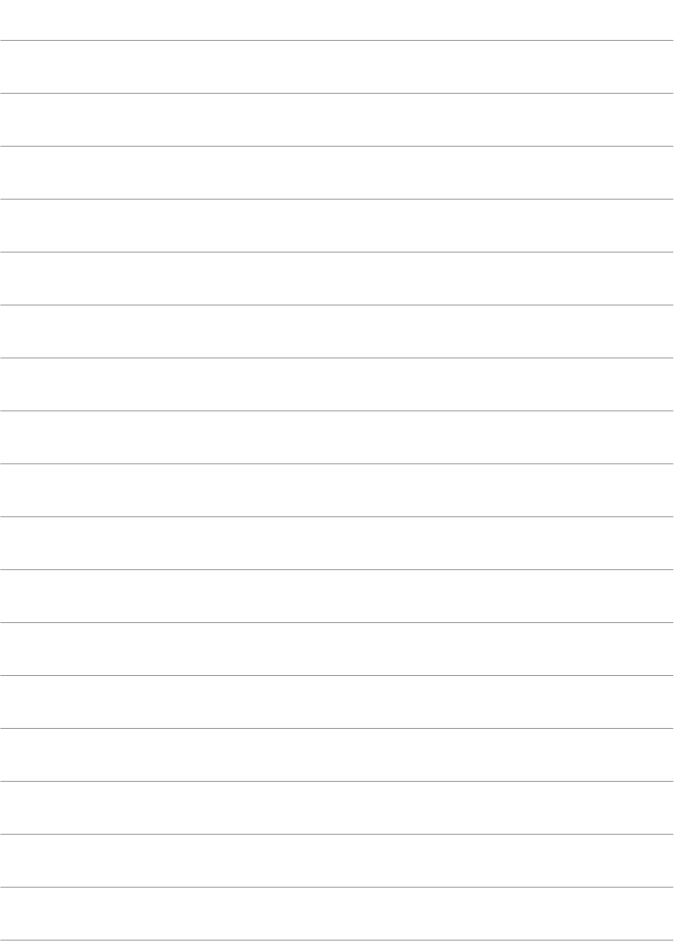

# **Photographie au flash**

 $\bullet$ 

Ce chapitre explique comment photographier avec le flash intégré ou un flash externe (flashes Speedlite EL/EX).

Le flash ne peut pas être utilisé pendant l'enregistrement de vidéos. o Le bracketing d'exposition auto n'est pas disponible avec la photographie avec flash.

# **Prise de vue avec le flash intégré**

Il est recommandé d'utiliser le flash intégré lorsque l'icône  $\leq$  > apparaît dans le viseur ou sur l'écran, lorsque les sujets sur les photos de jour sont en contre-jour ou si vous photographiez dans de faibles conditions d'éclairage.

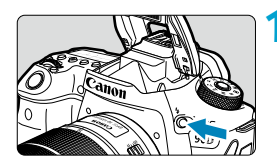

## **Appuyez sur la touche <** $\frac{1}{2}$ **>.**

- **2 Enfoncez le déclencheur à micourse.**
	- $\bullet$  Confirmez que l'icône  $\leq$   $\leq$  > apparaît dans le viseur ou sur l'écran.

#### **3 Prenez la photo.**

- Le flash intégré se déclenche selon les réglages **[Émission éclair]** (**[[168](#page-167-0)**).
- Pour rentrer le flash intégré après la prise de vue, poussez-le manuellement jusqu'au déclic.

#### **Portée approximative du flash intégré**

(portée approx. en mètres/pieds)

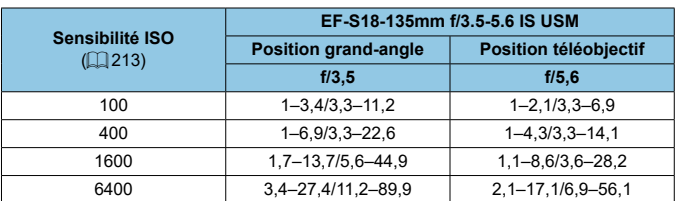

Il peut s'avérer impossible d'obtenir l'exposition standard lors de la prise de sujets éloignés à une sensibilité ISO élevée ou avec certaines conditions du sujet.

#### **Vitesse d'obturation et valeur d'ouverture lors de la photographie avec flash**

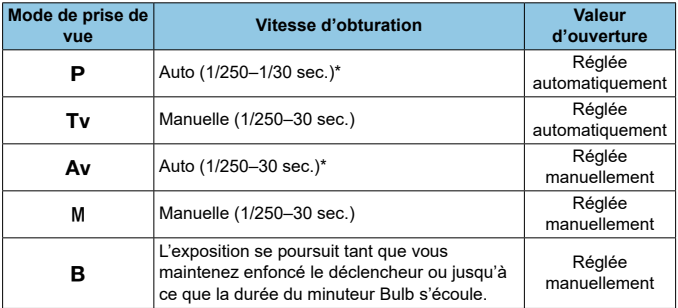

\* Lorsque **[Synchro lente]** sous  $[\hat{\mathbf{\Omega}}]$  : Contrôle du flash] est réglé sur **[1/250-30sec. auto]**.

- $\bullet$  N'utilisez pas le flash intégré tant qu'il n'est pas complètement relevé.  $\bullet$  Le bas des images pourrait être sombre si la lumière provenant du flash intégré est obstruée par un pare-soleil ou par un sujet trop proche.
- Si le bas des images est sombre lorsque vous utilisez un super-téléobjectif ou des objectifs de diamètre important, envisagez l'utilisation d'un flash Speedlite externe (vendu séparément,  $\Box$  [179](#page-178-0)).

#### **Photographie avec flash en mode <** $A$ **v>**

围

La puissance du flash est automatiquement ajustée afin de fournir une exposition au flash adéquate pour la valeur d'ouverture que vous avez spécifiée.

Sous un faible éclairage, le sujet principal est exposé avec la mesure du flash automatique et l'arrière-plan avec une vitesse d'obturation lente, afin de fournir l'exposition standard à la fois pour le sujet et l'arrière-plan. L'utilisation d'un trépied est recommandée.

#### <span id="page-165-0"></span>**Correction d'exposition au flash**  $\forall$

Tout comme la correction d'exposition est réglable, vous pouvez également régler la puissance de flash du flash intégré

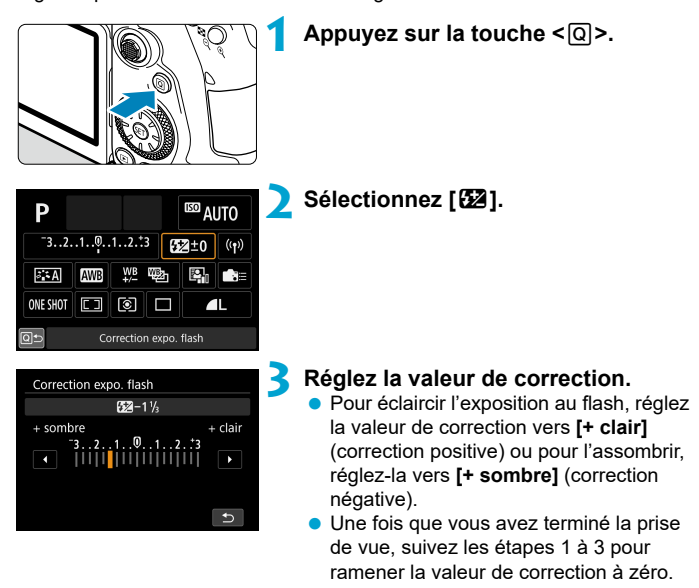

Lorsque **[cte]** : Correction auto de luminosité] ([1] [218\)](#page-217-0) est placé sur un réglage autre que **[Désac.]**, il est possible que les images paraissent claires même si une correction négative est réglée.

Π La valeur de correction d'exposition demeure valable même après avoir positionné le commutateur d'alimentation sur  $\leq$ OFF $\geq$ .

 $\bullet$  Vous pouvez également régler la correction d'exposition au flash avec **[Réglage flash intégré]** dans **[** $\bullet$ **]** : Contrôle du flash] ([[168\)](#page-167-1).

o Vous pouvez également utiliser l'appareil photo pour régler la correction d'exposition au flash du flash Speedlite externe de la même façon que sur le flash intégré.

#### $\angle$  **Prise de vue avec mémorisation d'exposition au flash ☆**

La prise de vue par le viseur avec mémorisation d'exposition au flash fournit une exposition au flash adéquate pour la zone du sujet que vous avez spécifiée

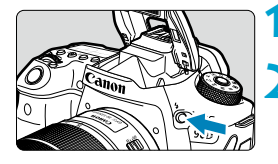

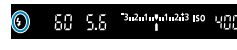

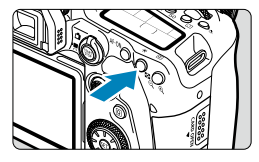

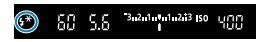

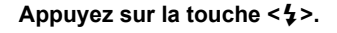

#### **2 Enfoncez le déclencheur à micourse.**

**Enfoncez le déclencheur à mi-course** et confirmez que l'icône < $\frac{1}{2}$  apparaît dans le viseur ou sur l'écran.

# **Appuyez sur la touche**  $\lt\neq$  **> (** $\circ$ **16).**

 Centrez le sujet dans le viseur ou sur l'écran, puis appuyez sur la touche  $\langle 4 \rangle$ 

Un préflash est émis par le flash, et le niveau de puissance du flash nécessaire est maintenu.

**[FEL]** apparaît brièvement dans le viseur ou sur l'écran, et  $\leq$   $\leq$   $\leq$  s'allume.

• Chaque fois que vous appuyez sur la touche  $\leq$   $\neq$  >, un préflash est déclenché, et la puissance du flash nécessaire pour la prise de vue est maintenue.

## **4 Prenez la photo.**

 Cadrez la vue et enfoncez le déclencheur à fond.

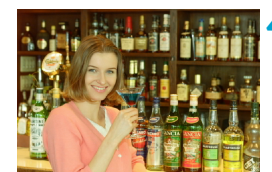

L'icône  $\leq$   $\frac{1}{2}$  clignote lorsque les sujets sont trop éloignés et que vos photos risquent d'être sombres. Approchez-vous du sujet et répétez les étapes 2 à 4.

# <span id="page-167-1"></span> **Réglages des fonctions du flash**

Les fonctions du flash intégré ou des flashes Speedlite externes de la série EL/EX peuvent être réglées depuis les écrans de menu sur l'appareil photo. Avant de régler les fonctions des flashes Speedlite externes, fixez le Speedlite et allumez-le.

Pour en savoir plus sur les fonctions du flash Speedlite externe, reportezvous au mode d'emploi l'accompagnant.

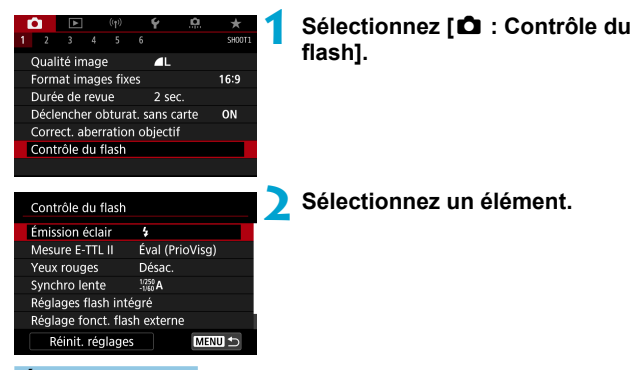

# <span id="page-167-0"></span> **Émission éclair**

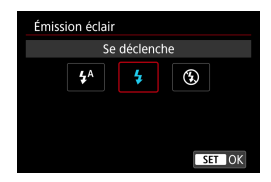

Réglez sur **[**a**]** (dans la zone élémentaire ou dans les modes <**P**>) pour que le flash soit déclenché automatiquement selon les conditions de prise de vue.

Réglez sur **[\$]** pour que le flash soit toujours déclenché lorsque vous photographiez.

Sélectionnez **[**b**]** (dans les modes de la zone de création) pour maintenir le flash désactivé, ou si vous prévoyez d'utiliser le faisceau d'assistance autofocus.

# **Mesure au flash E-TTL II**  $\frac{1}{N}$

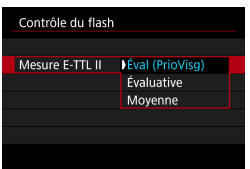

Réglez sur **[Éval (PrioVisg)]** pour obtenir une mesure de portée du flash adéquate pour les photos de personnes.

La vitesse de la prise de vue en continu pour  $[\Box_{\mathsf{I}} H]$  devient plus lente que lorsque **[Évaluative]** ou **[Moyenne]** est sélectionné.

Réglez sur **[Évaluative]** pour obtenir une mesure du flash qui insiste sur le déclenchement dans la prise de vue en continu.

Si **[Moyenne]** est sélectionné, l'exposition au flash est calculée selon une movenne pour l'ensemble de la scène mesurée.

o Même avec le réglage **[Éval (PrioVisg)]**, le résultat escompté peut ne pas être obtenu selon les conditions de prise de vue et le sujet.

## **Atténuation des yeux rouges**

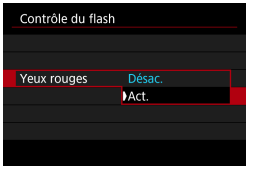

Réglez sur **[Act.]** pour réduire les yeux rouges en émettant la lampe d'atténuation des yeux rouges avant de déclencher le flash

## **Synchronisation lente**  $\star$

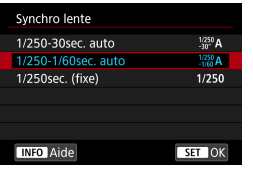

Vous pouvez régler la vitesse de synchronisation du flash pour la photographie au flash dans le mode de priorité à l'ouverture  $\leq$  Av  $>$  ou le mode Programme d'exposition automatique  $\leq P$ .

#### **[ ] 1/250-30sec. auto**

La vitesse de synchronisation du flash se réglera automatiquement entre 1/250e de seconde et 30 secondes pour convenir à la luminosité de la scène. La prise de vue avec synchronisation lente est utilisée dans certaines conditions de prise de vue, dans les endroits faiblement éclairés, et la vitesse d'obturation est automatiquement abaissée.

#### **[ ] 1/250-1/60sec. auto**

Empêche le réglage automatique d'une vitesse d'obturation lente dans des conditions de faible éclairage. Ce réglage est utile pour éviter le flou du sujet et le flou de bougé. Néanmoins, même si l'exposition du sujet avec le flash sera correcte, l'arrière-plan peut paraître sombre.

#### **[ ] 1/250 sec. (fi xe)**

La vitesse de synchronisation du flash est fixée à 1/250e de seconde. Ceci évite plus efficacement le flou de sujet et le flou de bougé qu'avec **[1/250-1/60sec. auto]**. Cependant, sous un faible éclairage, l'arrière-plan du sujet paraîtra plus sombre qu'avec **[1/250-1/60sec. auto]**.

Pour utiliser la prise de vue avec synchronisation lente dans le mode  $\langle Ay \rangle$ ou <P>, réglez cette option sur [1/250-30sec. auto].

# **Réglages des fonctions du flash intégré** $\star$

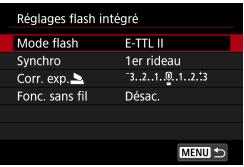

#### **• Mode flash**

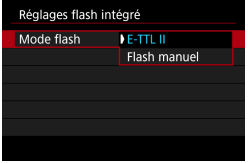

Réglez sur **[E-TTL II]** pour photographier en mode de flash entièrement automatique E-TTL II/E-TTL.

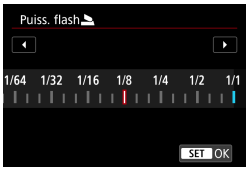

Réglez sur **[Flash manuel]** pour spécifier manuellement votre puissance de flash préférée.

## **Mode de synchronisation**

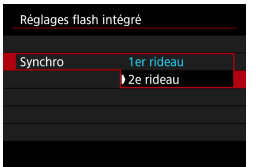

En règle générale, placez cette option sur **[1er rideau]** de sorte que le flash se déclenche juste après le début de l'exposition.

Réglez sur **[ 2e rideau]** et utilisez une vitesse d'obturation faible pour obtenir des photos naturelles des traînées de mouvement du sujet, comme les phares de voiture.

Lorsque vous utilisez la synchronisation sur le deuxième rideau, réglez la vitesse d'obturation sur 1/80e de seconde ou inférieure. Si la vitesse d'obturation est plus rapide que 1/80e de seconde, la synchronisation sur le premier rideau est automatiquement appliquée même si **[2e rideau]** est réglé.

#### **Correction d'exposition au flash**

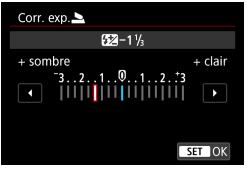

**Fonctions sans fil** 

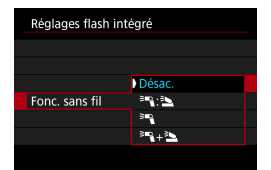

Tout comme la correction d'exposition est réglable, vous pouvez également régler la puissance de flash du flash intégré  $($  $\Box$ [166](#page-165-0)).

Vous pouvez utiliser un autre flash Speedlite Canon compatible avec la photographie avec flash sans fil optique pour photographier avec un éclairage par plusieurs flashes sans fil  $($  $\Box$  [180\)](#page-179-0).

#### **Réglages des fonctions du flash externe**  $\star$

Les informations affichées, l'emplacement de l'affichage et les options disponibles dépendent du modèle de flash Speedlite, des réglages de ses fonctions personnalisées, du mode de flash et d'autres facteurs. Reportezvous au mode d'emploi de votre flash pour en savoir plus sur ses fonctions.

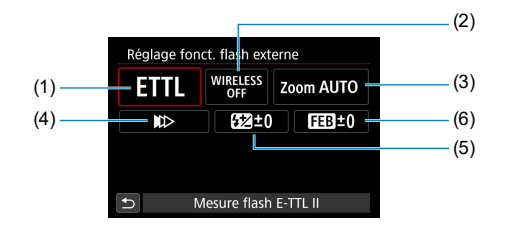

#### **Exemple d'affichage**

 $(1)$  Mode flash

(2) Fonctions sans fil / Commande de ratio du flash

- (4) Mode de synchronisation (5) Correction d'exposition au flash
- (6) Bracketing d'exposition au flash
- (3) Zoom avec flash (couverture du flash)

Les fonctions sont limitées lorsque vous utilisez un flash Speedlite de la série EX non compatible avec les réglages de fonctions du flash.

#### **Mode flash**

Vous pouvez sélectionner le mode du flash en fonction de la photographie avec flash souhaitée

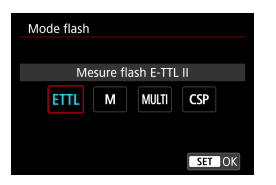

**[E-TTL II]** est le mode standard des flashes Speedlite de la série EL/EX pour la photographie avec flash automatique. **[Flash manuel]** vous permet de régler vous-même le [Puissance flash] du flash Speedlite.

**[CSP]** (mode de priorité à la prise de vue en continu) est disponible lors de l'utilisation d'un flash Speedlite externe compatible. Ce mode réduit automatiquement la puissance du flash d'une valeur tandis qu'il augmente la sensibilité ISO d'une valeur. Pratique pour la prise de vue en continu, et permet d'économiser la batterie du flash.

Pour les autres modes de flash, consultez le mode d'emploi d'un flash Speedlite compatible avec le mode de flash correspondant.

Ajustez la correction d'exposition ( $\Box$ ) [160](#page-159-0)) au besoin en cas de surexposition due à la photographie avec flash avec **[CSP]** en mode < Tv > ou < M >.

o Avec **[CSP]**, la sensibilité ISO est automatiquement réglée sur **[Auto]**.

û

7

#### **E** Fonctions sans fil

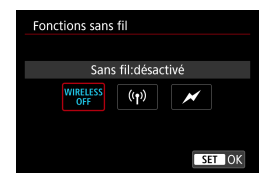

Vous pouvez utiliser la transmission sans fil optique ou radio pour photographier avec un éclairage par plusieurs flashes sans fil. Pour en savoir plus sur le flash sans fil, consultez le mode d'emploi d'un flash Speedlite compatible avec la photographie avec flash sans fil.

#### **Commande de ratio du flash**

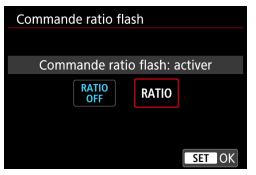

Avec un flash macro, vous pouvez régler la commande de ratio du flash. Reportez-vous au mode d'emploi du flash macro pour en savoir plus sur la commande de ratio du flash.

#### **• Zoom avec flash (couverture du flash)**

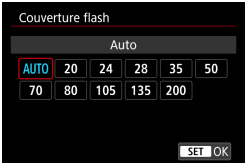

Avec les flashes Speedlite pourvus d'une tête de flash zoom, vous pouvez régler la couverture du flash.

# **Mode de synchronisation**

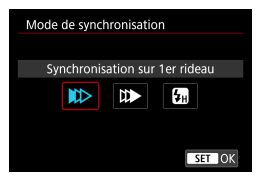

En règle générale, placez cette option sur **[Synchronisation sur 1er rideau]** de sorte que le flash se déclenche juste après le début de l'exposition. Réglez sur **[ Synchronisation sur 2e rideau]** et utilisez une vitesse d'obturation faible pour obtenir des photos naturelles des traînées de mouvement du sujet, comme les phares de voiture.

Réglez sur **[Synchronisation haute vitesse]** pour la photographie avec flash à une vitesse d'obturation encore plus élevée que la vitesse d'obturation maximale pour la synchronisation du flash. Ceci s'avère utile lors de la prise de vue avec une grande ouverture en mode  $\leq$  Av > pour rendre flou l'arrièreplan derrière les sujets en extérieur à la lumière du jour, par exemple.

Lorsque vous utilisez la synchronisation sur le deuxième rideau, réglez la vitesse d'obturation sur 1/80e de seconde ou inférieure. Si la vitesse d'obturation est plus rapide que 1/80e de seconde, la synchronisation sur le premier rideau est automatiquement appliquée même si **[Synchronisation sur 2e rideau]** est réglé.

#### **Correction d'exposition au flash**

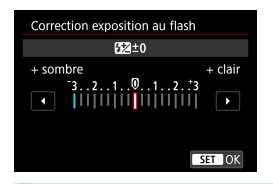

Tout comme la correction d'exposition est réglable, vous pouvez également régler la puissance de flash des flashes Speedlite externes.

11 Si la correction d'exposition au flash est réglée avec le flash Speedlite, vous ne pouvez pas régler la correction d'exposition au flash avec l'appareil photo. Veuillez noter que le réglage du flash Speedlite a priorité sur le réglage de l'appareil photo si tous deux sont réglés en même temps.

41

#### **• Bracketing d'exposition au flash**

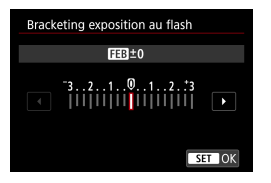

Les flashes Speedlite externes équipés du bracketing d'exposition au flash (FEB) peuvent modifier la puissance du flash externe automatiquement étant donné que trois photos sont prises à la fois.

#### **Réglages des fonctions personnalisées du flash externe**

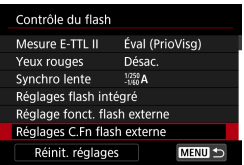

Ü

Pour en savoir plus sur les fonctions personnalisées du flash Speedlite externe, reportez-vous au mode d'emploi l'accompagnant.

Avec un flash Speedlite de la série EL/EX, le Speedlite se déclenche toujours à pleine puissance si la fonction personnalisée **[Mode mesure flash]** est réglée sur [Mesure flash TTL] (flash automatique).

**O** Les fonctions personnelles du flash Speedlite externe (P.Fn) ne peuvent pas être réglées ou annulées avec l'écran **[**z **: Contrôle Speedlite externe]** de l'appareil photo. Réglez-les directement sur le flash Speedlite externe.

#### **Effacement des réglages des fonctions du flash/fonctions personnalisées du flash**  $\star$

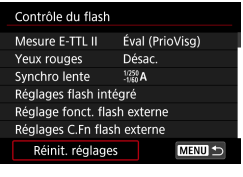

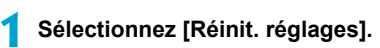

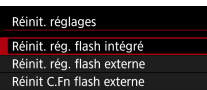

#### **2 Sélectionnez les réglages à réinitialiser.**

- **·** Sélectionnez **[Réinit. rég. flash intégré]**, [Réinit. rég. flash externe] ou **[Réinit C.Fn flash externe].**
- Dans la boîte de dialogue de confirmation, sélectionnez **[OK]**. Alors les réglages du flash ou les réglages de fonction personnalisée seront tous supprimés.

# <span id="page-178-0"></span>**Prise de vue avec des flashes Speedlite externes**

#### **Flashes Speedlite de la série EL/EX pour les appareils photo EOS**

L'appareil photo prend en charge la photographie avec flash en utilisant toutes les fonctions des flashes Speedlite de la série EL/EX (vendus séparément).

Pour les procédures de fonctionnement, consultez le mode d'emploi du flash Speedlite de la série EL/EX.

#### **Flashes Speedlite Canon autres que ceux de la série EL/EX**

Avec un flash Speedlite de la série EZ/E/EG/ML/TL réglé sur le mode flash automatique A-TTL ou TTL, le flash ne peut être émis qu'à pleine puissance.

Réglez le mode de prise de vue de l'appareil photo sur  $\langle M \rangle$  ou  $\langle Av \rangle$ et ajustez la valeur d'ouverture avant la prise de vue.

• Lorsque vous utilisez un flash Speedlite offrant un mode de flash manuel. prenez la photo dans ce mode.

#### **Flashes autres que Canon**

#### **Vitesse de synchronisation**

L'appareil peut être synchrone avec des flashes compacts autres que Canon à des vitesses allant jusqu'à 1/250e de seconde. Avec de grands flashes de studio, la durée du flash est plus longue qu'avec un flash compact et dépend du modèle. Vérifiez bien avant la prise de vue que la synchronisation du flash se fait correctement en faisant une prise de vue test avec une vitesse de synchronisation d'environ 1/60 à 1/30 seconde.

**O** Rentrez le flash intégré avant de fixer un flash Speedlite externe.

- Si vous utilisez un flash Speedlite externe lors de la prise de vue avec Visée par l'écran, réglez **[**z **: Mode d'obturation]** sur une autre option que **[Électronique]** ( $\Box$  [243\)](#page-242-0).
- Si l'appareil photo est utilisé avec un flash ou un accessoire de flash spécifique à une autre marque d'appareil photo, l'appareil photo peut non seulement ne pas fonctionner correctement, mais un dysfonctionnement peut se produire.
- $\bullet$  Ne fixez pas un flash à haute tension sur la griffe porte-accessoires de l'appareil photo. Il risquerait de ne pas être déclenché.

# <span id="page-179-0"></span>**Photographie avec flash sans fil**  $\forall$ **au moyen de la transmission optique**

Vous pouvez utiliser le flash intégré comme émetteur pour les flashes Speedlite Canon externes compatibles avec la photographie avec flash sans fil optique afin de photographier avec un éclairage par plusieurs flashes sans fil.

## **Confi guration et positionnement du récepteur**

En vous reportant au mode d'emploi du flash Speedlite externe (récepteur), configurez les réglages suivants.

- Configurez le flash Speedlite comme récepteur.
- Réglez l'appareil photo et le flash Speedlite sur le même canal.
- **Pour contrôler le ratio du flash, réglez le groupe de flashes du récepteur.**
- Positionnez l'appareil photo et le récepteur dans le rayon suivant.
- **·** Disposez le récepteur de sorte que son capteur sans fil soit face à l'appareil photo.

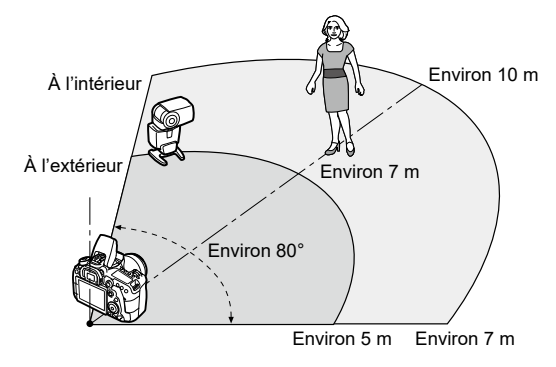

# **Annulation de l'extinction automatique du récepteur**

Appuyez sur la touche  $\leq$   $\neq$  > de l'appareil photo. Pour le flash manuel, annulez en appuyant sur le bouton de flash test du récepteur.
### **Méthodes de photographie avec flash sans fil au moyen de la transmission optique**

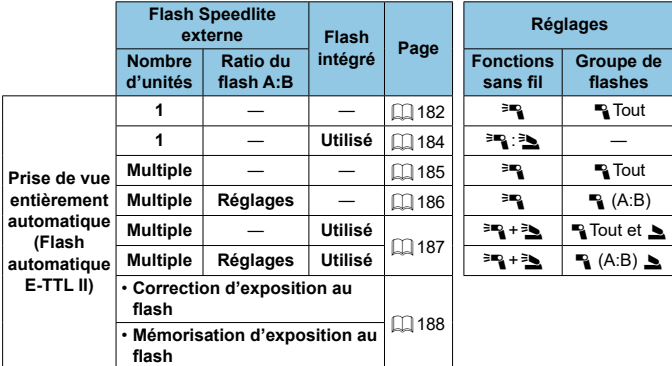

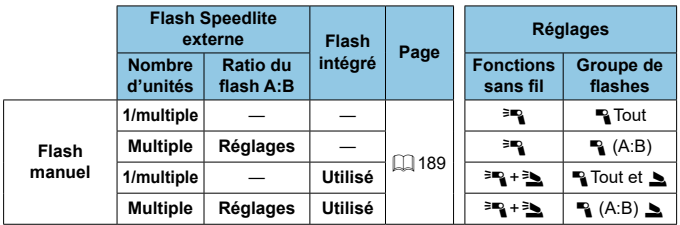

\*  $\equiv$  /  $\equiv$  : flash Speedlite externe ;  $\equiv$  /  $\equiv$  : flash intégré

<sup>1</sup> Pour contrôler de manière optique les récepteurs, le flash intégré se déclenche même si vous avez désactivé son déclenchement.

#### <span id="page-181-0"></span>**Prise de vue entièrement automatique avec un récepteur**

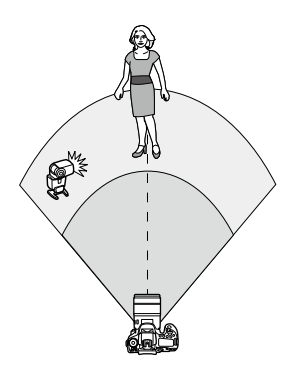

Photographie avec flash sans fil entièrement automatique au moyen d'un récepteur et d'un émetteur. Les étapes 1 à 4 et 6 s'appliquent à l'ensemble de la photographie avec flash sans fil.

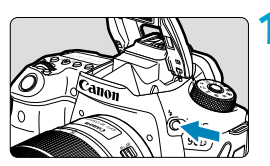

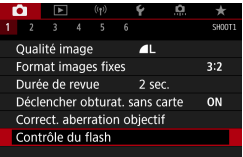

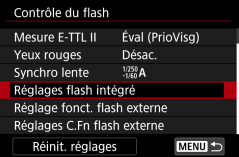

# **Appuyez sur la touche <** $\frac{1}{2}$ **>.**

**2 Sélectionnez [Contrôle du flash]. B** Sélectionnez **[comean]**. Contrôle du flash].

### **Sélectionnez [Réglages flash intégré].**

<span id="page-182-0"></span>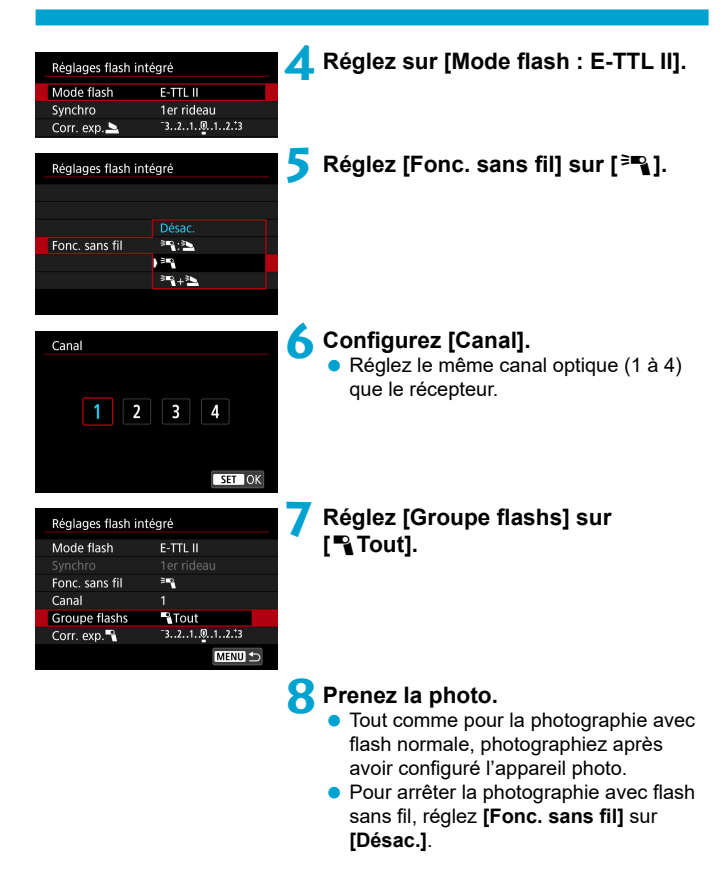

#### <span id="page-183-0"></span> **Flash automatique avec un récepteur**

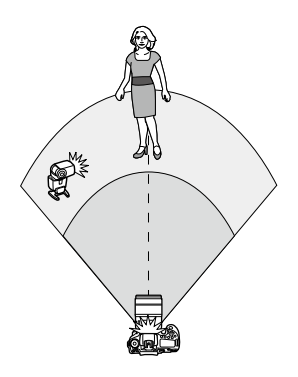

Vous pouvez ajuster comment les ombres se forment sur les sujets en modifiant le ratio de la puissance du flash depuis un récepteur et un émetteur.

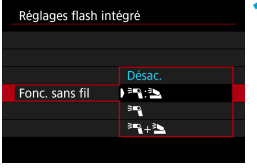

**Réglez [Fonc. sans fil] sur [<sup>3</sup>ª}: 3). Reglez [Fonc. sans fil]** sur  $\left[\frac{3}{2}$  : 31  $comme$  décrit à l'étape 5 en  $[1]$  [183.](#page-182-0)

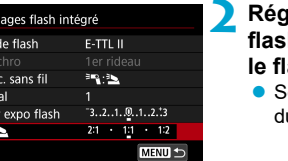

- **2 Réglez le ratio de la puissance de fl ash du fl ash Speedlite externe sur le fl ash intégré.**
	- Sélectionnez **[**0**:**3**]** et réglez le ratio  $\mu$  flash entre 8:1 et 1:1.

Si la puissance du flash depuis l'émetteur est insuffisante, augmentez la sensibilité ISO (Ca[213](#page-212-0)).

 $\bullet$  Les ratios de flash de 8:1 à 1:1 correspondent à 3:1 à 1:1 (par paliers d'une demi-valeur) lorsqu'ils sont convertis en nombre de valeur de l'exposition.

ħ

Réc Mod Fon Can Cor P,

#### <span id="page-184-0"></span> **Flash automatique avec plusieurs récepteurs**

Plusieurs récepteurs peuvent être traités comme un seul flash ou, si vous préférez régler le ratio du flash, comme des groupes distincts. Les paramètres de base sont les suivants.

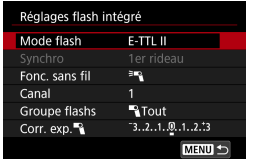

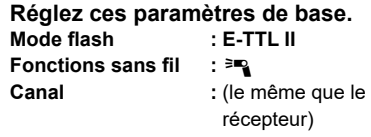

<span id="page-184-1"></span> **[**1**Tout] Déclencher plusieurs récepteurs comme un seul fl ash**

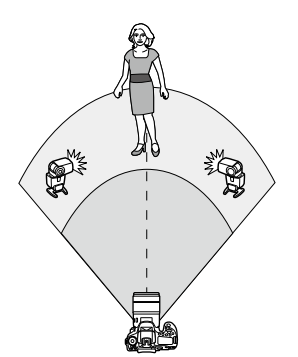

E-TTL II

**R**Tout

 $-3.2.1.01.1.2.3$ MENU -

 $\exists R$ 

Réglages flash intégré Mode flash

Fonc, sans fil

Corr. exp.<sup>4</sup>

Canal **Groupe flashs** 

Tous les flashes se déclenchent à la même puissance, et la puissance totale combinée est automatiquement contrôlée pour obtenir l'exposition standard.

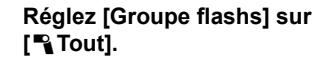

<span id="page-185-0"></span>**I** [<sup>1</sup>] (A:B)] Flash automatique avec deux groupes de flashes **récepteurs**

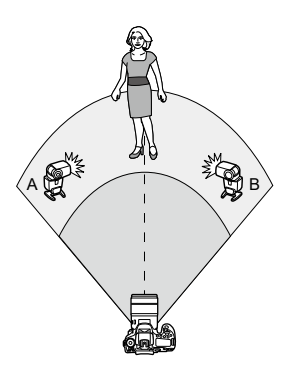

Les flashes récepteurs peuvent être attribués comme groupes de flashes A et B, et vous pouvez ajuster la puissance relative de chacun.

L'exposition est automatiquement contrôlée de sorte que la puissance combinée des groupes permette d'obtenir l'exposition standard.

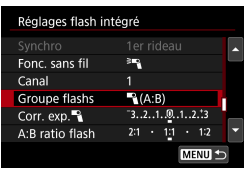

 $50$ 

 $R(A:B)$ 

 $-3.2.1.0.1.2.3$ A:B ratio flash 2:1 . 1:1 . 1:2

MENU<sup><</sup>

Réglages flash intégré Fonc. sans fil

Canal Groupe flashs

Corr. exp.

### **Réglez [Groupe flashs] sur [**1**(A:B)].**

**Réglez [A:B ratio flash].** 

Δ Les flashes du groupe C ne se déclenchent pas lorsque **[Groupe flashs]** est réglé sur **[**1**(A:B)]**.

Les ratios de flash de 8:1 à 1:1 correspondent à 3:1 à 1:1 (par paliers d'une demi-valeur) lorsqu'ils sont convertis en nombre de valeur de l'exposition.

6

#### <span id="page-186-0"></span> **Flash automatique avec plusieurs récepteurs et un émetteur**

 Vous pouvez inclure un émetteur dans la disposition de la photographie avec flash sans fil décrit de  $\bigcap$  [185](#page-184-1) à  $\bigcap$  [186](#page-185-0).

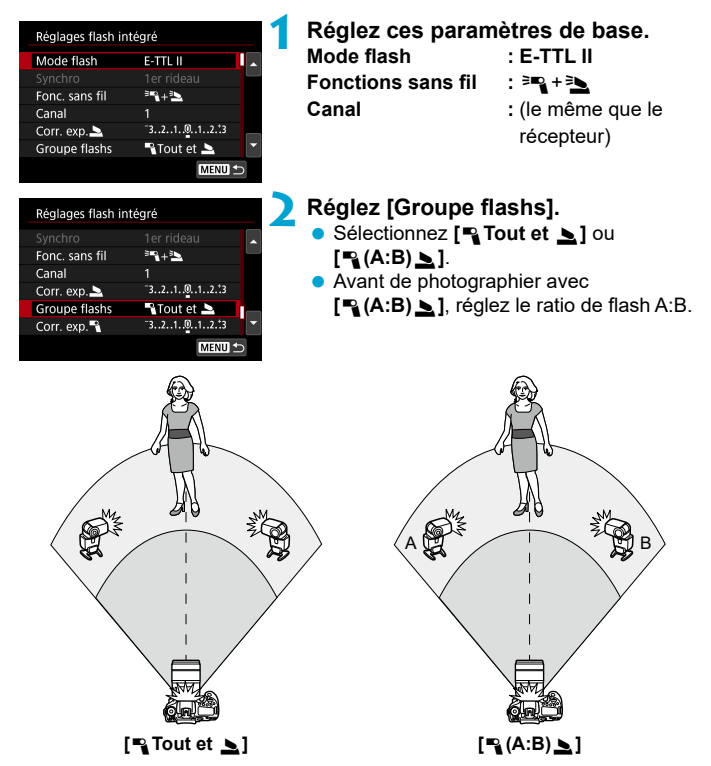

### <span id="page-187-0"></span>**Photographie avec flash sans fil avancée**

#### **Correction d'exposition au flash**

Disponible lorsque **[Mode flash]** est réglé sur **[E-TTL II]**. Veuillez noter que les éléments de réglage disponibles pour la correction d'exposition au flash (voir ci-dessous) dépendent des détails de réglage de **[Fonc. sans fi l]** et **[Groupe flashs].** 

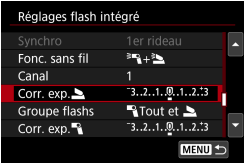

#### **Correction d'exposition au flash**

**La même valeur de correction** d'exposition au flash est réglée pour le flash intégré et tous les flashes Speedlite externes.

# **2** Correction d'exposition au flash

● Réglez la correction d'exposition au flash pour l'émetteur.

#### **E.** Correction d'exposition au flash

● La même valeur de correction d'exposition au flash est réglée pour tous les récepteurs.

#### **Mémorisation d'exposition au flash**

Vous pouvez verrouiller l'exposition au flash (mémorisation d'exposition au flash,  $\Box$  [167](#page-166-0)) en appuyant sur la touche < $\bigstar$ >.

#### <span id="page-188-0"></span>Photographie avec plusieurs flashes sans fil et puissance du **fl ash spécifi ée**

Disponible lorsque **[Mode flash]** est réglé sur **[Flash manuel]**. Les options disponibles de puissance du flash (comme **[Puiss, flash = 1** et [Puiss. groupe A]) dépendent des détails de réglage de **[Fonc. sans fil]** (voir ci-dessous).

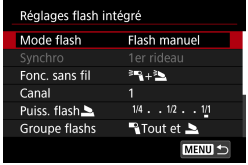

# **Fonctions sans fil :**  $\overline{P}$

- **Groupe flashs : <sup>12</sup> Tout** La même puissance de flash manuel est réglée pour tous les récepteurs.
- **Groupe flashs :**  $\mathbb{P}_1$  **(A:B)** Les flashes récepteurs peuvent être attribués aux groupes de flashes A ou B. et vous pouvez régler la puissance de flash de sortie de chacun.

# **Fonctions sans fil :**  $\equiv$  $\mathbb{R}$  **+**  $\geq$

**Groupe flashs :**  $\blacksquare$  **Tout et**  $\blacksquare$ Vous pouvez régler la puissance de flash des émetteurs et des récepteurs séparément.

### **Groupe flashs :**  $\mathbb{I}$  **(A:B)**  $\mathbb{I}$

Les flashes récepteurs peuvent être attribués aux groupes de flashes A ou B. et vous pouvez régler la puissance de flash de sortie de chacun. La puissance du flash peut également être réglée pour l'émetteur.

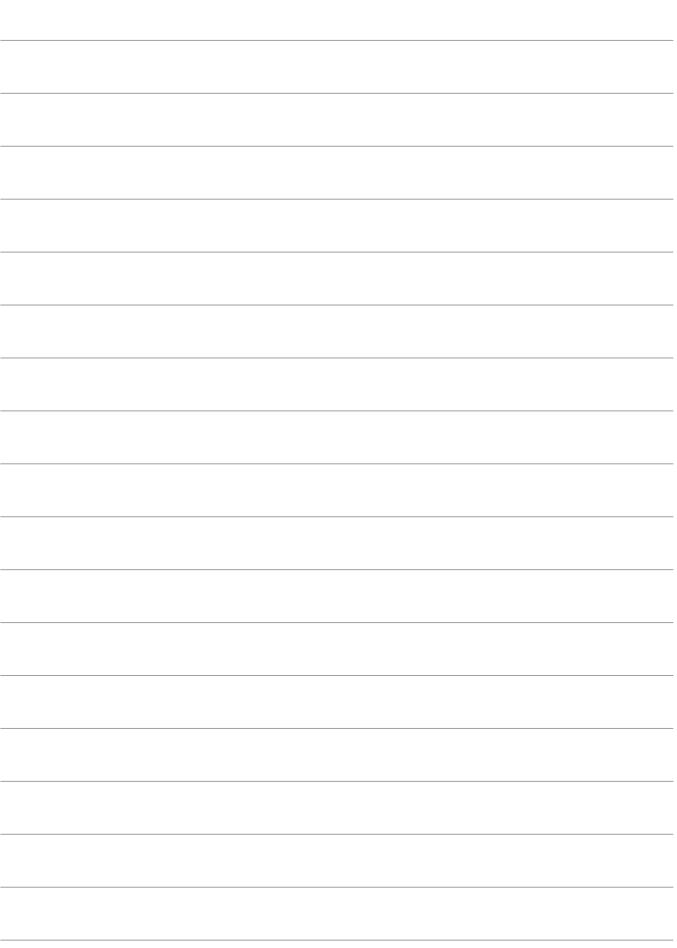

# **Prise de vue**

Ce chapitre décrit la prise de vue et présente les réglages de menu sur l'onglet de prise de vue (**[**z**]**).

# **Prise de photos**

 $\bullet$  L'icône  $\star$  à droite du titre de la page indique que la fonction est uniquement disponible dans la zone de création.

# **Menus de l'onglet : Prise de photos (Prise de vue par le viseur)**

**Prise de vue 1**

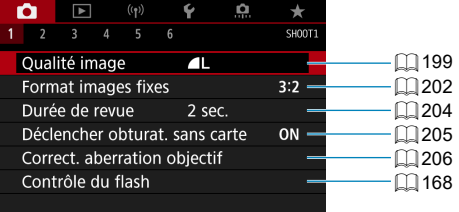

# **Prise de vue 2**

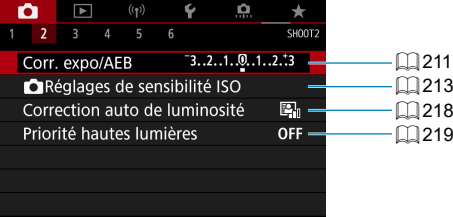

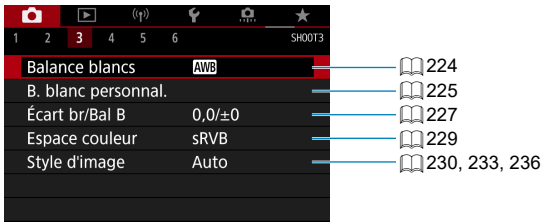

#### **Prise de vue 4**

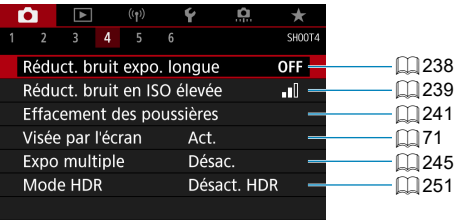

#### **Prise de vue 5**

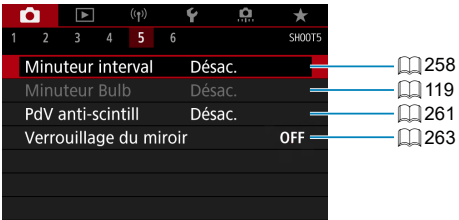

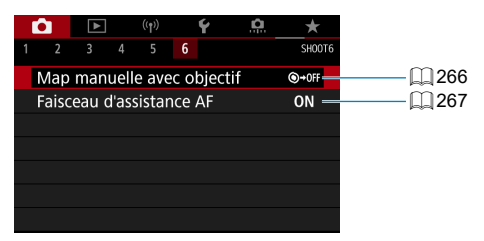

**Dans les modes de la zone élémentaire, les écrans suivants**  sont affichés. Veuillez noter que les éléments de réglage **disponibles dépendent du mode de prise de vue.**

**Prise de vue 1**

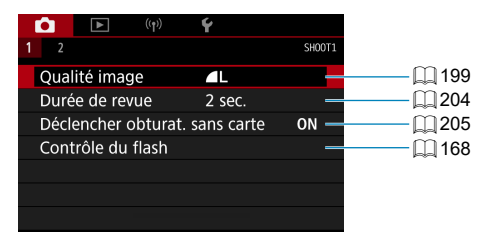

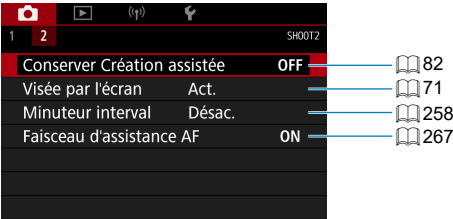

# **Menus de l'onglet : Prise de photos (Prise de vue avec Visée par l'écran)**

# **Prise de vue 1**

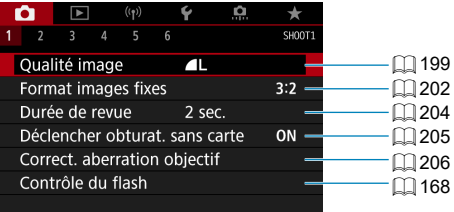

# **Prise de vue 2**

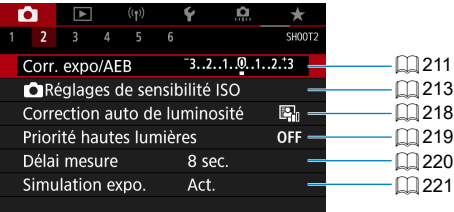

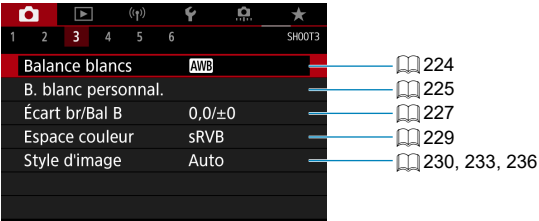

#### **Prise de vue 4**

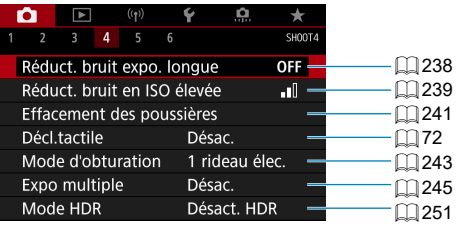

#### **Prise de vue 5**

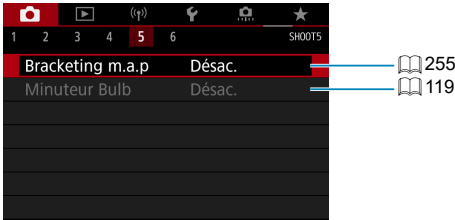

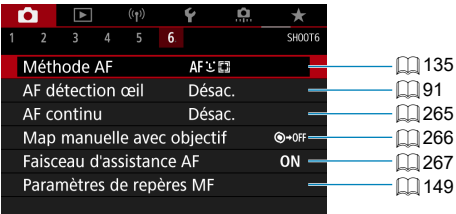

**Dans les modes de la zone élémentaire, les écrans suivants**  sont affichés. Veuillez noter que les éléments de réglage **disponibles dépendent du mode de prise de vue.**

**Prise de vue 1**

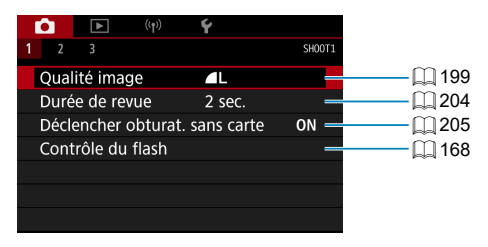

**Prise de vue 2**

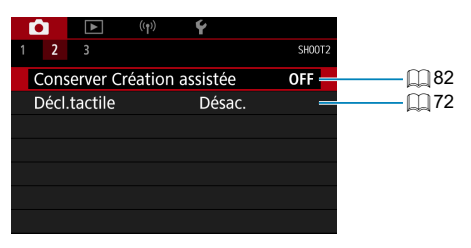

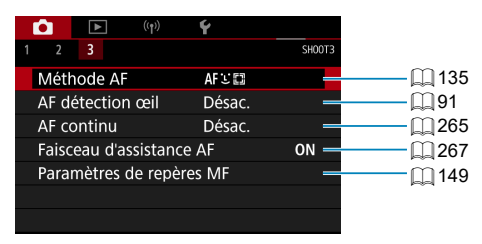

# <span id="page-198-0"></span> **Réglages de la qualité d'image**

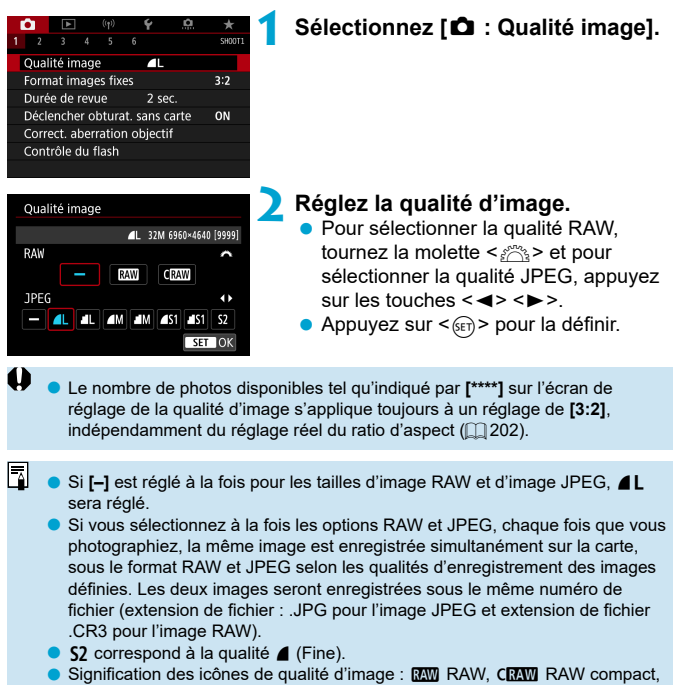

JPEG. **4** Fine, **4** Normale, I Grande, M Movenne, **5** Petite.

#### **Images RAW**

Les images RAW sont les données brutes du capteur d'image, qui sont enregistrées sur la carte numériquement comme fichiers **RW** ou CRW (plus petit que **RW**), en fonction de votre sélection.

Les images RAW peuvent être traitées avec **[**3 **: Traitement des images RAWI** ( $\Box$ [364\)](#page-363-0) pour les sauvegarder au format JPEG. Étant donné que l'image RAW en elle-même n'est pas modifiée, vous pouvez traiter l'image RAW afin de créer plusieurs images JPEG avec différentes conditions de traitement.

Vous pouvez utiliser Digital Photo Professional (logiciel EOS) pour traiter les images RAW. Vous pouvez réaliser divers réglages sur les images selon leur utilisation et générer des images JPEG ou d'autres types d'image reflétant les effets de ces réglages.

- 同 **O Pour afficher des images RAW sur un ordinateur, il est recommandé d'utiliser** Digital Photo Professional (ci-après, DPP, logiciel EOS).
	- $\bullet$  Les anciennes versions de DPP (Ver.4.x) ne prennent pas en charge l'affichage, le traitement, l'édition ou d'autres opérations avec les images RAW capturées par cet appareil photo. Si une version antérieure à DPP (Ver.4.x) est installée sur votre ordinateur, obtenez et installez la version la plus récente de DPP du site Web de Canon pour la mettre à jour ( $\Box$  [590\)](#page-589-0). (La version précédente sera écrasée.) De même, DPP Ver.3.x ou antérieure ne prend pas en charge l'affichage, le traitement, l'édition ou d'autres opérations avec les images RAW capturées par cet appareil photo.
	- o Il se peut que les logiciels en vente dans le commerce ne puissent pas affi cher les images RAW prises avec cet appareil photo. Pour des informations sur la compatibilité, consultez le fabricant des logiciels.

#### **Guide des réglages de qualité d'image**

Reportez-vous à  $\Box$ [615](#page-614-0) pour obtenir des directives sur les tailles de fichier, le nombre de prises de vue possibles et la rafale maximum.

# **Rafale maximum pour la prise de vue en continu**

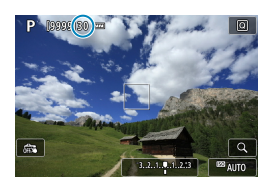

La rafale maximum approximative est indiquée sur l'écran de prise de vue et dans le coin inférieur droit du viseur.

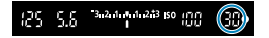

 $\overline{\phantom{a}}$ 

Si la rafale maximum s'affiche en tant que « **99** », cela indique que vous pouvez prendre 99 photos ou plus en continu. La valeur commence à décroître une fois qu'elle atteint 98 ou moins. L'affichage **[buSY]** dans le viseur et sur l'écran LCD indique que la mémoire tampon interne est saturée et que la prise de vue s'arrêtera provisoirement. Si vous arrêtez la prise de vue en continu, la rafale maximum augmente. Une fois toutes les images capturées enregistrées sur la carte, vous pouvez reprendre la prise de vue en continu et photographier jusqu'à la rafale maximum indiquée dans le tableau en  $\Box$  [615](#page-614-0).

# <span id="page-201-0"></span>**Ratio d'aspect d'image fixe** Matio d'Aspect d'

Vous pouvez changer le ratio d'aspect de l'image.

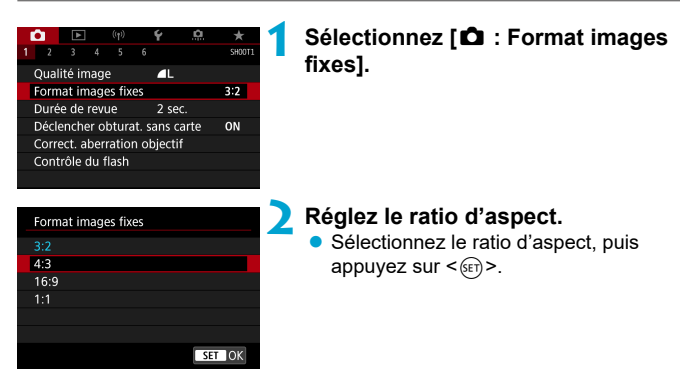

#### **Images JPEG**

Les images seront enregistrées avec le ratio d'aspect défini.

### **Images RAW**

Les images seront toujours enregistrées dans le ratio d'aspect **[3:2]**. Les informations du ratio d'aspect sélectionné sont ajoutées au fichier de l'image RAW. Lorsque vous traitez l'image RAW avec Digital Photo Professional (logiciel EOS), ceci vous permet de générer une image ayant le même ratio d'aspect que celui réglé pour la prise de vue.

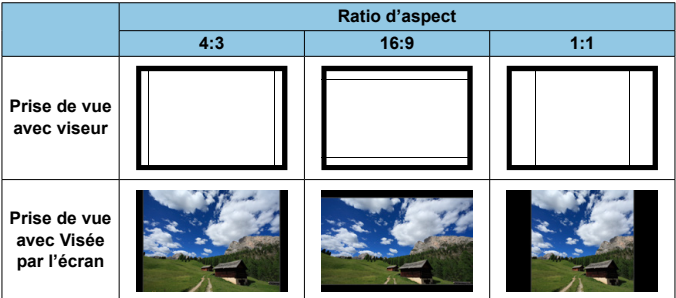

o L'image sera prise avec le réglage de ratio d'aspect **[3:2]** pour les expositions multiples.

 $\bf{0}$ 

 $\overline{\mathbb{L}}$ 

**C** Lorsque vous affichez des images RAW prises dans le ratio d'aspect [4:3], **[16:9]** ou **[1:1]**, elles s'affichent avec des lignes indiquant le ratio d'aspect respectif. (Ces lignes ne sont pas enregistrées dans l'image.)

# <span id="page-203-0"></span> **Durée de revue des images**

Pour conserver l'image capturée affichée, sélectionnez **[Maintien]**. Pour ne pas afficher l'image capturée, sélectionnez **[Désac.]**.

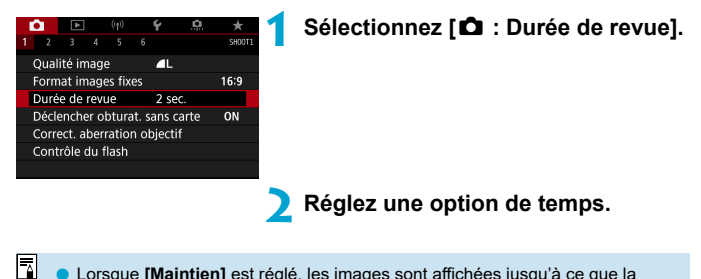

Lorsque **[Maintien]** est réglé, les images sont affichées jusqu'à ce que la durée réglée dans **[**5 **: Arrêt auto]** s'écoule.

# <span id="page-204-0"></span> **Rappel de carte**

Vous pouvez régler l'appareil photo pour qu'il ne se déclenche pas tant qu'une carte n'est pas insérée. Le réglage par défaut est **[Act.]**.

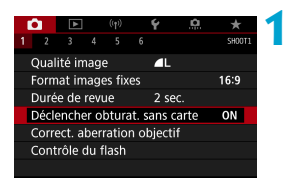

**1 Sélectionnez [**z **: Déclencher obturat. sans carte].**

**2 Sélectionnez [Désac.].**

# <span id="page-205-0"></span> **Correction des aberrations de l'objectif** M **dues aux caractéristiques optiques**

Le vignetage, la distorsion d'image et d'autres problèmes peuvent être occasionnés par les caractéristiques optiques de l'objectif. L'appareil photo peut compenser ces phénomènes au moyen de **[Correct. aberration objectif]**.

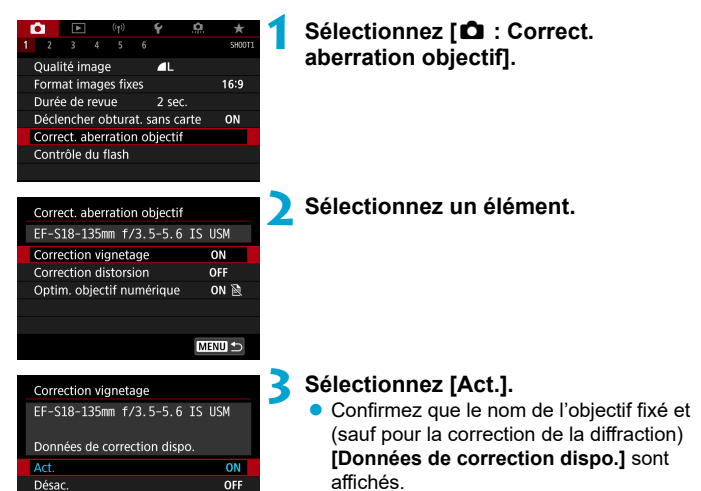

 $STON$ 

 Si **[Données de correction indispo.] ou**  $\mathbb{N}$  **est affiché, voir « Optimiseur** objectif numérique » en  $\Box$  [208.](#page-207-0)

## **Correction du vignetage**

同

Ħ

Le vignetage (coins de l'image sombre) peut être corrigé.

- $\mathbf{0}$ Du bruit peut apparaître sur les contours de l'image en fonction des conditions de prise de vue.
	- o Plus la sensibilité ISO est élevée, plus le degré de correction sera faible.
	- o Le degré de correction appliqué sera inférieur au degré de correction maximum appliqué avec Digital Photo Professional (logiciel EOS).
		- o Le vignetage est automatiquement corrigé dans les modes de la zone élémentaire lorsque les données de correction sont enregistrées sur l'appareil photo.

# **Correction de la distorsion**

La distorsion (déformation de l'image) peut être corrigée.

- Ω **• Pour corriger la distorsion, l'appareil photo capture une zone d'image plus** étroite que la zone vue pendant la prise de vue, ce qui recadre un peu l'image et diminue légèrement la résolution apparente.
	- $\bullet$  Régler la correction de la distorsion peut modifier légèrement l'angle de champ.
	- o Lorsque vous agrandissez des images, la correction de la distorsion n'est pas appliquée aux images affichées.
	- o La correction de la distorsion n'est pas appliquée dans l'enregistrement vidéo.
	- o Les images avec correction de la distorsion appliquée n'auront pas de données d'effacement des poussières ajoutées ( $\Box$  [241\)](#page-240-0). De plus, le collimateur AF peut être affiché hors position, par rapport au moment de la prise de vue.

La distorsion est automatiquement corrigée lorsque le mode <SCN> est réglé sur le mode < $\ddot{\bullet}$  > et que les données de correction sont enregistrées sur l'appareil photo.

### <span id="page-207-0"></span> **Optimiseur objectif numérique**

Différentes aberrations dues aux caractéristiques optiques de l'objectif peuvent être corrigées, ainsi que la diff raction et la perte de clarté due au filtre passe-bas.

**Si <b>[Données de correction indispo.]** ou **[** $\aleph$ ] est affiché par **[Optim. objectif numérique]**, vous pouvez utiliser EOS Utility pour ajouter des données de correction d'objectif à l'appareil photo. Pour en savoir plus, consultez le mode d'emploi d'EOS Utility.

- $\blacksquare$ Selon les conditions de prise de vue, le bruit peut être intensifié par les effets de la correction. Les bords de l'image peuvent également être accentués. Réglez la netteté du style d'image ou réglez **[Optim. objectif numérique]** sur **[Désac.]** au besoin avant la prise de vue.
	- o Plus la sensibilité ISO est élevée, plus le degré de correction sera faible.
	- o Pour l'enregistrement vidéo, **[Optim. objectif numérique]** n'apparaîtra pas. (La correction n'est pas possible.)
- 同 o Si vous activez **[Optim. objectif numérique]**, l'aberration chromatique et la diffraction seront toutes deux corrigées, bien que ces options ne soient pas affichées
	- **L'optimiseur objectif numérique est automatiquement appliqué dans les modes** de la zone élémentaire lorsque les données de correction sont enregistrées sur l'appareil photo.

#### **Correction de l'aberration chromatique**

L'aberration chromatique (frange de couleur autour des sujets) peut être corrigée.

R

û

⊓

**[Corr. aberrat. chrom.]** ne s'affiche pas lorsque **[Optim. objectif numérique]** est activé.

#### **Correction de la diffraction**

La diffraction (perte de la netteté provoquée par l'ouverture) peut être corrigée.

- Selon les conditions de prise de vue, le bruit peut être intensifié par les effets de la correction.
- o Plus la sensibilité ISO est élevée, plus le degré de correction sera faible.
- o Pour l'enregistrement vidéo, **[Correction diff raction]** n'apparaîtra pas. (La correction n'est pas possible.)
- o Avec la « correction de la diff raction », la détérioration de la résolution due au filtre passe-bas ou autre est corrigée en plus de la diffraction. Par conséquent, la correction est efficace même avec une ouverture proche de l'ouverture la plus grande.
	- **[Correction diffraction]** ne s'affiche pas lorsque **[Optim. objectif numérique]** est activé.

#### **Précautions générales relatives à la correction des aberrations de l'objectif**

- o La correction du vignetage, la correction de l'aberration chromatique, la correction de la distorsion et la correction de la diffraction ne peuvent pas être appliquées aux images JPEG déjà prises.
- o Lorsque vous utilisez un objectif d'un fabricant autre que Canon, il est recommandé de régler les corrections sur **[Désac.]** même si **[Données de correction dispo.]** est affiché.
- o L'agrandissement de la périphérie de l'image peut affi cher des portions de l'image qui ne seront pas enregistrées.
- $\bullet$  Le degré de correction sera inférieur (sauf pour la correction de la diffraction) si l'objectif utilisé ne comporte pas d'informations de distance.

#### **Remarques générales sur la correction des aberrations de l'objectif**

- $\bullet$  L'effet de la correction des aberrations de l'objectif dépendra de l'objectif utilisé et des conditions de prise de vue. L'effet peut également être difficile à discerner en fonction de l'objectif utilisé, des conditions de prise de vue, etc.
- Si la correction est difficile à percevoir, nous vous recommandons d'agrandir et de vérifier l'image après la prise de vue.
- o Les corrections peuvent être appliquées même avec un multiplicateur de focale ou un convertisseur de focale grandeur nature en place.
- o Si les données de correction pour l'objectif monté sur l'appareil ne sont pas enregistrées dans l'appareil, la photo sera prise comme si la correction était réglée sur **[Désac.]** (sauf pour la correction de la diffraction).
- o Au besoin, consultez également le mode d'emploi d'EOS Utility.

R.

# <span id="page-210-0"></span>**Bracketing d'exposition auto (AEB)** M

Vous pouvez capturer trois images à différentes vitesses d'obturation, valeurs d'ouverture et sensibilités ISO, selon les réglages de l'appareil photo. Cette fonction est appelée « AEB ».

\* AEB signifie « Auto Exposure Bracketing » (Bracketing d'exposition auto).

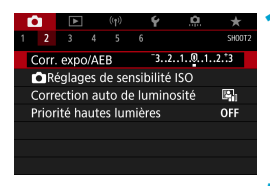

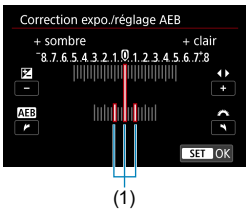

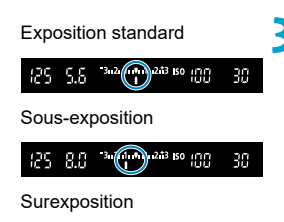

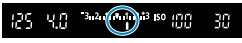

# **1 Sélectionnez [**z **: Corr. expo/AEB].**

### **2 Réglez la plage du bracketing d'exposition auto (AEB).**

- Tournez la molette < $\frac{6}{5}$  > pour régler la plage du bracketing d'exposition auto (1). Appuyez sur les touches  $\leq$   $\blacktriangle$   $\geq$   $\blacktriangleright$   $\geq$ pour régler le niveau de la correction d'exposition.
- Appuyez sur  $\leq$  GET) > pour le définir.
- **Concept Lorsque vous fermez le menu, la plage** du bracketing d'exposition auto s'affiche sur l'écran.

#### **3 Prenez la photo.**

- **Trois photos sont prises selon le mode** d'acquisition réglé et dans l'ordre suivant : exposition standard, sousexposition et surexposition.
- Le bracketing d'exposition auto n'est pas annulé automatiquement. Pour annuler le bracketing d'exposition auto, suivez l'étape 2 pour désactiver l'affichage de la plage du bracketing d'exposition auto.
- Si **[ch** : Correction auto de luminosité] ([[218](#page-217-0)) est placé sur un réglage autre que **[Désac.]**, il se peut que l'effet du bracketing d'exposition auto soit diminué.
- $\overline{\mathbb{F}}$ Si le mode d'acquisition est réglé sur  $\leq$  >, appuyez à trois reprises sur le déclencheur pour chaque prise. Lorsque  $\leq$   $\frac{1}{2}$   $\leq$   $\leq$   $\leq$   $\leq$   $\leq$   $\leq$   $\leq$   $\leq$   $\leq$   $\leq$   $\leq$   $\leq$   $\leq$   $\leq$   $\leq$   $\leq$   $\leq$   $\leq$   $\leq$   $\leq$   $\leq$   $\leq$   $\leq$   $\leq$   $\leq$   $\leq$   $\leq$   $\leq$ vous maintenez enfoncé à fond le déclencheur, les trois photos sont prises à la suite, puis l'appareil photo s'arrête automatiquement. Lorsque  $\langle \mathbf{v}_{i0} \rangle$  ou s) > est réglé, les trois photos seront prises à la suite après un délai de 10 ou 2 secondes. Lorsque < $\mathcal{N}_c$  > est sélectionné, trois fois le nombre de photos spécifié est pris dans la prise de vue en continu.
	- o Vous pouvez régler le bracketing d'exposition auto en association avec la correction d'exposition.
	- Le bracketing d'exposition auto ne peut pas être utilisé avec le flash, la réduction du bruit multivues, le bracketing de mise au point ou en mode HDR.
	- o Le bracketing d'exposition auto sera automatiquement annulé si vous eff ectuez l'une des actions suivantes : placer le commutateur d'alimentation sur < OFF > ou lorsque le flash est complètement chargé.

# <span id="page-212-0"></span>Réglages de sensibilité **Manuel Australie**  $\star$ **ISO pour les photos**

Réglez une sensibilité ISO (sensibilité du capteur d'image à la lumière) convenant au niveau de la lumière ambiante. Dans les modes de la zone élémentaire, la sensibilité ISO est automatiquement réglée.

En ce qui concerne la sensibilité ISO pendant l'enregistrement vidéo, voir  $\Box$ [620](#page-619-0).

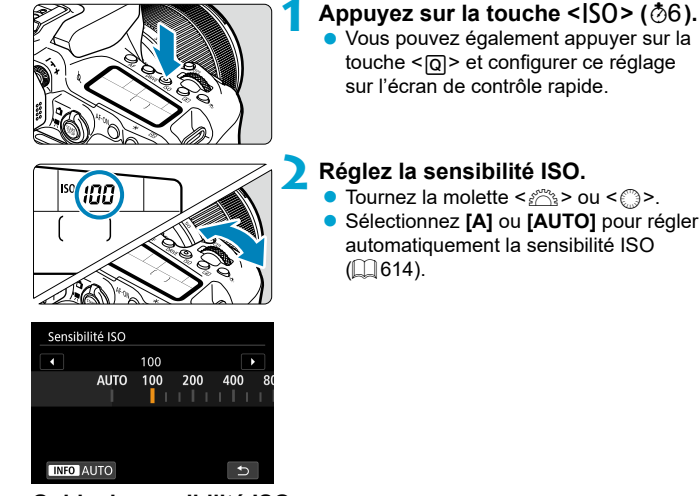

# **Guide de sensibilité ISO**

- Une sensibilité ISO basse réduit le bruit d'image, mais peut augmenter le risque de bougé de l'appareil photo ou du sujet ou bien réduire la zone nette (profondeur de champ plus étroite), dans certaines conditions de prise de vue.
- Une sensibilité ISO élevée permet la prise de vue sous un faible éclairage, une plus grande zone nette (profondeur de champ plus ample) et une portée du flash plus grande, mais le bruit d'image peut augmenter.
- Le bruit d'image (tels que des points lumineux ou un effet de bande) peut augmenter et la résolution apparente peut diminuer en H (équivalent à 51200 ISO), car il s'agit d'une sensibilité ISO élargie.
	- o 100/125/160 ISO ou une sensibilité ISO élargie ne peuvent pas être sélectionnés lorsque **[**z **: Priorité hautes lumières]** est réglé sur **[Act.]** ou **[Optimisé]** ( $\Box$  [219\)](#page-218-0).
	- o Lors de la prise de vue avec une sensibilité ISO élevée, une température élevée, une exposition longue ou des expositions multiples, le bruit d'image (grain grossier, points lumineux, effet de bande, etc.), des couleurs irrégulières ou une variation de couleurs peuvent être plus visibles.
	- o Lorsque vous photographiez dans des conditions produisant une quantité importante de bruit, par exemple en combinant une sensibilité ISO élevée, une température élevée et une exposition longue, il se peut que les images ne soient pas enregistrées correctement.
	- o Si vous utilisez une sensibilité ISO élevée et le flash pour photographier un sujet proche, il peut en résulter une surexposition.

# **Plage de sensibilité ISO en cas de réglage manuel**

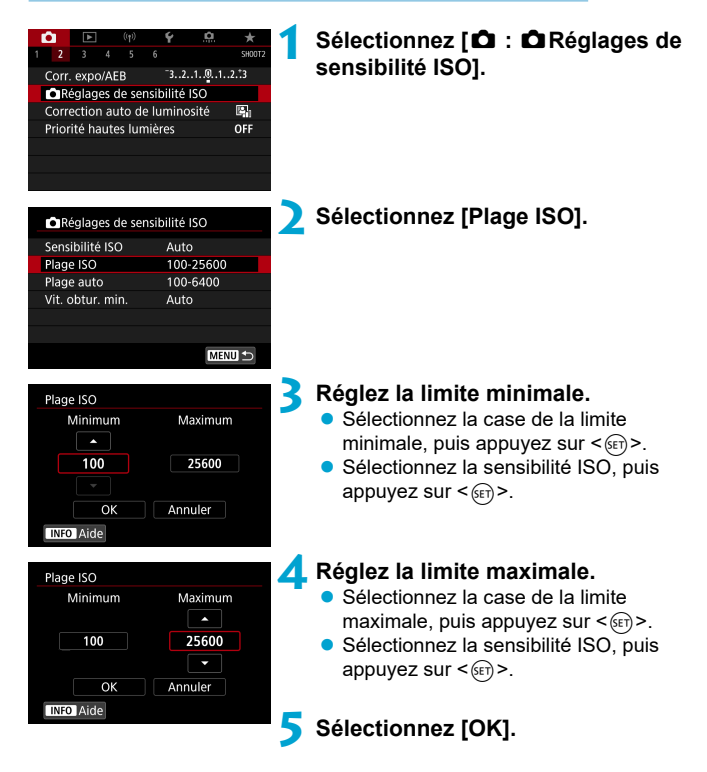

# **Plage de sensibilité ISO utilisée avec ISO auto**

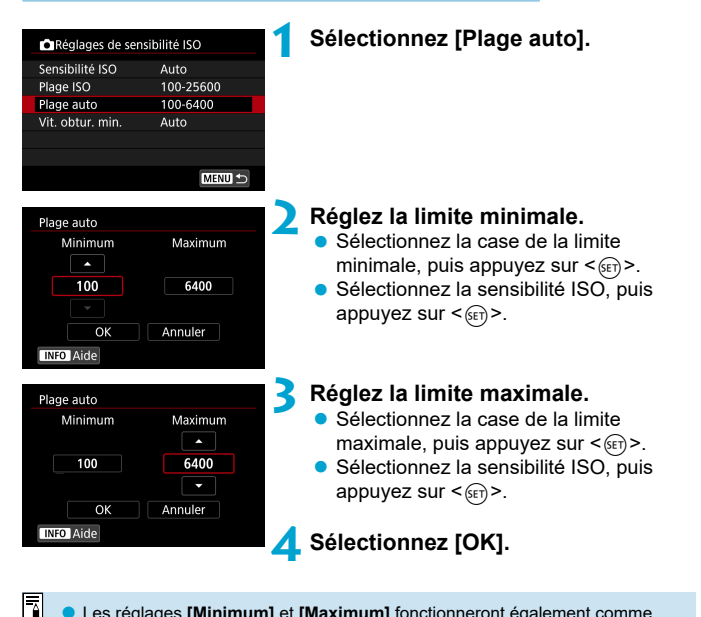

Les réglages [Minimum] et [Maximum] fonctionneront également comme sensibilité minimum et maximum pour le décalage de sécurité de la sensibilité ISO ( $\Box$  [558\)](#page-557-0).
#### **Vitesse d'obturation minimum pour ISO auto**

Ce réglage peut aider à diminuer le flou de bougé et le flou du sujet dans le mode  $\leq$ P > ou  $\leq$ Av > lorsque vous photographiez des sujets en mouvement avec un objectif grand-angle ou lorsque vous utilisez un téléobjectif.

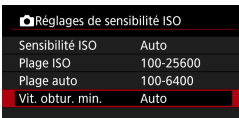

#### **Réglée automatiquement**

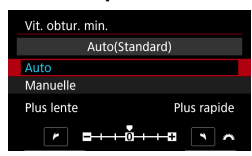

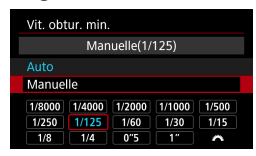

O

⊓

# **1 Sélectionnez [Vit. obtur. min.].**

#### **2 Réglez la vitesse d'obturation minimum souhaitée.**

- Si vous sélectionnez **[Auto]**, tournez la molette < $\frac{1}{2}$  pour régler une vitesse d'obturation plus lente ou plus rapide, puis appuyez sur  $\leq$   $\sqrt{\frac{667}{2}}$ .
- **Réglée manuellement C** Si vous sélectionnez **[Manuelle]**, tournez la molette < $\mathcal{E}$  > pour sélectionner la vitesse d'obturation, puis appuyez sur  $\leq$   $(SET)$  >.

Si vous ne parvenez pas à obtenir une exposition correcte avec la limite maximale de sensibilité ISO réglée avec **[Plage auto]**, une vitesse d'obturation plus lente que **[Vit. obtur. min.]** sera réglée pour obtenir l'exposition standard.

● Cette fonction ne sera pas appliquée à la photographie avec flash et à l'enregistrement vidéo.

Avec [Auto(Standard)] réglé, la vitesse d'obturation minimum sera la réciproque de la distance focale de l'objectif. Un incrément de **[Plus lente]** à **[Plus rapide]** est équivalent à un palier de la vitesse d'obturation.

# **Correction automatique de luminosité et**  $\star$  ★ **du contraste ( Correction auto de luminosité)**

 La luminosité et le contraste peuvent être corrigés automatiquement si les photos sont sombres ou si le contraste est trop faible ou trop élevé.

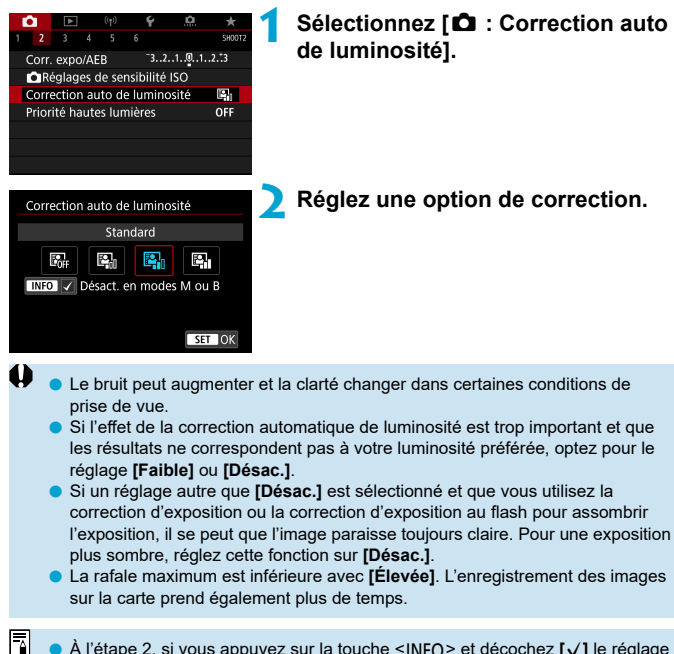

À l'étape 2, si vous appuyez sur la touche <|NFO > et décochez  $\llbracket$  √ ] le réglage **[Désact. en modes M ou B]**, **[**z **: Correction auto de luminosité]** peut également être réglé dans les modes  $\langle M \rangle$  et  $\langle B \rangle$ .

# Réglages de la priorité hautes lumières  $\vec{x}$

Vous pouvez réduire les hautes lumières écrêtées surexposées.

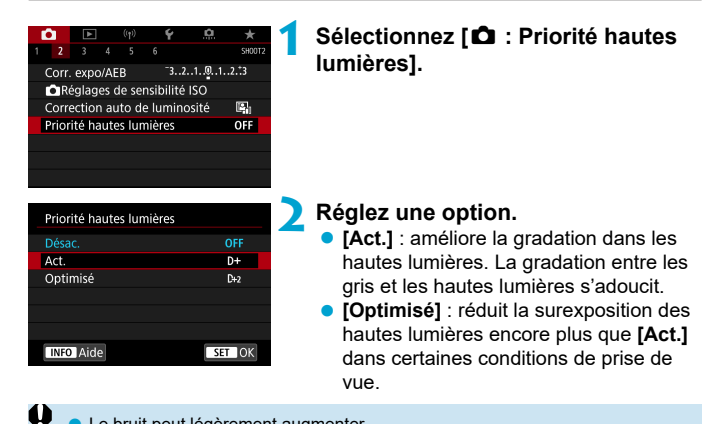

Le bruit peut légèrement augmenter.

- o La plage ISO disponible commence à 200 ISO. La sensibilité ISO élargie ne peut pas être réglée.
- o **[Optimisé]** n'est pas disponible lors de l'enregistrement de vidéos.
- o Avec **[Optimisé]**, les résultats sur certaines scènes peuvent ne pas correspondre à ce que vous attendiez.

# **Délai mesure (Prise de vue avec** M **Visée par l'écran)**

Vous pouvez régler la durée de fonctionnement du délai mesure (qui détermine la durée de l'affichage de l'exposition/mémorisation d'exposition) après qu'il a été activé par une action comme l'enfoncement du déclencheur à mi-course.

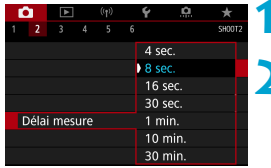

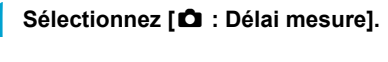

**2 Réglez une option de temps.**

# **Simulation de l'exposition (Prise de vue** M **avec Visée par l'écran)**

La simulation d'exposition permet de simuler et d'afficher la luminosité (exposition) de l'image réelle.

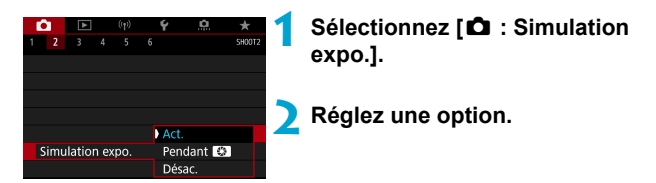

### **• Act.** (**gps**)

La luminosité de l'image affichée sera proche de la luminosité réelle (exposition) de l'image obtenue. Si vous réglez la correction d'exposition, la luminosité de l'image changera en conséquence.

#### **Pendant EXP**

En principe, l'image s'affiche à une luminosité standard pour être facilement visible ( $\overline{F}$ ). La luminosité de l'image sera proche de la luminosité réelle (exposition) de l'image obtenue uniquement pendant que vous maintenez enfoncée la touche que vous avez attribuée à **[Contrôle profondeur de champ]** (au moyen de **[**8 **C.Fn III-3 : Personnaliser les touches]**, ([1] [571](#page-570-0))) (good).

### **• Désac. (<b>CDIST**)

L'image s'affiche à une luminosité standard pour être facilement visible. Même si vous avez réglé la correction d'exposition, l'image est affichée avec une luminosité standard.

# **Réglages de la balance des blancs** M

La balance des blancs (WB) sert à rendre blanches les zones blanches. Généralement, le réglage Auto **[**Q**]** (priorité ambiance) ou **[**Q**w]** (priorité blanc) permet d'obtenir la bonne balance des blancs. Si vous ne parvenez pas à obtenir des couleurs naturelles avec Auto, vous pouvez sélectionner la balance des blancs correspondant à la source lumineuse ou la régler manuellement en photographiant un objet blanc.

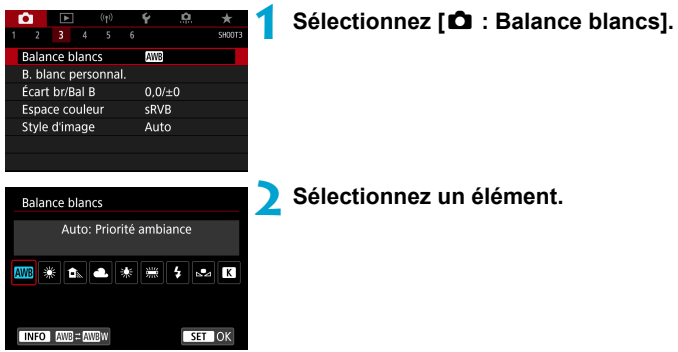

(Approx.)

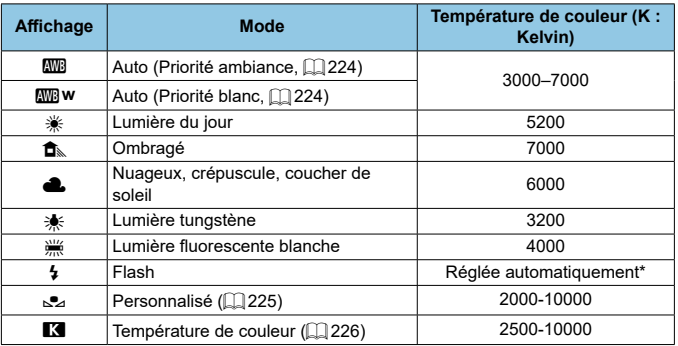

\* Applicable avec les fl ashes Speedlite pourvus d'une fonction de transmission de la température de couleur. À défaut, le réglage sera d'environ 6000K.

#### **Balance des blancs**

Pour l'œil humain, un objet blanc semble blanc quel que soit le type d'éclairage. Avec un appareil photo numérique, le blanc servant de repère pour la correction des couleurs est déterminé en fonction de la température de couleur de l'éclairage, puis la couleur est ajustée avec un logiciel pour rendre blanches les zones blanches. Avec cette fonction, vous pouvez prendre des photos avec des teintes de couleur naturelles.

#### <span id="page-223-0"></span> **[**Q**] Balance des blancs automatique**

 Avec **[**Q**]**, vous pouvez augmenter légèrement l'intensité de la dominante des couleurs chaudes de l'image lorsque vous photographiez une scène éclairée par une lumière au tungstène. Si vous sélectionnez **[**Q**w]**, vous pouvez réduire l'intensité de la dominante des couleurs chaudes de l'image.

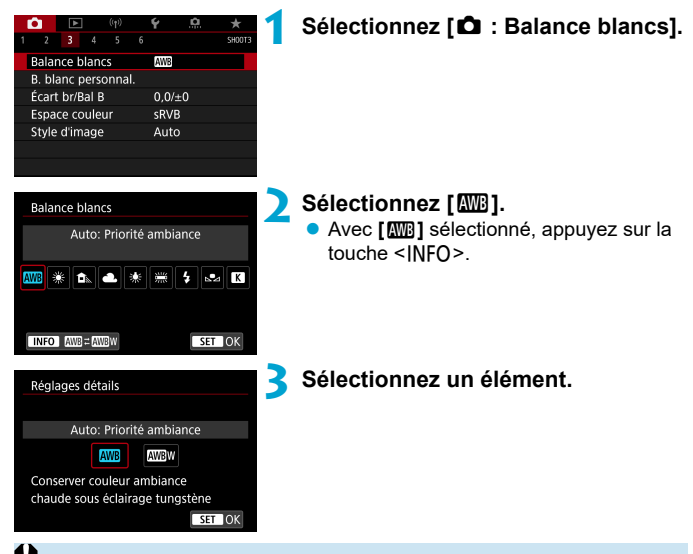

#### **Précautions à prendre lors du réglage de [**Q**w]**

- o La dominante des couleurs chaudes des sujets peut être moins intense.
- o Lorsque plusieurs sources lumineuses sont présentes sur la scène, l'intensité de la dominante des couleurs chaudes de l'image peut s'avérer impossible à réduire.
- **O** Lorsque vous utilisez le flash, la teinte de couleur est la même qu'avec [**QUE**].

#### <span id="page-224-0"></span> **[**O**] Balance des blancs personnalisée**

 Avec la balance des blancs personnalisée, vous pouvez manuellement régler la balance des blancs pour la source lumineuse propre à l'emplacement de la prise de vue. Veillez à exécuter cette procédure sous la source lumineuse à l'emplacement de prise de vue réel.

#### **1 Photographiez un objet blanc.**

- Dirigez l'appareil photo sur un sujet complètement blanc, de sorte que le blanc remplisse l'écran.
- **Procédez à la mise au point manuelle et** photographiez avec l'exposition normale définie pour l'obiet blanc.
- Vous pouvez utiliser n'importe lequel des réglages de la balance des blancs.

### **2 Sélectionnez [**z **: B. blanc personnal.].**

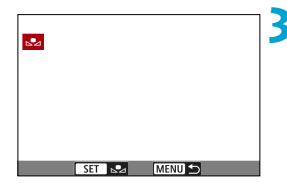

**AWE** 

 $0.0 / + 0$ 

SRVE

Auto

**Balance blancs** 

Écart br/Bal B Espace couleur

Style d'image

B. blanc personnal.

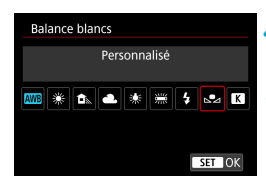

#### **3 Importez les données de balance des blancs.**

Appuyez sur les touches  $\leq$   $\blacktriangle$   $\geq$   $\blacktriangleright$   $\geq$ pour sélectionner l'image capturée à l'étape 1, puis appuyez sur  $\leq$   $\sqrt{\frac{667}{2}}$ . Sélectionnez **[OK]** pour importer les données.

**4 Sélectionnez [**z **: Balance blancs].**

**5 Sélectionnez la balance des blancs personnalisée.**

**•** Sélectionnez **[** $\epsilon$ <sub>2</sub>].

- Si l'exposition obtenue à l'étape 1 diffère considérablement de l'exposition standard, il se peut que la balance des blancs ne soit pas correcte.
	- o Ces images ne peuvent pas être sélectionnées : images capturées avec le style d'image réglé sur **[Monochrome]**, images prises avec un filtre créatif appliqué avant ou après la prise de vue, images à exposition multiple, images recadrées ou images prises avec un autre appareil photo.
	- O Des images qui ne peuvent pas être utilisées dans le réglage peuvent s'afficher.
	- Au lieu de photographier un objet blanc, vous pouvez également photographier une échelle de gris ou un réflecteur gris standard à 18 % (en vente dans le commerce).

### <span id="page-225-0"></span> **[**P**] Température de couleur**

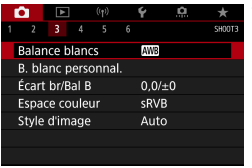

同

# **1 Sélectionnez [**z **: Balance blancs].**

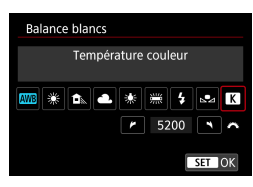

- **2 Réglez la température de couleur.** Sélectionnez **[**P**]**.
	- $\bullet$  Tournez la molette < $\frac{1}{2}$ > pour régler la température de couleur souhaitée, puis appuyez sur  $\leq$   $\sqrt{\sin 2}$ .
- La température de couleur est réglable entre approximativement 2500K et 10000K (par paliers de 100K).
- 6 Lors du réglage de la température de couleur pour une source de lumière artificielle, réglez la correction de la balance des blancs (biais magenta ou vert) en fonction de vos besoins.

Si vous réglez **[Pa]** sur la valeur obtenue à l'aide d'un appareil de mesure de température de couleur en vente dans le commerce, procédez à des prises de vue de test et réglez le paramètre afin de compenser la différence entre le relevé de température de couleur de l'appareil de mesure et celui de l'appareil photo.

# **Correction de la balance des blancs**  $\mathbf{\hat{x}}$

La correction de la balance des blancs a le même effet que l'utilisation d'un filtre de conversion de température de couleur ou d'un filtre de correction de couleur en vente dans le commerce.

#### **Correction de la balance des blancs**

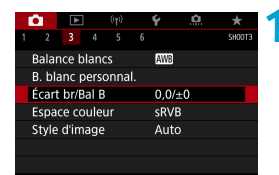

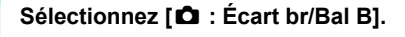

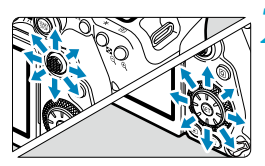

Exemple de réglage : A2 / G1

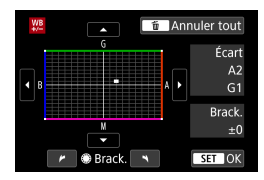

围

#### **2 Défi nissez la correction de la balance des blancs.**

- Déplacez le repère « » sur votre position préférée à l'aide de < $\frac{43}{5}$ > < $\frac{61}{5}$ >.
- $\bullet$  B signifie bleu. A ambre, M magenta et G vert. L'équilibre des couleurs de l'image sera ajusté vers la couleur dans le sens du déplacement. Dans l'angle droit de l'écran, « **Écart** » indique le sens et le degré de la correction, respectivement.
- $\bullet$  Une pression sur la touche  $\leq$  m> annulera tous les réglages **[Écart br/Bal B]**.
- Appuyez sur  $\leq$  GET) > pour quitter le réglage.

Un niveau de correction bleu/ambre est égal à environ 5 mireds pour un filtre de conversion de température de couleur. (Mired : unité de mesure pour la température de couleur servant à indiquer des valeurs comme la densité d'un filtre de conversion de température de couleur.)

#### **Bracketing auto de la balance des blancs**

Le bracketing de la balance des blancs ( WB Bkt.) vous permet de capturer trois images à la fois avec différentes teintes de couleur.

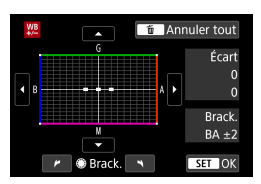

#### Biais B/A ±3 niveaux **Réglez la valeur de bracketing de la balance des blancs.**

- À l'étape 2 pour « Correction de la balance des blancs », lorsque vous tournez la molette < e>, le repère «  $\bullet$  » à l'écran devient « ••• » (3 points).
- Tourner la molette dans le sens des aiguilles d'une montre permet de régler le bracketing B/A et la tourner dans le sens inverse des aiguilles d'une montre permet de régler le bracketing M/G. Sur la droite, « **Brack.** » indique la direction du bracketing et le degré de correction.
- $\bullet$  Une pression sur la touche  $\leq$  m> annulera tous les réglages **[Écart br/Bal B]**.
- Appuyez sur  $\leq$   $(657)$  pour quitter le réglage.
- $\mathbf{u}$ Pendant le bracketing de la balance des blancs, la rafale maximum pour la prise de vue en continu est inférieure.
	- o Comme trois images sont enregistrées pour une seule photo, l'enregistrement de celle-ci sur la carte prend plus de temps.
	- Le bracketing des images se fera dans l'ordre suivant : 1. Balance des blancs standard, 2. Dominante bleu (B) et 3. Dominante ambre (A) ou bien 1. Balance des blancs standard, 2. Dominante magenta (M) et 3. Dominante vert (G).
		- o Vous pouvez également régler la correction de la balance des blancs et le bracketing d'exposition auto avec le bracketing de la balance des blancs. Si vous réglez le bracketing d'exposition auto avec le bracketing de la balance des blancs, un total de neuf images est enregistré par prise de vue.
		- o L'icône de la balance des blancs clignote lorsque le bracketing de la balance des blancs est réglé lors de la prise de vue avec Visée par l'écran.
		- **« Brack.** » signifie bracketing.

ħ

# Réglages de l'espace colorimétrique  $\vec{X}$

La variété des couleurs reproductibles s'appelle l'« espace colorimétrique ». Pour la prise de vue normale, sRVB est recommandé.

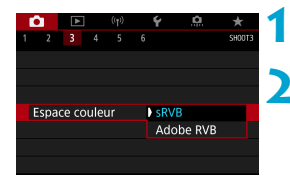

# **1 Sélectionnez [**z **: Espace couleur].**

**2 Réglez une option d'espace colorimétrique.**

### **Adobe RVB**

⊓

Cet espace colorimétrique est principalement utilisé pour l'impression commerciale et d'autres applications industrielles. Recommandé lorsque vous utilisez un appareil comme un moniteur compatible Adobe RVB ou une imprimante compatible DCF 2.0 (Exif 2.21 ou ultérieur).

- Si la photo est prise dans l'espace colorimétrique Adobe RVB, le premier caractère du nom de fichier est un trait de soulignement « ».
- $\bullet$  Le profil ICC n'est pas ajouté. Pour des descriptions du profil ICC, consultez le mode d'emploi de Digital Photo Professional (logiciel EOS).
- **O** Dans les modes de la zone élémentaire, **[sRVB]** est automatiquement défini.

# <span id="page-229-0"></span>**Sélection du style d'image** Manuel Manuel Manuel Manuel Manuel Manuel Manuel Manuel Manuel Manuel Manuel Manuel Ma

Il vous suffit de sélectionner un style d'image prédéfini pour obtenir des caractéristiques d'image s'harmonisant bien à votre expression photographique ou au sujet.

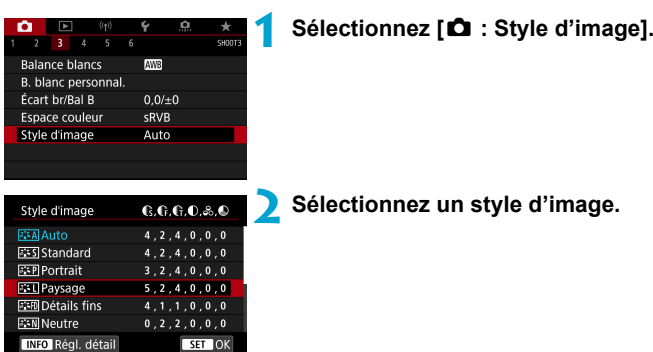

#### **Caractéristiques du style d'image**

# **[**D**] Auto**

La teinte de couleur sera automatiquement ajustée en fonction de la scène. Les couleurs seront éclatantes pour le ciel bleu, la végétation et les couchers de soleil et tout particulièrement pour les scènes dans la nature, à l'extérieur ou à la tombée de la nuit.

Si la teinte de couleur souhaitée n'est pas obtenue avec [Auto], utilisez un autre style d'image.

# **•** [*P* **F** Standard

L'image paraît vive, nette et lumineuse. Il s'agit d'un style d'image polyvalent convenant à la plupart des scènes.

# **•** [<mark>a] Portrait</mark>

Pour des tons chair agréables. L'image paraît plus douce. Convient pour les portraits en gros-plan.

En changeant la **[Teinte de couleur]** (**QQ** [234](#page-233-0)), vous pouvez modifier les tons chair.

R

### **[**R**] Paysage**

Pour des bleus et des verts vifs, ainsi que des images très nettes et lumineuses. Idéal pour des paysages saisissants.

### **[aːn**] Détails fins

Convient pour une description du sujet avec un contour précis et une fine texture. Les couleurs seront légèrement éclatantes.

### **[**S**] Neutre**

Convient au traitement des images avec un ordinateur. Pour des couleurs naturelles et des images adoucies avec une luminosité et une saturation des couleurs modestes.

### **[**U**] Fidèle**

 $\mathbf u$ 

同

Convient au traitement des images avec un ordinateur. La couleur d'un sujet capturé à la lumière du soleil à une température de couleur de 5200K sera ajustée pour correspondre à la couleur colorimétrique du sujet. Pour des images adoucies avec une luminosité et une saturation des couleurs modestes.

#### **[**V**] Monochrome**

Crée des images en noir et blanc.

Il n'est pas possible de récupérer des images en couleur depuis des images JPEG prises avec le style d'image **[Monochrome]**.

Vous pouvez régler l'appareil photo pour afficher <  $\bigcirc$  > dans le viseur lorsque **[Monochrome]** est réglé ( $\Box$  [570\)](#page-569-0).

### **•** [ $\sqrt{2}$  | Défini par l'utilisateur 1–3

Vous pouvez enregistrer un style élémentaire tel que **[Portrait]**, [Paysage], un fichier de style d'image, etc., et le configurer à votre quise ( $\Box$  [236](#page-235-0)). Avec l'un des styles d'image définis par l'utilisateur pas encore réglés, les images sont prises avec les mêmes réglages de caractéristiques que les réglages par défaut de **[Auto]**.

### **Symboles**

L'écran de sélection du style d'image comporte des icônes pour **[Force]**, **[Finesse]** ou **[Seuil]** pour **[Netteté]**, ainsi que **[Contraste]** et d'autres réglages. Les nombres indiquent la valeur pour ces réglages spécifiés pour chaque style d'image.

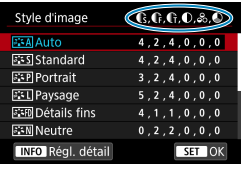

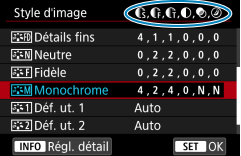

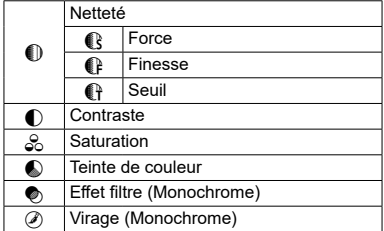

O e Pendant l'enregistrement vidéo, un astérisque « \* » s'affiche à la fois pour **[Finesse]** et **[Seuil]** pour **[Netteté]**. **[Finesse]** et **[Seuil]** ne s'appliqueront pas aux vidéos.

# <span id="page-232-0"></span> **Personnalisation du style d'image** M

Vous pouvez personnaliser un style d'image en le modifiant par rapport aux réglages par défaut. Pour personnaliser **[Monochrome]**, voir **[1]** [235.](#page-234-0)

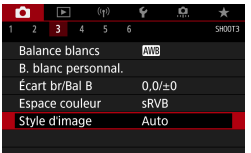

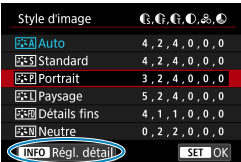

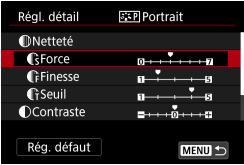

# **1 Sélectionnez [**z **: Style d'image].**

### **2 Sélectionnez un style d'image.**

 Sélectionnez le style d'image à ajuster, puis appuyez sur la touche <INFO>.

#### **3 Sélectionnez un élément.**

**Reportez-vous à la page suivante pour** en savoir plus sur les réglages et les effets

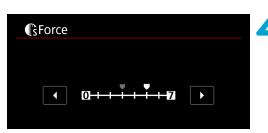

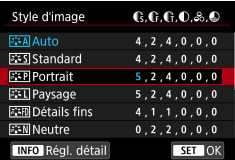

# <span id="page-233-0"></span>**Réglages et effets**

#### **Réglez le degré de l'effet.**

- Appuyez sur la touche <MFNIJ> pour sauvegarder le réglage ajusté et revenir à l'écran de sélection du style d'image.
- $\bullet$  Tout réglage modifié par rapport aux valeurs par défaut s'affiche en bleu.

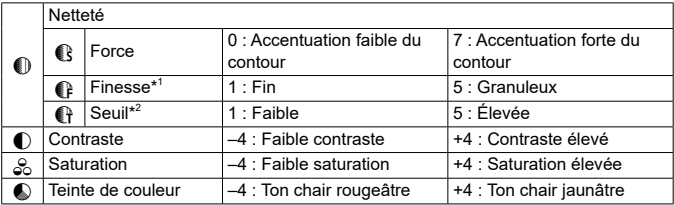

\*1 : Indique la finesse des contours à accentuer. Plus le nombre est petit, plus fins seront les contours pouvant être accentués.

\*2 : Règle le degré d'accentuation des contours d'après la différence de contraste entre le sujet et la zone environnante. Plus le nombre est petit et plus le contour sera accentué lorsque la différence de contraste est faible. Toutefois, le bruit a tendance à être plus perceptible lorsque le nombre est petit.

o Pour l'enregistrement vidéo, **[Finesse]** et **[Seuil]** pour **[Netteté]** ne peuvent pas être réglés (non affichés).

o En sélectionnant **[Rég. défaut]** à l'étape 3, vous pouvez ramener les réglages des paramètres du style d'image correspondant à leurs valeurs par défaut.

o Pour prendre des photos avec le style d'image que vous avez ajusté, sélectionnez-le d'abord, puis photographiez.

围

# <span id="page-234-0"></span> **[**V**] Réglage Monochrome**

# **[** $\bullet$ ] Effet filtre

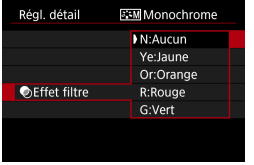

Avec un effet de filtre appliqué à une image monochrome, vous pouvez faire se détacher davantage les nuages blancs ou les arbres verts.

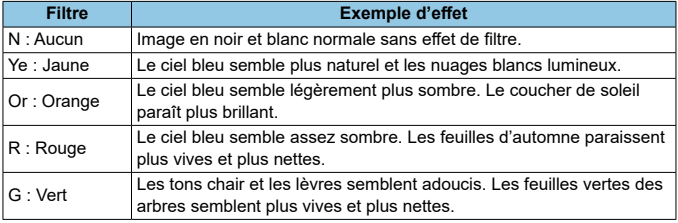

Augmenter **[Contraste]** accentue l'effet du filtre.

# **[**l**] Virage**

h

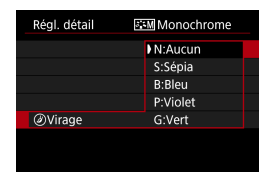

En appliquant le virage des couleurs, vous pouvez créer une image monochrome dans la couleur sélectionnée. Efficace si vous souhaitez créer des images plus impressionnantes.

# <span id="page-235-0"></span>Enregistrement du style d'image  $\star$

Vous pouvez sélectionner un style d'image de base tel que **[Portrait]** ou **[Paysage]**, l'ajuster à votre guise et l'enregistrer sous **[Déf. ut. 1]**, **[Déf. ut. 2]** ou **[Déf. ut. 3]**. Pratique lors de la création de plusieurs styles d'image avec des réglages différents.

Les styles d'image que vous avez enregistrés sur l'appareil photo au moyen d'EOS Utility (logiciel EOS) peuvent également être modifiés ici.

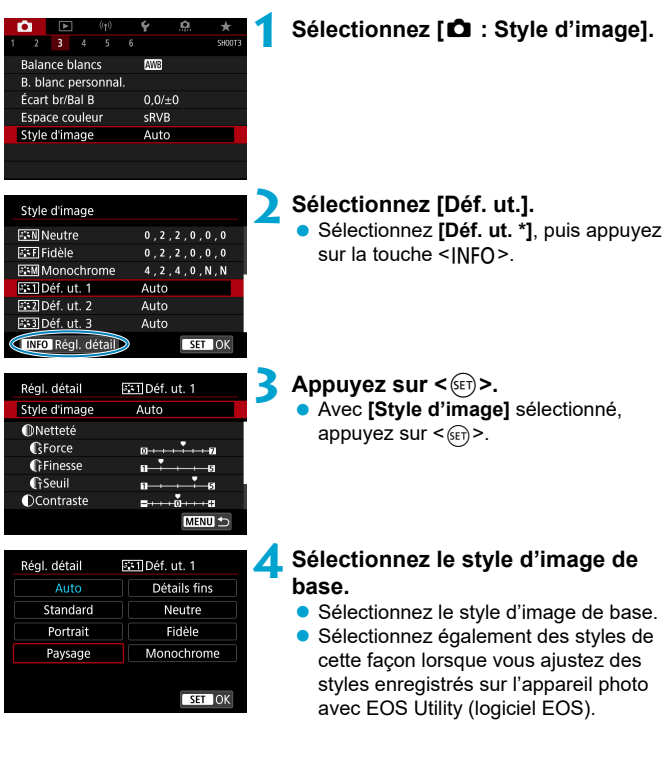

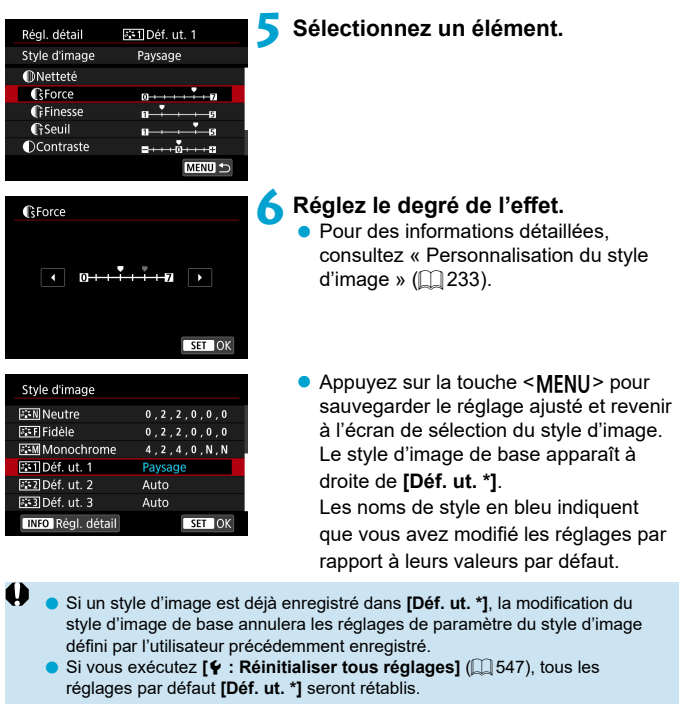

- 5 o Pour photographier avec un style d'image enregistré, sélectionnez le paramètre **[Déf. ut. \*]** enregistré, puis photographiez.
	- o En ce qui concerne l'enregistrement d'un fi chier de style d'image sur l'appareil photo, reportez-vous au mode d'emploi du logiciel EOS Utility.

#### **Réduction du bruit pour les expositions longues**

Pour les images exposées pendant 1 seconde ou plus, le bruit (points de lumière et effet de bande) typique des expositions longues peut être réduit.

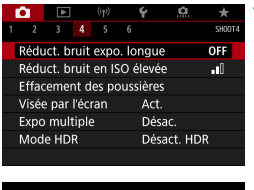

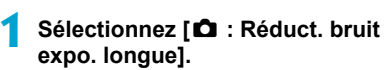

Réduct bruit expo longue Désar OFF Auto **AUTO**  $Act$  $\alpha$ **TNFO** Aide  $STON$ 

# **2 Réglez une option de réduction.**

# **[AUTO] Auto**

La réduction du bruit s'effectue automatiquement pour les expositions d'une seconde ou plus si un bruit typique des longues expositions est détecté. Ce réglage **[Auto]** est suffisamment efficace dans la plupart des cas.

# **[ON] Act.**

La réduction du bruit s'effectue pour toutes les expositions d'une seconde ou plus. Le réglage **[Act.]** peut réduire le bruit impossible à détecter avec le réglage **[Auto]**.

- Avec **[Auto]** ou **[Act.]** réglé, une fois la photo prise, le processus de réduction du bruit peut durer aussi longtemps que pour l'exposition.
	- o Les images peuvent sembler plus granuleuses avec le réglage **[Act.]** qu'avec le réglage **[Désac.]** ou **[Auto]**.
	- **O** Avec **[Act.]** réglé, le traitement de la réduction du bruit (indiqué par l'affichage « **buSY** ») lorsque vous photographiez des expositions longues pendant l'affichage de la Visée par l'écran suspendra l'affichage de la Visée par l'écran, et vous ne pourrez pas reprendre la prise de vue tant que le traitement n'est pas terminé.

4

#### **Réduction du bruit pour les sensibilités ISO élevées**

Cette fonction réduit le bruit généré sur l'image. Cette fonction est particulièrement efficace lorsque vous photographiez à une sensibilité ISO élevée. Lorsque vous photographiez à une sensibilité ISO basse, le bruit dans les portions plus sombres de l'image (zones d'ombre) peut davantage être réduit.

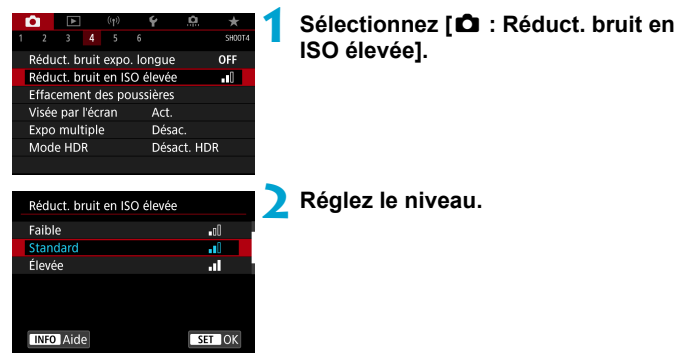

#### **[**M**] Réduction du bruit multivues**

Applique la réduction du bruit avec une qualité d'image supérieure à **[Élevée]**. Quatre photos sont prises continuellement, puis automatiquement alignées et fusionnées en une image JPEG pour donner une photo.

Si la qualité d'image est réglée sur RAW ou sur RAW+JPEG, vous ne pouvez pas régler **[Réduct. bruit multivues]**.

#### **Précautions relatives au réglage de la réduction du bruit multivues**

- **En cas de désalignement important sur l'image en raison du flou de bougé,** l'effet de réduction du bruit peut être moindre
- o Si vous tenez l'appareil photo en main, maintenez-le immobile pour empêcher le flou de bougé. L'utilisation d'un trépied est recommandée.
- o Si vous photographiez un sujet en mouvement, celui-ci pourra laisser des images rémanentes.
- **C** L'alignement automatique des images peut ne pas fonctionner correctement avec des motifs répétitifs (treillis, rayures, etc.) ou des images monotones de tons uniformes.
- Si la luminosité du sujet change à mesure que les quatre photos consécutives sont prises, une exposition irrégulière peut affecter l'image.
- o Après la prise de vue, l'enregistrement d'une image sur la carte peut prendre un certain temps après avoir utilisé la réduction du bruit et fusionné des images. « **buSY** » apparaît dans le viseur et sur l'écran LCD pendant le traitement des images, et la prise de vue n'est pas possible tant que le traitement n'est pas terminé.
- **[Réduct, bruit multivues]** n'est pas disponible avec la prise de vue avec pose longue, la prise de vue avec bracketing d'exposition auto ou bracketing de la balance des blancs, la prise de vue d'images RAW ou RAW+JPEG, ou avec des fonctions comme la réduction du bruit pour les expositions longues, les expositions multiples ou le mode HDR.
- La photographie avec flash est impossible. Veuillez noter que le faisceau d'assistance autofocus des flashes Speedlite externes dédiés EOS est émis selon le réglage **[**z **: Faisceau d'assistance AF]**.
- **[Réduct. bruit multivues]** n'est pas disponible (non affiché) pendant l'enregistrement de vidéos.
- o Bascule automatiquement sur **[Standard]** si vous placez le commutateur d'alimentation sur < OFF>, si vous remplacez la batterie ou la carte, si vous basculez sur un mode de la zone élémentaire ou le mode de prise de vue <B>, ou si vous passez à l'enregistrement vidéo.

# **Ajout des données d'effacement des** M **poussières**

Les données d'effacement des poussières utilisées pour effacer les taches de poussière peuvent être ajoutées aux images si le nettoyage du capteur laisse de la poussière sur le capteur. Les données d'effacement des poussières sont utilisées par Digital Photo Professional (logiciel EOS) pour effacer automatiquement les taches de poussière.

### **Préparatifs**

- **Préparez un objet blanc uni, une feuille de papier par exemple.**
- Réglez la distance focale de l'objectif sur 50 mm ou plus.
- Placez le sélecteur de mode de mise au point de l'objectif sur <**MF**> et réglez la mise au point sur l'infini  $(∞)$ .

### Acquisition des données d'effacement des poussières

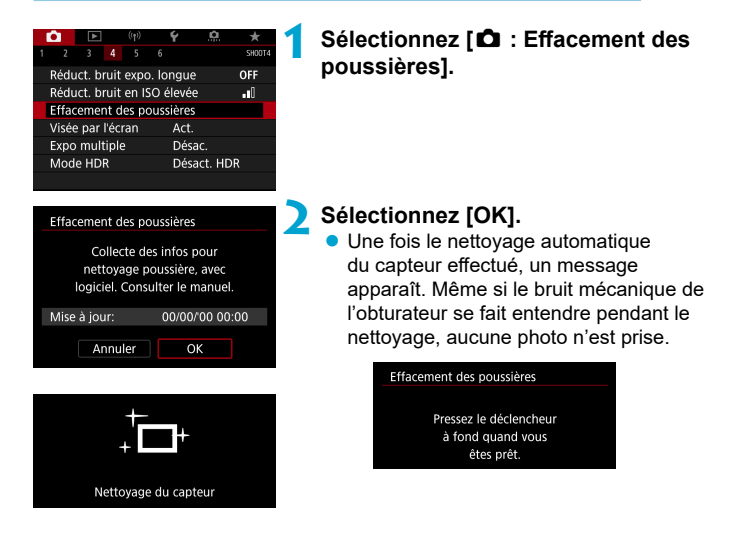

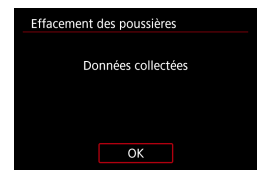

# **3 Photographiez un objet complètement blanc.**

- **Photographiez avec un objet** complètement blanc (comme une nouvelle feuille de papier blanc) remplissant l'écran, à une distance de 20–30 cm (0,7–1,0 pied).
- Étant donné que l'image ne sera pas sauvegardée, les données peuvent être collectées sans qu'une carte ne soit insérée dans l'appareil photo.

Lorsque la photo est prise, l'appareil commence à recueillir les données d'effacement des poussières. Quand les données d'effacement des poussières ont été collectées, un message apparaît.

 Si les données ne sont pas obtenues correctement, un message d'erreur apparaît. Procédez comme indiqué dans « Préparatifs » à la page précédente, puis sélectionnez **[OK]**. Prenez à nouveau la photo.

# Ajout des données d'effacement des poussières

Désormais, l'appareil photo annexera les données d'effacement des poussières obtenues sur toutes les photos. Il est recommandé d'acquérir les données d'effacement des poussières avant la prise de vue. Pour en savoir plus sur l'utilisation de Digital Photo Professional (logiciel EOS) pour automatiquement effacer les taches de poussière, voir le mode d'emploi de Digital Photo Professional.

La taille de fichier n'est quasiment pas affectée par les données d'effacement des poussières ajoutées aux images.

Si l'objet comporte des motifs ou des dessins, ils peuvent être reconnus comme de la poussière et la précision d'effacement des poussières par Digital Photo Professional (logiciel EOS) en sera affectée.

û

# **Méthode de déclenchement de l'obturateur**  $\star$ **(Prise de vue avec Visée par l'écran)**

Vous pouvez choisir la façon dont l'obturateur est déclenché lors de la prise de vue avec Visée par l'écran.

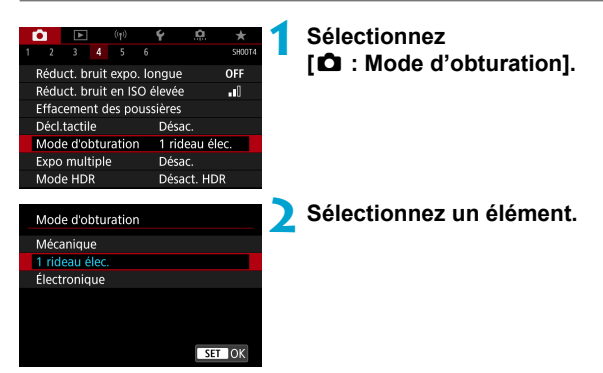

#### **Mécanique**

La prise de vue active l'obturateur mécanique. Veillez à régler cette option sur **[Mécanique]** si vous utilisez un objectif TS-E à décentrement et bascule (sauf TS-E17mm f/4L ou TS-E24mm f/3.5L II) ou si vous utilisez un tube-allonge. Si **[1 rideau élec.]** ou **[Électronique]** est réglé, l'exposition standard peut ne pas être obtenue ou une exposition irrégulière peut se produire.

#### **1 rideau élec.**

La prise de vue n'active que l'obturateur du deuxième rideau. L'obturateur est plus silencieux qu'avec **[Mécanique]**.

# **Électronique**

Vous permet de photographier à une vitesse d'obturation maximum de 1/16000 seconde sans bruit de déclenchement.

Disponible avec des modes d'acquisition autres que < $\Box$ H>, < $\Box$  > ou  $<$   $\binom{8}{2}$   $>$ .

La photographie avec flash est impossible.

- n **IÉlectronique** n'est pas disponible lors de la prise de vue par le viseur avec  $\overline{e}$  le mode d'acquisition réglé sur  $\leq \underline{\Box} \overline{e}$   $\leq \leq \leq \underline{\Box} \overline{e}$  ou  $\leq \overline{\Box} \overline{e}$ 
	- $\bullet$  Les zones d'image floues peuvent être incomplètes lorsque vous photographiez près de l'ouverture maximale à une vitesse d'obturation élevée, selon les conditions de prise de vue. Si vous n'aimez pas l'aspect des zones d'image floues, photographier comme suit peut donner de meilleurs résultats.
		- Photographier sans le premier rideau électronique.
		- Diminuer la vitesse d'obturation.
		- Augmenter la valeur d'ouverture.
	- **O** Avec **[Électronique]**, le flou de bougé ou le mouvement du sujet peuvent déformer l'image.
	- o Si vous réglez le mode d'obturation sur **[Électronique]** sous une lumière scintillante, un scintillement visible peut affecter l'écran, et les images peuvent être capturées avec des bandes horizontales (bruit) ou une exposition irrégulière.

# **Expositions multiples** Management Sections of  $\star$

Vous pouvez photographier plusieurs expositions pour les fusionner en une seule image. La prise de vue avec Visée par l'écran vous permet de voir en temps réel comment les expositions sont fusionnées lorsque vous photographiez des images à exposition multiple.

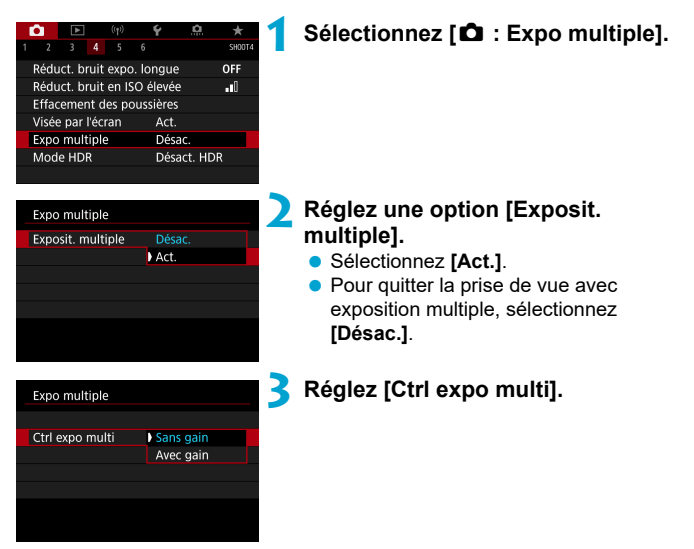

#### **Sans gain**

L'exposition de chaque image capturée est ajoutée de manière cumulative. D'après le **[Nb d'expositions]**, réglez une correction d'exposition négative. Suivez le guide élémentaire ci-dessous pour régler la valeur de correction d'exposition.

**Guide de réglage de la correction d'exposition par le nombre d'expositions** Deux expositions : –1 cran, trois expositions : –1,5 cran, quatre expositions : –2 crans

#### **• Avec gain**

D'après le **[Nb d'expositions]**, une correction d'exposition négative est automatiquement réglée à mesure que vous photographiez plusieurs expositions. Si vous photographiez plusieurs expositions de la même scène, l'exposition de l'arrière-plan du sujet est automatiquement contrôlée pour obtenir l'exposition standard.

#### Expositions multiples

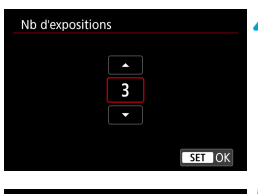

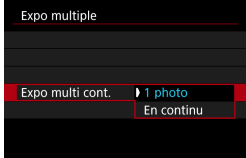

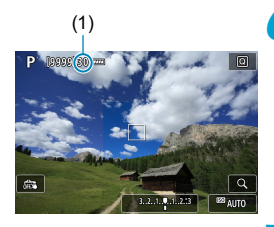

# **4 Réglez le [Nb d'expositions].**

 Sélectionnez le nombre d'expositions, puis appuyez sur  $\leq$   $\sqrt{\frac{6ET}{n}}$ .

### **5 Réglez une option [Expo multi cont.].**

- Avec **[1 photo]**, la prise de vue avec exposition multiple est automatiquement annulée une fois la prise de vue terminée.
- Avec **[En continu]**, la prise de vue avec exposition multiple continue jusqu'à ce que le réglage de l'étape 2 soit réglé sur **[Désac.]**.

#### (1) **6 Photographiez la première exposition.**

- L'image capturée s'affiche.
- $\bullet$  En (1) sur l'écran, vous pouvez vérifier le nombre d'expositions restantes.
- Appuyez sur la touche  $\leq$   $\blacktriangleright$  > pour voir  $\lim$ age capturée ( $\bigcap$  [249](#page-248-0)).

#### **7 Photographiez les expositions suivantes.**

- **Les images capturées jusqu'ici sont** affichées fusionnées. Pour l'affichage des images seules, appuyez sur la touche  $\leq$  INFO $>$  à plusieurs reprises.
- **Pour afficher l'image à exposition** multiple jusqu'ici, vérifier l'exposition et voir comment les images seront fusionnées, maintenez enfoncée la touche de contrôle de profondeur de champ (ou la touche attribuée à **[Contrôle profondeur de champ]**) lors de la prise de vue avec Visée par l'écran.
- La prise de vue avec exposition multiple cesse lorsque le nombre prédéterminé d'expositions est atteint.
- o Pendant la prise de vue en continu, la vitesse diminue considérablement.
- o Seule l'image à exposition multiple fusionnée sera sauvegardée. Les images prises aux étapes 6 et 7 pour l'image à exposition multiple ne seront pas sauvegardées.
- o La qualité d'image, la sensibilité ISO, le style d'image, la réduction du bruit pour les sensibilités ISO élevées, l'espace colorimétrique, etc., réglés pour la première exposition simple sont également réglés pour les expositions suivantes.
- o Vous ne pouvez pas régler un ratio d'aspect pour la prise de vue avec exposition multiple. Les images seront prises avec un ratio d'aspect de 3:2.
- o Si le bracketing de la balance des blancs, la réduction du bruit multivues, le mode HDR ou un filtre créatif sont réglés, la prise de vue avec exposition multiple ne peut pas être réglée.
- o Pendant la prise de vue avec exposition multiple, les réglages de **[**z **: Correct. aberration objectif]**, **[**z **: Correction auto de luminosité]** et **[**z **: Priorité hautes lumières]** basculeront automatiquement sur **[Désac.]**.
- o Si **[**z **: Style d'image]** est réglé sur **[Auto]**, **[Standard]** sera appliqué pour la prise de vue.
- o Avec les expositions multiples, plus les expositions sont nombreuses et plus le bruit, les couleurs irrégulières et l'effet de bande sont visibles.
- o Si **[Sans gain]** est réglé, le traitement de l'image après les expositions multiples prend du temps. (Le voyant d'accès s'allume plus longtemps.)
- o Si vous utilisez la prise de vue avec Visée par l'écran alors que **[Sans gain]** est réglé, la fonction de Visée par l'écran s'arrête automatiquement lorsque la prise de vue avec exposition multiple cesse.
- $\bullet$  À l'étape 7, la luminosité et le bruit de l'image à exposition multiple affichée pendant la prise de vue sont différents de ceux de l'image à exposition multiple finale enregistrée.
- o La prise de vue avec exposition multiple est annulée si vous placez le commutateur d'alimentation sur < OFF > ou remplacez les batteries ou les cartes.
- o La prise de vue avec exposition multiple se termine si vous basculez sur un mode de la zone élémentaire ou sur  $\leq$  (a)/ $\approx$ .
- Si vous raccordez l'appareil photo à un ordinateur, la prise de vue avec exposition multiple ne sera pas possible. Si, pendant la prise de vue, vous raccordez l'appareil photo à un ordinateur, la prise de vue avec exposition multiple cessera.

Les informations sur la prise de vue pour la dernière photo sont enregistrées et ajoutées à l'image à exposition multiple.

R

#### <span id="page-247-0"></span> **Fusion de plusieurs expositions avec une image RAW enregistrée sur la carte**

Vous pouvez sélectionner une image RAW enregistrée sur la carte comme première exposition simple. L'image RAW sélectionnée reste intacte.

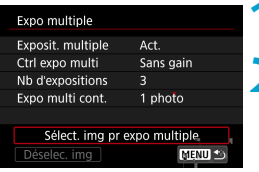

#### **1 Sélectionnez [Sélect. img pr expo multiple].**

#### **2 Sélectionnez la première image.**

- $\bullet$  Utilisez les touches  $\lt \blacktriangle$   $\lt \blacktriangleright$   $\gt$  pour sélectionner la première image, puis appuyez sur  $\leq$   $\sqrt{(3E+1)}$
- Sélectionnez **[OK]**. Le numéro de fichier de l'image sélectionnée s'affiche en bas de l'écran.

# **3 Prenez la photo.**

**·** Lorsque vous sélectionnez la première image, le nombre d'expositions restantes tel que défini avec **[Nb d'expositions]** diminue d'un chiffre

**D** Les images JPEG ne peuvent pas être sélectionnées.

- o Ces images ne peuvent pas être sélectionnées comme première exposition simple : images capturées avec **[**z **: Priorité hautes lumières]** réglé sur **[Act.]** ou **[Optimisé]**, ou images capturées avec **[** $\bullet$ **]** : Format images fixes] non réglé sur **[3:2]**.
- o **[Désac.]** est appliqué pour **[**z **: Correct. aberration objectif]** et **[**z **: Correction auto de luminosité]** quels que soient les réglages de l'image sélectionnée comme première exposition simple.
- o La sensibilité ISO, le style d'image, la réduction du bruit pour les sensibilités ISO élevées, l'espace colorimétrique, etc., réglés pour la première image sont également appliqués pour les images suivantes.
- o Si le style d'image est sur **[Auto]** pour l'image sélectionnée comme la première image, **[Standard]** sera appliqué pour la prise de vue.
- o Vous ne pouvez pas sélectionner une image prise avec un autre appareil photo.
- **O** Des images qui ne peuvent pas être fusionnées peuvent s'afficher.
- ⊓ o Vous pouvez également sélectionner une image RAW utilisée dans la prise de vue avec exposition multiple.
	- o Sélectionnez **[Déselec. img]** pour annuler la sélection d'images.

#### <span id="page-248-0"></span>**Vérification et suppression des expositions multiples pendant la prise de vue**

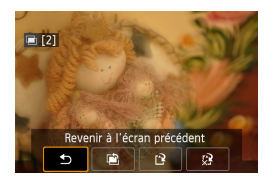

ω

Avant que vous terminiez de photographier le nombre spécifié d'expositions, vous pouvez appuyer sur la touche  $\leq$   $\blacktriangleright$  > pour voir l'image à exposition multiple jusqu'ici, vérifier l'exposition et voir comment les images seront fusionnées.

Si vous appuyez sur la touche  $\leq$  m $>$ , les opérations possibles s'affichent pendant la prise de vue avec exposition multiple.

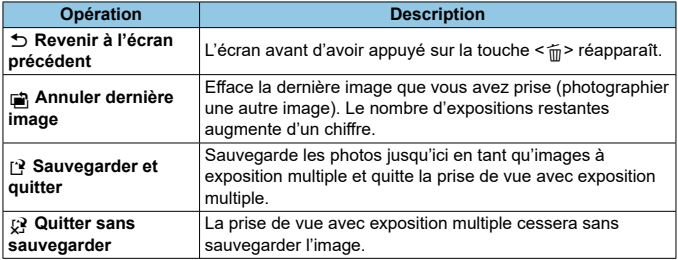

Pendant la prise de vue avec exposition multiple, vous ne pouvez lire que les images à exposition multiple.

# **FAQ**

### **Y a-t-il des restrictions quant à la qualité d'image ?**

Toutes les expositions simples et l'image à exposition multiple sont capturées à la qualité d'image que vous avez spécifiée.

 **Puis-je fusionner les images enregistrées sur la carte ?** Avec **[Sélect. img pr expo multiple]**, vous pouvez sélectionner la première exposition simple parmi les images enregistrées sur la carte  $(1248)$  $(1248)$  $(1248)$ . Veuillez noter que vous ne pouvez pas fusionner plusieurs images déjà enregistrées sur la carte.

#### **L'extinction automatique est-elle appliquée pendant la prise de vue avec exposition multiple ?**

Pendant la prise de vue avec exposition multiple, l'extinction automatique n'entre pas en vigueur.

Avant que la prise de vue avec exposition multiple démarre, l'extinction automatique entre en vigueur à l'heure réglée sur l'appareil photo, et les réglages de l'exposition multiple sont annulés.

# **Prise de vue HDR (gamme dynamique**  $\vec{x}$ **élevée)**

Vous pouvez prendre des photos avec des hautes lumières et des ombres écrêtées réduites pour une gamme dynamique élevée de tons même dans des scènes au contraste élevé. La prise de vue HDR convient aux paysages et aux natures mortes.

Avec la prise de vue HDR, trois images à différentes expositions (exposition standard, sous-exposition et surexposition) sont capturées à la suite pour chaque prise, puis fusionnées ensemble automatiquement. L'image HDR est enregistrée en tant qu'image JPEG.

\* HDR signifie « High Dynamic Range » (gamme dynamique élevée).

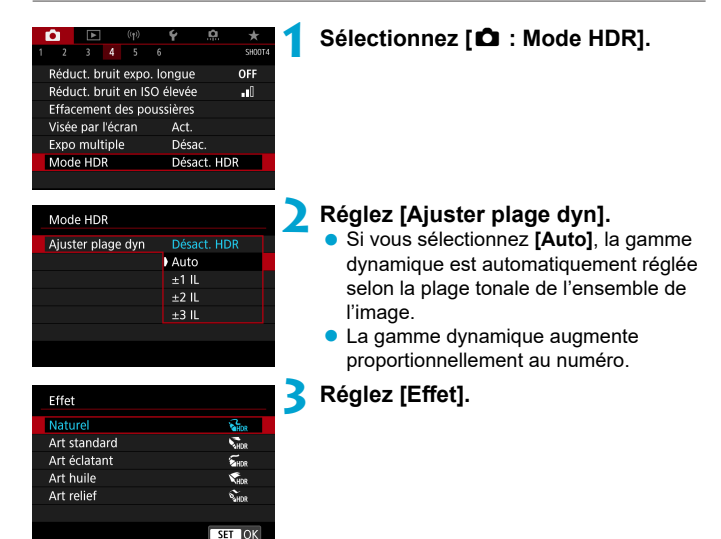

#### **Effets**

# **[**P**] Naturel**

Pour des images conservant une plage tonale ample où les détails dans les hautes lumières et les ombres seraient autrement perdus. Les hautes lumières et les ombres écrêtées sont réduites.

### **•** [ $\sum_{n=1}^{\infty}$ ] Art standard

Bien que les hautes lumières et les ombres écrêtées soient davantage réduites qu'avec **[Naturel]**, le contraste est inférieur et la gradation adoucie pour que l'image ressemble à une peinture. Le contour du sujet aura des bords clairs (ou sombres).

### **[**B**] Art éclatant**

Les couleurs sont plus saturées qu'avec **[Art standard]**, et le faible contraste et la gradation adoucie créent un effet artistique graphique.

### **[**C**] Art huile**

Les couleurs sont les plus saturées, faisant ressortir le sujet, et l'image ressemble à une peinture à l'huile.

# **[**D**] Art relief**

La saturation des couleurs, la luminosité, le contraste et la gradation diminuent pour que l'image semble mate. L'image semble délavée et ancienne. Le contour du sujet aura des bords clairs (ou sombres).

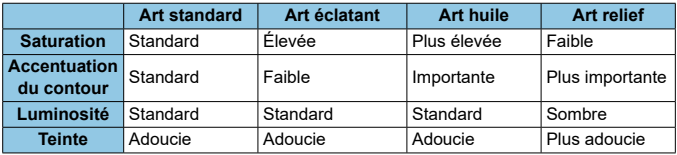

Chaque effet est appliqué en se basant sur les caractéristiques du style d'image actuellement défini ([1] [230\)](#page-229-0).

R
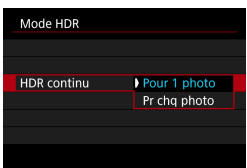

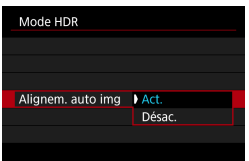

### **4 Réglez une option [HDR continu].**

- Avec **[Pour 1 photo]**, la prise de vue HDR est automatiquement annulée une fois la prise de vue terminée.
- Avec **[Pr chq photo]**, la prise de vue HDR continue jusqu'à ce que le réglage de l'étape 2 soit réglé sur **[Désact. HDR]**.

### **5 Réglez [Alignem. auto img] et photographiez.**

● Pour la prise de vue à main levée. sélectionnez **[Act.]**. Si vous utilisez un trépied, sélectionnez **[Désac.]**.

- $\bigoplus$  e Les images RAW HDR sont capturées avec la qualité d'image JPEG 1. Les images RAW+JPEG HDR sont capturées avec la qualité d'image JPEG spécifiée.
	- o La prise de vue HDR n'est pas possible avec les sensibilités ISO élargies (H).
	- Avec la prise de vue HDR, les options suivantes sont automatiquement réglées sur **[Désac.]** : **[Correction distorsion]** de **[**z **: Correct. aberration objectif]**, **[**z **: Correction auto de luminosité]** et **[**z **: Priorité hautes lumières]**.
	- $\bullet$  La prise de vue AEB et la photographie avec flash ne sont pas disponibles.
	- Si vous photographiez un sujet en mouvement, celui-ci pourra laisser des images rémanentes.
	- o Avec la prise de vue HDR, trois images sont capturées avec des vitesses d'obturation diff érentes réglées automatiquement. Même dans les modes de prise de vue  $\leq$ Tv > et  $\leq$ M >, la vitesse d'obturation est décalée en fonction de la vitesse d'obturation réglée.
	- o Pour éviter le flou de bougé, il est possible de régler une sensibilité ISO élevée.

#### **Lors de la prise de vue avec Visée par l'écran**

o Les prévisualisations des eff ets sur l'image de Visée par l'écran ne ressembleront pas exactement aux photos prises.

- û o Si vous photographiez des images HDR avec **[Alignem. auto img]** réglé sur **[Act.]**, les informations d'affichage sur le collimateur AF ( $\Box$  [392](#page-391-0)) et les données d'effacement des poussières ( $\Box$  [241](#page-240-0)) ne seront pas annexées à l'image.
	- o Si vous faites une prise de vue HDR à main levée avec **[Alignem. auto img]** réglé sur **[Act.]**, la périphérie de l'image sera légèrement recadrée et la résolution légèrement diminuée. Par ailleurs, si les images ne peuvent pas être alignées correctement en raison d'un flou de bougé ou autre, l'alignement automatique des images peut rester sans effet. Veuillez noter que si vous photographiez avec des réglages d'exposition trop clairs (ou trop foncés), l'alignement automatique des images peut ne pas fonctionner correctement.
	- **•** Si vous effectuez la prise de vue HDR à main levée avec **[Alignem. auto img]** réglé sur **[Désac.]**, les trois images peuvent ne pas être correctement alignées et l'effet HDR peut être réduit. L'utilisation d'un trépied est recommandée.
	- L'alignement automatique des images peut ne pas fonctionner correctement avec des motifs répétitifs (treillis, rayures, etc.) ou des images monotones de tons uniformes.
	- o La gradation des couleurs du ciel ou de murs blancs peut ne pas être reproduite fidèlement. Du bruit, une exposition ou des couleurs irrégulières peuvent apparaître.
	- $\bullet$  La prise de vue HDR sous un éclairage fluorescent ou LED peut provoquer la reproduction peu naturelle des couleurs des zones éclairées.
	- o Avec la prise de vue HDR, les images étant fusionnées, puis sauvegardées sur la carte, cela peut prendre du temps. Pendant le traitement des images, « **buSY** » s'affiche dans le viseur et sur l'écran LCD, et vous ne pouvez pas prendre une autre photo tant que le traitement n'est pas terminé.

# **Bracketing de mise au point**  $\star$ **(Prise de vue avec Visée par l'écran)**

Le bracketing de mise au point\* permet la prise de vue en continu avec la distance focale automatiquement modifiée après une seule photo. À partir de ces images, vous pouvez créer une seule image nette sur une large étendue en utilisant une application prenant en charge la composition de la profondeur comme Digital Photo Professional (logiciel EOS).

\* « Brack. » signifie bracketing.

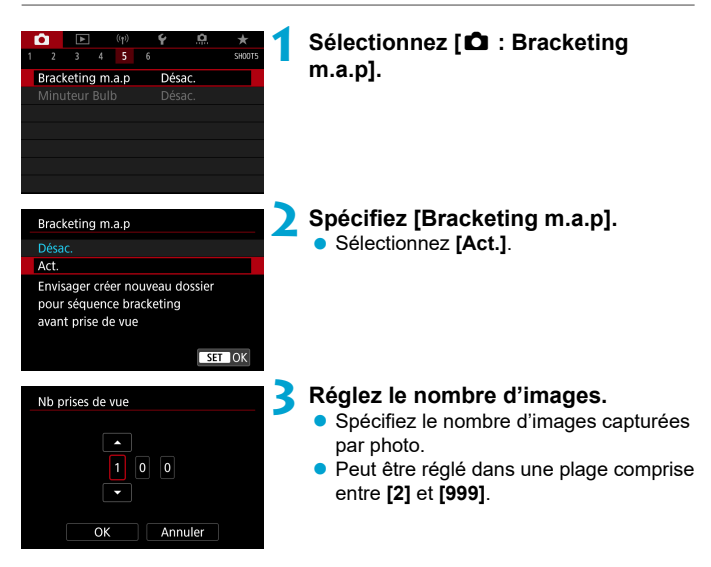

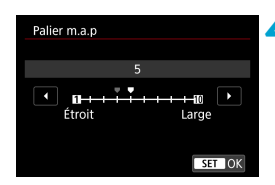

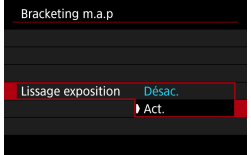

### **4 Réglez [Palier m.a.p].**

Spécifiez le degré de décalage de la mise au point. Ce niveau se règle automatiquement en fonction de la valeur d'ouverture au moment de la prise de vue.

Étant donné que les plus grandes valeurs d'ouverture augmentent le décalage de mise au point, le bracketing de mise au point couvre dans ce cas une plus grande plage avec les mêmes réglages de **[Palier m.a.p]** et de **[Nb prises de vue]**.

 Après avoir terminé les réglages, appuyez  $\text{sur} < \text{(ser)}$ 

## **5 Réglez [Lissage exposition].**

**• Vous pouvez supprimer les variations** de luminosité des images pendant le bracketing de mise au point en réglant **[Lissage exposition]** sur **[Act.]**, ce qui ajuste les différences par rapport à la valeur d'ouverture réelle (nombre-f réel) qui change avec la position focale.

## **6 Prenez la photo.**

- Pour sauvegarder vos photos dans un nouveau dossier, tapotez sur **[ ]** et sélectionnez **[OK]**.
- Faites la mise au point sur l'extrémité la plus proche de votre plage focale préférée, puis enfoncez le déclencheur à fond.
- Une fois que la prise de vue commence, relâchez le déclencheur.
- L'appareil photo photographie en continu, en décalant la position focale vers l'infini.
- La prise de vue se termine au bout du nombre d'images que vous avez spécifié ou sur l'extrémité la plus éloignée de la plage focale.
- o Le bracketing de mise au point est conçu pour la prise de photos sur trépied.
	- o Il est recommandé de photographier avec un angle de champ plus élargi. Après la composition de la profondeur, vous pouvez recadrer l'image au besoin.
	- o Les objectifs suivants peuvent être utilisés (avril 2019).
		- EF16-35mm f/4L IS USM
		- $\cdot$  FF24-70mm f/4L IS LISM
		- EF100mm f/2.8L MACRO IS USM
		- FF180mm f/3.5L MACRO USM
		- EF-S35mm f/2.8 MACRO IS STM
		- EF-S60mm f/2.8 MACRO USM
		- EF-S18-135mm f/3.5-5.6 IS USM
	- o Réglez **[Lissage exposition]** sur **[Désac.]** avec les objectifs suivants car ils pourraient causer des variations de la luminosité de l'image.
		- EF100mm f/2.8 L MACRO IS USM
		- FF180mm f/3.5 L MACRO LISM
		- EF-S60mm f/2.8 MACRO USM
	- o Les réglages adéquats du **[Palier m.a.p]** varient selon le sujet. Un réglage inadéquat du **[Palier m.a.p]** peut provoquer une irrégularité dans les images composites ou la prise de vue peut prendre plus de temps car plus de photos sont prises. Faites quelques prises de vue de test afin de déterminer un réglage adéquat du **[Palier m.a.p]**.
	- o La combinaison de plusieurs images peut prendre du temps lorsque le réglage **[Nb prises de vue]** est élevé.
	- o La photographie avec flash est impossible.

Π

- o La prise de vue sous un éclairage scintillant peut provoquer des images irrégulières. Dans ce cas, diminuer la vitesse d'obturation peut donner de meilleurs résultats.
- o Le bracketing de mise au point n'est pas disponible lorsque le sélecteur de mode de mise au point de l'objectif est placé sur <**MF**>.
- o L'annulation en cours de prise de vue peut causer des problèmes d'exposition de la dernière image. Évitez d'utiliser la dernière image lorsque vous combinez les images dans Digital Photo Professional.
- L'utilisation d'un trépied, d'une télécommande (vendue séparément,  $\Box$  [156](#page-155-0)) ou d'une télécommande sans fil (vendue séparément,  $\Box$  [156\)](#page-155-1) est recommandée.
	- o Pour des résultats optimaux, réglez la valeur d'ouverture dans une plage de f/5,6–11 avant la prise de vue.
	- o Les détails comme la vitesse d'obturation, la valeur d'ouverture et la sensibilité ISO sont déterminés par les conditions de la première prise.
	- o Pour annuler la prise de vue, enfoncez à nouveau le déclencheur à fond.
	- o **[Bracketing m.a.p]** bascule sur **[Désac.]** lorsque le commutateur  $d'$ alimentation est placé sur  $\leq$ OFF $\geq$ .

# Déclenchement de prises à intervalle  $\vec{X}$

Avec le minuteur d'intervalles lors de la prise de vue par le viseur, vous pouvez régler l'intervalle de prise de vue et le nombre de prises pour que l'appareil photographie à plusieurs reprises une fois à l'intervalle spécifié.

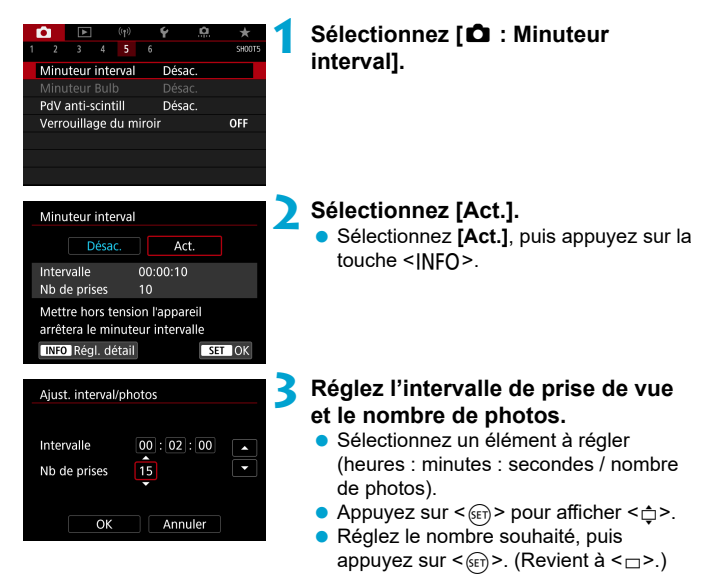

## **Intervalle**

Peut être réglé dans une plage comprise entre **[00:00:01]** et **[99:59:59]**.

#### **Nombre de prises**

Peut être réglé dans une plage comprise entre **[01]** et **[99]**. Pour maintenir indéfiniment activé le minuteur d'intervalles jusqu'à ce que vous l'arrêtiez, réglez **[00]**.

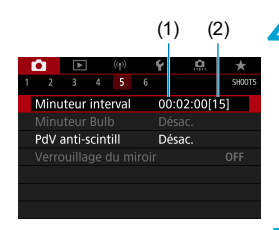

Ħ

## (1) (2) **4 Sélectionnez [OK].**

- Les réglages du minuteur d'intervalles s'afficheront sur l'écran du menu.
	- (1) Intervalle
	- (2) Nombre de prises

## **5 Prenez la photo.**

- **La première photo est prise et la prise** de vue continue selon les réglages du minuteur d'intervalles.
- Pendant le déclenchement de prises à intervalle, <<a>
HIME</a>
let clignotera sur l'écran LCD.
- Une fois le nombre prédéterminé de photos prises, le déclenchement de prises à intervalle s'arrêtera et sera automatiquement annulé.
- o L'utilisation d'un trépied est recommandée.
- o Il est recommandé de faire des prises de vue de test au préalable.
- o Même pendant le déclenchement de prises à intervalle, vous pouvez encore photographier comme d'habitude en enfonçant le déclencheur à fond. Veuillez noter que l'appareil photo se préparera pour la prochaine photo avec le minuteur d'intervalles environ 5 secondes au préalable, ce qui empêchera provisoirement les actions comme ajuster les réglages de prise de vue, accéder aux menus et lire des images.
- o Si la prochaine photo avec minuteur d'intervalles prévue n'est pas possible, car l'appareil photo prend une photo ou traite des images, elle sera sautée.
- o Même pendant le fonctionnement du minuteur d'intervalles, l'extinction automatique est déclenchée au bout d'environ 8 secondes d'inactivité, à condition que **[**5**: Arrêt auto]** ne soit pas réglé sur **[Désac.]**. L'appareil photo se remettra automatiquement sous tension une minute environ avant la prochaine prise.
- **•** Peut également être associé au bracketing d'exposition auto, au bracketing de la balance des blancs, aux expositions multiples et au mode HDR.
- **O** Pour arrêter le déclenchement de prises à intervalle, placez le commutateur  $d'$ alimentation sur  $\leq$  OFF $\geq$ .
- o Ne dirigez pas l'appareil photo vers une source lumineuse intense, par exemple le soleil ou une source lumineuse artificielle intense, sous peine d'endommager le capteur d'image ou les pièces internes de l'appareil photo.
	- o Si vous placez le sélecteur de mise au point de l'objectif sur <**AF**>, l'appareil photo ne pourra pas photographier tant que les sujets ne sont pas nets. Il est recommandé de sélectionner <**MF**> et de faire manuellement la mise au point avant la prise de vue.
	- Si la durée d'enregistrement est longue, il est recommandé d'utiliser les accessoires pour prise secteur (vendus séparément).
	- o La prise de longues expositions ou l'utilisation de vitesses d'obturation plus longues que l'intervalle de prise de vue empêchera la prise de vue à l'intervalle spécifié. Pour cette raison, moins de photos que spécifié seront prises. L'utilisation de vitesses d'obturation pratiquement identiques à l'intervalle de prise de vue peut également réduire le nombre de photos.
	- Si la durée nécessaire à l'enregistrement sur la carte dépasse l'intervalle de prise de vue en raison des fonctions de prise de vue définies ou de la performance de la carte, certaines des photos peuvent ne pas être prises avec les intervalles définis.
	- $\bullet$  Lorsque vous utilisez le flash avec le déclenchement de prises à intervalle. réglez un intervalle plus long que le temps de recharge du flash. Des intervalles trop courts peuvent empêcher le déclenchement du flash.
	- o Des intervalles trop courts peuvent empêcher la prise de vue ou la mise au point automatique.
	- o Le déclenchement de prises à intervalle sera annulé et ramené à **[Désac.]** si vous placez le commutateur d'alimentation sur < OFF >, réglez le mode de prise de vue sur < $B$ > ou < $C$  / $C$  / $C$  >, ou utilisez EOS Utility (logiciel EOS).
	- o Pendant le déclenchement de prises à intervalle, il n'est pas possible d'utiliser la prise de vue par télécommande ( $\Box$ [155](#page-154-0)) ou la prise de vue à déclenchement à distance avec un flash Speedlite.

# **Réduction de l'effet de scintillement**  $\mathbf{\hat{x}}$

Si vous photographiez une image avec une vitesse d'obturation rapide sous une source lumineuse comme une lampe fluorescente, le clignotement de la source lumineuse peut entraîner un scintillement et l'image peut être exposée inégalement à la verticale. Si la prise de vue en continu est utilisée dans ces conditions, il peut en résulter une exposition ou des couleurs inégales dans l'ensemble des images. La prise de vue anti-scintillement permet la prise de vue par le viseur à des moments où l'exposition et les couleurs sont moins affectées par le scintillement.

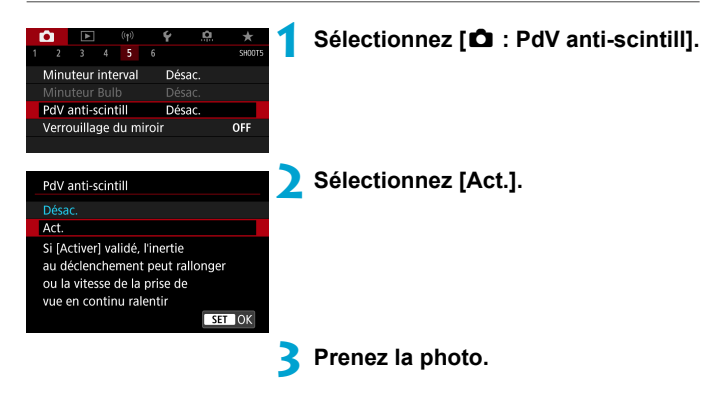

- $\bf{0}$ Lorsque **[Act.]** est réglé et que vous photographiez sous une source lumineuse scintillante, l'inertie au déclenchement de l'obturateur peut devenir plus longue. En outre, la vitesse de la prise de vue en continu peut devenir plus lente, et l'intervalle de prise de vue irrégulier.
	- o Non appliqué aux photos avec verrouillage du miroir, à la prise de vue avec Visée par l'écran ou à l'enregistrement vidéo.
	- Le scintillement à une fréquence autre que 100 Hz ou 120 Hz ne peut pas être détecté. En outre, si la fréquence de scintillement de la source lumineuse change pendant la prise de vue en continu, les effets du scintillement ne peuvent pas être réduits.

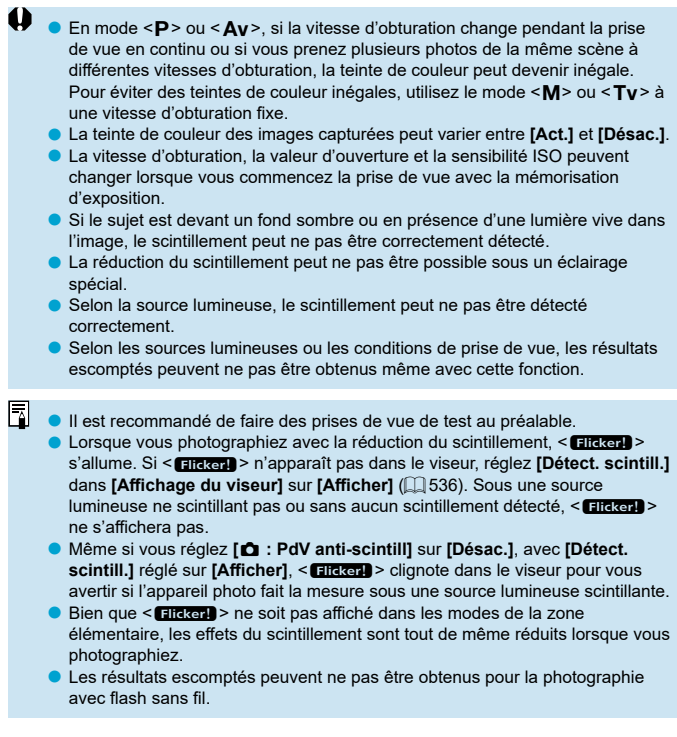

# **Verrouillage du miroir** Mathematic Section of  $\star$

Le verrouillage du miroir maintient le miroir levé lors de la prise de vue par le viseur afin de réduire le flou dû au mouvement du miroir. Utile lorsque vous photographiez en gros-plan (macrophotographie) au moyen d'un super-téléobjectif, lorsque vous photographiez à une vitesse d'obturation lente, etc.

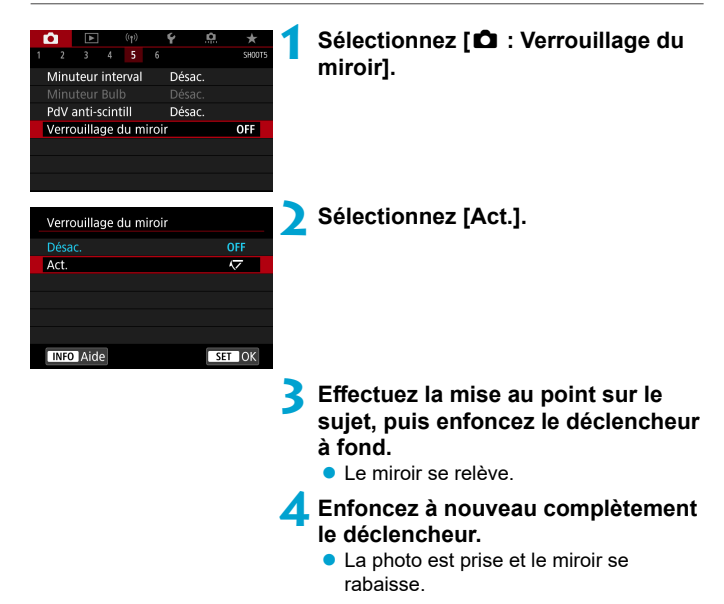

- o Ne dirigez pas l'appareil photo vers une source lumineuse intense, par exemple le soleil ou une source lumineuse artificielle intense, sous peine d'endommager le capteur d'image ou les pièces internes de l'appareil photo.
	- Sous un éclairage très violent, par exemple au bord de la mer ou sur une piste de ski par beau temps, prenez la photo dès que le verrouillage du miroir est stabilisé.
	- o Pendant le verrouillage du miroir, les réglages des fonctions de prise de vue et les opérations du menu sont désactivés.
- 同  $\bullet$  Le mode d'acquisition de la vue par vue est utilisé lorsque cette fonction est activée.
	- o Vous pouvez également utiliser le retardateur avec le verrouillage du miroir.
	- o Trente secondes environ après que le miroir se verrouille, il se rabaisse automatiquement. Si vous enfoncez le déclencheur à fond, le miroir se verrouille une nouvelle fois.
	- **Envisagez l'utilisation d'un trépied et d'une télécommande (Télécommande** RS-60E3, télécommande RC-6 ou télécommande sans fil BR-E1, toutes vendues séparément).

# **AF continu (Prise de vue avec Visée par l'écran)**

Cette fonction maintient généralement les sujets nets lors de la prise de vue avec Visée par l'écran. L'appareil photo est prêt à faire la mise au point immédiatement lorsque vous enfoncez le déclencheur à mi-course.

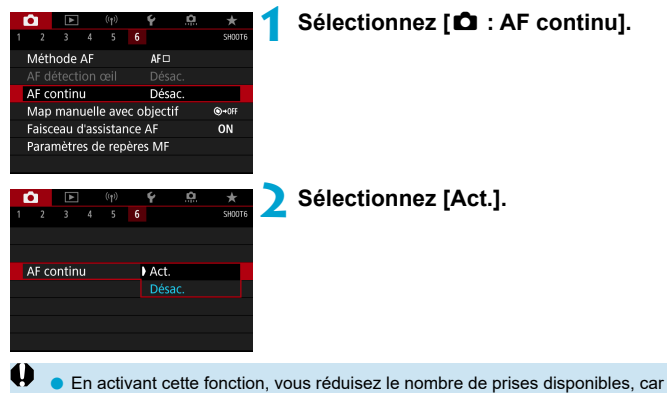

l'objectif est entraîné continuellement et la batterie s'épuise.

# <span id="page-265-0"></span>Réglages de la mise au point manuelle  $\vec{X}$ **électronique avec objectif**

Pour les objectifs EF ou EF-S pourvus de la mise au point manuelle électronique, vous pouvez spécifier comment le réglage manuel de la mise au point est utilisé avec Autofocus One-Shot.

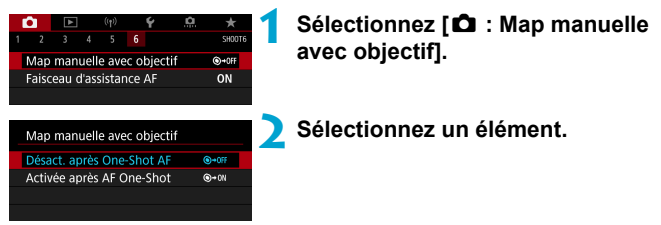

### **Désactivée après One-Shot AF**

Le réglage manuel de la mise au point après l'opération autofocus est désactivé.

#### **Activée après AF One-Shot**

Vous pouvez manuellement régler la mise au point après l'opération autofocus si vous maintenez enfoncé le déclencheur à mi-course.

Pour en savoir plus sur les spécifications de la mise au point manuelle de votre objectif, consultez son mode d'emploi.

同

# **Réglages du faisceau d'assistance autofocus**

Vous pouvez spécifier d'utiliser le faisceau d'assistance autofocus du flash intégré ou d'un flash Speedlite lors de la prise de vue par le viseur.

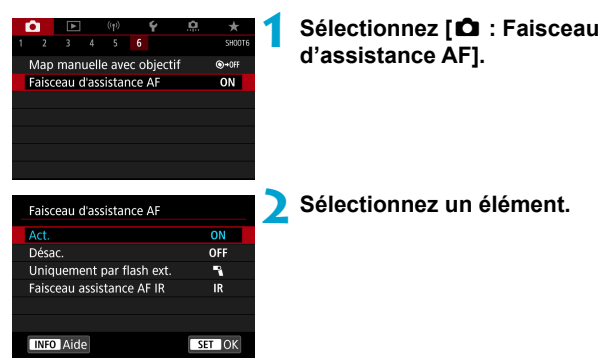

## **[ON] Act.**

Active le déclenchement du faisceau d'assistance autofocus, au besoin. Appuyez sur la touche  $\leq$   $\leq$  > pour déclencher le faisceau d'assistance autofocus du flash intégré.

## **[OFF] Désac.**

Désactive le déclenchement du faisceau d'assistance autofocus. Optez pour ce réglage si vous préférez ne pas déclencher le faisceau d'assistance autofocus.

## $\bullet$  [ $\bullet$ ] Uniquement par flash ext.

Active le déclenchement du faisceau d'assistance autofocus, au besoin, uniquement lorsque des flashes Speedlite externes sont utilisés.

#### **[IR] Faisceau assistance AF IR**

Active le déclenchement du faisceau d'assistance autofocus infrarouge par les flashes Speedlite externes pourvus de cette fonction, lorsque ces flashes sont fixés

- 1 Si la fonction personnalisée **[Faisceau d'assistance AF]** d'un flash Speedlite externe est réglée sur **[Désac.]**, le faisceau d'assistance autofocus ne sera pas émis.
- ⊡ Le faisceau d'assistance autofocus d'un flash Speedlite de la série EX pourvu d'une lampe LED et fixé à l'appareil photo se déclenche au besoin de la lampe LED du flash Speedlite lors de la prise de vue avec Visée par l'écran lorsque vous spécifiez **[Act.]** ou **[Uniquement par flash ext.]**.

## <span id="page-268-0"></span> **Mises en garde générales sur la prise de photos**

#### **S'applique à la fois à la prise de vue par le viseur et avec Visée par l'écran**

## **Qualité d'image**

- o Lorsque vous prenez des photos avec une sensibilité ISO élevée, du bruit (comme un effet de bande et des points de lumière) peut être perceptible.
- o Si vous photographiez à une température élevée, du bruit et des couleurs irrégulières peuvent apparaître sur l'image.

#### **Prise de vue avec Visée par l'écran**

o Ne dirigez pas l'appareil photo vers une source lumineuse intense, par exemple le soleil ou une source lumineuse artificielle intense, sous peine d'endommager le capteur d'image ou les pièces internes de l'appareil photo.

#### **Qualité d'image**

 $\bullet$ 

- **O** La prise de vue fréquente pendant une période prolongée peut provoquer une hausse de la température interne de l'appareil photo et affecter la qualité d'image. Lorsque vous ne prenez pas de photos, éteignez toujours l'appareil photo.
- $\bullet$  Si vous photographiez une exposition longue alors que la température interne de l'appareil photo est élevée, la qualité de l'image peut se dégrader. Arrêtez de photographier et patientez quelques minutes avant de reprendre la prise de vue.

#### **À propos des icônes blanche [**s**] et rouge [**E**]**

- o Si la température interne de l'appareil photo s'élève en raison d'une prise de vue prolongée ou de l'utilisation dans un endroit chaud, une icône blanche **[**s**]** ou rouge **[**E**]** apparaîtra.
- o L'icône blanche **[**s**]** indique que la qualité d'image des photos se dégradera. Arrêtez la prise de vue pendant un moment et laissez l'appareil photo refroidir.
- **Il est recommandé de photographier avec une sensibilité ISO faible plutôt** qu'élevée lorsqu'une icône blanche **[[8]** s'affiche.
- o L'icône rouge **[**E**]** indique que la prise de vue s'arrêtera bientôt automatiquement. La prise de vue n'étant plus possible tant que l'appareil photo n'a pas refroidi intérieurement, arrêtez provisoirement la prise de vue ou éteignez l'appareil photo et laissez-le refroidir un moment.
- o La prise de vue dans un endroit chaud pendant une période prolongée fera apparaître l'icône blanche **[**s**]** ou rouge **[**E**]** plus tôt. Lorsque vous ne prenez pas de photos, éteignez toujours l'appareil photo.
- o Si la température interne de l'appareil photo est élevée, la qualité des images prises à une sensibilité ISO élevée ou en exposition longue peut se dégrader même avant que l'icône blanche [so] s'affiche.

#### **Résultats de la prise de vue**

- **Pendant la vue agrandie, la vitesse d'obturation et l'ouverture s'affichent en rouge.** Si vous prenez la photo en vue agrandie, l'exposition risque de ne pas correspondre à ce que vous souhaitiez. Revenez à la vue normale avant de prendre la photo.
- o Même si vous prenez la photo en vue agrandie, l'image sera capturée avec la zone d'image de la vue normale.

### **Images et affichage**

- o Sous un éclairage faible ou très fort, il se peut que l'image affichée ne reflète pas la luminosité de l'image capturée.
- o Sous un faible éclairage, le bruit peut être plus perceptible dans l'affi chage des images, même à une sensibilité ISO basse, mais le bruit affectera moins vos photos, car la qualité d'image varie entre l'affichage et les images capturées.
- L'écran ou la valeur d'exposition peuvent scintiller si la source lumineuse (éclairage) change. Dans ce cas, cessez provisoirement la prise de vue et reprenez-la sous la source lumineuse que vous utiliserez.
- En dirigeant l'appareil photo dans un sens différent, vous risquez d'empêcher momentanément l'affichage correct de la luminosité. Attendez que le niveau de luminosité se stabilise avant de prendre une photo.
- o En cas de source lumineuse extrêmement forte sur l'image, il se peut que la portion claire de l'image apparaisse noire sur l'écran. L'image capturée affichera néanmoins correctement cette portion.
- **Si vous placez <b>[4** : Aff. luminosité] sur un réglage clair sous un faible éclairage, un bruit ou des couleurs irrégulières peuvent affecter l'image. Toutefois, le bruit ou les couleurs irrégulières ne seront pas enregistrés sur l'image capturée.
- o Lorsque vous agrandissez l'image, sa netteté peut paraître plus prononcée que sur l'image réelle.

#### **Fonctions personnalisées**

o Certaines fonctions personnalisées ne sont pas disponibles (certains réglages sont sans effet).

#### **Objectif et flash**

- Si un objectif à stabilisateur d'image est monté sur l'appareil photo et si vous placez le commutateur du stabilisateur d'image (IS) sur <0N>, le stabilisateur d'image fonctionnera continuellement même si vous n'enfoncez pas le déclencheur à mi-course. Le stabilisateur d'image est gourmand en batterie et le nombre de prises de vue possibles peut diminuer selon les conditions de prise de vue. Lorsque le stabilisateur d'image n'est pas nécessaire, quand vous utilisez un trépied par exemple, il est recommandé de placer le commutateur IS sur  $\leq$  OFF $\geq$ .
- o Avec les objectifs EF, la présélection de mise au point pendant la prise de vue est uniquement disponible lorsque vous utilisez un (super) téléobjectif doté de cette fonction et commercialisé dans la deuxième moitié de 2011 et après.
- **O** La mémorisation d'exposition au flash n'est pas disponible avec le flash intégré. La mémorisation d'exposition au flash et l'éclairage pilote du flash sont impossibles si vous utilisez un flash Speedlite externe.

Avec le câble HDMI HTC-100 (vendu séparément), vous pouvez afficher l'image sur un téléviseur ( $\Box$ [344](#page-343-0)). Veuillez noter qu'aucun son ne sera émis.

#### **Affi chage des informations lors de la prise de vue avec Visée par l'écran**

<span id="page-270-0"></span>同

Reportez-vous à  $\Box$ [623](#page-622-0) pour en savoir plus sur les icônes affichées pour la prise de photos.

- Γ Lorsque **[go]** est affiché en blanc, cela indique que l'image est affichée au niveau de luminosité le plus proche de l'image qui sera réellement capturée.
	- **O** Si **[**go]<sup> $\alpha$ </sup> clignote, cela indique que l'image est affichée avec une luminosité différente du résultat de la prise de vue réelle en raison d'un éclairage faible ou fort. L'image réelle enregistrée reflétera néanmoins le réglage d'exposition. Veuillez noter que le bruit peut être plus perceptible que sur l'image réellement enregistrée.
	- o La simulation de l'exposition peut ne pas être eff ectuée sous certains réglages de prise de vue. L'icône **[galla]** et l'histogramme s'affichent en gris. L'image s'affiche sur l'écran à la luminosité standard. Il se peut que l'histogramme ne s'affiche pas correctement sous un éclairage faible ou fort.
	- **O** L'histogramme peut être affiché lorsque **[comet : Simulation expo.]** est réglé sur  $[Act.]$  ( $[$  [221\)](#page-220-0).

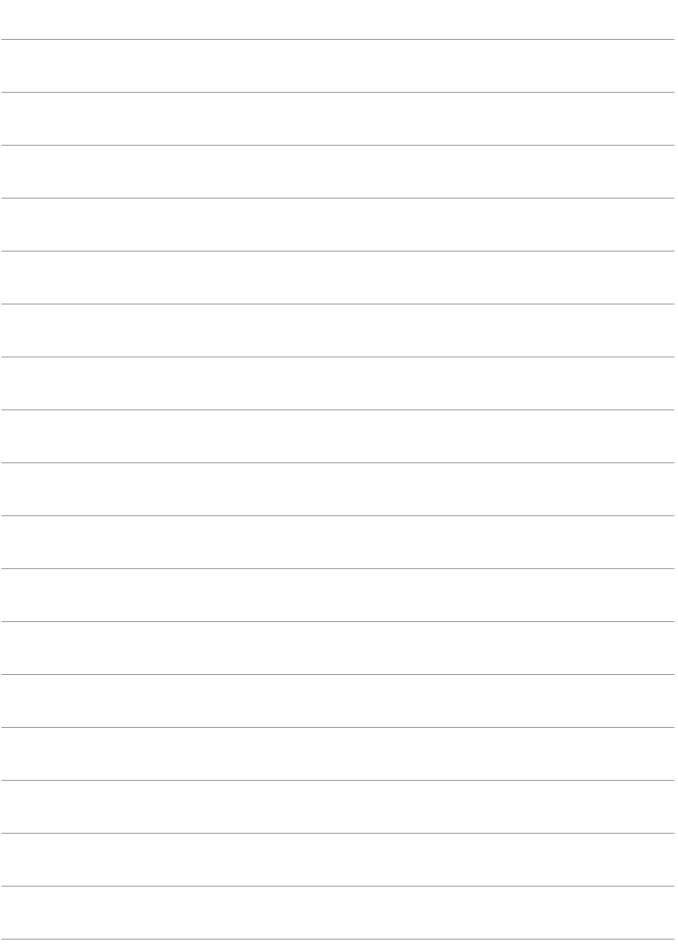

# **Enregistrement vidéo**

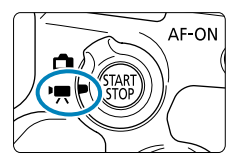

 $\bullet$ 

Pour l'enregistrement vidéo, positionnez le sélecteur de prise de vue avec Visée par l'écran/ d'enregistrement vidéo sur <<sup>1</sup>,

 $\bullet$  L'icône  $\star$  à droite du titre de la page indique que la fonction est uniquement disponible dans la zone de création.

**Lorsque vous passez de la prise de photos à l'enregistrement vidéo, vérifiez à** nouveau les réglages de l'appareil photo avant d'enregistrer des vidéos.

# **Menus de l'onglet : Enregistrement vidéo**

### **Prise de vue 1**

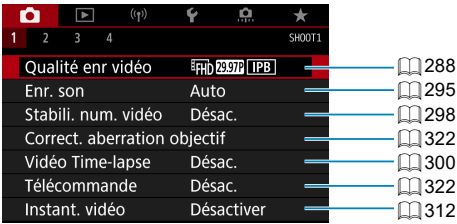

#### **Prise de vue 2**

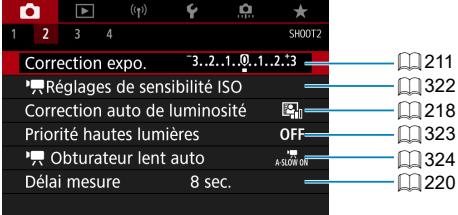

#### **Prise de vue 3**

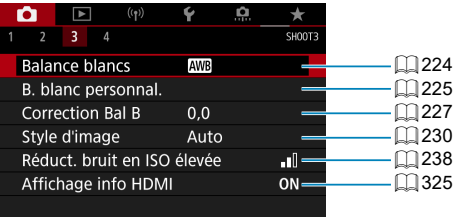

### **Prise de vue 4**

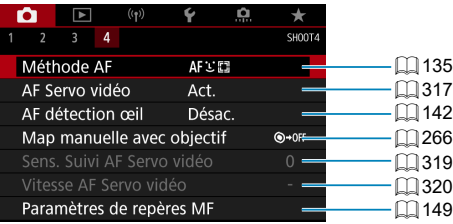

**Dans les modes de la zone élémentaire, les écrans suivants**  sont affichés. Veuillez noter que les éléments de réglage **disponibles dépendent du mode de prise de vue.**

#### **Prise de vue 1**

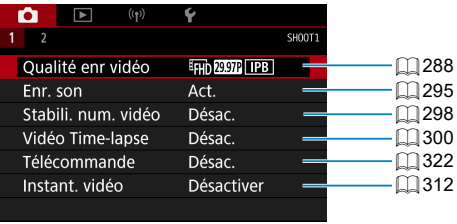

#### **Prise de vue 2**

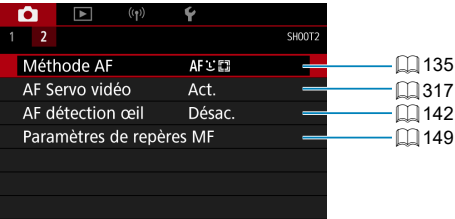

# **Enregistrement vidéo**

### <span id="page-276-0"></span>y**/**k **Enregistrement avec exposition automatique**

Le contrôle de l'exposition automatique entrera en vigueur pour convenir à la luminosité actuelle de la scène.

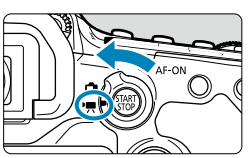

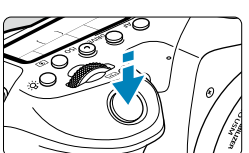

**1 Placez la molette de sélection des modes sur un autre mode que <**8**>, <**U**> ou <**a**>.**

**2 Positionnez le sélecteur de prise de vue avec Visée par l'écran/** d'enregistrement vidéo sur <<sup>\*</sup>果>.

- **3 Eff ectuez la mise au point sur le sujet.**
	- Avant d'enregistrer une vidéo, faites la mise au point automatiquement ou manuellement  $($  [135,](#page-134-0)  $[$  [147](#page-146-0)).
- Par défaut, **[**z **: AF Servo vidéo]** est réglé sur **[Act.]** de sorte que l'appareil photo continue à faire la mise au point  $(\Box$  [317\)](#page-316-0).
- Lorsque vous enfoncez le déclencheur à mi-course, l'appareil photo effectue la mise au point selon la méthode AF sélectionnée.

#### <span id="page-276-1"></span>**4 Enregistrez la vidéo.**

Appuyez sur la touche  $\leq \frac{57AB}{5700}$  > pour commencer à enregistrer une vidéo.

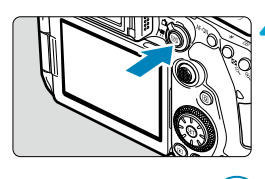

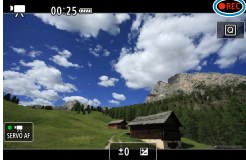

- Le symbole « REC » s'affiche dans le coin supérieur droit de l'écran pendant que vous enregistrez la vidéo.
- Le son est enregistré par le microphone  $intégré$  ( $\Box$  31).
- **Pour arrêter d'enregistrer la vidéo,** appuyez à nouveau sur la touche  $\leq$   $\frac{5000}{2000}$  >.

#### **Sensibilité ISO dans les modes de la zone élémentaire**

La sensibilité ISO est automatiquement réglée entre 100 et 12800 ISO.

## Sensibilité ISO dans les modes <P>. <Tv>. <Av> et <R>

- **Elle sera réglée en fonction des détails de <b>[cd : '甲Réglages de sensibilité ISO]** ( $\Box$ [322](#page-321-2)).
- $\bullet$ Corsque le mode <SCN> est réglé, l'enregistrement vidéo HDR entre en vigueur  $($  $\Box$  [284](#page-283-0)).
	- $\bullet$  Même si vous réglez le mode <  $\mathsf{Ty}$  > ou <  $\mathsf{Ay}$  >, l'enregistrement vidéo avec priorité à la vitesse d'obturation ou à l'ouverture ne peut pas être utilisé. L'enregistrement avec exposition automatique entre en vigueur comme dans le mode  $\leq P$ .

 $\bullet$  Reportez-vous à  $\Box$  [322](#page-321-2) pour en savoir plus sur la sensibilité ISO pour l'enregistrement vidéo Time-lapse.

- Ħ L'enregistrement dans les modes de la zone élémentaire produit les mêmes résultats que le mode < $A^+$ >. En mode < $A^+$ >, l'icône de scène détectée par l'appareil photo s'affiche dans le coin supérieur gauche de l'écran ([1] [627\)](#page-626-0).
	- Dans les modes de la zone de création, vous pouvez appuyer sur la touche  $\langle 4 \rangle$  ( $\Box$  [161](#page-160-0)) pour verrouiller l'exposition (mémorisation d'exposition). Vous pouvez annuler la mémorisation d'exposition appliquée pendant l'enregistrement vidéo en appuyant sur la touche <[--]>. (Le réglage de mémorisation d'exposition est conservé jusqu'à ce que vous appuyiez sur la touche  $\leq$   $\frac{m}{2}$ >.)
	- o La correction d'exposition dans les modes de la zone de création peut être réglée dans une plage allant jusqu'à ±3 valeurs.
	- o La sensibilité ISO, la vitesse d'obturation et l'ouverture ne sont pas enregistrées dans les informations Exif de la vidéo.
	- o Avec l'enregistrement vidéo avec exposition automatique (sauf dans l'enregistrement vidéo Time-lapse), cet appareil photo prend en charge la fonction du flash Speedlite permettant d'allumer automatiquement la lampe LED dans de faibles conditions d'éclairage. Pour en savoir plus, consultez le mode d'emploi du flash Speedlite de la série EX pourvu d'une lampe LED.

#### M **Enregistrement avec exposition manuelle**

Vous pouvez régler manuellement la vitesse d'obturation, l'ouverture et la sensibilité ISO pour l'enregistrement vidéo

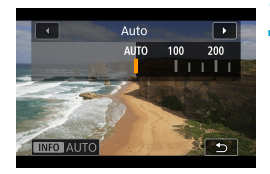

**1 Positionnez le sélecteur de prise de vue avec Visée par l'écran/** d'enregistrement vidéo sur <'興>.

**2 Positionnez la molette de sélection**  des modes sur <**M**>.

### **3 Réglez la sensibilité ISO.**

- Appuyez sur la touche <ISO>. Le réglage de la sensibilité ISO apparaît sur l'écran.
- Réglez avec la molette < $\frac{28}{20}$  > ou < set > .

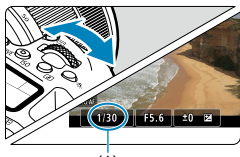

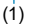

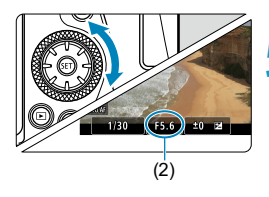

### **4 Réglez la vitesse d'obturation et l'ouverture.**

- **Enfoncez le déclencheur à mi-course** et vérifiez l'indicateur de niveau d'exposition.
- Pour régler la vitesse d'obturation (1). tournez la molette < $\frac{2}{3}$ >. Pour régler la valeur d'ouverture (2), tournez la molette  $\langle$

#### **5 Faites la mise au point et enregistrez la vidéo.**

 La procédure est identique à celle des étapes 3 et 4 pour « Enregistrement avec exposition automatique »  $(\Box$  [277\)](#page-276-0).

- Pendant l'enregistrement vidéo, évitez de changer la vitesse d'obturation, l'ouverture ou la sensibilité ISO. Vous risqueriez d'enregistrer les changements dans l'exposition ou de créer plus de bruit à des sensibilités ISO élevées.
	- o Il est recommandé d'utiliser une vitesse d'obturation d'environ 1/25e à 1/125e de seconde pour enregistrer une vidéo d'un sujet en mouvement. Plus la vitesse d'obturation est rapide et moins les mouvements du sujet auront l'air réguliers.
	- Si vous modifiez la vitesse d'obturation pendant que vous enregistrez sous un éclairage fluorescent ou LED, un scintillement d'image peut être enregistré.
- $\overline{\phantom{a}}$ o Avec ISO Auto, la correction d'exposition peut être réglée dans une plage de ±3 valeurs.
	- $\bullet$  Avec ISO auto réglé, vous pouvez appuyer sur la touche  $\leq$   $\neq$  > pour verrouiller la sensibilité ISO. Après avoir verrouillé la sensibilité ISO pendant l'enregistrement vidéo, vous pouvez l'annuler en appuyant sur la touche <<ie >. (Le verrouillage de la sensibilité ISO est maintenu jusqu'à ce que vous appuyiez sur la touche  $\leq$   $\geq$   $\geq$ .)
	- $\bullet$  Si vous appuyez sur la touche < $\bigstar$ >, puis recadrez la photo, vous pouvez voir la différence du niveau d'exposition sur l'indicateur de niveau d'exposition par rapport au moment où vous avez appuyé sur la touche  $\leq$   $\neq$  >.
	- $\bullet$  Avec l'appareil photo prêt à photographier en mode  $\leq M$  >, vous pouvez afficher l'histogramme en appuyant sur la touche <INFO>.

### **Sensibilité ISO dans le mode <M>**

Vous pouvez régler manuellement la sensibilité ISO ou sélectionner **[AUTO]**. Reportez-vous à  $\Box$  [620](#page-619-0) pour en savoir plus sur la sensibilité ISO.

#### **Vitesses d'obturation disponibles**

La vitesse d'obturation dans le mode  $\leq M$  peut être réglée dans une plage comprise entre 1/4000 et 1/8e de seconde.

 $\bullet$ 

Les vitesses d'obturation disponibles seront différentes pour l'enregistrement vidéo Time-Lapse (CQ [300](#page-299-0)).

#### **Prise de photos**

#### **Les photos ne peuvent pas être prises pendant l'enregistrement vidéo.**

Pour prendre des photos, arrêtez l'enregistrement vidéo et utilisez la prise de vue par le viseur ou la prise de vue avec Visée par l'écran.

#### **Affi chage des informations (enregistrement vidéo)**

Reportez-vous à  $\Box$ [625](#page-624-0) pour en savoir plus sur les icônes affichées pour l'enregistrement vidéo.

# **Précautions relatives à l'enregistrement vidéo**

- o Ne dirigez pas l'appareil photo vers une source lumineuse intense, par exemple le soleil ou une source lumineuse artificielle intense, sous peine d'endommager le capteur d'image ou les pièces internes de l'appareil photo.
- Si vous enregistrez un sujet aux détails fins, un moirage et des fausses couleurs peuvent se produire.
- o Si **[**Q**]** ou **[**Q**w]** est réglé et que la sensibilité ISO ou la valeur d'ouverture est modifiée pendant l'enregistrement vidéo, la balance des blancs peut aussi être modifiée.
- o Si vous enregistrez une vidéo sous un éclairage fluorescent ou LED, l'image vidéo risque de scintiller.
- I Si vous effectuez l'autofocus avec un objectif USM pendant l'enregistrement vidéo sous un faible éclairage, un effet de bande horizontale parasite peut être enregistré dans la vidéo. Le même type de bruit peut se produire si vous faites manuellement la mise au point avec certains objectifs pourvus d'une bague de mise au point électronique.
- o Il est recommandé d'enregistrer quelques vidéos d'essai si vous prévoyez de zoomer pendant l'enregistrement vidéo. Si vous zoomez pendant que vous enregistrez des vidéos, les changements d'exposition ou les bruits de l'objectif peuvent être enregistrés, ou bien le niveau sonore peut être irrégulier ou la mise au point perdue.
- o Une grande valeur d'ouverture peut retarder ou empêcher une mise au point précise.
- o Lorsque vous enfoncez le déclencheur à mi-course pour exécuter l'autofocus pendant l'enregistrement vidéo, l'une des situations suivantes peut se produire : la mise au point est provisoirement considérablement faussée, les changements de la luminosité de la vidéo sont enregistrés, l'enregistrement vidéo s'arrête momentanément et le bruit mécanique de l'objectif est enregistré.
- $\bullet$  Évitez de recouvrir les microphones intégrés ( $\Box$  [277\)](#page-276-1) avec vos doigts ou autres objets.
- o Vous trouverez des « Mises en garde générales sur l'enregistrement vidéo » aux  $\Box$  [326](#page-325-0)– $\Box$  [327.](#page-326-0)
- o Lisez également, au besoin, « Mises en garde générales sur la prise de photos » aux  $\Box$  [269–](#page-268-0) $\Box$  [271](#page-270-0).

#### **Remarques sur l'enregistrement vidéo**

M

- o Chaque fois que vous enregistrez une vidéo, un nouveau fi chier vidéo est créé sur la carte.
- o La couverture du champ visuel de la vidéo pour l'enregistrement de vidéos 4K, Full-HD et HD est d'environ 100 %.
- o Pour activer le lancement ou l'arrêt de l'enregistrement vidéo en enfonçant le déclencheur à fond, réglez **[À fond]** pour **[**5 **: Fonct. déclencheur pour vidéos]** sur **[Lancer/arrêter enr.]**.
- o Le son est enregistré en stéréo par le microphone intégré de l'appareil photo  $(\Box$  [277](#page-276-1)).
- o Tout microphone externe comme le microphone stéréo directionnel DM-E1 (vendu séparément) connecté à la borne d'entrée pour microphone externe de l'appareil photo est utilisé à la place des microphones intégrés ( $\Box$ ) [296\)](#page-295-0).
- $\bullet$  La plupart des microphones externes pourvus d'une mini-fiche de 3.5 mm de diamètre peuvent être utilisés.
- o Avec les objectifs EF, la présélection de mise au point pendant l'enregistrement vidéo est disponible lorsque vous utilisez un (super) téléobjectif doté de cette fonction et commercialisé dans la deuxième moitié de 2011 et après.
- o L'échantillonnage de couleur YCbCr 4:2:0 (8 bits) et l'espace colorimétrique Enr. ITU-R BT.709 sont utilisés pour les vidéos 4K, Full-HD et HD.

# <span id="page-283-0"></span> **Enregistrement vidéo HDR**

Vous pouvez enregistrer des vidéos à gamme dynamique élevée qui conservent les détails dans les hautes lumières des scènes fortement contrastées.

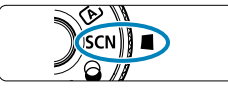

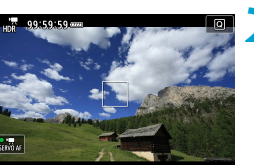

## **1 Positionnez la molette de sélection**  des modes sur <SCN>.

### **2 Enregistrez une vidéo HDR.**

 Enregistrez la vidéo comme vous le feriez pour l'enregistrement vidéo normal.

Étant donné que plusieurs images sont fusionnées pour créer une vidéo HDR, certaines portions de la vidéo peuvent être déformées. Cette déformation étant plus perceptible dans les photos affectées par le flou de bougé, envisagez l'utilisation d'un trépied. Veuillez noter que même si vous utilisez un trépied pour l'enregistrement, des images rémanentes ou du bruit peuvent être plus visibles pendant la lecture image par image ou au ralenti de la vidéo HDR par rapport à la lecture normale.

La taille d'enregistrement est E<sub>FHD</sub> (PEB) (NTSC) ou E<sub>FHD</sub> (EXE) (PAL).

**O** La sensibilité ISO est automatiquement réglée lorsque vous enregistrez des vidéos HDR.

Ħ

# **Enregistrement vidéo avec effets de filtre appliqués**

Dans le mode  $\langle \textcircled{a} \rangle$  (filtres créatifs), vous pouvez enregistrer des vidéos auxquelles sont appliqués des effets de filtre.

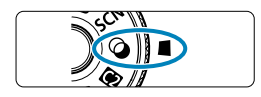

**1 Positionnez la molette de sélection**   $des$  modes sur  $<\,>\infty$  $>$ .

**Appuyez sur la touche <** $\overline{Q}$  **> (** $\overset{\circ}{\circ}10$ **).** L'écran de contrôle rapide apparaît.

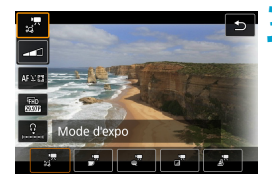

# Rêve Donne l'aspect doux, rêveur d'un autro monde  $\alpha$

## **3 Sélectionnez [**f**].**

Utilisez les touches  $\leq$   $\blacktriangle$   $\geq$   $\blacktriangledown$   $\blacktriangledown$  pour sélectionner **[**f**]** (Mode d'expo) dans le coin supérieur gauche, puis appuyez sur  $<$  (SET) >.

### $Sélectionnez un effet de filter.$

- $\bullet$  Utilisez les touches  $\leq$   $\blacktriangle$   $\geq$   $\lt$   $\blacktriangledown$   $\gt$  pour sélectionner un effet de filtre ( $\Box$  286- $\Box$  [287](#page-286-0)), puis appuyez sur < $(s_{\text{ET}})$ >.
- L'image est montrée avec l'effet de filtre appliqué.
- · Pour la vidéo avec effet miniature. déplacez le collimateur AF sur l'emplacement où vous souhaitez eff ectuer la mise au point. Déplacez le cadre de la scène si le collimateur AF ne s'y trouve pas, de sorte à aligner le collimateur AF dessus.

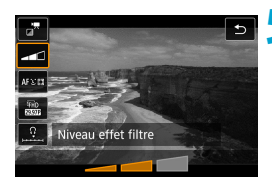

#### Aiustez le niveau de l'effet du filtre.

- Appuyez sur la touche  $\leq$   $\Omega$  > pour sélectionner l'icône sous **[Mode d'expo]**.
- $\bullet$  Utilisez les touches  $\lt \blacktriangle \gt \lt \gt$  pour ajuster l'effet, puis appuyez sur  $\langle \sin \rangle$ .
- $\bullet$  Lors de la configuration de vidéos avec effet miniature, sélectionnez la vitesse de lecture.

## **6 Enregistrez la vidéo.**

- û o Aucune vue agrandie n'est disponible.
	- Aucun histogramme n'est affiché.
	- o Non disponible pour les instantanés vidéo, les vidéos Time-lapse ou le stabilisateur numérique vidéo.

Dans les modes de la zone de création, les réglages de filtres créatifs sont disponibles sur l'écran de contrôle rapide  $($  [103\)](#page-102-0).

### <span id="page-285-0"></span>**Caractéristiques du filtre créatif**

#### **•**  $\sqrt{\pi}$  Rêve

ħ

Donne l'aspect doux, rêveur d'un autre monde. Donne à la vidéo un aspect général plus doux en rendant flou le pourtour de l'écran. Vous pouvez ajuster les zones floues sur les bords de l'écran.

### **C**<sup>*x*</sup> Vieux films

Recrée l'atmosphère des vieux films en ajoutant des effets de rayures, déformations et scintillements à l'image. Le bas et le haut de l'écran sont masqués par une bande noire. Vous pouvez modifier les effets de rayures et de déformations en réglant l'effet du filtre.

### **P** <sub>≝</sub><sup>#</sup> Souvenir

Crée une ambiance de souvenirs lointains. Donne à la vidéo un aspect général plus doux en réduisant la luminosité sur le pourtour de l'écran. Vous pouvez modifier la saturation générale et les zones sombres sur les bords de l'écran en réglant l'effet du filtre.

### **o**<sub>r</sub><sup>n</sup> N&B dramatique

Crée une ambiance de réalisme théâtral avec un contraste noir et blanc prononcé. Vous pouvez ajuster l'effet granuleux et l'effet noir et blanc.

## <span id="page-286-0"></span>**D Effet miniature vidéo**

Vous pouvez enregistrer des vidéos avec un effet miniature (diorama). Sélectionnez la vitesse de lecture et filmez. Pour pouvoir déplacer le cadre de la scène, appuyez sur la touche  $\leq \mathcal{R}$  > à l'étape 4 (ou tapotez [**∂]** dans le coin inférieur droit de l'écran), et quand il devient orange, déplacez-le avec les touches <▲> <▼>. Pour centrer à nouveau le cadre, appuyez sur la touche <INFO>. Pour basculer entre l'orientation verticale et horizontale du cadre de la scène, tapotez **[**i**]** dans le coin inférieur gauche de l'écran. Appuyez sur  $\leq$   $\leq$  pour confirmer la position du cadre de la scène. À l'étape 5, réglez la vitesse de lecture sur **[5x]**, **[10x]** ou **[20x]** avant l'enregistrement. Direct 1 collimateur AF sert de méthode autofocus, en faisant la mise au point sur les sujets centrés dans le cadre blanc. Le cadre blanc est masqué pendant l'enregistrement.

#### **Vitesse et durée de lecture (pour une vidéo d'une minute)**

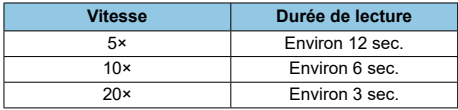

La gradation des couleurs du ciel ou de murs blancs peut ne pas être reproduite fidèlement. Du bruit, une exposition ou des couleurs irrégulières peuvent apparaître.

#### **[**o**] (Eff et miniature vidéo)**

- o Le son n'est pas enregistré.
- **O** AF Servo vidéo sera inopérant.
- o L'édition n'est pas disponible pour les vidéos avec une durée de lecture inférieure à une seconde  $($ 1 [338\)](#page-337-0).

# <span id="page-287-0"></span> **Réglages de la qualité de l'enregistrement vidéo**

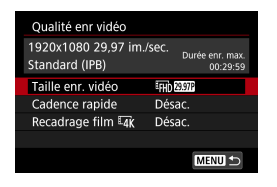

Sous l'onglet **[**z **: Qualité enr vidéo]**, réglez la taille d'image, la cadence d'enregistrement des images et la méthode de compression. La vidéo sera enregistrée en tant que fichier MP4. La cadence d'enregistrement des images affi chée sur l'écran **[Taille enr. vidéo]** change automatiquement selon le réglage

 $[\triangleright$  : Système vidéol ( $\cap$ [520](#page-519-0)).

û Les vitesses d'écriture et de lecture de la carte nécessaires à **l'enregistrement de vidéos (exigences de performance de la carte) dépendent de la taille de l'enregistrement vidéo. Avant d'enregistrer des**  vidéos, voir **[1[617](#page-616-0)** pour vérifier les exigences de performance de la **carte.**

## **Taille d'image**

## **[**H**] 3840×2160**

La vidéo est enregistrée dans la qualité 4K. Le ratio d'aspect est de 16:9.

#### **[**L**] 1920×1080**

La vidéo sera enregistrée en qualité Full-HD (Full High-Definition). Le ratio d'aspect est de 16:9.

## **[**w**] 1280×720**

La vidéo est enregistrée en qualité HD (High-Definition). Le ratio d'aspect est de 16:9.
- Si vous modifiez le réglage **[€ : Système vidéo]**, réglez également **[**z **: Taille enr. vidéo]** à nouveau.
- **O** La lecture normale de vidéos 4K et E<sub>FH</sub> FEMP / FILE peut s'avérer impossible sur d'autres appareils, car la lecture est un traitement intensif.
- o La clarté et le bruit varient en fonction de la qualité de l'enregistrement vidéo et des réglages de la prise de vue recadrée.

Les vidéos ne peuvent pas être enregistrées avec la qualité VGA.

# **Enregistrement vidéo 4K**

 $\overline{\mathbb{F}}$ 

- L'enregistrement de vidéos 4K nécessite une carte aux performances élevées. Reportez-vous à « Cartes capables d'enregistrer des vidéos » en  $\bigcap$  [617](#page-616-0) pour en savoir plus.
- L'enregistrement de vidéos 4K augmente considérablement la charge de traitement, ce qui peut provoquer une hausse plus rapide de la température interne de l'appareil photo ou une hausse plus élevée que pour les vidéos standards. **Si une icône rouge** E **ou [**x**] apparaît pendant l'enregistrement vidéo, il se peut que la carte soit chaude. Dans ce cas, arrêtez l'enregistrement et laissez l'appareil photo refroidir avant de retirer la carte. (Ne retirez pas immédiatement la carte.)**
- Vous pouvez sélectionner une image à partir d'une vidéo 4K pour la sauvegarder comme image fixe JPEG d'environ 8.3 mégapixels  $(3840×2160)$  sur la carte  $($ 1)[342](#page-341-0)).
- **Avec [Recadrage film**  $\overline{4}$ **]** réglé sur [Act.], vous pouvez enregistrer des vidéos recadrées autour du centre de l'écran, comme si elles avaient été filmées avec un téléobjectif. Veuillez noter que les vidéos Time-lapse ne sont pas enregistrées recadrées même lorsque **[Act.]** est réglé.

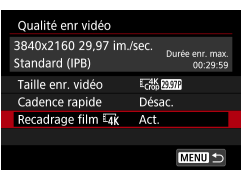

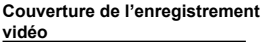

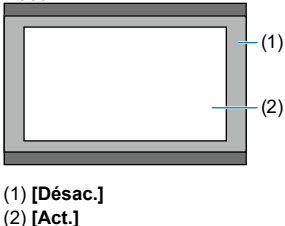

# **Cadence d'enregistrement des images (im./sec. : image par seconde)**

# **[**8**] 59,94 im./sec. / [**6**] 29,97 im./sec. / [**4**] 23,98 im./sec.**

 Pour les régions dont le système TV est NTSC (Amérique du Nord, Japon, Corée du Sud, Mexique, etc.).

# **[**7**] 50,00 im./sec. / [**5**] 25,00 im./sec.**

 Pour les régions dont le système TV est PAL (Europe, Russie, Chine, Australie, etc.).

# **Méthode de compression**

# **[**X**] IPB (Standard)**

Plusieurs images à la fois sont comprimées de manière efficace pour l'enregistrement.

# **[ ] IPB (Légère)**

Étant donné que la vidéo est enregistrée à un débit binaire plus faible qu'avec IPB (Standard), la taille de fichier est plus petite qu'avec IPB (Standard) et la compatibilité de lecture plus élevée. Cela rendra la durée d'enregistrement possible plus longue qu'avec IPB (Standard) (avec une carte de même capacité).

# **Format d'enregistrement vidéo**

# **• [MP4] MP4**

Toutes les vidéos que vous filmez avec l'appareil photo sont enregistrées en tant que fichiers vidéo au format MP4 (extension de fichier « .MP4 »).

# **Cartes capables d'enregistrer des vidéos**

π

Pour en savoir plus sur les cartes que vous pouvez utiliser pour différentes tailles d'enregistrement vidéo, voir  $\bigcap$ [617.](#page-616-0)

 Pour enregistrer des vidéos, optez pour une carte haute capacité ayant une des vitesses d'écriture/lecture (tel que spécifié dans les exigences de performance de la carte) indiquées dans le tableau en **[1] [617](#page-616-0)** ou supérieures aux spécifications standard. Testez les cartes en enregistrant **quelques vidéos pour vous assurer qu'elles peuvent enregistrer**  correctement à la taille que vous avez spécifiée ( $\cap$  [288](#page-287-0)).

- 0  $\bullet$  Formatez les cartes avant d'enregistrer des vidéos 4K ( $\Box$ [511\)](#page-510-0).
	- o Pour enregistrer des vidéos, si vous utilisez une carte dont la vitesse d'écriture est lente, la vidéo risque de ne pas être correctement enregistrée. De plus, si vous lisez une vidéo sur une carte dont la vitesse de lecture est lente, celle-ci risque de ne pas être lue correctement.
	- o Pour enregistrer des vidéos, utilisez des cartes aux performances élevées avec une vitesse d'écriture suffisamment plus élevée que le débit binaire.
	- o Si les vidéos ne peuvent pas être enregistrées normalement, formatez la carte et réessayez. Si le formatage de la carte ne résout pas le problème, consultez le site Web du fabricant de la carte, etc.
	- **Pour obtenir une meilleure performance de la carte, nous vous recommandons** de la formater avec l'appareil photo avant d'enregistrer des vidéos ([1[511\)](#page-510-0).
	- o Pour vérifier la vitesse d'écriture/lecture de la carte, consultez le site Web du fabricant de la carte, etc.

# **Cadence rapide**

Vous pouvez enregistrer des vidéos Full-HD à une cadence rapide (High Frame Rate, HFR) de 119,88 im./sec. ou 100,0 im./sec. Cette option est idéale pour enregistrer des vidéos qui seront lues au ralenti. La durée d'enregistrement maximum par vidéo est de 7 minutes 29 secondes.

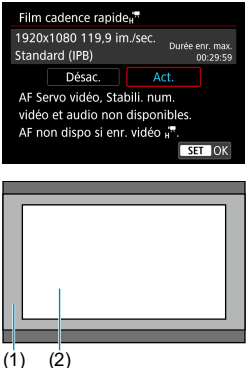

Les vidéos sont enregistrées en EFHD **LICOR** [IPB] OU EFHD **LICOR** [IPB]. Elles sont enregistrées recadrées autour du centre de l'écran de prise de vue.

AF Servo vidéo et Stabilisateur numérique vidéo sont sans effet lorsque vous enregistrez des vidéos HFR. L'autofocus n'est pas utilisé pour la mise au point.

(1) Enregistrement Full-HD (2) Enregistrement HFR

(1) (2)

Étant donné que les vidéos HFR sont enregistrées en tant que fichiers vidéo de 29,97 im./sec. ou de 25,00 im./sec., elles sont lues au ralenti à un quart de la vitesse.

 $\bullet$ 

- **Vérifiez le réglage <b>[Taille enr. vidéo]** si vous ramenez ce réglage sur **[Désac.]**. o L'écran risque de scintiller si vous enregistrez des vidéos HFR sous un éclairage fluorescent ou LED.
- o Pendant un instant, lorsque vous commencez ou arrêtez d'enregistrer des vidéos HFR, la vidéo n'est pas actualisée, et l'image s'arrête momentanément. Pensez-y lorsque vous enregistrez des vidéos sur des appareils externes via HDMI.
- o Les cadences des vidéos indiquées sur l'écran à mesure que vous enregistrez des vidéos HFR ne correspondent pas à la cadence de la vidéo enregistrée.
- o Le son n'est pas enregistré.

# **Fichiers vidéo dépassant 4 Go**

 Même si vous enregistrez une vidéo dépassant 4 Go, vous pouvez continuer à enregistrer sans interruption.

# **Utilisation de cartes SD/SDHC formatées avec l'appareil photo**

 Si vous utilisez l'appareil photo pour formater une carte SD/SDHC, l'appareil la formatera en FAT32.

Avec une carte formatée en FAT32, si vous enregistrez une vidéo et que la taille de fichier dépasse 4 Go, un nouveau fichier vidéo est automatiquement créé.

Lors de la lecture de la vidéo, il vous faudra lire chaque fichier vidéo séparément. Les fichiers vidéo ne peuvent pas être lus automatiquement à la suite. Une fois la lecture vidéo terminée, sélectionnez la prochaine vidéo et lisez-la.

# **Utilisation de cartes SDXC formatées avec l'appareil photo**

 Si vous utilisez l'appareil photo pour formater une carte SDXC, l'appareil la formatera en exFAT.

Lorsque vous utilisez une carte formatée en exFAT, même si la taille de fichier dépasse 4 Go pendant l'enregistrement vidéo, la vidéo sera sauvegardée comme un seul fichier (plutôt que d'être divisée en plusieurs fichiers).

Δ

Si vous importez des fichiers vidéo dépassant 4 Go sur un ordinateur, utilisez EOS Utility ou un lecteur de carte ([1] [593](#page-592-0)). Il peut s'avérer impossible de sauvegarder des fichiers vidéo dépassant 4 Go si vous utilisez les fonctionnalités standard du système d'exploitation de l'ordinateur pour ce faire.

# Durée totale d'enregistrement vidéo et taille de fichier par **minute**

Pour en savoir plus sur les tailles de fichier et la durée d'enregistrement disponible à chaque taille d'enregistrement vidéo, reportez-vous à  $\Box$ [618.](#page-617-0)

# **Limite de durée de l'enregistrement vidéo**

 **Lors de l'enregistrement de vidéos autres que HFR** La durée d'enregistrement maximum par vidéo est de 29 minutes 59 secondes. Une fois que 29 minutes 59 secondes est atteint, l'enregistrement s'arrête automatiquement. Vous pouvez reprendre l'enregistrement vidéo en appuyant sur la touche d'enregistrement vidéo (laquelle enregistre la vidéo dans un nouveau fichier).

## **Lors de l'enregistrement de vidéos HFR** La durée d'enregistrement maximum par vidéo est de 7 minutes 29 secondes. Une fois que 7 minutes 29 secondes est atteint, l'enregistrement s'arrête automatiquement. Vous pouvez reprendre l'enregistrement vidéo HFR en appuyant sur la touche d'enregistrement vidéo (laquelle enregistre la vidéo dans un nouveau fichier).

# **Réglage de l'enregistrement du son**

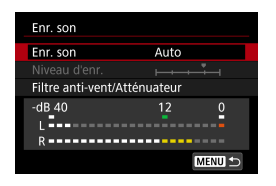

Vous pouvez filmer des vidéos tout en enregistrant le son avec le microphone stéréo intégré ou un microphone stéréo externe. Vous pouvez également ajuster librement le niveau d'enregistrement du son.

Utilisez **[**z **: Enr. son]** pour régler les fonctions d'enregistrement du son.

# **Enregistrement du son/Niveau d'enregistrement du son**

## **Auto**

Le niveau d'enregistrement du son est ajusté automatiquement. Le contrôle automatique du niveau entre automatiquement en vigueur en réponse au niveau sonore.

# **Manuel**

Vous pouvez ajuster le niveau d'enregistrement du son au besoin. Sélectionnez **[Niveau d'enr.]** et appuyez sur les touches <**4> <** tout en regardant le compteur du niveau pour régler le niveau de l'enregistrement du son. Regardez l'indicateur de retenue de crête et procédez au réglage de sorte que le compteur du niveau illumine la droite du repère « 12 » (–12 dB) pour les sons les plus forts. S'il dépasse « 0 », le son sera déformé.

# **Désactivé**

Le son ne sera pas enregistré.

# **Filtre anti-vent**

Sélectionnez **[Auto]** pour réduire automatiquement le bruit du vent en présence de vent à l'extérieur. Uniquement activé lorsque le microphone intégré de l'appareil photo est utilisé. Lorsque la fonction de filtre anti-vent s'active, les sons graves bas sont également partiellement réduits.

# **Atténuateur**

Supprime automatiquement la distorsion sonore provoquée par les bruits forts. Réglez **[Enr. son]** sur **[Activer]** en cas de distorsion avec **[Auto]** ou **[Manuel]** réglé.

# **Microphone externe**

Si un microphone externe pourvu d'une fiche stéréo miniature (3,5 mm de diamètre) est raccordé à la borne d'entrée pour microphone externe de l'appareil photo, le microphone externe aura la priorité. Il est recommandé d'utiliser le microphone stéréo directionnel DM-E1 (vendu séparément).

# **Casque**

En branchant un casque en vente dans le commerce pourvu d'une minifiche de 3,5 mm sur le connecteur pour casque, vous pouvez écouter le son à mesure que la vidéo est enregistrée ou lue. Pour régler le volume du casque, accédez à **[4 : Volume du casque]** (**[1]** [523\)](#page-522-0) ou appuyez sur la touche  $\leq |\mathbb{Q}|$ , sélectionnez  $[\]$ , puis réglez avec les touches  $\leq$   $\leq$   $\geq$   $\geq$   $\geq$ .

- **Les bruits du fonctionnement Wi-Fi peuvent être capturés avec le microphone** intégré ou externe. Pendant l'enregistrement du son, il est déconseillé d'utiliser la fonction de communication sans fi l.
	- o Lors du raccordement d'un microphone externe ou d'un casque à l'appareil photo, assurez-vous que la fiche est complètement insérée.
	- o Le microphone intégré de l'appareil photo enregistrera également le bruit de fonctionnement et le bruit mécanique de l'appareil photo pendant la prise de vue. Si vous utilisez le microphone stéréo directionnel DM-E1 (vendu séparément), de tels bruits dans la vidéo peuvent être réduits.
	- o Ne raccordez rien d'autre qu'un microphone externe à la borne d'entrée pour microphone externe de l'appareil.
	- o Étant donné que la réduction du bruit n'est pas appliquée au son lu sur le casque, le son semblera différent du son enregistré avec les vidéos.
	- $\bullet$  Ne modifiez pas les réglages [Enr. son] lorsque vous écoutez avec un casque. Cela pourrait provoquer une brusque sortie de sons stridents susceptible d'endommager votre ouïe.
- o Dans les modes de la zone élémentaire, les réglages disponibles pour **[Enr. son]** sont **[Act.]** ou **[Désac.]**. Sélectionnez **[Act.]** pour le réglage automatique du niveau d'enregistrement.

同

- o Le son est également émis lorsque l'appareil photo est connecté à un téléviseur via HDMI, sauf si **[Enr. son]** est réglé sur **[Désac.]**.
- o L'équilibre du volume sonore entre L (gauche) et R (droite) n'est pas réglable.
- o Le son est enregistré à un taux d'échantillonnage de 48 kHz/16 bits.

# **Stabilisateur numérique vidéo**

La fonction Stabilisateur numérique vidéo de l'appareil photo réduit le flou de bougé pendant l'enregistrement des vidéos. Le stabilisateur numérique vidéo peut fournir une stabilisation efficace même si votre objectif n'est pas pourvu d'un stabilisateur d'image. Lorsque vous utilisez un objectif pourvu d'un stabilisateur d'image, placez le commutateur du stabilisateur d'image de l'objectif sur <0N>.

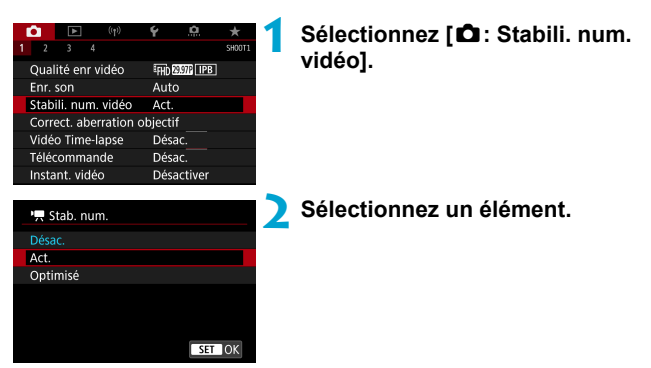

# **O** Désac. ( $\mathbb{W}$ <sub>)</sub>(F)

La stabilisation d'image avec le stabilisateur numérique vidéo est désactivée.

# ● Act. ((<sub>w</sub>)

Le flou de bougé est corrigé. L'image sera légèrement agrandie.

# **Optimisé** (( $\downarrow$ )

Par rapport au réglage [Act.], un flou de bougé plus important peut être corrigé. L'image sera plus agrandie.

- o Le stabilisateur numérique vidéo ne fonctionnera pas si le commutateur du stabilisateur d'image optique de l'objectif est placé sur <0FF>.
	- o Avec les objectifs dont la distance focale est supérieure à 800 mm, le stabilisateur numérique vidéo est inopérant.
	- Le stabilisateur numérique vidéo ne peut pas être réglé dans le mode <SCN> ou < $\odot$  > ou si les réglages High Frame Rate (Cadence rapide), vidéo Timelapse ou filtres créatifs sont sélectionnés.
	- **O** Plus l'angle de champ est élargi, plus efficace est la stabilisation d'image. Plus l'angle de champ est étroit, moins efficace est la stabilisation d'image.
	- o Il est recommandé de régler le stabilisateur numérique vidéo sur **[Désac.]** lorsque vous utilisez un objectif TS-E, un objectif fish-eye ou un objectif d'une autre marque que Canon.
	- $\bullet$  Les effets du stabilisateur numérique vidéo ne sont pas appliqués aux images pendant l'affichage agrandi.
	- o Étant donné que le stabilisateur numérique vidéo agrandit l'image, celleci semblera plus granuleuse. Du bruit, des points lumineux, etc. peuvent également être perceptibles.
	- o Selon le sujet et les conditions de prise de vue, le sujet peut être visiblement flou (le sujet est momentanément pas net) en raison des effets du stabilisateur numérique vidéo.
	- o Lorsque le stabilisateur numérique vidéo est réglé, la taille des collimateurs AF change également.
	- o Il est recommandé de régler le stabilisateur numérique vidéo sur **[Désac.]** lorsque vous utilisez un trépied.

# **Enregistrement de vidéos Time-lapse**

Les photos prises à un intervalle donné peuvent être assemblées automatiquement pour créer une vidéo Time-lapse 4K ou Full-HD. Une vidéo Time-lapse montre comment un sujet change dans un laps de temps beaucoup plus court que le temps réel qui a été nécessaire. Cette fonction est efficace pour l'observation d'un point précis de paysage changeant, de plantes qui poussent, de mouvement des planètes, etc.

**Les vidéos Time-lapse sont enregistrées au format MP4 avec la qualité suivante : EAK REPIR ALL-II (NTSC)/EAK REPIRIALL-II (PAL) pour l'enregistrement 4K et FHD <b>REF** ALL- (NTSC)/FHD **EXAM** ALL- (PAL) pour l'enregistrement **Full-HD.**

Veuillez noter que la cadence d'enregistrement des images changera automatiquement selon le réglage **[4 : Système vidéo]** ([1] [520\)](#page-519-0).

# **1 Sélectionnez un mode de prise de vue.**

- **C** L'enregistrement avec exposition automatique est utilisé dans le mode  $\leq$   $\sqrt{a}$ ,  $\leq$   $\mathbf{P}$ ,  $\leq$   $\mathbf{T}$  $\mathbf{v}$ ,  $\leq$   $\mathbf{A}$  $\mathbf{v}$ ,  $\geq$   $\leq$   $\mathbf{B}$ ,
- **C** L'enregistrement avec exposition manuelle est utilisé dans le mode <M>
- **2 Positionnez le sélecteur de prise de vue avec Visée par l'écran/** d'enregistrement vidéo sur <'只>.
	- **3 Sélectionnez [**z**: Vidéo Time-lapse].**

**4 Sélectionnez [Time-lapse].**

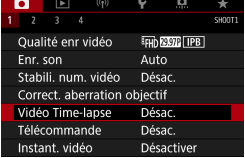

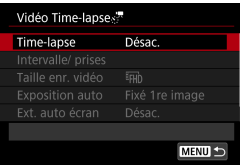

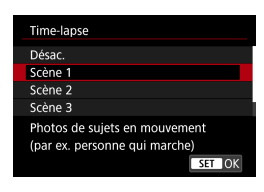

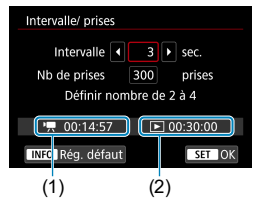

# **5 Sélectionnez une scène.**

- Sélectionnez une scène convenant à la situation de prise de vue.
- Pour une plus grande liberté lors du réglage manuel de l'intervalle de prise de vue et du nombre de prises, sélectionnez **[Personnaliser]**.

# **6 Réglez l'intervalle de prise de vue.**

- Sélectionnez **[Intervalle/ prises]**.
- Sélectionnez **[Intervalle]** (sec.). Utilisez les touches <<>>> >> pour régler une valeur, puis appuyez sur  $\leq$   $\sqrt{\text{sn}}$  >.
- Reportez-vous à **['**興 : Durée requise] (1) et **[**3 **: Durée de lecture]** (2) pour régler le numéro.

# **Lorsque [Personnaliser] est réglé**

- Sélectionnez **[Intervalle]** (min. : sec.). (Un intervalle d'une fois par seconde n'est pas disponible.)
- Appuyez sur  $\leq$  (set) > pour afficher  $\leq$   $\Rightarrow$  >.
- Réglez le nombre souhaité avec les touches  $\langle \blacktriangle \rangle$  <  $\blacktriangledown$  >, puis appuyez sur  $\langle \widehat{\text{gen}} \rangle$ . (Revient à  $\langle \square \rangle$ .)
- **Sélectionnez ensuite <b>[OK]** pour enregistrer le réglage.

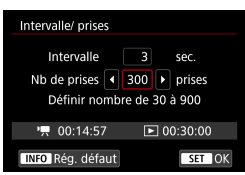

# **7 Réglez le nombre de photos.**

- Sélectionnez **[Nb de prises]**. Utilisez les touches <◀> <▶> pour régler une valeur, puis appuyez sur  $\leq \frac{1}{2}$ .
- Reportez-vous à **['**興 : **Durée requise]** et **[**3 **: Durée de lecture]** pour régler le numéro.

# **Lorsque [Personnaliser] est réglé**

- $\bullet$  Sélectionnez le chiffre.
- Appuyez sur < $(n)$  pour afficher < $\bigcirc$  >.
- Réglez le nombre souhaité avec les touches  $\leq \blacktriangle > \leq \blacktriangledown$ , puis appuyez sur  $\langle \sin \rangle$  (Revient à  $\langle \cos \rangle$ )
- Vérifiez que **[** : Durée de lecture] ne s'affiche pas en rouge.
- Sélectionnez ensuite **[OK]** pour enregistrer le réglage.
- o Avec **[Scène\*\*]**, les intervalles disponibles et les nombres de photos sont restreints selon le type de scène.
- $\bullet$  Reportez-vous à  $\Box$  [617](#page-616-0) pour en savoir plus sur les cartes pouvant enregistrer des vidéos Time-lapse (exigences de performance de la carte).
- o Si le nombre de photos est réglé sur 3600, la vidéo Time-lapse sera d'environ 2 minutes en NTSC et d'environ 2 minutes, 24 secondes en PAL.

⊓

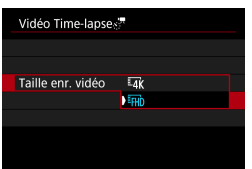

# **8 Sélectionnez la taille d'enregistrement vidéo souhaitée.**

# **• In (3840×2160)**

La vidéo est enregistrée dans la qualité 4K. Le ratio d'aspect est de 16:9. La cadence d'enregistrement des images est de 29.97 im./sec. (FORD) pour NTSC et 25,00 im./sec. ( $\overline{5000}$ ) pour PAL, et les vidéos sont enregistrées au format MP4 (M2) avec une compression ALL-I (ALLII). Les vidéos Time-lapse ne sont pas enregistrées recadrées, même si **[Recadrage film**  $\overline{M}$ **]** est réglé sur **[Act.]** dans **[Taille enr. vidéo]** 

# **•** FHD (1920×1080)

La vidéo sera enregistrée en qualité Full-HD (Full High-Definition). Le ratio d'aspect est de 16:9.

La cadence d'enregistrement des images est de 29.97 im./sec. ( $\mathbb{Q}$ pour NTSC et 25,00 im./sec. (**2009**) pour PAL, et les vidéos sont enregistrées au format MP4 (M24) avec une compression ALL-I (ALL-II).

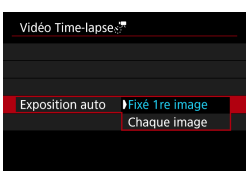

# **Configurez [Exposition auto].**

# **Fixé 1re image**

Lorsque vous prenez la première photo, la mesure est exécutée pour régler automatiquement l'exposition selon la luminosité. Le réglage d'exposition pour la première image s'appliquera aux images suivantes. Les autres réglages liés à la prise de vue pour la première photo seront également appliqués aux photos ultérieures.

# **Chaque image**

La mesure est également exécutée pour chaque photo ultérieure afin de régler automatiquement l'exposition en fonction de la luminosité. Veuillez noter que si les fonctions comme le style d'image et la balance des blancs sont réglées sur **[Auto]**, elles seront automatiquement réglées pour chaque photo ultérieure.

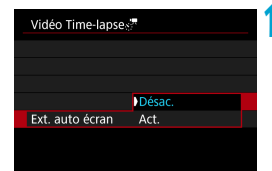

# **10** Configurez [Ext. auto écran].

# **Désac.**

Même pendant l'enregistrement vidéo Time-lapse, l'image sera affichée. (L'écran s'éteint uniquement au moment de la prise de vue.) Veuillez noter que l'écran s'éteindra lorsqu'environ 30 minutes se seront écoulées après le démarrage de la prise de vue.

# **Act.**

Veuillez noter que l'écran s'éteindra lorsqu'environ 10 secondes se seront écoulées après le démarrage de la prise de vue.

Pendant l'enregistrement vidéo Time-lapse, vous pouvez appuyer sur la touche <INFO > pour allumer ou éteindre l'écran.

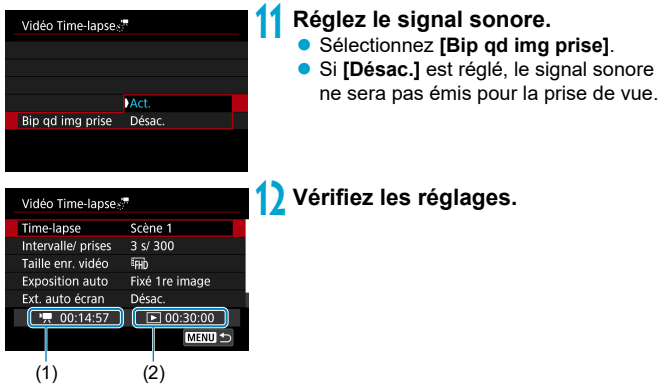

# **(1) Durée requise**

Indique le temps nécessaire pour prendre le nombre défini de photos à l'intervalle donné. S'il dépasse 24 heures, « \*\*\* jours » s'affiche.

# **(2) Durée de lecture**

Indique la durée de l'enregistrement vidéo (temps requis pour lire la vidéo) lors de la création de la vidéo Time-lapse en vidéo 4K ou Full-HD à partir des photos prises avec les intervalles définis.

# **13 Fermez le menu.**

Appuyez sur la touche <MENU> pour éteindre l'écran du menu.

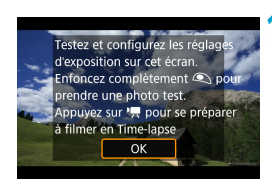

# **14 Lisez le message.**

Lisez le message et sélectionnez **[OK]**.

# **15 Faites des prises de vue de test.**

- Comme avec la prise de photos, réglez l'exposition et les fonctions de prise de vue, puis enfoncez le déclencheur à micourse pour faire la mise au point.
- **Enfoncez complètement le déclencheur** pour faire des prises de vue de test. Les photos seront enregistrées sur la carte.
- Si les prises de vue de test ne présentent pas de problèmes, passez à l'étape suivante.
- **Pour refaire des prises de vue de test,** répétez cette étape.

同 Les photos tests sont capturées dans la qualité JPEG 1. o Si vous avez réglé **[Mi-course]** sous **[**5 **: Fonct. déclencheur pour vidéos]** sur **[Mesure+AF Servo <sup>\*</sup>/, il bascule automatiquement sur <b>[Mesure+AF One-Shot1** lorsque vous configurez l'enregistrement vidéo Time-lapse.

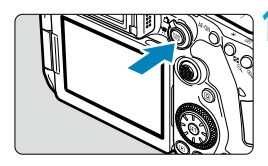

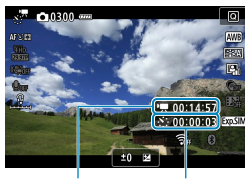

 $(1)$   $(2)$ 

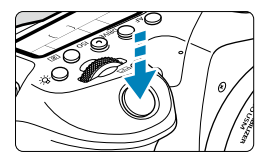

# **6 Appuyez sur la touche <** START >.

- <span id="page-306-0"></span> L'appareil photo sera prêt pour l'enregistrement d'une vidéo Time-lapse.
- **Pour revenir à l'étape 15, appuyez à** nouveau sur la touche d'enregistrement vidéo.

# **17 Enregistrez la vidéo Time-lapse.**

- Appuyez sur la touche  $\leq$ INFO $\geq$ et vérifiez à nouveau la « Durée requise (1) » et l'« Intervalle (2) » affichés à l'écran
- **Enfoncez complètement le déclencheur** pour lancer l'enregistrement de la vidéo Time-lapse.
- L'autofocus sera inopérant pendant l'enregistrement vidéo Time-lapse.
- **Pendant l'enregistrement de la vidéo** Time-lapse, le symbole « ● REC » s'affiche sur le coin supérieur droit de l'écran, et < ... !!!! > clignote sur l'écran LCD.
- **Pour annuler l'enregistrement des** vidéos Time-lapse, réglez **[Time-lapse]** sur **[Désac.]**.
- û Si la carte n'a pas assez d'espace libre pour enregistrer le nombre défini de photos. **[Durée de lecture]** s'affiche en rouge. Bien que l'appareil photo puisse continuer la prise de vue, celle-ci s'arrêtera lorsque la carte est pleine.
	- **Si la taille du fichier vidéo dépasse 4 Go avec les réglages de <b>[Nb de prises]** et que la carte n'est pas formatée en exFAT (**[1] [512](#page-511-0)**). **[Durée de lecture]** s'affichera en rouge. Si vous poursuivez la prise de vue dans ces conditions et que la taille du fichier vidéo atteint 4 Go, l'enregistrement vidéo Time-lapse cessera.
	- o Ne dirigez pas l'appareil photo vers une source lumineuse intense, par exemple le soleil ou une source lumineuse artificielle intense, sous peine d'endommager le capteur d'image ou les pièces internes de l'appareil photo.
	- o **[Vidéo Time-lapse]** ne peut pas être réglé sur une option autre que **[Désac.]** si l'appareil photo est connecté à un ordinateur par le câble d'interface ou si un câble HDMI est branché.
	- **O AF Servo vidéo sera inopérant.**
	- o Si la vitesse d'obturation est de 1/30e de seconde ou moins, l'exposition de la vidéo peut ne pas s'afficher correctement (elle peut différer de celle de la vidéo obtenue).
	- o Ne zoomez pas avec l'objectif pendant l'enregistrement vidéo Time-lapse. Autrement, l'image risquerait d'être floue, l'exposition serait modifiée ou la correction des aberrations de l'objectif pourrait ne pas fonctionner correctement.
	- o Lorsque vous enregistrez une vidéo Time-lapse sous un éclairage scintillant, un scintillement de l'image, des bandes horizontales (bruit) ou une exposition irrégulière peuvent être perceptibles dans l'enregistrement.
	- o Les images affi chées alors que des vidéos Time-lapse sont enregistrées peuvent sembler différentes de la vidéo obtenue. (Par exemple, il peut y avoir une luminosité inégale en raison de sources lumineuses scintillantes ou de bruit dû à une sensibilité ISO élevée.)
	- o Lorsque vous enregistrez une vidéo Time-lapse sous un faible éclairage, l'image affichée pendant la prise de vue peut sembler différente de ce qui est réellement enregistré dans la vidéo. Le cas échéant, l'icône **[**g**]** clignotera.
	- Si vous déplacez l'appareil photo de gauche à droite (filé) ou filmez un sujet en mouvement pendant l'enregistrement vidéo Time-lapse, il se peut que l'image paraisse considérablement déformée.
	- **Pendant l'enregistrement vidéo Time-lapse, l'extinction automatique est** inopérante. Par ailleurs, vous ne pouvez pas ajuster la fonction de prise de vue et les réglages de fonction de menu, ni afficher des images, etc.
	- o Le son n'est pas enregistré pour les vidéos Time-lapse.
	- o Avec l'enregistrement vidéo Time-lapse, vous pouvez enfoncer complètement le déclencheur pour lancer ou arrêter l'enregistrement vidéo quel que soit le réglage **[**5 **: Fonct. déclencheur pour vidéos]**.
- o Avec **[Intervalle]** réglé sur moins de 3 secondes et **[Exposition auto]** réglé sur **[Chaque image]**, si la luminosité diffère considérablement de la prise de vue précédente, l'appareil photo pourra ne pas photographier à l'intervalle prédéterminé.
	- o Si la vitesse d'obturation dépasse l'intervalle de prise de vue (comme pour les expositions longues), ou si une vitesse d'obturation lente est automatiquement réglée, il se peut que l'appareil photo ne puisse pas photographier à l'intervalle prédéterminé. La prise de vue peut également être empêchée par des intervalles de prise de vue presque identiques à la vitesse d'obturation.
	- o Si la prise prévue ensuite n'est pas possible, elle sera sautée. Ceci peut raccourcir la durée d'enregistrement de la vidéo Time-lapse créée.

o Si la durée nécessaire à l'enregistrement sur la carte dépasse l'intervalle de prise de vue en raison des fonctions de prise de vue définies ou de la performance de la carte, certaines des photos peuvent ne pas être prises avec les intervalles définis.

- o Même si **[Ext. auto écran]** est réglé sur **[Désac.]**, l'écran s'éteindra pendant l'exposition. Veuillez également noter que les images peuvent ne pas s'afficher si l'intervalle entre les prises est trop court.
- o Les images capturées ne sont pas enregistrées comme des photos. Même si vous annulez l'enregistrement vidéo Time-lapse après une seule prise, elle sera enregistrée comme fichier vidéo.
- o Si vous raccordez l'appareil photo à un ordinateur au moyen du câble d'interface et utilisez EOS Utility (logiciel EOS), réglez **[**z **: Vidéo Time-lapse]** sur **[Désac.]**. Si une option autre que **[Désac.]** est

sélectionnée, l'appareil photo ne pourra pas communiquer avec l'ordinateur.

- o Pendant l'enregistrement vidéo Time-lapse, le stabilisateur d'image de l'objectif est inopérant.
- L'enregistrement vidéo Time-lapse prend fin si le commutateur d'alimentation est placé sur <0FF> ou si l'extinction automatique est activée, et si le réglage est basculé sur **[Désac.]**.
- $\bullet$  Même si un flash est utilisé, il ne se déclenchera pas.
- o Les opérations suivantes annulent la veille pour l'enregistrement vidéo Time-lapse et ramènent le réglage sur **[Désac.]**.
	- Si vous sélectionnez **[Nettoyage immédiat**  $\uparrow$  **]** sous **[9** : Nettoyage du **capteur]** ou sélectionnez **[**5 **: Réinitialiser tous réglages]**.
	- Si vous positionnez la molette de sélection des modes sur < $SCN$  > ou < $@>$ .
- Si vous commencez l'enregistrement vidéo Time-lapse alors que l'icône blanche **[** $\blacksquare$ ] ( $\Box$ ] [326](#page-325-0)) est affichée, la qualité d'image de la vidéo Time-lapse peut être affectée. Nous vous recommandons de démarrer l'enregistrement vidéo Time-lapse une fois que l'icône blanche **[**s**]** disparaît (la température interne de l'appareil photo diminue).
	- o Avec **[Exposition auto]** réglé sur **[Chaque image]**, la sensibilité ISO, la vitesse d'obturation et l'ouverture peuvent ne pas être enregistrées dans les informations Exif de la vidéo Time-lapse dans certains modes.

#### 同 o L'utilisation d'un trépied est recommandée.

- o Il est recommandé de faire des prises de vue de test comme à l'étape 15 et d'enregistrer des vidéos de test pour les vidéos Time-lapse au préalable.
- o La couverture du champ visuel de la vidéo pour l'enregistrement vidéo Time-lapse 4K et Full-HD est d'environ 100 %.
- o Pour annuler l'enregistrement vidéo Time-lapse en cours, enfoncez complètement le déclencheur ou appuyez sur la touche < START >. La vidéo Time-lapse filmée jusque-là sera enregistrée sur la carte.
- o Si la durée nécessaire à l'enregistrement est de plus de 24 heures, mais moins de 48 heures, « 2 jours » sera indiqué. Si plus de trois jours sont nécessaires, le nombre de jours sera indiqué par tranche de 24 heures.
- o Même si la durée de lecture de la vidéo Time-lapse est inférieure à une seconde, un fichier vidéo sera quand même créé. Pour *[Durée de lecture]*,  $\kappa$  00'00" » s'affichera.
- o Si la durée d'enregistrement est longue, il est recommandé d'utiliser les accessoires pour prise secteur (vendus séparément).
- o L'échantillonnage de couleur YCbCr 4:2:0 (8 bits) et l'espace colorimétrique Enr. ITU-R BT.709 sont utilisés pour les vidéos Time-lapse 4K/Full-HD.

Vous pouvez utiliser la télécommande RC-6 (vendue séparément) ou la télécommande sans fil BR-E1 (vendue séparément) pour démarrer et arrêter l'enregistrement vidéo Time-lapse. Réglez au préalable **[**z**: Télécommande]** sur **[Act.]**.

## **Avec la télécommande RC-6**

围

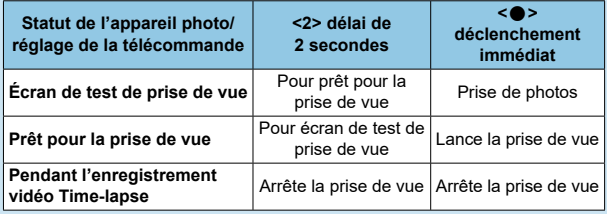

## **Avec la télécommande sans fi l BR-E1**

- Commencez par synchroniser la BR-E1 avec l'appareil photo  $($  $\Box$ [464](#page-463-0)).
- Faites des prises de vue de test, puis lorsque l'appareil photo est prêt à photographier (comme à l'étape 16 en [1] [307](#page-306-0)), placez le sélecteur de mode de déclenchement/enregistrement vidéo de la BR-E1 sur <  $\bullet$  > (déclenchement immédiat) ou <**2**> (déclenchement avec un retard de 2 secondes).
- Si le sélecteur de la télécommande est placé sur <'''>
se l'enregistrement vidéo Time-lapse ne pourra pas démarrer.

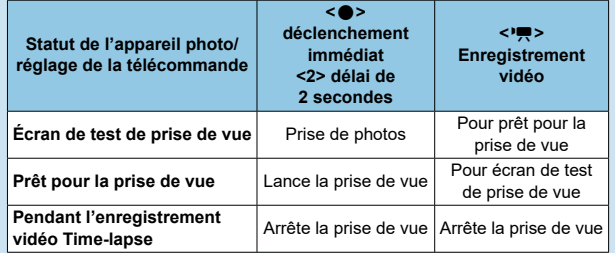

# <span id="page-310-0"></span>**Durée totale possible pour l'enregistrement vidéo Time-lapse**

Reportez-vous à  $\Box$  [619](#page-618-0) pour des directives sur la durée possible d'enregistrement des vidéos Time-lapse (jusqu'à l'épuisement de la batterie).

# <span id="page-311-0"></span> **Enregistrement d'instantanés vidéo**

Enregistrez une série de courts instantanés vidéo, de quelques secondes chacun, et l'appareil photo les combinera pour créer un album d'instantanés vidéo montrant ces moments forts de votre voyage ou évènement.

Les instantanés vidéo sont disponibles lorsque la taille de l'enregistrement vidéo est réglée sur EFH (POPE (NTSC) / EFH (POPE (PAL).

Les albums d'instantanés vidéo peuvent également être accompagnés d'une musique de fond  $($  $\Box$ [376](#page-375-0)).

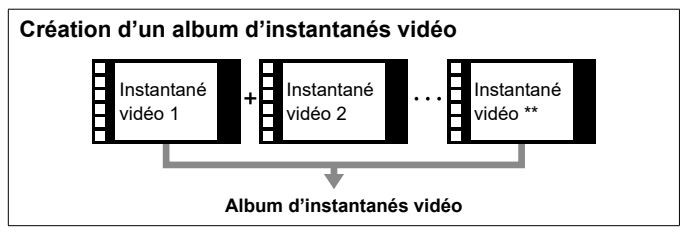

# **Confi guration des réglages d'instantané vidéo**

**1 Placez la molette de sélection des modes sur un autre mode que <**U**>.**

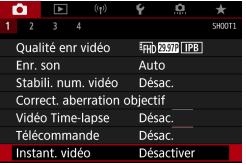

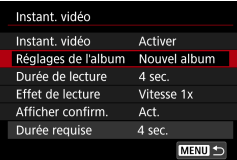

**2 Spécifiez [** $\Omega$  : Instant. vidéo]. Sélectionnez **[Activer]**.

# **3 Spécifi ez [Réglages de l'album].**

- Sélectionnez **[Créer un nouvel album]**.
- Lisez le message et sélectionnez **[OK]**.

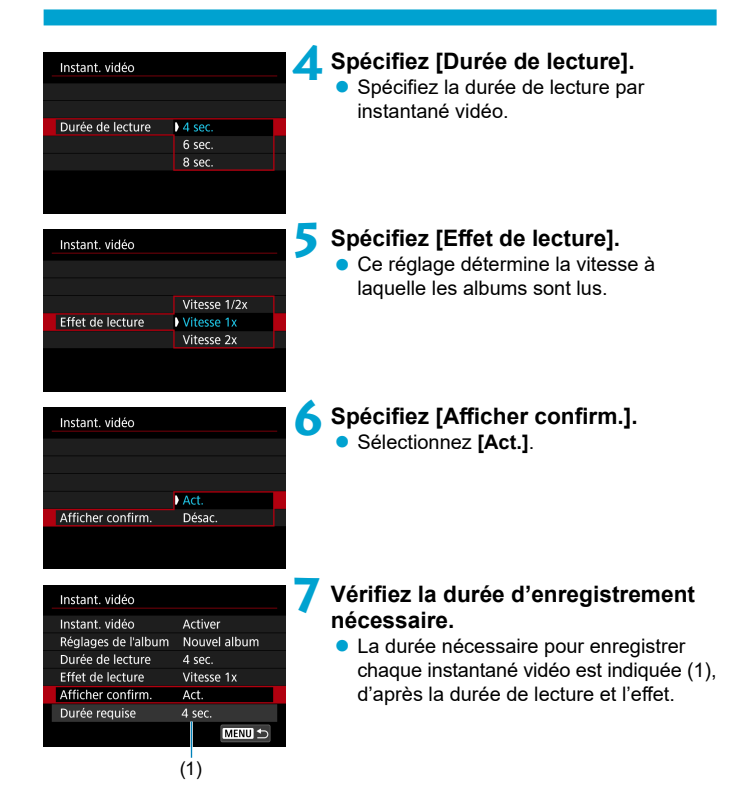

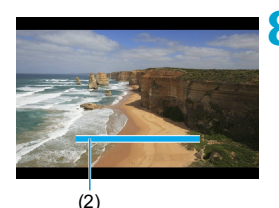

# **8 Fermez le menu.**

- Appuyez sur la touche <MFNU> pour fermer le menu.
- Une barre bleue s'affiche pour indiquer la durée d'enregistrement (2).

# **Création d'un album d'instantanés vidéo**

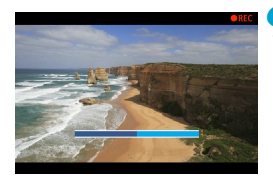

# <span id="page-313-0"></span>**9 Enregistrez le premier instantané vidéo.**

- Appuyez sur la touche d'enregistrement vidéo pour commencer à enregistrer.
- La barre bleue indiquant la durée d'enregistrement diminue progressivement, et une fois la durée spécifiée écoulée, l'enregistrement s'arrête automatiquement.
- $\bullet$  Un message de confirmation s'affiche  $($  $\Box$  $315)$  $315)$ .

# **10 Sauvegardez-le comme album d'instantanés vidéo.**

- **Sélectionnez [## Sauvegarder en tant qu'album]**.
- Le clip est sauvegardé comme le premier instantané vidéo dans l'album.

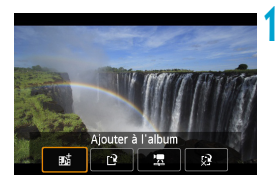

Sauvegarder en tant gu'album

# **11 Enregistrez vos instantanés vidéo suivants.**

- Répétez l'étape 9 pour enregistrer l'instantané vidéo suivant.
- **Sélectionnez la Ajouter à l'album].**
- Pour créer un autre album, sélectionnez **[**W **Sauvegarder sous nouvel album]**.
- Répétez l'étape 11 au besoin.

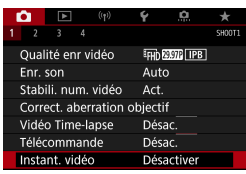

# **12 Arrêtez l'enregistrement d'instantanés vidéo.**

- Réglez **[Instant. vidéo]** sur **[Désactiver]**. **Pour revenir à l'enregistrement vidéo standard,**  assurez-vous de spécifier **[Désactiver].**
- Appuyez sur la touche <MENU> pour fermer le menu et revenir à l'enregistrement vidéo standard.

# <span id="page-314-0"></span> **Options des étapes 10 et 11**

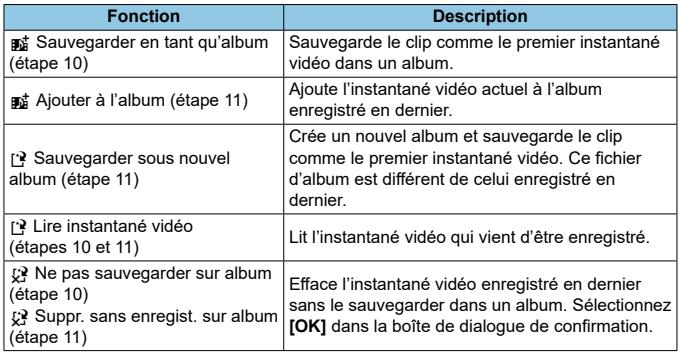

6

Si vous préférez enregistrer immédiatement le prochain instantané vidéo, réglez **[Afficher confirm.]** sous **[co** : Instant. vidéo] sur **[Désactiver]**. Ce réglage vous permet d'enregistrer immédiatement le prochain instantané vidéo sans message de confirmation.

# **Ajouter à un album existant**

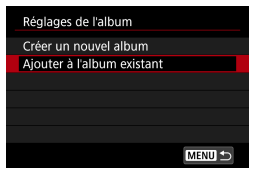

# **1 Sélectionnez [Ajouter à l'album existant].**

 $\bullet$  Suivez l'étape 3 en  $\Box$  [312](#page-311-0) pour sélectionner **[Ajouter à l'album existant]**.

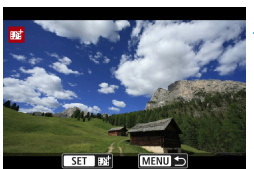

# **2 Sélectionnez un album existant.**

- Tournez la molette  $\leq$   $\gg$  pour sélectionner un album existant, puis appuyez sur  $\leq$   $\leq$   $\geq$ .
- Sélectionnez **[OK]**. Certains réglages d'instantané vidéo seront mis à jour pour correspondre aux réglages de l'album existant.
- **3 Fermez le menu.**

## ● Appuyez sur la touche <MFNIJ> pour fermer le menu.

L'écran d'enregistrement des instantanés vidéo s'affiche

# **4 Enregistrez un instantané vidéo.**

 Enregistrez l'instantané vidéo en consultant « Création d'un album d'instantanés vidéo » ([1] [314\)](#page-313-0).

Vous ne pouvez pas sélectionner un album pris avec un autre appareil photo.

# **Précautions générales relatives aux instantanés vidéo**

o Aucun son n'est enregistré lorsque vous réglez **[Eff et de lecture]** sur **[Vitesse 1/2x]** ou **[Vitesse 2x]**.

o La durée d'enregistrement par instantané vidéo est à titre indicatif uniquement. Elle peut légèrement différer de la durée d'enregistrement réelle indiquée pendant la lecture en raison de la cadence d'enregistrement des images et d'autres facteurs.

# **AF Servo vidéo**

Avec cette fonction activée, l'appareil photo fait continuellement la mise au point sur le sujet pendant l'enregistrement vidéo.

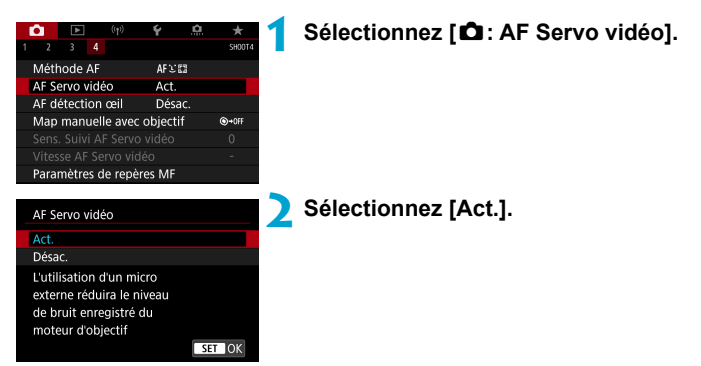

# **Lorsque [Act.] est réglé :**

- L'appareil photo fait la mise au point sur le sujet en continu même lorsque vous n'enfoncez pas le déclencheur à mi-course.
- Pour maintenir la mise au point à un emplacement spécifique, ou si vous préférez ne pas enregistrer de bruits mécaniques de l'objectif, vous pouvez provisoirement arrêter AF Servo vidéo en touchant  $\left[\mathbf{C}\right]$ dans le coin inférieur gauche de l'écran.
- Lorsque AF Servo vidéo est suspendu, si vous revenez à l'enregistrement vidéo après des opérations comme appuyer sur la touche <MENU> ou <<sub>leque</sub> > ou changer de méthode autofocus, AF Servo vidéo reprendra.

# **Lorsque [Désac.] est réglé :**

Enfoncez le déclencheur à mi-course ou appuyez sur la touche < AF-ON> pour faire la mise au point.

# **Précautions lorsque [AF Servo vidéo] est réglé sur [Act.]**

### o **Conditions de prise de vue compliquant la mise au point**

- Un sujet se déplaçant rapidement s'approchant ou s'éloignant de l'appareil photo.
- Un sujet se déplaçant à une distance proche de l'appareil photo.
- Lors de la prise de vue avec un nombre-f supérieur.
- Voir également « Conditions de prise de vue compliquant la mise au point » en  $\Box$  [146](#page-145-0).
- o Étant donné que l'objectif est entraîné en continu et que la batterie se vide, la durée d'enregistrement vidéo possible ( $\Box$ [618\)](#page-617-1) en sera raccourcie.
- o Avec certains objectifs, le bruit mécanique pour la mise au point peut être enregistré. Dans ce cas, si vous utilisez le microphone stéréo directionnel DM-E1 (vendu séparément), de tels bruits dans la vidéo peuvent être réduits.
- o AF Servo vidéo sera suspendu pendant le zoom ou la vue agrandie.
- o Pendant l'enregistrement vidéo, si un sujet s'approche ou s'éloigne, ou si l'appareil photo est déplacé verticalement ou horizontalement (filé), l'image vidéo enregistrée peut momentanément s'élargir ou se contracter (modification de l'agrandissement de l'image).

## symbole plus (+), plus l'appareil photo est réactif. Ceci est efficace lorsque vous voulez continuer à suivre un sujet en mouvement alors que sa distance par rapport à l'appareil photo change ou pour faire

le filé ou lorsqu'un obstacle traverse les collimateurs AF. Ce réglage fait que l'appareil photo est plus susceptible de suivre un sujet recouvrant le collimateur AF. Plus le réglage est proche du

Avec ce réglage, l'appareil photo est moins susceptible de suivre un sujet différent si le sujet principal s'éloigne du collimateur AF. Plus le réglage est proche du symbole moins (–), moins l'appareil photo est enclin à suivre un sujet différent. Ceci est efficace lorsque vous voulez empêcher les collimateurs AF de suivre brusquement quelque chose ne correspondant pas au sujet voulu pendant

**1 Sélectionnez [**z **: Sens. Suivi AF** 

# **Verrouillée : –3 / –2 / –1**

**Servo vidéo].**

# **Sensibilité du suivi AF Servo vidéo** M

u SHOOT

 $\odot$ +0F

 $\circ$ 

Vous pouvez ajuster la sensibilité du suivi (parmi sept niveaux), laquelle aff ecte la réactivité si le sujet s'éloigne du collimateur AF pendant AF Servo vidéo, lorsque des objets se déplacent en travers des collimateurs AF par exemple ou lorsque vous faites un panorama.

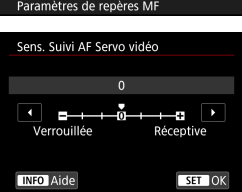

 $f(s)$ 

**AF** 

Act.

**Réceptive : +1 / +2 / +3**

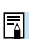

n

 $2 \t3 \t4$ Méthode AF

AF Servo vidéo

AF détection œi Map manuelle avec objectif

Sens. Suivi AF Servo vidéo

Vitesse AF Servo vidéo

o Disponible lorsque **[**z **: AF Servo vidéo]** est réglé sur **[Act.]** et **[**z **: Méthode AF]** sur **[1 collimateur AF]**.

rapidement la mise au point sur un autre sujet.

o L'opération lorsque **[**z **: Méthode AF]** est réglé sur une autre option que **[1 collimateur AF]** revient à un réglage de **[0]**.

# **Vitesse AF Servo vidéo** M

Vous pouvez régler la vitesse de l'autofocus pour AF Servo vidéo et ses conditions de fonctionnement.

La fonction est activée si vous utilisez un objectif prenant en charge la transition lente de la mise au point pendant l'enregistrement vidéo\*.

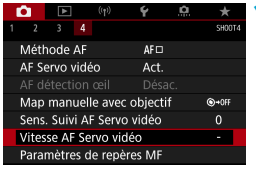

# **1 Sélectionnez [**z **: Vitesse AF Servo vidéo].**

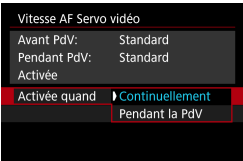

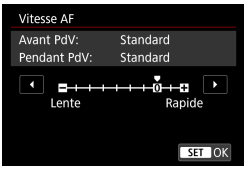

# **Activée quand :**

Vous pouvez régler **[Continuellement]** pour que la vitesse de l'autofocus soit tout le temps active pour l'enregistrement vidéo (avant et pendant l'enregistrement vidéo) ou régler **[Pendant la PdV]** pour que la vitesse de l'autofocus ne soit active que pendant l'enregistrement vidéo.

# **Vitesse AF :**

Vous pouvez régler la vitesse de l'autofocus (vitesse de transition de la mise au point) de la vitesse standard (0) à lente (parmi sept niveaux) ou rapide (parmi deux niveaux) afin d'obtenir l'effet souhaité pour la création de la vidéo.

**\* Objectifs prenant en charge la transition lente de la mise au point pendant l'enregistrement vidéo**

Les objectifs USM et STM commercialisés en 2009 et après sont compatibles. Pour en savoir plus, consultez le site Web de Canon.

- $\mathbf{\omega}$ o Avec certains objectifs, même si la vitesse de l'autofocus est ajustée, la vitesse peut ne pas changer.
- 同 o Disponible lorsque **[**z **: AF Servo vidéo]** est réglé sur **[Act.]** et **[**z **: Méthode AF]** sur **[1 collimateur AF]**.
	- o L'opération lorsque **[**z **: Méthode AF]** est réglé sur une autre option que **[1 collimateur AF]** revient à régler **[Vitesse AF]** sur **[Standard (0)]**.
	- o Un astérisque à droite de **[**z **: Vitesse AF Servo vidéo]** indique que le réglage par défaut a été modifié.

# **Autres fonctions du menu**

# **[**z**1]**

# $\bullet$  Correction des aberrations de l'objectif  $\mathbf{\hat{x}}$

Le vignetage et l'aberration chromatique peuvent être corrigés pendant que vous enregistrez les vidéos. Reportez-vous à [1] [206](#page-205-0) pour en savoir plus sur la correction des aberrations de l'objectif.

# **Prise de vue avec télécommande**

Lorsque **[Act.]** est réglé, vous pouvez lancer ou arrêter l'enregistrement vidéo avec la télécommande RC-6 ou la télécommande sans fil BR-E1 (vendues séparément).

# **Avec la télécommande RC-6**

Le **[**F] s'affiche sur l'écran LCD. Placez le sélecteur de délai de déclenchement sur la position <**2**>, puis appuyez sur le bouton de transmission. S'il est placé sur la position  $\leq$  > (prise de vue immédiate), l'opération suit le réglage **[**5**: Fonct. déclencheur pour vidéos]**.

# Avec la télécommande sans fil BR-E1

Commencez par synchroniser la BR-E1 avec l'appareil photo ( $\Box$  [464](#page-463-0)). Placez le sélecteur de mode de déclenchement/enregistrement vidéo sur la position  $\langle \mathbf{F} \rangle$ , puis appuyez sur le bouton de déverrouillage. Reportez-vous à  $\Box$  [311](#page-310-0) pour en savoir plus sur l'enregistrement vidéo Time-lapse.

# **[**z**2]**

# **▶ '県 Réglages de la sensibilité ISO**

# **Sensibilité ISO**

**Dans le mode**  $[\text{M}$ **1, vous pouvez régler manuellement la sensibilité** ISO. Vous pouvez également sélectionner ISO auto.

# **Plage ISO**

Pour l'enregistrement vidéo, vous pouvez régler la plage de réglage manuel de la sensibilité ISO (limites minimales et maximales).

# **Max. pour Auto**

Vous pouvez régler la limite maximale pour ISO auto dans l'enregistrement vidéo dans le mode [', ou dans le mode [',|M'] avec ISO auto.

# ● ※<sup>·•</sup> Max. pour Auto

 $\overline{\mathbb{R}}$ 

o

Vous pouvez régler la limite maximale pour ISO auto dans l'enregistrement vidéo Time-lapse 4K/Full-HD dans le mode **[**k**]** ou dans le mode **[**M**]** avec ISO auto.

o 25600 ISO est une sensibilité ISO élargie (indiquée par **[H]**).

o L'option 25600 ISO n'est pas disponible lors de l'enregistrement de vidéos 4K, de vidéos Time-lapse 4K ou de vidéos Time-lapse Full-HD.

# **• Priorité hautes lumières**  $\mathbf{\hat{x}}$

Vous pouvez réduire les hautes lumières surexposées et écrêtées pendant que vous enregistrez des vidéos. Reportez-vous à [1] [219](#page-218-0) pour en savoir plus sur la priorité hautes lumières.

**[Optimisé]** n'est pas disponible (non affiché) lors de l'enregistrement de vidéos avec **[**z **: Priorité hautes lumières]** réglé.

# **k** Obturateur lent auto  $\mathbf{\hat{x}}$

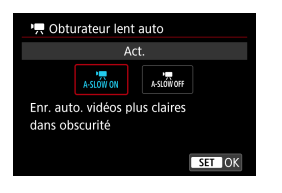

Vous pouvez choisir d'enregistrer des vidéos avec plus d'éclat et moins affectées par le bruit d'image que lorsque cette option est réglée sur **[Désac.]** en ralentissant automatiquement la vitesse d'obturation dans de faibles conditions d'éclairage. Disponible dans le mode de prise de vue **[**k**]**. S'applique lorsque la cadence d'enregistrement de la taille d'enregistrement vidéo est **5000** ou 50000.

# **Désac.**

Vous permet d'enregistrer des vidéos avec un mouvement plus fluide et plus naturel, moins affectées par le bougé du sujet que si cette option est réglée sur **[Act.]**. Veuillez noter que sous un faible éclairage, les vidéos peuvent être plus sombres que si cette option est réglée sur **[Act.]**.

## **Act.**

ħ

Vous permet d'enregistrer des vidéos avec plus d'éclat que si cette option est réglée sur **[Désac.]** en réduisant automatiquement la vitesse d'obturation à 1/30e de seconde (NTSC) ou 1/25e de seconde (PAL) dans de faibles conditions d'éclairage.

Il est recommandé de sélectionner **[Désac.]** lorsque vous enregistrez des sujets en mouvement sous un faible éclairage ou si des images rémanentes comme des traînées peuvent se produire.
### **[**z**3]**

### **• Affichage info HDMI** $\mathbf{\hat{x}}$

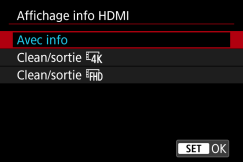

Vous pouvez configurer l'affichage des informations pour la sortie des images via un câble HDMI.

#### **Avec info**

L'image, les informations de prise de vue, les collimateurs AF et d'autres informations sont affichés sur l'autre appareil via HDMI. Veuillez noter que l'écran de l'appareil photo s'éteint. Les vidéos enregistrées sont sauvegardées sur la carte.

### **Clean/sortie**  $\overline{u}$

La sortie HDMI est uniquement constituée de vidéos 4K. Les informations de prise de vue et les collimateurs AF sont également affichés sur l'appareil photo, mais aucune image n'est enregistrée sur la carte. Veuillez noter que la communication Wi-Fi n'est pas disponible.

#### **Clean/sortie FHD**

La sortie HDMI est uniquement constituée de vidéos Full-HD. Les informations de prise de vue et les collimateurs AF sont également affichés sur l'appareil photo, mais aucune image n'est enregistrée sur la carte. Veuillez noter que la communication Wi-Fi n'est pas disponible.

### **Mises en garde générales sur l'enregistrement vidéo**

### $\bf{0}$

### **Icône rouge [**E**] d'avertissement de température interne**

- o Si la température interne de l'appareil photo augmente en raison de l'utilisation prolongée de l'enregistrement vidéo ou d'une température ambiante élevée, une icône rouge **[**E**]** apparaîtra.
- o L'icône rouge **[**E**]** indique que l'enregistrement vidéo sera bientôt automatiquement arrêté. Si cela se produit, vous ne pourrez pas enregistrer de vidéo tant que la température interne de l'appareil photo n'aura pas diminué. Mettez l'appareil photo hors tension pour lui laisser le temps de refroidir. Veuillez noter que la durée jusqu'à ce que l'enregistrement vidéo s'arrête automatiquement lorsque l'icône rouge **[**E**]** est affi chée dépend des conditions de prise de vue.
- o Enregistrer une vidéo à une température élevée pendant une période prolongée provoquera l'apparition prématurée de l'icône rouge **[**E**]**. Lorsque vous n'enregistrez pas de vidéos, éteignez toujours l'appareil photo.

### **[<sup>\*</sup>**  $\cancel{\mathsf{R}}$ **<sup>2</sup>] Affichage**

- o La température interne de l'appareil photo peut augmenter et **[**x**]** peut être affiché après un enregistrement vidéo prolongé ou après une utilisation prolongée de la Visée par l'écran avec **[Recadrage film FAR**] réglé sur **[Act.]**. L'enregistrement vidéo n'est pas possible tant que **[** $\cdot$ <sup>\*</sup>] est affiché. Si **[**x**]** apparaît pendant l'enregistrement vidéo, l'appareil photo s'éteindra automatiquement au bout de 3 minutes environ.
- Patientez et laissez l'appareil photo refroidir lorsque [ $\bullet$ <sup>2</sup>] est affiché ou que l'appareil arrête l'enregistrement vidéo en cours, en s'éteignant ou en annulant le mode d'enregistrement vidéo.

### **Enregistrement et qualité d'image**

- o Si un objectif à stabilisateur d'image est monté sur l'appareil photo et si vous placez le commutateur du stabilisateur d'image (IS) sur <0N>, le stabilisateur d'image fonctionnera continuellement même si vous n'enfoncez pas le déclencheur à mi-course. Le stabilisateur d'image est gourmand en batterie et la durée totale de l'enregistrement vidéo peut diminuer selon les conditions de prise de vue. Lorsque le stabilisateur d'image n'est pas nécessaire, quand vous utilisez un trépied par exemple, il est recommandé de placer le commutateur IS sur <0FF>.
- Si la luminosité change à mesure que vous enregistrez une vidéo avec l'exposition automatique, la vidéo peut sembler s'arrêter momentanément. Dans ce cas, enregistrez les vidéos avec exposition manuelle.
- o En cas de source lumineuse extrêmement forte sur l'image, il se peut que la portion claire de l'image apparaisse noire sur l'écran. Les vidéos sont enregistrées pratiquement comme elles apparaissent sur l'écran.
- o La qualité d'image peut être inférieure lors de l'enregistrement de vidéos combinant des conditions telles qu'une sensibilité ISO élevée, une température élevée, une faible vitesse d'obturation et un faible éclairage.
- o L'enregistrement de vidéos pendant une période prolongée peut provoquer une hausse de la température interne de l'appareil photo et affecter la qualité d'image. Dans la mesure du possible, mettez l'appareil photo hors tension si vous n'enregistrez pas de vidéos.
- o Si vous lisez une vidéo avec un autre appareil, la qualité audio ou vidéo peut se dégrader ou la lecture peut être impossible (même si l'appareil prend en charge le format MP4).

### **Enregistrement et qualité d'image**

o Si vous utilisez une carte dont la vitesse d'écriture est lente, un indicateur peut apparaître sur la droite de l'écran pendant l'enregistrement vidéo. Il indique la quantité de données non encore écrites sur la carte (capacité restante de la mémoire tampon interne). Plus la carte est lente, plus l'indicateur affiche de niveaux. Lorsque l'indicateur (1) est saturé, l'enregistrement vidéo s'arrête automatiquement.

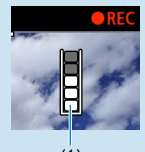

- (1)
- o Si la vitesse d'écriture de la carte est rapide, soit l'indicateur n'apparaît pas, soit le niveau (s'il est affiché) augmente à peine. Commencez par enregistrer quelques vidéos d'essai pour voir si la vitesse d'écriture de la carte est suffisamment rapide.
- o Si l'indicateur indique que la carte est pleine et si l'enregistrement vidéo s'arrête automatiquement, il se peut que le son à la fin de la vidéo ne soit pas correctement enregistré.
- o Si la vitesse d'écriture de la carte est lente (en raison de la fragmentation) et si l'indicateur apparaît, le formatage de la carte peut rendre la vitesse d'écriture plus rapide.

#### **Restrictions audio**

- o Veuillez noter que les restrictions suivantes s'appliquent lorsque **[Taille enr. vidéo]** est réglé sur F<sub>HD</sub> **DOR** (PBLE) (NTSC) ou F<sub>HD</sub> 2009 (PBLE) (PAL), lorsque **[**8**C.Fn III-5 : Compression audio]** est réglé sur **[Act.]** et pour la zone élémentaire ou les instantanés vidéo.
	- Le son ne sera pas enregistré pour les deux dernières images approximativement.
	- Lorsque vous lisez des vidéos sous Windows, les images vidéo et le son peuvent être légèrement désynchronisés.

### **Lecture**

Ce chapitre couvre des sujets en lien avec la lecture (lecture des photos et vidéos capturées) et présente les réglages du menu sur l'onglet Lecture (**[**x**]**).

- 41 L'affichage normal ou la sélection sur cet appareil photo peut se révéler impossible pour les images capturées sur d'autres appareils photo, ou pour les images de cet appareil photo qui ont été éditées ou renommées sur un ordinateur.
	- o Des images qui ne peuvent pas être utilisées avec les fonctions de lecture peuvent s'afficher.

### **Menus de l'onglet : Lecture**

**Lecture 1**

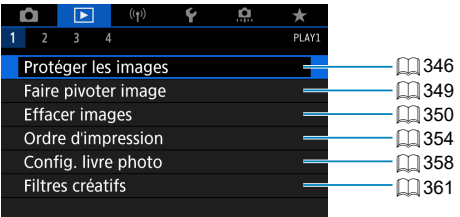

### **Lecture 2**

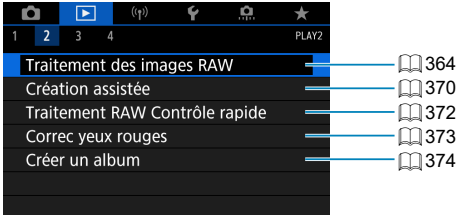

### **Lecture 3**

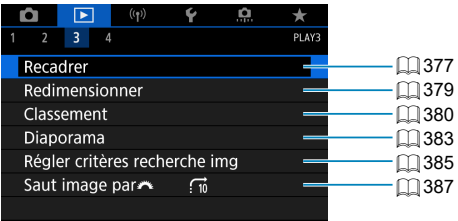

o **[**3 **: Traitement des images RAW]** et **[**3 **: Traitement RAW Contrôle**  rapide] ne s'affichent pas dans les modes de la zone élémentaire.

### **Lecture 4**

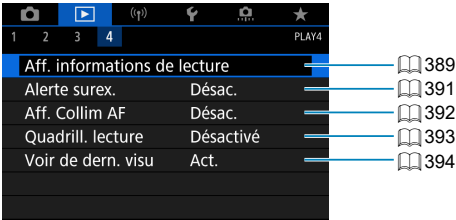

### <span id="page-331-0"></span>**Lecture des images**

### **Affichage d'une image unique**

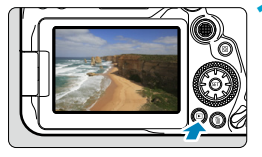

### **Affichez l'image.**

Appuyez sur la touche  $\leq$   $\blacktriangleright$   $\geq$ . La dernière image capturée ou lue apparaît.

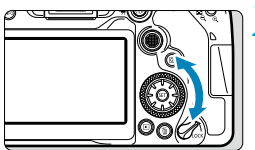

### **2 Sélectionnez une image.**

- Pour lire des images en commençant par la plus récente, tournez la molette <5> dans le sens anti-horaire. Pour lire des images en commençant par la première image capturée, tournez la molette dans le sens horaire.
- **Les images peuvent également être** sélectionnées avec  $\leq \frac{3}{2}$ ,
- Chaque fois que vous appuyez sur la touche <INFO>, l'affichage change.

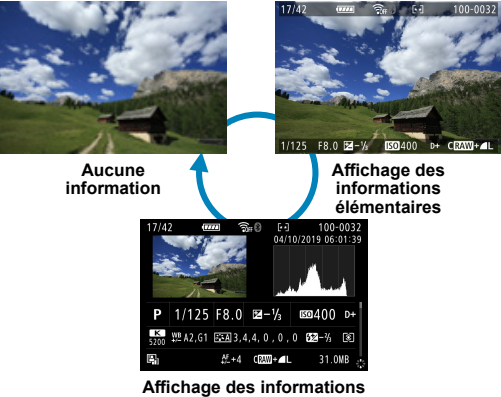

**de prise de vue**

### **3 Quittez le mode de lecture d'images.**

- Appuyez sur la touche  $\leq$   $\blacktriangleright$  pour quitter la lecture des images et revenir à l'état prêt pour la prise de vue.
- **Lorsque les images RAW prises avec <b>[co** : Format images fixes] réglé sur une autre option que **[3:2]** (**[1]** [202](#page-201-0)) sont lues, des lignes de cadre indiquant la zone d'image s'affichent.
	- **O** Si les critères de recherche sont définis avec **[**■**] : Régler critères recherche img]** ( $\Box$  [385\)](#page-384-0), seules les images filtrées s'afficheront.

#### Affichage des informations de prise de vue

n.

Avec l'écran des informations de prise de vue affiché  $(\Box$ [332](#page-331-0)), vous pouvez appuyer sur les touches  $\leq$   $\blacktriangle$   $\geq$   $\blacktriangledown$  pour changer les informations de prise de vue affichées en bas de l'écran comme suit.

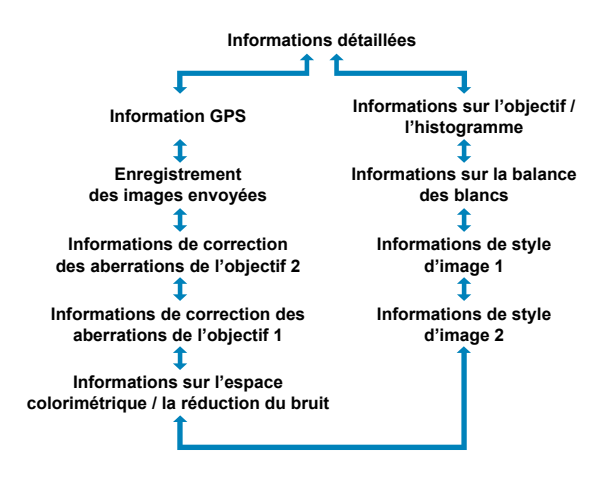

### <span id="page-333-0"></span>**Affichage de l'index (affichage de plusieurs images)**

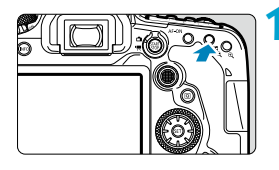

### **1 Affi chez l'index.**

- **Pendant la lecture des images, appuyez** sur la touche  $\leq$   $\blacksquare$  $\cdot$   $\odot$   $\geq$ .
- L'affichage de l'index à 4 images apparaît. L'image sélectionnée est mise en surbrillance avec un cadre orange. Si vous appuyez à nouveau sur la touche  $\leq$ , l'affichage change de 9 images à 36, puis à 100. Si vous appuyez sur la touche  $\leq \mathcal{Q}$  >, l'affichage change de 100 images à

36, 9, 4, puis à l'affichage d'une image unique.

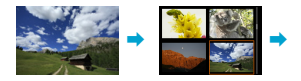

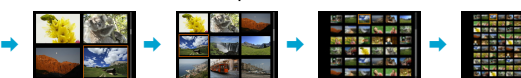

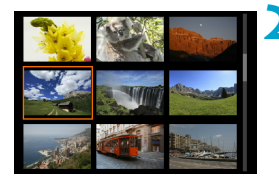

### **2 Sélectionnez une image.**

- Tournez la molette < $\mathcal{E}$  > ou < $\mathcal{E}$  > pour déplacer le cadre orange, puis sélectionnez l'image.
- Appuyez sur < $(s_{ET})$  ans l'affichage de l'index pour afficher l'image sélectionnée dans l'affichage d'une image unique.

### **Lecture tactile**

Ħ

L'appareil photo comporte un panneau tactile que vous pouvez toucher pour commander la lecture. Les opérations tactiles prises en charge sont identiques à celles utilisées avec les smartphones et appareils similaires. Appuyez d'abord sur la touche  $\leq$   $\blacktriangleright$  pour vous préparer à la lecture tactile.

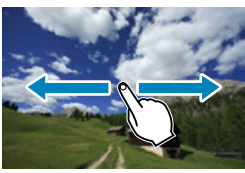

#### **Navigation dans les images**

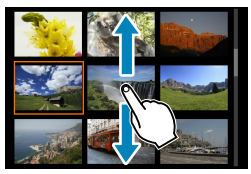

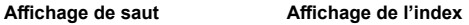

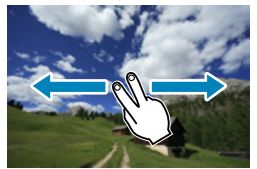

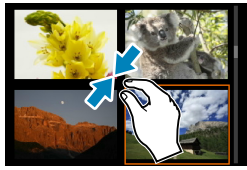

**Vue agrandie**

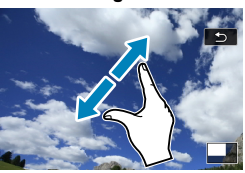

Vous pouvez également agrandir l'affichage par un double tapotement d'un doigt.

### **Affichage de l'image agrandie**

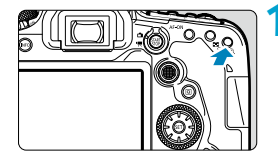

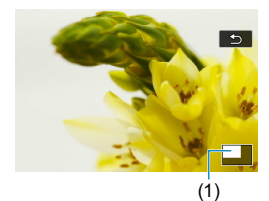

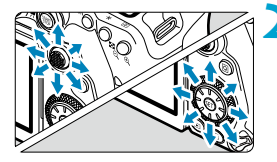

# ত

### **1 Agrandissez l'image.**

**Pendant la lecture des images, appuyez** sur la touche  $\leq \mathcal{R}$  >.

La vue agrandie apparaît.

L'emplacement de la zone

d'agrandissement (1) s'affiche dans le coin inférieur droit de l'écran.

- $\bullet$  Chaque pression sur la touche  $\leq \theta$  > agrandit l'affichage.
- $\bullet$  Chaque pression sur la touche  $\leq$   $\bullet$   $\cdot$ réduit l'affichage. Pour rétablir l'affichage d'index  $($  $\Box$  [334](#page-333-0)), appuyez à nouveau sur la touche  $\leq$  -  $\geq$  après la dernière réduction.

### **Faites défiler l'image.**

- Utilisez < $\frac{4}{5}$ > < $\frac{4}{5}$ > pour faire défiler l'image verticalement et horizontalement.
- **Pour annuler la vue agrandie, appuyez** sur la touche <**E** > ou tapotez **[** $\bigcirc$ **]**.

### 337

### <span id="page-336-0"></span>**Lecture vidéo**

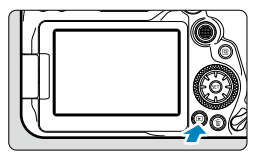

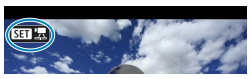

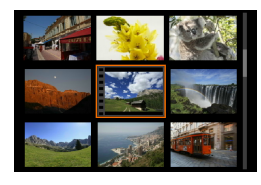

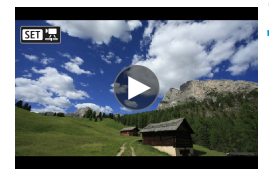

**1 Affi chez l'image.**

### **2 Sélectionnez une vidéo.**

Utilisez la molette < s> pour sélectionner la vidéo à lire.

Appuyez sur la touche  $\leq$   $\blacktriangleright$   $\geq$ .

- Dans l'affichage d'une image unique, l'icône < $\sin 2\pi$  affichée dans le coin supérieur gauche indique une vidéo.
- Sur l'affichage de l'index, les perforations sur le contour gauche d'une vignette indiquent une vidéo. Étant donné qu'il est impossible de lire les vidéos depuis l'affichage de l'index, appuyez sur  $\leq$   $\sqrt{\text{sn}}$  > pour basculer sur l'affichage d'une image unique.

### **3 Dans l'affi chage d'une image unique, appuyez sur <** $(SET)$ **>.**

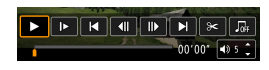

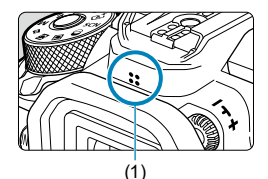

### **4 Appuyez sur <**0**> pour lire la vidéo.**

- La lecture de la vidéo commence.
- Vous pouvez suspendre la lecture et afficher le panneau de lecture vidéo en appuyant sur <  $\frac{\sqrt{3}}{2}$ . Appuyez à nouveau sur la touche pour reprendre la lecture.
- Vous pouvez également régler le volume pendant la lecture vidéo au moyen des touches  $\langle \blacktriangle \rangle \langle \blacktriangledown \rangle$ .
	- (1) Haut-parleur

### <span id="page-337-0"></span> **Panneau de lecture vidéo**

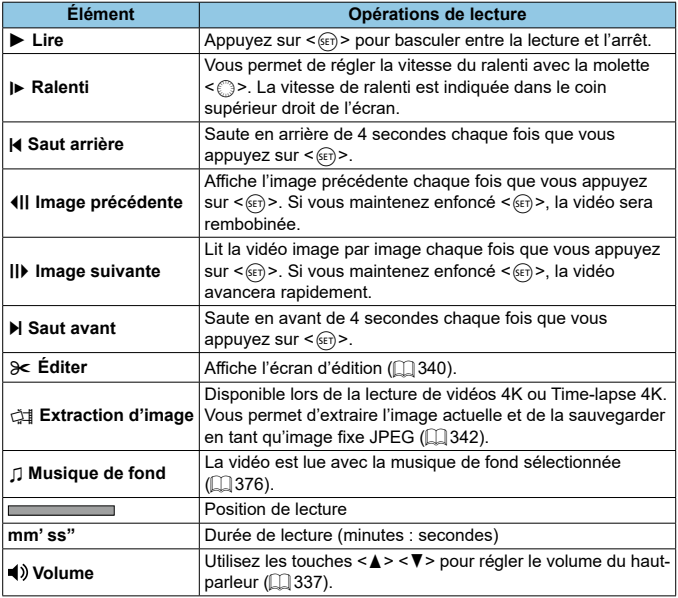

### **Panneau de lecture vidéo (album d'instantanés vidéo)**

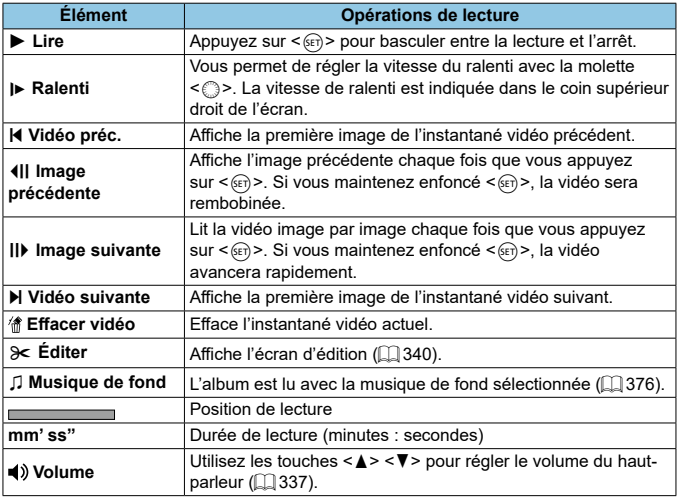

Réglez le volume avec les commandes du téléviseur lorsque l'appareil photo est connecté à un téléviseur pour la lecture vidéo (Q) [344](#page-343-0)). (Le volume ne peut pas être réglé avec les touches  $\leq$   $\geq$   $\leq$   $\blacktriangledown$  >.)

O.

Γ

o La lecture vidéo peut s'arrêter si la vitesse de lecture de la carte est trop lente ou si les fichiers vidéo contiennent des images altérées.

Reportez-vous à  $\Box$ [618](#page-617-0) pour en savoir plus sur la durée d'enregistrement vidéo disponible.

### <span id="page-339-0"></span>**Édition des première et dernière scènes d'une vidéo**

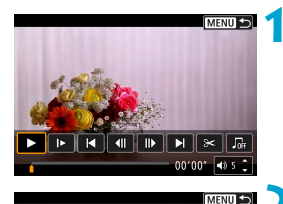

- **1 Dans l'affi chage d'une image unique, appuyez sur <** $(SET)$ **>.** Le panneau de lecture vidéo apparaît.
- **2 Sur le panneau de lecture vidéo, sélectionnez [**X**].**

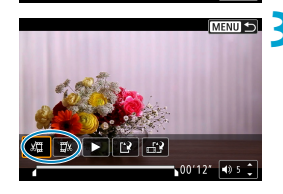

 $\|\mathbf{d}\|\mathbf{D}\|\mathbf{N}(\mathbf{x})$ norno<sup>2</sup>  $\sqrt{9.5}$ 

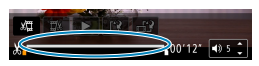

### **3 Indiquez la portion à couper.**

- Sélectionnez **[**U**]** (Couper le début) ou **[** $\Box x$ ] (Couper la fin).
- $\bullet$  Appuyez sur les touches  $\lt \blacktriangleleft \gt \lt \blacktriangleright$ pour reculer ou avancer d'une image (ou d'un instantané vidéo) à la fois. Maintenez enfoncée la touche <> pour faire avancer rapidement les images.
- Après avoir décidé quelle partie couper, appuyez sur  $\leq$   $\sqrt{\frac{1}{10}}$  >. La portion indiquée par une ligne en bas de l'écran demeure.

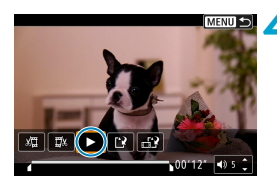

### **4 Vérifi ez la vidéo éditée.**

- Sélectionnez **[**7**]** pour lire la vidéo éditée.
- **Pour changer de portion éditée, revenez** à l'étape 3.
- Pour annuler l'édition, appuyez sur la touche <MFNII>.

#### Édition des première et dernière scènes d'une vidéo

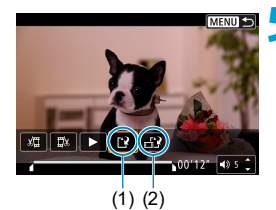

Γ

#### **5 Sauvegardez l'image.**

- Sélectionnez **[**W**]** (1).
- L'écran de sauvegarde apparaît.
- Pour sauvegarder la vidéo éditée en tant que nouveau fichier, sélectionnez **[Nouv. fichier].** Pour la sauvegarder en écrasant le fichier vidéo original sélectionnez **[Écraser]**.
- **Sélectionnez [ <sup>1</sup>** (2) pour sauvegarder une version comprimée du fichier. Les vidéos 4K sont converties en vidéos Full-HD avant la compression.
- Dans la boîte de dialogue de confirmation, sélectionnez **[OK]** pour sauvegarder la vidéo éditée et revenir à l'écran de lecture vidéo.
- $\bigoplus$   $\bullet$  Étant donné que l'édition est effectuée par paliers d'une seconde environ (à la position indiquée par **[X]** en bas de l'écran), la position réelle où les vidéos sont coupées peut être différente de la position spécifiée.
	- o Les vidéos enregistrées avec un autre appareil photo ne peuvent pas être éditées avec cet appareil.
	- o Vous ne pouvez pas éditer une vidéo si l'appareil photo est connecté à un ordinateur.
	- o Comprimer et enregistrer n'est pas disponible pour les tailles d'enregistrement vidéo FHD **2007 [FBC**] (NTSC) ou FHD **2007 [FBC**] (PAL).

Pour des instructions sur l'édition des albums d'instantanés vidéo, reportezvous à « Édition des albums d'instantanés vidéo » ( $\Box$ [374](#page-373-0)).

### <span id="page-341-0"></span>**Extraction d'image à partir de vidéos 4K ou de vidéos Time-lapse 4K**

À partir des vidéos 4K ou des vidéos Time-lapse 4K, vous pouvez sélectionner des images individuelles pour les sauvegarder en tant qu'images fixes JPEG d'environ 8,3 mégapixels (3840×2160). Cette fonction est appelée « Extraction d'image (capture d'images 4K) ».

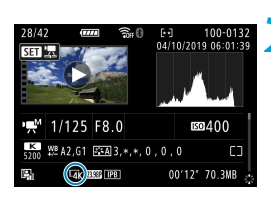

### **1 Affi chez l'image.**

Appuyez sur la touche  $\leq$   $\blacktriangleright$   $\geq$ .

### **2 Sélectionnez une vidéo 4K ou une vidéo Time-lapse 4K.**

- $\bullet$  Sélectionnez avec  $\leq \mathbb{S}$ >
- Sur l'écran des informations de prise de vue ( $\Box$ [631\)](#page-630-0), les vidéos 4K et les vidéos Time-lapse 4K sont indiquées par une icône **[**H**]**.
- **Dans l'affichage de l'index, appuyez sur**  $\leq$ ( $\sqrt{8E}$ ) > pour passer à l'affichage d'une image unique.
- **3 Dans l'affi chage d'une image unique, appuyez sur <**0**>.**
	- Le panneau de lecture vidéo apparaît.

### **4 Sélectionnez une image à extraire.**

- Servez-vous du panneau de lecture vidéo pour sélectionner l'image à extraire comme photo.
- **Pour des instructions sur le panneau de** lecture vidéo, reportez-vous à  $\Box$  [338.](#page-337-0)

### **Sélectionnez** [朝].

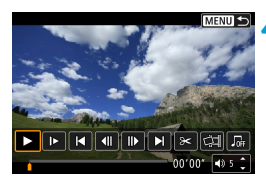

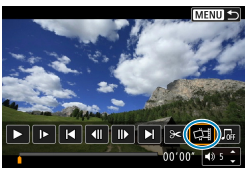

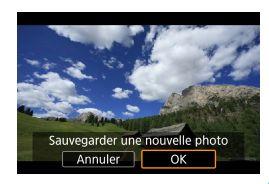

 $\mathbf{a}$ 

### **6 Sauvegardez l'image.**

**• Sélectionnez <b>[OK]** pour sauvegarder l'image actuelle en tant qu'image fixe JPEG.

### **Sélectionnez l'image à afficher.**

- Vérifiez le dossier de destination et le numéro du fichier d'image.
- **Sélectionnez [Afficher vidéo d'origine]** ou **[Afficher photo extraite]**.

o L'extraction d'image n'est pas possible avec les vidéos Full-HD, les vidéos Time-lapse Full-HD ou avec les vidéos 4K ou les vidéos Time-lapse 4K prises avec un appareil photo différent.

### <span id="page-343-0"></span> **Visionnage sur un téléviseur**

 En raccordant l'appareil photo à un téléviseur avec un câble HDMI, vous pouvez lire les vidéos et les photos capturées sur le téléviseur. L'utilisation du câble HDMI HTC-100 (vendu séparément) est recommandée.

Si l'image n'apparaît pas sur l'écran du téléviseur, vérifiez si **[**5 **: Système vidéo] est bien réglé sur [Pour NTSC] ou [Pour PAL]** (selon le système vidéo de votre téléviseur).

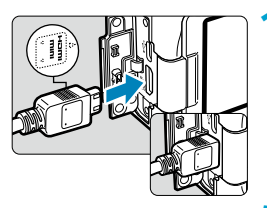

### **1 Branchez le câble HDMI sur l'appareil photo.**

■ Insérez la fiche avec le logo <**△HDMI MINI**> tourné vers l'avant de l'appareil photo dans la borne <HDMI OUT>.

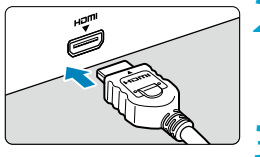

### **2 Branchez le câble HDMI sur le téléviseur.**

- Branchez le câble HDMI sur le port d'entrée HDMI du téléviseur.
- **3 Allumez le téléviseur et réglez l'entrée vidéo du téléviseur pour sélectionner le port connecté.**

### **4 Placez le commutateur d'alimentation de l'appareil photo sur** <0N>.

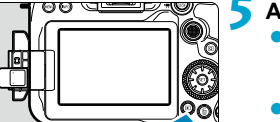

### **Appuyez sur la touche <** $\blacktriangleright$  **>.**

- L'image apparaît sur l'écran du téléviseur. (Rien ne s'affiche sur l'écran de l'appareil photo.)
- **Les images apparaissent** automatiquement avec la résolution optimale correspondant au téléviseur connecté.
- 同 Aiustez le volume sonore de la vidéo avec le téléviseur. Le volume sonore ne peut pas être réglé sur l'appareil photo.
	- o Avant de brancher ou débrancher le câble entre l'appareil photo et le téléviseur, éteignez-les.
	- Selon le téléviseur, certaines portions de l'image affichée peuvent être coupées.
	- Ne raccordez la sortie d'aucun autre appareil à la borne <HDMI OUT > de l'appareil photo. Ceci pourrait provoquer un dysfonctionnement.
	- o Certains téléviseurs peuvent ne pas afficher les images en raison d'une incompatibilité.
	- o L'affi chage des images peut prendre un certain temps. Pour éviter les retards, réglez **[** $\check{\bullet}$  **: Résolution HDMI]** sur **[1080p]** ( $\Box$  [543\)](#page-542-0).
	- o Les opérations sur l'écran tactile ne sont pas prises en charge pendant que l'appareil photo est connecté à un téléviseur.

### <span id="page-345-0"></span>**Protection des images**

Vous pouvez éviter l'effacement accidentel des images importantes.

### **Protection d'une seule image**

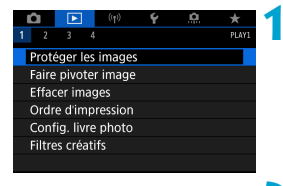

**1 Sélectionnez [**3 **: Protéger les images].**

OnProtéger les images Sélectionner les images Sélectionner série Toutes les images du dossier Déprotéger ttes im du dossier Toutes les images de la carte Déprotéger ttes im. de la carte

MENIII<sup>4</sup>

### **2 Sélectionnez [Sélectionner les images].**

- **3 Sélectionnez une image.**
	- $\bullet$  Tournez la molette  $\leq$   $\circ$  > pour sélectionner l'image à protéger.

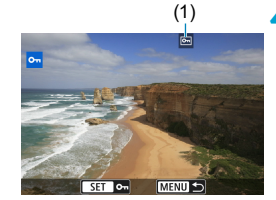

### (1) **4 Protégez l'image.**

- Appuyez sur  $\leq$  GET) > pour protéger l'image sélectionnée. L'icône  $\leq$   $\sqrt{5}$  > (1) apparaîtra en haut de l'écran.
- **Pour annuler la protection d'image.** appuyez à nouveau sur  $\leq$   $(n)$  >. L'icône  $\leq$   $\sqrt{M}$  disparaît.
- **Pour protéger une autre image, répétez** les étapes 3 et 4.

### **Spécifi cation d'une série d'images à protéger**

Tout en regardant les images dans l'affichage de l'index, vous pouvez spécifier la première et la dernière image pour une série afin de protéger toutes les images spécifiées en une seule opération.

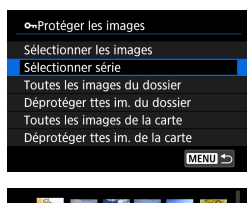

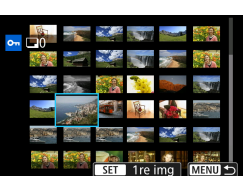

**1 Sélectionnez [Sélectionner série].** Sélectionnez **[Sélectionner série]** dans **[**3 **: Protéger les images]**.

### **2 Spécifi ez la série d'images.**

- Sélectionnez la première image (point de départ).
- Ensuite, sélectionnez la dernière image  $(point de fin).$ Les images dans la série spécifiée seront protégées et l'icône < o
	- apparaîtra.
- **Pour sélectionner une autre image à** protéger, répétez les opérations de l'étape 2.

### **Protection de toutes les images dans un dossier ou sur une carte**

Vous pouvez protéger toutes les images dans un dossier ou sur une carte en une seule opération.

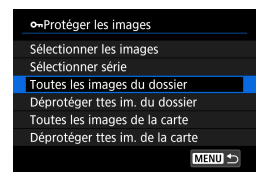

Lorsque vous sélectionnez **[Toutes les images du dossier]** ou **[Toutes les images de la carte]** sous **[**3 **: Protéger les images]**, toutes les images dans le dossier ou sur la carte seront protégées. Pour annuler la sélection, sélectionnez **[Déprotéger ttes im. du dossier]** ou **[Déprotéger ttes im. de la carte]**.

Si les critères de recherche sont définis avec **[** $\blacktriangleright$ **] : Régler critères** recherche img] ([1[385](#page-384-0)), l'affichage basculera sur [Ttes imgs trouvées] et **[Déprotég tt trouvé]**.

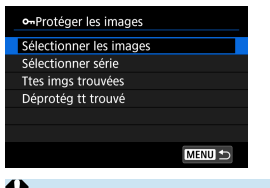

Si vous sélectionnez **[Ttes imgs trouvées]**, toutes les images filtrées par les critères de recherche seront protégées. Si vous sélectionnez **[Déprotég tt trouvé]**, la protection de toutes les images filtrées sera annulée.

Lorsque vous formatez la carte ([10] [511](#page-510-0)), les images protégées sont également effacées.

 $\overline{\mathbb{F}}$ Une image protégée ne peut pas être effacée par la fonction d'effacement de l'appareil photo. Pour effacer une image protégée, vous devez d'abord annuler la protection.

Si vous effacez toutes les images ( $\Box$ [353](#page-352-0)), seules les images protégées sont conservées. Cela peut être utile si vous souhaitez effacer toutes les images superflues simultanément.

### <span id="page-348-0"></span>**Rotation des images**

Vous pouvez utiliser cette fonction pour faire pivoter l'image affichée dans le sens de votre choix.

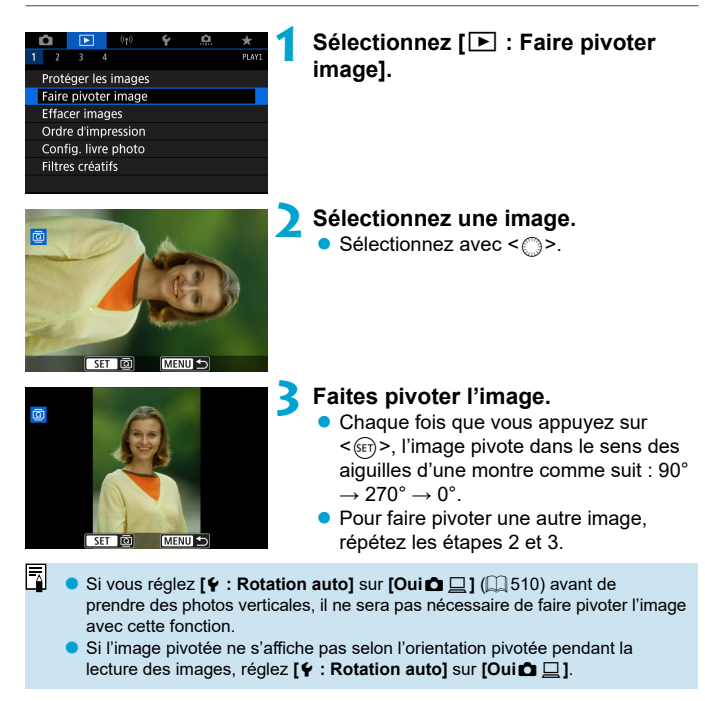

### <span id="page-349-0"></span>**Effacement des images**

Vous pouvez choisir de sélectionner et d'effacer les images inutiles une par une ou de les effacer par lot. Les images protégées  $(1346)$  $(1346)$  $(1346)$  ne seront pas effacées

**De image effacée ne peut plus être récupérée. Assurez-vous que vous** n'avez plus besoin de l'image avant de l'effacer. La protection d'une **image importante empêche tout effacement accidentel de celle-ci.**

### **Effacement d'une image unique**

### **Sélectionnez l'image à effacer.**

- $\bullet$  Appuyez sur la touche  $\leq$   $\blacktriangleright$   $\geq$ .
- $\bullet$  Sélectionnez avec  $\leq$   $\circ$  >.

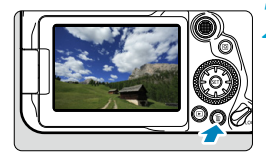

A

### **2** Appuyez sur la touche < $\overline{m}$ >.

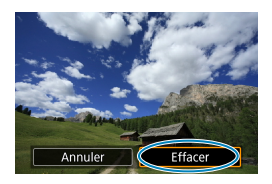

### *<u>Effacez</u>* les images.

### **Images JPEG ou RAW ou vidéos**

**Sélectionnez <b>[Effacer]**.

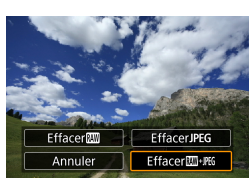

### **Images RAW+JPEG**

Sélectionnez un élément.

### Sélection [√] d'images à effacer par lot

En cochant les images à effacer, vous pouvez effacer toutes ces images en une fois.

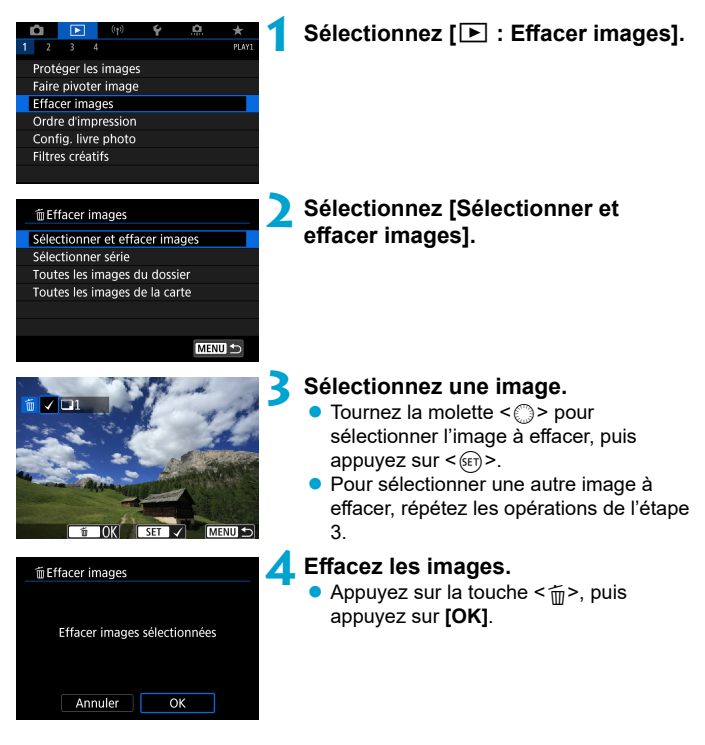

### Spécification d'une série d'images à effacer

Tout en regardant les images dans l'affichage de l'index, vous pouvez spécifier la première et la dernière image pour une série afin d'effacer toutes les images spécifiées en une seule opération.

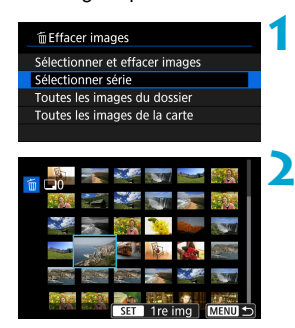

#### **1 Sélectionnez [Sélectionner série].** Sélectionnez **[Sélectionner série]**.

### **2 Spécifi ez la série d'images.**

- Sélectionnez la première image (point de départ).
- Ensuite, sélectionnez la dernière image  $(point de fin)$ .

**3 Appuyez sur la touche <**L**>.**

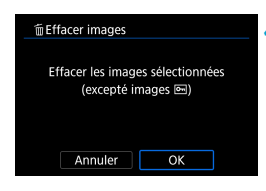

### **4 Eff acez les images.**

Sélectionnez **[OK]**.

#### <span id="page-352-0"></span>**Effacement de toutes les images dans un dossier ou sur une carte**

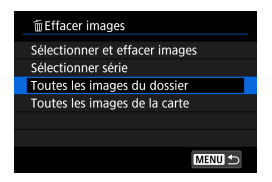

Lorsque **[** $\blacktriangleright$ ] : **Effacer images**] est réglé sur **[Toutes les images du dossier]** ou **[Toutes les images de la carte]**, toutes les images dans le dossier ou sur la carte sont effacées

Si les critères de recherche sont définis avec **[**▶ : Régler critères **recherche img]** ( $\Box$  [385\)](#page-384-0), l'affichage basculera sur **[Ttes imgs trouvées]**.

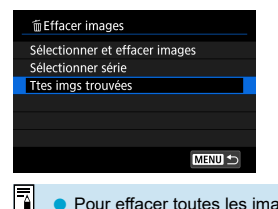

Si vous sélectionnez **[Ttes imgs trouvées]**, toutes les images filtrées par les critères de recherche seront effacées

Pour effacer toutes les images, y compris les images protégées, formatez la carte  $($  [511](#page-510-0)).

### <span id="page-353-0"></span>**Digital Print Order Format (DPOF)**

DPOF (Digital Print Order Format) vous permet d'imprimer des images enregistrées sur la carte d'après vos instructions d'impression, à savoir la sélection des images, la quantité à imprimer, etc. Vous pouvez imprimer plusieurs images par lot ou créer un ordre d'impression pour un magasin photo.

Vous pouvez définir les réglages d'impression comme le type d'impression, l'impression de la date, l'impression du numéro de fichier, etc. Les réglages d'impression seront appliqués à toutes les images spécifiées pour l'impression. (Ils ne peuvent pas être définis différemment pour chaque image.)

### **Options d'impression**

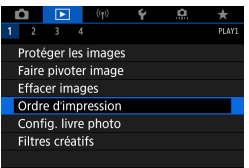

0 tirages

Désac

Désac

Régler **MENUIS** 

Multiple **0** 

AOrdre d'impression □ Standard

Date

Fichier N°

Sél image

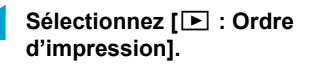

**2 Sélectionnez [Régler].**

**3 Réglez les options souhaitées.** Défi nissez **[Type d'impres.]**, **[Date]** et **[Fichier N°]**.

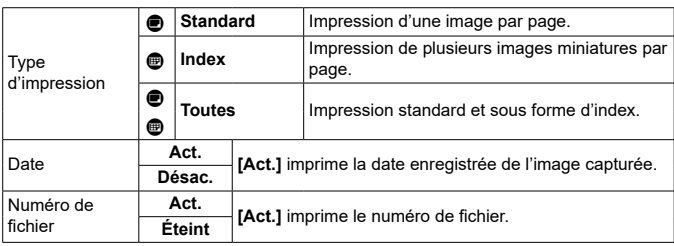

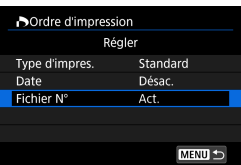

### **4 Quittez le réglage.**

 $\bullet$  Appuyez sur la touche  $\leq MFWI$ 

- Ensuite, sélectionnez **[Sél image]** ou **[Multiple]** pour spécifier les images à imprimer.
- Ü Si vous imprimez une image avec une grande taille d'image au moven du réglage **[Index]** ou **[Toutes]** ( $\Box$  [354\)](#page-353-0), l'impression de l'index peut ne pas être possible avec certaines imprimantes. Dans ce cas, redimensionnez  $l'$ image ( $\Box$  [379\)](#page-378-0), puis imprimez l'impression d'index.
	- o Même si **[Date]** et **[Fichier N°]** sont réglés sur **[Act.]**, il se peut que la date ou le numéro de fichier ne soit pas imprimé en fonction du réglage du type d'impression et de l'imprimante.
	- o Si vous avez sélectionné une impression de type **[Index]**, **[Date]** et **[Fichier**  N°1 ne peuvent pas être définis sur **[Act.]** simultanément.
	- Si vous imprimez avec DPOF, utilisez la carte sur laquelle les spécifications de l'ordre d'impression sont définies. Vous ne pourrez pas imprimer avec l'ordre d'impression spécifié si vous extravez seulement les images de la carte pour les imprimer.
	- o Certaines imprimantes compatibles DPOF et certains magasins photos risquent de ne pas pouvoir imprimer les images comme vous l'avez spécifié. Consultez le mode d'emploi de l'imprimante avant l'impression ou vérifiez auprès de votre magasin photo la compatibilité lors de la commande d'impressions.
	- o N'utilisez pas cet appareil photo pour configurer des réglages d'impression pour les images dont les réglages DPOF ont été configurés sur un autre appareil photo. Tous les ordres d'impression peuvent être écrasés par inadvertance. Par ailleurs, l'ordre d'impression peut ne pas être possible selon le type d'image.

### **Sélection des images pour l'impression**

### **Sélection des images**

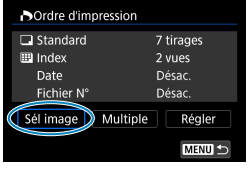

 $\overline{ }$  17 囲

 $(1)$   $(2)$ 

Sélectionnez et spécifiez les images une par une.

Appuyez sur la touche <MFNII> pour sauvegarder l'ordre d'impression sur la carte.

#### **Standard/Toutes**

Appuyez sur  $\leq$   $(F)$  pour imprimer un exemplaire de l'image affichée. En tournant la molette < 
section x vous pouvez spécifier d'imprimer jusqu'à 99 exemplaires.

- (1) Nombre
- (2) Nombre total d'images sélectionnées

#### **Index**

Appuyez sur < $(n)$  pour cocher la case **[**X**]**. L'image sera incluse dans l'impression de l'index.

- (3) Coche
- (4) Icône de l'index

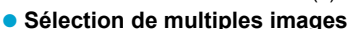

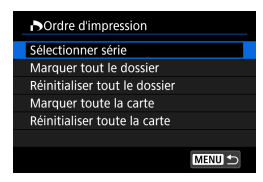

#### **Sélectionner série**

Sous **[Multiple]**, sélectionnez **[Sélectionner série]**. Si vous sélectionnez la première et la dernière image de la série, toutes les images de la série sont cochées **[**X**]**, et un exemplaire de chaque image est imprimé.

## (3) (4)

#### **Toutes les images d'un dossier**

Sélectionnez **[Marquer tout le dossier]**, puis sélectionnez le dossier. Un ordre d'impression pour un exemplaire de toutes les images dans le dossier est spécifié.

Si vous sélectionnez **[Réinitialiser tout le dossier]** et un dossier, l'ordre d'impression sera annulé pour toutes les images dans ce dossier.

#### **Toutes les images sur une carte**

Si vous sélectionnez **[Marquer toute la carte]**, un exemplaire de toutes les images sur la carte sera spécifié pour l'impression. Si vous sélectionnez **[Réinitialiser toute la carte]**, l'ordre d'impression pour toutes les images sur la carte sera annulé.

Si les critères de recherche sont définis avec **[○ : Régler critères recherche img1** ( $\cap$ [385\)](#page-384-0) et que vous sélectionnez **[Multiple]**, l'affichage basculera sur **[Marquer toutes images trouvées]** et **[Réinitialiser ttes imgs trouvées]**.

#### **Toutes images trouvées**

Si vous sélectionnez **[Marquer toutes images trouvées]**, un exemplaire de toutes les images filtrées par les critères de recherche sera spécifié pour l'impression.

Si vous sélectionnez **[Réinitialiser ttes imgs trouvées]**, tout l'ordre d'impression des images filtrées sera effacé.

- $\bigoplus$  Les images RAW ou les vidéos ne peuvent pas être spécifiées pour l'impression. Veuillez noter que les images RAW ou les vidéos ne seront pas spécifiées pour l'impression même si vous spécifiez toutes les images avec **[Multiple]**.
	- Lorsque vous utilisez une imprimante compatible PictBridge, ne spécifiez pas plus de 400 images par ordre d'impression. Si vous en spécifiez plus, toutes les images ne seront peut-être pas imprimées.

### <span id="page-357-0"></span>**Spécification des images d'un livre-photo**

Vous pouvez spécifier un nombre maximum de 998 images à imprimer dans un livre-photo. Lorsque vous utilisez EOS Utility (logiciel EOS) pour importer des images sur un ordinateur, les images spécifiées pour un livre-photo sont copiées vers un dossier spécial. Cette fonction est pratique pour passer des commandes en ligne de livres-photos.

### **Spécifi cation d'une image à la fois**

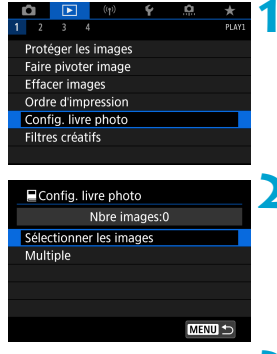

### **Sélectionnez** [▶ : Config. livre **photo].**

**2 Sélectionnez [Sélectionner les images].**

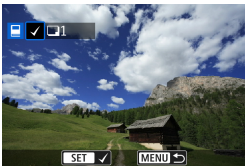

### Sélectionnez l'image à spécifier.

- $\bullet$  Tournez la molette  $\leq$   $\circ$   $>$  pour sélectionner l'image à spécifier pour le livre-photo, puis appuyez sur  $\leq \sqrt{\epsilon}$ )>.
- Pour sélectionner d'autres images à spécifier pour un livre-photo, répétez les opérations de l'étape 3.

### **Spécifi cation de la série d'images pour un livre-photo**

Tout en regardant les images dans l'affichage de l'index, vous pouvez spécifier la série (point de départ à point de fin) d'images à spécifier pour un livre-photo en une fois.

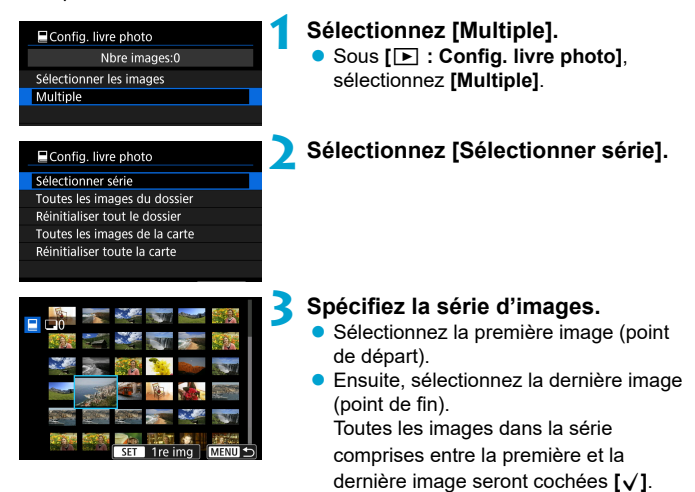

### Spécification de toutes les images dans un dossier ou sur **une carte**

Vous pouvez spécifier toutes les images dans un dossier ou sur une carte en une seule opération pour un livre-photo.

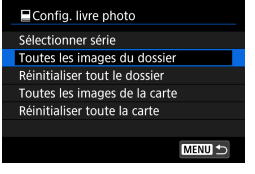

**Sous**  $\boxed{r}$ **: Config. livre photo]**, vous pouvez régler **[Multiple]** sur **[Toutes les images du dossier]** ou **[Toutes les images de la carte]** pour spécifier toutes les images dans le dossier ou sur la carte pour un livre-photo. Pour annuler la sélection, sélectionnez

**[Réinitialiser tout le dossier]** ou **[Réinitialiser toute la carte]**.

Si les critères de recherche sont définis avec **[○**] : **Régler critères recherche img1** ( $\Box$ [385](#page-384-0)) et que vous sélectionnez **[Multiple]**, l'affichage basculera sur **[Marquer toutes images trouvées]** et **[Réinitialiser ttes imgs trouvées]**.

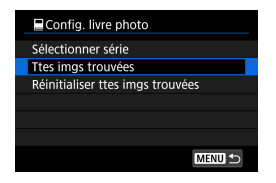

Si vous sélectionnez **[Ttes imgs trouvées]**, toutes les images filtrées par les critères de recherche seront spécifiées pour le livrephoto.

Si vous sélectionnez **[Réinitialiser ttes imgs trouvées]**, toute la commande du livre-photo des images filtrées sera effacée.

Les images RAW ou les vidéos ne peuvent pas être spécifiées pour le livrephoto. Veuillez noter que les images RAW ou les vidéos ne seront pas spécifiées pour le livre-photo même si vous spécifiez toutes les images avec **[Multiple]**.

N'utilisez pas cet appareil photo pour configurer des réglages de livre photo pour les images dont les réglages de livre-photo ont été configurés sur un autre appareil photo. Tous les réglages du livre-photo peuvent être écrasés par inadvertance.
### **Effets de filtre créatif**

Vous pouvez appliquer le traitement de filtre suivant à une image et la sauvegarder en tant qu'image séparée : N&B granuleux, Flou artistique, Effet tr. gd angle, Effet Peinture huile, Effet Aguarelle, Effet app. photo-jouet et Effet miniature.

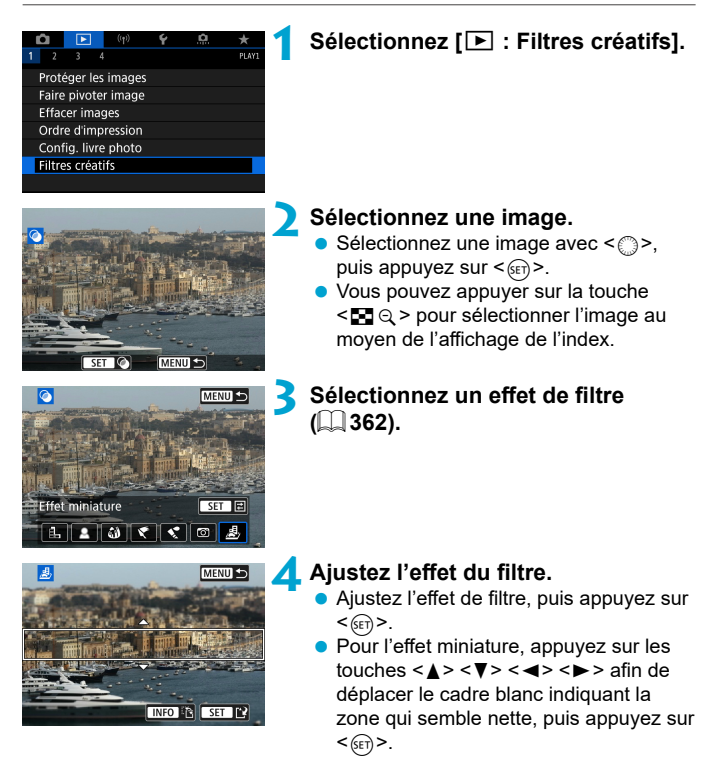

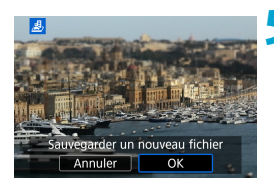

#### **5 Sauvegardez l'image.**

- Sélectionnez **[OK]**.
- Vérifiez le dossier de destination et le numéro du fichier d'image affichés, puis sélectionnez **[OK]**.
- **Pour appliquer le traitement de filtre à** d'autres images, répétez les étapes 2 à 5.
- 同 o Pour les images capturées lors de la prise de vue RAW+JPEG, le traitement de filtre est appliqué à l'image RAW, et les résultats sont sauvegardés au format JPEG.
	- Pour les images RAW capturées à un ratio d'aspect spécifique, l'image obtenue est sauvegardée avec ce ratio d'aspect après le traitement de filtre.
	- Les images traitées au moyen du filtre d'effet très grand-angle n'auront pas de données d'effacement des poussières ( $\Box$  [241](#page-240-0)) ajoutées.

#### <span id="page-361-0"></span>**Caractéristiques du filtre créatif**

#### I **N&B granuleux**

Rend l'image granuleuse et en noir et blanc. En ajustant le contraste, vous pouvez modifier l'effet noir et blanc.

#### ● **<u>● Flou</u> artistique**

Donne à l'image un aspect doux. En ajustant le flou, vous pouvez modifier le degré de douceur.

#### **C**  $\hat{M}$  Effet tr. ad angle

Donne l'effet d'un objectif fish-eve. L'image présentera une distorsion en barillet.

Selon le niveau de cet effet de filtre, la zone recadrée le long du pourtour de l'image change. De plus, comme cet effet de filtre agrandit le centre de l'image, la résolution apparente au centre peut se détériorer selon le nombre de pixels enregistrés, il est donc recommandé de régler l'effet de filtre à l'étape 4 tout en vérifiant l'image obtenue.

#### **Y** Effet Peinture huile

Les photos ressemblent à des peintures à l'huile et le sujet aura l'air plus tridimensionnel sur la photo. Ajustez l'effet pour modifier le contraste et la saturation. Veuillez noter que les sujets comme le ciel ou des murs blancs peuvent ne pas être restitués avec une gradation fluide et peuvent sembler irréguliers ou présenter un bruit important.

#### **C**  $\leq$  Effet Aquarelle

La photo ressemble à une aquarelle aux couleurs douces. Aiustez l'effet pour modifier la densité de couleur. Veuillez noter que des scènes de nuit ou des scènes sombres peuvent ne pas être restituées avec une gradation fluide et peuvent sembler irrégulières ou présenter un bruit important.

#### **• <b>F** Effet app. photo-jouet

Change les couleurs en couleurs typiques des appareils photo-jouets et assombrit les quatre coins de l'image. Des options de teinte de couleur peuvent être utilisées pour modifier la dominante des couleurs.

#### **e**  $\mathbf{\clubsuit}$  Effet miniature

Crée un effet de diorama. Vous pouvez modifier la zone où l'image est nette. Pour basculer entre les orientations verticale et horizontale de la zone nette (cadre blanc), appuyez sur la touche  $\leq$ INFO $>$  à l'étape 4 (ou tapotez **[**T**]** sur l'écran).

### <span id="page-363-0"></span>**Traitement des images RAW** Manus of the Second Structure of the Second Structure of the Second Structure of the Second Structure of the Second Structure of the Second Structure of the Second Structure of the Second Struct

Vous pouvez traiter les images **RAW** ou CRAW sur l'appareil photo pour créer des images JPEG. Les images RAW n'étant pas affectées, différentes conditions peuvent être appliquées pour créer des images JPEG. Vous pouvez également utiliser Digital Photo Professional (logiciel EOS) pour traiter les images RAW.

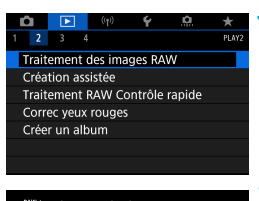

#### **1 Sélectionnez [**3 **: Traitement des images RAW].**

#### " ITraitement des images RAW

Sélectionner les images Sélectionner série

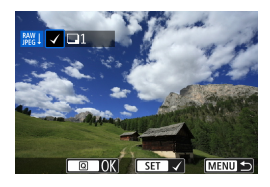

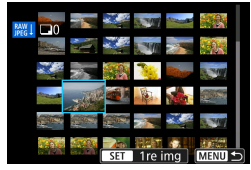

#### **2 Sélectionnez un élément, puis sélectionnez les images.**

● Vous pouvez sélectionner plusieurs images à traiter en une fois.

#### **Sélectionner les images**

- $\bullet$  Tournez la molette  $\leq$  > pour sélectionner les images à traiter, puis appuyez sur  $\leq$   $\leq$   $\geq$ .
- Appuyez sur la touche  $\leq |\overline{Q}|$ .

#### **Sélectionner série**

- Sélectionnez la première image (point de départ).
- Ensuite, sélectionnez la dernière image  $(point de fin).$
- Appuyez sur la touche  $\leq |\Omega|$

#### **3 Réglez les conditions de traitement souhaitées.**

#### **Utiliser réglages de pdv**

 Les images sont traitées au moyen des réglages d'image au moment de la capture.

#### **Traitement RAW perso**

- Sélectionnez un élément avec < $\frac{4}{5}$ >  $<\xi^*$   $\geq$ .
- Tournez la molette < $\mathcal{E}^*$ > ou <1> pour changer de réglage.
- Appuyez sur  $\leq$   $(657)$  pour accéder à l'écran de réglage des fonctions.
- Pour revenir aux paramètres de l'image au moment de la prise de vue, appuyez sur la touche <m>.

#### **Écran de comparaison**

- Vous pouvez basculer entre les écrans **[Après modif.]** et **[Réglages prise de vue]** en appuyant sur la touche <INFO> et en tournant la molette  $\leq \text{?}$ .
- Les éléments en orange sur l'écran **[Après modif.]** ont été modifiés depuis le moment de la capture.
- Appuyez sur la touche <MFNIJ>.

#### **4 Sauvegardez l'image.**

- Si vous utilisez **[Traitement RAW perso]**, sélectionnez **[**W**]** (Enregistrer).
- Lisez le message et sélectionnez **[OK]**.
- Pour traiter d'autres images, sélectionnez **[Oui]** et répétez les étapes 2 à 4.

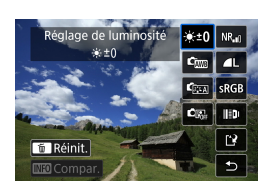

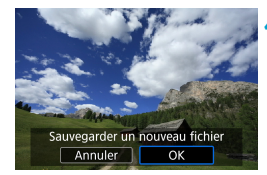

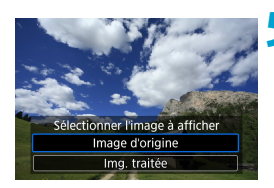

**5 Sélectionnez l'image à affi cher.** Sélectionnez **[Image d'origine]** ou **[Img. traitée]**.

#### **Vue agrandie**

Vous pouvez agrandir les images affichées pour **[Traitement RAW perso]** en appuyant sur la touche  $\leq \mathcal{D}$  >. L'agrandissement dépend du réglage **[Qualité image]**. Vous pouvez parcourir l'image agrandie à l'aide de < $\frac{25}{2}$ >  $<\frac{55}{2}$ .

Pour annuler la vue agrandie, tapotez **[**2**]** ou appuyez sur la touche  $< m \odot$ .

#### Traitement des images avec les ratios d'aspect spécifiés

Les images JPEG au ratio d'aspect spécifié sont créées lorsque vous traitez les images RAW prises avec **[** $\bullet$  : Format images fixes] ([[202](#page-201-0)) réglé sur une autre option que **[3:2]**.

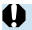

Certains réglages ne peuvent pas être modifiés lorsque des images à exposition multiple **RMI** ou CRAMI sont traitées.

#### **Options de traitement des images RAW**

#### **[ ] Réglage de la luminosité**

Vous pouvez ajuster la luminosité de l'image jusqu'à ±1 valeur par paliers d'un tiers de valeur.

#### $\bullet$  [ $\bullet$ <sub>m</sub>] Balance des blancs ( $\Box$  [222](#page-221-0))

Vous pouvez sélectionner la balance des blancs. Si vous sélectionnez **[**Q**]**, vous pouvez sélectionner **[Auto: Priorité ambiance]** ou **[Auto: Priorité blanc]**. Si vous sélectionnez **[**P**]**, vous pouvez régler la température de couleur.

#### $\bullet$  [c $\bullet$  3tyle d'image ( $\Box$  [230](#page-229-0))

Vous pouvez sélectionner le style d'image. Vous pouvez régler la netteté, le contraste et d'autres paramètres.

#### **•** [ $\Omega$ **]** Correction automatique de luminosité ( $\Omega$ ] [218](#page-217-0))

Vous pouvez régler la correction automatique de luminosité.

#### **[ ] Réduction du bruit pour les sensibilités ISO élevées (**=**[239\)](#page-238-0)**

Vous pouvez régler le processus de réduction du bruit pour les sensibilités ISO élevées. Si l'effet est presque imperceptible, agrandissez l'image  $($  $\Box$  [336](#page-335-0)).

#### **[**73**] Qualité d'image (**=**[199](#page-198-0))**

Vous pouvez régler la qualité d'image lorsque vous créez une image JPEG.

#### **[ ] Espace colorimétrique (**=**[229](#page-228-0))**

Vous pouvez sélectionner sRVB ou Adobe RVB. Étant donné que l'écran de l'appareil photo n'est pas compatible avec Adobe RVB, la différence sur l'image sera pratiquement imperceptible lors de la sélection de l'un ou l'autre des espaces colorimétriques.

#### **[ ] Correction des aberrations de l'objectif**

#### **•**  $\Box$ <sub>0FF</sub>**]** Correction du vignetage ( $\Box$ [207](#page-206-0))

Un phénomène assombrissant les coins de l'image en raison des caractéristiques de l'objectif peut être corrigé. Si vous sélectionnez **[Act.]**, l'image corrigée s'affiche. Si l'effet est presque imperceptible, agrandissez l'image ([1] [336\)](#page-335-0) et vérifiez les quatre coins. La correction du vignetage appliquée avec l'appareil photo sera moins prononcée que celle appliquée avec Digital Photo Professional (logiciel EOS) au degré de correction maximum. Si l'effet de la correction n'est pas visible, utilisez Digital Photo Professional pour appliquer la correction du vignetage.

#### **•**  $[\text{m}]$  Correction de la distorsion ( $\Box$  [207\)](#page-206-1)

La distorsion de l'image due aux caractéristiques de l'objectif peut être corrigée. Si vous sélectionnez [Act.], l'image corrigée s'affiche. La périphérie de l'image sera recadrée sur l'image corrigée. La résolution de l'image pouvant sembler légèrement inférieure, réglez la netteté avec le paramètre **[Netteté]** du style d'image si nécessaire.

#### **•** [ $_{\text{Corr}}$ ] Optimiseur objectif numérique ( $\Box$  [208](#page-207-0))

Corrigez l'aberration de l'objectif, la diffraction et la perte de netteté provoquée par le filtre passe-bas en appliquant les valeurs de conception optique. Si vous sélectionnez **[Act.]**, l'aberration chromatique et la diffraction seront toutes deux corrigées, bien que ces options ne soient pas affichées.

#### **•** [ $\mathcal{L}_{\text{OFF}}$ ] Correction de l'aberration chromatique ( $\Box$  [209](#page-208-0))

Les aberrations chromatiques (frange de couleur le long du contour du sujet) dues aux caractéristiques de l'objectif peuvent être corrigées. Si vous sélectionnez **[Act.]**, l'image corrigée s'affiche. Si l'effet est presque imperceptible, agrandissez l'image ( $\Box$ [336](#page-335-0)).

#### **• [**  $\ll$  **of I Correction diffraction ([209\)](#page-208-1)**

 $\mathbf{\omega}$ 

Ħ

La diffraction due à l'ouverture de l'objectif détériorant la netteté de l'image peut être corrigée. Si vous sélectionnez **[Act.]**, l'image corrigée s'affiche. Si l'effet est presque imperceptible, agrandissez  $\lvert$ 'image ( $\lvert$  $\lvert$ [336\)](#page-335-0).

- **D** Le traitement des images RAW par l'appareil photo ne donnera pas exactement le même résultat que le traitement des images RAW avec Digital Photo Professional (logiciel EOS).
- **·** Si vous exécutez **[Réglage de luminosité]**, il se peut que le bruit, l'effet de bande ou autre s'intensifient suite aux effets du réglage.
- $\bullet$  Avec **[Optim. objectif numérique]** réglé, le bruit peut être intensifié par l'effet de la correction. Les bords de l'image peuvent également être accentués. Réglez la netteté du style d'image ou réglez **[Optim. objectif numérique]** sur **[Désac.]** au besoin.

L'effet de la correction des aberrations de l'objectif dépendra de l'objectif utilisé et des conditions de prise de vue. L'effet peut également être difficile à discerner en fonction de l'objectif utilisé, des conditions de prise de vue, etc.

### <span id="page-369-0"></span> **Traitement avec vos effets préférés appliqués (Création assistée)**

Vous pouvez traiter les images RAW en appliquant vos effets préférés et en les sauvegardant en tant qu'images JPEG.

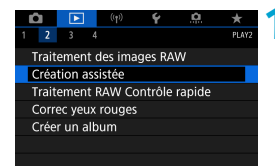

#### **1 Sélectionnez [**3 **: Création assistée].**

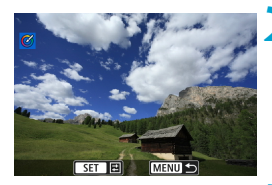

#### **2 Sélectionnez une image.**

Tournez la molette  $\leq \text{S}$  > pour sélectionner les images à traiter, puis appuyez sur  $\leq$   $\sqrt{(s_{ET})}$ .

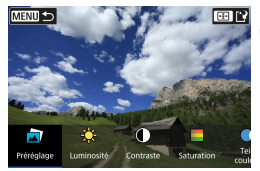

#### Sélectionnez un degré d'effet.

 $\bullet$  Utilisez les touches < $\leftarrow$  >  $\leftarrow$  > pour sélectionner l'effet

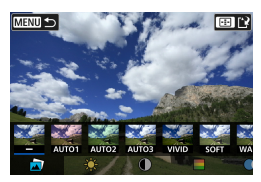

 En sélectionnant **[Préréglage]** et en appuyant sur  $\leq$   $(55)$  >, vous pouvez choisir **[VIVID]**, **[SOFT]** ou d'autres eff ets préréglés. **[AUTO1]**, **[AUTO2]** et **[AUTO3]** sont des effets recommandés par l'appareil photo selon les conditions de l'image.

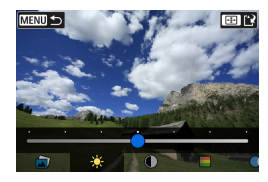

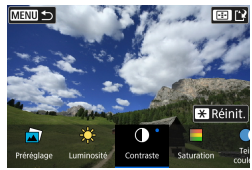

- Vous pouvez sélectionner les effets comme **[Luminosité]** ou **[Contraste]** en appuyant sur  $\leq$   $(n)$  puis en utilisant les touches  $\leq$   $\leq$   $\geq$   $\geq$ .
- Appuyez sur  $\leq$   $(n)$  lorsque le réglage est terminé.
- Pour réinitialiser l'effet, appuyez sur la touche  $\leq$  $\frac{1}{2}$  $>$ .
- Pour confirmer l'effet, appuyez sur la touche  $\leq$   $\frac{1}{2}$  >.

**4 Sélectionnez [OK] pour sauvegarder l'image.**

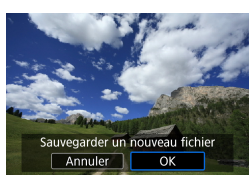

### **Sélection du type de traitement des images RAW**

Vous pouvez sélectionner le type de traitement des images RAW effectué depuis l'écran de contrôle rapide.

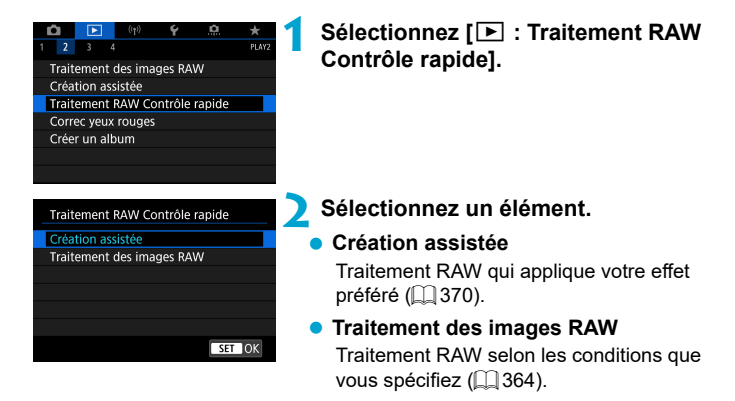

### **Correction des yeux rouges**

Corrige automatiquement les portions pertinentes des images affectées par le phénomène des yeux rouges. L'image peut être sauvegardée dans un fichier séparé.

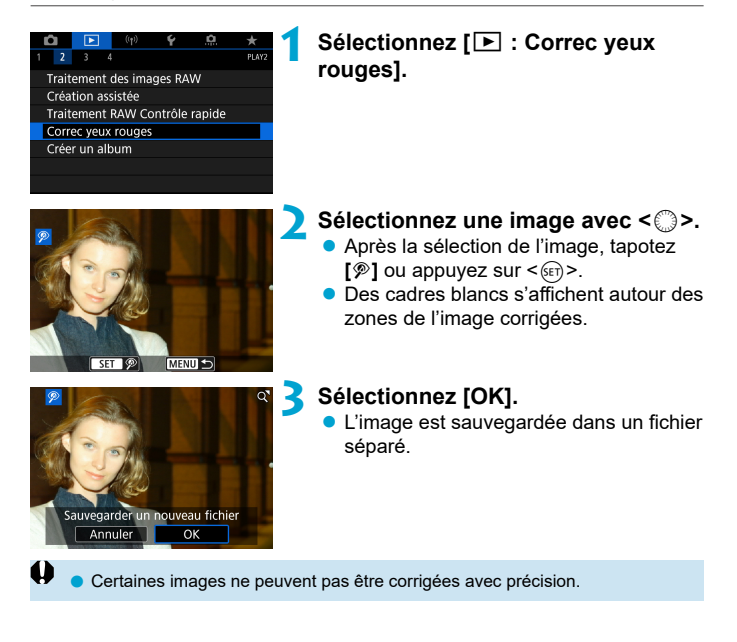

## **Édition des albums d'instantanés vidéo**

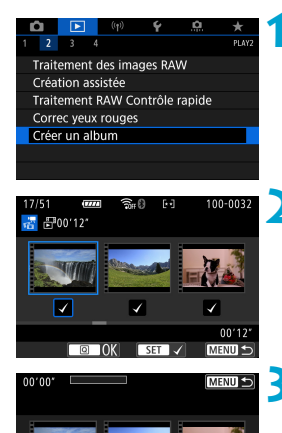

 $\begin{array}{c} \begin{array}{c} \text{2} \\ \text{3} \end{array} \end{array} \begin{array}{c} \begin{array}{c} \text{4} \\ \text{5} \end{array} \end{array} \begin{array}{c} \begin{array}{c} \text{5} \\ \text{6} \end{array} \end{array}$ 

 $\sqrt{35}$ 

**1 Sélectionnez [**3 **: Créer un album].**

#### **2 Sélectionnez un album à éditer.**

- Appuyez sur  $\leq$   $($ <sub>6ET</sub> $)$  pour cocher  $[\sqrt{]}$ .
- Après la sélection, appuyez sur la touche  $\leq |\overline{Q}|$ .

#### **3 Sélectionnez une option d'édition.**

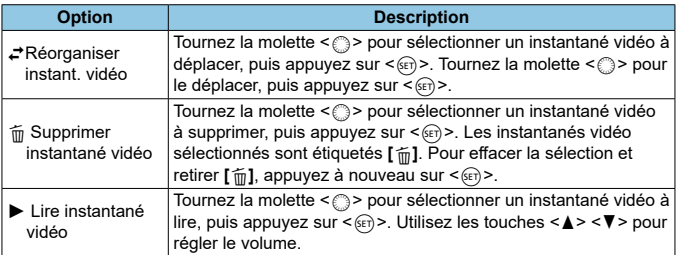

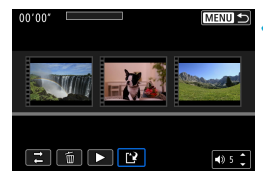

#### **4 Terminez l'édition.**

- Appuyez sur la touche <MENU> lorsque vous avez terminé l'édition.
- **Sélectionnez <b>[P**] (Finir édition).

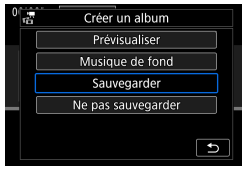

#### **5 Sauvegardez l'image.**

- Pour lire un album accompagné d'une musique de fond, utilisez **[Musique de fond]** pour sélectionner la musique  $(1376)$  $(1376)$ .
- Pour vérifier votre édition, sélectionnez **[Prévisualiser]**.
- Si vous sélectionnez **[Sauvegarder]**, l'album édité sera sauvegardé en tant que nouvel album.

Les albums d'instantané vidéo ne peuvent être édités qu'une seule fois.

#### <span id="page-375-0"></span> **Sélection de la musique de fond**

Les albums et les diaporamas peuvent être lus accompagnés d'une musique de fond une fois que vous copiez la musique sur la carte au moyen d'EOS Utility (logiciel EOS).

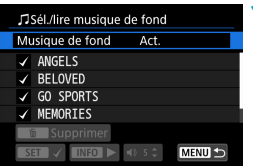

**1 Sélectionnez [Musique de fond].** Réglez **[Musique de fond]** sur **[Act.]**.

#### **2 Sélectionnez la musique de fond.**

 $\bullet$  Tournez la molette  $\lt \approx$  > pour sélectionner la musique, puis appuyez sur < $(n)$  >. Pour **[Diaporama]**, vous pouvez sélectionner plusieurs pistes.

#### **3 Écoutez un extrait.**

- **Pour écouter un extrait, appuyez sur la**  $t$ ouche  $\leq$ INFO $\geq$
- $\bullet$  Utilisez les touches  $\lt\blacktriangle$   $\gt\lt\blacktriangledown$  pour régler le volume. Appuyez à nouveau sur la touche <INFO > pour arrêter la lecture.
- **Pour effacer la musique, tournez la** molette < $\frac{2}{3}$  > pour la sélectionner, puis appuyez sur la touche < $m$ >.

Pour des instructions sur la copie d'une musique de fond sur des cartes, consultez le mode d'emploi d'EOS Utility.

Ħ

### **Recadrage des images JPEG**

Vous pouvez recadrer une image JPEG capturée et la sauvegarder en tant qu'image différente. Le recadrage d'une image est possible uniquement avec des images JPEG. Les images prises au format RAW ne peuvent pas être recadrées.

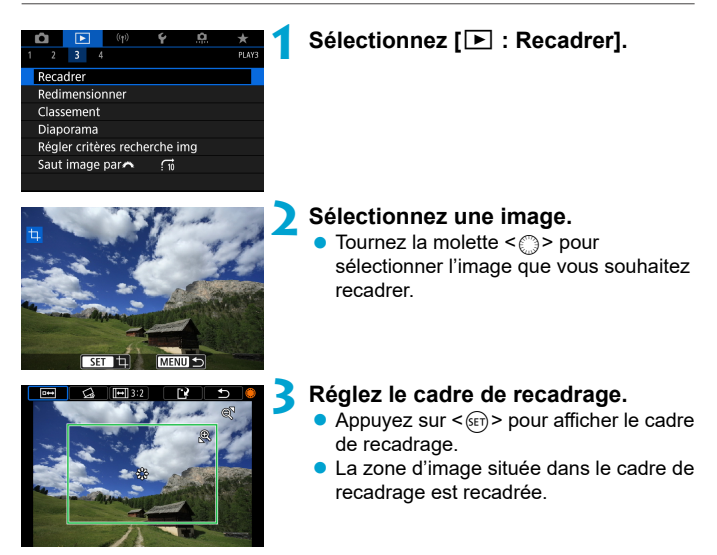

#### **Modifi cation de la taille du cadre de recadrage**

Appuyez sur la touche < $\mathcal{Q}$  > pour changer la taille du cadre de recadrage. Plus le cadre de recadrage est petit, plus l'image recadrée semblera agrandie.

#### **Modifi cation du ratio d'aspect et de l'orientation**

Tournez la molette < $\textcircled{\texttt{a}}$  > pour sélectionner < $\text{[H]}$  >. Appuyez sur < $\text{[Ser]}$  > pour changer le ratio d'aspect du cadre de recadrage.

#### **Déplacement du cadre de recadrage**

Utilisez < $\epsilon$ :> < $\epsilon$ :> pour déplacer le cadre verticalement ou horizontalement. Déplacez le cadre de recadrage sur la zone de l'image souhaitée.

#### **Correction de l'inclinaison**

Vous pouvez corriger l'inclinaison de l'image de ±10 °. Tournez la molette  $\leq$  > pour sélectionner  $\leq$  >, puis appuyez sur  $\leq$   $\leq$   $\leq$   $\geq$ . Tout en vérifiant l'inclinaison par rapport au quadrillage, tournez la molette  $\leq$  > (par incréments de 0,1°) ou tapotez le coin gauche ou droit (par incréments de 0,5°) sur le coin supérieur gauche de l'écran pour corriger l'inclinaison. Après avoir terminé la correction d'inclinaison, appuyez sur  $\leq \frac{1}{(8\pi)}$ .

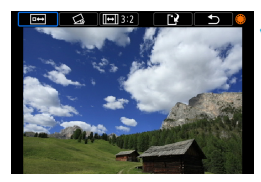

#### **4 Vérifi ez la zone d'image à recadrer.**

 $\bullet$  Tournez la molette  $\leq \text{S}$  > pour sélectionner <  $\overline{=}$  >. La zone d'image à recadrer s'affiche.

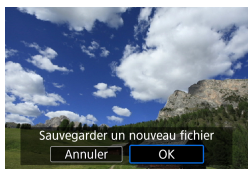

#### **5 Sauvegardez l'image.**

- $\bullet$  Tournez la molette  $\leq$   $\circ$  > pour sélectionner <r $\rightarrow$
- **Sélectionnez <b>[OK]** pour sauvegarder l'image recadrée.
- Vérifiez le dossier de destination et le numéro du fichier d'image, puis sélectionnez **[OK]**.
- **Pour recadrer une autre image, répétez** les étapes 2 à 5.
- La position et la taille du cadre de recadrage peuvent changer selon l'angle réglé pour la correction de l'inclinaison.
	- o Une fois qu'une image recadrée est sauvegardée, elle ne peut pas être recadrée à nouveau ou redimensionnée.

 $\bullet$  Les informations d'affichage du collimateur AF ( $\Box$ [392](#page-391-0)) et les données d'effacement des poussières ( $\Box$  [241](#page-240-1)) ne sont pas ajoutées aux images recadrées.

### **Redimensionnement des images JPEG**

Vous pouvez redimensionner une image JPEG pour diminuer le nombre de pixels et la sauvegarder en tant que nouvelle image. Seules les images JPEG L, M et S1 peuvent être redimensionnées. Il est impossible de redimensionner les images JPEG S<sub>2</sub> et RAW.

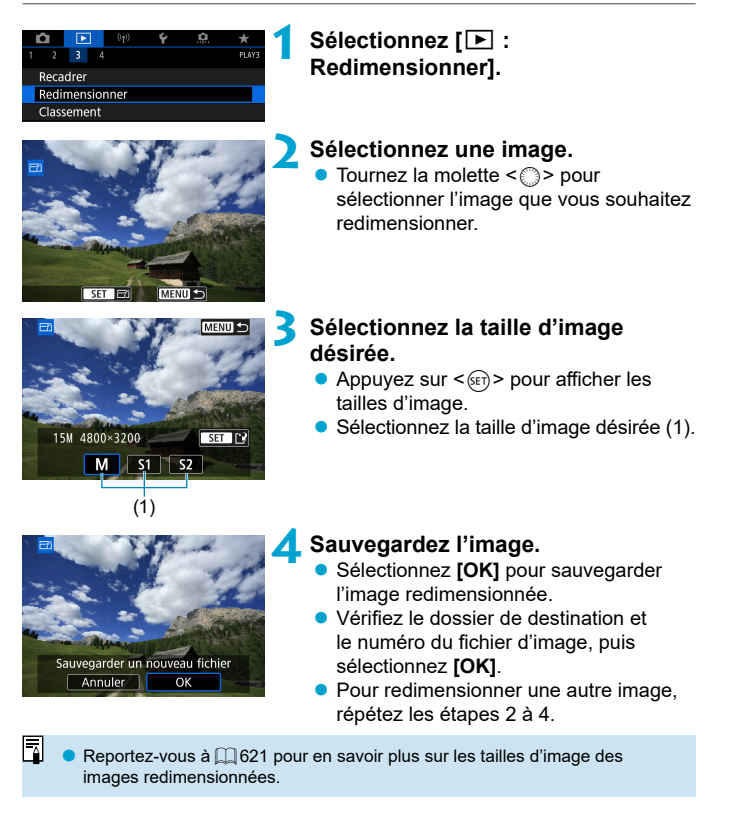

### <span id="page-379-0"></span>**Classement des images**

Vous pouvez classer les images sur une échelle de 1 à 5 ( $\lceil r \cdot 7 / \lceil r \cdot 7 \rceil / \lceil r \cdot 7 \rceil$ ) [tx]). Cette fonction est appelée classement.

Attribuer un classement aux images peut vous aider à les organiser.

#### **Attribution d'un classement à une image unique**

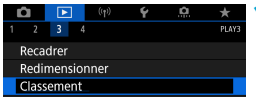

Classement Sélectionner les images Sélectionner série Toutes les images du dossier Toutes les images de la carte

### **1 Sélectionnez [**3 **: Classement].**

**2 Sélectionnez [Sélectionner les images].**

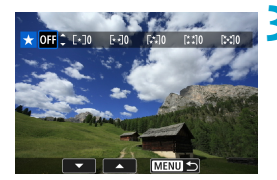

### **3 Sélectionnez l'image à classer.**  $\bullet$  Tournez la molette < $\circ$  > pour

sélectionner l'image à classer.

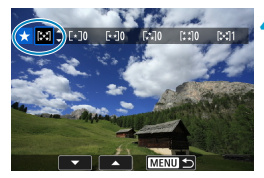

#### **4 Attribuez un classement à l'image.**

- Appuyez sur  $\leq$   $\sqrt{3}$  et un cadre bleu apparaîtra comme illustré sur l'écran de gauche.
- Utilisez les touches < $\blacktriangle$  > < $\P$  > pour sélectionner une marque de classement. puis appuyez sur  $\leq$   $\sqrt{\frac{6ET}{c}}$ .

Lorsque vous apposez une marque de classement à l'image, le numéro à côté du classement défini augmente de un.

**Pour classer une autre image, répétez** les étapes 3 et 4.

#### **Classement en spécifiant la série**

Tout en regardant les images dans l'affichage de l'index, vous pouvez spécifier la première et la dernière image pour une série afin de classer toutes les images spécifiées en une seule opération.

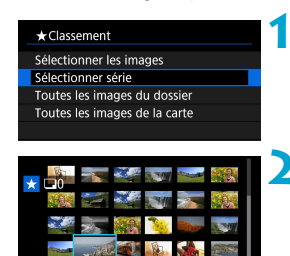

#### **1 Sélectionnez [Sélectionner série].** Sélectionnez **[Sélectionner série]** dans **[**3 **: Classement]**.

#### **2 Spécifi ez la série d'images.**

- Sélectionnez la première image (point de départ).
- **Ensuite, sélectionnez la dernière image**  $(point de fin).$

Toutes les images dans la série comprises entre la première et la dernière image seront cochées **[**X**]**.

**3 Appuyez sur la touche <**Q**>.**

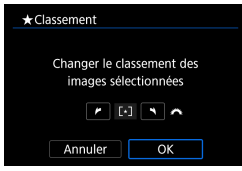

#### **4 Attribuez un classement à l'image.**

Tournez la molette < $\mathcal{E}^*$ > pour sélectionner un classement, puis sélectionnez **[OK]**. Toutes les images dans la série spécifiée seront classées (classement identique) en une opération.

#### **Attribution d'un classement à toutes les images dans un dossier ou sur une carte**

Vous pouvez classer toutes les images dans un dossier ou sur une carte en une seule opération.

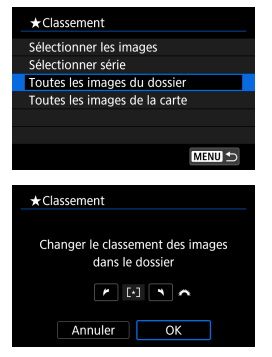

Sous **[**3 **: Classement]**, lorsque vous sélectionnez **[Toutes les images du dossier]** ou **[Toutes les images de la carte]**, toutes les images dans le dossier ou sur la carte sont classées.

Tournez la molette < $\frac{1}{2}$  > pour sélectionner une marque de classement, puis sélectionnez **[OK]**. Lorsque vous ne classez pas d'images ou annulez le classement, sélectionnez **[OFF]**.

Si les critères de recherche sont définis avec **[○**] : **Régler critères recherche img]** ( $\Box$ [385](#page-384-0)), l'affichage basculera sur **[Ttes imgs trouvées]**.

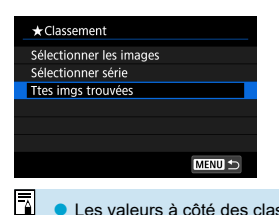

Si vous sélectionnez **[Ttes imgs trouvées]**, toutes les images filtrées par les critères de recherche seront classées comme spécifié.

Les valeurs à côté des classements sont affichées comme [###] si plus de 1 000 images ont ce classement.

**•** Avec **[**■ : Régler critères recherche img] et **[**■ : Saut image par  $\mathbb{R}$ }, vous ne pouvez afficher que les images ayant reçu un classement spécifique.

### **Diaporama d'images (lecture automatique)**

Vous pouvez visionner les images enregistrées sur la carte en tant que diaporama automatique.

#### **Spécifiez les images à lire.**

- **Pour lire toutes les images sur la carte,** allez à l'étape 2.
- Si vous souhaitez spécifier les images à lire dans le diaporama, filtrez-les avec **[**3 **: Régler critères recherche img]**  $($  $\Box$  [385\)](#page-384-0).

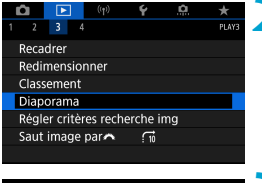

#### **2 Sélectionnez [**3 **: Diaporama].**

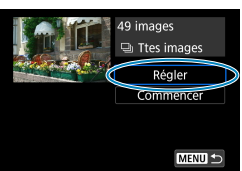

#### **3 Réglez la lecture à votre guise.**

- Sélectionnez **[Régler]**.
- Réglez **[Durée d'affi chage]**, **[Répéter]** (lecture en boucle). **[Effet transition]** (effet lors du changement d'images) pour les photos.
- Pour lire la musique de fond, utilisez **[Musique de fond]** pour sélectionner la musique  $($  $\Box$  [376](#page-375-0)).
- Une fois les réglages terminés, appuyez sur la touche <MFNII>.

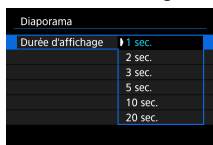

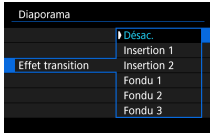

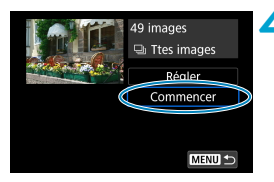

#### **4 Lancez le diaporama.**

 Sélectionnez **[Commencer]**. Après l'affichage du message **[Chargement de l'image...]**, le diaporama commence.

#### **5 Quittez le diaporama.**

Appuyez sur la touche <MENU> pour quitter le diaporama et revenir à l'écran de réglage.

- ħ Pour suspendre le diaporama, appuyez sur < comp>>, Pendant la pause, l'indicateur **[**G**]** apparaît dans l'angle supérieur gauche de l'image. Appuyez à nouveau sur  $\leq$   $($   $\epsilon$   $\epsilon$  $)$  > pour reprendre le diaporama.
	- **Pendant la lecture automatique des photos, vous pouvez appuyer sur la** touche <INFO > pour changer de format d'affichage ( $\Box$ [332](#page-331-0)).
	- o Le volume pendant la lecture vidéo peut être réglé en tournant les touches  $<\triangle>$   $<\blacktriangledown>$ .
	- o Pendant la lecture automatique ou la pause, vous pouvez tourner la molette <5> pour passer à une autre image.
	- o Pendant la lecture automatique, l'extinction automatique n'entre pas en vigueur.
	- La durée d'affichage peut être différente selon l'image.

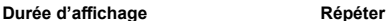

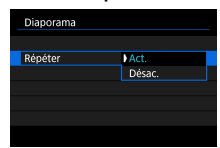

#### **Effet transition Musique de fond**

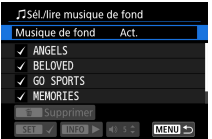

### <span id="page-384-0"></span>**Filtrage des images pour la lecture**

Vous pouvez filtrer l'affichage des images selon vos critères de recherche. Après avoir réglé les critères de recherche d'images, vous pouvez lire et afficher uniquement les images trouvées.

Vous pouvez également protéger, donner un classement, effacer, lire un diaporama et appliquer d'autres opérations aux images filtrées.

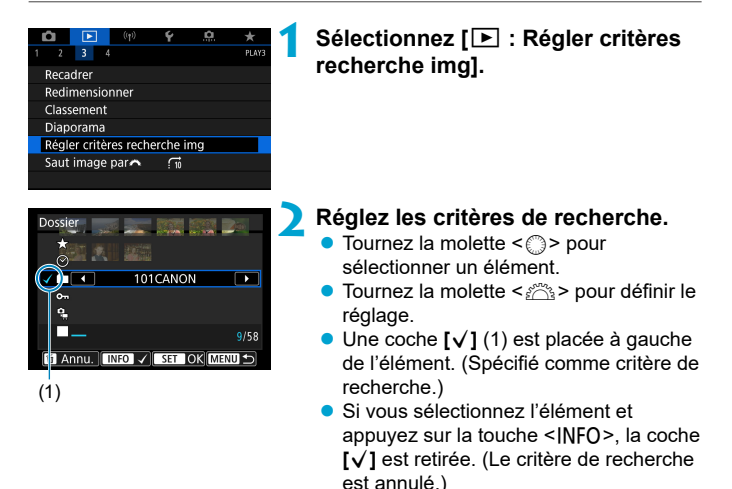

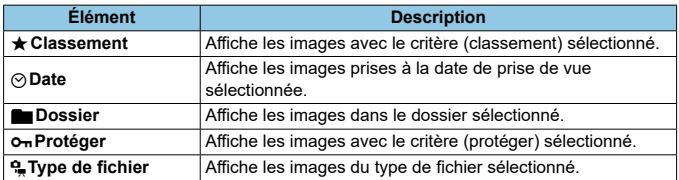

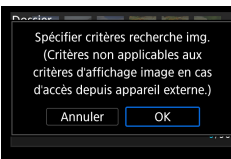

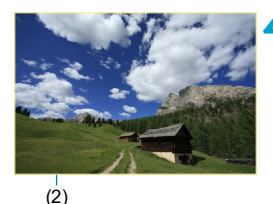

#### **3 Appliquez les critères de recherche.**

- **Appuyez sur < (sET) > et lisez le message** affiché.
- Sélectionnez **[OK]**. Le critère de recherche est spécifié.

#### **4 Affichez les images trouvées.**

Appuyez sur la touche  $\leq$   $\blacktriangleright$   $\geq$ . Seules les images correspondant aux critères définis (filtrées) seront lues. Lorsque les images sont filtrées pour l'affichage, l'écran présente un cadre externe jaune (2).

#### **Eff acement des critères de recherche**

Affichez l'écran à l'étape 2, puis appuyez sur la touche < $\frac{2}{10}$  pour effacer tous les critères de recherche.

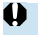

Si aucune image ne correspond aux critères de recherche,  $\leq$   $\leq$   $\geq$  ne peut pas être enfoncé à l'étape 3.

围 Les critères de recherche peuvent être effacés si vous effectuez des opérations d'alimentation, de carte ou d'édition d'images.

o Le délai avant l'extinction automatique peut être rallongé pendant l'affi chage de l'écran **[**3 **: Régler critères recherche img]**.

### **Affichage de saut (saut des images)**

Dans l'affichage d'une image unique, vous pouvez tourner la molette < $\mathcal{E}$ pour sauter en avant ou en arrière entre les images selon la méthode de saut sélectionnée.

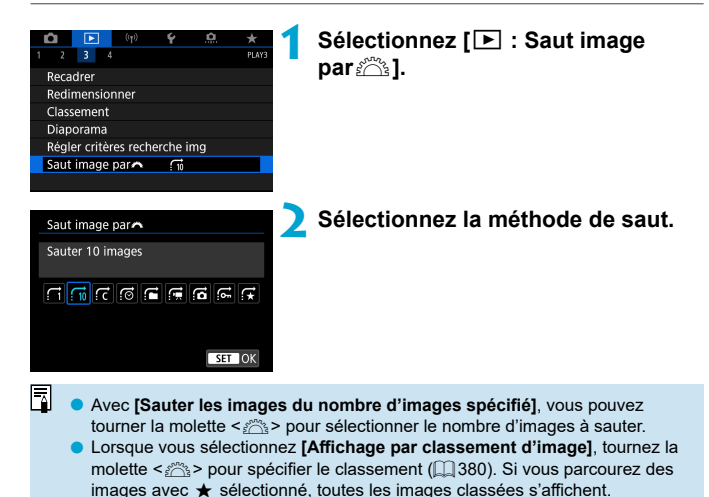

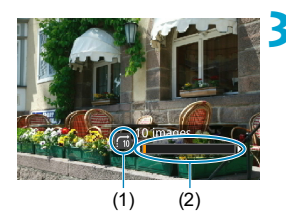

围

#### **3 Parcourez les images par sauts.**

- Appuyez sur la touche  $\leq$   $\geq$
- En mode d'affichage d'une image unique, tournez la molette  $\langle\hat{\mathcal{E}}\rangle$ . Vous pouvez parcourir les images selon la méthode choisie.
	- (1) Méthode de saut
	- (2) Position de lecture
- Pour rechercher des images par date de prise de vue, sélectionnez **[**g **: Date]**.
	- o Pour rechercher des images par dossier, sélectionnez **[**h **: Dossier]**.
	- o Si la carte contient à la fois des vidéos et des photos, sélectionnez [**ii** : Vidéos] ou [**iii** : Photos] pour afficher les unes ou les autres.

### **Personnalisation de l'affichage des informations de lecture**

Vous pouvez spécifier les écrans et les informations les accompagnant affichés pendant la lecture des images.

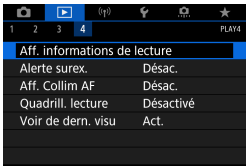

**1 Sélectionnez [**3 **: Aff . informations de lecture].**

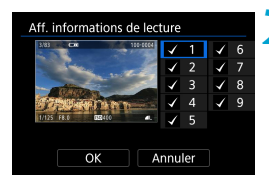

#### **2 Cochez [**X**] les cases du nombre**  d'écrans à afficher.

- $\bullet$  Sélectionnez les numéros avec  $\leq$   $\circ$  >.
- **Appuyez sur <**  $\overline{\text{s}}$ **F**) > pour cocher **[V**].
- Répétez ces étapes pour cocher **[**X**]** chaque case du nombre d'écrans à afficher, puis sélectionnez **[OK]**.
- Les informations que vous avez sélectionnées sont accessibles en appuyant sur la touche <INFO > pendant la lecture ou au moyen des touches < A > < ▼ > lorsque les informations de prise de vue sont affichées.

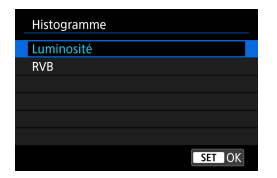

L'histogramme de luminosité indique la distribution du niveau d'exposition et la luminosité générale. L'affichage de l'histogramme RVB permet de vérifier la saturation et la gradation des couleurs. Vous pouvez changer l'histogramme affiché en appuyant sur la touche <INFO > lorsque < $\overline{mn}$ > est affiché dans le coin inférieur gauche de l'écran **[**x **: Aff . informations de lecture]**.

#### **Histogramme**

#### **• Affichage [Luminosité]**

Cet histogramme est un graphique qui indique la distribution du niveau de luminosité de l'image. L'axe horizontal indique le niveau de luminosité (plus sombre à gauche et plus clair à droite) tandis que l'axe vertical indique le nombre de pixels existant pour chaque niveau de luminosité. Plus il y a de pixels vers la gauche, plus l'image est sombre. Plus il y a de pixels vers la droite, plus l'image est claire. Si le nombre de pixels sur la gauche est trop élevé, les détails d'ombre sont perdus. Si le nombre de pixels sur la droite est trop élevé, les détails en pleine lumière sont perdus. La gradation intermédiaire est reproduite. En vérifiant l'image et son histogramme de luminosité, vous pouvez déterminer la tendance du niveau d'exposition ainsi que la gradation générale.

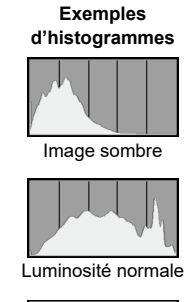

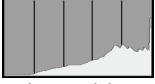

Image claire

### **• Affichage [RVB]**

Cet histogramme est un graphique qui indique la distribution du niveau de luminosité de chaque couleur primaire dans l'image (RVB ou rouge, vert et bleu). L'axe horizontal indique le niveau de luminosité de la couleur (plus sombre à gauche et plus clair à droite), tandis que l'axe vertical indique le nombre de pixels existant pour chaque niveau de luminosité de la couleur. Plus il y a de pixels vers la gauche, plus l'image est sombre et moins la couleur est marquante. Plus il y a de pixels vers la droite, plus l'image est claire et plus la couleur est dense. Si le nombre de pixels sur la gauche est trop élevé, les informations des couleurs respectives manquent. Si le nombre de pixels sur la droite est trop élevé, la couleur sera trop saturée sans aucune gradation. En vérifiant l'histogramme RVB de l'image, vous pouvez voir les conditions de saturation et gradation de la couleur, ainsi que la tendance de la balance des blancs.

### **Affichage de l'alerte de surexposition**

Vous pouvez spécifier un affichage clignotant pour les hautes lumières surexposées sur l'écran de lecture. Pour obtenir une gradation plus détaillée dans les zones clignotantes où vous souhaitez que la gradation soit fidèlement reproduite, réglez la correction d'exposition sur une valeur négative et reprenez la photo pour un meilleur résultat.

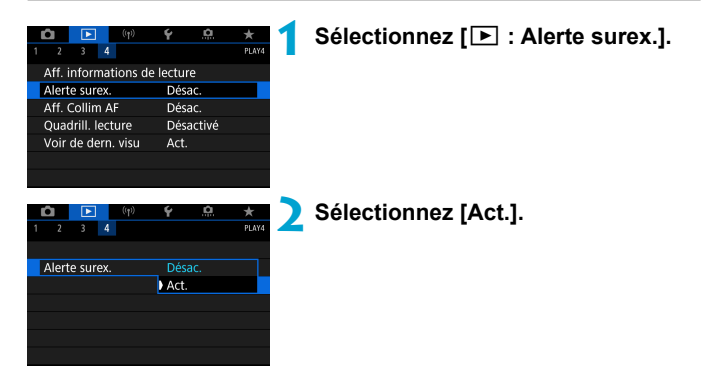

### <span id="page-391-0"></span> **Affichage du collimateur AF**

Vous pouvez afficher les collimateurs AF qui ont été utilisés pour la mise au point, lesquels seront entourés en rouge sur l'écran de lecture. Si la sélection automatique du collimateur AF est réglée, plusieurs collimateurs AF peuvent être affichés.

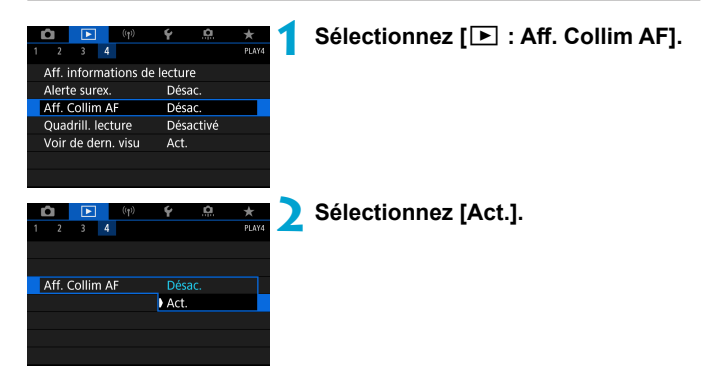

### **Affichage du quadrillage**

Vous pouvez afficher un quadrillage par-dessus les photos montrées dans l'affichage d'une image unique sur l'écran de lecture. Cette fonction est pratique pour vérifier l'inclinaison verticale ou horizontale de l'image ainsi que le cadrage.

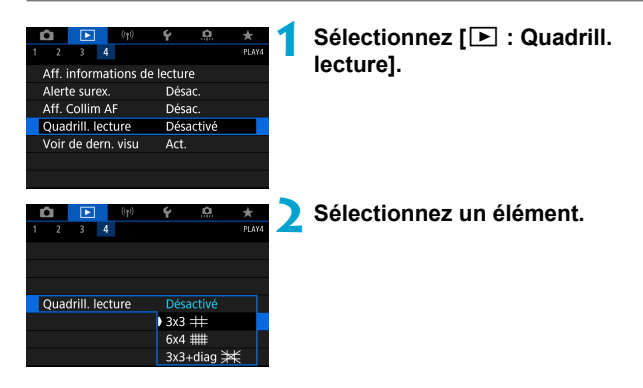

### **Spécification de l'image affichée initialement en début de lecture**

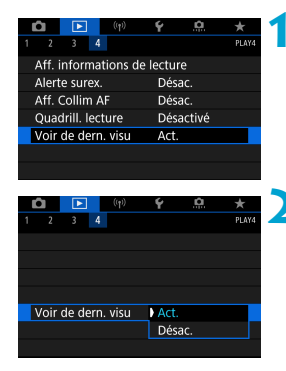

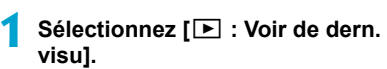

#### **2 Sélectionnez un élément.**

- **[Act.]** : La lecture reprend depuis la dernière image affichée (sauf si vous venez de terminer la prise de vue).
- **[Désac.]** : La lecture reprend depuis votre photo la plus récente au redémarrage de l'appareil photo.

# **Fonctions sans fil**

Ce chapitre décrit comment connecter sans fil l'appareil photo à un smartphone via Bluetooth® ou Wi-Fi® et envoyer des images à des appareils ou des services Web, comment contrôler l'appareil photo depuis un ordinateur ou une télécommande sans fil, et explique d'autres opérations.

#### **Important**

Veuillez noter que Canon ne saurait être tenu responsable de toute perte ou tout dommage découlant de réglages erronés de la communication sans fil pour utiliser l'appareil photo. En outre, Canon ne peut être tenu responsable des pertes ou dommages occasionnés par l'utilisation de l'appareil photo.

Lorsque vous utilisez les fonctions de communication sans fil. vous devez assurer la sécurité appropriée à votre seule discrétion et à vos risques et périls. Canon ne saurait être tenu responsable de toute perte ou de tout dommage causés par un accès non autorisé ou d'autres failles de sécurité.

### **Menus de l'onglet : Onglet sans fil**

#### **Sans fil 1**

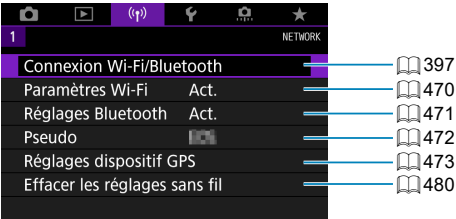

- $\bigoplus$  **La communication sans fil n'est pas disponible lorsque l'appareil photo est** connecté par un câble d'interface à un ordinateur ou un autre appareil.
	- o D'autres appareils comme des ordinateurs ne peuvent pas être utilisés avec l'appareil photo en les raccordant avec un câble d'interface pendant que l'appareil photo est connecté aux appareils via Wi-Fi.
	- o Vous ne pouvez pas connecter l'appareil photo par liaison Wi-Fi s'il n'y a pas de carte dans l'appareil photo (à l'exception de **[**D**]**). De plus, pour **[**l**]** et les services Web, l'appareil photo ne peut pas être connecté par liaison Wi-Fi s'il n'y a pas d'images sauvegardées sur la carte.
	- $\bullet$  La connexion Wi-Fi prendra fin si vous positionnez le commutateur d'alimentation de l'appareil photo sur <0FF> ou ouvrez le couvercle du logement de la carte/compartiment de la batterie.
	- o Lorsqu'une connexion Wi-Fi a été établie, la fonction d'extinction automatique de l'appareil photo est inopérante.
## **Sélection de la connexion Wi-Fi/Bluetooth**

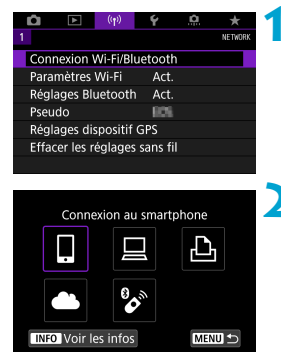

**1 Sélectionnez [**k **: Connexion Wi-Fi/Bluetooth].**

**2 Sélectionnez un élément pour l'appareil photo auquel vous souhaitez vous connecter.**

## □ Connexion au smartphone (□[399](#page-398-0))

Commandez à distance l'appareil photo et parcourez les images présentes sur l'appareil photo via une connexion Wi-Fi au moyen de l'application dédiée Camera Connect sur un smartphone ou une tablette (appelés collectivement « smartphones » dans ce mode d'emploi).

## D **Utiliser avec le logiciel EOS ou un autre logiciel dédié (**=**[426](#page-425-0))**

Connectez par liaison Wi-Fi l'appareil photo à un ordinateur et commandez l'appareil photo à distance à l'aide d'EOS Utility (logiciel EOS).

L'application dédiée, Image Transfer Utility 2 permet également d'envoyer automatiquement les images sur l'appareil photo vers un ordinateur.

## $\Delta$  Imprimer depuis des imprimantes Wi-Fi ( $\Box$ [434](#page-433-0))

Connectez par liaison Wi-Fi l'appareil photo à une imprimante prenant en charge PictBridge (LAN sans fil) pour imprimer les images.

## **A.** Télécharger sur un service Web ( $\Box$ [444](#page-443-0))

Partagez des images avec vos amis ou votre famille sur les réseaux sociaux ou sur le service de photos en ligne CANON iMAGE GATEWAY pour les clients Canon après vous être inscrit (gratuit).

## **& Connexion à une télécommande sans fil**

Vous pouvez également connecter cet appareil photo à une télécommande sans fil BR-E1 (vendue séparément) via Bluetooth pour la prise de vue par télécommande (QQ[464\)](#page-463-0).

## <span id="page-398-0"></span> **Connexion à un smartphone**

Vous pouvez effectuer les opérations suivantes après avoir synchronisé l'appareil photo avec un smartphone compatible avec la technologie Bluetooth Low Energy (appelée ci-après « Bluetooth »).

- $\bullet$  Établir une connexion Wi-Fi en utilisant seulement le smartphone ( $\Box$ [400\)](#page-399-0).
- Établir une connexion Wi-Fi avec l'appareil photo même lorsqu'il est  $éteint$  ( $[1]405$ ).
- Géomarquer les images avec des informations GPS obtenues par le smartphone  $(11475)$  $(11475)$  $(11475)$ .
- $\bullet$  Commander l'appareil photo à distance depuis un smartphone ( $\Box$ [404](#page-403-0)).

Vous pouvez également effectuer les opérations suivantes après avoir connecté l'appareil photo à un smartphone par liaison Wi-Fi.

- Parcourir et enregistrer des images sur l'appareil photo depuis un smartphone  $(11404)$  $(11404)$  $(11404)$ .
- $\bullet$  Commander l'appareil photo à distance depuis un smartphone ( $\Box$ [404](#page-403-1)).
- $\bullet$  Envoyer des images à un smartphone à partir de l'appareil photo ( $\Box$ [413](#page-412-0)).

## **Activation du Bluetooth et du Wi-Fi sur un smartphone**

Activez le Bluetooth et le Wi-Fi depuis l'écran des réglages du smartphone. Veuillez noter que la synchronisation avec l'appareil photo n'est pas possible depuis l'écran des réglages Bluetooth du smartphone.

h Pour établir une connexion Wi-Fi via un point d'accès, reportez-vous à « Connexion Wi-Fi via un point d'accès » ([1[458\)](#page-457-0).

#### **Installation de Camera Connect sur un smartphone**

 L'application dédiée Camera Connect (gratuite) doit être installée sur le smartphone avec Android ou iOS.

- Utilisez la version la plus récente du système d'exploitation du smartphone.
- Vous pouvez installer Camera Connect à partir de Google Play ou de l'App Store. Vous pouvez également accéder à Google Play ou à l'App Store au moyen des codes QR qui s'affichent lors de la synchronisation ou de la connexion de l'appareil photo via Wi-Fi avec un smartphone.
- M o Pour des informations sur les systèmes d'exploitation pris en charge par Camera Connect, consultez le site de téléchargement de Camera Connect.
	- o Les captures d'écran et autres détails dans ce guide peuvent ne pas correspondre aux éléments réels de l'interface utilisateur après les mises à jour du firmware de l'appareil photo ou les mises à jour de Camera Connect, Android ou iOS.

#### <span id="page-399-0"></span> **Connexion à un smartphone compatible Bluetooth par liaison Wi-Fi**

## **Étapes sur l'appareil photo (1)**

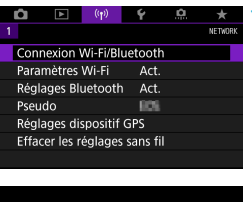

**1 Sélectionnez [**k **: Connexion Wi-Fi/Bluetooth].**

- Connexion au smartphone Ł, **MENU INFO** Voir les infos
	- **2 Sélectionnez [**q**Connexion au smartphone].**

**3 Sélectionnez [Ajouter périph pour connexion].**

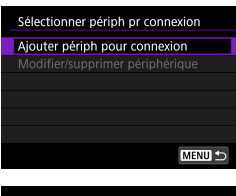

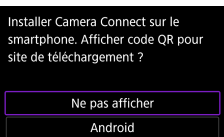

iOS

#### **4 Sélectionnez un élément.**

- Si Camera Connect est déjà installé, sélectionnez **[Ne pas afficher]**.
- Si Camera Connect n'est pas installé, sélectionnez **[Android]** ou **[iOS]**, scannez le code QR affiché au moven du smartphone pour accéder à Google Play ou à l'App Store et installez Camera Connect.

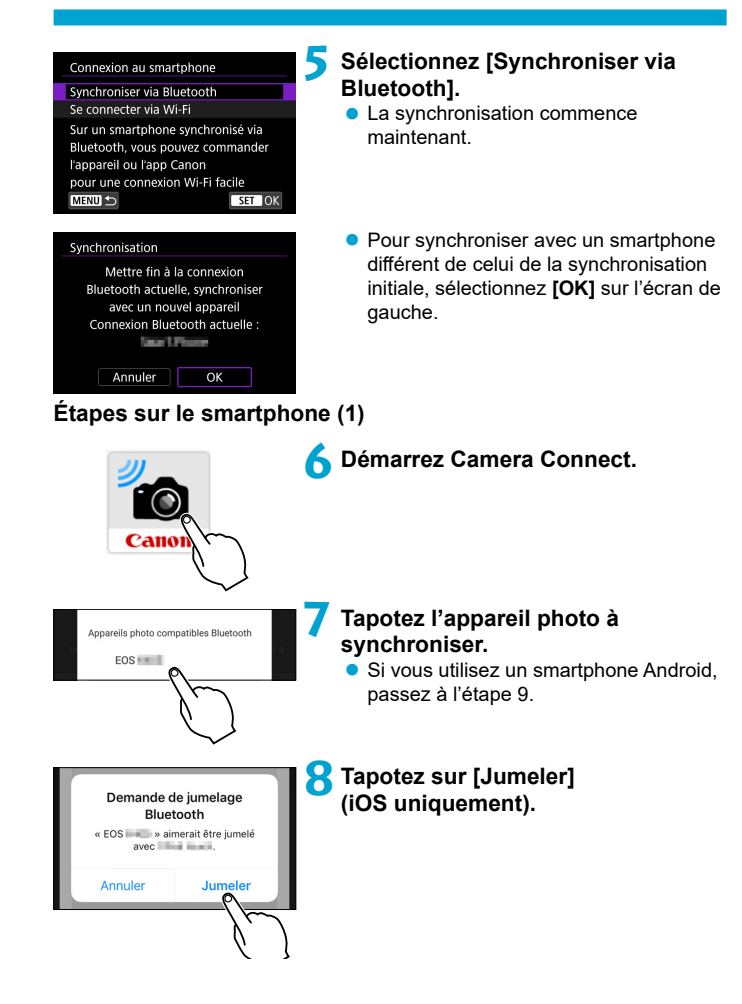

## **Étapes sur l'appareil photo (2)**

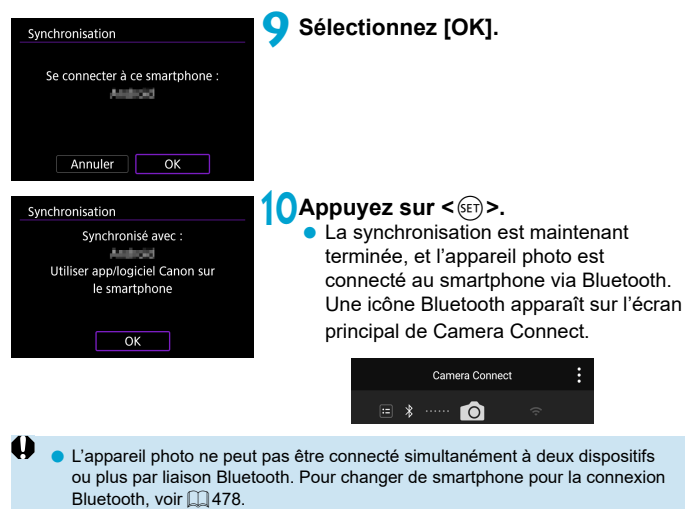

o Une connexion Bluetooth est gourmande en batterie même si la fonction d'extinction automatique de l'appareil photo est activée. Par conséquent, le niveau de la batterie pourrait être faible lors de l'utilisation de l'appareil photo.

#### **Résolution des problèmes de la synchronisation**

o Si vous conservez des registres de synchronisation des appareils photo précédemment synchronisés sur votre smartphone, celui-ci ne pourra pas se synchroniser avec cet appareil photo. Avant d'essayer de synchroniser à nouveau, éliminez les registres de synchronisation des appareils photo précédemment synchronisés de l'écran des réglages Bluetooth de votre smartphone.

Lorsqu'une connexion Bluetooth a été établie, vous pouvez utiliser l'appareil photo pour envoyer des images au smartphone  $(1/413)$  $(1/413)$ .

₹

## **Étapes sur le smartphone (2)**

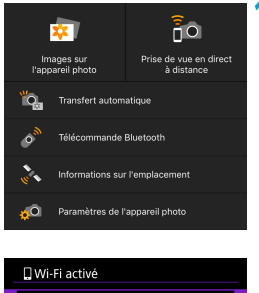

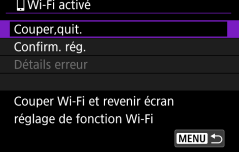

## **11 Tapotez sur une fonction Camera Connect.**

- Dans iOS, tapotez **[Rejoindre]** lorsqu'un message de confirmation de la connexion de l'appareil photo s'affiche.
- Pour connaître les fonctions de Camera Connect, voir  $\Box$  [404](#page-403-1).
- **Lorsqu'une connexion Wi-Fi est établie.** l'écran de la fonction sélectionnée s'affiche.
- **[**[Wi-Fi activé] s'affiche sur l'appareil photo.
- Les icônes Bluetooth et Wi-Fi sont allumées sur l'écran principal de Camera **Connect**

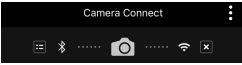

#### **La connexion Wi-Fi à un smartphone compatible Bluetooth est maintenant terminée.**

- Pour savoir comment mettre fin à la connexion Wi-Fi, voir « Comment mettre fin aux connexions Wi-Fi »  $($  $\cap$ [421\)](#page-420-0).
- $\bullet$  Mettre fin à la connexion Wi-Fi fera passer l'appareil photo à la connexion Bluetooth.
- **Pour vous reconnecter par liaison Wi-Fi, démarrez Camera Connect et** touchez la fonction que vous utiliserez.

## **Écran [**q**Wi-Fi activé]**

#### **Couper,quit.**

 $\bullet$  Met fin à la connexion Wi-Fi.

#### Confirm. rég.

· Vous pouvez vérifier les réglages.

#### **Détails erreur**

• Si une erreur de connexion Wi-Fi se produit, vous pouvez vérifier les détails de l'erreur.

## <span id="page-403-1"></span> **Fonctions de Camera Connect**

#### **Images sur l'appareil photo**

- Les images peuvent être parcourues, supprimées ou classées.
- Les images peuvent être sauvegardées sur un smartphone.

#### **Prise de vue en direct à distance**

 Active la prise de vue à distance alors que vous visionnez une image en direct sur le smartphone.

#### **Transfert automatique**

 Permet d'ajuster les réglages de l'appareil photo et de l'application pour envoyer automatiquement les photos vers un smartphone à mesure qu'elles sont capturées (QQ[412\)](#page-411-0).

#### <span id="page-403-0"></span> **Télécommande Bluetooth**

- Active la commande à distance de l'appareil photo depuis un smartphone synchronisé via Bluetooth. (Non disponible si vous êtes connecté via Wi-Fi.)
- L'extinction automatique est désactivée lorsque vous utilisez la fonction de télécommande Bluetooth.

#### **Informations sur l'emplacement**

**• Fonction non prise en charge sur cet appareil photo.** 

## **Paramètres de l'appareil photo**

• Les réglages de l'appareil photo peuvent être modifiés.

#### <span id="page-404-0"></span> **Maintien d'une connexion Wi-Fi avec l'appareil photo lorsqu'il est éteint**

Même lorsque le commutateur d'alimentation de l'appareil photo est positionné sur <0FF>, tant qu'il est synchronisé avec un smartphone via Bluetooth, vous pouvez utiliser le smartphone pour vous connecter par liaison Wi-Fi.

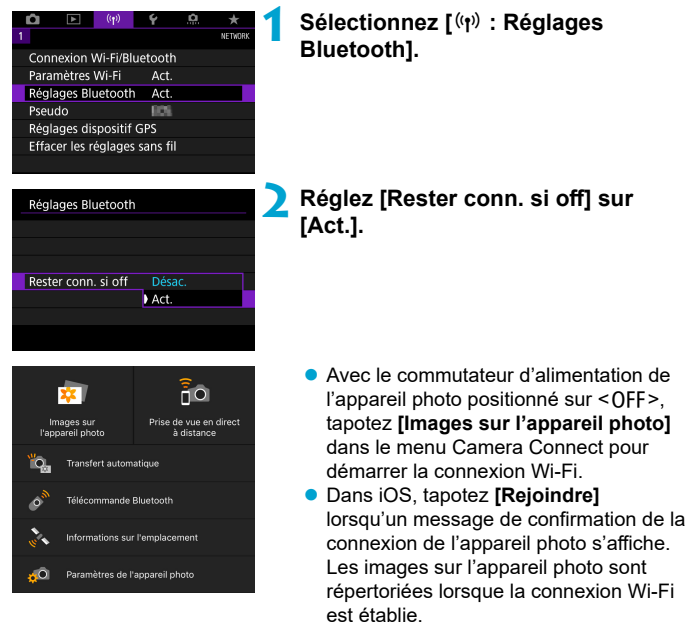

- Vous pouvez utiliser Camera Connect pour sauvegarder les images sur le smartphone, et vous pouvez supprimer les images sur l'appareil photo.
- **Pour mettre fin à la connexion Wi-Fi, tapotez sur [x] sur l'écran principal** de Camera Connect ([1] [421\)](#page-420-0).
- 41 Cette fonction ne sera plus utilisable si les réglages sans fil sont réinitialisés ou si les informations de connexion du smartphone sont effacées.

## **Annulation de la synchronisation**

Annulez la synchronisation avec un smartphone comme suit.

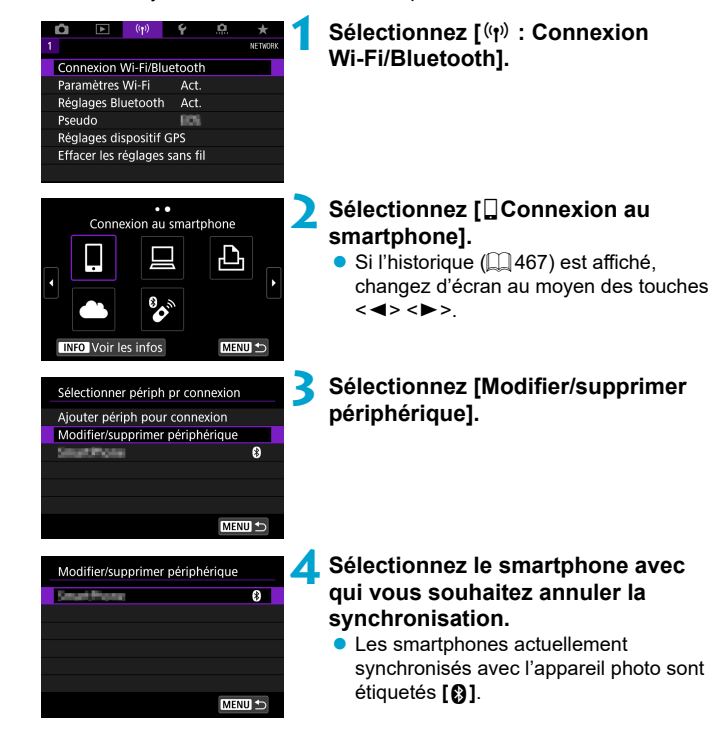

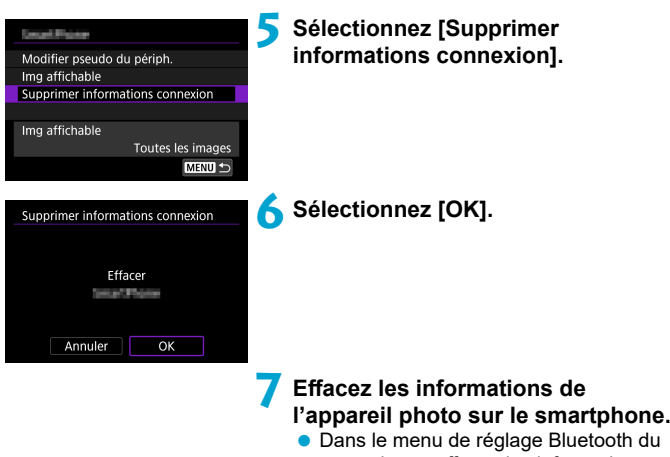

smartphone, effacez les informations sur l'appareil photo enregistrées sur le smartphone.

#### **Connexion Wi-Fi sans utiliser Bluetooth**

## **Étapes sur l'appareil photo (1)**

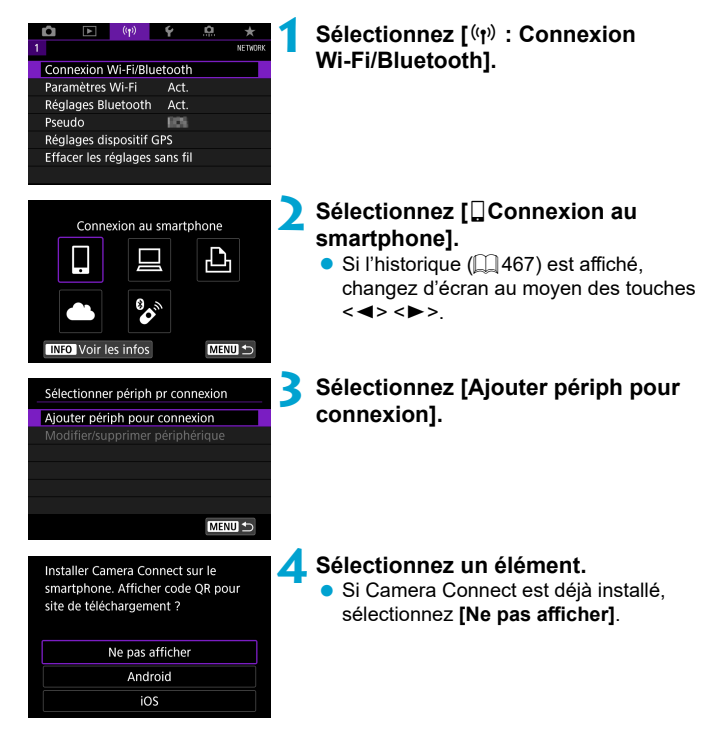

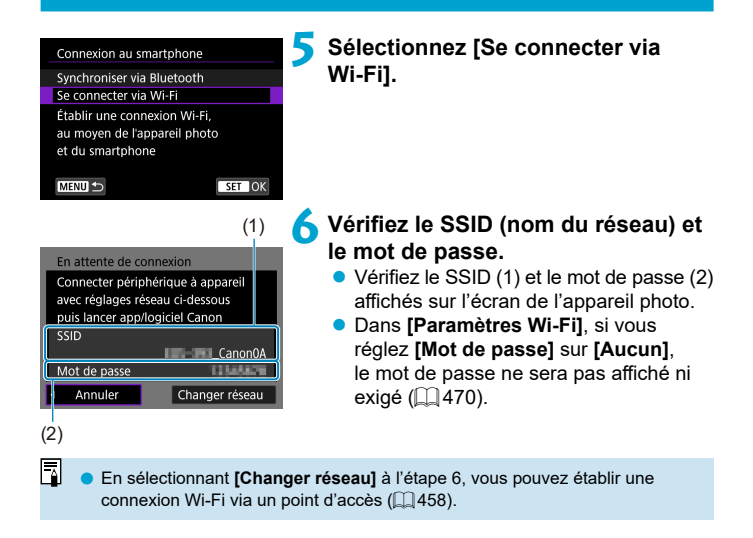

## **Étapes sur le smartphone**

# **Exemple d'écran de**

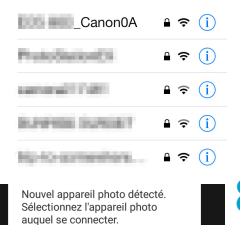

## **Exemple d'écran de 7** Utilisez le smartphone pour établir smartphone **pour le surfont de la video du veu** une connexion Wi-Fi. **une connexion Wi-Fi.**

- Activez la fonction Wi-Fi du smartphone, puis tapotez le SSID (nom du réseau) que vous avez vérifié à l'étape 6.
- **Entrez le mot de passe que vous avez** vérifié à l'étape 6.

**8 Démarrez Camera Connect et touchez l'appareil photo pour vous connecter par liaison Wi-Fi.**

## **Étapes sur l'appareil photo (2)**

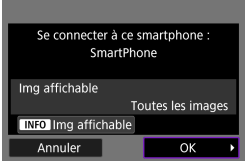

#### **9 Sélectionnez [OK].**

**• Pour spécifier les images affichables.** appuyez sur la touche <INFO>. Voir l'étape 5 en  $\Box$  [423](#page-422-0) pour les régler.

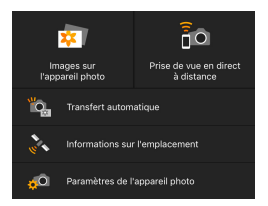

围

- La fenêtre principale de Camera Connect s'affichera sur le smartphone. **La connexion Wi-Fi à un smartphone est maintenant terminée.**
- Commandez l'appareil photo au moyen de Camera Connect ( $\Box$ [404\)](#page-403-1).
- Pour savoir comment mettre fin à la connexion Wi-Fi, voir « Comment mettre fin aux connexions Wi-Fi »  $(\Box$  [421\)](#page-420-0).
- Pour reconnecter l'appareil par liaison Wi-Fi, voir « Reconnexion par liaison Wi-Fi » ( $\Box$ [467\)](#page-466-0).

**D** Lorsque la connexion se fait via Wi-Fi, vous pouvez envoyer des images à un smartphone depuis l'écran de contrôle rapide pendant la lecture ( $\Box$ [413\)](#page-412-0).

## <span id="page-411-0"></span> **Transfert automatique des images à mesure que vous photographiez**

Vos photos peuvent être automatiquement envoyées à un smartphone. Avant d'effectuer ces étapes, assurez-vous que l'appareil photo et le smartphone sont connectés via Wi-Fi.

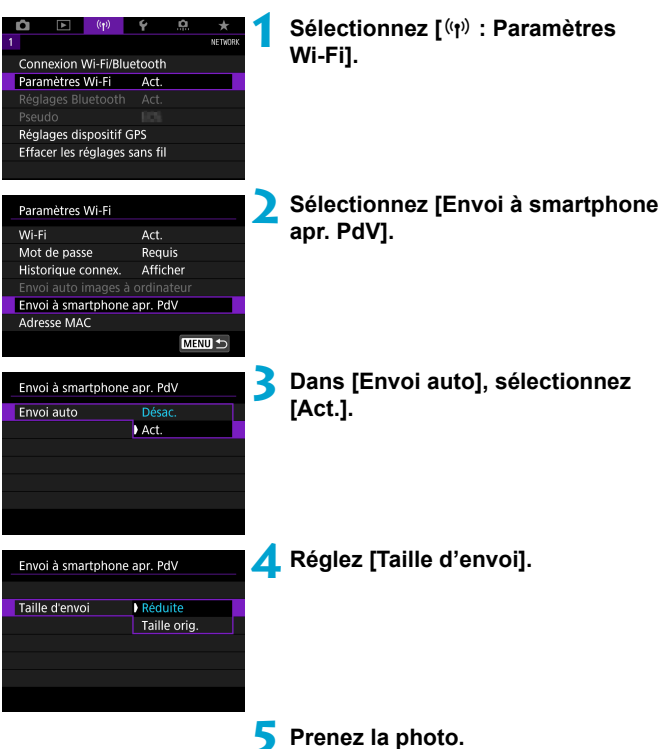

### <span id="page-412-0"></span> **Envoi d'images à un smartphone à partir de l'appareil photo**

Vous pouvez utiliser l'appareil photo pour envoyer des images à un smartphone synchronisé via Bluetooth (appareils Android uniquement) ou connecté via Wi-Fi.

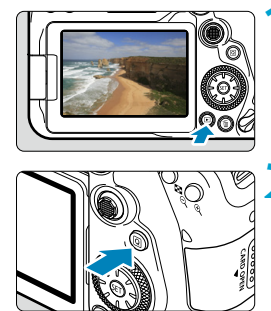

## **1 Affi chez l'image.**

**2 Appuyez sur la touche <**Q**>.**

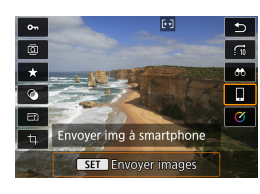

#### **3 Sélectionnez [**q**Envoyer img à smartphone].**

• Si vous effectuez cette étape en étant connecté via Bluetooth, un message s'affiche et la connexion bascule sur la connexion Wi-Fi.

**4 Sélectionnez les options d'envoi et envoyez les images.**

## **(1) Envoi d'images individuelles**

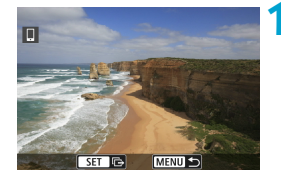

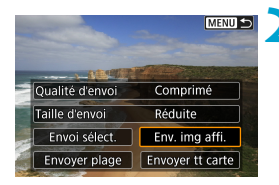

#### **1 Sélectionnez une image à envoyer.**

- Appuyez sur les touches  $\leq$   $\blacktriangle$   $\geq$   $\blacktriangleright$   $\geq$ ou tournez la molette < so > pour sélectionner une image à envoyer, puis appuyez sur  $\leq$   $\sqrt{(s_{ET})}$ .
- Vous pouvez appuver sur la touche <ra- $Q$  > pour sélectionner l'image au moyen de l'affichage de l'index.

#### **2 Sélectionnez [Env. img affi.].**

- Dans **[Taille d'envoi]**, vous pouvez sélectionner la taille d'envoi de l'image.
- **· Lors de l'envoi de vidéos, vous pouvez** sélectionner la qualité d'image des vidéos à envoyer dans **[Qualité d'envoi]**.

#### **(2) Envoi de plusieurs images sélectionnées**

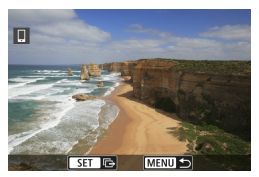

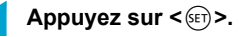

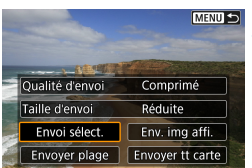

**2 Sélectionnez [Envoi sélect.].**

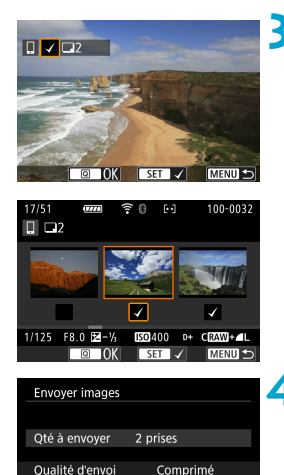

Réduite

Envoyer

## **3 Sélectionnez les images à envoyer.**

Appuyez sur les touches  $\langle \blacktriangle \rangle \langle \blacktriangleright \rangle$ ou tournez la molette < s> pour sélectionner des images à envoyer, puis appuyez sur  $\leq$   $\sqrt{(3E+1)^2}$ .

- Vous pouvez appuyer sur la touche < $\blacksquare$  ·  $\lhd$  > pour sélectionner les images dans l'affichage de 3 images. Pour revenir à l'affichage d'une image unique. appuyez sur la touche  $<\mathcal{R}>$ .
- Après avoir sélectionné les images à envoyer, appuyez sur la touche  $\leq |\mathbb{Q}|$ .

#### **4 Sélectionnez [Taille d'envoi].**

Sur l'écran affiché, sélectionnez une taille d'image.

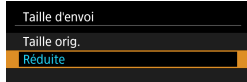

- Lors de l'envoi de vidéos, sélectionnez la qualité d'image dans **[Qualité d'envoi]**.
- **5 Sélectionnez [Envoyer].**

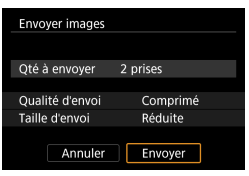

Taille d'envoi

Annuler

## **(3) Envoi d'une plage spécifi que d'images**

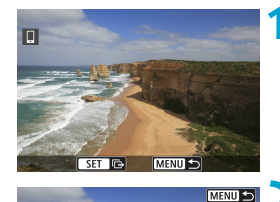

Comprimé

Env. img affi.

Réduite

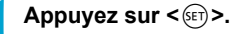

**2 Sélectionnez [Envoyer plage].**

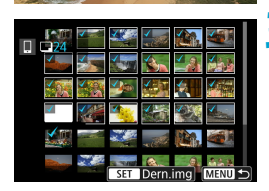

Envoyer plage Envoyer tt carte

Qualité d'envoi

Envoi sélect.

Taille d'envoi

### **3 Spécifi ez la série d'images.**

- Sélectionnez la première image (point de départ).
- Sélectionnez la dernière image (point de  $fin$ ).
- **Pour annuler la sélection, répétez cette** étape.
- Vous pouvez appuyer sur la touche < $\blacksquare$  +  $\lhd$  > pour modifier le nombre d'images affichées dans l'affichage de l'index.

## **4 Confi rmez la série.**

• Appuyez sur la touche <MENU>.

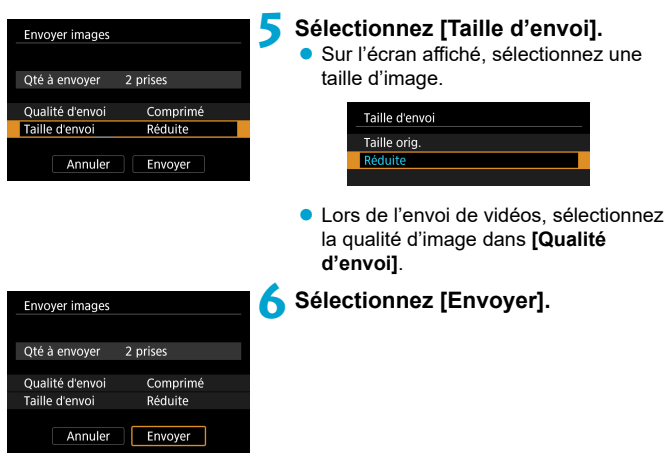

## **(4) Envoi de toutes les images de la carte**

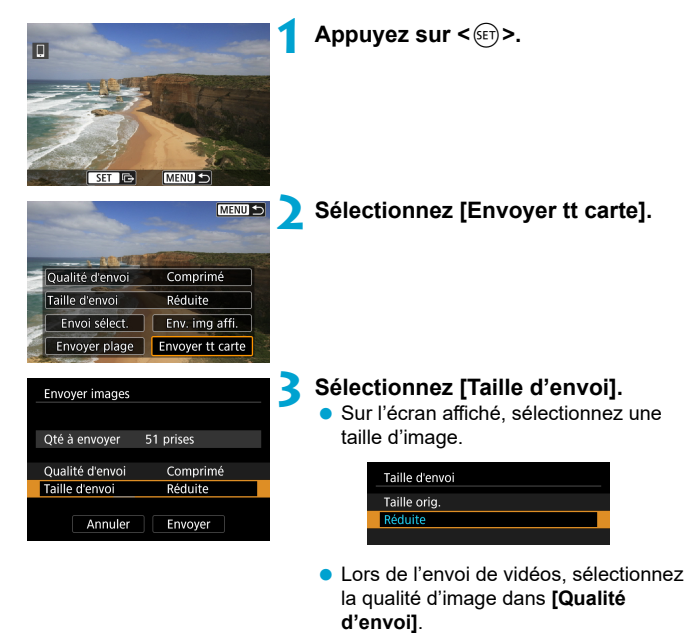

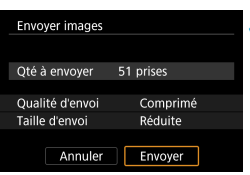

**4 Sélectionnez [Envoyer].**

#### **(5) Envoi d'images qui correspondent à des critères de recherche**

 Envoyez en une seule fois toutes les images qui correspondent aux critères de recherche définis dans **[Régler critères recherche img]**.

Pour **[Régler critères recherche img]**, consultez « Filtrage des images pour la lecture »  $($  $\Box$ [385\)](#page-384-0).

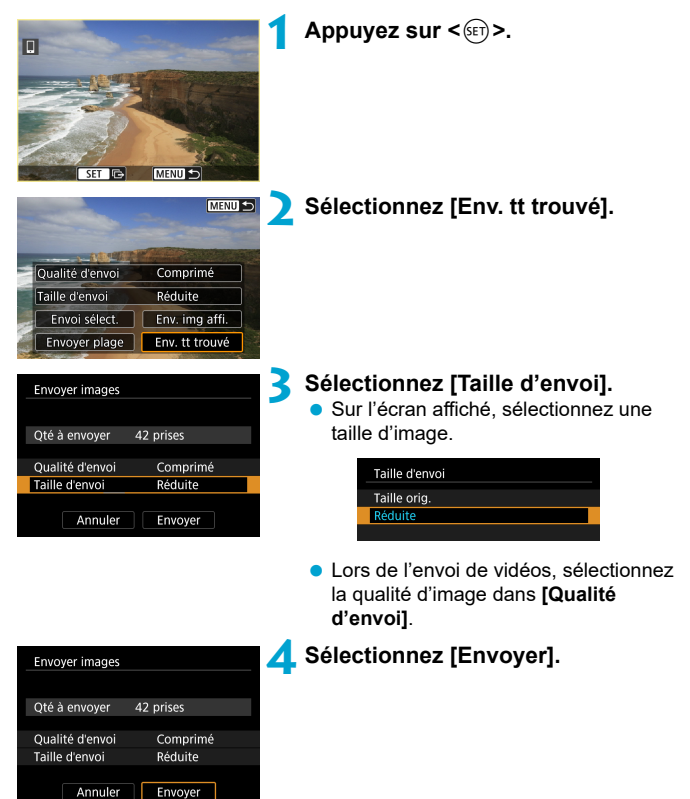

#### **Interruption du transfert d'images**

#### **Envoi d'images depuis l'appareil photo lorsqu'il est synchronisé via Bluetooth (Android)**

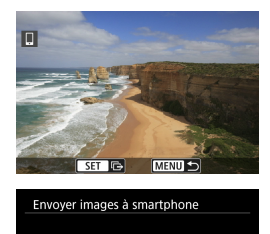

Couper Wi-Fi et quitter

 $\overline{OK}$ 

Annuler

● Appuyez sur la touche <MFNIJ> sur l'écran de transfert d'images.

 Sélectionnez **[OK]** dans l'écran de gauche pour mettre fin au transfert d'images et à la connexion Wi-Fi.

#### **Envoi d'image depuis l'appareil photo via une connexion Wi-Fi**

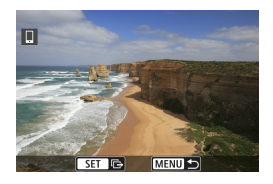

- Appuyez sur la touche <MENU> sur l'écran de transfert d'images.
- Reportez-vous à « Comment mettre fin aux connexions Wi-Fi »  $(\Box$  [421](#page-420-0)) pour mettre fin à la connexion Wi-Fi.

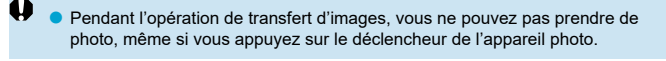

- **Vous pouvez annuler le transfert d'images en sélectionnant <b>[Annuler]** pendant le transfert.
- Vous pouvez sélectionner jusqu'à 999 fichiers à la fois.
- Lorsqu'une connexion Wi-Fi a été établie, il est recommandé de désactiver la fonction d'économie d'énergie du smartphone.
- o Si vous sélectionnez la taille réduite pour les photos, ce réglage s'appliquera à toutes les photos envoyées à cet instant. Veuillez noter que les photos de taille S<sub>2</sub> ne sont pas réduites.
- o Si vous sélectionnez la compression pour les vidéos, ce réglage s'appliquera à toutes les vidéos envoyées à cet instant.
- o Lorsque vous utilisez une batterie pour alimenter l'appareil photo, assurezvous qu'elle est complètement chargée.

## <span id="page-420-0"></span>**Comment mettre fin aux connexions Wi-Fi**

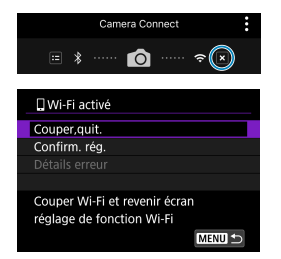

同

Effectuez l'une des opérations suivantes.

**Sur l'écran Camera Connect, tapotez sur [ ].**

## **Sur l'écran [**q**Wi-Fi activé], sélectionnez [Couper,quit.].**

- Si l'écran **[** $\Box$ **Wi-Fi activé]** n'est pas affi ché, sélectionnez **[**k **: Connexion Wi-Fi/Bluetooth]**.
- Sélectionnez **[Couper,quit.]**, puis sélectionnez **[OK]** dans la boîte de dialogue de confirmation.

#### **Réglages pour rendre les images affichables sur un smartphone**

Vous pouvez spécifier les images après que la connexion Wi-Fi a pris fin.

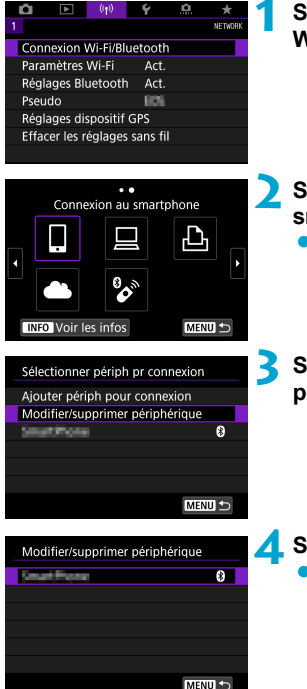

## **1 Sélectionnez [**k **: Connexion Wi-Fi/Bluetooth].**

- **2 Sélectionnez [**q**Connexion au smartphone].**
	- $\bullet$  Si l'historique ( $\Box$  [467\)](#page-466-0) est affiché. changez d'écran au moyen des touches  $<$  <> <>
- $Sélectionnez [Modifier/supprimer]$ **périphérique].**

- **4 Sélectionnez un smartphone.**
	- Sélectionnez le nom du smartphone sur lequel vous souhaitez que les images soient affichables.

<span id="page-422-0"></span>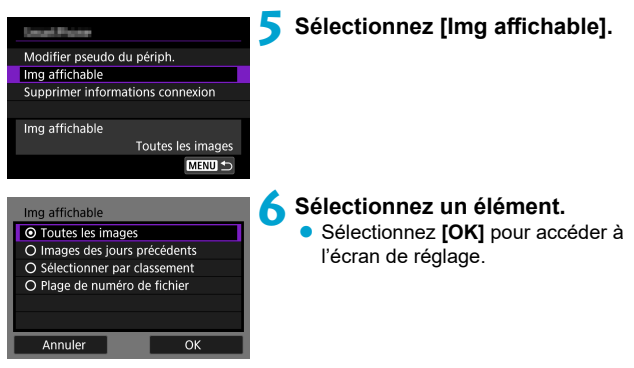

## **[Toutes les images]**

Toutes les images stockées sur la carte deviennent affichables.

## **[Images des jours précédents]**

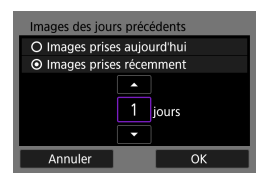

Spécifiez les images affichables d'après la date de prise de vue. Les images prises il y a neuf jours maximum peuvent être spécifiées.

- Lorsque **[Images prises récemment]** est sélectionné, les images prises jusqu'au nombre de jours spécifié avant la date actuelle deviennent affichables. Utilisez les touches  $\leq$   $\blacktriangle$   $\geq$   $\leq$   $\blacktriangledown$   $\triangleright$  pour spécifier le nombre de jours, puis appuyez sur  $\leq$   $($   $\sqrt{5}$   $\leq$   $)$  pour confirmer la sélection.
- Une fois que vous avez sélectionné **[OK]**, les images affichables sont défi nies.

Si la fonction **[Img affichable]** est définie sur un réglage autre que **[Toutes les images]**, la prise de vue à distance est impossible.

## **[Sélectionner par classement]**

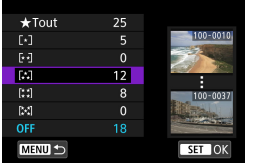

Spécifiez les images affichables selon qu'un classement a été annexé (ou non annexé) ou par type de classement.

 Une fois que vous avez sélectionné le type de classement, les images affichables sont définies

## **[Plage de numéro de fi chier] (Sélectionner série)**

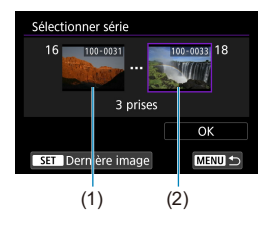

Sélectionnez la première et la dernière image parmi les images organisées par numéro de fichier pour spécifier les images affichables

1. Appuyez sur < $(n)$  pour afficher l'écran de sélection des images. Sélectionnez une image au moyen des touches  $\langle \blacktriangleleft \rangle \langle \blacktriangleright \rangle$  ou de la molette  $\leq$   $\geq$ 

Vous pouvez appuyer sur la touche <rd> > pour sélectionner l'image au moyen de l'affichage de l'index.

- 2. Sélectionnez une image comme point de départ (1).
- 3. Utilisez <▶> pour sélectionner une image comme point de fin (2).
- 4. Sélectionnez **[OK]**.
- o Si la connexion Wi-Fi est interrompue pendant que vous enregistrez une vidéo avec la prise de vue à distance, il se produit ce qui suit :
	- Si le sélecteur de prise de vue avec Visée par l'écran/d'enregistrement vidéo est placé sur <', l'enregistrement vidéo continuera.
	- Si le sélecteur de prise de vue avec Visée par l'écran/d'enregistrement vidéo est placé sur < $\bigcap$ >, l'enregistrement vidéo s'arrêtera.
	- o Lorsque l'appareil photo est connecté par liaison Wi-Fi avec un smartphone, certaines fonctions ne sont pas disponibles.
	- o En prise de vue à distance, la vitesse de l'autofocus peut devenir plus lente.
	- Selon le statut de la communication, les images peuvent tarder à s'afficher ou l'obturateur être déclenché avec un retard.
	- o Pendant la sauvegarde des images sur un smartphone, vous ne pouvez pas prendre de photo même si vous appuyez sur le déclencheur de l'appareil photo. De plus, l'écran de l'appareil photo peut s'éteindre.
	- Lorsqu'une connexion Wi-Fi a été établie, il est recommandé de désactiver la fonction d'économie d'énergie du smartphone.

ħ

## <span id="page-425-0"></span> **Connexion à un ordinateur via Wi-Fi**

Cette section décrit comment connecter l'appareil photo à un ordinateur via Wi-Fi et effectuer les opérations de l'appareil photo avec le logiciel EOS ou un autre logiciel dédié. Installez la version la plus récente du logiciel sur l'ordinateur avant de configurer une connexion Wi-Fi.

Pour des instructions sur le fonctionnement de l'ordinateur, consultez son mode d'emploi.

## **Commande de l'appareil photo à l'aide du logiciel EOS Utility**

EOS Utility (logiciel EOS) vous permet d'importer des images depuis l'appareil photo, de contrôler l'appareil photo et d'effectuer d'autres opérations.

## **Étapes sur l'appareil photo (1)**

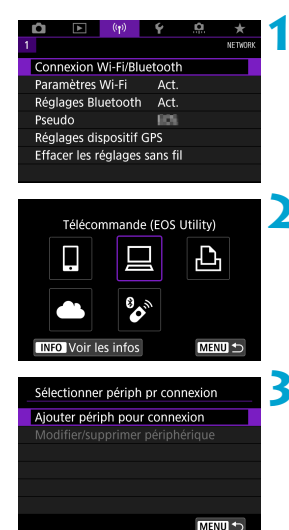

**1 Sélectionnez [**k **: Connexion Wi-Fi/Bluetooth].**

- **2 Sélectionnez [**D**Télécommande (EOS Utility)].**
	- $\bullet$  Si l'historique ( $\Box$ [467\)](#page-466-0) est affiché, changez d'écran au moyen des touches  $<$  4>  $<$   $>$
- **3 Sélectionnez [Ajouter périph pour connexion].**

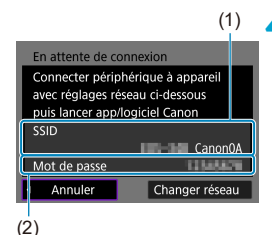

## **4 Vérifi ez le SSID (nom du réseau) et le mot de passe.**

- Vérifiez le SSID (1) et le mot de passe (2) affichés sur l'écran de l'appareil photo.
- **Dans <b>[Paramètres Wi-Fil**, si vous réglez **[Mot de passe]** sur **[Aucun]**, le mot de passe ne sera pas affiché ni exigé. Voir  $\Box$  [470](#page-469-0) pour plus de détails.

## **Étapes sur l'ordinateur (1) Exemple d'écran de l'ordinateur**

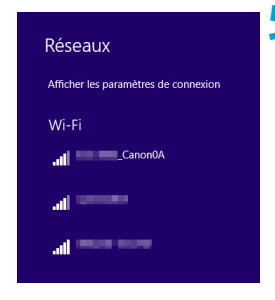

#### **5 Sélectionnez le SSID et entrez le mot de passe.**

- Sur l'écran de configuration du réseau de l'ordinateur, sélectionnez le SSID que vous avez vérifié à l'étape 4.
- **Entrez le mot de passe que vous avez** vérifié à l'étape 4.

## **Étapes sur l'appareil photo (2)**

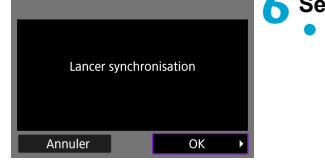

## **6 Sélectionnez [OK].**

Le message suivant s'affiche. « \*\*\*\*\*\* » représente les six derniers chiffres de l'adresse MAC de l'appareil photo à connecter.

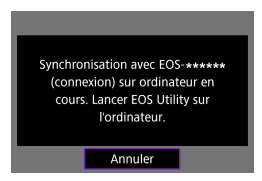

## **Étapes sur l'ordinateur (2)**

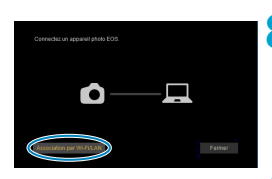

## **7 Démarrez EOS Utility.**

#### **8 Dans EOS Utility, cliquez sur [Association par Wi-Fi/LAN].**

● Si un message concernant le pare-feu s'affiche, sélectionnez **[Oui]**.

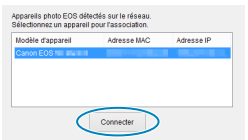

#### **9 Cliquez sur [Connecter].**

● Sélectionnez l'appareil photo auquel vous souhaitez vous connecter, puis cliquez sur **[Connecter]**.

## **Étapes sur l'appareil photo (2)**

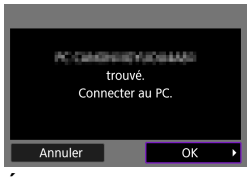

## **10 Établissez une connexion Wi-Fi.** Sélectionnez **[OK]**.

## **Écran [**D**Wi-Fi activé]**

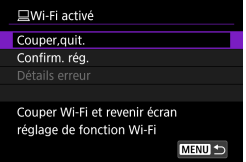

#### **Couper,quit.**

 $\bullet$  Met fin à la connexion Wi-Fi.

#### Confirm. rég.

• Vous pouvez vérifier les réglages.

#### **Détails erreur**

 Si une erreur de connexion Wi-Fi se produit, vous pouvez vérifier les détails de l'erreur.

#### **La connexion Wi-Fi à un ordinateur est maintenant terminée.**

- Commandez l'appareil photo au moyen d'EOS Utility sur l'ordinateur.
- Pour reconnecter l'appareil par liaison Wi-Fi, voir « Reconnexion par liaison Wi-Fi »  $($  $\Box$ [467\)](#page-466-0).
- Si la connexion Wi-Fi est interrompue pendant que vous enregistrez une vidéo avec la prise de vue à distance, il se produit ce qui suit :
	- Si le sélecteur de prise de vue avec Visée par l'écran/d'enregistrement vidéo est placé sur <', l'enregistrement vidéo continuera.
	- Si le sélecteur de prise de vue avec Visée par l'écran/d'enregistrement vidéo est placé sur < $\leftarrow$ >, l'enregistrement vidéo s'arrêtera.
	- o Lorsque le sélecteur de prise de vue avec Visée par l'écran/d'enregistrement vidéo est placé sur <',> et que l'appareil photo est réglé sur le mode d'enregistrement vidéo au moyen d'EOS Utility, vous ne pouvez pas utiliser l'appareil photo pour photographier.
	- o Lorsque la connexion Wi-Fi avec EOS Utility est établie, certaines fonctions ne sont pas disponibles.
	- o En prise de vue à distance, la vitesse de l'autofocus peut devenir plus lente.
	- Selon le statut de la communication, les images peuvent tarder à s'afficher ou l'obturateur être déclenché avec un retard.
	- o Pendant la prise de vue en direct à distance, la transmission des images est moins rapide que lorsque vous êtes connecté au moyen d'un câble d'interface. Par conséquent, les sujets en mouvement pourraient s'afficher de manière inégale.

## **Envoi automatique des images sur l'appareil photo**

 Le logiciel dédié, Image Transfer Utility 2 vous permet d'envoyer automatiquement les images sur l'appareil photo vers un ordinateur.

#### **Étapes sur l'ordinateur (1)**

## **1 Connectez l'ordinateur et un point d'accès, puis lancez Image Transfer Utility 2.**

• L'écran pour configurer la synchronisation apparaît lorsque vous suivez les instructions affichées au tout premier démarrage d'Image Transfer Utility 2.

## **Étapes sur l'appareil photo (1)**

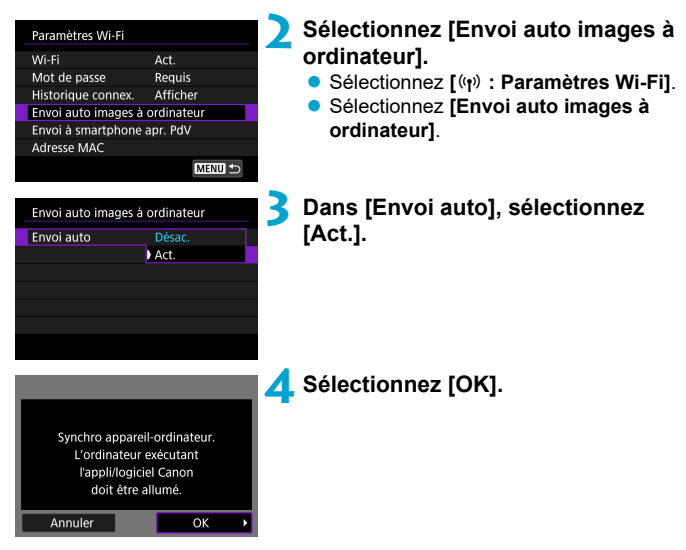

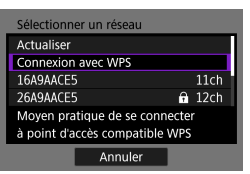

## **5 Connectez l'appareil photo à un point d'accès par liaison Wi-Fi.**

● Établissez une connexion Wi-Fi entre l'appareil photo et le point d'accès connecté à l'ordinateur. Reportez-vous à « Connexion Wi-Fi via un point d'accès »  $($  $\Box$ [458](#page-457-0)) pour les instructions de connexion.

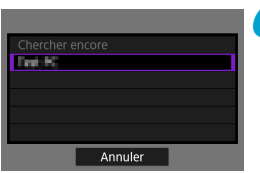

**6 Sélectionnez l'ordinateur avec lequel vous synchroniserez l'appareil photo.**

**Étapes sur l'ordinateur (2)**

- **7 Synchronisez l'appareil photo et l'ordinateur.**
	- Sélectionnez l'appareil photo, puis cliquez sur **[Synchronisation]**.
## **Étapes sur l'appareil photo (2)**

û

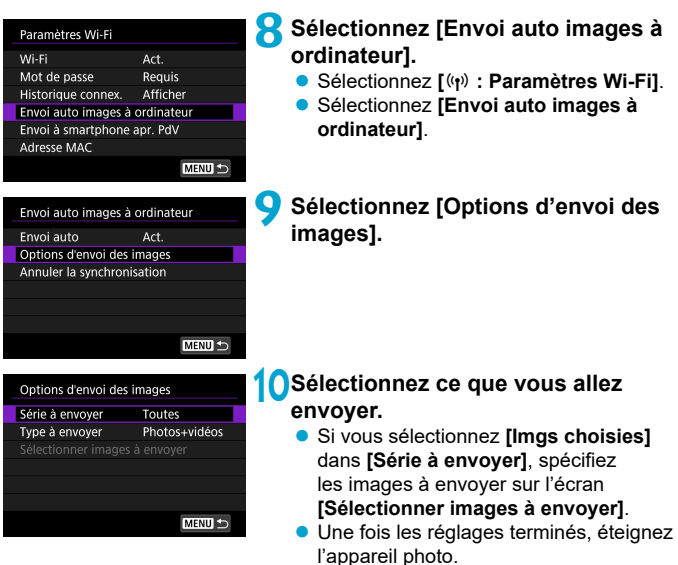

Les images sur l'appareil photo sont automatiquement envoyées à l'ordinateur actif lorsque vous allumez l'appareil photo dans la portée du point d'accès.

Si les images ne sont pas envoyées automatiquement, essayez de redémarrer l'appareil photo.

# **Connexion à une imprimante par liaison Wi-Fi**

 Cette section explique comment imprimer des images en connectant directement l'appareil photo à une imprimante prenant en charge PictBridge (LAN sans fil) via Wi-Fi. Pour des instructions sur le fonctionnement de l'imprimante, consultez son mode d'emploi.

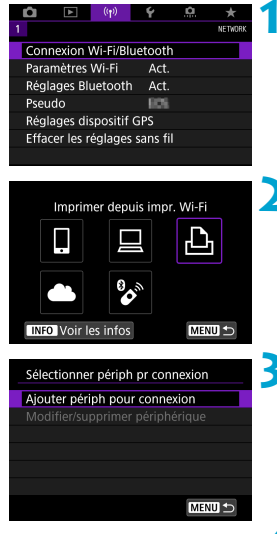

## **1 Sélectionnez [**k **: Connexion Wi-Fi/Bluetooth].**

- **2 Sélectionnez [**l**Imprimer depuis impr. Wi-Fi].**
	- $\bullet$  Si l'historique ( $\Box$  [467\)](#page-466-0) est affiché, changez d'écran au moyen des touches  $\langle \blacktriangleleft \rangle \langle \blacktriangleright \rangle$
	- **3 Sélectionnez [Ajouter périph pour connexion].**

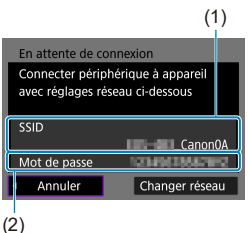

- **4 Vérifi ez le SSID (nom du réseau) et le mot de passe.**
	- Vérifiez le SSID (1) et le mot de passe (2) affichés sur l'écran de l'appareil photo.
	- Dans **[Paramètres Wi-Fi]**, si vous réglez **[Mot de passe]** sur **[Aucun]**, le mot de passe ne sera pas affiché ni exigé  $($ [470](#page-469-0)).

## **5** Configurez l'imprimante.

- Dans le menu des paramètres Wi-Fi de l'imprimante, sélectionnez le SSID que vous avez vérifié
- **Entrez le mot de passe que vous avez** vérifié à l'étape 4.

#### **6 Sélectionnez l'imprimante.**

- <span id="page-434-0"></span> Dans la liste des imprimantes détectées, sélectionnez l'imprimante à laquelle vous vous connecterez via Wi-Fi.
- $\bullet$  Si votre imprimante favorite ne figure pas dans la liste, la sélection de **[Chercher encore]** peut permettre à l'appareil photo de la trouver et de l'afficher

Pour établir une connexion Wi-Fi via un point d'accès, reportez-vous à « Connexion Wi-Fi via un point d'accès » ([1] [458\)](#page-457-0).

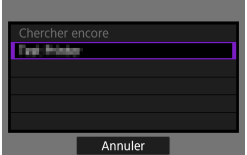

#### **Impression d'images**

### **Impression d'images séparées**

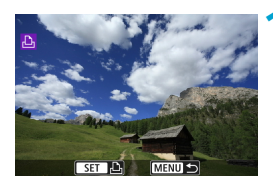

## **1 Sélectionnez l'image à imprimer.**

- Appuyez sur les touches  $\langle \blacktriangle \rangle$  $\overline{\text{ou}}$  tournez la molette  $\leq$  > pour sélectionner une image à imprimer, puis appuyez sur  $\leq$   $\left(\frac{1}{5E}T\right)$  >.
- **Vous pouvez appuyer sur la touche** <ra > pour sélectionner l'image au moven de l'affichage de l'index.

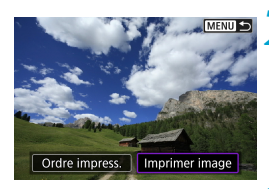

## **2 Sélectionnez [Imprimer image].**

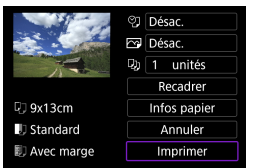

#### **3 Imprimez l'image.**

- Voir **□[439](#page-438-0) pour les procédures de** réglage de l'impression.
- Sélectionnez **[Imprimer]**, puis **[OK]** pour démarrer l'impression.

## Impression en fonction des options d'image spécifiées

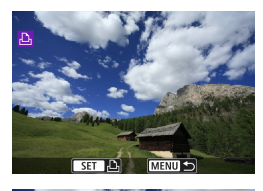

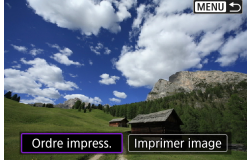

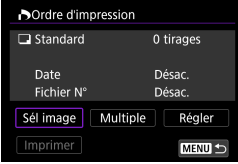

## **1 Appuyez sur <**

## **2 Sélectionnez [Ordre impress.].**

#### **3 Défi nissez les options d'impression.**

- **Pour les procédures de réglage.** consultez « Digital Print Order Format  $(DPOF) \times (\Box$  [354\)](#page-353-0).
- Si l'ordre d'impression a été effectué avant l'établissement de la connexion Wi-Fi, passez à l'étape 4.

### **4 Sélectionnez [Imprimer].**

 Vous pouvez choisir **[Imprimer]** uniquement lorsqu'une image est sélectionnée et que l'imprimante est prête à imprimer.

**5 Réglez le paramètre [Infos papier] (**=**[439](#page-438-0)).**

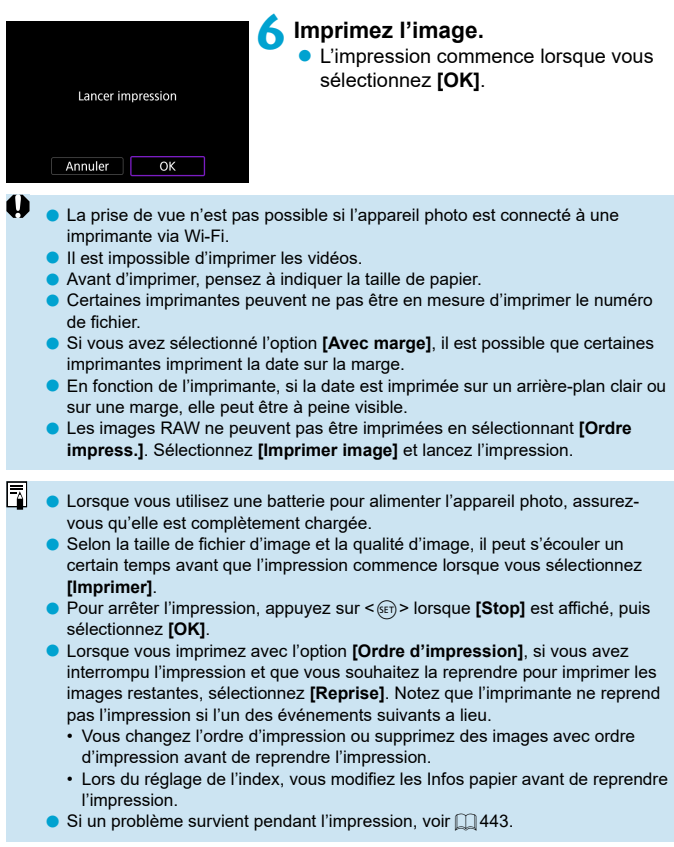

### <span id="page-438-0"></span> **Réglages d'impression**

**L'affi chage à l'écran et les options de réglage varient d'une imprimante à l'autre.** De plus, certains réglages peuvent ne pas être disponibles. Pour en savoir plus, reportez-vous au mode d'emploi de l'imprimante.

#### **Écran des paramètres d'impression**

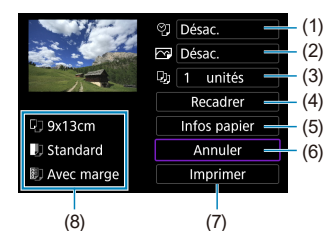

- (1) Règle l'impression de la date ou du numéro de fichier  $(\Box 441)$  $(\Box 441)$  $(\Box 441)$ .
- (2) Règle les effets d'impression  $($ [441\)](#page-440-1).
- (3) Règle le nombre d'exemplaires à imprimer  $($   $\Box$  [441\)](#page-440-2).
- $(4)$  Règle la zone d'impression ( $\Box$ [442](#page-441-0)).
- (5) Règle la taille de papier, le type de papier et la mise en forme  $\Box$  [440](#page-439-0)).
- (6) Revient à l'écran de sélection des images.
- (7) Lance l'impression.
- (8) Les paramètres de la taille de papier, du type de papier et de la mise en forme que vous avez définis s'affichent.
- \* **Selon l'imprimante, certains réglages peuvent ne pas être sélectionnables.**

#### **Infos papier**

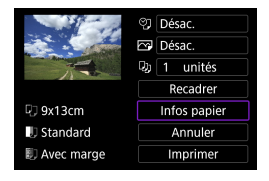

Sélectionnez **[Infos papier]**.

## <span id="page-439-0"></span> **[**Q**] Réglage de la taille de papier**

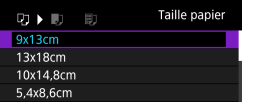

 Sélectionnez le format du papier dans l'imprimante.

## **[**Y**] Réglage du type de papier**

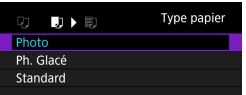

● Sélectionnez le type de papier dans l'imprimante.

## **[**U**] Réglage de la mise en forme**

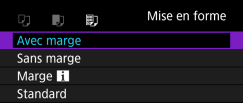

Sélectionnez la mise en forme.

Si le ratio d'aspect de l'image est différent de celui du papier de l'impression papier, l'image peut être recadrée de façon importante lorsque vous l'imprimez comme impression sans marge. Les images risquent également d'être imprimées à une résolution inférieure.

## <span id="page-440-0"></span> **[**I**] Réglage de l'impression de la date et du numéro de fi chier**

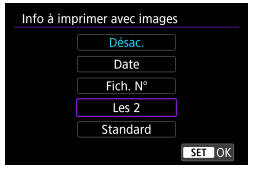

- **•** Sélectionnez  $[$   $\heartsuit$ <sub>1</sub>].
- Sélectionnez ce que vous allez imprimer.

## <span id="page-440-1"></span>**[** $\sqrt{ }$ ] Réglage des effets d'impression (Optimisation image)

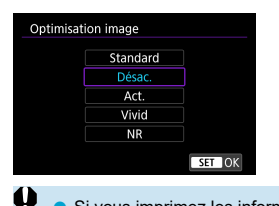

- Sélectionnez **[**E**]**.
- Sélectionnez les effets d'impression.

- Si vous imprimez les informations de prise de vue sur une image prise à une sensibilité ISO élargie (**H**), la sensibilité ISO correcte peut ne pas être imprimée.
- **.** Le paramètre **[Standard]** pour les effets d'impression et autres options correspond aux paramètres par défaut de l'imprimante, tels qu'ils ont été déterminés par son fabricant. Pour connaître les réglages **[Standard]** de l'imprimante, reportez-vous à son mode d'emploi.

## <span id="page-440-2"></span> **[**R**] Réglage du nombre d'exemplaires**

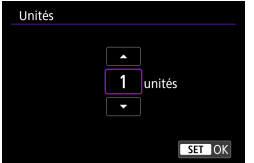

- Sélectionnez **[**R**]**.
- Sélectionnez le nombre d'exemplaires à imprimer.

## <span id="page-441-0"></span> **Recadrage de l'image**

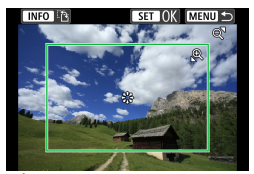

**Réglez le recadrage immédiatement avant l'impression.** Si vous modifiez d'autres réglages d'impression après avoir recadré les images, vous pourriez être obligé de recadrer à nouveau les images.

#### **1 Sur l'écran des réglages d'impression, sélectionnez [Recadrer].**

**2 Réglez la taille, la position et le ratio d'aspect du cadre de recadrage.**

 La zone d'image située dans le cadre de recadrage est imprimée. La forme du cadre (ratio d'aspect) peut être modifiée dans **[Infos papier]**.

#### **Modifi cation de la taille du cadre de recadrage**

Tournez la molette  $\langle\mathbb{Q}\rangle$  <  $\blacksquare$   $\blacksquare$  a pour changer la taille du cadre de recadrage.

#### **Déplacement du cadre de recadrage**

Utilisez < $\frac{42}{500}$  > < $\frac{42}{500}$  > pour déplacer le cadre verticalement ou horizontalement.

#### **Changement de l'orientation du cadre de recadrage**

Si vous appuyez sur la touche < INFO >, le cadre de recadrage permute entre l'orientation verticale et horizontale.

## **Appuyez sur <**  $(E)$  **> pour quitter le recadrage.**

• Vous pouvez vérifier la zone d'image recadrée dans le coin supérieur gauche de l'écran des paramètres d'impression.

- Selon l'imprimante utilisée, la zone d'image recadrée peut ne pas s'imprimer comme indiqué.
- o Plus le cadre de recadrage est petit et plus la résolution à laquelle les images sont imprimées sera faible.

# **Gestion des erreurs d'imprimante**

o Si l'impression ne reprend pas après avoir résolu une erreur d'imprimante (manque encre, manque papier, etc.) et après avoir sélectionné **[Continuer]**, utilisez les boutons de l'imprimante. Pour plus d'informations sur la reprise de l'impression, reportez-vous au mode d'emploi de l'imprimante.

#### <span id="page-442-0"></span> **Messages d'erreur**

o Si un problème se produit pendant l'impression, un message d'erreur apparaîtra sur l'écran de l'appareil photo. Une fois le problème résolu, relancez l'impression. Pour plus d'informations sur la résolution des problèmes d'impression, reportez-vous au mode d'emploi de l'imprimante.

#### **Erreur papier**

**Confirmez que le papier est correctement chargé.** 

#### **Erreur encre**

o Vérifi ez le niveau d'encre de l'imprimante et le collecteur d'encre.

#### **Erreur matériel**

o Recherchez un problème qui n'est pas lié à l'encre ou au papier.

#### **Erreur fichier**

o L'image sélectionnée ne peut pas être imprimée. Il est possible que vous ne puissiez pas imprimer des images prises avec un autre appareil photo ou modifiées sur ordinateur

# **Envoi d'images à un service Web**

Cette section explique comment utiliser les services Web pour envoyer des images.

#### **Enregistrement des services Web**

Utilisez un smartphone ou un ordinateur pour ajouter vos services Web à l'appareil photo.

- Un smartphone ou un ordinateur avec un navigateur et une connexion Internet est nécessaire pour effectuer les réglages de l'appareil photo pour CANON iMAGE GATEWAY et d'autres services Web.
- Visitez le site Web CANON iMAGE GATEWAY pour en savoir plus sur les versions de navigateur (Microsoft Internet Explorer, par exemple) et les réglages nécessaires pour accéder à CANON iMAGE GATEWAY.
- Pour des informations sur les pays ou régions où CANON iMAGE GATEWAY est disponible, visitez le site Web de Canon [\(http://www.canon.com/cig/](http://www.canon.com/cig/)).
- Pour en savoir plus sur les instructions et réglages de CANON iMAGE GATEWAY, consultez les informations de l'aide pour CANON iMAGE **GATFWAY**
- Si vous avez également l'intention d'utiliser des services Web autres que CANON iMAGE GATEWAY, vous devez posséder un compte auprès de ces services. Pour de plus amples détails, consultez les sites Web de chaque service Web que vous allez enregistrer.
- Les frais de connexion au fournisseur et les frais de communication pour accéder au point d'accès du fournisseur sont facturés séparément.

### **Enregistrement de CANON iMAGE GATEWAY**

Reliez l'appareil photo et CANON iMAGE GATEWAY en ajoutant CANON iMAGE GATEWAY comme service Web de destination sur l'appareil photo. Vous aurez besoin d'une adresse e-mail utilisée sur votre ordinateur ou smartphone

#### **Étapes sur l'appareil photo (1)**

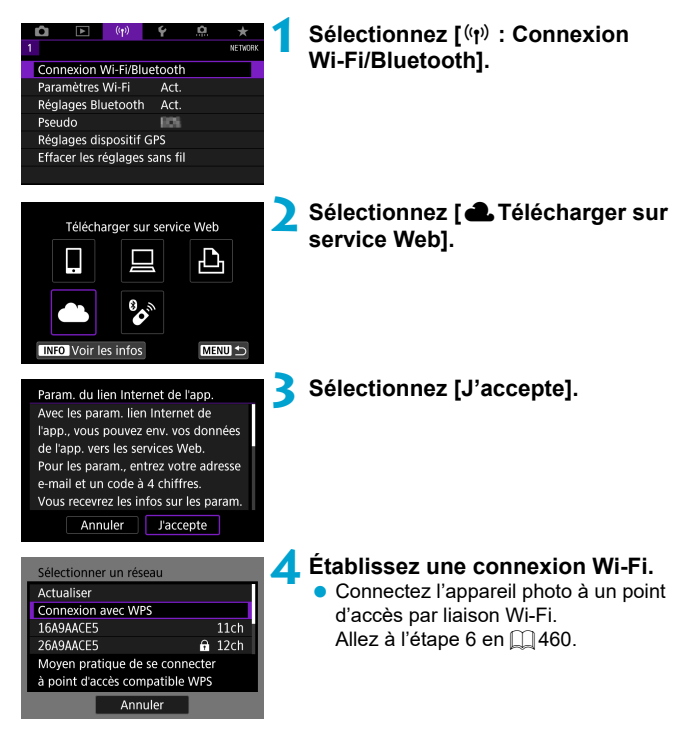

<span id="page-445-0"></span>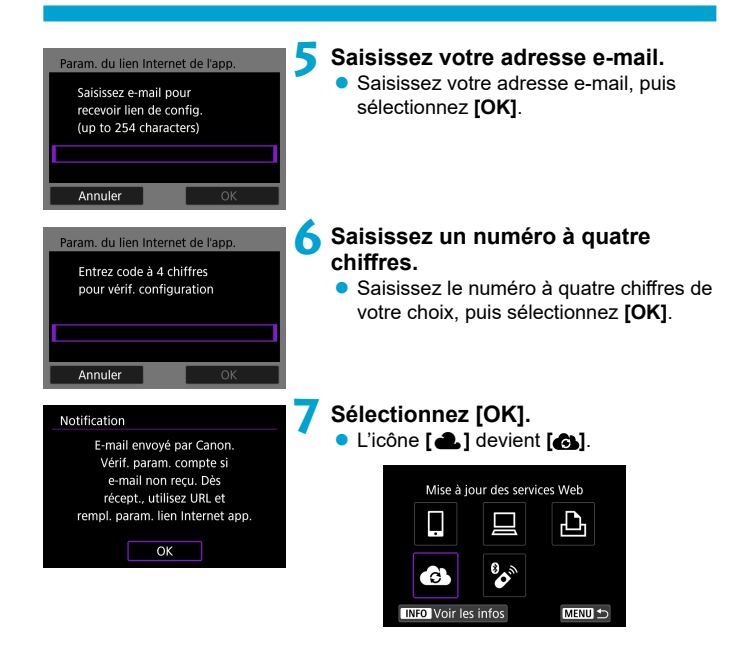

## **Étapes sur l'ordinateur ou le smartphone**

## **8 Confi gurez le lien Web de l'appareil photo.**

- Accédez à la page du message de notification
- Suivez les instructions pour terminer les réglages sur la page des réglages du lien Web de l'appareil photo.

## **Étapes sur l'appareil photo (2)**

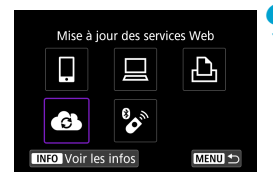

### **9 Ajoutez CANON iMAGE GATEWAY comme destination.**

 Sélectionnez **[ ]**. CANON iMAGE GATEWAY est à présent ajouté.

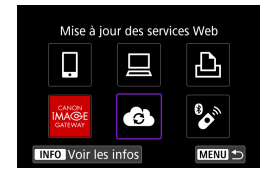

#### **Enregistrement d'autres services Web**

#### **Étapes sur l'ordinateur ou le smartphone**

- **1 Confi gurez le service Web que vous souhaitez utiliser.**
	- Visitez le site Web CANON iMAGE GATEWAY et accédez à la page des réglages du lien Web de l'appareil photo.
	- Suivez les instructions à l'écran pour terminer les réglages pour les services Web que vous souhaitez utiliser.

## **Étapes sur l'appareil photo**

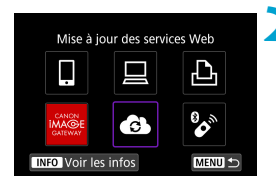

#### **2 Ajoutez le service Web que vous**  avez configuré comme destination.

- **Sélectionnez**  $\mathbf{f}(\mathbf{r})$  **: Connexion Wi-Fi/ Bluetooth]**.
- Sélectionnez **[ ]**.

#### **Envoi d'images**

Vous pouvez partager des images avec votre famille et vos amis en envoyant des images depuis l'appareil photo vers un service Web enregistré sur l'appareil photo ou en envoyant des liens Web vers les albums en ligne.

#### **Connexion à un service Web par liaison Wi-Fi**

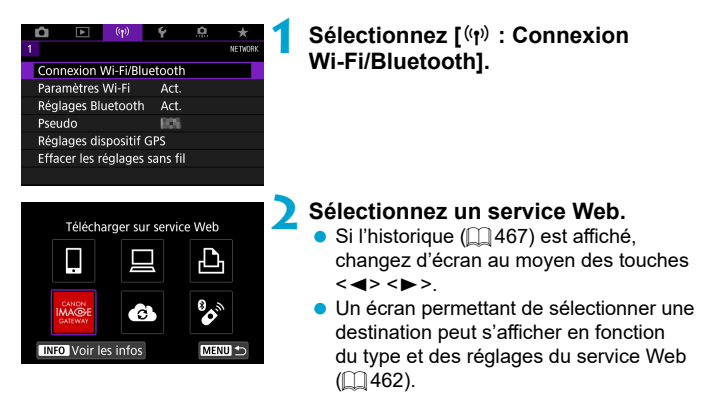

#### **Envoi d'images individuelles**

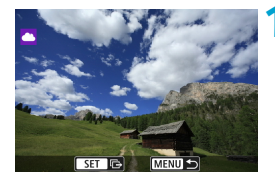

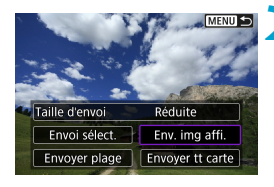

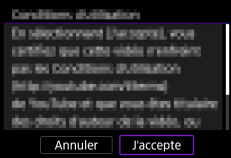

#### **1 Sélectionnez une image à envoyer.**

- $\bullet$  Appuyez sur les touches  $\leq$   $\blacktriangle$   $\geq$   $\blacktriangleright$   $\geq$ ou tournez la molette < so > pour sélectionner une image à envoyer, puis appuyez sur  $\leq$   $\sqrt{\epsilon}$ ) >.
- Vous pouvez appuyer sur la touche <r> pour sélectionner l'image au moyen de l'affichage de l'index.

## **2 Sélectionnez [Env. img affi.].**

- **Dans <b>[Taille d'envoil**, vous pouveze sélectionner la taille d'envoi de l'image.
- Sur l'écran après que les images sont envoyées, sélectionnez **[OK]** pour mettre fin à la connexion Wi-Fi
- Lorsque l'écran **[Conditions d'utilisation]** s'affiche, lisez attentivement le message, puis sélectionnez **[J'accepte]**.
- **Pour faire défiler l'écran, utilisez les** touches  $\leq \blacktriangle > \leq \blacktriangledown$ .

### **Envoi de plusieurs images sélectionnées**

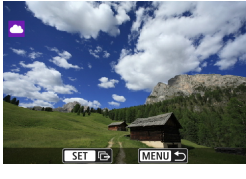

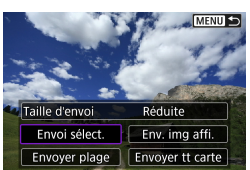

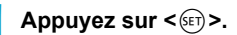

**2 Sélectionnez [Envoi sélect.].**

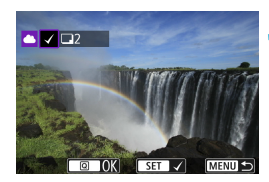

#### **3 Sélectionnez les images à envoyer.**

- $\bullet$  Appuyez sur les touches < $\blacktriangleleft$  > < $\blacktriangleright$  > ou tournez la molette < selle > pour sélectionner des images à envoyer, puis appuyez sur  $\leq$   $\sqrt{(3E+1)}$ .
- Vous pouvez appuyer sur la touche < $\blacksquare$  +  $\lhd$  > pour sélectionner l'image dans l'affichage de 3 images. Pour revenir à l'affichage d'une image unique, appuyez sur la touche  $\leq \oplus \geq$ .
- Après avoir sélectionné les images à envoyer, appuyez sur la touche  $\leq |\overline{Q}|$ .

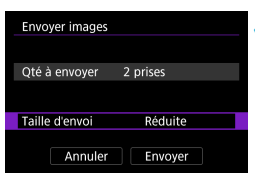

## **4 Sélectionnez [Taille d'envoi].**

- Si YouTube est sélectionné comme destination, **[Taille d'envoi]** ne s'affiche pas.
- Sur l'écran affiché, sélectionnez une taille d'image.

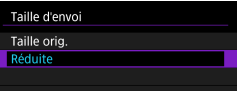

#### Envoyer images Oté à envoyer 2 prises Taille d'envoi Réduite Annuler Envoyer

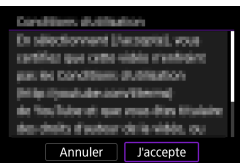

## **5 Sélectionnez [Envoyer].**

- Sur l'écran après que les images sont envoyées, sélectionnez **[OK]** pour mettre fin à la connexion Wi-Fi.
- Lorsque l'écran **[Conditions d'utilisation]** s'affiche, lisez attentivement le message, puis sélectionnez **[J'accepte]**.
- **Pour faire défiler l'écran, utilisez les** touches  $\leq \blacktriangle > \leq \blacktriangledown >$ .

#### Envoi d'une série spécifique d'images

Spécifiez la série d'images désirée pour envoyer toutes ces images en une seule fois.

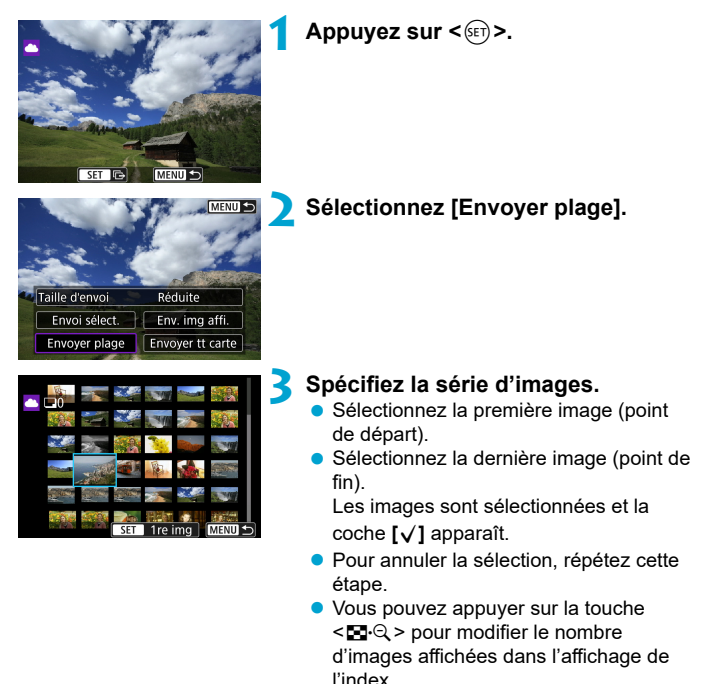

## **4 Confirmez la série.**

 $\bullet$  Appuyez sur la touche  $\leq |\mathbb{Q}|$ >.

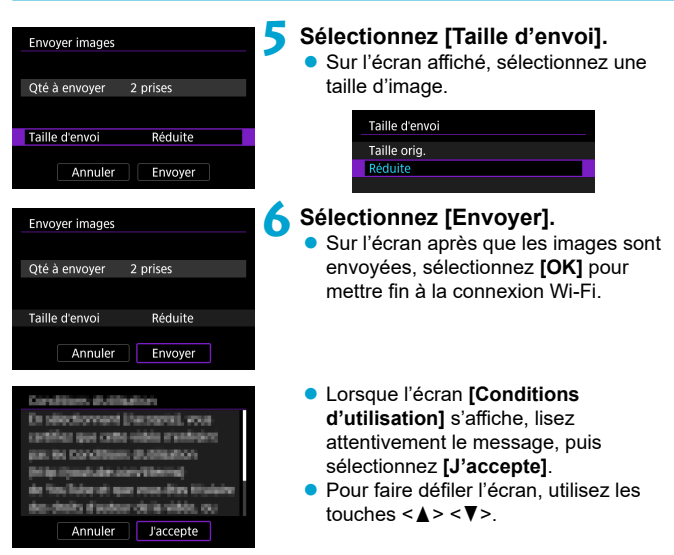

#### **Envoi de toutes les images de la carte**

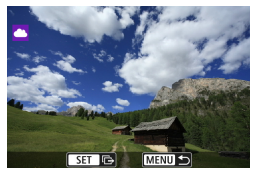

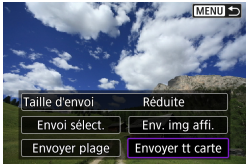

**1 Appuyez sur <**0**>.**

**2 Sélectionnez [Envoyer tt carte].**

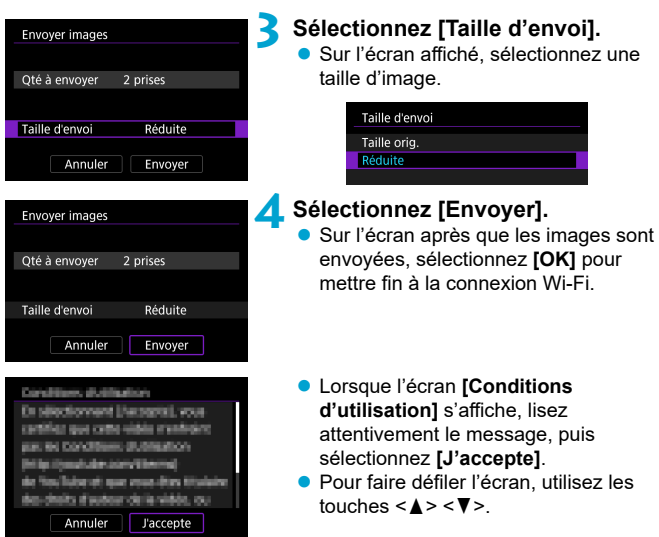

### **Envoi d'images qui correspondent à des critères de recherche**

 Envoyez en une seule fois toutes les images qui correspondent aux critères de recherche définis dans **[Régler critères recherche img]**.

Pour **[Régler critères recherche img]**, consultez « Filtrage des images pour la lecture »  $($  $\Box$ [385](#page-384-0)).

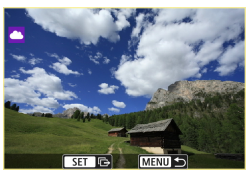

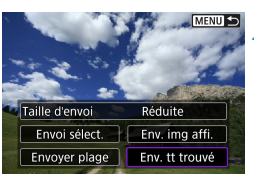

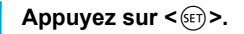

## **2 Sélectionnez [Env. tt trouvé].**

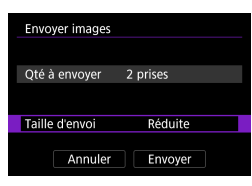

## **3 Sélectionnez [Taille d'envoi].**

Sur l'écran affiché, sélectionnez une taille d'image.

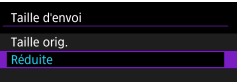

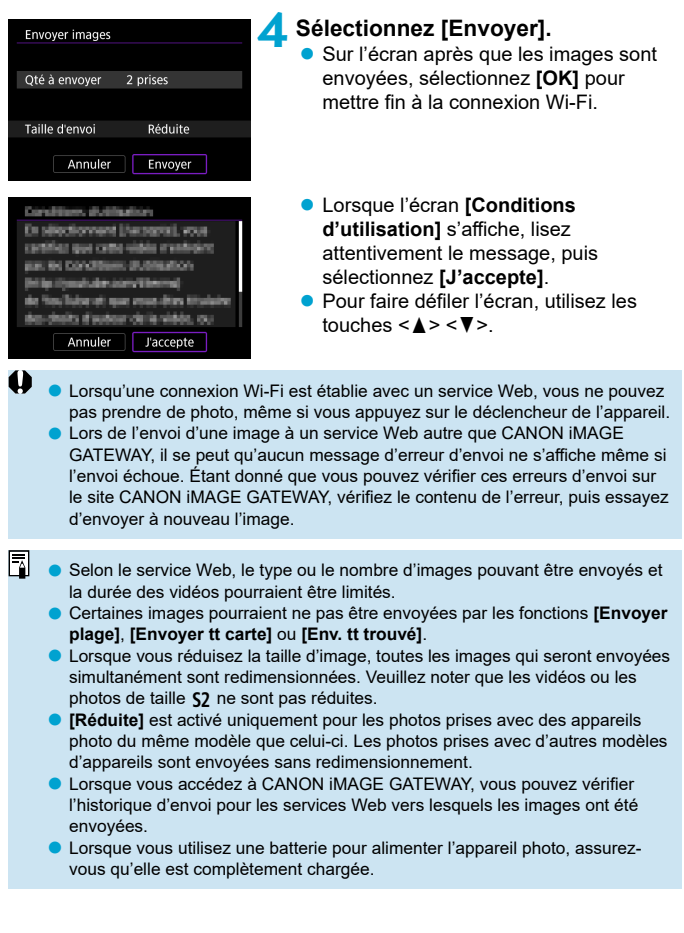

# <span id="page-457-0"></span> **Connexion Wi-Fi via un point d'accès**

Cette section décrit comment rejoindre un réseau Wi-Fi via un point d'accès compatible avec le WPS (mode PCB).

Commencez par vérifier l'emplacement du bouton WPS et combien de temps il doit être enfoncé.

L'établissement de la connexion Wi-Fi peut prendre une minute environ.

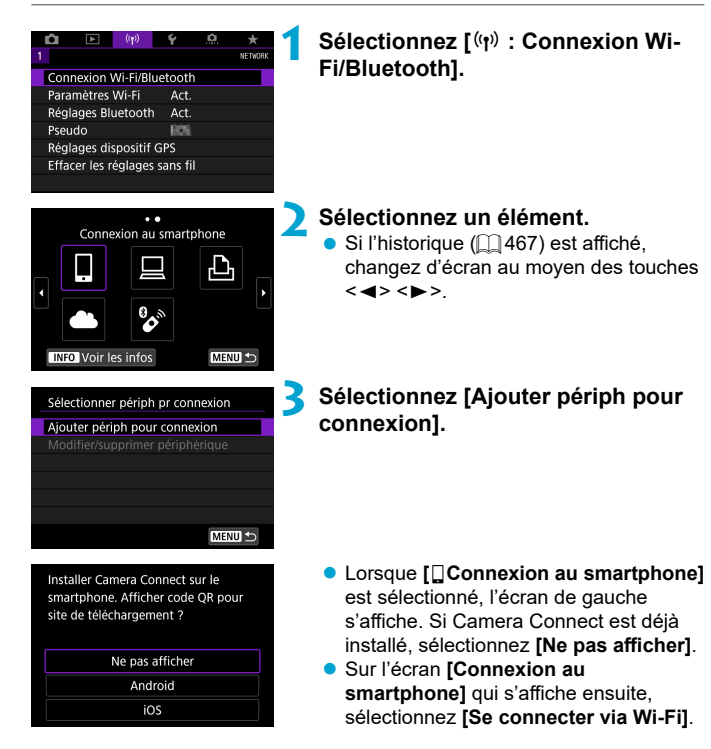

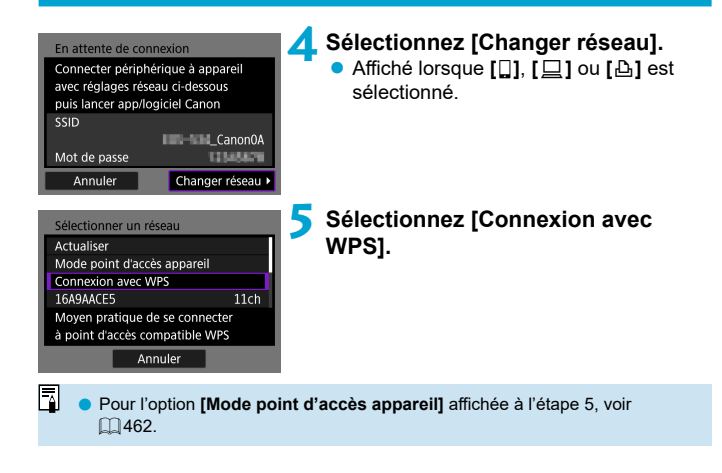

<span id="page-459-0"></span>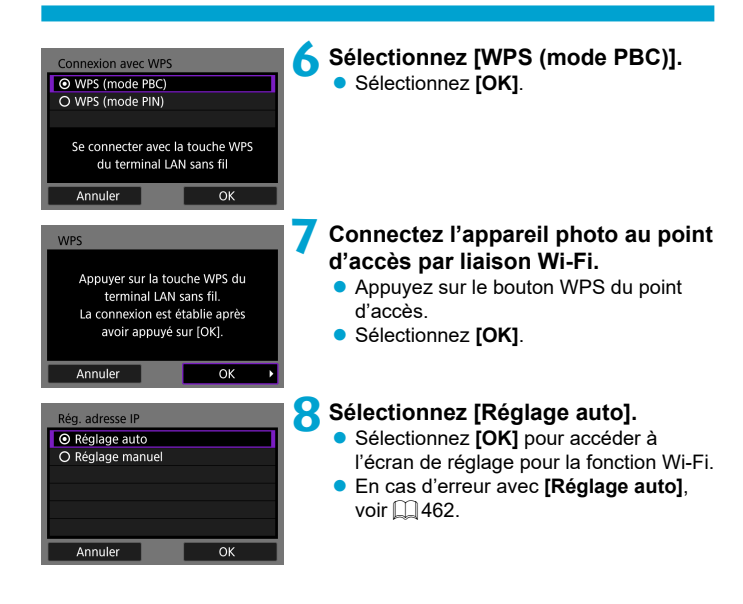

## **9** Spécifiez les réglages pour la **fonction Wi-Fi.**

#### En attente de connexion Lancer app/logiciel Canon sur le smartphone SSID **CanonOA** Pseudo **First** Annuler

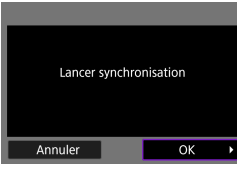

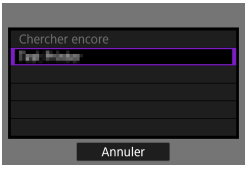

## **[**q**Connexion au smartphone]**

■ Sur l'écran de réglage Wi-Fi du smartphone, tapotez le SSID (nom de réseau) indiqué sur l'appareil photo, puis saisissez le mot de passe du point d'accès pour la connexion.

Allez à l'étape 8 en  $\Box$  [410.](#page-409-0)

**[**D**Télécommande (EOS Utility)]** Allez à l'étape 7 ou 8 en  $\Box$  [428](#page-427-0).

**[**l**Imprimer depuis impr. Wi-Fi]** Allez à l'étape 6 en  $\Box$  [435.](#page-434-0)

## **Enregistrement de CANON iMAGE GATEWAY**

Allez à l'étape 5 en  $\Box$  [446.](#page-445-0)

#### <span id="page-461-0"></span> **Écran Envoyer à**

Un écran permettant de sélectionner une destination peut s'afficher en fonction du service Web.

Pour enregistrer des destinations ou spécifier des réglages, vous devez utiliser un ordinateur. Pour en savoir plus, reportez-vous au mode d'emploi d'EOS Utility.

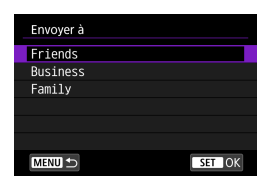

## **Mode point d'accès appareil**

- **L'écran <b>[Envoyer à]** peut s'afficher.
- Sélectionnez la destination dans la liste des destinations enregistrées.
- Les procédures pour configurer une connexion et pour envoyer une image sont les mêmes que celles des autres services Web.

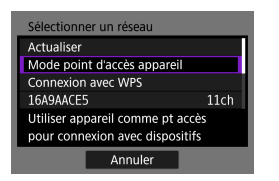

Le mode de point d'accès de l'appareil photo est un mode permettant de connecter directement l'appareil photo à chaque dispositif par liaison Wi-Fi. S'affi che lorsque **[**q**]**, **[**D**]** ou **[**l**]** est sélectionné sous **[Fonction Wi-Fi]**.

## <span id="page-461-1"></span>**Configuration manuelle de l'adresse IP**

Les éléments affichés varient selon la fonction Wi-Fi

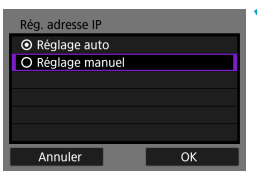

**1 Sélectionnez [Réglage manuel].** Sélectionnez **[OK]**.

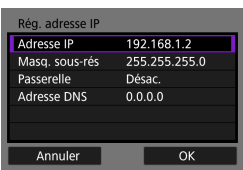

## **2 Sélectionnez un élément.**

- Sélectionnez un élément pour accéder à l'écran de saisie numérique.
- **Pour utiliser une passerelle, sélectionnez [Act.]**, puis sélectionnez **[Adresse]**.

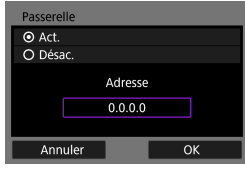

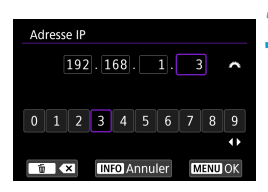

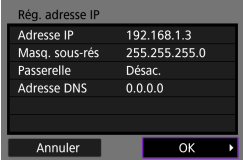

### **3 Saisissez les valeurs souhaitées.**

 $\bullet$  Tournez la molette < $\mathcal{E}^*$  > pour déplacer la position de saisie dans la zone supérieure et utilisez les touches << < $\blacktriangleright$  > pour sélectionner le numéro.

Appuyez sur  $\leq$   $($   $\epsilon$ Fr $)$  > pour saisir le numéro sélectionné.

**• Pour régler les valeurs saisies et revenir** à l'écran de l'étape 2, appuyez sur la touche <MENU>.

## **4 Sélectionnez [OK].**

- Une fois le réglage des éléments nécessaires terminé, sélectionnez **[OK]**.
- Si vous n'êtes pas certain des paramètres à saisir, consultez « Vérification des réglages du réseau » ( $\Box$ [497\)](#page-496-0) ou renseignez-vous auprès de l'administrateur réseau ou de quelqu'un familiarisé avec le réseau.

# **Connexion à une télécommande sans fil**

 Vous pouvez également connecter cet appareil photo à une télécommande sans fil BR-E1 (vendue séparément) via Bluetooth pour la prise de vue par télécommande (C1[156\)](#page-155-0).

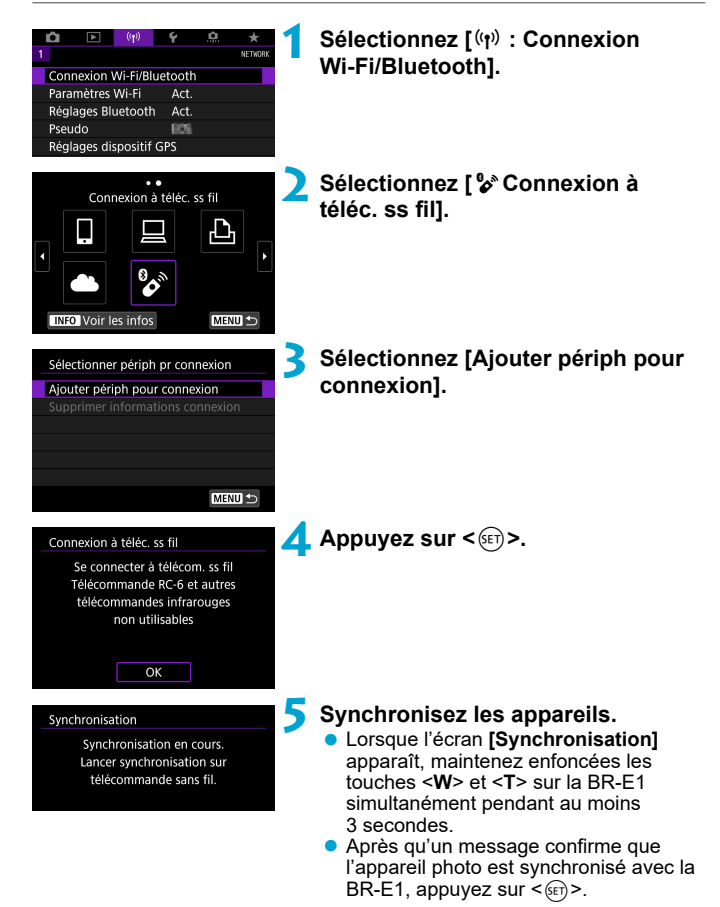

## **6** Configurez l'appareil photo pour la **prise de vue à distance.**

- Lors de la prise de photos, sélectionnez **[**Q**]** ou **[**k**]** comme mode  $d'ac$ quisition ( $\Box$  [153\)](#page-152-0).
- **Pour enregistrer des vidéos, réglez [**z **: Télécommande]** sur **[Act.]**.
- Pour des instructions après la synchronisation, consultez le mode d'emploi de la BR-E1.

Les connexions Bluetooth sont gourmandes en batterie même si la fonction d'extinction automatique de l'appareil photo est activée.

 $\mathbf{a}$ 

π

o Lorsque vous n'utilisez pas la fonction Bluetooth, il est recommandé de la régler sur **[Désac.]** à l'étape 1.

#### **Annulation de la synchronisation**

Avant de synchroniser avec une BR-E1 différente, effacez les informations à propos de la télécommande connectée.

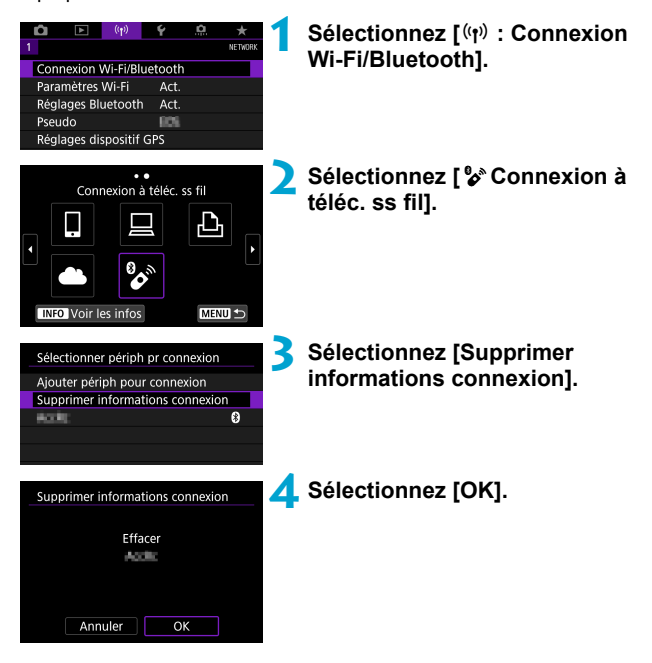

# <span id="page-466-0"></span> **Reconnexion par liaison Wi-Fi**

Suivez ces étapes pour vous reconnecter à des appareils ou services Web dont les réglages de connexion ont été enregistrés.

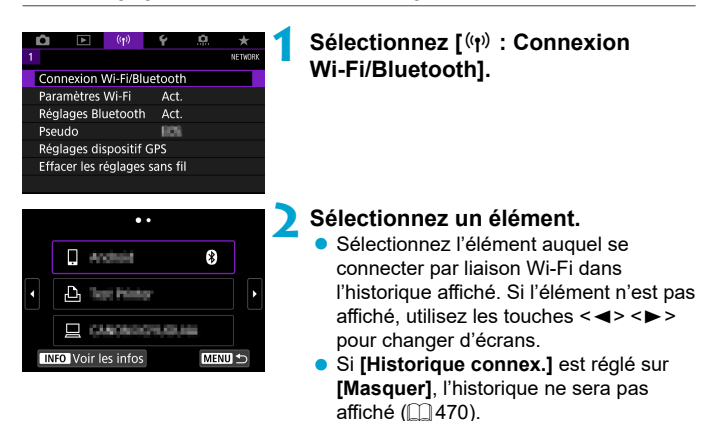

## **3 Eff ectuez les opérations sur le dispositif connecté.**

### **[**q**] Smartphone**

- **Démarrez Camera Connect.**
- Si la destination de connexion du smartphone a été modifiée, rétablissez le réglage pour vous connecter par liaison Wi-Fi à l'appareil photo ou au même point d'accès que l'appareil photo. Lors de la connexion directe de l'appareil photo à un smartphone via Wi-Fi, « Canon0A » s'affiche à la fin du SSID.

## **[**D**] Ordinateur**

- Sur l'ordinateur, lancez le logiciel EOS.
- Si la destination de connexion de l'ordinateur a été modifiée. rétablissez le réglage pour vous connecter par liaison Wi-Fi à l'appareil photo ou au même point d'accès que l'appareil photo. Lors de la connexion directe de l'appareil photo à un ordinateur via Wi-Fi, « **Canon0A** » s'affiche à la fin du SSID.

## **[**l**] Imprimante**

Si la destination de connexion de l'imprimante a été modifiée, rétablissez le réglage pour vous connecter par liaison Wi-Fi à l'appareil photo ou au même point d'accès que l'appareil photo. Lors de la connexion directe de l'appareil photo à une imprimante via Wi-Fi, « Canon0A » s'affiche à la fin du SSID.
# **Enregistrement de plusieurs réglages de connexion**

Vous pouvez enregistrer jusqu'à 10 réglages de connexion pour les fonctions de communication sans fil.

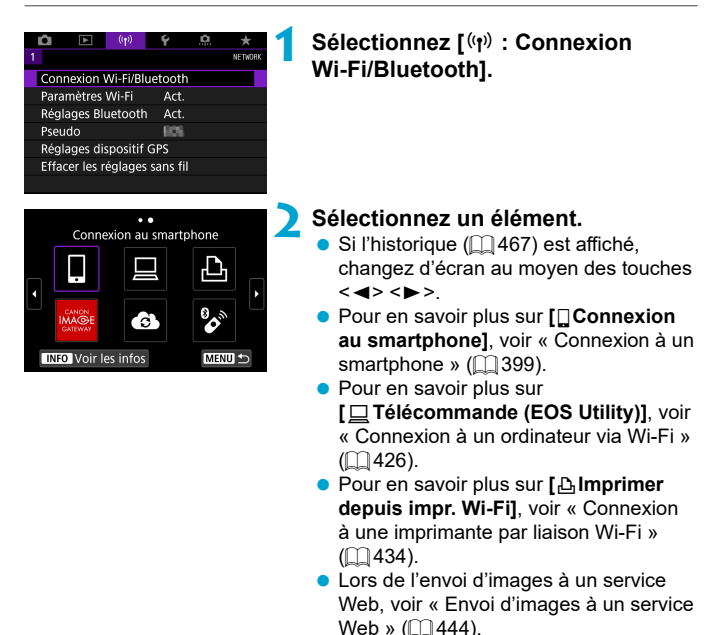

Pour supprimer les réglages de connexion, voir  $\Box$  [478.](#page-477-0)

ħ

# **Paramètres Wi-Fi**

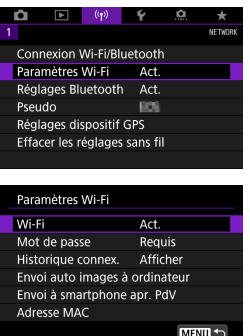

**1 Sélectionnez [**k **: Paramètres Wi-Fi].**

**2 Sélectionnez un élément.**

#### **Wi-Fi**

Lorsque l'utilisation d'appareils électroniques et d'appareils sans fil est interdite, à bord d'avions ou dans les hôpitaux par exemple, réglez cette option sur **[Désac.]**.

#### **Mot de passe**

Réglez l'option sur **[Aucun]** pour autoriser l'établissement d'une connexion Wi-Fi sans utiliser de mot de passe (sauf si vous êtes connecté à un point d'accès par Wi-Fi).

#### **Historique connex.**

Vous pouvez **[Afficher]** ou **[Masquer]** l'historique des appareils connectés par liaison Wi-Fi.

#### **Envoi auto images à ordinateur**

Le logiciel dédié, Image Transfer Utility 2 vous permet d'envoyer automatiquement les images sur l'appareil photo vers un ordinateur  $($  $\Box$  $431$ ).

#### **Envoi à smartphone apr. PdV**

Vos photos peuvent être automatiquement envoyées à un smartphone  $($  $\Box$  $412$ ).

#### **Adresse MAC**

Vous pouvez vérifier l'adresse MAC de l'appareil photo.

# **Réglages Bluetooth**

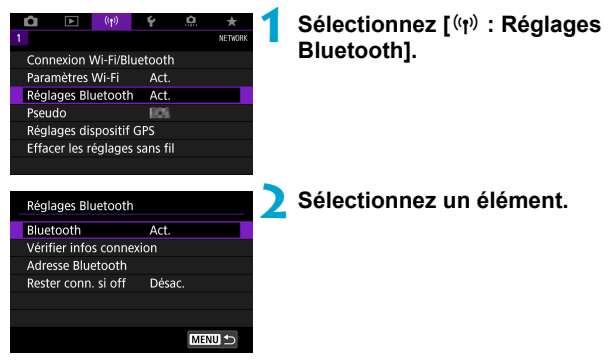

**Bluetooth**

Si vous n'utiliserez pas la fonction Bluetooth, sélectionnez **[Désac.]**.

#### **• Vérifier infos connexion**

Vous pouvez vérifier le nom et le statut de la communication du dispositif synchronisé.

#### **Adresse Bluetooth**

Vous pouvez vérifier l'adresse Bluetooth de l'appareil photo.

#### **Rester conn. si off**

Affiché après la synchronisation de l'appareil photo avec un smartphone via Bluetooth.

Sélectionner **[Act.]** vous permet de visionner les images sur l'appareil photo et de le contrôler d'autres façons en vous connectant via Wi-Fi même si l'appareil photo est éteint  $($  $\Box$ [405](#page-404-0)).

# **Modification du pseudo**

Vous pouvez modifier le pseudo de l'appareil photo (affiché sur les smartphones et autres appareils photo), au besoin.

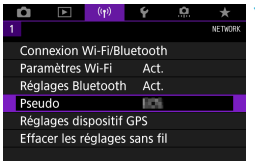

# **1 Sélectionnez [**k **: Pseudo].**

- **2 Saisissez un texte en utilisant le clavier virtuel (** $\Box$ **[482\)](#page-481-0).** 
	- **Lorsque vous avez terminé de saisir** les caractères, appuyez sur la touche <MENU>.

# **Géomarquage des images avec les informations GPS d'autres appareils**

 Vous pouvez géomarquer les images avec le récepteur GPS GP-E2 (vendu séparément) ou un smartphone avec Bluetooth.

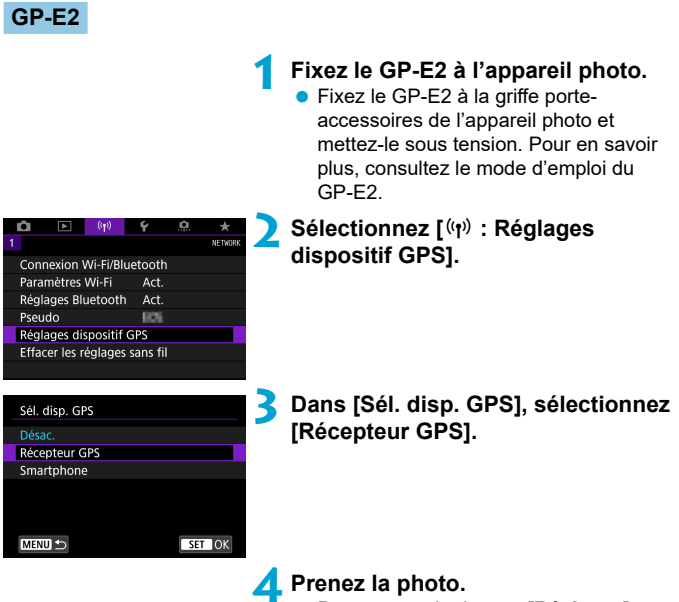

 Pour en savoir plus sur **[Réglages]**, consultez le mode d'emploi du GP-E2.

### **Précautions à prendre lors de l'utilisation du GP-E2**

- <sup>o</sup> Pensez à vérifier les pays et régions où son utilisation est autorisée, et utilisez la fonction conformément aux lois et réglementations en vigueur dans le pays ou la région.
- $\bullet$  Assurez-vous que le firmware du GP-E2 est mis à jour à la Ver. 2.0.0 ou ultérieure. La mise à jour du firmware nécessite un câble d'interface. Visitez le site Web de Canon pour les instructions de mise à jour.
- o Le câble ne peut pas être utilisé pour connecter l'appareil photo au GP-E2.
- o L'appareil photo n'enregistre pas le sens de la prise de vue.

### **Smartphone**

Effectuez ces réglages après avoir installé l'application Camera Connect dédiée ( $\Box$ [399\)](#page-398-1) sur le smartphone.

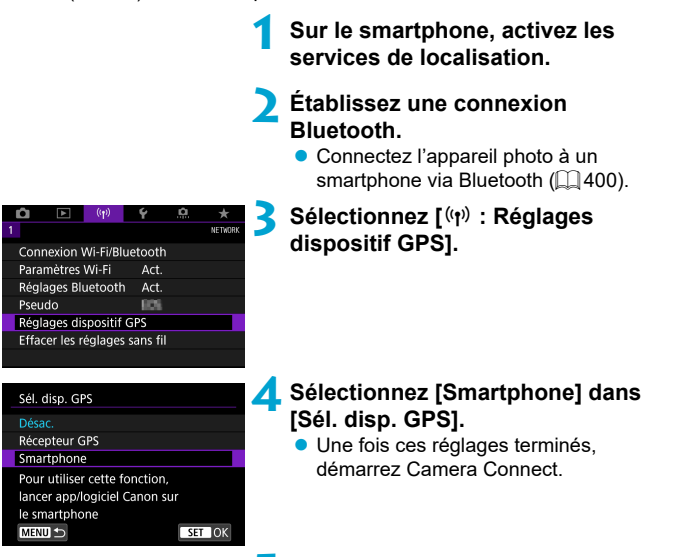

#### **5 Prenez la photo.**

 Les images sont géomarquées avec les informations depuis le smartphone.

# **Affichage de la connexion GPS**

Vous pouvez vérifier le statut d'obtention des informations sur l'emplacement du smartphone dans l'icône de connexion GPS sur les écrans pour la prise de photos ou l'enregistrement vidéo ( $\cap$ [623](#page-622-0) et  $\cap$ [625](#page-624-0), respectivement).

- Gris : les services de localisation sont désactivés.
- Clignote : les informations sur l'emplacement ne peuvent pas être obtenues.
- Allumé : informations sur l'emplacement obtenues.

Consultez le mode d'emploi du GP-E2 pour en savoir plus sur le statut de connexion GPS lors de l'utilisation du GP-E2.

### **Géomarquage des images à mesure qu'elles sont prises**

Les images que vous avez prises avec l'icône GPS activée sont géomarquées.

### **Informations de géomarquage**

Vous pouvez vérifier les informations sur l'emplacement ajoutées à vos photos sur l'écran des informations de prise de vue ( $\Box$ [332](#page-331-0),  $\Box$ [389\)](#page-388-0).

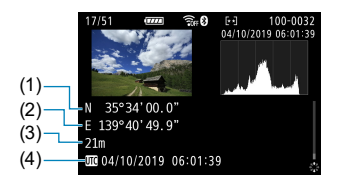

- (1) Latitude
- (2) Longitude
- (3) Altitude
- (4) UTC (Temps universel coordonné)
- $\bullet$  Le smartphone peut obtenir les informations sur l'emplacement uniquement lorsqu'il est synchronisé avec l'appareil photo via Bluetooth. o Les informations sur la direction ne sont pas obtenues. o Les informations sur l'emplacement obtenues peuvent ne pas être précises selon les conditions de voyage ou le statut du smartphone. o L'obtention des informations sur l'emplacement depuis le smartphone peut prendre un certain temps après la mise sous tension de l'appareil photo. o Les informations sur l'emplacement ne sont plus obtenues après l'une des opérations suivantes. • Synchroniser avec une télécommande sans fil via Bluetooth • Éteindre l'appareil photo • Fermer Camera Connect • Désactiver les services de localisation sur le smartphone o Les informations sur l'emplacement ne sont plus obtenues dans l'une des situations suivantes. • L'appareil photo s'éteint • La connexion Bluetooth prend fin • Le niveau de charge de la batterie du smartphone est faible n. o Le Temps universel coordonné, abrégé en UTC, est globalement identique au Temps moyen de Greenwich.
	- o Pour les vidéos, les informations GPS initialement obtenues sont ajoutées.

# <span id="page-477-0"></span>**Modification ou suppression des réglages de connexion**

Pour changer ou supprimer les réglages de connexion, commencez par mettre fin à la connexion Wi-Fi.

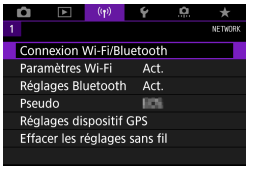

# **1 Sélectionnez [**k **: Connexion Wi-Fi/Bluetooth].**

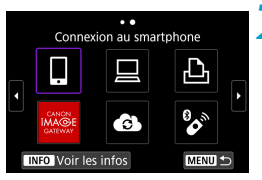

Sélectionner périph pr connexion Ajouter périph pour connexion Modifier/supprimer périphérique

Andrew

 $\overline{a}$ 

# **2 Sélectionnez un élément.**

Si l'historique ([1[467\)](#page-466-0) est affiché. changez d'écran au moyen des touches  $\langle$  < $\rangle$  < $\blacktriangleright$  >

# **Sélectionnez [Modifier/supprimer périphérique].**

 $\bullet$  Vous pouvez modifier la connexion Bluetooth en sélectionnant un smartphone étiqueté avec **[8]** en gris. Après que l'écran **[Connexion au**  smartphone1 s'affiche, sélectionnez **[Synchroniser via Bluetooth]**, puis appuyez sur < $(F)$  sur l'écran suivant.

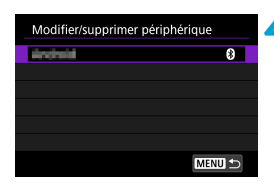

**4 Sélectionnez le périphérique pour lequel vous voulez changer ou supprimer les réglages de connexion.**

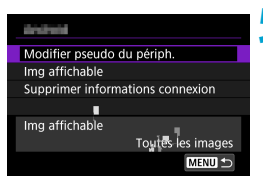

### **5 Sélectionnez un élément.**

 Changez ou supprimez les réglages de connexion sur l'écran affiché

# **· Modifier pseudo du périph.**

Vous pouvez changer le pseudo au moven du clavier virtuel ( $\Box$ [482\)](#page-481-0).

# **• Img affichable (** $\Box$ **[422](#page-421-0))**

同

Affiché lorsque **[** $\Box$ Connexion au smartphone] est sélectionné. Les réglages apparaissent en bas de l'écran.

#### **Supprimer informations connexion**

Lors de la suppression des informations de connexion pour un smartphone synchronisé, supprimez également les informations de l'appareil photo enregistrées sur le smartphone  $(1/406)$  $(1/406)$ .

Pour les services Web, visitez le site Web de CANON IMAGE GATEWAY pour supprimer les réglages de connexion.

# **Rétablissement des réglages de communication sans fil par défaut**

Tous les réglages de communication sans fil peuvent être effacés. En effacant les réglages de communication sans fil, vous pouvez éviter que leurs informations ne soient dévoilées aux personnes à qui vous prêtez ou donnez votre appareil photo.

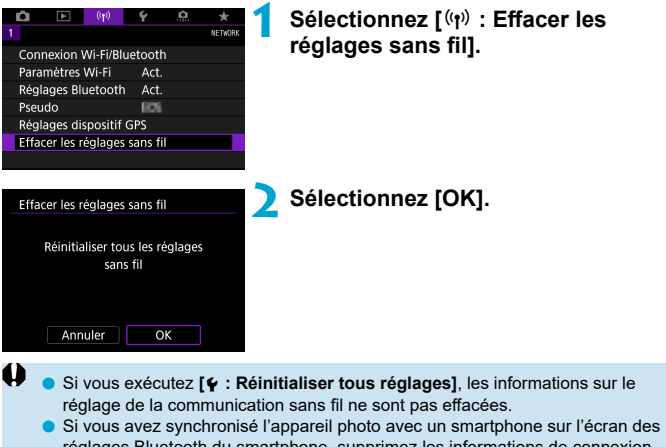

réglages Bluetooth du smartphone, supprimez les informations de connexion de l'appareil photo pour lequel vous avez rétabli les réglages par défaut de la communication sans fil.

# <span id="page-480-0"></span> **Écran Voir les infos**

Vous pouvez vérifier les détails des erreurs et l'adresse MAC de l'appareil photo.

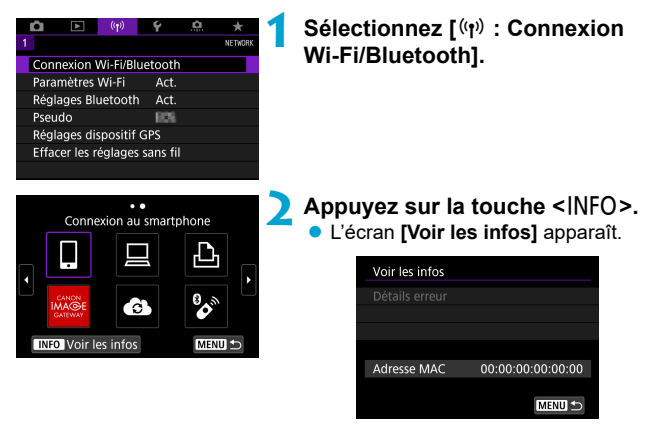

 $\bullet$  Si une erreur s'est produite, appuyez sur < $(F)$  pour en afficher le contenu.

# <span id="page-481-0"></span> **Fonctionnement du clavier virtuel**

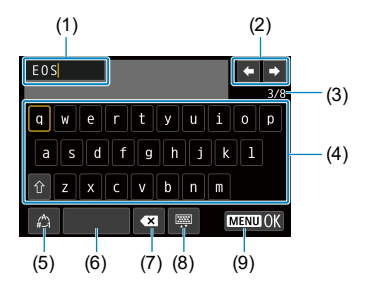

- (1) Zone de saisie, pour saisir le texte
- (2) Touches du curseur, pour se déplacer dans la zone de saisie
- (3) Nb actuel de caractères/Nb disponible
- (6) Espace
- (7) Supprimer un caractère dans la zone de saisie
- (8) Changer de type de clavier
- (9) Terminer la saisie de texte

- (4) Clavier
- (5) Changer de mode de saisie
- Utilisez < $\frac{43}{52}$ > < $\frac{43}{52}$ > pour vous déplacer dans 2 et 4–8.
- Appuyez sur < $(F)$  > pour confirmer la saisie ou lors du changement de modes de saisie.

# **En réponse aux messages d'erreur**

Si une erreur survient, affichez les détails de l'erreur en suivant l'une des procédures ci-dessous. Ensuite, éliminez la cause de l'erreur en vous reportant aux exemples illustrés dans ce chapitre.

- **Sur l'écran <b>[Voir les infos]**, appuyez sur < $(n)$  ( $\Box$ [481](#page-480-0)).
- Sélectionnez **[Détails erreur]** sur l'écran **[Wi-Fi activé]**.

 $\overline{\mathbb{R}}$ 

Cliquez sur la page du numéro du code d'erreur dans le tableau suivant pour accéder à la page correspondante.

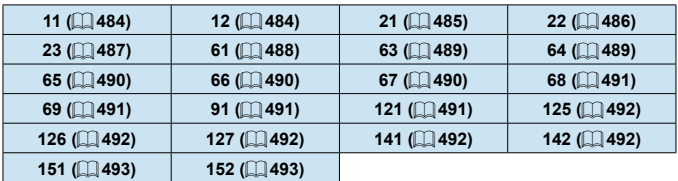

En cas d'erreur, **[Err\*\*]** s'affiche dans le coin supérieur droit de l'écran **[Connexion Wi-Fi/Bluetooth]**. Il disparaît quand l'appareil photo est réglé sur  $<$  OFF $>$ .

#### <span id="page-483-0"></span> **11 : Connexion cible non trouvée**

- Dans le cas de **[** $\Box$ ], Camera Connect s'exécute-t-il ?
	- $\blacktriangleright$  Établissez une connexion au moven de Camera Connect ( $\Box$  [410](#page-409-0)).
- Dans le cas de **[**□**]**, le logiciel EOS s'exécute-t-il ?
	- Démarrez le logiciel EOS et établissez à nouveau la connexion  $($  $[$  $]$  $($  $428)$ .
- Dans le cas de **[**l**]**, l'imprimante est-elle sous tension ?
	- $\blacktriangleright$  Mettez l'imprimante sous tension.
- L'appareil photo et le point d'accès sont-ils réglés pour utiliser le même mot de passe pour l'authentification ?
	- $\triangleright$  Cette erreur se produit si les mots de passe ne correspondent pas lorsque la méthode d'authentification pour l'encryptage est réglée sur **[Système ouvert]**.

Comme ce réglage est sensible à la casse, vérifiez les caractères majuscules et minuscules. Assurez-vous que le mot de passe pour l'authentifi cation a été correctement réglé sur l'appareil photo ( $\Box$ [482\)](#page-481-0).

#### <span id="page-483-1"></span> **12 : Connexion cible non trouvée**

- Le dispositif cible et le point d'accès sont-ils sous tension ?
	- g Mettez le dispositif cible et le point d'accès sous tension, puis patientez un instant. Si la connexion ne peut toujours pas être établie, effectuez à nouveau les procédures pour établir la connexion.

#### <span id="page-484-0"></span> **21 : Pas d'adresse assignée par le serveur DHCP**

#### Points à vérifier sur l'appareil photo

- Sur l'appareil photo, l'adresse IP est réglée sur **[Réglage auto]**. Ce réglage est-il correct ?
	- Si aucun serveur DHCP n'est utilisé, spécifiez les réglages après avoir réglé l'adresse IP sur **[Réglage manuel]** sur l'appareil photo  $(11462)$  $(11462)$  $(11462)$ .

#### **Points à vérifier sur le serveur DHCP**

- Le serveur DHCP est-il sous tension ?
	- **Mettez le serveur DHCP sous tension.**
- Y a-t-il assez d'adresses à assigner par le serveur DHCP ?
	- Augmentez le nombre d'adresses assignées par le serveur DHCP.
	- Retirez les adresses assignées aux dispositifs par le serveur DHCP du réseau pour diminuer le nombre d'adresses utilisées.
- Le serveur DHCP fonctionne-t-il correctement ?
	- Vérifiez les réglages du serveur DHCP pour vous assurer qu'il fonctionne correctement comme serveur DHCP.
	- g Demandez éventuellement à l'administrateur réseau de garantir que le serveur DHCP est disponible.

#### <span id="page-485-0"></span> **22 : Pas de réponse du serveur DNS**

#### Points à vérifier sur l'appareil photo

- Sur l'appareil photo, le réglage de l'adresse IP du serveur DNS correspond-il à l'adresse actuelle du serveur ?
	- g Réglez l'adresse IP sur **[Réglage manuel]**. Ensuite, sur l'appareil photo, réglez l'adresse IP correspondant à l'adresse du serveur DNS utilisé ( $\cap$ [497,](#page-496-0)  $\cap$ [462](#page-461-0)).

#### **Points à vérifier sur le serveur DNS**

- Le serveur DNS est-il sous tension ?
	- **Mettez le serveur DNS sous tension.**
- Les réglages du serveur DNS pour les adresses IP et les noms correspondants sont-ils corrects ?
	- Sur le serveur DNS, assurez-vous que les adresses IP et les noms correspondants ont été correctement saisis.
- Le serveur DNS fonctionne-t-il correctement ?
	- g Vérifi ez les réglages du serveur DNS pour vous assurer qu'il fonctionne correctement comme serveur DNS.
	- g Demandez éventuellement à l'administrateur réseau de garantir que le serveur DNS est disponible.

### Points à vérifier sur l'ensemble du réseau

- Le réseau auquel vous tentez de vous connecter par liaison Wi-Fi inclut-il un routeur ou un dispositif semblable qui est utilisé comme passerelle ?
	- g Demandez éventuellement à l'administrateur réseau l'adresse de la passerelle du réseau et saisissez-la sur l'appareil photo ( $\Box$  [497](#page-496-0),  $[1]462$  $[1]462$ ).
	- g Assurez-vous que le réglage de l'adresse de la passerelle a été correctement saisi sur tous les dispositifs présents sur le réseau, y compris l'appareil photo.

#### <span id="page-486-0"></span> **23 : Appareil avec la même adresse IP qui existe sur le réseau sélectionné**

#### Points à vérifier sur l'appareil photo

- L'appareil photo et l'autre dispositif qui sont connectés par liaison Wi-Fi au même réseau ont-ils la même adresse IP ?
	- Modifiez l'adresse IP de l'appareil photo pour éviter d'utiliser la même adresse qu'un autre dispositif présent sur le réseau. Ou encore, changez l'adresse IP du dispositif comportant une adresse dupliquée.
	- g Si l'adresse IP de l'appareil photo est réglée sur **[Réglage manuel]** dans les environnements réseau utilisant un serveur DHCP, placez le réglage sur **[Réglage auto]** ( $\Box$  [460\)](#page-459-0).

# **En réponse aux messages d'erreur 21 à 23**

- o Vérifi ez également les points suivants pour répondre aux erreurs numérotées de 21 à 23.
- o **L'appareil photo et le point d'accès sont-ils réglés pour utiliser le même**  mot de passe pour l'authentification ?
	- Cette erreur se produit si les mots de passe ne correspondent pas lorsque la méthode d'authentification pour l'encryptage est réglée sur **[Système ouvert]**. Comme ce réglage est sensible à la casse, vérifiez les caractères majuscules et minuscules. Assurez-vous que le mot de passe pour l'authentification a été correctement réglé sur l'appareil photo ( $\Box$ [482](#page-481-0)).

### <span id="page-487-0"></span> **61 : Réseau LAN sans fi l avec SSID sélectionné non trouvé**

- Des obstacles bloquent-ils la ligne de vue entre l'appareil photo et l'antenne du point d'accès ?
	- g Déplacez l'antenne du point d'accès sur une position clairement visible du point de vue de l'appareil photo  $(1/494)$  $(1/494)$  $(1/494)$ .

#### Points à vérifier sur l'appareil photo

- Le réglage SSID sur l'appareil photo correspond-il à celui du point d'accès ?
	- ▶ Vérifiez le SSID sur le point d'accès, puis réglez le même SSID sur l'appareil photo.

#### Points à vérifier sur le point d'accès

- Le point d'accès est-il sous tension ?
	- Mettez le point d'accès sous tension.
- Si le filtrage par adresse MAC est activé, l'adresse MAC de l'appareil photo utilisé est-elle enregistrée sur le point d'accès ?
	- g Enregistrez l'adresse MAC de l'appareil photo utilisé sur le point d'accès. L'adresse MAC peut être vérifiée sur l'écran **[Voir les infos]**  $($  $\Box$ [481\)](#page-480-0).

### <span id="page-488-0"></span>**63 : Échec de l'authentification LAN sans fil**

- L'appareil photo et le point d'accès sont-ils réglés pour utiliser la même méthode d'authentification ?
	- $\blacktriangleright$  L'appareil photo prend en charge les méthodes d'authentification suivantes : **[Système ouvert]**, **[Clé partagée]** et **[WPA/WPA2-PSK]**.
- L'appareil photo et le point d'accès sont-ils réglés pour utiliser le même mot de passe pour l'authentification ?
	- Comme ce réglage est sensible à la casse, vérifiez les caractères majuscules et minuscules. Assurez-vous que le mot de passe pour l'authentification a été correctement réglé sur l'appareil photo.
- Si le filtrage par adresse MAC est activé, l'adresse MAC de l'appareil photo utilisé est-elle enregistrée sur le point d'accès ?
	- Enregistrez l'adresse MAC de l'appareil photo utilisé sur le point d'accès. L'adresse MAC peut être vérifiée sur l'écran **[Voir les infos]** (=[481](#page-480-0)).

#### <span id="page-488-1"></span>**64 : Connexion au terminal LAN sans fil impossible**

- L'appareil photo et le point d'accès sont-ils réglés pour utiliser la même méthode d'encryptage ?
	- g L'appareil photo prend en charge les méthodes d'encryptage suivantes : WEP, TKIP et AES.
- Si le filtrage par adresse MAC est activé, l'adresse MAC de l'appareil photo utilisé est-elle enregistrée sur le point d'accès ?
	- ► Enregistrez l'adresse MAC de l'appareil photo utilisé sur le point d'accès. L'adresse MAC peut être vérifiée sur l'écran **[Voir les infos]** (=[481](#page-480-0)).

#### <span id="page-489-0"></span>**65 : Connexion LAN sans fil perdue**

- Des obstacles bloquent-ils la ligne de vue entre l'appareil photo et l'antenne du point d'accès ?
	- g Déplacez l'antenne du point d'accès sur une position clairement visible du point de vue de l'appareil photo  $(1/494)$  $(1/494)$  $(1/494)$ .
- La connexion Wi-Fi a été perdue pour une raison quelconque et elle ne peut pas être rétablie.
	- ▶ Voici quelques-unes des raisons possibles : accès excessif au point d'accès depuis un autre dispositif, un four à micro-ondes ou appareil similaire est utilisé à proximité (interférence avec IEEE 802.11b/ $q/n$  (bande de 2.4 GHz)) ou influence de la pluie ou humidité élevée ( $\Box$ [494](#page-493-0)).

#### <span id="page-489-1"></span>**66 : Mot de passe du LAN sans fil incorrect**

- L'appareil photo et le point d'accès sont-ils réglés pour utiliser le même mot de passe pour l'authentification ?
	- Comme ce réglage est sensible à la casse, vérifiez les caractères majuscules et minuscules. Assurez-vous que le mot de passe pour l'authentification a été correctement réglé sur l'appareil photo.

#### <span id="page-489-2"></span> **67 : Méthode d'encryptage de LAN sans fi l incorrecte**

- L'appareil photo et le point d'accès sont-ils réglés pour utiliser la même méthode d'encryptage ?
	- g L'appareil photo prend en charge les méthodes d'encryptage suivantes : WEP, TKIP et AES.
- Si le filtrage par adresse MAC est activé, l'adresse MAC de l'appareil photo utilisé est-elle enregistrée sur le point d'accès ?
	- ▶ Enregistrez l'adresse MAC de l'appareil photo utilisé sur le point d'accès. L'adresse MAC peut être vérifiée sur l'écran **[Voir les infos]**  $($  $\Box$  [481\)](#page-480-0).

#### <span id="page-490-0"></span>**68 : Connexion au terminal LAN sans fil impossible. Recommencer depuis le début.**

- Avez-vous maintenu enfoncé le bouton WPS (Wi-Fi Protected Setup) du point d'accès pendant la durée spécifiée ?
	- A Maintenez enfoncé le bouton WPS pendant la durée indiquée dans le mode d'emploi du point d'accès.
- Essayez-vous d'établir une connexion à proximité du point d'accès ?
	- g Essayez d'établir la connexion avec les deux dispositifs à portée l'un de l'autre.

### <span id="page-490-1"></span> **69 : Plusieurs terminaux LAN sans fi l ont été détectés. Connexion impossible. Recommencer depuis le début.**

- La connexion est en cours par d'autres points d'accès en mode PBC (Pushbutton Connection) de WPS (Wi-Fi Protected Setup).
	- Patientez un instant avant d'essaver d'établir la connexion.

#### <span id="page-490-2"></span> **91 : Autre erreur**

- Un problème autre que le numéro de code d'erreur 11 à 69 est survenu.
	- ► Éteignez, puis allumez l'appareil photo avec le commutateur d'alimentation.

#### <span id="page-490-3"></span> **121 : Pas assez d'espace libre sur le serveur**

- Le serveur Web cible n'a pas assez d'espace libre.
	- Effacez les images inutiles sur le serveur Web, vérifiez l'espace libre sur le serveur Web, puis essayez d'envoyer à nouveau les données.

#### <span id="page-491-0"></span>**125 : Vérifiez les réglages réseau**

- Le réseau est-il connecté ?
	- Vérifiez le statut de connexion du réseau.

#### <span id="page-491-1"></span> **126 : Impossible de se connecter au serveur**

- CANON iMAGE GATEWAY est en cours de maintenance ou la charge est provisoirement concentrée.
	- g Essayez de vous connecter à nouveau au service Web ultérieurement.

#### <span id="page-491-2"></span> **127 : Une erreur s'est produite**

- Un problème autre que ceux décrits dans les erreurs 121 à 126 a eu lieu alors que l'appareil photo était connecté au service Web.
	- Essayez de rétablir la connexion Wi-Fi avec le service Web.

#### <span id="page-491-3"></span> **141 : L'imprimante est occupée. Essayez plus tard.**

- L'imprimante est-elle en train d'imprimer ?
	- Essayez de rétablir la connexion Wi-Fi avec l'imprimante une fois que le processus d'impression est terminé.
- Un autre appareil photo est-il connecté à l'imprimante par liaison Wi-Fi ?
	- g Essayez de nouveau d'établir la connexion Wi-Fi avec l'imprimante une fois que la connexion Wi-Fi avec l'autre appareil photo a été terminée.

### <span id="page-491-4"></span> **142 : Impossible d'obtenir les informations sur l'imprimante. Relancer la connexion.**

#### L'imprimante est-elle sous tension ?

Essayez de nouveau d'établir la connexion Wi-Fi après avoir mis l'imprimante sous tension.

### <span id="page-492-0"></span> **151 : Transmission annulée**

- Le transfert automatique des images vers l'ordinateur a été interrompu pour une raison ou une autre.
	- Pour reprendre le transfert automatique des images, placez le commutateur d'alimentation de l'appareil photo sur <0FF>, puis sur  $<$   $0N$ .

#### <span id="page-492-1"></span> **152 : Carte protégée en écriture**

- Le taquet de protection contre l'écriture de la carte est-il en position verrouillée ?
	- Faites glisser le taquet de protection contre l'écriture de la carte sur la position d'écriture.

# <span id="page-493-0"></span> **Remarques sur les fonctions de communication sans fil**

Lorsque vous utilisez les fonctions de communication sans fil, essayez les mesures correctives suivantes si le débit de transmission baisse, la connexion est perdue ou un autre problème se produit.

#### **Distance entre l'appareil photo et le smartphone**

Si l'appareil photo est trop éloigné du smartphone, une connexion Wi-Fi pourrait ne pas être établie même lorsqu'une connexion Bluetooth est possible. Dans ce cas, rapprochez l'appareil photo et le smartphone, puis établissez une connexion Wi-Fi.

#### **Lieu d'installation de l'antenne du point d'accès**

- Lorsque vous utilisez le dispositif à l'intérieur, installez-le dans la même pièce que l'appareil photo.
- Installez le dispositif de façon à ce qu'aucune personne ou aucun objet ne se trouve entre le dispositif et l'appareil photo.

### **Appareils électroniques à proximité**

Si le débit de transmission Wi-Fi diminue en raison de l'influence des appareils électroniques suivants, cessez de les utiliser ou transmettez la communication à une distance plus éloignée de ces appareils.

 L'appareil photo communique par liaison Wi-Fi via IEEE 802.11b/g/n en utilisant des ondes radio dans la bande 2,4 GHz. Pour cette raison, le débit de transmission Wi-Fi diminuera à proximité de périphériques Bluetooth, fours à micro-ondes, téléphones sans fil, microphones, smartphones, appareils photo supplémentaires ou appareils similaires fonctionnant sur la même bande de fréquences.

### **Précautions relatives à l'utilisation de plusieurs appareils photo**

- Lors de la connexion de plusieurs appareils photo à un point d'accès par liaison Wi-Fi, assurez-vous que les adresses IP des appareils photo sont diff érentes.
- Lorsque plusieurs appareils photo sont connectés à un point d'accès par liaison Wi-Fi, le débit de transmission baisse.
- En présence de plusieurs points d'accès IEEE 802.11b/g/n (bande 2,4 GHz), laissez un espace de cinq canaux vides entre chaque canal Wi-Fi pour réduire les interférences des ondes radio. Par exemple, utilisez les canaux 1, 6 et 11, les canaux 2 et 7 ou les canaux 3 et 8.

#### **Utilisation de la télécommande sans fil BR-E1**

 La BR-E1 ne peut pas être utilisée pendant que l'appareil photo et le smartphone sont synchronisés via Bluetooth. Modifiez la connexion de l'appareil photo à la télécommande sans fil dans **[Connexion à téléc. ss fi l]** sous **[**k **: Connexion Wi-Fi/Bluetooth]**.

# **Sécurité**

Si les mesures de sécurité appropriées n'ont pas été configurées, les problèmes ci-dessous peuvent survenir.

# **Surveillance des transmissions**

Des personnes externes ayant des intentions malveillantes peuvent surveiller les transmissions Wi-Fi et tenter d'intercepter les données que vous envoyez.

# **Accès non autorisé au réseau**

Des personnes externes ayant des intentions malveillantes peuvent obtenir un accès non autorisé au réseau que vous utilisez dans le but de voler, modifier ou détruire des renseignements. De plus, vous pourriez être victime d'autres types d'accès non autorisé comme une usurpation d'identité (une personne se faisant passer pour une autre tente d'obtenir un accès non autorisé) ou une attaque par tremplin (une personne accède à votre réseau et s'en sert pour brouiller les pistes lorsqu'elle infiltre d'autres systèmes).

Il est recommandé d'utiliser les systèmes et les fonctions afin de protéger parfaitement votre réseau pour éviter que de tels problèmes se produisent.

# <span id="page-496-0"></span> **Vérification des réglages du réseau**

### **Windows**

Ouvrez l'*[Invite de commande]* de Windows, tapez « ipconfig/all » et appuyez sur la touche <**Entrée**>.

En plus de l'adresse IP attribuée à l'ordinateur, les informations du masque de sous-réseau, de la passerelle et du serveur DNS sont aussi affichées

### **Mac OS**

Sous Mac OS X, ouvrez l'application **[Terminal]**, tapez ifconfig -a, et appuyez sur la touche <**Retour**>. L'adresse IP assignée à l'ordinateur est indiquée dans la rubrique **[en0]** par **[inet]**, au format « \*\*\*.\*\*\*.\*\*\*.\*\*\* ».

\* Pour en savoir plus sur l'application **[Terminal]**, reportez-vous à l'Aide de Mac OS X.

Pour éviter d'utiliser la même adresse IP pour l'ordinateur et les autres dispositifs sur le réseau, changez le numéro le plus à droite lors de la configuration de l'adresse IP attribuée à l'appareil photo dans les processus  $d$ écrits en  $\Box$ [462](#page-461-0).

Exemple : 192.168.1.10

# **Statut de la communication sans fil**

Vous pouvez vérifier le statut de la communication sans fil sur l'écran et l'écran LCD.

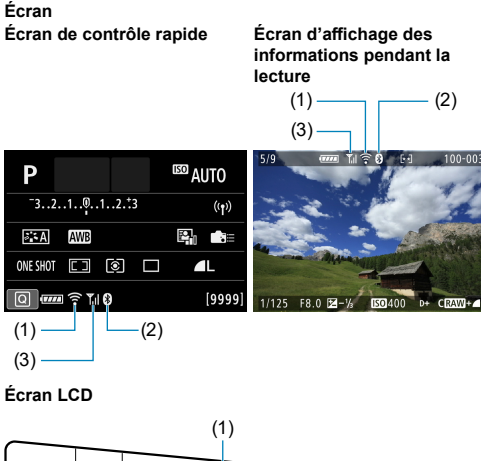

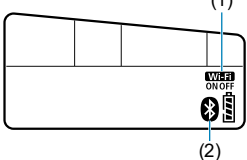

- $(1)$  Fonction Wi-Fi
- (2) Fonction Bluetooth
- (3) Puissance du signal sans fil

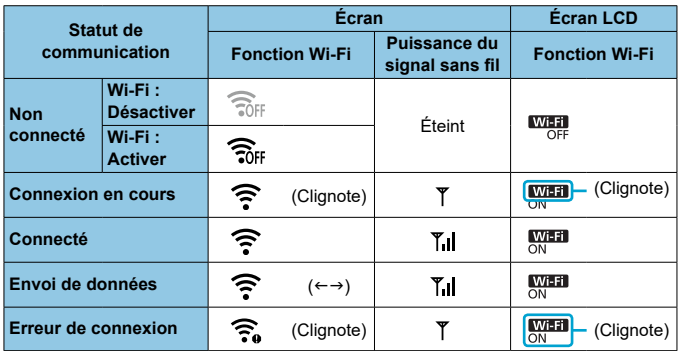

# **Indicateur de la fonction Bluetooth**

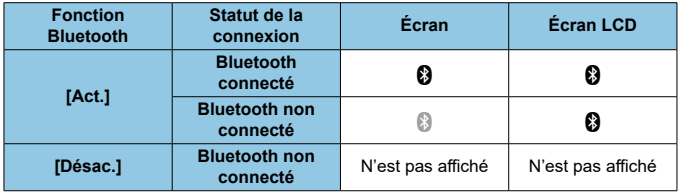

**o** Le statut « Bluetooth connecté » est indiqué lorsque l'appareil photo est connecté à un smartphone via Wi-Fi et pendant le transfert automatique des images vers un ordinateur.

o Le statut « Bluetooth non connecté » est indiqué lorsque l'appareil photo est connecté à un ordinateur, une imprimante ou un service Web par liaison Wi-Fi.

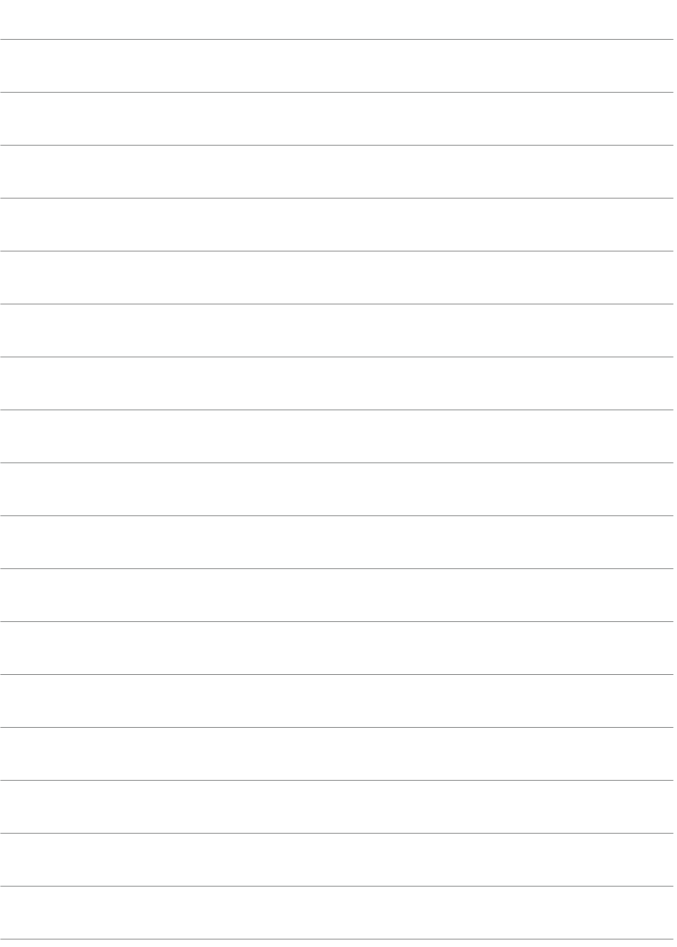

# **Configuration**

Ce chapitre décrit les réglages du menu sur l'onglet de configuration (**[** $\blacklozenge$ **]**).

 $\bullet$  L'icône  $\star$  à droite du titre de la page indique que la fonction est uniquement disponible dans la zone de création.

# **Menus de l'onglet : Configuration**

# **Configuration 1**

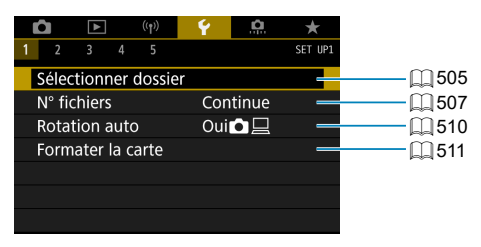

# **Configuration 2**

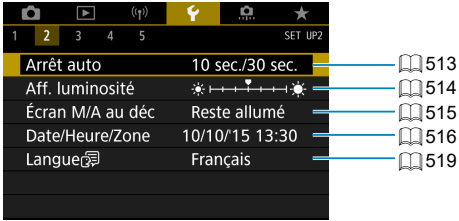

# **Configuration 3**

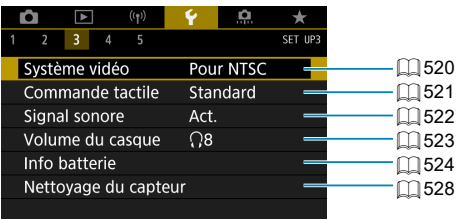

### **Configuration 4**

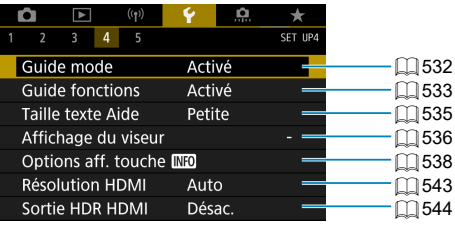

# **Configuration 5**

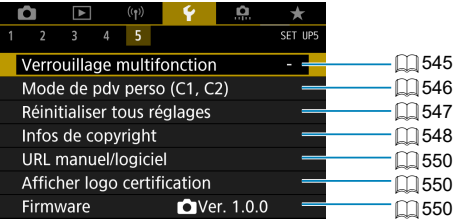

**Lors de la prise de vue avec Visée par l'écran, l'écran suivant s'affi che pour [**5**4].**

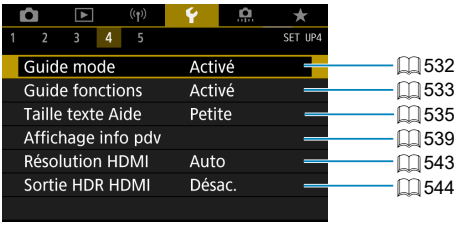

Lorsque vous enregistrez des vidéos, l'écran suivant s'affiche **pour [**5**4].**

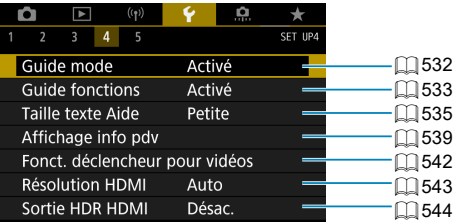

**Dans les modes de la zone élémentaire et [Vidéo HDR], l'écran suivant s'affi che pour [**5**5].**

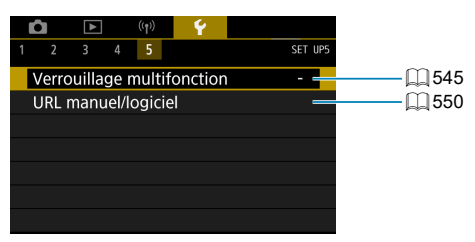
### **Création et sélection d'un dossier**

Vous pouvez créer et sélectionner à votre guise le dossier où vous souhaitez sauvegarder les images capturées.

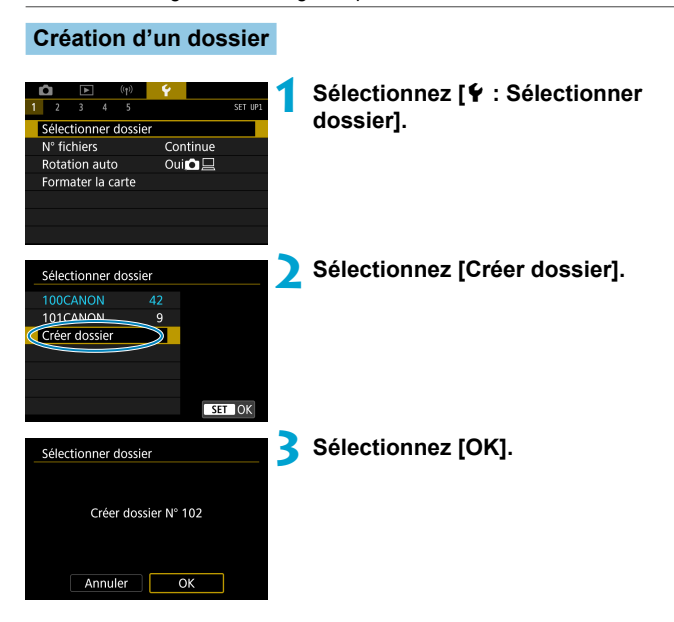

### **Sélection d'un dossier**

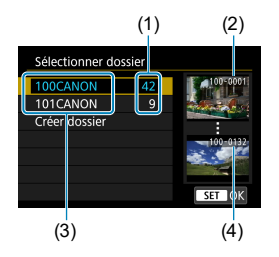

- Sélectionnez un dossier sur l'écran de sélection de dossiers.
- **Les images capturées sont stockées** dans le dossier que vous avez sélectionné.
	- (1) Nombre d'images dans le dossier
	- (2) Plus petit numéro de fichier
	- (3) Nom de dossier
	- (4) Plus grand numéro de fichier

#### **Dossiers**

围

o Un dossier peut contenir un maximum de 9999 images (numéro de fi chier 0001 à 9999). Lorsqu'un dossier est plein, un nouveau dossier avec un numéro de dossier supérieur d'un chiffre est automatiquement créé. En outre, en cas de réinitialisation manuelle  $(1)$  [509\)](#page-508-0), un nouveau dossier est automatiquement créé. Des dossiers numérotés de 100 à 999 peuvent être créés.

#### **Création de dossiers avec un ordinateur**

o Avec la carte ouverte sur l'écran, créez un nouveau dossier intitulé « **DCIM** ». Ouvrez le dossier DCIM et créez autant de dossiers que nécessaire pour sauvegarder et organiser vos images. Le nom du dossier doit suivre le format « 100ABC\_D ». Les trois premiers chiffres correspondent toujours au numéro de dossier, de 100 à 999. Les cinq derniers caractères peuvent combiner des lettres minuscules et majuscules de A à Z, des nombres et un caractère de soulignement « \_ ». L'espace ne peut pas être utilisé. Veuillez également noter que deux noms de dossier ne peuvent pas partager le même numéro de dossier à trois chiffres (par exemple, « 100ABC\_D » et « 100W\_XYZ ») même si les cinq autres caractères restants de chaque nom sont différents.

### **Méthodes de numérotation des fichiers**

 Les images capturées sauvegardées dans un dossier se voient attribuer un numéro de fichier allant de 0001 à 9999. Vous pouvez modifier la façon dont les fichiers d'images sont numérotés.

(Exemple) **IMG\_0001.JPG**

Numéro de fichier

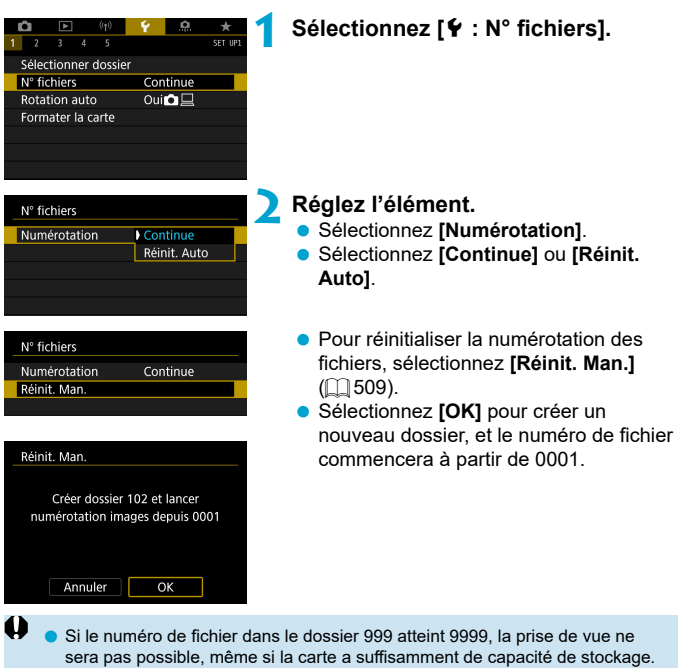

L'écran affichera un message vous demandant de remplacer la carte.

Remplacez la carte par une neuve.

#### **Continue**

#### **Si vous souhaitez poursuivre la numérotation des fichiers dans l'ordre même après le remplacement de la carte ou la création d'un nouveau dossier.**

Même si vous remplacez la carte ou créez un nouveau dossier, la numérotation des fichiers se poursuit dans l'ordre jusqu'à 9999. Cette option s'avère utile lorsque vous souhaitez sauvegarder les images numérotées entre 0001 et 9999 sur plusieurs cartes ou dans plusieurs dossiers dans un seul et même dossier sur un ordinateur.

Si la carte de remplacement ou le dossier existant comprend des images enregistrées précédemment, il se peut que la numérotation des fichiers des nouvelles images se poursuive à partir de la numérotation des fichiers des images présentes sur la carte ou dans le dossier. Si vous souhaitez utiliser la numérotation continue des fichiers, il est recommandé d'utiliser à chaque fois une carte qui vient d'être formatée.

> Numérotation de fichier après remplacement de la carte

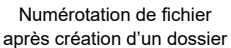

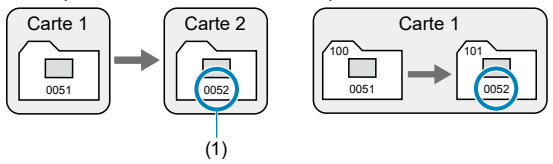

(1) Le numéro de fichier suit le dernier numéro

#### **Réinitialisation automatique**

#### **Si vous souhaitez redémarrer la numérotation des fichiers de 0001 à chaque remplacement de la carte ou création d'un nouveau dossier.**

Lorsque vous remplacez la carte ou créez un dossier, la numérotation des fichiers redémarre à partir de 0001 pour les nouvelles images sauvegardées. Cette option s'avère utile lorsque vous souhaitez organiser les images par cartes ou dossiers.

Si la carte de remplacement ou le dossier existant comprend des images enregistrées précédemment, il se peut que la numérotation des fichiers des nouvelles images se poursuive à partir de la numérotation des fichiers des images présentes sur la carte ou dans le dossier. Si vous souhaitez sauvegarder des images avec la numérotation des fichiers commençant à partir de 0001, utilisez à chaque fois une carte qui vient d'être formatée.

> Numérotation de fichier après remplacement de la carte

Numérotation de fichier après création d'un dossier

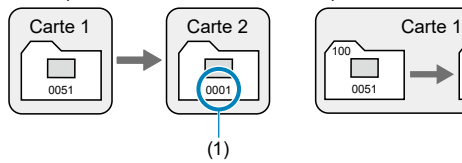

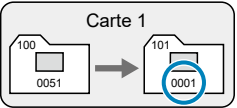

(1) La numérotation des fichiers est réinitialisée

#### <span id="page-508-0"></span> **Réinitialisation manuelle**

#### Si vous souhaitez ramener la numérotation des fichiers à 0001 ou démarrer à partir du numéro de fichier 0001 dans un **nouveau dossier.**

Lorsque vous réinitialisez manuellement la numérotation des fichiers, un nouveau dossier est automatiquement créé et la numérotation des fichiers des images sauvegardées sur ce dossier redémarre à partir de 0001. Cette option s'avère utile, par exemple, lorsque vous souhaitez utiliser des dossiers différents pour les photos prises hier et celles prises aujourd'hui.

# **La rotation automatique des images verticales**

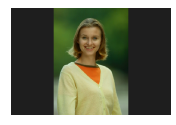

Vous pouvez modifier le réglage de la rotation automatique qui redresse les images prises dans une orientation verticale lorsqu'elles sont affichées.

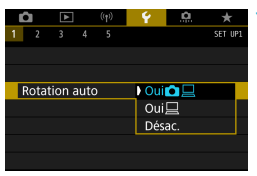

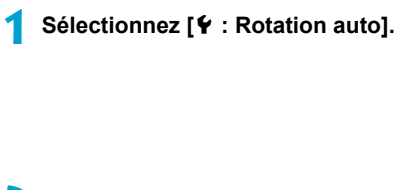

**2 Sélectionnez un élément.**

### $\bullet$  Oui $\bullet$   $\Box$

Fait pivoter automatiquement les images à afficher à la fois sur l'appareil photo et un ordinateur.

#### ● Oui<sup>□</sup>

Fait pivoter automatiquement les images à afficher uniquement sur un ordinateur.

#### **Désac.**

Les images capturées avec Rotation auto réglée sur **[Désac.]** ne pivoteront pas automatiquement pendant la lecture, même si vous réglez ultérieurement Rotation auto sur **[Oui]**.

- 同 Si une image est prise alors que l'appareil photo est dirigé vers le haut ou le bas, il se peut que la rotation automatique dans le sens approprié pour le visionnement ne soit pas exécutée correctement.
	- o Si les images ne sont pas automatiquement pivotées sur un ordinateur, essayez d'utiliser le logiciel EOS.

### **Formatage des cartes mémoire**

Ш

 Si la carte est neuve ou a été formatée précédemment (initialisée) sur un autre appareil photo ou ordinateur, formatez-la avec cet appareil photo.

Une fois la carte formatée, toutes les images et les données sur la carte sont effacées. Les images protégées étant également effacées, vérifiez **qu'il n'y a rien que vous ne vouliez garder. Au besoin, transférez les images et les données sur un ordinateur ou un autre média avant de formater la carte.**

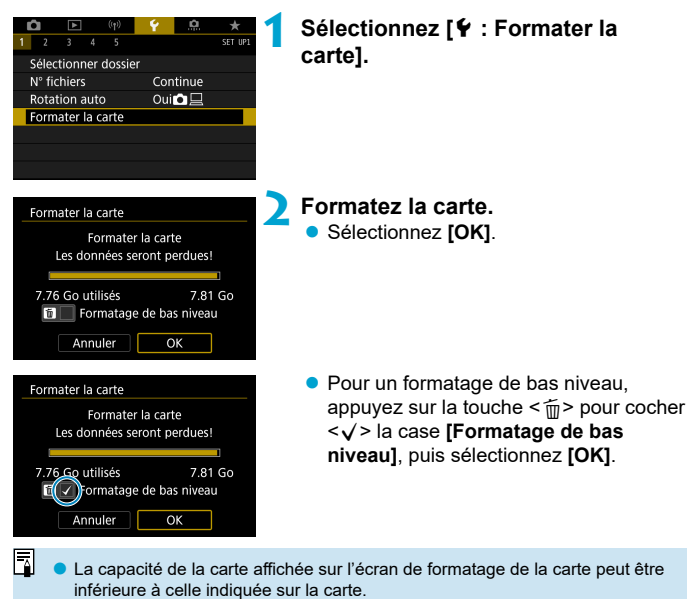

● Ce périphérique intègre la technologie exFAT sous licence de Microsoft.

#### **Conditions nécessitant le formatage de la carte**

- **La carte est neuve.**
- **La carte a été formatée sur un autre appareil photo ou sur un ordinateur.**
- **La carte est saturée d'images ou de données.**
- **Une erreur liée à la carte s'affiche (** $\Box$ **[613](#page-612-0)).**

#### **Formatage de bas niveau**

- Procédez à un formatage de bas niveau si la vitesse d'écriture ou de lecture de la carte vous semble lente ou si vous souhaitez effacer complètement les données sur la carte.
- Le formatage de bas niveau formatant tous les secteurs enregistrables sur la carte, il dure plus longtemps que le formatage normal.
- Pendant le formatage de bas niveau, vous pouvez annuler le formatage en sélectionnant **[Annuler]**. Même dans ce cas, un formatage normal sera déjà terminé et vous pourrez utiliser la carte normalement.

#### **Formats de fi chier de la carte**

- **Les cartes SD/SDHC seront formatées en FAT32. Les cartes SDXC seront formatées en exFAT.**
- Si vous enregistrez une vidéo avec une carte formatée en exFAT, la vidéo sera enregistrée dans un seul fichier (au lieu d'être divisée en plusieurs fichiers) même si elle dépasse 4 Go. (Le fichier vidéo dépassera 4 Go.)
- 41 Il peut s'avérer impossible d'utiliser les cartes SDXC formatées avec cet appareil photo sur d'autres appareils photo. Veuillez également noter que les cartes formatées en exFAT peuvent ne pas être reconnues par certains systèmes d'exploitation d'ordinateur ou lecteurs de carte.
	- Le formatage ou l'effacement des données sur une carte n'efface pas complètement les données. Pensez-y lorsque vous vendez ou jetez la carte. Lors de la mise au rebut des cartes, prenez des mesures pour protéger vos informations personnelles, au besoin en détruisant physiquement les cartes.

### **Extinction automatique**

Vous pouvez modifier le délai avant l'extinction automatique de l'appareil photo.

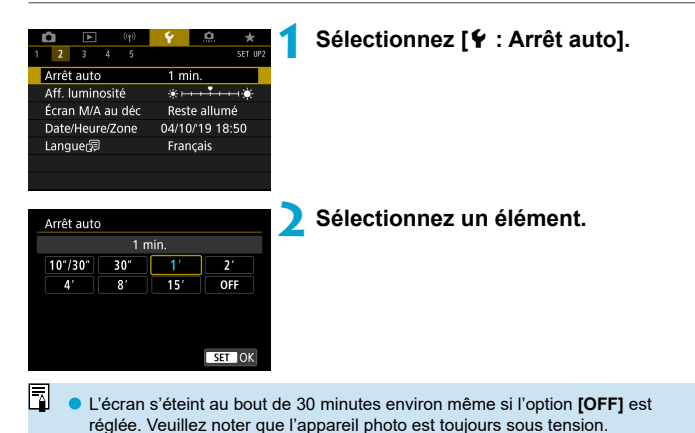

513

# **Réglage de la luminosité de l'écran**

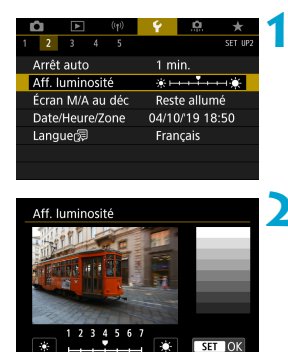

### **1 Sélectionnez [**5 **: Aff . luminosité].**

#### **2 Effectuez le réglage.**

**Tout en vous reportant à l'échelle de** gris, utilisez les touches <<> > <<<<<<< régler la luminosité, puis appuyez sur  $<$   $(SET)$   $>$ .

Pour vérifier l'exposition de l'image, il est recommandé de consulter l'histogramme (EQ[389](#page-388-0)).

R

# **Activation/désactivation de l'écran**

Vous pouvez régler l'appareil photo pour que l'écran s'éteigne et s'allume lorsque vous enfoncez le déclencheur à mi-course lors de la prise de vue par le viseur.

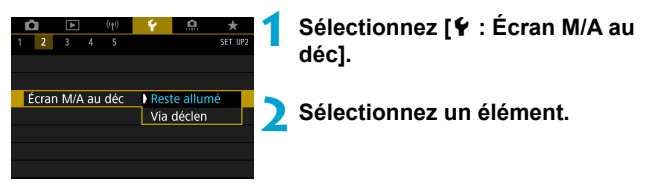

#### **Reste allumé**

L'écran ne s'éteint pas lorsque vous enfoncez à mi-course le déclencheur. Pour éteindre l'écran, appuyez sur la touche <INFO>.

#### **Via déclen**

L'écran s'éteint lorsque vous enfoncez à mi-course le déclencheur. Pour allumer l'écran, relâchez le déclencheur.

# **Réglage de la date, de l'heure et du fuseau horaire**

 Lorsque vous mettez l'appareil photo sous tension pour la première fois ou si la date/heure/zone a été réinitialisée, suivez les étapes ci-dessous pour régler d'abord le fuseau horaire.

En réglant le fuseau horaire en premier, il vous suffira d'ajuster ce réglage au besoin à l'avenir pour que la date/heure soit actualisée en conséquence. Étant donné que les informations de la date et heure de prise de vue seront annexées aux images capturées, veillez à régler votre date/heure.

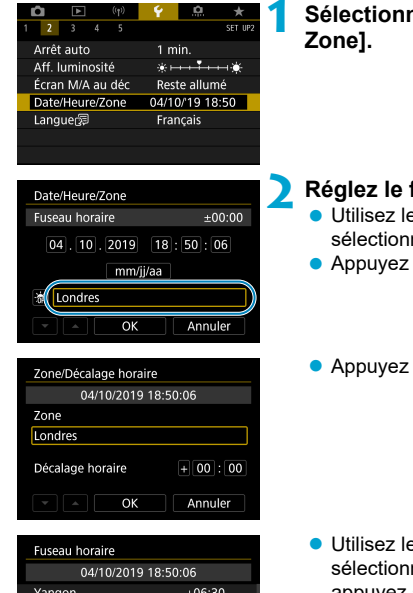

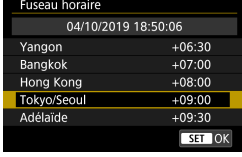

# **1 Sélectionnez [**5 **: Date/Heure/**

### **2 Réglez le fuseau horaire.**

- Utilisez les touches <<**→** <**►** > pour sélectionner **[Fuseau horaire]**.
- Appuyez sur  $\leq$   $\left(\frac{1}{561}\right)$  >.

Appuyez sur  $\leq$   $(SET)$  >.

- Utilisez les touches  $\leq$   $\blacktriangle$   $\geq$   $\leq$   $\blacktriangledown$   $>$  pour sélectionner le fuseau horaire, puis appuyez sur  $\leq$   $\sqrt{(8E)}$  >.
- Si votre fuseau horaire ne figure pas dans la liste, appuyez sur la touche <MFNU>, puis réglez la différence à partir de UTC dans **[Décalage horaire]**.

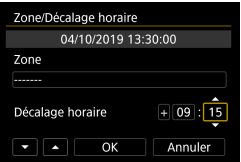

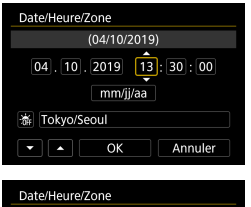

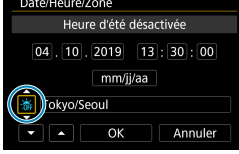

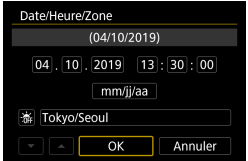

- $\bullet$  Utilisez les touches  $\lt \blacktriangleleft \gt \lt \blacktriangleright$  pour sélectionner un élément de **[Décalage horaire]** (+/–/heure/minute), puis appuyez sur  $\leq$   $\leq$   $\geq$ .
- Utilisez les touches  $\langle \blacktriangle \rangle \langle \nabla \rangle$  pour le régler, puis appuyez sur  $\leq$   $\sqrt{\text{er}}$  >.
- Après avoir saisi le fuseau horaire ou le décalage horaire, utilisez les touches <**√ > < > pour sélectionner <b>[OK]**, puis appuyez sur  $\leq$   $(SET)$  >.

#### **3 Réglez la date et l'heure.**

- $\bullet$  Utilisez les touches  $\lt \blacktriangle \gt \lt \blacktriangleright$  pour sélectionner un élément, puis appuyez  $sur < 6.0$
- Utilisez les touches <▲> <▼> pour le régler, puis appuyez sur  $\leq$   $\sqrt{\epsilon}$ ) >.

### **4 Réglez l'heure d'été.**

- **R**églez-la au besoin.
- Utilisez les touches  $\leq$   $\blacktriangle$   $\geq$   $\blacktriangleright$   $\geq$  pour sélectionner **[**Y**]**, puis appuyez sur  $<$  (SET) >.
- Utilisez les touches  $\leq$   $\blacktriangle$   $\geq$   $\lt$   $\blacktriangledown$   $\gt$  pour sélectionner **[**Z**]**, puis appuyez sur  $<$  (set)  $>$ .
- Lorsque l'heure d'été est réglée sur  $\left[\begin{array}{cc} \cdot & \cdot \\ \cdot & \cdot \end{array}\right]$ l'heure réglée à l'étape 3 est avancée d'une heure. Si **[**Y**]** est réglé, l'heure d'été est annulée et ramenée une heure en arrière.

#### **5 Quittez le réglage.**

 $\bullet$  Utilisez les touches < $\blacktriangleleft$  > < $\blacktriangleright$  > pour sélectionner **[OK]**.

- $\bullet$ Les réglages de date, heure et fuseau horaire risquent d'être réinitialisés lorsque l'appareil photo est rangé sans la batterie, lorsque la batterie est épuisée ou lorsque l'appareil photo est exposé à des températures en dessous de zéro pendant une période prolongée. Le cas échéant, réglez-les à nouveau.
	- **O** Après avoir modifié **[Zone/Décalage horaire]**, vérifiez que la bonne date/ heure a été réglée.

同 Le délai avant l'extinction automatique peut être rallongé pendant l'affichage de l'écran **[**5 **: Date/Heure/Zone]**.

# **Langue de l'interface**

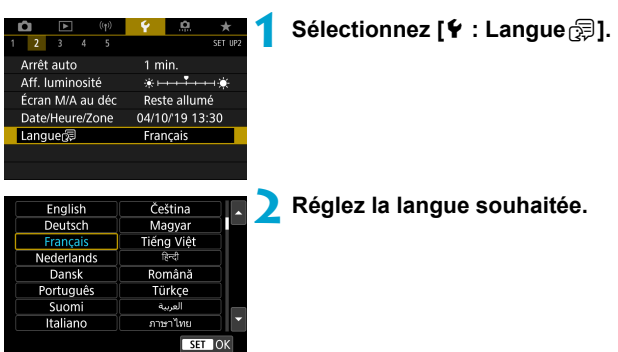

# **Système vidéo**

Réglez le système vidéo de n'importe quel téléviseur qui sera utilisé pour l'affichage. Ce réglage détermine les cadences d'enregistrement des images disponibles lorsque vous enregistrez des vidéos.

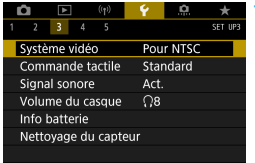

# SET U Système vidéo Pour NTSC Pour PAL

### **1 Sélectionnez [**5 **: Système vidéo].**

#### **2 Sélectionnez un élément. Pour NTSC**

Pour les régions dont le système TV est NTSC (Amérique du Nord, Japon, Corée du Sud, Mexique, etc.).

#### **Pour PAL**

Pour les régions dont le système TV est PAL (Europe, Russie, Chine, Australie, etc.).

## **Réglages de la sensibilité tactile**

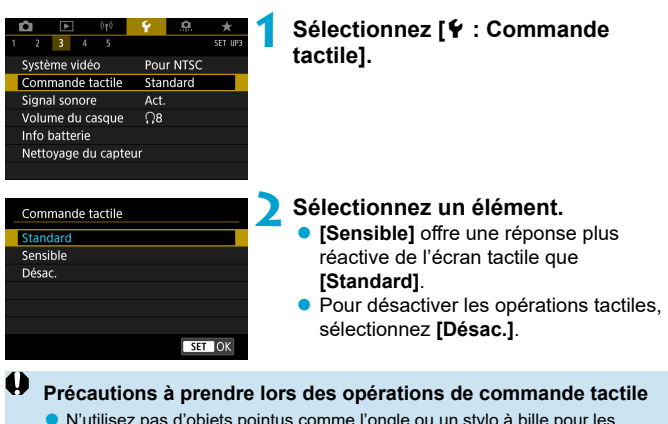

- o N'utilisez pas d'objets pointus comme l'ongle ou un stylo à bille pour les opérations tactiles.
- o Ne procédez pas aux opérations tactiles avec les doigts mouillés. Si l'écran présente de l'humidité ou si vos doigts sont mouillés, il se peut que l'écran tactile ne réponde pas ou qu'un dysfonctionnement se produise. Dans ce cas, mettez l'appareil photo hors tension et retirez les traces d'humidité avec un chiffon
- o Si vous fixez une feuille de protection en vente dans le commerce ou un autocollant sur l'écran, la réponse des opérations tactiles peut être altérée.
- o Si vous exécutez rapidement une opération tactile lorsque **[Sensible]** est réglé, la réponse de l'opération tactile peut-être médiocre.

# **Signaux sonores pour les opérations sur l'appareil photo**

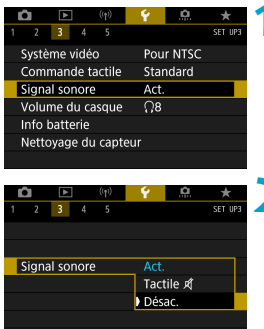

**1 Sélectionnez [**5 **: Signal sonore].**

#### **2 Sélectionnez un élément.**

#### **• Tactile**  $\mathbb{X}$

Désactive le signal sonore des opérations tactiles.

#### **Désac.**

Désactive le signal sonore pour la confirmation de la mise au point, la prise de vue avec retardateur et les opérations tactiles.

## **Volume du casque**

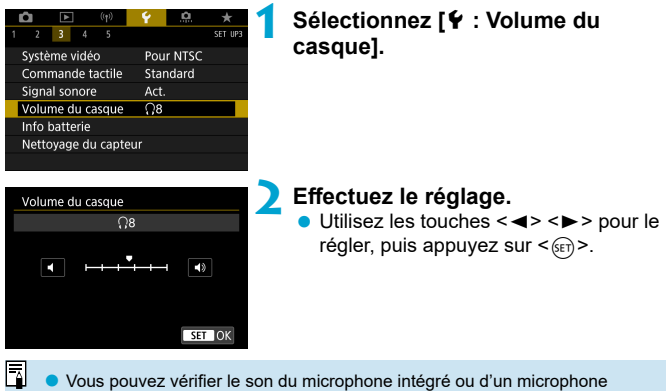

externe sur le casque lorsque **[**z **: Enr. son]** est réglé sur une autre option que **[Désac.]**.

# **Vérification des informations de la batterie**

Vous pouvez vérifier l'état de la batterie que vous utilisez. En enregistrant plusieurs batteries sur l'appareil photo, vous pouvez vérifier leur capacité restante approximative et leur historique d'utilisation.

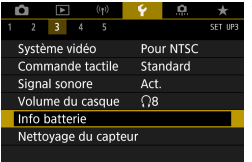

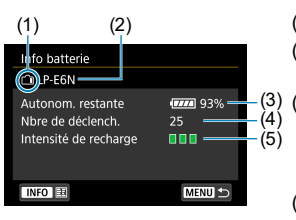

### **1 Sélectionnez [**5 **: Info batterie].**

- (1) Position de la batterie
- (2) Modèle de batterie ou source d'alimentation secteur utilisé.
	- L'indicateur du niveau de charge de la batterie ( $\Box$ 53) s'affiche avec le niveau de batterie restante indiqué par incréments de 1 %.
- (4) Nombre de photos prises avec la batterie actuelle. Le numéro revient à zéro lorsque la batterie est rechargée.
- (5) Le niveau de performance de recharge de la batterie s'affiche.
	- $\blacksquare$  $\blacksquare$  (Vert) : La performance de recharge de la batterie est bonne.
	- $\blacksquare$  $\blacksquare$  (Vert) : La performance de recharge de la batterie est légèrement diminuée.
	- (Rouge) : L'achat d'une batterie neuve est recommandé.

L'utilisation d'une batterie Canon LP-E6N/LP-E6 d'origine est recommandée. Si vous utilisez des batteries autres que des batteries Canon authentiques, l'appareil photo risque de ne pas fonctionner selon toute sa capacité ou un dysfonctionnement pourrait en résulter.

- Le nombre de déclenchements correspond au nombre de photos prises. (L'enregistrement vidéo n'est pas pris en compte.)
	- **O** Les informations sur la batterie s'affichent également lorsque vous utilisez le batterie grip BG-E14 (vendu séparément) avec des batteries LP-E6N/LP-E6. Avec des piles AA/R6, seul le niveau de la batterie est affiché.
	- Si un message d'erreur de communication de la batterie s'affiche, suivez les instructions du message.

#### <span id="page-524-0"></span> **Enregistrement de la batterie**

同

Vous pouvez enregistrer jusqu'à six batteries LP-E6N/LP-E6 dans l'appareil photo. Pour enregistrer plusieurs batteries dans l'appareil, procédez comme indiqué ci-dessous pour chaque batterie.

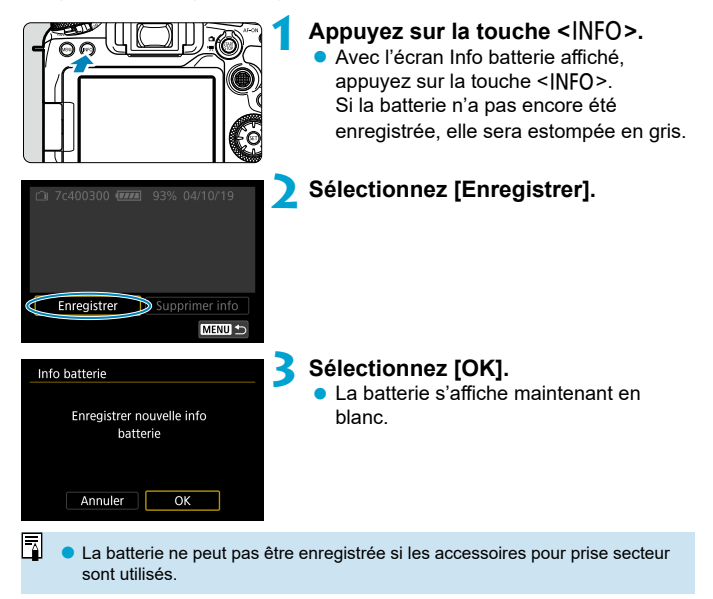

#### **Étiquetage des batteries avec les numéros de série**

Il est recommandé d'étiqueter les batteries LP-E6N/LP-E6 enregistrées avec leur numéro de série avec des étiquettes en vente dans le commerce.

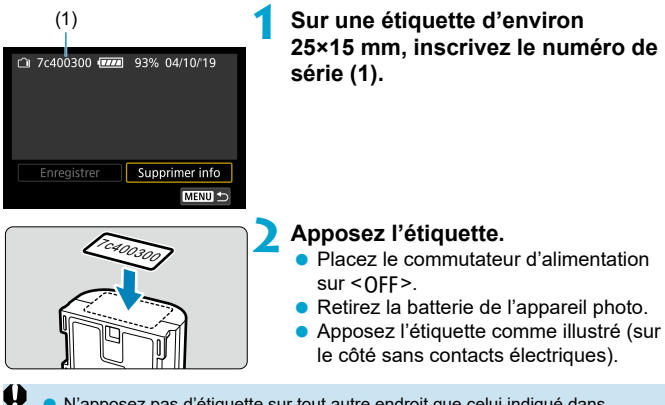

- N'apposez pas d'étiquette sur tout autre endroit que celui indiqué dans l'illustration à l'étape 2. Autrement, l'étiquette mal placée peut compliquer l'insertion de la batterie ou ne pas permettre la mise sous tension de l'appareil photo.
	- **O** Lorsque vous utilisez le batterie grip BG-E14 (vendu séparément), il se peut que l'étiquette se décolle si vous insérez et retirez constamment la batterie dans le magasin batterie. Si l'étiquette se décolle, apposez-en une neuve.

#### **Vérifi cation de la capacité restante de la batterie enregistrée**

Vous pouvez vérifier la capacité restante des batteries qui ne sont actuellement pas utilisées, ainsi que leur dernière date d'utilisation.

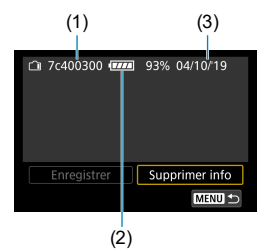

#### **Repérez le numéro de série.**

 Consultez l'étiquette du numéro de série de la batterie et cherchez ce numéro (1) sur l'écran de l'historique des batteries. Vous pouvez vérifier respectivement la capacité restante approximative de la batterie (2) et la date de sa dernière utilisation (3).

**Suppression des informations sur la batterie**

- **1 Sélectionnez [Supprimer info]. Suivez l'étape 2 en [1] [525](#page-524-0) pour sélectionner <b>[Supprimer info]**.
- **2 Sélectionnez les informations sur la batterie à supprimer. [**X**]** apparaît.

#### **Appuyez sur la touche <** $\overline{m}$ **>.**

**• Sélectionnez <b>[OK]** dans la boîte de dialogue de confirmation.

### <span id="page-527-0"></span>**Nettoyage du capteur**

### **Activation du nettoyage immédiat**

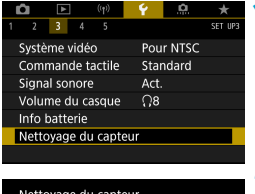

**1 Sélectionnez [**5 **: Nettoyage du capteur].**

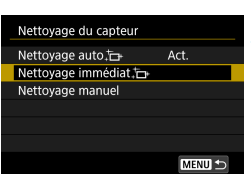

### **2 Sélectionnez [Nettoyage immédiat**  $\uparrow$  **1**.

 Sélectionnez **[OK]** dans la boîte de dialogue de confirmation.

### **Réglage du nettoyage automatique**

apparition peut être éliminée ( $\Box$ [528](#page-527-0)).

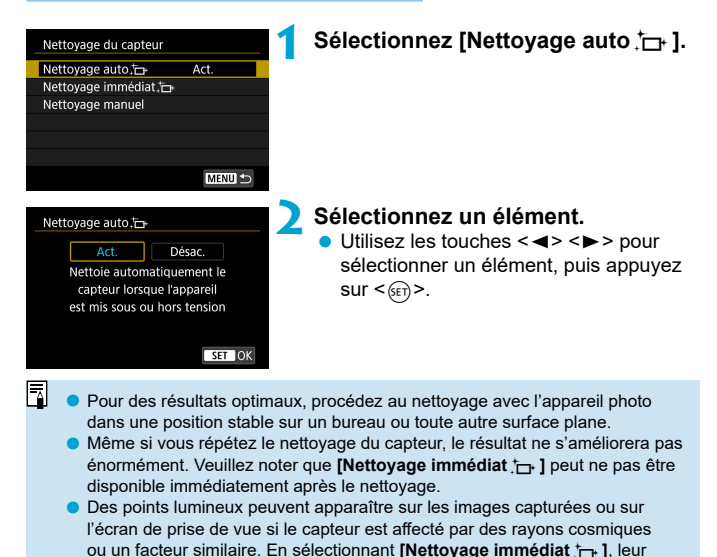

#### **Nettoyage manuel du capteur**  $\star$

Il est possible d'éliminer manuellement avec une poire soufflante en vente dans le commerce ou un outil similaire la poussière qui n'a pu être retirée par le nettoyage automatique.

Utilisez toujours une batterie complètement chargée.

Le capteur d'image est extrêmement délicat. Si le capteur doit être nettoyé directement, il est recommandé de confier cette tâche au Service Après-Vente Canon.

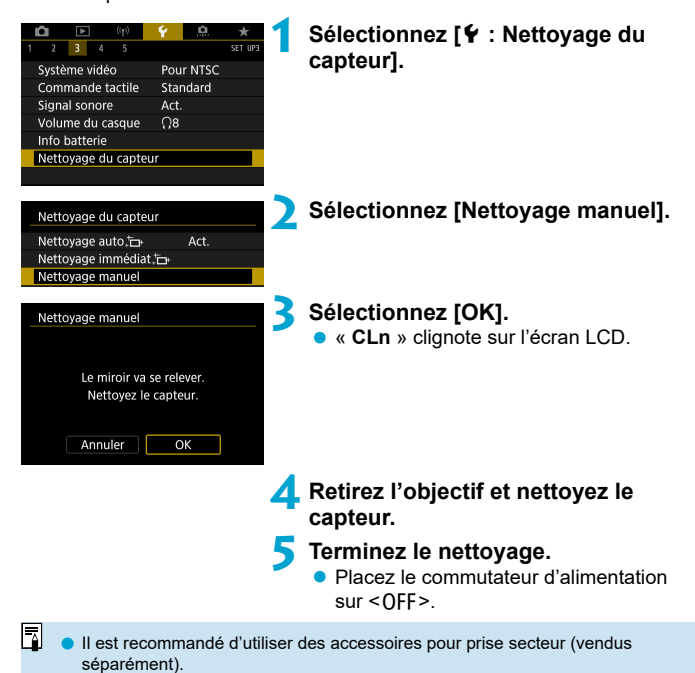

530

- **Lorsque vous nettoyez le capteur, n'effectuez aucune des opérations suivantes. Si l'alimentation est interrompue, l'obturateur se refermera et**  le miroir reflex s'abaissera. Ceci peut endommager le capteur d'image. les rideaux de l'obturateur et le miroir reflex.
	- **Placer le commutateur d'alimentation sur <0FF>.**
	- **Retirer ou insérer la batterie.**
	- o La surface du capteur d'image est extrêmement délicate. Nettoyez le capteur avec soin.
	- o Utilisez une poire souffl ante simple sans brosse. Vous pourriez rayer le capteur.
	- $\bullet$  N'introduisez pas l'extrémité de la poire soufflante dans l'appareil photo plus loin que la monture d'objectif. Si l'alimentation est interrompue, l'obturateur se referme, ce qui risque d'endommager les rideaux de l'obturateur ou le miroir reflex
	- o N'utilisez jamais d'air ou de gaz sous pression pour nettoyer le capteur. L'air pressurisé risquerait d'endommager le capteur et le gaz pulvérisé pourrait le geler et le rayer.
	- o Si le niveau de charge de la batterie diminue pendant le nettoyage du capteur, un signal sonore d'avertissement est émis. Arrêtez de nettoyer le capteur.
	- $\bullet$  Si vous ne parvenez pas à retirer une tache avec une poire soufflante, nous vous recommandons de confier le nettoyage du capteur à un Service Après-Vente Canon.

### **Affichage du guide des modes de prise de vue**

Une brève description du mode de prise de vue peut s'afficher lorsque vous changez de modes de prise de vue.

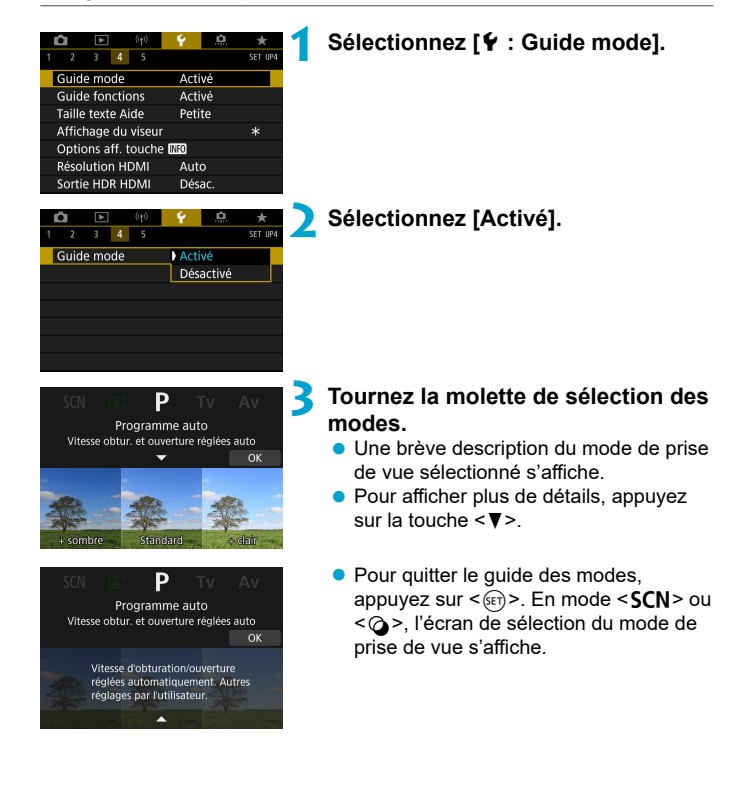

### **Affichage du guide des fonctions**

Une brève description des fonctions et éléments peut s'afficher lorsque vous utilisez le réglage Contrôle rapide.

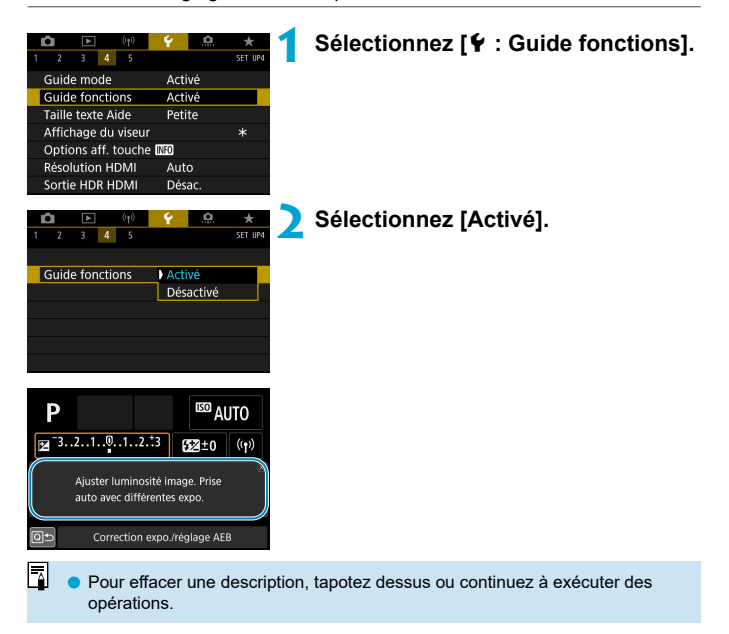

# **Fonctions d'aide**

Lorsque **[** $\overline{M}$ **Aide]** est affiché, vous pouvez afficher une description à propos de la fonction en appuyant sur la touche <INFO>. Appuyez à nouveau dessus pour quitter l'affichage de l'Aide. Pour faire défiler l'écran lorsqu'une barre de défilement (1) apparaît à droite, tournez la molette <€

### **Exemple : [**z **: Réduct. bruit en ISO élevée]**

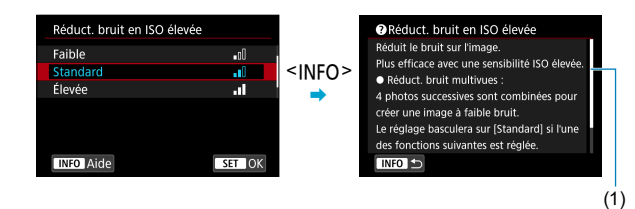

**Exemple : [**5 **: Verrouillage multifonction]**

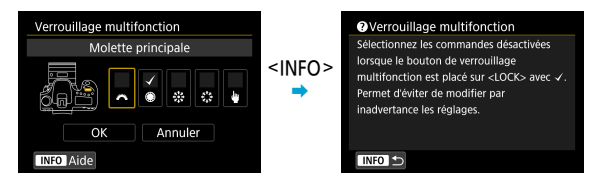

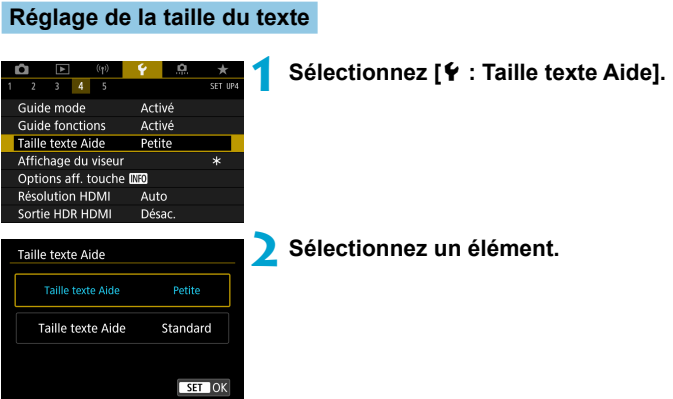

# **Personnalisation des informations dans le viseur**

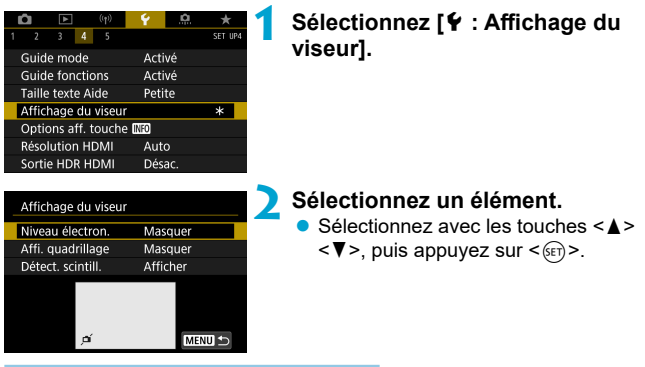

#### **Affi chage du niveau électronique**

Le niveau électronique (1) apparaît lorsque vous enfoncez le déclencheur à mi-course. Ce niveau fonctionne également avec la prise de vue à la verticale.

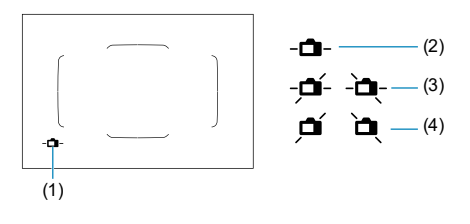

(2) Horizontale (3) Incliné de 1° (4) Incliné de 2° ou plus

Seule l'inclinaison horizontale peut être vérifiée. (L'inclinaison avant/arrière n'est pas affichée.)

- o Il peut y avoir une marge d'erreur d'environ ±1°.
- $\boxdot$ **O** Un astérisque à côté de **[4** : Affichage du viseur] indique que le réglage par défaut de l'affichage du viseur a été modifié.

#### **Affichage du quadrillage**

R

R

Vous pouvez afficher un quadrillage dans le viseur pour vous aider à vérifier l'inclinaison de l'appareil photo ou cadrer la vue.

Vous pouvez afficher un quadrillage sur l'écran pendant la prise de vue avec Visée par l'écran et avant de démarrer l'enregistrement d'une vidéo ( $\Box$  [540\)](#page-539-0).

#### **Affichage de la détection du scintillement**  $\star$

Si vous réglez cette fonction,  $\leq$  **and states and state for a** dans le viseur lorsque l'appareil photo détecte un scintillement provoqué par le clignotement de la source lumineuse.

o Si vous réglez **[**z **: PdV anti-scintill]** sur **[Act.]**, vous pouvez photographier en réduisant l'inégalité d'exposition provoquée par le scintillement ( $\Box$  [261](#page-260-0)).

# **Options d'affichage de la touche <INFO>**

Vous pouvez sélectionner les informations affichées à l'écran en réponse à la pression sur la touche <INFO > lorsque l'appareil photo est prêt à photographier.

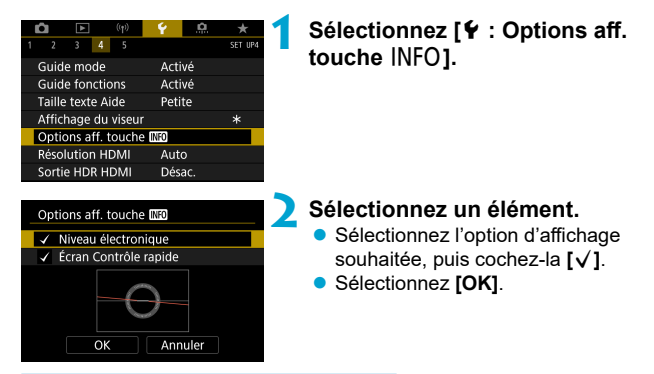

#### **Affi chage du niveau électronique**

La ligne rouge devient verte lorsque l'image est globalement droite.

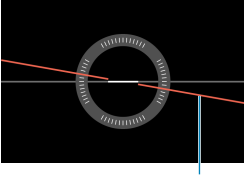

**Horizontale** 

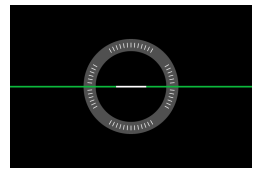

Il peut y avoir une marge d'erreur d'environ ±1°.

o La marge d'erreur du niveau électronique est proportionnelle à l'inclinaison de l'appareil photo.

Ħ Le niveau électronique ne s'affiche pas lors de la prise de vue avec Visée par l'écran lorsque la méthode autofocus est réglée sur **[**u**+Suivi]**. **• Pour lÉcran Contrôle rapidel**, voir **[1[622](#page-621-0).**]

### **Personnalisation des informations à l'écran**

Vous pouvez personnaliser l'affichage à l'écran lors de la prise de vue avec Visée par l'écran ou lors de l'enregistrement vidéo.

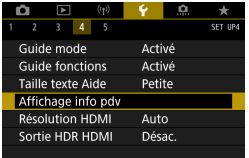

### **Sélectionnez [** $\blacklozenge$  **: Affichage info pdv].**

#### **Personnalisation des informations sur l'écran**

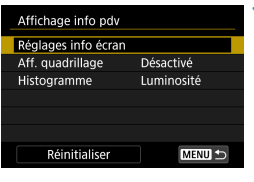

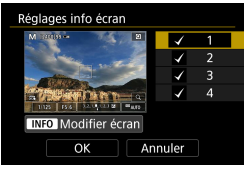

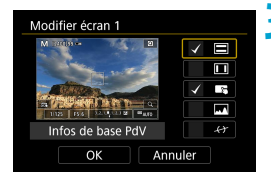

### **1 Sélectionnez [Réglages info écran].**

#### **2 Sélectionnez les écrans.**

- $\bullet$  Utilisez les touches < $\blacktriangle$  > < $\nabla$  > pour sélectionner les écrans d'informations à montrer sur l'appareil photo.
- **Pour les informations que vous préférez** ne pas afficher, appuyez sur  $\leq$   $\sqrt{\frac{1}{2}}$  pour les décocher **[**X**]**.
- Pour modifier l'écran, appuyez sur la  $t$ ouche  $\leq$ INFO $>$

#### **Modifiez l'écran.**

- $\bullet$  Utilisez les touches  $\leq \blacktriangle > \lt \blacktriangledown >$  pour sélectionner les éléments à montrer sur l'écran.
- **Pour les éléments que vous préférez ne** pas afficher, appuyez sur  $\leq$   $\sqrt{5}$  pour les décocher **[**X**]**.
- Sélectionnez ensuite **[OK]** pour enregistrer le réglage.

### <span id="page-539-0"></span>**Affichage du quadrillage**

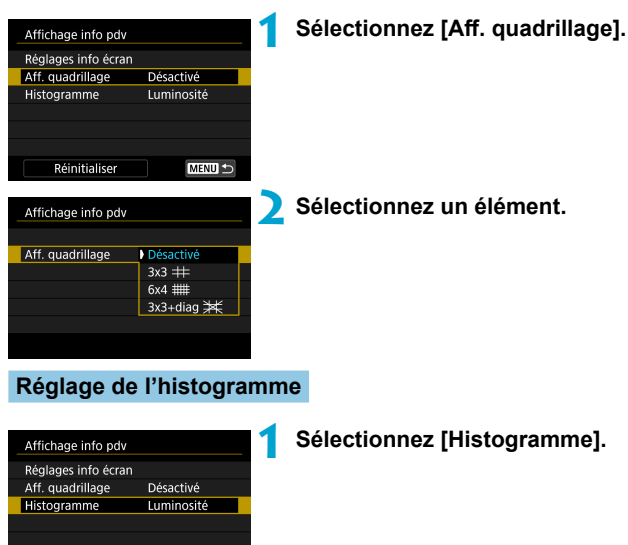

Histogramme Luminosité/RVB Luminosité Grande Taille d'affichage

**MENU** 

Réinitialiser

# **2 Sélectionnez un élément.**

- Sélectionnez le contenu (**[Luminosité]** ou [RVB]) et la taille d'affichage (**[Grande]** ou **[Petite]**).
- Appuyez sur la touche <MENU> pour confirmer le réglage.
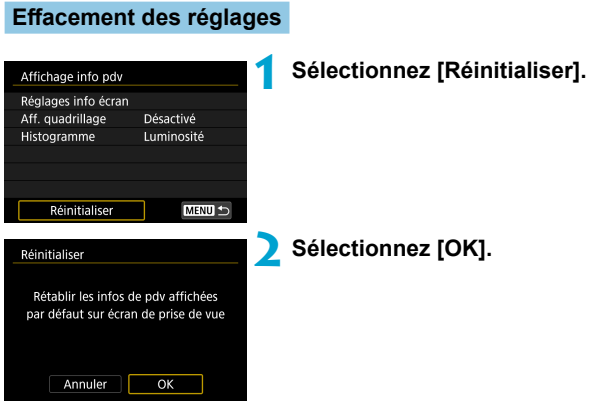

# **Personnalisation du déclencheur pour l'enregistrement vidéo**

Vous pouvez régler les fonctions exécutées en enfonçant le déclencheur à mi-course ou à fond pendant l'enregistrement vidéo.

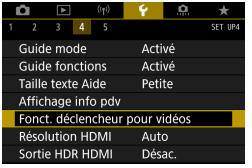

# **1 Sélectionnez [**5 **: Fonct. déclencheur pour vidéos].**

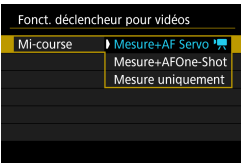

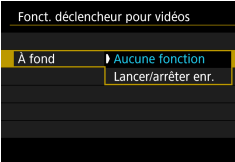

# **2 Sélectionnez un élément.**

### **Mi-course**

Spécifiez la fonction exécutée si vous enfoncez le déclencheur à mi-course.

# **À fond**

Spécifiez la fonction exécutée si vous enfoncez le déclencheur à fond.

Avec **[À fond]** réglé sur **[Lancer/arrêter enr.]**, vous pouvez démarrer/ arrêter l'enregistrement vidéo non seulement en appuyant sur la touche d'enregistrement vidéo, mais également en enfonçant le déclencheur à fond ou en utilisant la télécommande RC-6, la télécommande sans fi l BR-E1 ou la télécommande RS-60E3.

o Même si vous réglez **[À fond]** sur **[Aucune fonction]**, l'appareil photo démarrera ou arrêtera l'enregistrement des vidéos Time-lapse si vous enfoncez complètement le déclencheur lorsque l'appareil photo est configuré pour les vidéos Time-lapse.

R

# **Résolution de la sortie HDMI**

 Réglez la résolution de sortie des images utilisée lorsque l'appareil photo est raccordé à un téléviseur ou un enregistreur externe avec un câble HDMI.

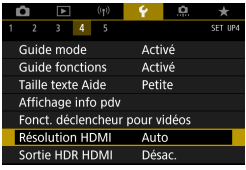

## **1 Sélectionnez [**5 **: Résolution HDMI].**

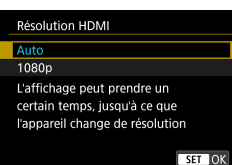

# **2 Sélectionnez un élément.**

#### **Auto**

Les images apparaissent automatiquement avec la résolution optimale correspondant au téléviseur connecté.

#### **1080p**

Sortie à une résolution de 1080p. Sélectionnez cette option si vous préférez éviter les problèmes d'affichage ou de retard lorsque l'appareil photo change de résolution.

# **Affichage des images RAW sur les téléviseurs HDR**

Vous pouvez voir les images RAW en HDR en connectant l'appareil photo à un téléviseur HDR.

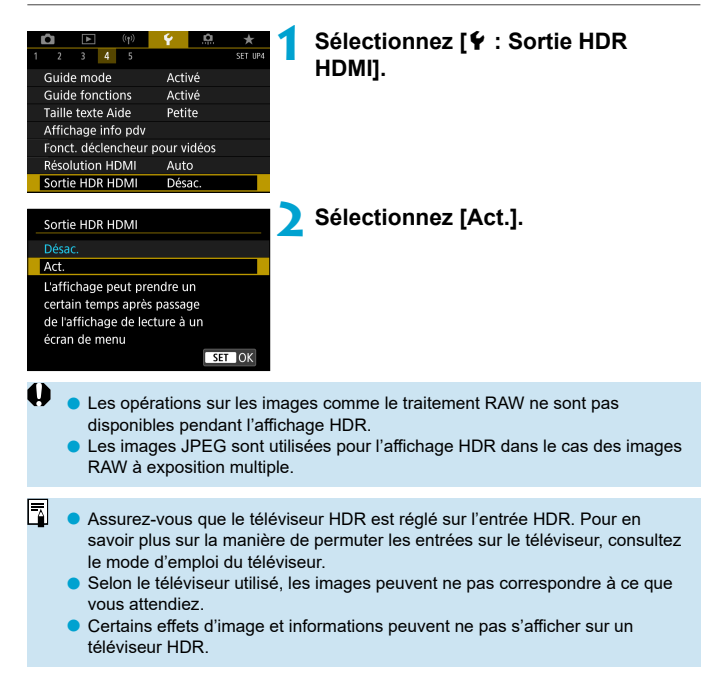

# **Verrouillage multifonction**

Spécifiez les commandes de l'appareil photo à verrouiller lorsque le verrouillage multifonction est activé. Cela peut aider à éviter de modifier par inadvertance les réglages.

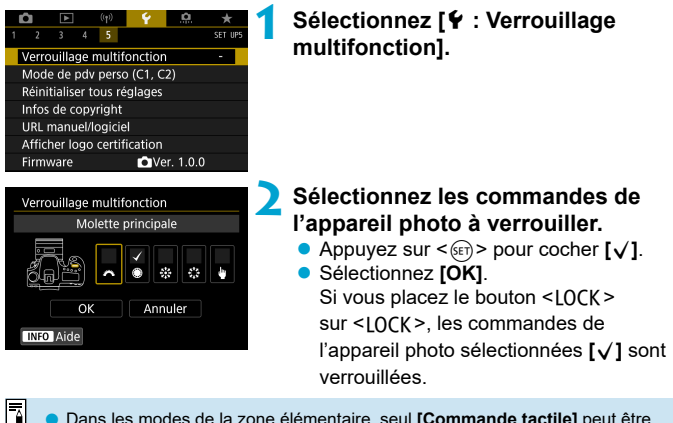

- Dans les modes de la zone élémentaire, seul **[Commande tactile]** peut être réglé. Veuillez noter que dans le mode  $\leq \bigcirc$ , vous pouvez également utiliser la molette < $m \geq 0$  > ou < 0 >.
	- Si ce réglage est modifié par rapport au réglage par défaut, un astérisque « \* » s'affi chera à droite de **[**5 **: Verrouillage multifonction]**.

# **Enregistrement des modes**  $\star$ **de prise de vue personnalisée**

Les réglages actuels de l'appareil photo comme les réglages de prise de vue, du menu et des fonctions personnalisées peuvent être enregistrés comme modes de prise de vue personnalisée.

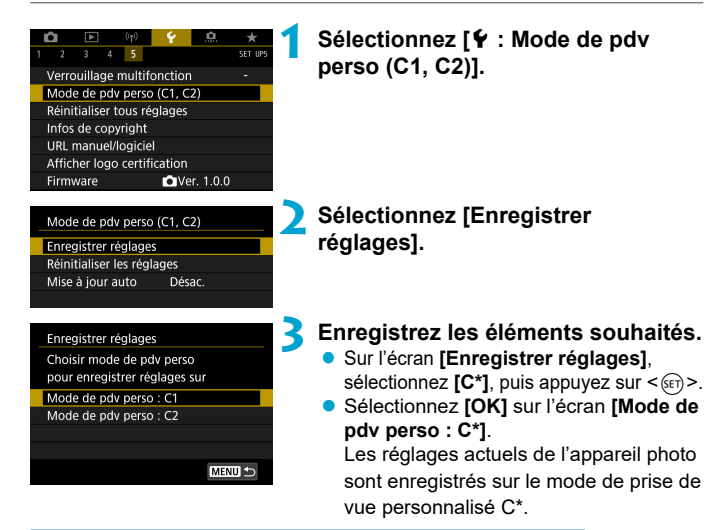

# **Mise à jour automatique des réglages enregistrés**

Si vous modifiez un réglage pendant la prise de vue dans le mode de prise de vue personnalisée, le mode peut être automatiquement mis à jour avec le nouveau réglage (mise à jour automatique). Pour permettre cette mise à jour automatique, réglez **[Mise à jour auto]** sur **[Act.]** à l'étape 2.

#### **Annulation des modes de prise de vue personnalisée enregistrés**

Si vous sélectionnez **[Réinitialiser les réglages]** à l'étape 2, les réglages des modes respectifs peuvent être ramenés à leurs valeurs par défaut sans modes de prise de vue personnalisée enregistrés.

Vous pouvez également modifier les réglages de prise de vue et du menu dans les modes de prise de vue personnalisés.

h

# **Rétablissement des réglages par** M **défaut de l'appareil photo**

Les réglages de l'appareil photo pour les fonctions de prise de vue et les fonctions du menu peuvent être ramenés à leurs valeurs par défaut.

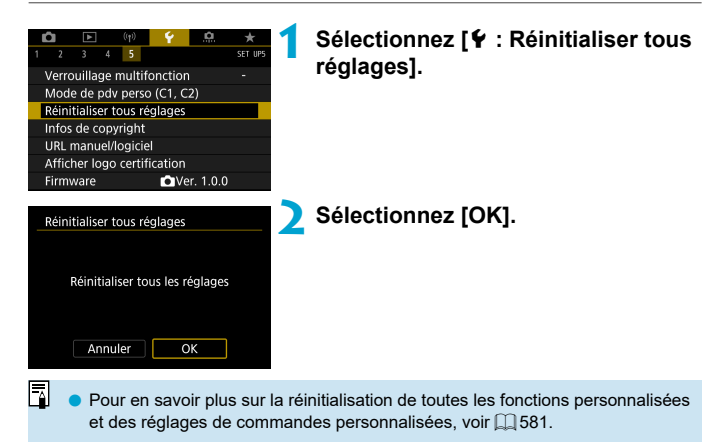

# **Infos de copyright** Material Material Material Material Material Material Material Material Material Material Material Material Material Material Material Material Material Material Material Material Material Material Mat

Lorsque vous réglez les informations sur le copyright, elles sont enregistrées sur l'image sous la forme d'informations Exif.

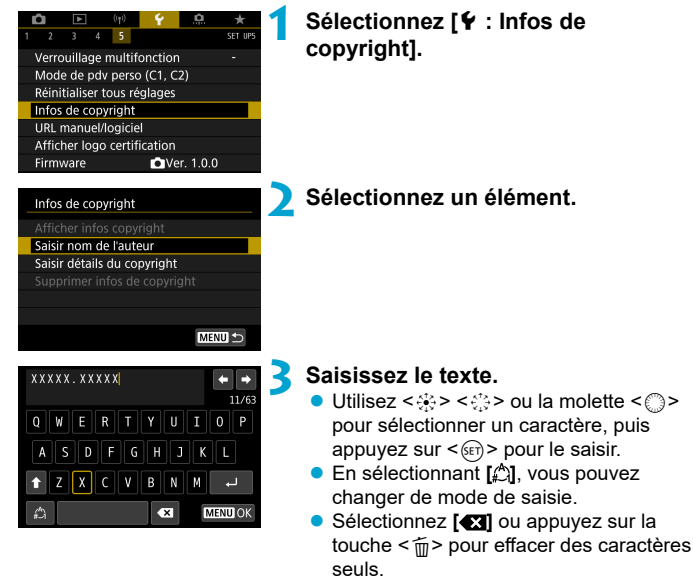

# **4 Quittez le réglage.**

Appuyez sur la touche <MFNII>, puis appuyez sur **[OK]**.

### **Vérification des informations sur le copyright**

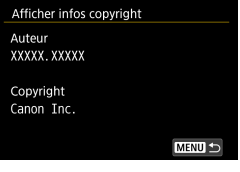

π

Sélectionnez **[Afficher infos copyright]** à l'étape 2 pour vérifier les informations **[Auteur]** et **[Copyright]** que vous avez saisies.

#### **Suppression des informations sur le copyright**

Si vous sélectionnez **[Supprimer infos de copyright]** à l'étape 2, vous pouvez supprimer les informations **[Auteur]** et **[Copyright]**.

- $\bullet$ Si l'entrée pour « Auteur » ou « Copyright » est longue, il se peut qu'elle ne s'affiche pas entièrement lorsque vous sélectionnez **[Afficher infos copyright]**.
	- Vous pouvez également régler ou vérifier les informations sur le copyright à l'aide d'EOS Utility (logiciel EOS).

# **Autres informations**

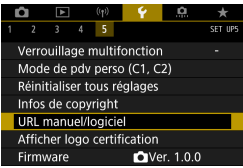

## **Téléchargement des modes d'emploi ou des logiciels**

Pour télécharger les modes d'emploi, sélectionnez **[**5 **: URL manuel/ logiciel]** et scannez le code QR affiché avec un smartphone. Vous pouvez également utiliser un ordinateur pour accéder au site Web sur l'URL affichée et télécharger le logiciel.

## **• Affichage des logos de certification**  $\star$

Sélectionnez **[4** : Afficher logo certification] pour afficher certains des logos des certifications de l'appareil photo. Vous trouverez d'autres logos de certification dans ce mode d'emploi, sur le boîtier de l'appareil photo et sur son emballage.

## **• Version du firmware**  $\mathbf{\hat{x}}$

Sélectionnez **[4 : Firmware]** pour mettre à jour le firmware de l'appareil photo ou de l'objectif actuel.

# **Fonctions personnalisées/ Mon menu**

Vous pouvez régler précisément les fonctions de l'appareil photo et modifier la fonctionnalité des touches et des molettes selon vos préférences de prise de vue. Vous pouvez également ajouter des éléments de menu et des fonctions personnalisées que vous ajustez fréquemment aux onglets Mon menu.

# **Menus de l'onglet : Personnalisation**

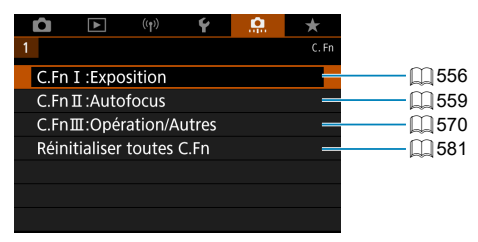

# **Réglage des fonctions personnalisées** M

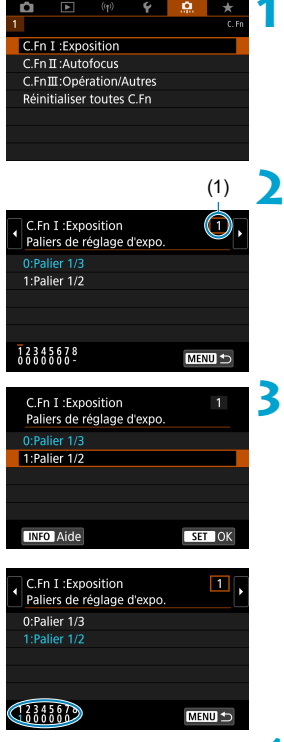

- **1 Sélectionnez [C.Fn I:Exposition], [C.Fn II:Autofocus] ou [C.Fn III:Opération/Autres].**
- (1) **2 Sélectionnez le numéro de fonction personnalisée.**
	- Utilisez les touches  $\langle \blacktriangleleft \rangle \langle \blacktriangleright \rangle$  pour sélectionner le numéro de la fonction personnalisée (1) à configurer.

## **3 Modifi ez le réglage à votre guise.**

- $\bullet$  Utilisez les touches  $\leq$   $\blacktriangle$   $\gt$   $\lt$   $\nabla$   $>$  pour sélectionner un réglage (numéro).
- $\bullet$  Pour configurer une autre fonction personnalisée, répétez les étapes 2 à 3.
- En bas de l'écran, les réglages actuels des fonctions personnalisées sont indiqués sous leurs numéros de fonction respectifs.
- $\bullet$  Toute option modifiée par rapport aux réglages par défaut s'affiche en bleu.

## **4 Quittez le réglage.**

• Appuyez sur la touche <MFNIJ>. L'écran de l'étape 1 s'affiche à nouveau.

# **Fonctions personnalisées**  $\star$

Les fonctions personnalisées indiquées par **restent sans effet** (le réglage est désactivé) dans la prise de vue avec Visée par l'écran (VÉ) et l'enregistrement vidéo.

#### **C.Fn I : Exposition**

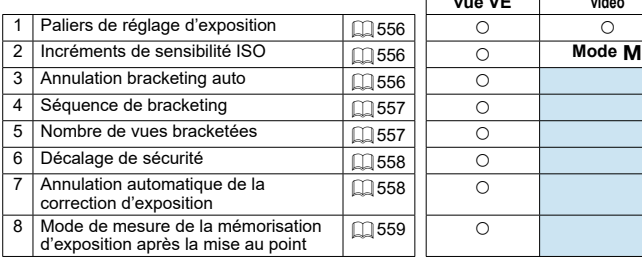

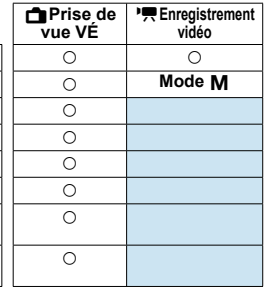

**En Priso de PE Enregistrement** 

#### **C.Fn II : Autofocus** A**Prise de**

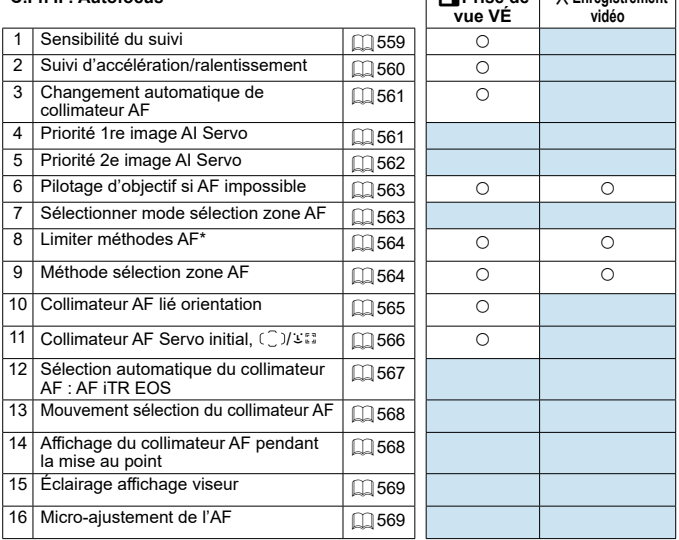

\* Fonction utilisée pour la prise de vue avec Visée par l'écran.

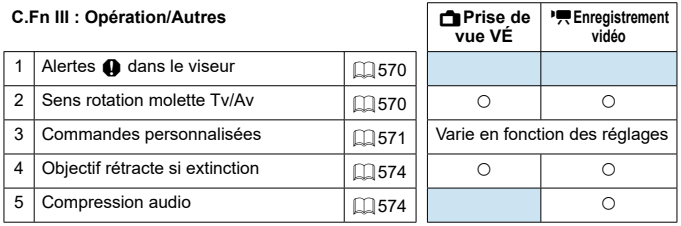

# **Éléments de réglage des fonctions** M **personnalisées**

Vous pouvez personnaliser des fonctions de l'appareil photo sur l'onglet **[**8**]** selon vos préférences de prise de vue.

## <span id="page-555-0"></span> **C.Fn I : Exposition**

#### <span id="page-555-1"></span> **C.Fn I-1 : Paliers de réglage d'exposition**

Définit des paliers d'une demi-valeur pour la vitesse d'obturation, l'ouverture, la correction d'exposition, le bracketing d'exposition auto, la correction d'exposition au flash, etc.

- 0 : Palier 1/3
- $\bullet$  1 · Palier 1/2

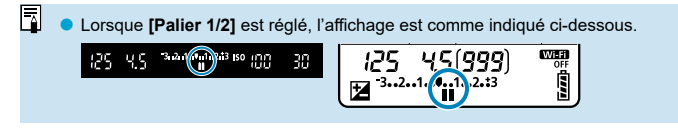

## <span id="page-555-2"></span> **C.Fn I-2 : Incréments de sensibilité ISO**

Vous pouvez modifier les paliers du réglage manuel de la sensibilité ISO sur une valeur entière.

- $0 \cdot 1/3$  de valeur
- 1 : Valeur entière

o Même si **[Valeur entière]** est réglé, la sensibilité ISO est automatiquement réglée par paliers d'un tiers de valeur lorsque ISO auto est réglé.

#### <span id="page-555-3"></span> **C.Fn I-3 : Annulation bracketing auto**

Vous pouvez spécifier d'annuler le bracketing d'exposition auto et le bracketing de la balance des blancs lorsque le commutateur d'alimentation  $est$  placé sur  $\leq$  OFF $\geq$ .

 $0 \cdot$  Act.

ħ

 $\bullet$  1 : Désac.

#### <span id="page-556-0"></span> **C.Fn I-4 : Séquence de bracketing**

L'ordre de prise de vue AEB et l'ordre de bracketing de la balance des blancs peuvent être modifiés.

- $0:0,-,+$
- $0.1 : -0.1$
- $2 : +, 0, -$

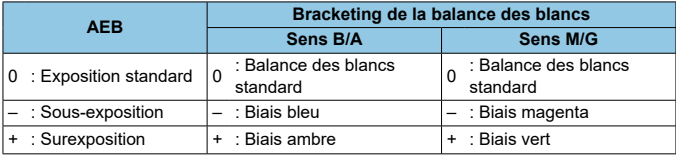

#### <span id="page-556-1"></span> **C.Fn I-5 : Nombre de vues bracketées**

Le nombre de photos prises avec le bracketing d'exposition auto et le bracketing de la balance des blancs peut être modifié.

Lorsque **[Séquence de bracketing]** est réglé sur **[0, –, +]**, les photos sont prises en bracketing comme indiqué dans le tableau ci-dessous.

- $0:3$  vues
- $\bullet$  1 : 2 vues
- $2.5$  vues
- $\bullet$  3 : 7 vues

(Paliers d'une valeur)

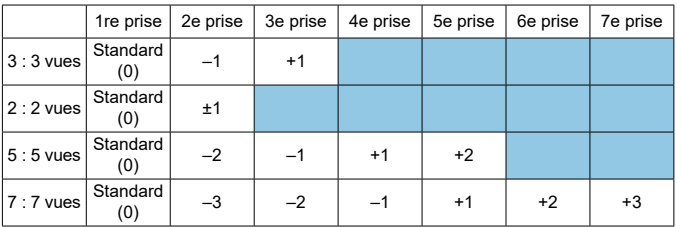

Ы

Si **[2 vues]** est réglé, vous pouvez sélectionner le côté + ou – lors du réglage de la plage de bracketing d'exposition auto. Avec le bracketing de la balance des blancs, la deuxième prise sera ajustée dans le sens B/A ou M/G.

#### <span id="page-557-0"></span> **C.Fn I-6 : Décalage de sécurité**

Si la luminosité du sujet change et si l'exposition standard ne peut pas être obtenue dans la plage d'exposition automatique, l'appareil photo change automatiquement le réglage sélectionné manuellement pour obtenir l'exposition standard. Avec **[Vitesse obturation/ouverture]** réglé, ce réglage s'applique aux modes <**Tv**> et <Av>. Avec **[Sensibilité ISO]** réglé, ce réglage s'applique aux modes  $\langle P \rangle$ ,  $\langle T_V \rangle$  et  $\langle Av \rangle$ .

- $0 \cdot$  Désac.
- 1 · Vitesse obturation/ouverture
- 2 · Sensibilité ISO
- $\overline{\phantom{a}}$ Sous  $\bm{\Omega}$  :  $\bm{\Omega}$  Réglages de sensibilité ISO], même si le réglage par défaut de **[Plage ISO]** ou **[Vit. obtur. min.]** est modifié, le décalage de sécurité aura priorité si l'exposition standard ne peut pas être obtenue.
	- o Les limites maximale et minimale pour le décalage de sécurité avec la sensibilité ISO sont déterminées par *[Plage auto]* (**Q[216](#page-215-0)**). Toutefois, si la sensibilité ISO réglée manuellement dépasse la **[Plage auto]**, le décalage de sécurité entre en vigueur selon la sensibilité ISO réglée manuellement.
	- $\bullet$  Le décalage de sécurité entre en vigueur au besoin même si le flash est utilisé.

#### <span id="page-557-1"></span> **C.Fn I-7 : Annulation automatique de la correction d'exposition**

 $0 \cdot$  Désac.

Le réglage de la correction d'exposition ne sera pas annulé même si vous positionnez le commutateur d'alimentation sur <0FF>.

 $\bullet$  1  $\cdot$  Act.

Lorsque vous positionnez le commutateur d'alimentation sur <0FF>, le réglage de la correction d'exposition est annulé.

#### <span id="page-558-1"></span>**C.Fn I-8 : Mode de mesure de la mémorisation d'exposition après la mise au point**

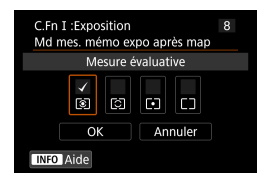

Pour chaque mode de mesure, vous pouvez spécifier de verrouiller ou non l'exposition (mémorisation d'exposition) une fois que les sujets sont nets avec Autofocus One-Shot. L'exposition est verrouillée pendant que vous maintenez enfoncé le déclencheur à mi-course. Sélectionnez les modes de mesure pour la mémorisation d'exposition et cochez **[**X**]**.

Sélectionnez ensuite **[OK]** pour enregistrer

## <span id="page-558-0"></span> **C.Fn II : Autofocus**

## <span id="page-558-2"></span> **C.Fn II-1 : Sensibilité du suivi**

Vous pouvez régler la sensibilité de suivi du suiet, laquelle affecte la réactivité aux obstacles qui se déplacent en travers des collimateurs AF ou aux sujets qui s'éloignent des collimateurs AF pendant Autofocus AI Servo/AF Servo.

le réglage.

 $\bullet$  0

Réglage standard. Convient en général aux sujets en mouvement.

Verrouillée : –2 / Verrouillée : –1

L'appareil photo essaiera de continuer à faire la mise au point sur le sujet même si un obstacle traverse les collimateurs AF ou si le sujet s'éloigne des collimateurs AF. Avec le réglage –2, l'appareil photo continue à suivre le sujet visé plus longtemps qu'avec le réglage –1.

Cependant, si l'appareil photo fait la mise au point sur le mauvais sujet, le passage de la mise au point sur le sujet visé peut prendre un peu plus de temps.

Réceptive : +2 / Réceptive : +1

L'appareil photo peut faire la mise au point sur des sujets consécutifs à diff érentes distances, qui sont couverts par les collimateurs AF.

Également utile lorsque vous souhaitez toujours faire la mise au point sur le sujet le plus proche. Le réglage +2 est plus réceptif que le réglage +1 pour la mise au point sur le sujet suivant.

Toutefois, l'appareil photo aura tendance à faire la mise au point sur un sujet imprévu.

#### <span id="page-559-0"></span> **C.Fn II-2 : Suivi d'accélération/ralentissement**

Règle la sensibilité du suivi Autofocus AI Servo/AF Servo pour les sujets qui changent brusquement de vitesse, en se déplaçant ou s'arrêtant brusquement par exemple.

 $\bullet$  0

Convient aux sujets se déplaçant à une vitesse stable (changements mineurs de la vitesse de déplacement).

 $-2 / -1$ 

Convient aux sujets se déplaçant à une vitesse stable (changements mineurs de la vitesse de déplacement). Efficace lorsqu'un réglage de 0 rend la mise au point instable, en raison d'un léger mouvement du sujet ou d'un obstacle devant le sujet.

 $+2/1+1$ 

Utile pour les sujets aux mouvements brusques, accélérant/ralentissant brusquement ou s'arrêtant soudainement. Même si la vitesse du sujet en mouvement change brusquement et considérablement, l'appareil photo maintient la mise au point sur le sujet visé. Par exemple, l'appareil photo est moins susceptible de faire la mise au point derrière un sujet qui se met brusquement à s'approcher de vous ou devant un sujet approchant qui s'arrête tout à coup de bouger. Le réglage +2 permet de mieux suivre les brusques changements de vitesse du sujet en mouvement qu'avec +1.

Toutefois, étant donné que l'appareil photo est sensible aux mouvements les plus infimes du sujet, la mise au point peut devenir instable par intervalles.

#### <span id="page-560-0"></span> **C.Fn II-3 : Changement automatique de collimateur AF**

Vous permet de régler la sensibilité changeante des collimateurs AF à mesure qu'ils suivent le sujet bougeant beaucoup en haut, en bas, à gauche ou à droite.

S'applique dans les modes de sélection de la zone autofocus **[Sélection auto AF]**, **[Zone AF]** ou **[Zone large AF]**, ou bien avec les méthodes autofocus **[**u**+Suivi]** ou **[Zone AF]**.

 $\bullet$  0

Réglage standard pour le changement progressif des collimateurs AF.  $+2/1+1$ 

Même si le sujet visé bouge beaucoup en haut, en bas, à gauche ou à droite et s'éloigne du collimateur AF, l'appareil photo bascule la mise au point sur les collimateurs AF voisins pour continuer la mise au point sur le sujet. L'appareil photo bascule sur le collimateur AF le plus apte à faire la mise au point sur le sujet d'après le mouvement incessant du sujet, le contraste, etc. Avec le réglage +2, l'appareil photo est plus susceptible de changer de collimateur AF qu'avec +1.

Toutefois, avec un objectif à grand-angle dont la profondeur de champ est large ou si le sujet est trop petit dans le cadre, l'appareil photo peut faire la mise au point avec un collimateur AF non voulu.

#### <span id="page-560-1"></span> **C.Fn II-4 : Priorité 1re image AI Servo**

Vous pouvez régler les caractéristiques d'opération autofocus et le moment de déclenchement de l'obturateur pour la première prise avec Autofocus AI Servo.

**• Priorité égale** 

La même priorité est donnée à la mise au point et au déclenchement de l'obturateur.

**Priorité au déclenchement** 

Si vous appuyez sur le déclencheur, la photo est prise immédiatement, même si la mise au point n'est pas effectuée. Utile si vous souhaitez donner la priorité à la capture d'un moment décisif plutôt qu'à l'obtention de la mise au point.

**• Priorité à mise au point** 

Si vous appuyez sur le déclencheur, la photo n'est pas prise tant que la mise au point n'est pas effectuée. Utile lorsque vous souhaitez obtenir la mise au point avant de capturer l'image.

#### <span id="page-561-0"></span> **C.Fn II-5 : Priorité 2e image AI Servo**

Avec Autofocus AI Servo pour la prise de vue en continu, vous pouvez régler au préalable les caractéristiques de l'opération autofocus et le moment du déclenchement de l'obturateur pour les photos venant après la première photo pendant la prise de vue en continu.

**• Priorité égale** 

La même priorité est donnée à la mise au point et à la vitesse de la prise de vue en continu. Sous un faible éclairage ou avec des sujets à faible contraste, la vitesse de prise de vue en continu peut diminuer.

- **Priorité vitesse de Pdv** La priorité est donnée à la vitesse de prise de vue en continu plutôt qu'à l'obtention de la mise au point.
- **Priorité à mise au point**

La priorité est donnée à la mise au point plutôt qu'à la vitesse de prise de vue en continu. La photo n'est pas prise tant que la mise au point n'a pas été effectuée

Œ o Même si **[Priorité vitesse de Pdv]** est réglé, dans des conditions de prise de vue qui activent la réduction du scintillement ([1[261\)](#page-260-0), la vitesse de la prise de vue en continu peut devenir plus lente ou l'intervalle de prise de vue peut devenir irrégulier.

Ħ Si la mise au point ne peut pas être obtenue sous un faible éclairage lorsque **[Priorité égale]** est réglé, le réglage **[Priorité à mise au point]** peut donner de meilleurs résultats.

## <span id="page-562-0"></span> **C.Fn II-6 : Pilotage d'objectif si AF impossible**

Vous pouvez spécifier le fonctionnement de l'objectif dans les cas où l'appareil photo ne peut pas faire la mise au point automatique sur un sujet.

- 0 : Poursuivre recherche pt Si la mise au point n'est pas obtenue avec l'autofocus, l'objectif est incité à rechercher la mise au point précise.
- 1 : Cesser recherche du point Si l'autofocus démarre et la mise au point est décalée ou ne peut être obtenue, le pilotage d'objectif ne sera pas exécuté. Ceci évite que l'objectif devienne complètement flou en raison de la commande de recherche de la mise au point.

[1:Cesser recherche du point] est recommandé pour les super-téléobjectifs ou d'autres objectifs qui couvrent une zone large, afin d'éviter un retard important dû à la commande de recherche de la mise au point si l'objectif devient considérablement flou.

#### <span id="page-562-1"></span> **C.Fn II-7 : Sélectionner mode sélection zone AF**

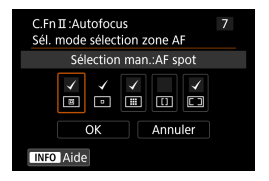

11

 $\bf{u}$ 

Vous pouvez limiter les modes de sélection de la zone autofocus sélectionnables selon vos préférences de prise de vue. Sélectionnez le mode de sélection de la zone autofocus souhaité et appuyez sur <0> pour le cocher **[**X**]**. Sélectionnez ensuite **[OK]** pour enregistrer le réglage. Les modes de sélection de la zone autofocus sont décrits en [128- $\Box$ [130](#page-129-0)

■ La coche **[√]** ne peut pas être retirée de **[Sélect. man.:1 coll. AF**]. o Vous ne pouvez pas utiliser certains modes de sélection de la zone autofocus même si vous cochez **[**X**]** dans **[Sél. mode sélection zone AF]**.

#### <span id="page-563-0"></span> **C.Fn II-8 : Limiter méthodes AF**

Vous pouvez limiter les méthodes autofocus disponibles à celles que vous utiliserez.

Reportez-vous à  $\Box$  [135](#page-134-0) à  $\Box$  [137](#page-136-0) pour en savoir plus sur les méthodes autofocus.

Cochez **[**X**]** les méthodes autofocus pour les rendre disponibles.

Sélectionnez ensuite **[OK]** pour enregistrer le réglage.

La coche **[√]** ne peut pas être retirée de **[1 collimateur AF]**.

#### <span id="page-563-1"></span> **C.Fn II-9 : Méthode sélection zone AF**

 $0: F \rightarrow$  Sélecteur zone AF

Après que vous appuyez sur la touche < $\overline{F}$ > ou < $\overline{T}$  >, si vous appuyez sur la touche  $\leq$   $\frac{1}{2}$  le mode de sélection de la zone autofocus changera.

 $\bullet$  1 :  $\overline{B}$   $\rightarrow$  Molette principale

Après que vous appuyez sur la touche  $\leq$  = > ou  $\leq$   $\leq$  >, si vous tournez la nolette < $\leq$  >. le mode de sélection de la zone autofocus changera.

**D** Lorsque la fonction **[1: ⊡] → Molette principale]** est réglée, utilisez le < $\oplus$ > <<br >> pour déplacer horizontalement le collimateur AF.

ħ

#### <span id="page-564-0"></span> **C.Fn II-10 : Collimateur AF lié orientation**

● 0 : Idem pr orient. verti./horiz.

Les mêmes modes de sélection de la zone autofocus ou collimateurs AF sélectionnés manuellement (ou collimateurs AF ou cadres Zone AF au même emplacement) sont utilisés pour la prise de vue verticale et horizontale.

 $\bullet$  1 : Coll. AF dist.: $F\rightarrow F\rightarrow$  (Fe) ds LV)

Le mode de sélection de la zone autofocus et le collimateur AF ou le cadre Zone AF peuvent être réglés séparément pour chaque orientation de l'appareil photo (1. horizontal, 2. vertical avec la poignée de l'appareil photo en haut, 3. vertical avec la poignée de l'appareil photo en bas). Lorsque vous sélectionnez manuellement le mode de sélection de la zone autofocus et le collimateur AF (ou zone) pour chacune des trois orientations de l'appareil photo, ils sont enregistrés pour chaque orientation. Chaque fois que vous changez l'orientation de l'appareil photo pendant la prise de vue, celui-ci bascule sur le mode de sélection de la zone autofocus et le collimateur AF sélectionné manuellement ou le cadre Zone AF réglés pour cette orientation.

 $\bullet$  2 : Coll. AF dist.: $F \cdot F \cdot S$  seul

Des emplacements distincts pour le collimateur AF ou le cadre Zone AF peuvent être attribués pour chaque orientation de l'appareil photo (1. Horizontale, 2. Verticale avec la poignée de l'appareil photo au-dessus, 3. Verticale avec la poignée de l'appareil photo en dessous). Pratique lorsque vous basculez automatiquement sur les collimateurs AF ou les cadres Zone AF à d'autres emplacements en fonction de l'orientation de l'appareil photo.

Les collimateurs AF ou les cadres Zone AF attribués à chacune des trois orientations de l'appareil photo sont conservés.

- **Si [9<sup>8</sup> : Réinitialiser toutes C.Fnl** est sélectionné (**[1] 581**), les réglages pour les orientations 1., 2. et 3. seront effacés.
	- o Le réglage peut être eff acé si un objectif non utilisé au moment de la configuration est fixé.

#### <span id="page-565-0"></span>**C.Fn II-11 : Collimateur AF Servo initial, (C)/368**

Vous pouvez régler le collimateur AF initial pour Autofocus AI Servo ou AF Servo lorsque le mode de sélection de la zone autofocus est réglé sur **[Sélection auto AF]**, ou bien lorsque la méthode autofocus est réglée sur **[**u**+Suivi]**.

#### $0.0 \cdot$  Auto

Le collimateur AF à partir duquel l'Autofocus AI Servo ou AF Servo commence est automatiquement réglé selon les conditions de prise de vue.

 $\bullet$  1 : Coll. AF init. réglé pour  $(^\frown)$ / $\varepsilon$ 

Autofocus AI Servo ou AF Servo commence depuis le collimateur AF sélectionné manuellement lorsque l'opération autofocus est réglée sur **[AF Ai Servo]** et que le mode de sélection de la zone autofocus est réglé sur **[Sélection auto AF]**, ou lorsque l'opération autofocus est réglée sur **[AF Servo]** et la méthode autofocus sur **[**u**+Suivi]**.

● 2 : Coll. AF réglé pour  $\Box$ 

Si vous passez de **[AF spot]** ou **[1 collimateur AF]** à **[Sélection auto AF]** ou **[**u**+Suivi]**, l'Autofocus AI Servo ou AF Servo commencera par le collimateur AF qui a été réglé manuellement avant le changement. Pratique pour démarrer Autofocus AI Servo ou AF Servo depuis le collimateur AF réglé avant de basculer sur **[Sélection auto AF]** ou **[**u**+Suivi]**.

#### <span id="page-566-0"></span>**C.Fn II-12 : Sélection automatique du collimateur AF : AF iTR EOS**

Utilisez cette fonction pour faire la mise au point automatique lors de la prise de vue par le viseur en reconnaissant les personnes. Cette fonction fonctionne lorsque le mode de sélection de la zone autofocus est réglé sur Zone AF (sélection manuelle de zone), Zone large AF (sélection manuelle de zone) ou Autofocus par sélection automatique.

#### ● 0 : AF iTR EOS (Priorité visage)

Les visages ont une priorité plus élevée qu'avec **[1 : Act.]** lorsque l'appareil photo sélectionne les collimateurs AF.

En mode Autofocus One-Shot, il est ainsi plus facile de faire la mise au point sur les visages des sujets humains immobiles dans la zone autofocus. Cela facilite également la mise au point sur les visages dans la zone autofocus en mode Autofocus AI Servo.

Une fois la mise au point effectuée, les collimateurs AF sont sélectionnés automatiquement pour maintenir la mise au point sur les visages nets initialement.

#### $\bullet$  1  $\cdot$  Act.

L'appareil photo sélectionne automatiquement les collimateurs AF d'après les informations sur l'autofocus et les informations sur les personnes reconnues.

Dans le mode Autofocus One-Shot, la mise au point sur un sujet humain immobile dans la zone AF est rendue plus facile.

Dans le mode Autofocus AI Servo, la mise au point sur un sujet humain dans la zone AF est rendue plus facile. Si personne n'est détecté, l'appareil photo fait la mise au point sur le sujet le plus proche. Une fois que la mise au point est obtenue, les collimateurs AF sont automatiquement sélectionnés de sorte que l'appareil photo continue de faire la mise au point sur la couleur de la zone sur laquelle il a fait la mise au point en premier.

#### 2 : Désac.

Les collimateurs AF sont automatiquement sélectionnés d'après les informations AF seulement.

- o Avec le réglage **[0:AF iTR EOS (Priorité visage)]** ou **[1:Act.]**, la mise au point sera légèrement plus longue qu'avec le réglage **[2:Désac.]**.
	- o Même avec le réglage **[0:AF iTR EOS (Priorité visage)]** ou **[1:Act.]**, le résultat escompté peut ne pas être obtenu selon les conditions de prise de vue et le sujet.
	- Dans de faibles conditions d'éclairage, où des flashes Speedlite externes pour appareils photo EOS émettent automatiquement un faisceau d'assistance autofocus, les collimateurs AF sont automatiquement sélectionnés d'après les informations AF uniquement. (Les informations sur les personnes reconnues ne sont pas utilisées pour l'autofocus.)

#### <span id="page-567-0"></span> **C.Fn II-13 : Mouvement sélection collimateur AF (Prise de vue par le viseur)**

- 0 : S'arrête au bord zone AF Utile si vous utilisez souvent le collimateur AF sur le bord externe.
- $\bullet$  1  $\cdot$  Continu

Au lieu de s'arrêter au bord externe, la sélection du collimateur AF continue vers le côté opposé.

⊓ S'applique également lorsque le collimateur AF initial pour l'Autofocus AI Servo est sélectionné avec **[**8**C.Fn II-11 : Coll. AF Servo init, /**c**]** réglé sur **[1:Coll. AF init. réglé pour /**c**]**.

#### <span id="page-567-1"></span>**C.Fn II-14 : Affichage du collimateur AF pendant la mise au point (Prise de vue par le viseur)**

Vous pouvez régler d'afficher ou non le ou les collimateurs AF lorsque le collimateur AF est sélectionné, avant le démarrage de l'autofocus (prêt pour la prise de vue), au démarrage de l'autofocus, pendant l'autofocus, lorsque la mise au point est effectuée et lorsque le délai mesure est actif une fois la mise au point obtenue. k **: Affi ché,** l **: Non affi ché**

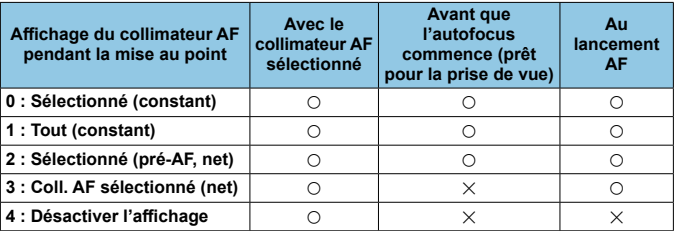

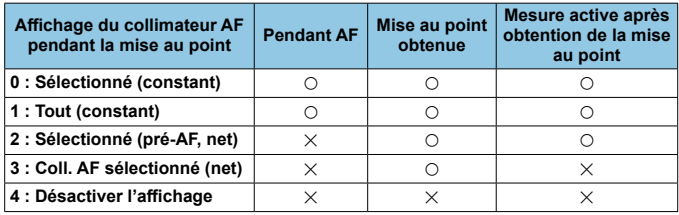

## <span id="page-568-0"></span>**C.Fn II-15 : Éclairage affichage viseur**

 $0.0 \cdot$  Auto

Les collimateurs AF sur lesquels est effectuée la mise au point sous un faible éclairage ou avec un sujet sombre s'allumeront en rouge.

 $\bullet$  1  $\cdot$  Act.

Les collimateurs AF s'allument en rouge quel que soit le niveau de la lumière ambiante.

 $\bullet$  2 · Désactivé

Les collimateurs AF ne s'allument pas en rouge.

Si **[Auto]** ou **[Act.]** est réglé, vous pouvez définir si les collimateurs AF s'allumeront en rouge lorsque vous appuierez sur la touche  $\leq |\Omega|$  pendant l'Autofocus AI Servo.

OFF : Non éclairé

Les collimateurs AF ne s'allumeront pas pendant l'Autofocus AI Servo.

ON : Éclairé

 $\overline{\mathbb{R}}$ 

Les collimateurs AF utilisés pour la mise au point s'allument en rouge pendant l'Autofocus AI Servo. Les collimateurs AF s'allumeront également pendant la prise de vue en continu.

Si le réglage est **[2:Désactivé]**, cette fonction sera inopérante.

- o Lorsque vous appuyez sur la touche < $\overline{G}$  > ou < $\overline{G}$  >, les collimateurs AF s'allumeront en rouge quel que soit ce réglage.
	- o Les lignes du ratio d'aspect, le niveau électronique et le quadrillage dans le viseur s'allument également en rouge.

#### <span id="page-568-1"></span> **C.Fn II-16 : Micro-ajustement de l'AF**

Vous pouvez procéder à des réglages fins du plan de netteté de l'autofocus  $($  $\Box$  [575\)](#page-574-0).

# <span id="page-569-0"></span> **C.Fn III : Opération/Autres**

## <span id="page-569-1"></span>**C.Fn III-1 : Alertes**  $\bigoplus$  **dans le viseur**

Lorsque l'une des fonctions suivantes est réglée, l'icône <  $\bullet$  > peut être affichée dans le viseur et sur l'écran LCD ( $\Box$ 34).

Sélectionnez la fonction pour laquelle vous souhaitez que l'icône d'avertissement apparaisse, puis appuyez sur < $\epsilon$ n) > pour la cocher **[** $\sqrt{}$ **]**. Sélectionnez ensuite **[OK]** pour enregistrer le réglage.

- Avec Monochrome **BEEM** réglé **Si I<sub>n</sub> : Style d'imagel** est réglé sur **[Monochrome]** ( $\Box$ [231](#page-230-0)), l'icône d'avertissement apparaîtra.
- Avec Bal corrigée

Si la correction de la balance des blancs est réglée ( $\Box$  [227](#page-226-0)), l'icône d'avertissement apparaît.

- **C** Lorsque M<sub>I</sub> est sélectionnée Si **[**z **: Réduct. bruit en ISO élevée]** est réglé sur **[Réduct. bruit multivues]** ( $\Box$  [238\)](#page-237-0), l'icône d'avertissement apparaît.
- Si HDR est réglé

Si **[com** : Mode HDR] est réglé (QQ [251](#page-250-0)), l'icône d'avertissement apparaît.

**E** ● Si vous réglez l'une des fonctions **[√]** cochées, < ● > apparaît également pour le réglage correspondant affiché sur l'écran de la zone de création ( $\Box$ 67).

#### <span id="page-569-2"></span> **C.Fn III-2 : Sens rotation molette Tv/Av**

Le sens de rotation de la molette lors du réglage de la vitesse d'obturation et de l'ouverture peut être inversé.

Dans le mode de prise de vue  $\leq M$ >, le sens de rotation de la molette s < $\approx$  et <  $\approx$  > sera inversé. Dans les autres modes de prise de vue, le sens de rotation de la molette < $\frac{1}{2}$ > uniquement est inversé. Le sens de la molette  $\leq \mathbb{S}$  > dans le mode  $\leq M$  > correspond au sens du réglage de la correction d'exposition dans les modes < $P$ >, < $Tv$ > et < $Av$ >.

- $0 \cdot$  Normal
- $\bullet$  1  $\cdot$  Sens inversé

#### <span id="page-570-0"></span> **C.Fn III-3 : Commandes personnalisées**

Vous pouvez attribuer des fonctions fréquemment utilisées aux touches ou molettes de l'appareil photo selon vos préférences pour une utilisation facile.

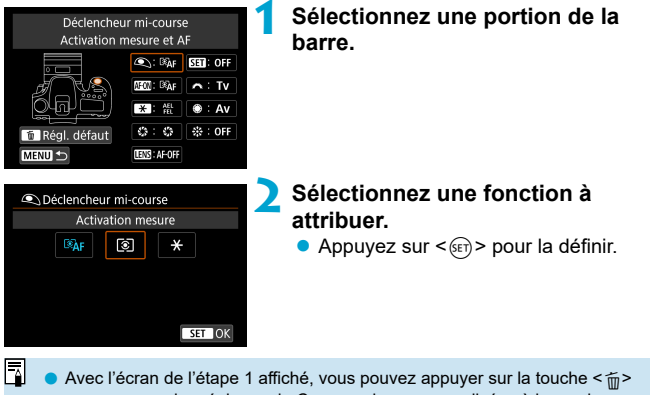

pour ramener les réglages de Commandes personnalisées à leur valeur par défaut. Les opérations personnalisées ne sont pas effacées si vous sélectionnez **[Réinitialiser toutes C.Fn]**.

# **Fonctions disponibles pour les commandes de l'appareil photo**

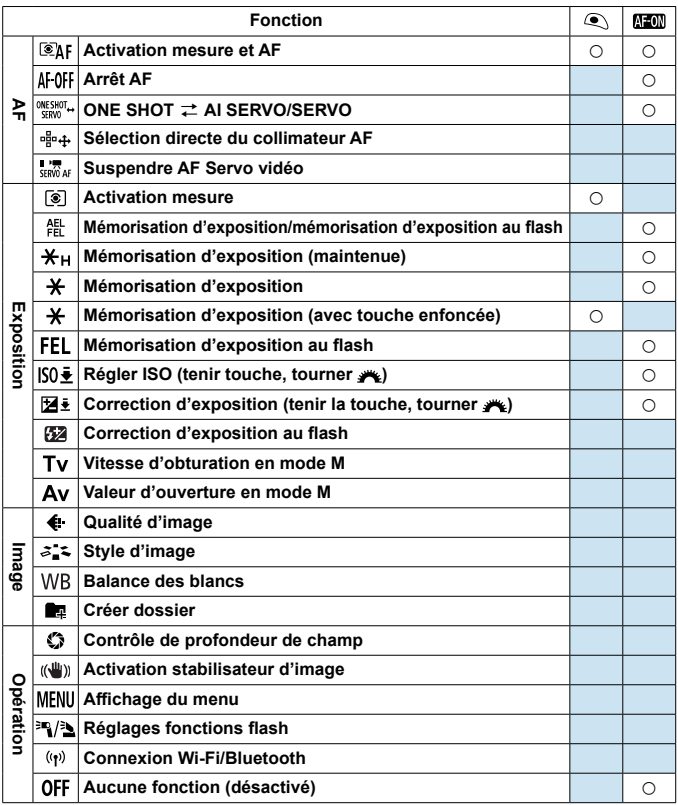

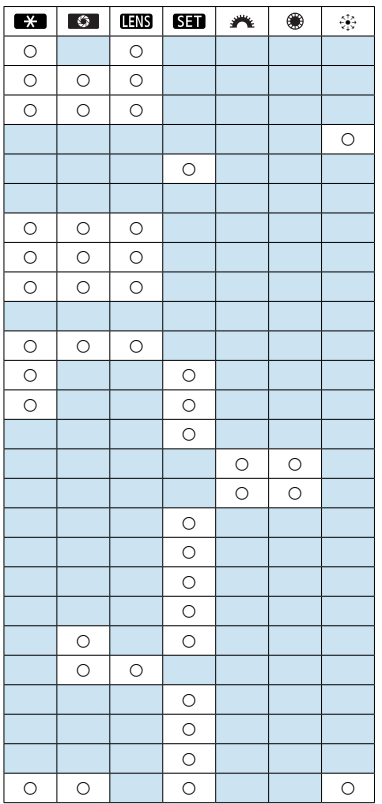

同

**o < [1])** signifie « Touche d'arrêt d'autofocus » fournie sur les supertéléobjectifs pourvus du stabilisateur d'image.

#### <span id="page-573-0"></span> **C.Fn III-4 : Objectif rétracte si extinction**

Vous pouvez choisir de rétracter automatiquement un objectif STM à engrenages (comme EF40mm f/2.8 STM) lorsque le commutateur d'alimentation de l'appareil photo est placé sur  $\leq$ OFF $\geq$ .

- $\bullet$  0  $\cdot$  Act.
- $\bullet$  1 : Désac.
- 41 Avec l'extinction automatique, l'objectif ne se rétractera pas quel que soit le réglage.
	- o Avant de retirer l'objectif, assurez-vous qu'il est rétracté.
- ⊓ Lorsque **[0:Act.]** est réglé, cette fonction est activée indépendamment du réglage du sélecteur de mode de mise au point de l'objectif (AF ou MF).

#### <span id="page-573-1"></span> **C.Fn III-5 : Compression audio**

Règle la compression audio pour l'enregistrement vidéo. **[1:Désac.]** offre une meilleure qualité audio que l'audio comprimé, mais les tailles de fichier sont plus grandes.

- $0 \cdot$  Act.
- $\bullet$  1 : Désac.
- 4 Si vous éditez des fichiers vidéo enregistrés avec [1:Désac.], puis les sauvegardez en les comprimant, l'audio aussi sera comprimé.

o L'audio est comprimé même si **[1:Désac.]** est sélectionné lorsque **[Taille enr. vidéo]** est réglé sur FHD **DON [PBLE**] (NTSC) ou FHD **EXON [PBLE**] (PAL).

o L'audio de la zone élémentaire ou des instantanés vidéo est comprimé même lorsque **[1:Désac.]** est sélectionné.

# <span id="page-574-0"></span>Réglage précis de la position autofocus  $\vec{X}$  **(Micro-ajustement de l'AF)**

Le réglage précis du plan de netteté est possible avec la mise au point automatique lors de la prise de vue par le viseur.

Normalement, le micro-ajustement de l'AF n'est pas nécessaire. Effectuez-le uniquement si nécessaire. Veuillez bien noter qu'effectuer **ce réglage peut empêcher d'obtenir une mise au point précise.**

## **1 : Ajuster Tous même valeur**

ω

Ajustez manuellement le degré de réglage en ajustant, photographiant et vérifiant les résultats de manière répétée jusqu'à obtenir le résultat escompté. Pendant l'autofocus, quel que soit l'objectif utilisé, le plan de netteté sera toujours décalé d'après la valeur ajustée.

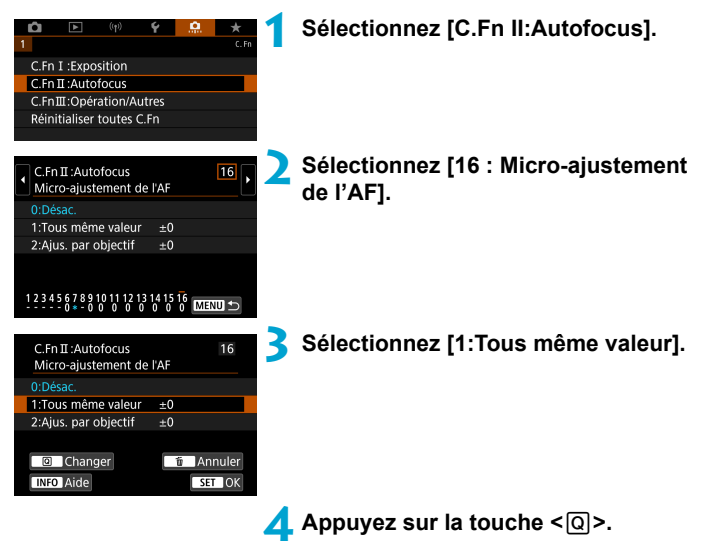

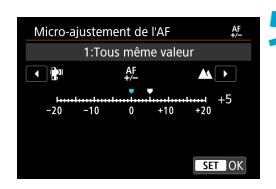

## **5 Eff ectuez le réglage.**

- Si vous réglez en direction de « :  $\mathbb{R}^n$  », le plan de netteté passe devant le plan de netteté standard.
- Si vous réglez en direction de  $\kappa$  + :  $\blacktriangle \triangleright$ . le plan de netteté passe derrière le plan de netteté standard.
- Une fois le réglage effectué, appuyez  $sur < 6.5$
- $\bullet$  Appuyez à nouveau sur < $(F)$  >.

## **6** Vérifiez le résultat du réglage.

- **Prenez une photo pour vérifier les** résultats du réglage.
- Répétez le réglage au besoin.

Si **[1:Tous même valeur]** est sélectionné, le réglage autofocus distinct n'est pas possible pour les positions téléobjectif et grand-angle des objectifs à zoom.
# **2 : Ajuster par objectif**

Vous pouvez procéder au réglage pour chaque objectif et enregistrer le réglage dans l'appareil photo. Vous pouvez enregistrer le réglage pour un maximum de 40 objectifs. Lorsque l'autofocus est réalisé avec un objectif dont le réglage est enregistré, le plan de netteté est toujours décalé d'après la valeur ajustée. Ajustez manuellement le degré de réglage en ajustant, photographiant et vérifiant les résultats de manière répétée jusqu'à obtenir le résultat escompté. Si vous utilisez un objectif à zoom, procédez au réglage pour les positions grand-angle (W) et téléobjectif (T).

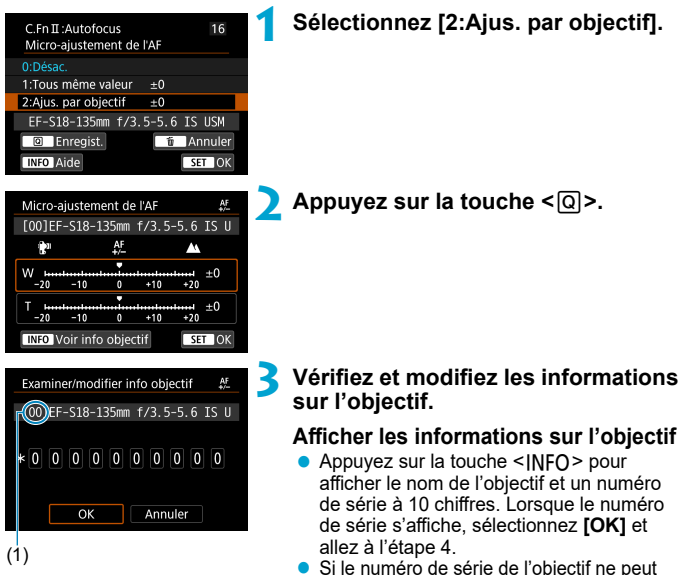

- pas être confirmé, « 0000000000 » s'affiche. Dans ce cas, saisissez le numéro en suivant les instructions de la page suivante.
- En ce qui concerne l'astérisque « \* » affiché devant les numéros de série de certains objectifs, voir la page suivante.
	- (1) Numéro enregistré

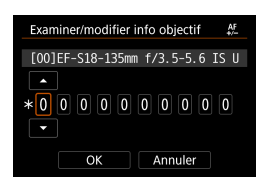

### **Saisir le numéro de série**

- Sélectionnez le chiffre à saisir, puis appuyez sur < $(n)$  de sorte que < $\triangle$  > s'affiche.
- Saisissez le numéro, puis appuyez sur  $<$  (SET) >.
- $\bullet$  Après avoir saisi tous les chiffres sélectionnez **[OK]**.

# **Numéro de série de l'objectif**

- **A** l'étape 3, si « \* » apparaît devant le numéro de série à 10 chiffres **de l'objectif, vous ne pouvez enregistrer qu'une seule unité du même modèle d'objectif. Même si vous saisissez le numéro de série, « \* » reste affi ché.**
- **.** Le numéro de série sur l'objectif peut être différent du numéro **de série affi ché à l'écran de l'étape 3. Il ne s'agit pas d'un dysfonctionnement.**
- Si le numéro de série de l'objectif comporte des lettres, saisissez uniquement les chiffres.
- Si le numéro de série de l'objectif comporte onze chiffres ou plus, saisissez uniquement les dix derniers chiffres.
- L'emplacement du numéro de série varie selon l'objectif.
- Certains objectifs peuvent ne pas avoir de numéro de série inscrit. Pour enregistrer un objectif n'ayant pas de numéro de série inscrit, saisissez n'importe quel numéro de série.
- $\overline{\mathbb{R}}$ Si **[2:Ajus. par objectif]** est sélectionné et si vous utilisez un multiplicateur de focale, le réglage est enregistré pour l'ensemble objectif-multiplicateur de focale.

● Si 40 objectifs ont déjà été enregistrés, un message apparaît. Lorsque vous sélectionnez un objectif dont l'enregistrement doit être effacé (écrasé), vous pouvez enregistrer un autre objectif.

#### **Objectif à distance focale Suite de la distance focale 4 Effectuez le réglage.**<br> **Suite de la pour un objectif à zoo**

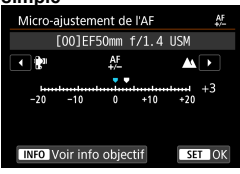

#### **Objectif à zoom**

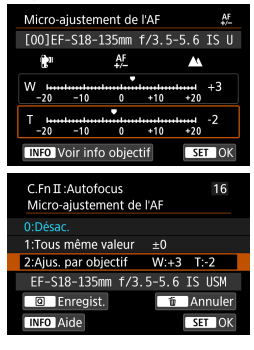

- Pour un objectif à zoom, sélectionnez la position grand-angle (W) ou téléobjectif  $(T)$ . Si vous appuyez sur < $(SET)$ >, le cadre orange s'éteint et le réglage est possible.
- Réglez le degré d'aiustement, puis appuyez sur  $\leq$   $\left(\frac{1}{2}$ .
- Si vous réglez en direction de  $\kappa -$ :  $\mathbb{R}^n \gg$ . le plan de netteté passe devant le plan de netteté standard.
- Si vous réglez en direction de  $\kappa + i$ : A  $\kappa$ . le plan de netteté passe derrière le plan de netteté standard.
- **Pour un objectif à zoom, répétez** cette procédure et ajustez-le pour les positions grand-angle (W) et téléobjectif (T).
- Une fois le réglage terminé, appuyez sur la touche <MFNU> pour revenir à l'écran de l'étape 1.

# **6 Vérifiez le résultat du réglage.**

- **Prenez une photo pour vérifier le résultat** du réglage.
- Répétez le réglage au besoin.

Lors de la prise de vue avec la plage intermédiaire (distance focale) d'un objectif à zoom, le plan de netteté de l'autofocus est automatiquement corrigé en fonction des réglages faits pour les positions grand-angle et téléobjectif. Même si seule la position grand-angle ou téléobjectif a été réglée, une correction est automatiquement apportée à la plage intermédiaire.

#### **Eff acement de tous les micro-ajustements de l'autofocus**

Lorsque **[ Menuler]** apparaît en bas de l'écran, si vous appuyez sur la touche < $\tilde{m}$ >, tous les réglages effectués pour **[1:Tous même valeur]** et [2:Ajus. par objectif] sont effacés.

**Précautions relatives au micro-ajustement de l'autofocus**

- o Le plan de netteté de l'autofocus varie légèrement en fonction des conditions du sujet, de la luminosité, de la position du zoom et des autres conditions de prise de vue. Par conséquent, même si vous exécutez le micro-ajustement de l'autofocus, la mise au point peut ne pas toujours être obtenue à la position adéquate.
- o La valeur de réglage d'un incrément dépend de l'ouverture maximum de l'objectif. Continuez d'effectuer des réglages, de photographier, puis de vérifier la mise au point à plusieurs reprises pour aiuster le plan de netteté de l'autofocus.
- o L'ajustement ne sera pas appliqué à l'autofocus dans la prise de vue avec Visée par l'écran ou l'enregistrement vidéo.
- o Les réglages sont conservés même si vous exécutez **[**8 **: Réinitialiser toutes C.Fn]** (=[581\)](#page-580-0). Néanmoins, le réglage est **[0:Désac.]**.
- Pour vérifier les résultats du réglage, faites la mise au point avec autofocus One-Shot.

#### b. **Remarques sur le micro-ajustement de l'autofocus**

- o Mieux vaut procéder au réglage à l'endroit où vous prendrez vos photos. Le réglage en sera d'autant plus précis.
- o Il est recommandé d'utiliser un trépied lorsque vous procédez au réglage.
- o Il est recommandé de photographier avec une qualité d'enregistrement des images de  $\blacktriangle$   $\blacktriangle$  pour pouvoir procéder à des ajustements.

同

# <span id="page-580-0"></span> **Réinitialisation des réglages des fonctions personnalisées**

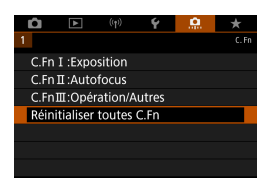

Sélectionnez **[.o. : Réinitialiser toutes C.Fn]** pour effacer tous les réglages des fonctions personnalisées. Veuillez noter que les réglages **[Commandes**  personnalisées] ne sont pas effacés.

# **Menus de l'onglet : Mon menu**

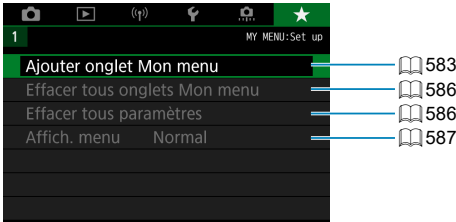

# **Enregistrement de Mon menu**  $\mathbf{\hat{x}}$

Dans l'onglet Mon menu, vous pouvez enregistrer les éléments de menu et les fonctions personnalisées dont vous modifiez fréquemment les réglages.

# <span id="page-582-0"></span> **Création et ajout de l'onglet Mon menu**

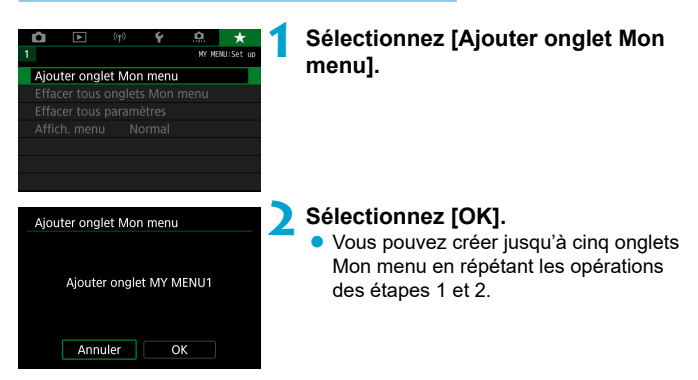

**Enregistrement des éléments de menu dans le ou les onglets Mon menu**

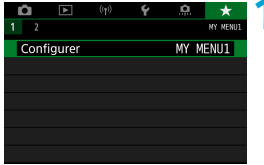

**1 Sélectionnez [MY MENU\* :**  Configurer1.

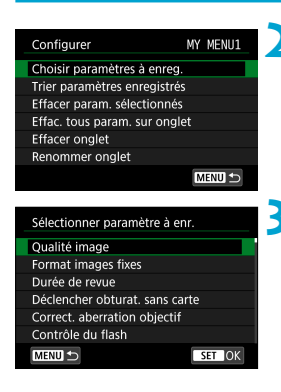

# **2 Sélectionnez [Choisir paramètres à enreg.].**

# **3 Enregistrez les éléments souhaités.**

- Sélectionnez l'élément à régler, puis appuyez sur  $\leq$   $\sqrt{\sin 2}$ .
- Sélectionnez **[OK]** dans la boîte de dialogue de confirmation.
- Vous pouvez enregistrer jusqu'à 6 éléments.
- Appuyez sur la touche <MFNII> pour revenir à l'écran de l'étape 2.

# **Réglages de l'onglet Mon menu**

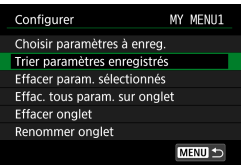

Vous pouvez trier et supprimer les éléments dans l'onglet de menu, et renommer ou supprimer l'onglet de menu.

# **Trier paramètres enregistrés**

Vous pouvez modifier l'ordre des éléments enregistrés dans Mon menu. Sélectionnez **[Trier paramètres enregistrés]**, sélectionnez un élément à réorganiser, puis appuyez sur < $\langle \epsilon \rangle$ >. Avec **[** $\triangle$ **]** affiché, utilisez la molette  $\leq$  > pour déplacer l'élément, puis appuyez sur  $\leq$   $\leq$   $\leq$   $\geq$ .

# **Effacer paramètres sélectionnés/Effacer tous paramètres sur onglet**

Vous pouvez effacer n'importe quel élément enregistré. **[Effacer param.** sélectionnés] supprime un élément à la fois tandis que [Effac. tous **param. sur onglet]** supprime tous les éléments enregistrés sous l'onglet.

# **• Effacer onglet**

Vous pouvez supprimer l'onglet Mon menu actuel. Sélectionnez **[Eff acer onglet]** pour supprimer l'onglet **[MY MENU\*]**.

#### **Renommer onglet**

Vous pouvez renommer l'onglet Mon menu à partir de **[MY MENU\*]**.

#### MY MENU1  $\blacksquare$  $08/16$ t | y || u || i || o || p 11 l t b  $\blacksquare$ **MENULOK**

#### **2 Saisissez le texte.**

■ Sélectionnez **[**  $\bullet$  **3**] ou appuyez sur la touche  $\leq$   $\frac{1}{m}$  pour supprimer tout caractère inutile.

**1 Sélectionnez [Renommer onglet].**

- **·** Utilisez < $\frac{43}{2}$ > < $\frac{43}{2}$ > pour sélectionner un caractère, puis appuyez sur  $\leq$   $\sqrt{\frac{6ET}{c}}$ .
- En sélectionnant **[ ]**, vous pouvez changer de mode de saisie.

# **Confirmez la saisie.**

• Appuyez sur la touche <MFNIJ>, puis appuyez sur **[OK]**.

### <span id="page-585-0"></span>**Effacement de tous les onglets Mon menu/Effacement de tous les éléments**

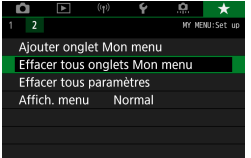

Vous pouvez supprimer tous les onglets Mon menu créés ou tous les éléments Mon menu qui y sont enregistrés.

### **Eff acer tous onglets Mon menu**

Vous pouvez supprimer tous les onglets Mon menu que vous avez créés. Lorsque vous sélectionnez [Effacer tous onglets Mon menu], tous les onglets **[MY MENU1]** à **[MY MENU5]** sont supprimés et l'onglet **[**9**]** est ramené à son réglage par défaut.

### **Eff acer tous paramètres**

Vous pouvez supprimer tous les éléments enregistrés sous les onglets **[MY MENU1]** à **[MY MENU5]**. Le ou les onglets resteront. Lorsque [Effacer tous paramètres] est sélectionné, tous les éléments enregistrés dans tous les onglets créés sont supprimés.

Si vous exécutez **[Effacer onglet]** ou **[Effacer tous onglets Mon menu]**, les noms des onglets renommés avec **[Renommer onglet]** seront également supprimés.

# <span id="page-586-0"></span>**Réglages d'affichage du menu**

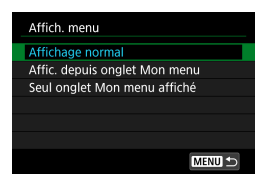

Vous pouvez sélectionner [Affich. menu] pour régler l'écran de menu qui apparaîtra en premier lorsque vous appuyez sur la touche <MFNU>.

#### **• Affichage normal**

Affiche l'écran de menu affiché en dernier.

# **Affi cher depuis onglet Mon menu**

Affiche avec l'onglet [  $\bigstar$  ] sélectionné.

### **• Seul onglet Mon menu affiché**

 $\mathbb{R}$  Seul l'onglet **[★]** s'affiche. (Les onglets **[△]**,  $[\mathbb{F}]$ ,  $[\mathbb{F}$ ],  $[\mathbb{F}]$  et  $[\mathbb{R}]$  ne s'afficheront pas.)

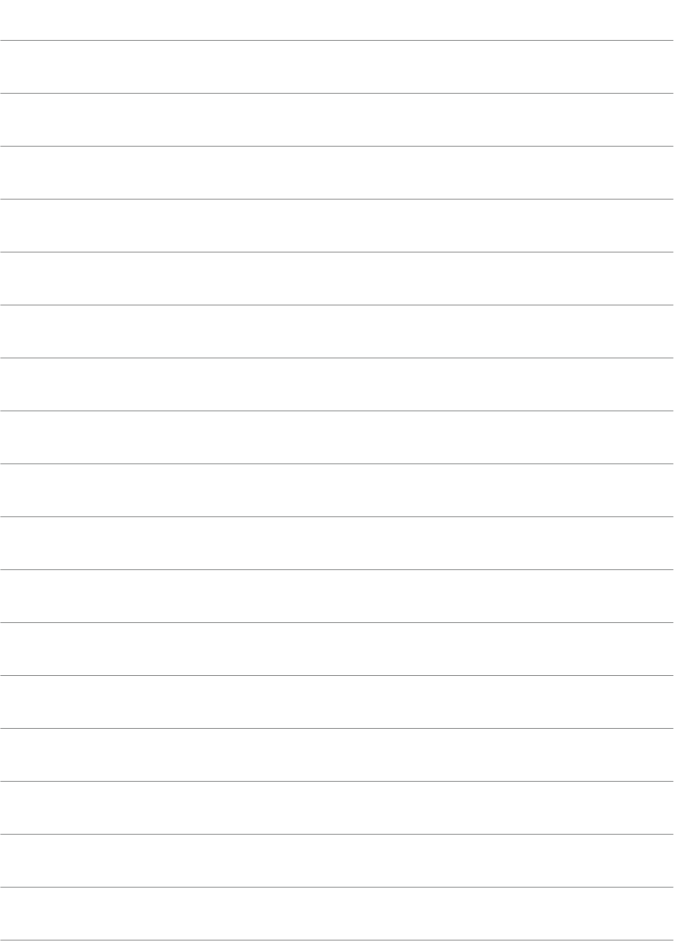

# **Référence**

Ce chapitre fournit des informations de référence sur les fonctions de l'appareil photo.

# <span id="page-589-0"></span> **Logiciels**

### <span id="page-589-1"></span> **Téléchargement et installation du logiciel EOS ou d'autres logiciels exclusifs**

Installez toujours la dernière version des logiciels.

Mettez à jour toute version précédente installée en l'écrasant avec la version la plus récente.

- o Ne raccordez pas l'appareil photo à l'ordinateur avant d'installer les logiciels. Le cas échéant, les logiciels ne s'installeront pas correctement.
	- o Les logiciels ne peuvent pas être installés tant que l'ordinateur n'est pas connecté à Internet.
	- **O** Les versions précédentes ne peuvent pas afficher correctement les images provenant de cet appareil photo. De plus, le traitement des images RAW à partir de cet appareil photo n'est pas possible.

# **1 Téléchargez les logiciels.**

 Connectez-vous à Internet depuis un ordinateur et accédez au site Web de Canon suivant.

#### **[www.canon.com/icpd](http://www.canon.com/icpd)**

- Saisissez le numéro de série indiqué au bas de l'appareil photo, puis téléchargez les logiciels.
- Décompressez-les sur l'ordinateur.

#### **Sous Windows**

Cliquez sur le fichier d'installation affiché pour lancer le programme d'installation.

#### **Sous Macintosh**

Un fichier dmg sera créé et affiché. Procédez comme il est indiqué ci-dessous pour lancer le programme d'installation.

- (1) Double-cliquez sur le fichier dmg.
	- ▶ Une icône de lecteur et le fichier d'installation apparaîtront sur le bureau.

Si le fichier d'installation n'apparaît pas, double-cliquez sur l'icône du lecteur pour l'afficher.

- (2) Double-cliquez sur le fichier d'installation.
	- Le programme d'installation démarre.

# **2 Suivez les instructions à l'écran pour installer le logiciel. Téléchargement des modes d'emploi des logiciels**

Les modes d'emploi des logiciels (fichiers PDF) peuvent être téléchargés du site Web de Canon sur votre ordinateur.

- **Site de téléchargement des modes d'emploi des logiciels [www.canon.com/icpd](http://www.canon.com/icpd)**
- R. **• Pour consulter les modes d'emploi (fichiers PDF), un logiciel pour visualiser les fi chiers Adobe PDF comme Adobe Acrobat Reader DC (version la plus récente recommandée) est nécessaire.**
	- o Adobe Acrobat Reader DC peut être téléchargé gratuitement sur Internet.
	- o Double-cliquez sur le mode d'emploi (fi chier PDF) téléchargé pour l'ouvrir.
	- Pour apprendre à utiliser le logiciel pour visualiser les fichiers PDF, reportezvous à la section Aide du logiciel.

# **Importation des images vers un ordinateur**

Vous pouvez utiliser le logiciel EOS pour importer les images depuis l'appareil photo vers un ordinateur. Vous disposez de trois moyens pour ce faire.

### **Connexion à un ordinateur via un câble d'interface (vendu séparément)**

(WEN)

**1nstallez le logiciel (** $\Box$  **[590\)](#page-589-0).** 

**2 Connectez l'appareil photo à l'ordinateur avec le câble d'interface IFC-600PCU (côté ordinateur : USB type A).**

- Insérez la fiche dans la borne numérique de l'appareil photo.
- Branchez la fiche du cordon dans la borne USB de l'ordinateur.

# **3 Utilisez EOS Utility pour importer les images.**

 Consultez le mode d'emploi d'EOS Utility.

Avec une connexion Wi-Fi établie, l'appareil photo ne peut pas communiquer avec l'ordinateur même s'ils sont connectés avec un câble d'interface.

### **Lecteur de carte**

Vous pouvez utiliser un lecteur de carte pour importer les images sur un ordinateur.

**1 Installez le logiciel (**=**[590](#page-589-0)).**

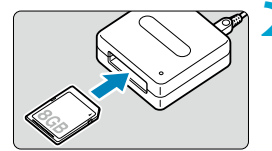

 $\overline{\phantom{a}}$ 

**2 Insérez la carte dans le lecteur de carte.**

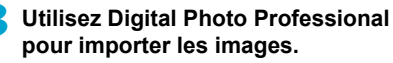

Consultez le mode d'emploi de Digital Photo Professional.

Lorsque vous téléchargez les images depuis l'appareil photo sur un ordinateur avec un lecteur de carte sans utiliser le logiciel EOS, copiez le dossier DCIM sur la carte vers l'ordinateur.

#### **Connexion à un ordinateur via Wi-Fi**

Vous pouvez connecter l'appareil photo à l'ordinateur par liaison Wi-Fi et importer des images sur l'ordinateur  $(11426)$  $(11426)$ .

# **Batterie grip BG-E14**

Le BG-E14 est un batterie grip que vous pouvez utiliser avec deux batteries LP-E6N/LP-E6 ou avec des piles AA/R6. Il fournit des commandes à utiliser en prise de vue verticale, comme un déclencheur et une molette principale. Pour obtenir des instructions sur sa fixation et son utilisation, consultez le mode d'emploi du BG-E14.

# **Accessoire pour prise secteur**

 Vous pouvez alimenter l'appareil photo sur une prise secteur en utilisant le coupleur secteur DR-E6 et l'adaptateur secteur AC-E6N (chacun vendu séparément). Pour obtenir des instructions sur leur fixation et leur utilisation, consultez les modes d'emploi du DR-E6 et du AC-E6N.

o N'utilisez pas un autre adaptateur secteur que l'AC-E6N.

- o Abstenez-vous de brancher ou débrancher le cordon d'alimentation ou le connecteur, ou encore de déconnecter le coupleur secteur alors que le commutateur d'alimentation de l'appareil photo est positionné sur ON.
- Lorsque vous n'utilisez plus l'appareil photo, retirez la fiche du cordon d'alimentation de la prise secteur.

Vous pouvez également utiliser le kit adaptateur secteur ACK-E6.

 $\bullet$ 

ħ

# **Guide de dépannage**

Si un problème survient sur l'appareil photo, reportez-vous d'abord à ce Guide de dépannage. Si le Guide de dépannage ne permet pas de résoudre le problème, contactez votre revendeur ou le Service Après-Vente Canon le plus proche.

# **Problèmes d'alimentation**

#### **La batterie ne se recharge pas.**

- $\bullet$  Si la capacité restante de la batterie ( $\Box$  [524\)](#page-523-0) est égale ou supérieure à 94 %, cette dernière ne sera pas rechargée.
- N'utilisez pas de batteries autres que des batteries Canon originales LP-E6N/LP-E6.

#### **Le voyant du chargeur de batterie clignote rapidement.**

 Si (1) le chargeur de batterie ou la batterie présente un problème ou (2) la communication avec la batterie a échoué (avec une batterie autre que Canon), le circuit de protection cessera la charge, et le témoin de charge clignotera en orange à une vitesse élevée constante. Dans le cas (1), débranchez la fiche du chargeur de batterie de la prise secteur. Retirez, puis remettez en place la batterie sur le chargeur de batterie. Patientez quelques minutes, puis rebranchez la fiche du chargeur de batterie sur la prise secteur. Si le problème persiste, contactez votre revendeur ou le Service Après-Vente Canon le plus proche.

#### **Le voyant du chargeur de batterie ne clignote pas.**

 Si la température interne de la batterie placée sur le chargeur de batterie est élevée, par mesure de sécurité, le chargeur de batterie ne rechargera pas la batterie (voyant éteint). Pendant la recharge, si la température de la batterie s'élève pour quelque raison que ce soit, la recharge s'arrête automatiquement (le voyant clignote). Lorsque la température baisse, la recharge reprend automatiquement.

#### **L'appareil photo n'est pas activé même lorsque le commutateur d'alimentation est placé sur <** $\cap$ **N>.**

- Assurez-vous que le couvercle du compartiment de la batterie est fermé  $($  $\Box$  $47)$ .
- Assurez-vous que la batterie est insérée correctement dans l'appareil photo  $($ 47).
- $\bullet$  Chargez la batterie ( $\Box$ 44).
- $\bullet$  Vérifiez que le couvercle du logement de la carte est fermé ( $\Box$ 48).

#### **Le voyant d'accès s'allume ou clignote même lorsque le**  commutateur d'alimentation est placé sur < $0$ FF>.

 Si l'appareil photo est éteint au cours de l'enregistrement d'une image sur la carte, le voyant d'accès restera allumé ou continuera de clignoter pendant quelques secondes. Une fois l'enregistrement des images terminé, l'appareil photo s'éteint automatiquement.

#### [Le logo Canon apparaît-il sur cette ou ces batteries ?] s'affiche.

- N'utilisez pas de batteries autres que des batteries Canon originales LP-E6N/LP-E6.
- Retirez puis remettez en place la batterie  $(\Box 47)$ .
- Si les contacts électriques sont sales, utilisez un chiffon doux pour les nettoyer.

#### **La batterie s'épuise rapidement.**

- $\bullet$  Utilisez une batterie complètement chargée ( $\Box$  44).
- Les performances de la batterie peuvent s'être détériorées. Reportez-vous à [ $\blacklozenge$  : Info batterie] pour vérifier le niveau de performance de recharge de la batterie ( $\Box$ [524\)](#page-523-0). Si les performances de la batterie sont médiocres, remplacez-la par une neuve.
- Le nombre de prises de vue possibles diminuera si vous effectuez les opérations suivantes :
	- Enfoncer le déclencheur à mi-course pendant une période prolongée.
	- Activer fréquemment l'autofocus sans prendre de photo.
	- Utiliser le stabilisateur d'image de l'objectif.
	- Utiliser fréquemment l'écran.
	- Continuer la prise de vue avec Visée par l'écran ou l'enregistrement vidéo pendant une période prolongée.
	- Utiliser les fonctions de communication sans fi l.

#### **L'appareil photo s'éteint tout seul.**

- La fonction d'extinction automatique est activée. Pour désactiver l'extinction automatique, réglez **[♦ : Arrêt auto]** sur **[Désac.]** (**□ [513](#page-512-0)**).
- Même si **[**5 **: Arrêt auto]** est réglé sur **[Désac.]**, l'écran s'éteindra toujours au bout d'environ 30 minutes d'inactivité. (L'appareil photo n'est pas mis hors tension.)

#### **L'appareil photo ne fonctionne pas avec des piles AA/R6 dans le batterie grip.**

 La remise en place du magasin batterie et le redémarrage de l'appareil photo peuvent rétablir le fonctionnement de l'appareil photo.

# **Problèmes de prise de vue**

#### **Impossible de monter l'objectif sur l'appareil.**

 L'appareil photo ne peut pas être utilisé avec les objectifs RF ou EF-M  $($  $\cap$  54).

#### **Le viseur est sombre.**

 $\bullet$  Insérez une batterie rechargée dans l'appareil photo ( $\Box$ 44).

### **Aucune image ne peut être prise ou enregistrée.**

- Assurez-vous que la carte est correctement insérée ( $\Box$ 48).
- Faites glisser le taquet de protection contre l'écriture de la carte sur le réglage écriture/eff acement ( $\Box$ 48).
- Si la carte est pleine, remplacez-la ou effacez les images inutiles pour faire de la place  $(1148, 11350)$  $(1148, 11350)$ .
- Vous ne pouvez pas prendre de photo lorsque la mise au point est effectuée avec Autofocus One-Shot et que l'indicateur de mise au point < $\bullet$  > dans le viseur clignote ou lorsque le collimateur AF est orange pendant la prise de vue avec Visée par l'écran/l'enregistrement vidéo. Enfoncez à nouveau le déclencheur à mi-course pour refaire automatiquement la mise au point ou faites-la manuellement  $(1157, 115)$  $\Box$  [147\)](#page-146-0).

#### **Impossible d'utiliser la carte.**

 $\bullet$  Si un message d'erreur de carte s'affiche, voir  $\Box$  50 ou  $\Box$  [613.](#page-612-0)

#### Un message d'erreur s'affiche si la carte est insérée dans un **autre appareil photo.**

 Étant donné que les cartes SDXC sont formatées en exFAT, si vous formatez une carte avec cet appareil photo, puis l'insérez dans un autre appareil photo, il se peut qu'une erreur s'affiche et qu'il soit impossible d'utiliser la carte.

#### **Je dois enfoncer deux fois le déclencheur pour prendre une photo.**

Réglez **[**z **: Verrouillage du miroir]** sur **[Désac.]**.

#### L'image est floue.

- Positionnez le sélecteur de mode de mise au point de l'objectif sur <**AF**>  $($  $\Box$  54).
- Appuyez délicatement sur le déclencheur pour empêcher le flou de bougé ( $\Box$ 56,  $\Box$ 57).
- Avec un objectif pourvu d'un stabilisateur d'image, placez le commutateur  $IS sur <0N$
- Sous un faible éclairage, la vitesse d'obturation peut devenir lente. Utilisez une vitesse d'obturation plus rapide  $(1112)$  $(1112)$ , réglez une sensibilité ISO plus élevée ( $\Box$  [213](#page-212-0)), utilisez le flash ( $\Box$  [164](#page-163-0),  $\Box$  [179\)](#page-178-0) ou encore un trépied.
- $\bullet$  Voir « Réduire les photos floues » en  $\Box$  78.

#### **Il y a moins de collimateurs AF ou la forme du cadre de la zone autofocus est diff érente.**

 Selon l'objectif utilisé, le nombre de collimateurs AF utilisables, les schémas de collimateurs AF, la forme du cadre de la zone autofocus, etc. peuvent varier.

#### Le collimateur AF clignote ou deux collimateurs AF s'affichent.

**Pour l'éclairage ou le clignotement des collimateurs AF lorsque vous** appuyez sur la touche  $\leq$   $\frac{1}{2}$  > ou  $\leq$   $\frac{1}{2}$  >. voir  $\Box$  [133](#page-132-0).

#### **Les collimateurs AF ne s'allument pas en rouge.**

- Les collimateurs AF s'allument en rouge lorsque vous photographiez sous un faible éclairage ou lorsque la mise au point est effectuée sur un sujet sombre.
- En modes <P>, <Tv>, <Av>, <M> ou <B>, vous pouvez régler que les collimateurs AF s'allument ou non en rouge lorsque la mise au point est obtenue  $(11569)$  $(11569)$ .

#### **Je ne parviens pas à verrouiller la mise au point et à recadrer la vue.**

 Réglez l'opération autofocus sur autofocus One-Shot. Le verrouillage de la mise au point n'est pas possible dans le mode autofocus AI servo/AF Servo ou lorsque le servo entre en vigueur dans le mode Autofocus AI Focus ( $\Box$ 80,  $\Box$ [125](#page-124-0)).

#### **La vitesse de la prise de vue en continu est lente.**

 La vitesse de la prise de vue en continu pour la prise de vue en continu à vitesse élevée peut être inférieure selon des conditions, comme : température, niveau de la batterie, réduction du scintillement, vitesse d'obturation, ouverture, conditions du sujet, luminosité, opération autofocus, type d'objectif, prise de vue avec Visée par l'écran, utilisation du flash et réglages de la prise de vue, etc. Pour en savoir plus, voir  $\Box$ [150](#page-149-0) ou  $\Box$ [152.](#page-151-0)

#### **La rafale maximum lors d'une prise de vue en continu est inférieure.**

• Si vous photographiez un sujet avec des détails fins comme une pelouse, la taille de fichier sera supérieure, et la rafale maximum réelle pourra être inférieure aux nombres indiqués en  $\Box$  [615](#page-614-0).

#### **Même après avoir remplacé la carte, la rafale maximum affichée pour la prise de vue en continu ne change pas.**

• La rafale maximum affichée ne change pas lorsque vous changez de cartes, même si vous optez pour une carte à grande vitesse. La rafale maximum affichée dans le tableau en  $\Box$  [615](#page-614-0) est basée sur la carte de test de Canon. (Plus la vitesse d'écriture de la carte est élevée, plus la rafale maximum réelle sera élevée.) Pour cette raison, la rafale maximum affichée peut être différente de la rafale maximum réelle.

#### **Même si je règle une correction de sous-exposition, l'image produite est claire.**

■ Réglez **[Ĉi : Correction auto de luminosité]** sur **[Désac.]** (□ [218](#page-217-0)). Avec **[Faible]**, **[Standard]** ou **[Élevée]** réglé, même si vous réglez une correction de sous-exposition ou une correction d'exposition au flash. l'image produite peut être claire.

#### **Je ne parviens pas à régler la correction d'exposition quand l'exposition manuelle et ISO auto sont toutes deux réglées.**

 $\bullet$  Voir  $\Box$  [118](#page-117-0) pour régler la correction d'exposition.

#### **Toutes les options de correction des aberrations de l'objectif ne**  sont pas affichées.

- **Même si [Corr. aberrat. chrom.] et [Correction diffraction] ne s'affichent** pas lorsque **[Optim. objectif numérique]** est réglé sur **[Act.]**, les deux fonctions sont appliquées dans la prise de vue, comme lorsque **[Act.]** est réglé.
- Pendant l'enregistrement vidéo, **[Optim. objectif numérique]**, **[Correction diffraction]** ou **[Correction distorsion]** ne s'affichent pas.

#### **Le fl ash intégré ne se déclenche pas.**

• La prise de vue avec le flash peut être provisoirement désactivée pour protéger la tête de flash si le flash intégré est utilisé à plusieurs reprises sur une courte période.

#### **Le fl ash Speedlite externe ne se déclenche pas.**

- Assurez-vous que le flash Speedlite externe est solidement fixé à l'appareil photo.
- Si vous utilisez un flash autre que Canon lors de la prise de vue avec Visée par l'écran, réglez **[**z **: Mode d'obturation]** sur une autre option que **[Électronique]** ( $\Box$  [243\)](#page-242-0).

#### **Le fl ash Speedlite externe est toujours émis à pleine puissance.**

- Si vous utilisez un flash autre qu'un flash Speedlite de la série EL/EX, le flash se déclenchera toujours à pleine puissance ( $\cap$ [179](#page-178-1)).
- **.** Lorsque **[Mode mesure flash]** dans les réglages des fonctions personnalisées du flash externe est réglé sur **[Mesure flash TTL]** (flash automatique), le flash est toujours déclenché à pleine puissance (=[179](#page-178-1)).

#### Impossible de régler la correction d'exposition au flash externe.

**S** Si la correction d'exposition au flash externe a déjà été réglée sur le flash Speedlite, elle ne peut pas être réglée sur l'appareil photo. Si la correction d'exposition au flash du flash Speedlite externe est désactivée (réglée sur 0), il est possible de régler la correction d'exposition au flash sur l'appareil photo.

#### **La prise de vue par télécommande n'est pas possible.**

- Lorsque vous prenez des photos, placez le mode d'acquisition sur < $\frac{3}{5}$ . ou < $\sqrt[3]{2}$ , ([[151\)](#page-150-0). Pour enregistrer des vidéos, réglez **[Commande]** sur **[Act.]** ( $\Box$ [322](#page-321-0)).
- $\bullet$  Vérifiez la position du sélecteur de délai de déclenchement de la télécommande.
- Si vous utilisez la télécommande sans fil BR-E1, reportez-vous à  $\Box$  [156.](#page-155-0)
- Les télécommandes infrarouges comme la RC-6 ne peuvent pas être utilisées pour la prise de vue avec télécommande lorsque l'appareil photo est synchronisé via Bluetooth avec un smartphone ou une télécommande sans fil. Réglez **[Réglages Bluetooth]** sur **[Désac.]**.
- Pour utiliser une télécommande pour l'enregistrement vidéo Time-lapse, reportez-vous à  $\Box$  [311.](#page-310-0)

#### **Activation de la prise de vue avec Visée par l'écran**

Réglez **[**z **: Visée par l'écran]** sur **[Act.]**.

#### **Deux bruits de déclenchement sont émis pendant la prise de vue avec Visée par l'écran.**

• Si vous utilisez le flash avec la prise de vue avec Visée par l'écran, l'obturateur émettra deux bruits de déclenchement chaque fois que vous photographiez.

#### **Pendant la prise de vue avec Visée par l'écran, une icône blanche ■ ou une icône rouge ■ s'affiche.**

 Cela indique que la température interne de l'appareil photo est élevée. La qualité d'image des photos peut être pire lorsqu'une icône blanche **[**s**]** s'affiche. Si l'icône rouge **[** $\text{I\!I\!I}$ ] s'affiche, cela indique que la prise de vue avec Visée par l'écran sera bientôt automatiquement arrêtée ( $\Box$ [269](#page-268-0)).

#### **Les sensibilités ISO élargies ne peuvent pas être sélectionnées pour la prise de photos.**

- Vérifiez le réglage **[Plage ISO]** sous **[△ : △ Réglages de sensibilité ISO]**.
- Les sensibilités ISO élargies ne sont pas disponibles lorsque **[**z **: Priorité hautes lumières]** est réglé sur **[Act.]** ou **[Optimisé]**.

#### Pendant l'enregistrement vidéo, l'icône rouge **II** s'affiche.

 Cela indique que la température interne de l'appareil photo est élevée. Si l'icône rouge [**III**] s'affiche, cela indique que l'enregistrement vidéo sera bientôt automatiquement arrêté ([1] [326](#page-325-0)).

#### **[**x**] est affi ché pendant l'enregistrement vidéo.**

 Cela indique que la température interne de l'appareil photo est élevée. **L'enregistrement vidéo n'est pas possible tant que**  $[\cdot \cdot]$  **est affiché. Si [**x**]** apparaît pendant l'enregistrement vidéo, l'appareil photo s'éteindra automatiquement au bout de 3 minutes environ ([1] [326\)](#page-325-0).

#### **L'enregistrement vidéo s'arrête de lui-même.**

- Si la vitesse d'écriture de la carte est lente, l'enregistrement vidéo peut s'arrêter automatiquement. Pour connaître les cartes pouvant enregistrer des vidéos, voir **[1] [617](#page-616-0). Pour connaître la vitesse d'écriture de la carte,** consultez le site Web du fabricant de la carte, etc.
- Si vous filmez une vidéo pendant 29 minutes 59 secondes, l'enregistrement vidéo s'arrêtera automatiquement.

#### **La sensibilité ISO ne peut pas être réglée pour l'enregistrement vidéo.**

• Dans les modes de prise de vue autres que <M > la sensibilité ISO est réglée automatiquement. Dans le mode <M>><br/>, vous pouvez régler manuellement la sensibilité ISO ([11[280\)](#page-279-0).

**La sensibilité ISO réglée manuellement change lors du basculement sur l'enregistrement vidéo.**

**• Pour la prise de vue par le viseur et la prise de vue avec Visée par l'écran,** la sensibilité ISO est réglée selon **[Plage ISO]** sous **[**z **:** z**Réglages de sensibilité ISOI** ( $\Box$ [215\)](#page-214-0). Pour l'enregistrement vidéo, la sensibilité ISO est réglée selon **[Plage ISO]** sous **[**z **:** k**Réglages de sensibilité**   $IO]$  ( $[$  [322\)](#page-321-1).

**Les sensibilités ISO élargies ne peuvent pas être sélectionnées pour l'enregistrement vidéo.**

- Vérifiez le réglage **[Plage ISO]** sous **[△ : '**, Réglages de sensibilité **ISO]**.
- Les sensibilités ISO élargies ne sont pas disponibles lorsque **[**z **: Priorité hautes lumières]** est réglé sur **[Act.]**.

#### **L'exposition change pendant l'enregistrement vidéo.**

- Si vous modifiez la vitesse d'obturation ou l'ouverture pendant l'enregistrement vidéo, les variations de l'exposition pourront être enregistrées.
- Il est recommandé de filmer quelques vidéos d'essai si vous prévoyez de zoomer pendant l'enregistrement vidéo. Si vous zoomez pendant l'enregistrement vidéo, les changements d'exposition ou le bruit mécanique de l'objectif peuvent être enregistrés, ou bien les images peuvent être floues.

#### **L'image scintille ou des bandes horizontales apparaissent pendant l'enregistrement vidéo.**

 Un scintillement, des bandes horizontales (bruit) ou une exposition irrégulière peuvent être dus à un éclairage fluorescent, éclairage LED ou d'autres sources lumineuses pendant l'enregistrement vidéo. Par ailleurs, les changements dans l'exposition (luminosité) ou la teinte de couleur peuvent être enregistrés. En mode <M>><br/>
ounce vitesse d'obturation lente peut réduire le problème. Le problème peut être plus perceptible avec l'enregistrement vidéo Time-lapse.

#### **Le sujet paraît déformé pendant l'enregistrement vidéo.**

• Si vous déplacez l'appareil photo à gauche ou à droite (filé) ou filmez un sujet en mouvement, il se peut que l'image paraisse déformée.

#### **Je ne peux pas prendre de photos pendant l'enregistrement vidéo.**

 Les photos ne peuvent pas être prises pendant l'enregistrement vidéo. Pour prendre des photos, arrêtez l'enregistrement vidéo et utilisez la prise de vue par le viseur ou la prise de vue avec Visée par l'écran.

# **Problèmes avec les fonctions sans fil**

#### **Synchronisation impossible avec un smartphone.**

- **·** Utilisez un smartphone compatible avec les spécifications Bluetooth Version 4.1 ou ultérieure.
- Activez le Bluetooth depuis l'écran des réglages du smartphone.
- La synchronisation avec l'appareil photo n'est pas possible depuis l'écran des réglages Bluetooth du smartphone. Installez l'application dédiée Camera Connect (gratuite) sur le smartphone ( $\Box$ [399](#page-398-0)).
- Un smartphone qui avait été synchronisé auparavant ne peut pas être synchronisé de nouveau avec l'appareil photo si les informations d'enregistrement de l'appareil photo sont conservées sur le smartphone. Dans ce cas, supprimez les informations d'enregistrement de l'appareil photo conservées dans les réglages Bluetooth sur le smartphone, puis essayez de nouveau d'effectuer la synchronisation ( $\Box$ [406](#page-405-0)).

#### **La fonction Wi-Fi ne peut pas être réglée.**

 Si l'appareil photo est raccordé à un ordinateur ou un autre appareil avec un câble d'interface, les fonctions Wi-Fi ne peuvent pas être réglées. Débranchez le câble d'interface avant de régler les fonctions ( $\cap$ [396\)](#page-395-0).

#### **Il est impossible d'utiliser un périphérique connecté avec un câble d'interface.**

 D'autres appareils comme des ordinateurs ne peuvent pas être utilisés avec l'appareil photo en les raccordant avec un câble d'interface pendant que l'appareil photo est connecté aux appareils via Wi-Fi. Mettez fin à la connexion Wi-Fi avant de brancher le câble d'interface.

#### **Les opérations comme la prise de vue et la lecture ne sont pas possibles.**

 Avec une connexion Wi-Fi établie, les opérations comme la prise de vue et la lecture pourraient ne pas être possibles. Mettez fin à la connexion Wi-Fi, puis procédez à l'opération.

#### **Impossible de se reconnecter à un smartphone.**

- Même en associant le même appareil photo et le même smartphone, si vous avez modifié les réglages ou sélectionné un réglage différent, vous risquez de ne pas pouvoir rétablir la connexion même après avoir sélectionné le même SSID. Dans ce cas, supprimez les réglages de connexion à l'appareil photo dans les réglages Wi-Fi sur le smartphone et établissez à nouveau la connexion.
- La connexion peut être impossible si Camera Connect s'exécute lorsque vous reconfigurez les réglages de connexion. Dans ce cas, quittez Camera Connect pendant un instant, puis redémarrez-le.

# **Problèmes de fonctionnement**

**Je ne parviens pas à changer le réglage avec**  $\langle \hat{m}^2 \rangle$ **,**  $\langle \hat{m} \rangle$ **,**  $\langle \hat{m} \rangle$ **,**  $\langle \hat{m} \rangle$ **, <**9**> ou <**d**>.**

- $\bullet$  Positionnez le bouton <LOCK > vers le bas (déverrouillage) ( $\Box$ 60).
- **Vérifiez le réglage <b>[4** : Verrouillage multifonction] ( $\Box$  [545\)](#page-544-0).

**Les opérations tactiles ne sont pas possibles.**

 Assurez-vous que **[**5 **: Commande tactile]** est réglé sur **[Standard]** ou **[Sensible]** ( $\Box$  [521](#page-520-0)).

**Une touche ou une molette de l'appareil photo ne fonctionne pas comme prévu.**

**• Vérifiez ces réglages : [.O. : C.Fn II-7 : Sél. mode sélection zone AF1, [**8 **: C.Fn II-9 : Méthode sélection zone AF]** et **[**8 **: Commandes personnalisées]** ( $\Box$  [563,](#page-562-0)  $\Box$  [564,](#page-563-0)  $\Box$  [571](#page-570-0)).

# **Problèmes d'affichage**

L'écran de menu affiche moins d'onglets et d'éléments.

 Certains onglets et options n'apparaissent pas dans la zone élémentaire ou pour la prise de vue avec Visée par l'écran et l'enregistrement vidéo.

L'affichage commence par [★] Mon menu ou seul l'onglet [★] est affiché.

**• [Affich. menu]** dans l'onglet  $\uparrow \star$ ] est réglé sur **[Affic. depuis onglet Mon menu]** ou **[Seul onglet Mon menu affiché]**. Réglez **[Affichage normal]** ( $\Box$  [587](#page-586-0)).

Le premier caractère du nom de fichier est un caractère de **soulignement (« \_ »).**

■ Réglez **[cû : Espace couleur]** sur **[sRVB]**. Si vous avez réglé **[Adobe RVB]**, le premier caractère est un caractère de soulignement ( $\Box$  [229\)](#page-228-0).

#### Le nom de fichier commence par « MVI ».

 $\bullet$  Il s'agit d'un fichier vidéo ( $\Box$  [507\)](#page-506-0).

#### La numérotation des fichiers ne démarre pas de 0001.

 Si la carte contient déjà des images enregistrées, la numérotation des images peut ne pas commencer à partir de 0001 ( $\cap$ [507\)](#page-506-0).

#### L'affichage de la date et de l'heure de prise de vue est incorrect.

- $\bullet$  Vérifiez que la date et l'heure correctes sont réglées ( $\cap$ [516](#page-515-0)).
- $\bullet$  Vérifiez le fuseau horaire et l'heure d'été ( $\Box$ [516](#page-515-1),  $\Box$ [517\)](#page-516-0).

#### **La date et l'heure n'apparaissent pas sur l'image.**

 La date et l'heure de prise de vue n'apparaissent pas sur la photo. La date et l'heure sont enregistrées dans les données d'image en tant qu'informations de prise de vue. Lors de l'impression, vous pouvez imprimer la date et l'heure sur la photo en utilisant la date et l'heure enregistrées dans les informations de prise de vue  $($  $\Box$ [354\)](#page-353-0).

#### **[###] apparaît.**

**Si le nombre d'images enregistrées sur la carte dépasse le nombre que** l'appareil photo peut afficher, [###] s'affichera.

#### La vitesse d'affichage du collimateur AF dans le viseur est lente.

 $\bullet$  Å de faibles températures, la vitesse d'affichage des collimateurs AF devient plus lente en raison des caractéristiques (cristaux liquides) du dispositif d'affichage des collimateurs AF. Elle redevient normale à température ambiante.

#### L'image affichée sur l'écran n'est pas claire.

- $\bullet$  Si l'écran est sale, utilisez un chiffon doux pour le nettover.
- L'affichage de l'écran peut sembler légèrement lent à basse température ou peut être sombre à haute température. Il redevient normal à température ambiante.

# **Problèmes de lecture**

#### **Une portion de l'image clignote en noir.**

**•**  $[\triangleright]$ : Alerte surex.1 est réglé sur **[Act.1** ( $\Box$ [391](#page-390-0)).

#### **Une case rouge apparaît sur l'image.**

**•**  $\overline{[F]}$  : Aff. Collim AF] est réglé sur [Act.] ( $\Box$  [392\)](#page-391-0).

#### **Pendant la lecture des images, les collimateurs AF ne sont pas affi chés.**

- Les collimateurs AF ne sont pas affichés lorsque les types suivants d'images sont lus :
	- Images prises dans les modes <SCN : F  $\gg$  >.
	- **Images prises en mode HDR.**
	- Images prises dans les modes < $\bigcirc$  :  $\sum_{i=1}^{\infty} \sum_{i=1}^{\infty} \sum_{i=1}^{\infty}$ .
	- Images prises avec la réduction du bruit multivues appliquée.
	- **Images recadrées.**

#### Impossible d'effacer l'image.

 $\bullet$  Si l'image est protégée, elle ne peut pas être effacée ( $\Box$ [346\)](#page-345-0).

#### **Les photos et vidéos ne peuvent pas être lues.**

- L'appareil photo peut ne pas être en mesure de lire les images prises avec un autre appareil photo.
- Les vidéos éditées sur un ordinateur ne peuvent pas être lues sur l'appareil photo.

#### **Seules quelques images peuvent être lues.**

■ Les images ont été filtrées pour la lecture avec **[**■ : **Régler critères recherche img]** ( $\Box$  [385](#page-384-0)). Effacez les critères de recherche d'images.

#### **Le bruit de fonctionnement et le bruit mécanique peuvent être entendus pendant la lecture vidéo.**

 Si vous utilisez les molettes ou l'objectif de l'appareil photo pendant l'enregistrement vidéo, leur bruit de fonctionnement sera également enregistré. Il est recommandé d'utiliser le microphone stéréo directionnel DM-E1 (vendu séparément) ( $\Box$  [296\)](#page-295-0).

#### La vidéo semble momentanément figée.

 En cas de changement brutal de niveau d'exposition pendant l'enregistrement vidéo avec exposition automatique, l'enregistrement s'arrête momentanément jusqu'à ce que la luminosité se stabilise. Le cas échéant, enregistrez en mode < $M$ > ( $[1]$ [279](#page-278-0)).

#### **Aucune image n'apparaît sur le téléviseur.**

- Assurez-vous que **[**5 **: Système vidéo]** est réglé correctement sur **[Pour NTSC]** ou **[Pour PAL]** selon le système vidéo de votre téléviseur.
- $\bullet$  Assurez-vous que la fiche du câble HDMI est insérée à fond ( $\Box$ [344](#page-343-0)).

#### **Il y a plusieurs fi chiers vidéo pour un seul enregistrement vidéo.**

 $\bullet$  Si la taille du fichier vidéo atteint 4 Go, un autre fichier vidéo est automatiquement créé ([1] [293\)](#page-292-0). Toutefois, si vous utilisez une carte SDXC formatée avec l'appareil photo, vous pouvez enregistrer une vidéo dans un seul fichier même s'il dépasse 4 Go.

#### **Mon lecteur de carte ne reconnaît pas la carte.**

 Selon le lecteur de carte utilisé et le système d'exploitation de l'ordinateur, il se peut que les cartes SDXC ne soient pas correctement reconnues. Dans ce cas, connectez l'appareil photo à un ordinateur avec un câble d'interface (vendu séparément) et utilisez EOS Utility (logiciel EOS, =[590\)](#page-589-1) ou connectez l'appareil photo à un ordinateur par liaison Wi-Fi (=[426](#page-425-0)) pour importer les images sur l'appareil photo.

#### **Impossible de redimensionner l'image.**

 Avec cet appareil photo, vous ne pouvez pas redimensionner les images JPEG  $S2$  et les images RAW ( $\Box$ [379](#page-378-0)).

#### **Impossible de recadrer l'image.**

 Avec cet appareil photo, vous ne pouvez pas recadrer les images RAW  $(\Box$  [377](#page-376-0)).

#### **Des points de lumière sont visibles sur l'image.**

 Des points lumineux blancs, rouges ou bleus peuvent apparaître sur les images capturées si le capteur est affecté par des rayons cosmiques ou un facteur similaire. Leur apparition peut être réduite par l'exécution de **[Nettoyage immédiat**  $\uparrow$ **]** sous **[** $\uparrow$  **: Nettoyage du capteur]** ( $\Box$  [528](#page-527-0)).

# **Problèmes de nettoyage du capteur**

#### **L'obturateur émet un bruit pendant le nettoyage du capteur.**

 Sous **[**5 **: Nettoyage du capteur]**, lorsque vous sélectionnez **[Nettoyage immédiat**  $\uparrow$ , l. l'obturateur émet un bruit mécanique pendant le nettoyage, mais aucune image n'est enregistrée sur la carte  $(2)$  [528](#page-527-0)).

#### **Le nettoyage automatique du capteur ne fonctionne pas.**

 Si vous placez de manière répétée le commutateur d'alimentation sur  $\langle$  ON > et  $\langle$  OFF > sur une courte période. l'icône  $\langle$   $\leftarrow$  > peut ne pas s'afficher  $($  $\Box$ 52).

# **Problèmes de connexion à l'ordinateur**

#### **Je ne parviens pas à importer les images sur un ordinateur.**

- $\bullet$  Installez EOS Utility (logiciel EOS) sur l'ordinateur ( $\Box$  [590\)](#page-589-1).
- Si l'appareil photo est déjà connecté via Wi-Fi, il ne peut pas communiquer avec un ordinateur raccordé avec un câble d'interface (vendu séparément).

**La communication entre l'appareil photo connecté et l'ordinateur ne fonctionne pas.**

**·** Lorsque vous utilisez EOS Utility (logiciel EOS), réglez [c : Vidéo **Time-lapsel sur <b>[Désac.]** ( $\cap$ [301](#page-300-0)).
## **Codes d'erreur**

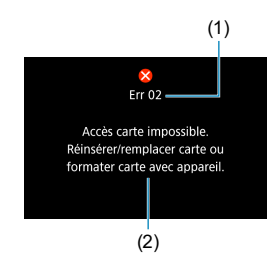

(1) Si un problème survient avec l'appareil photo, un message d'erreur s'affiche. Suivez les instructions à l'écran. Si le problème persiste, notez par écrit le code d'erreur (Errxx) et prenez contact avec un centre d'assistance.

- (1) Numéro de l'erreur
- (2) Cause et solutions

## **Données de performance**

**Prise de photos**

#### **Nombre de prises de vue possibles**

(Nombre de prises de vue approx.)

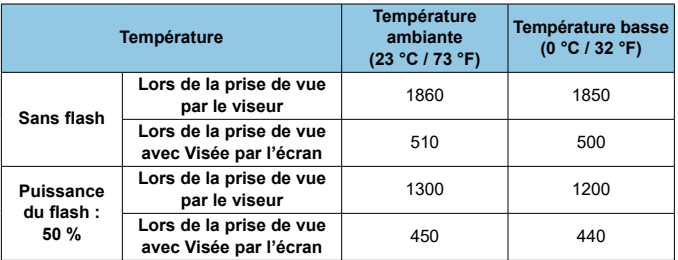

• En utilisant une batterie LP-E6N complètement chargée

• D'après les normes d'essai de la CIPA (Camera & Imaging Products Association)

• Nombre de photos estimées avec le batterie grip BG-E14 (vendu séparément) : En utilisant deux batteries LP-E6N : environ deux fois plus de photos que l'appareil photo seul. En utilisant des piles alcalines AA/LR6 (à une température ambiante de 23 °C/73 °F) : lors de la prise de vue par le viseur, environ 210 photos sans flash ou 200 photos à 50 % de la puissance du flash, et lors de la prise de vue avec Visée par l'écran, environ 50 photos sans flash ou 50 photos à 50 % de la puissance du flash.

#### **Plage d'ISO auto**

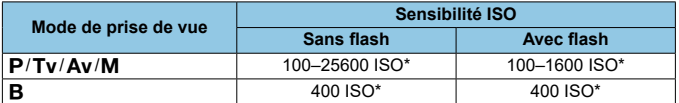

\* La plage réelle de la sensibilité ISO dépend des réglages **[Minimum]** et **[Maximum]** définis avec **[Plage auto]**.

• Dans les modes de la zone élémentaire, la sensibilité ISO est automatiquement réglée.

#### <span id="page-614-0"></span> **Guide des réglages de qualité d'image**

(Approx.)

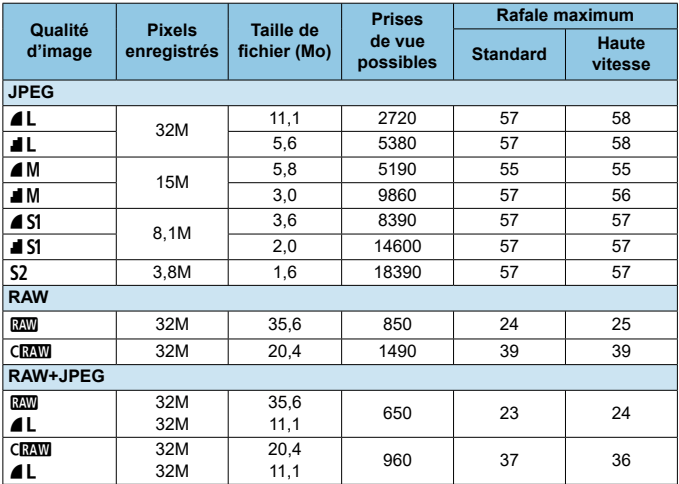

• Le nombre de prises de vue possibles est basé sur les normes d'essai de Canon et une carte de 32 Go.

• Rafale maximum mesurée en condition et avec une carte SD conforme aux normes d'essai de Canon (Carte de 32 Go standard/UHS-II, prise de vue en continu à vitesse  $e$ élevée  $\leq$   $\blacksquare$ <sub>i</sub>H >, ratio d'aspect 3:2, 100 ISO, style d'image standard).

• **La taille de fi chier, le nombre de prises de vue possibles et la rafale maximum dépendent du sujet, de la marque de la carte, du ratio d'aspect d'image fi xe, de la sensibilité ISO, du style d'image, des fonctions personnalisées et d'autres réglages.**

Même si vous utilisez une carte SD haute vitesse, le témoin de rafale maximum ne change pas. La rafale maximum dans le tableau s'applique à la place.

ħ

#### **Nombre de pixels à un ratio d'aspect spécifique**

(Pixels approximatifs)

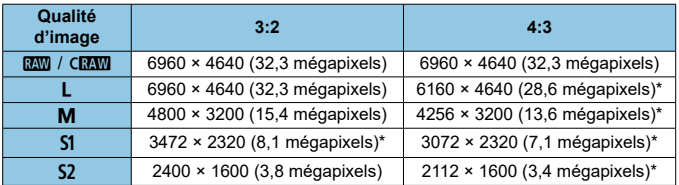

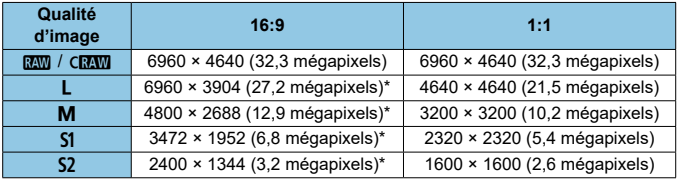

- 围. o Le ratio d'aspect réel des images aux dimensions suivies d'un astérisque « \* » sera différent du ratio d'aspect indiqué.
	- La zone d'image affichée pour un ratio d'aspect suivi d'un astérisque « \* » peut être légèrement différente de la zone d'image réelle. Vérifiez les images capturées sur le moniteur LCD pendant la prise de vue.
	- Reportez-vous aux valeurs en [1] [615](#page-614-0) pour en savoir plus sur les tailles de fichier JPEG. Dans des conditions de prise de vue équivalentes, les tailles de fichier seront plus petites que lorsque [ $\bullet$  : Format images fixes] est réglé sur **[3:2]**.

#### **Enregistrement vidéo**

#### **Cartes capables d'enregistrer des vidéos**

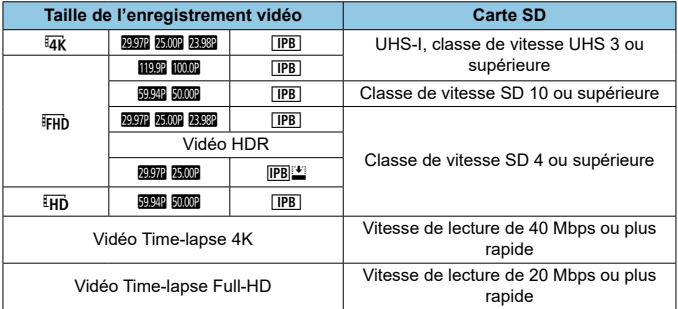

• Lorsque le stabilisateur numérique vidéo est désactivé.

#### **• Durée totale d'enregistrement vidéo et taille de fichier par minute**

(Approx.)

| Taille de l'enregistrement<br>vidéo |                      |                    | Durée totale d'enregistrement<br>possible sur une carte |                            |                          | Taille de fichier |
|-------------------------------------|----------------------|--------------------|---------------------------------------------------------|----------------------------|--------------------------|-------------------|
|                                     |                      |                    | 8 Go                                                    | 32 Go                      | 128 Go                   |                   |
| <sup>1</sup> 4K                     | 29.97P 25.00P 23.98P | $ P$ B             | 8 min.                                                  | 35 min.                    | 2 h 21 min.              | 860 Mo/min.       |
| <b>FHD</b>                          | 119.9P 100.0P        | $ P$ B             | 8 min.                                                  | 35 min.                    | 2 h 22 min.              | 858 Mo/min.       |
|                                     | 59.94P 50.00P        | $\overline{IPB}$   | 17 min.                                                 | 1 h 10 min.                | 4 h 43 min.              | 431 Mo/min.       |
|                                     | 29.97P 25.00P 23.98P | IPB                | 35 min.                                                 | 2 h 20 min. 9 h 23 min.    |                          | 216 Mo/min.       |
|                                     | Vidéo HDR            |                    |                                                         |                            |                          |                   |
|                                     | 29.97P 25.00P        | $IPB$ <sup>+</sup> | 1 h 26 min.                                             | 5 h 47 min.   23 h 11 min. |                          | 87 Mo/min.        |
| 丽                                   | 59.94P 50.00P        | $ P$ B             | 40 min.                                                 |                            | 2 h 42 min. 10 h 49 min. | 187 Mo/min.       |

• Lorsque le stabilisateur numérique vidéo est désactivé.

o L'augmentation de la température interne de l'appareil photo peut faire que l'enregistrement vidéo s'arrête avant la durée d'enregistrement totale indiquée dans le tableau  $($  $\Box$ [326\)](#page-325-0).

#### **Durée totale possible pour l'enregistrement vidéo**

(Approx.)

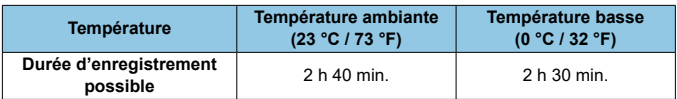

• Avec une batterie LP-E6N complètement chargée.

• Avec **[c : Taille enr. vidéo]** réglé sur Env ou Enjo et **[c : AF Servo vidéo]** réglé sur **[Act.]**.

 $\blacksquare$ 

#### **Durée totale possible pour l'enregistrement vidéo Time-lapse**

(Approx.)

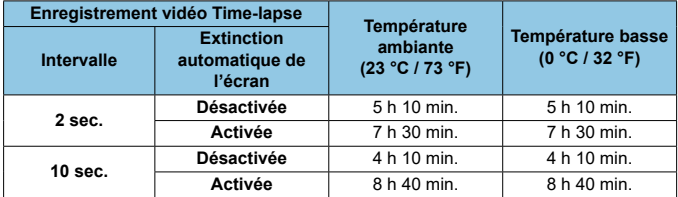

• Avec une batterie LP-E6N complètement chargée.

• La durée d'enregistrement vidéo possible dépend des conditions de prise de vue.

#### **Sensibilité ISO pour l'enregistrement vidéo**

#### **En mode [**k**]**

- La sensibilité ISO est automatiquement réglée entre 100 et 12800 ISO.
- **C** Sous  $\hat{P}$  :  $\hat{P}$  Réglages de sensibilité ISO1 si vous réglez **[Max. pour Auto]** sur **[H(25600)]** ( $\cap$  [322](#page-321-0)), la limite maximale de la plage de réglage automatique de la sensibilité ISO est élargie à H (équivalent à 25600 ISO).

#### **En mode [** $\textbf{M}$ <sup>M</sup>]

- Lorsque la sensibilité ISO est réglée sur **[AUTO]**, elle est automatiquement réglée dans une plage comprise entre 100 et 12800 ISO.
- Avec ISO auto, sous **[**z **:** k**Réglages de sensibilité ISO]**, si vous réglez **[Max. pour Auto]** sur **[H(25600)]** ([1] [322\)](#page-321-0). la limite maximale de la plage de réglage automatique de la sensibilité ISO est élargie à H (équivalent à 25600 ISO).
- La sensibilité ISO peut être réglée manuellement dans une plage comprise entre 100 et 12800 ISO. Veuillez noter que sous

**[**z **:** k**Réglages de sensibilité ISO]**, si vous réglez **[Plage ISO]** sur **[H(25600)]** ( $\Box$ [322](#page-321-0)), la sensibilité maximale dans la plage de réglage manuel de la sensibilité ISO est élargie à H (équivalent à 25600 ISO).

**[H(25600)]** n'est pas disponible lors de l'enregistrement de vidéos 4K, de vidéos Time-lapse 4K ou de vidéos Time-lapse Full-HD.

#### **Lecture des images**

#### **Options de redimensionnement d'après la qualité de l'image d'origine**

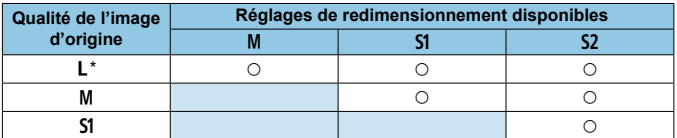

#### **Taille pour les images redimensionnées**

(Pixels approximatifs)

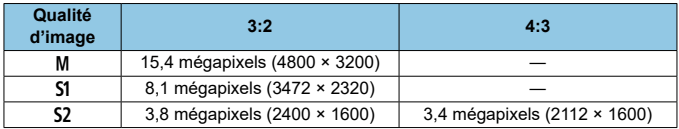

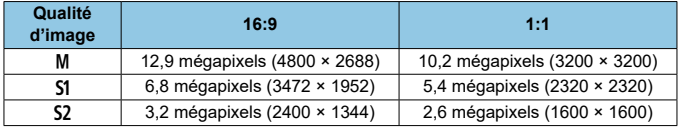

**ED** Le ratio d'aspect réel des images aux dimensions suivies d'un astérisque « \* » sera différent du ratio d'aspect indiqué.

o L'image sera légèrement recadrée en fonction des conditions de redimensionnement.

## **Affichage des informations**

#### **Écran de contrôle rapide (lors de la prise de vue par le viseur)**

Chaque fois que vous appuyez sur la touche <INFO> l'affichage des informations change.

• L'affichage n'indiquera que les réglages actuellement appliqués.

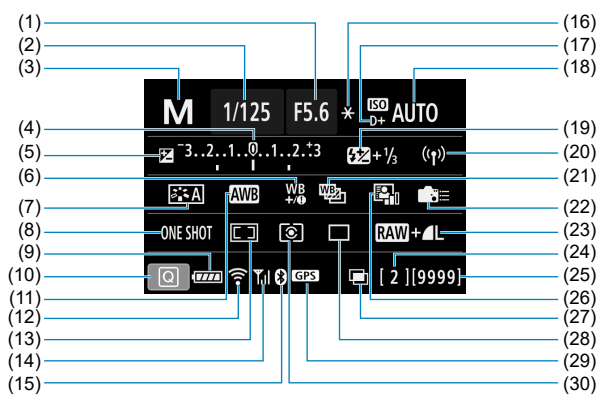

- (1) Valeur d'ouverture
- (2) Vitesse d'obturation
- (3) Mode de prise de vue
- (4) Indicateur de niveau d'exposition
- (5) Correction d'exposition
- (6) Correction de la balance des blancs
- (7) Style d'image
- (8) Opération autofocus
- (9) Niveau de batterie
- (10) Icône de contrôle rapide
- (11) Balance des blancs
- (12) Fonction Wi-Fi
- (13) Mode de sélection de la zone autofocus/sélection du collimateur AF
- (14) Puissance du signal sans fil
- (15) Fonction Bluetooth
- (16) Mémorisation d'exposition
- (17) Priorité hautes lumières
- (18) Sensibilité ISO
- $(19)$  Correction d'exposition au flash
- (20) Connexion Wi-Fi/Bluetooth
- (21) Bracketing de la balance des blancs
- (22) Commandes personnalisées
- (23) Qualité d'image
- (24) Rafale maximum/Nombre d'expositions multiples restantes
- (25) Prises de vue possibles/ Nettoyage automatique
- (26) Correction automatique de luminosité
- (27) Expositions multiples/HDR/ Réduction du bruit multivues
- (28) Mode d'acquisition
- (29) Statut d'acquisition GPS
- (30) Mode de mesure

#### **Écran de la prise de vue avec Visée par l'écran**

Chaque fois que vous appuyez sur la touche <INFO>. l'affichage des informations change.

• L'affichage n'indiquera que les réglages actuellement appliqués.

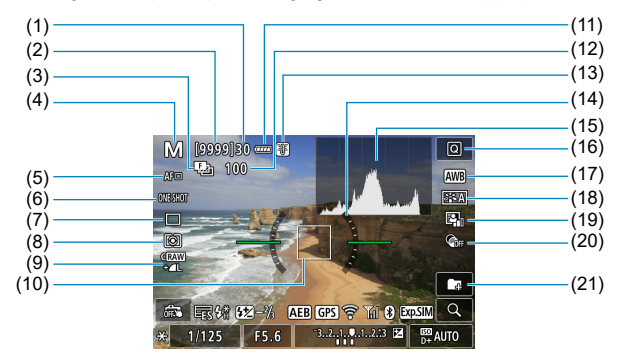

- (1) Rafale maximum
- (2) Prises de vue possibles/ Secondes jusqu'au déclenchement du retardateur
- (3) Bracketing de mise au point/HDR/ Expositions multiples/Réduction du bruit multivues/Minuteur Bulb/ Minuteur d'intervalles
- (4) Mode de prise de vue/Icône de scène
- (5) Méthode AF
- (6) Opération autofocus
- (7) Mode d'acquisition
- (8) Mode de mesure
- (9) Qualité d'image
- (10) Collimateur AF (1 collimateur AF)
- (11) Niveau de batterie
- (12) Nb de photos restantes pour le bracketing de mise au point/les expositions multiples/le minuteur d'intervalles
- (13) Avertissement de température
- (14) Niveau électronique
- (15) Histogramme
- (16) Touche de contrôle rapide
- (17) Balance des blancs/Correction de la balance des blancs
- (18) Style d'image
- (19) Correction automatique de luminosité
- (20) Filtres créatifs
- (21) Créer dossier

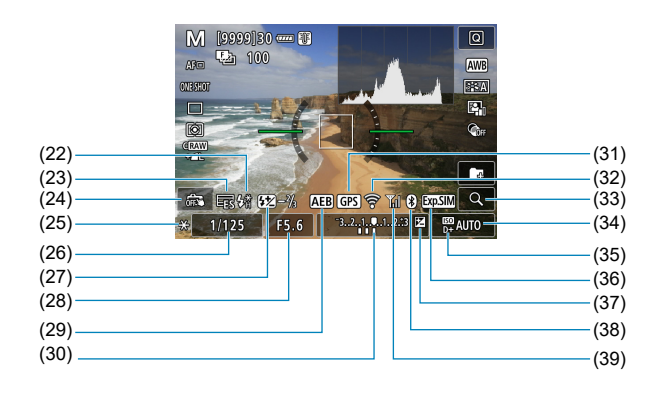

- (22) Avertissement pour utiliser le flash (clignotant)/Flash prêt (allumé)/ Mémorisation d'exposition au flash/ Synchronisation haute vitesse
- (23) Obturateur électronique
- (24) Déclenchement tactile
- (25) Mémorisation d'exposition
- (26) Vitesse d'obturation/ Avertissement de verrouillage multifonction
- (27) Correction d'exposition au flash
- (28) Ouverture
- (29) Bracketing d'exposition auto/ Bracketing d'exposition au flash (30) Indicateur de niveau d'exposition (31) Statut d'acquisition GPS (32) Fonction Wi-Fi
	-
- (33) Touche d'agrandissement
- (34) Sensibilité ISO
- (35) Priorité hautes lumières
- (36) Simulation d'exposition
- (37) Correction d'exposition
- (38) Fonction Bluetooth
- (39) Intensité du signal Wi-Fi
- h Vous pouvez régler ce qui s'affiche lorsque vous appuyez sur la touche  $\leq$ INFO $\geq$  ( $\Box$  [539\)](#page-538-0).
	- **O Le niveau électronique ne s'affiche pas lorsque la méthode autofocus est** réglée sur ['L'+Suivi] ou si l'appareil photo est connecté via HDMI à un téléviseur.
	- o D'autres icônes peuvent être affi chées provisoirement après l'ajustement des réglages.

#### **Écran d'enregistrement vidéo**

Chaque fois que vous appuyez sur la touche <INFO>. l'affichage des informations change.

• L'affichage n'indiquera que les réglages actuellement appliqués.

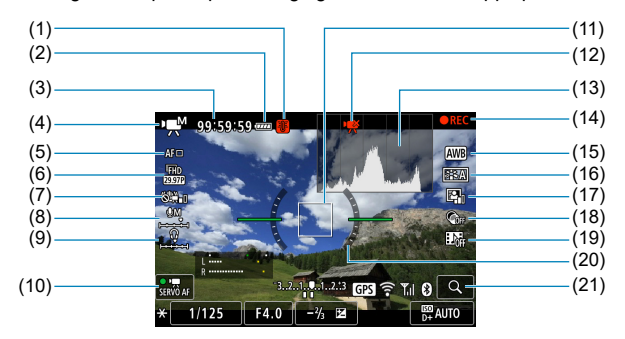

- (1) Avertissement de température
- (2) Niveau de batterie
- (3) Durée d'enregistrement vidéo disponible/Durée d'enregistrement écoulé
- (4) Mode d'enregistrement vidéo/ Vidéo Time-lapse/Icône de scène
- (5) Méthode AF
- (6) Taille de l'enregistrement vidéo
- (7) Stabilisateur numérique vidéo
- (8) Niveau d'enregistrement du son (manuel)
- (9) Volume du casque
- (10) AF Servo vidéo
- (11) Collimateur AF (1 collimateur AF)
- (12) Recadrage film 4K interdit
- (13) Histogramme (pour exposition manuelle)
- (14) Enregistrement vidéo en cours
- (15) Balance des blancs/Correction de la balance des blancs
- (16) Style d'image
- (17) Correction automatique de luminosité
- (18) Filtres créatifs
- (19) Instantané vidéo
- (20) Niveau électronique
- (21) Touche d'agrandissement

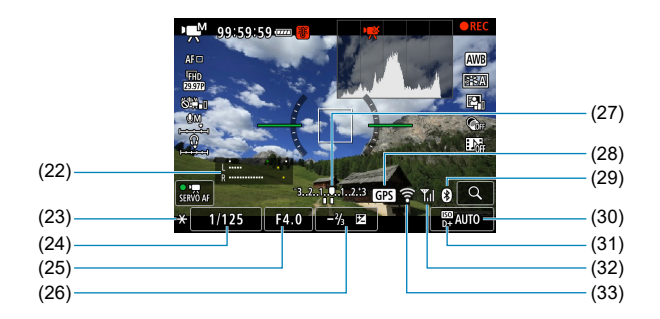

- (22) Indicateur du niveau d'enregistrement du son (manuel)
- (23) Mémorisation d'exposition
- (24) Vitesse d'obturation
- (25) Valeur d'ouverture
- (26) Correction d'exposition
- (27) Indicateur de niveau d'exposition
- (28) Statut d'acquisition GPS
- (29) Fonction Bluetooth
- (30) Sensibilité ISO
- (31) Priorité hautes lumières
- (32) Intensité du signal Wi-Fi
- (33) Fonction Wi-Fi
- $\mathbf u$ Vous pouvez régler ce qui s'affiche lorsque vous appuyez sur la touche  $\leq$ INFO $\geq$  ( $\Box$  [539\)](#page-538-0).
	- **O** Le niveau électronique ne s'affiche pas lorsque la méthode autofocus est réglée sur **[**u**+Suivi]** ou si l'appareil photo est connecté via HDMI à un téléviseur.
	- o Le niveau électronique, les lignes du quadrillage ou l'histogramme ne peuvent pas être affichés pendant l'enregistrement vidéo. (Lorsque vous commencez à enregistrer une vidéo, l'affichage disparaît.)
	- **O Lorsque l'enregistrement vidéo débute, la durée restante de l'enregistrement** vidéo est remplacée par la durée écoulée.
- 6 D'autres icônes peuvent être affichées provisoirement après l'ajustement des réglages.

#### **Icônes de scène**

Dans le mode  $\leq \sqrt{4}$  > lors de la prise de vue avec Visée par l'écran ou lorsque vous enregistrez des vidéos, l'appareil photo détecte le type de scène et règle automatiquement tous les paramètres en fonction de la scène. Le type de scène détecté est indiqué dans le coin supérieur gauche de l'écran.

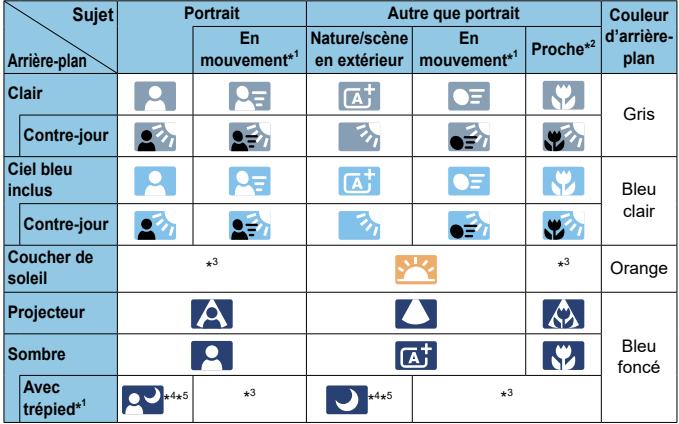

\*1 : Ne s'affiche pas pendant l'enregistrement vidéo.

U.

- \*2 : S'affiche lorsque l'objectif monté comporte des informations sur la distance. Avec un tube-allonge ou un objectif pour gros-plan, il se peut que l'icône affichée ne corresponde pas à la scène réelle.
- \*3 : L'icône représentant la scène sélectionnée parmi les scènes détectables s'affichera.
	- <sup>o</sup> Pour certaines scènes ou conditions de prise de vue, l'icône affichée peut ne pas correspondre à la scène réelle.
- \*4 : S'affiche lorsque toutes les conditions suivantes s'appliquent : La scène de prise de vue est sombre, c'est une scène de nuit et l'appareil photo est monté sur un trépied.
- \*5 : S'affiche avec l'un des objectifs ci-dessous :<br>• EF-S18-55mm f/3.5-5.6 IS II • EF-S55-250mm f/4-5.6 IS II
	- EF-S18-55mm f/3.5-5.6 IS II<br>• EF300mm f/2.8L IS II USM
	-
	- EF500mm f/4L IS II USM EF600mm f/4L IS II USM
- 
- EF400mm f/2.8L IS II USM<br>• EF600mm f/4L IS II USM
- -
- Objectifs avec stabilisateur d'image commercialisés en 2012 et après.

\*4+\*5 : Si les conditions de \*4 et \*5 sont satisfaites, la vitesse d'obturation ralentira.

#### **Écran de lecture**

#### **Affichage des informations élémentaires pour les photos**

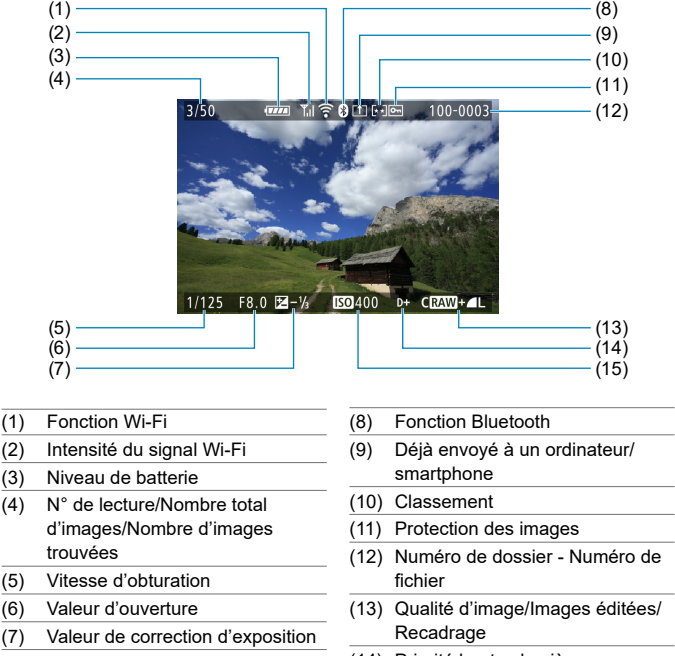

- (14) Priorité hautes lumières
- (15) Sensibilité ISO
- Si l'image a été prise par un autre appareil photo, certaines informations de prise de vue peuvent ne pas s'afficher.
- o Il peut s'avérer impossible de lire les images prises avec cet appareil photo sur d'autres appareils photo.

#### **Affichage des informations détaillées pour les photos**

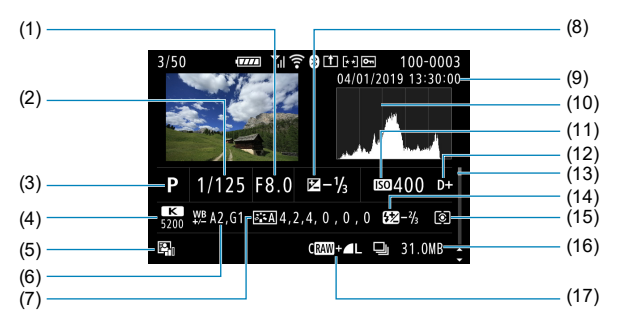

- (1) Valeur d'ouverture
- (2) Vitesse d'obturation
- (3) Mode de prise de vue/Expositions multiples
- (4) Balance des blancs
- (5) Correction automatique de luminosité
- (6) Correction de la balance des blancs
- (7) Style d'image/Réglages
- (8) Valeur de correction d'exposition
- (9) Date et heure de prise de vue
- (10) Histogramme (Luminosité/RVB)
- (11) Sensibilité ISO
- (12) Priorité hautes lumières
- (13) Barre de défilement
- $(14)$  Correction d'exposition au flash/ Flash indirect/Prise de vue HDR/ Réduction du bruit multivues
- (15) Mode de mesure
- (16) Taille de fichier
- (17) Qualité d'image/Images éditées/ **Recadrage**
- \* Lorsque vous prenez des photos avec une qualité d'image RAW+JPEG, la taille du fichier d'image RAW s'affiche.
- Des lignes indiquant la zone d'image seront affichées pour les images prises avec le ratio d'aspect défini ( $\Box$  [202\)](#page-201-0) et avec RAW ou RAW+JPEG défini comme qualité d'image.
- \* Pendant la photographie avec flash sans correction d'exposition au flash,  $\leq 2$ s'affiche.
- \* <!~> s'affiche pour les images prises avec la photographie avec flash indirect.
- \* Une icône pour l'effet ( $\Box$  [252\)](#page-251-0) et la valeur de réglage de la gamme dynamique s'affichent pour les images capturées avec la prise de vue HDR.
- \* < $\blacksquare$ > s'affiche pour les images prises avec une exposition multiple.
- \* <Mension in Staffiche pour les images prises avec la réduction du bruit multivues.
- \* <u> s'affi che pour les images créées et sauvegardées après avoir exécuté le traitement des images RAW, le redimensionnement, le recadrage ou la création assistée.
- $*$  <  $\pm$  > s'affiche pour les images recadrées, puis sauvegardées.

#### **• Affichage des informations détaillées pour les vidéos**

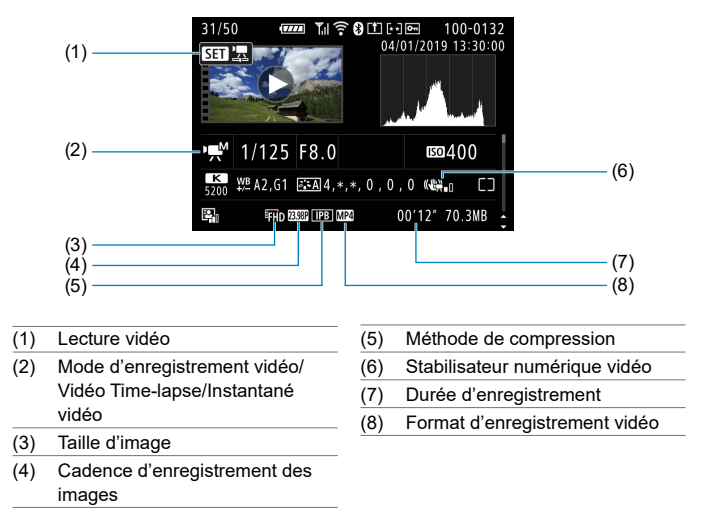

\* <=<<br >S'affichera pour les photos des prises de vue de test pour les vidéos Timelapse.

π

**Pendant la lecture vidéo, « \*, \* » s'affichera pour <b>[Finesse]** et **[Seuil]** de **[Netteté]** du **[Style d'image]**.

#### **Marques commerciales**

- o Adobe est une marque commerciale d'Adobe Systems Incorporated.
- o Microsoft et Windows sont des marques commerciales ou des marques déposées de Microsoft Corporation aux États-Unis d'Amérique et/ou dans d'autres pays.
- o Macintosh et Mac OS sont des marques commerciales d'Apple Inc., déposées aux États-Unis d'Amérique et dans d'autres pays.
- Le logo SDXC est une marque commerciale de SD-3C, LLC.
- o HDMI, le logo HDMI et High-Defi nition Multimedia Interface sont des marques commerciales ou des marques déposées de HDMI Licensing LLC.
- Le logo Wi-Fi CERTIFIED et la marque Wi-Fi Protected Setup sont des marques commerciales de la Wi-Fi Alliance.
- o WPS tel qu'il apparaît sur les écrans de réglage de l'appareil photo et dans ce mode d'emploi est l'acronyme de Wi-Fi Protected Setup (Configuration Wi-Fi sécurisée).
- La marque verbale et les logos Bluetooth® sont des marques déposées détenues par Bluetooth SIG, Inc. et toute utilisation de ces marques par Canon Inc. doit faire l'objet d'une licence. Les autres marques commerciales et noms commerciaux appartiennent à leurs propriétaires respectifs.
- o Toutes les autres marques commerciales sont la propriété de leurs détenteurs respectifs.

#### **À propos de la licence MPEG-4**

«This product is licensed under AT&T patents for the MPEG-4 standard and may be used for encoding MPEG-4 compliant video and/or decoding MPEG-4 compliant video that was encoded only (1) for a personal and non-commercial purpose or (2) by a video provider licensed under the AT&T patents to provide MPEG-4 compliant video. No license is granted or implied for any other use for MPEG-4 standard »

THIS PRODUCT IS LICENSED UNDER THE AVC PATENT PORTFOLIO LICENSE FOR THE PERSONAL USE OF A CONSUMER OR OTHER USES IN WHICH IT DOES NOT RECEIVE REMUNERATION TO (i) ENCODE VIDEO IN COMPLIANCE WITH THE AVC STANDARD(''AVC VIDEO'')AND/ OR (ii) DECODE AVC VIDEO THAT WAS ENCODED BY A CONSUMER ENGAGED IN A PERSONAL ACTIVITY AND/OR WAS OBTAINED FROM A VIDEO PROVIDER LICENSED TO PROVIDE AVC VIDEO. NO LICENSE IS GRANTED OR SHALL BE IMPLIED FOR ANY OTHER USE. ADDITIONAL INFORMATION MAY BE OBTAINED FROM MPEG LA, L.L.C. SEE <HTTP://WWW.MPEGLA.COM>

\* Avis indiqué en anglais conformément à la réglementation.

#### **Logiciel tiers**

Ce produit comprend un logiciel tiers.

● AES-128 Library

Copyright (c) 1998-2008, Brian Gladman, Worcester, UK. All rights reserved.

#### LICENSE TERMS

The redistribution and use of this software (with or without changes) is allowed without the payment of fees or royalties provided that:

- 1. source code distributions include the above copyright notice, this list of conditions and the following disclaimer;
- 2. binary distributions include the above copyright notice, this list of conditions and the following disclaimer in their documentation;
- 3. the name of the copyright holder is not used to endorse products built using this software without specific written permission.

#### DISCLAIMER

This software is provided 'as is' with no explicit or implied warranties in respect of its properties, including, but not limited to, correctness and/or fitness for purpose.

#### **Il est recommandé d'utiliser des accessoires Canon d'origine**

Ce produit est conçu pour atteindre une performance optimale lorsqu'il est utilisé avec des accessoires Canon d'origine. Par conséquent, il est vivement recommandé d'utiliser ce produit avec des accessoires d'origine. Canon ne peut être tenu responsable de tout dégât causé à ce produit et/ou de tout accident, tel qu'un dysfonctionnement, un incendie, etc., provoqués par la défaillance d'accessoires qui ne sont pas des accessoires d'origine Canon (par exemple une fuite et/ou l'explosion d'une batterie). Veuillez noter que les réparations consécutives à des défaillances d'accessoires qui ne sont pas des accessoires d'origine ne seront pas couvertes par la garantie pour les réparations, même si vous pouvez demander ce type de réparation à vos frais.

 $\mathbf{u}$ 

La batterie LP-E6N/LP-E6 est destinée aux produits Canon uniquement. Son utilisation avec un chargeur de batterie ou un produit incompatible peut entraîner un dysfonctionnement ou des accidents pour lesquels Canon ne saurait être tenu pour responsable.

## **Index**

#### **Numéros**

1 collimateur AF : [128](#page-127-0), [135,](#page-134-0) [140](#page-139-0) 4K (vidéo) : [288](#page-287-0)

#### **A**

Accessoires : [3](#page-2-0)

Adobe RVB : [229](#page-228-0)

AEB (Bracketing d'exposition auto) : [211,](#page-210-0) [556](#page-555-0)

#### AF

AF continu : [265](#page-264-0)

AF détection œil : [142](#page-141-0)

Cadre de la zone autofocus : 89, 90

Éclairage rouge du collimateur AF : [127](#page-126-0)

Faisceau d'assistance autofocus : [126](#page-125-0)

Limiter méthodes AF : [564](#page-563-0)

Méthode AF : [135](#page-134-0)

Micro-ajustement de l'AF : [575](#page-574-0)

Mise au point manuelle : [147](#page-146-0)

Mise au point manuelle électronique avec objectif : [266](#page-265-0)

Mode de sélection de la zone

autofocus : [128](#page-127-0), [131](#page-130-0)

Opération autofocus : [124,](#page-123-0) [145](#page-144-0)

Pilotage d'objectif si AF impossible : [563](#page-562-0)

Recomposition : 80

Sélection du collimateur AF : [132,](#page-131-0) [140](#page-139-0)

Signal sonore : [522](#page-521-0)

Vitesse AF : [320](#page-319-0)

AF détection œil : [142](#page-141-0)

Affichage de l'index : [334](#page-333-0)

Affichage de saut : [387](#page-386-0)

Affichage des informations de prise de vue : [539](#page-538-1), 622 Affichage des informations élémentaires : 629 Affichage d'une image unique : [332](#page-331-0) Affichage du quadrillage : [393](#page-392-0), [540](#page-539-0) Affichage réduit : [334](#page-333-0) Affichage sur un téléviseur : [344](#page-343-0) À fond : [542](#page-541-0) AF Servo AF Servo vidéo : [317,](#page-316-0) [319](#page-318-0), [320](#page-319-0) Collimateur AF initial : [566](#page-565-0)  $SFRVO \cdot 125$  $SFRVO \cdot 125$ AF spot : [128](#page-127-0), [135,](#page-134-0) [140](#page-139-0) Agrandissement des images : [144,](#page-143-0) [147](#page-146-0) Aide : [534](#page-533-0) Taille du texte : [535](#page-534-0) AI FOCUS (Autofocus AI Focus) : [126](#page-125-0) AI SERVO (Autofocus AI Servo) : [125](#page-124-0) Sensibilité du suivi : [559,](#page-558-0) [561](#page-560-0) Album (instantané vidéo) : [312,](#page-311-0) [374](#page-373-0) Alerte de surexposition : [391](#page-390-0) Alimentation : [52](#page-51-0) Charge : [44](#page-43-0) Extinction automatique : [513](#page-512-0) Informations de la batterie : [524](#page-523-0) Niveau de batterie : [53](#page-52-0) Performance de recharge : [524](#page-523-0) Prise secteur : 594 Aliments : 94 Appareil photo Flou dû à la vibration de l'appareil photo : [120,](#page-119-0) [154](#page-153-0), [156](#page-155-0) Prise en main de l'appareil : [56](#page-55-0)

Réglages par défaut : [547](#page-546-0)

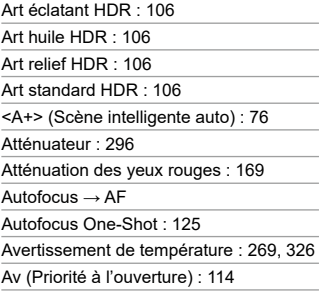

#### **B**

ł,

ł, J.

J.

J.

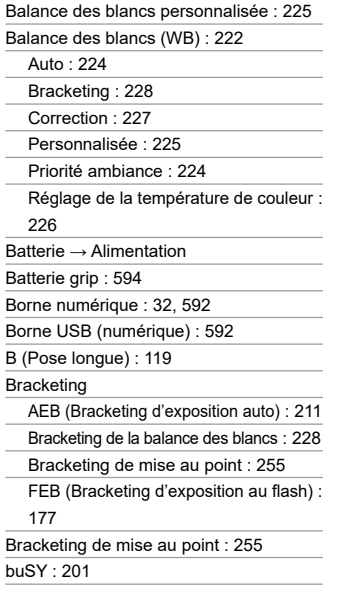

### **C**

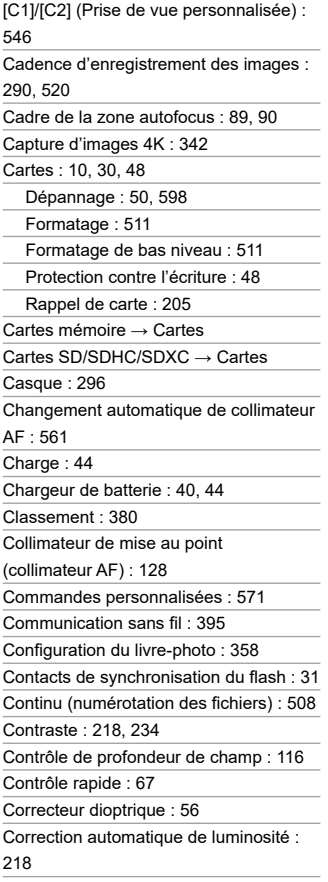

Correction de l'aberration chromatique : [369](#page-368-0) Correction de la diffraction : [209](#page-208-0), [369](#page-368-0) Correction de la distorsion : [207](#page-206-0), [368](#page-367-0) Correction d'exposition : [211](#page-210-0) Correction d'exposition au flash : [166](#page-165-0). [172](#page-171-0) Correction d'exposition en mode M avec ISO auto : [118](#page-117-0) Correction d'inclinaison : [378](#page-377-0) Correction du vignetage : [207,](#page-206-0) [368](#page-367-0) Coupleur secteur : 594 Courroie : [41](#page-40-0) Création assistée : 82, [370](#page-369-0) Création/sélection d'un dossier : [505](#page-504-0) Ctrl rétroéclairage HDR : 98

#### **D**

Date/heure : [516](#page-515-0) Décalage de sécurité : [558](#page-557-0) Déclenchement tactile : 72 Déclencher obturateur sans carte : [205](#page-204-0) Déclencheur : [57](#page-56-0) Délai mesure : [220](#page-219-0) Dépannage : 595 Diaporama : [383](#page-382-0) Données d'effacement des poussières : [241](#page-240-0) Double tapotement : [335](#page-334-0) DPOF (Digital Print Order Format) : [354](#page-353-0)

Durée d'enregistrement possible (vidéo) : 618

Durée de revue des images : [204](#page-203-0)

Dysfonctionnement : 595

#### **E**

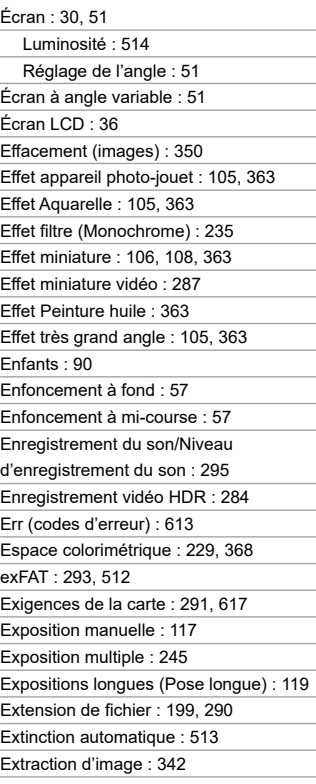

#### **F**

Faire glisser : 70 FAT32 : [293,](#page-292-0) [512](#page-511-0) FEB (Bracketing d'exposition au flash) :

[177](#page-176-0)

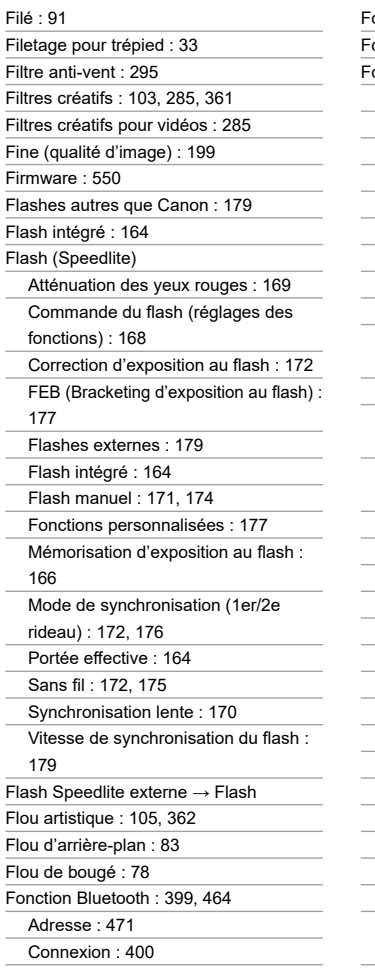

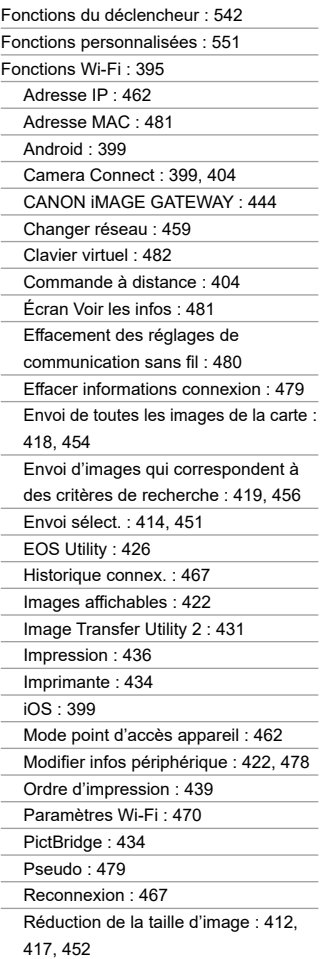

Réglages du réseau : [497](#page-496-0)

Remarques : [494](#page-493-0)

Réseau : [409,](#page-408-0) [427,](#page-426-0) [434](#page-433-0)

SSID : [409](#page-408-0), [427,](#page-426-0) [434](#page-433-0)

Visionnement des images : [404](#page-403-0)

WPS (Wi-Fi Protected Setup) : [458](#page-457-0)

Formatage : [511](#page-510-0)

Formatage (réinitialisation de la carte) : [511](#page-510-0)

Full-HD (Full High-Definition) : [288](#page-287-0)

Full-HD (Full High-Definition) (vidéo) : [288](#page-287-0)

Fuseau horaire : [516](#page-515-0)

#### **G**

Gamme dynamique élevée → HDR

GPS : [473](#page-472-0)

Grande (qualité d'image) : [199](#page-198-0)

Griffe porte-accessoires : [31,](#page-30-0) [179](#page-178-0)

Gros-plan : 93

Guide des fonctions : [533](#page-532-0)

Guide des modes de prise de vue : [532](#page-531-0)

#### **H**

Hautes lumières écrêtées : [391](#page-390-0) Haut-parleur : [32](#page-31-0) HD (High-Definition) (vidéo) : [288](#page-287-0) HDMI : [325](#page-324-0), [344,](#page-343-0) [543](#page-542-0) HDMI HDR  $\cdot$  [544](#page-543-0) Heure d'été : [517](#page-516-0) High-Definition : [288](#page-287-0) Histogramme : [389](#page-388-0), [540](#page-539-0) **I**

Icône d'avertissement : [570](#page-569-0)

Icônes : 8

Icônes de scène : 81, 627

Images Affichage de l'index : [334](#page-333-0) Affichage de saut (parcourir les images) : [387](#page-386-0) Affichage du collimateur AF : [392](#page-391-0) Affichage sur un téléviseur : [344](#page-343-0) Agrandissement des images : [336](#page-335-0) Alerte de surexposition : [391](#page-390-0) Classement : [380](#page-379-0) Continu : [508](#page-507-0) Critères de recherche : [385](#page-384-0) Diaporama : [383](#page-382-0) Durée de revue des images : [204](#page-203-0) Effacement: [350](#page-349-0) Histogramme : [389](#page-388-0) Importation (vers un ordinateur) : 592 Informations de prise de vue : [333](#page-332-0), 630 Lecture : [329](#page-328-0) Lecture automatique : [383](#page-382-0) Numérotation des fichiers : [507](#page-506-0) Protection des images : [346](#page-345-0) Réinitialisation automatique : [509](#page-508-0) Réinitialisation manuelle : [509](#page-508-0) Rotation automatique : [510](#page-509-0) Rotation manuelle : [349](#page-348-0) Importation des images vers un ordinateur : 592 Impression Configuration du livre-photo : [358](#page-357-0) Ordre d'impression (DPOF) : [354](#page-353-0) Indicateur de niveau d'exposition : 624 Informations sur le copyright : [548](#page-547-0) Informations sur l'emplacement : [473](#page-472-0) Instantané vidéo : [312](#page-311-0) Instructions en matière de sécurité : [25](#page-24-0) IPB : [290](#page-289-0)

#### **J**

JPEG : 615

#### **L**

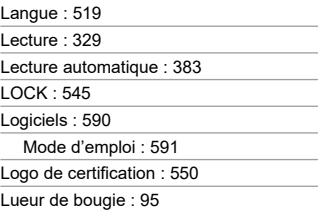

#### **M**

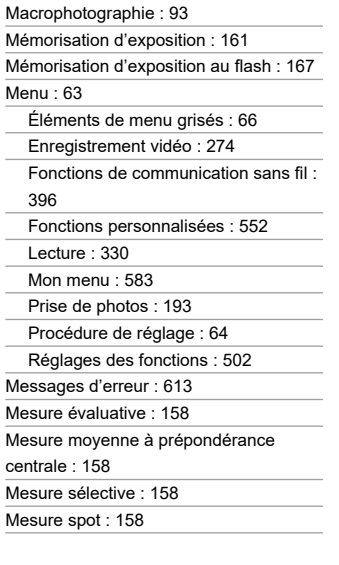

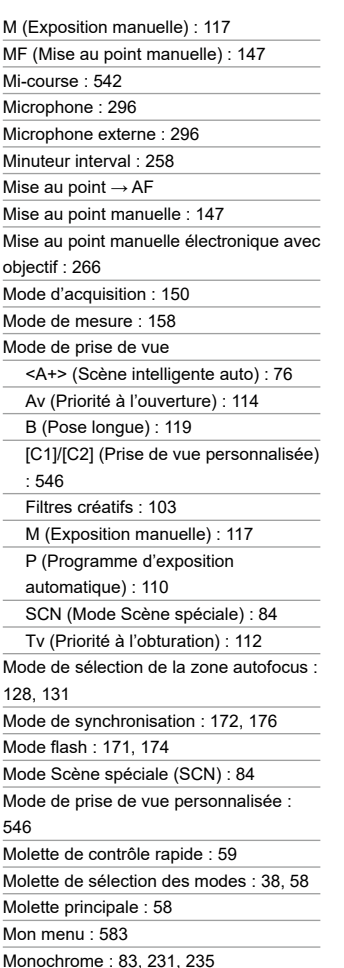

Moyenne (qualité d'image) : [199](#page-198-0) MP4 : [290](#page-289-0) Multicontrôleur 1/Multicontrôleur 2 : 60 Musique de fond : [376](#page-375-0)

#### **N**

N&B granuleux : [105](#page-104-0), [362](#page-361-0)

Netteté : [234](#page-233-0)

Nettoyage (capteur d'image) : [528](#page-527-0)

Nettoyage du capteur : [528](#page-527-0)

Niveau électronique : [539](#page-538-1)

Nombre de pixels : 615

Nom de fichier : [507](#page-506-0)

Nom des pièces : [31](#page-30-0)

Normale (Qualité d'image) : [199](#page-198-0)

NTSC : [290](#page-289-0), [520](#page-519-0)

Numéro de série : [33](#page-32-0)

#### **O**

**Objectif** 

Correction de l'aberration chromatique : [209,](#page-208-0) [369](#page-368-0)

Correction de l'aberration optique : [206,](#page-205-0) [368](#page-367-0)

Correction de la diffraction : [209,](#page-208-0) [369](#page-368-0)

Correction de la distorsion : [207,](#page-206-0) [368](#page-367-0)

Correction du vignetage : [207](#page-206-0), [368](#page-367-0)

Déverrouillage : [55](#page-54-0)

Optimiseur objectif numérique : [208](#page-207-0), [368](#page-367-0)

Sélecteur de mode de mise au point : [54](#page-53-0)

Opération tactile : 70, [335,](#page-334-0) [521](#page-520-0)

Optimiseur objectif numérique : [208,](#page-207-0) [368](#page-367-0)

Orifice de positionnement : [33](#page-32-0)

Œilleton : [157](#page-156-0)

#### **P**

PAL : [290](#page-289-0), [520](#page-519-0)

Paliers de réglage d'exposition : [556](#page-555-0) Parcourir les images (affichage de saut) :

[387](#page-386-0)

Paysage: 88

Personnaliser les touches : [571](#page-570-0)

Petite (qualité d'image) : [199](#page-198-0)

Photo de groupe : 87

Photographie avec flash sans fil : [180](#page-179-0)

Portrait : 86

Portrait nuit : 96

Poses longues : [119](#page-118-0)

Minuteur Bulb : [120](#page-119-0)

P (Programme d'exposition automatique) :

[110](#page-109-0)

Priorité à la teinte : [219](#page-218-0)

Priorité à l'obturation : [112](#page-111-0)

Priorité à l'ouverture : [114](#page-113-0)

Priorité ambiance (AWB) : [224](#page-223-0)

Priorité blanc (AWB) : [224](#page-223-0)

Méthode AF : [135](#page-134-0)

Priorité hautes lumières : [219](#page-218-0)

Prise de vue anti-scintillement : [261](#page-260-0)

Prise de vue avec Visée par l'écran : 71,

#### 77

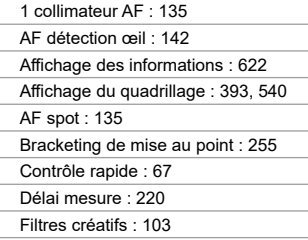

#### Index

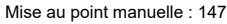

Opération autofocus : [124](#page-123-0)

Prises de vue possibles : 614

Ratio d'aspect : [202](#page-201-1)

Simulation d'exposition : [221](#page-220-0)

Visage+Suivi : [138](#page-137-0)

Zone AF : [136](#page-135-0)

Prise de vue en continu : [150](#page-149-0)

Prise de vue en continu à faible vitesse : [151](#page-150-0)

Prise de vue en continu à vitesse élevée : [150](#page-149-0)

Prise de vue HDR : [251](#page-250-0)

Prises de vue possibles : 614

Prise secteur : 594

Profil ICC: [229](#page-228-0)

Profondeur de champ : [116](#page-115-0)

Programme d'exposition automatique : [110](#page-109-0)

Décalage de programme : [111](#page-110-0)

Protection des images : [346](#page-345-0)

#### **Q**

[Q] (Contrôle rapide) : 67 Qualité d'image : [199](#page-198-0), 615

#### **R**

Rafale maximum : [201](#page-200-0), 615 Ratio d'aspect → Ratio d'aspect d'image  $fixe$ Ratio d'aspect d'image fixe : [202,](#page-201-1) 616 RAW : [199](#page-198-0), [200](#page-199-0) RAW+JPEG : [199,](#page-198-0) 615 Recadrage (images) : [377](#page-376-0) Récepteur de télécommande : [156](#page-155-0) Recherche d'images : [385](#page-384-0)

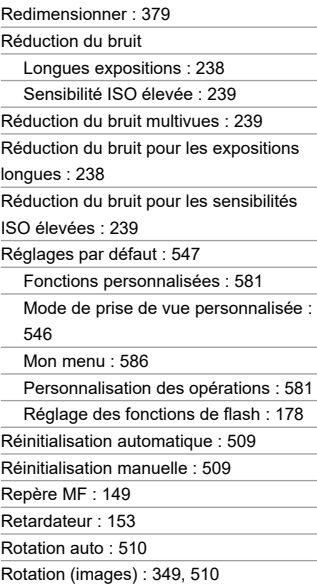

#### **S**

Saturation : [234](#page-233-0) Scène intelligente auto : 76 Scène nuit main levée : 97 <SCN> (Mode Scène spéciale) : [38](#page-37-0), 84 Sélecteur de mode de mise au point : [54](#page-53-0) Sélection automatique (Autofocus) : [130](#page-129-0) Sélection automatique du collimateur AF : [130](#page-129-0) Sélection directe (collimateur AF) : [572](#page-571-0) Sélection manuelle (collimateur AF) : [132](#page-131-0) Sensibilité → Sensibilité ISO Sensibilité du suivi : [559](#page-558-0)

Sensibilité ISO : [213](#page-212-0), [322](#page-321-1)

Extension sensibilité ISO : [215](#page-214-0)

Paliers de réglage : [556](#page-555-0)

Plage auto (photos) : [216](#page-215-0)

Plage de réglage automatique : [216](#page-215-0)

Plage de réglage manuel : [215](#page-214-0)

Plage d'ISO auto : [216](#page-215-0), 614

Plage ISO : [322](#page-321-1)

Vitesse d'obturation minimum pour ISO auto (photos) : [217](#page-216-0)

Sensibilité ISO élargie : [213,](#page-212-0) [215](#page-214-0), [322](#page-321-1), 620

Sépia (Monochrome) : [235](#page-234-0)

SERVO (AF Servo) : [125](#page-124-0)

Signal sonore : [522](#page-521-0)

Signal sonore avec opérations tactiles :

[522](#page-521-0)

Simulation d'exposition : [221](#page-220-0)

Sortie HDMI : [325](#page-324-0)

Sports : 89

 $s$ RVB  $\cdot$  [229](#page-228-0)

Style d'image : [230,](#page-229-0) [233](#page-232-0), [236](#page-235-0)

Suivi d'accélération/ralentissement : [560](#page-559-0)

Synchronisation sur 1er rideau : [176](#page-175-0)

Synchronisation sur 2e rideau : [172,](#page-171-0) [176](#page-175-0)

Système vidéo : [520](#page-519-0)

#### **T**

Taille de fichier : [293,](#page-292-0) 615, 618 Teinte de couleur : [234](#page-233-0)

Télécommande : [155](#page-154-0), [156](#page-155-0)

Température de couleur : [226](#page-225-0)

Touche d'activation autofocus (AF-ON) :

61

Touche INFO : 62, [332,](#page-331-0) [538](#page-537-0), 622, 623,

625

Traitement des images RAW : [364](#page-363-0) Tv (Priorité à l'obturation) : [112](#page-111-0)

#### **U**

UHS-II/UHS-I : 10

UTC (Temps universel coordonné) : [477](#page-476-0)

#### **V**

Verrouillage de la mise au point : 80 Verrouillage du miroir : [263](#page-262-0) Verrouillage multifonction : [545](#page-544-0) Vidéos : [273](#page-272-0) Affichage des informations : 622, 625 Affichage du quadrillage : [540](#page-539-0) Affichage sur un téléviseur : [344](#page-343-0) AF Servo vidéo : [317,](#page-316-0) [319](#page-318-0), [320](#page-319-0) Album d'instantanés vidéo : [312](#page-311-0) Atténuateur : [296](#page-295-0) Cadence d'enregistrement des images : [290](#page-289-0) Cartes capables d'enregistrer des vidéos : 617 Casque : [296](#page-295-0) Contrôle rapide : 67 Couverture de l'enregistrement vidéo : [289](#page-288-0) Délai mesure : [220](#page-219-0) Durée d'enregistrement : [294](#page-293-0), 618 Édition : [340](#page-339-0) Édition des première et dernière scènes : [340](#page-339-0) Enregistrement avec exposition automatique : [277](#page-276-0)

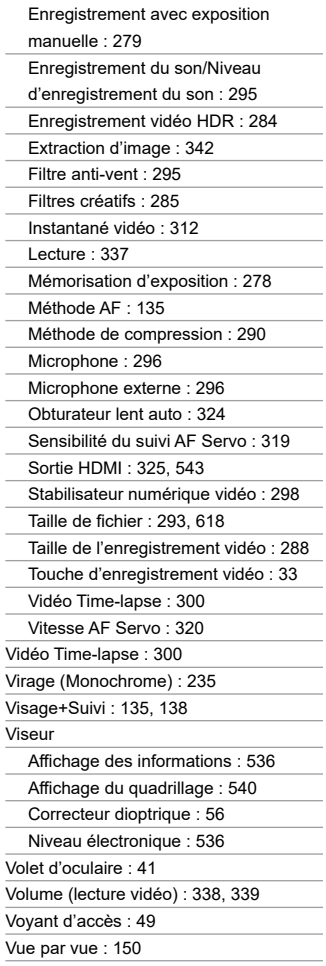

#### **W**

WB (Balance des blancs) : [222](#page-221-0)

#### **Z**

Zone AF : [129](#page-128-0), [136,](#page-135-0) [140](#page-139-0)

Zone de création : [39](#page-38-0)

Zone élémentaire : [38](#page-37-0)

Zone large AF : [129](#page-128-0)

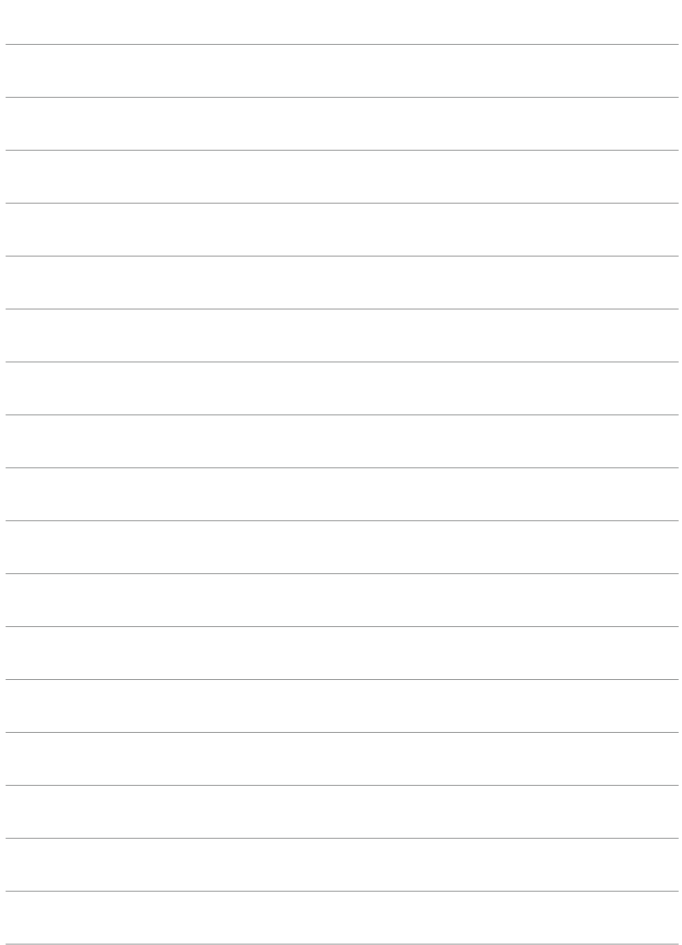

# Canon

Les descriptions dans ce manuel sont à jour en date de septembre 2019. Pour des informations sur la compatibilité avec des produits commercialisés après cette date, prenez contact avec un Service Après-Vente Canon. Pour le mode d'emploi le plus récent, consultez le site Web de Canon.

CT2-D038-B © CANON INC. 2019